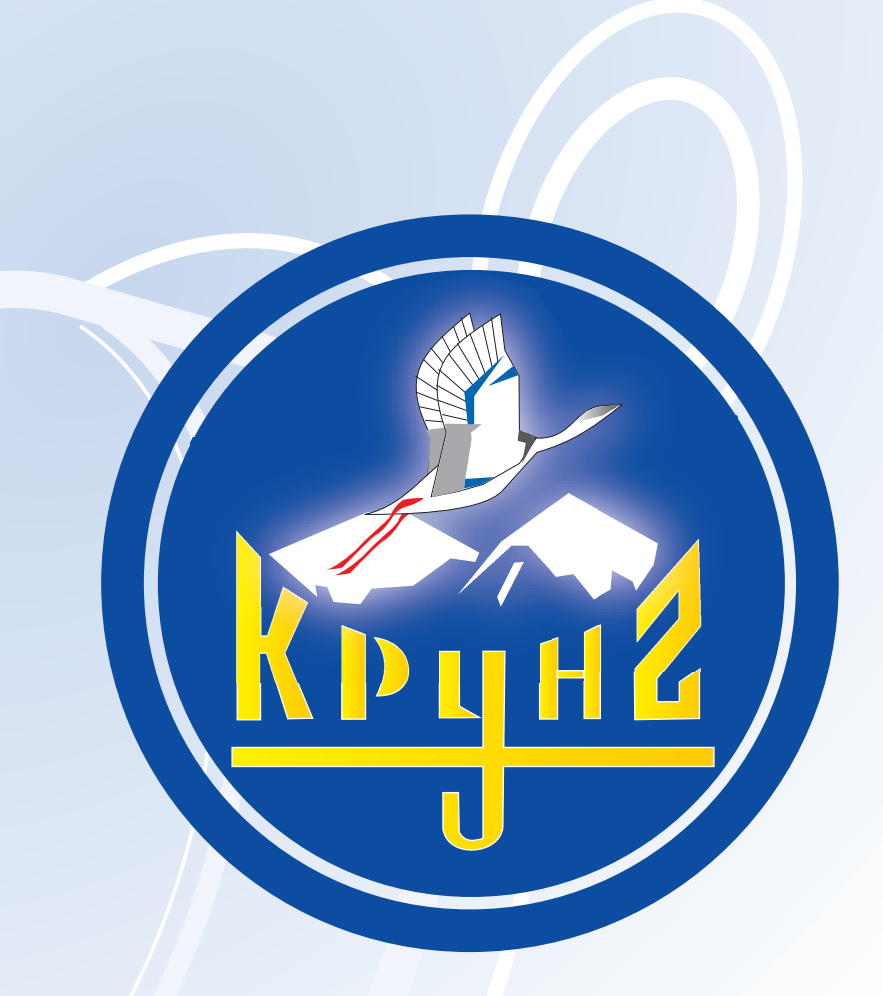

## Данную инструкцию для вас предоставила компания **Крунг**

# **brother.**

**Вёр.**<br>Вёр.

# PE-DESIGN

**Программное обеспечение для создания рисунков вышивания**

**Инструкция пользователя Инструкция пользователя**

## **Поздравляем вас с выбором нашего изделия!**

Благодарим вас за покупку нашего изделия. Для обеспечения оптимальных рабочих характеристик и поддержания безопасного и правильного режима работы изделия внимательно прочитайте данное руководство и затем положите его в безопасное место вместе с гарантийным талоном.

## **Перед использованием данного изделия необходимо ознакомиться со следующим**

## **Для разработки рисунков вышивания**

**•** Данная система предоставляет возможность создания большого числа рисунков вышивания и поддерживает более широкий диапазон установок атрибутов вышивания (плотность строчки, шаг строчки и т. д.). Однако конечный результат зависит от конкретной модели швейной машины. Перед обработкой конечного материала рекомендуется выполнить пробное вышивание с использованием введенных данных вышивания.

## **Для обеспечения безопасности при использовании машины**

- **•** Недопустимо выпадение иглы и наличие проволоки или других металлических объектов в машине или в гнездах для карт.
- **•** Не допускается наличие посторонних предметов в машине.

## **Для обеспечения длительного срока эксплуатации машины**

- **•** Не храните машину под прямыми солнечными лучами или в условиях высокой влажности. Не допускается хранение машины рядом с нагревательными устройствами (утюгами или другими источниками тепла).
- **•** Запрещается попадание воды или других жидкостей в машину или на платы.
- **•** Не допускайте падения машины или ударных воздействий на нее.

### **Для ремонта или наладки машины**

**•** При поломке машины или при необходимости ее наладки обратитесь в ближайший сервисный центр.

## **Примечание**

В данном руководстве не рассматривается использование компьютера в операционной среде Windows. Обратитесь к соответствующим руководствам по Windows.

### **Подтверждение авторских прав**

MS'DOS и Windows являются зарегистрированными товарными знаками компании Microsoft Corp.

IBM является зарегистрированным товарным знаком компании International Business Machine Corporation.

## **Важное замечание**

Использование этой машины для несанкционированного копирования материалов с карт с данными для вышивания, газет и журналов в коммерческих целях является нарушением авторских прав и преследуется по закону.

## **Внимание!**

Программное обеспечение, поставляемое с данным изделием, защищено законами об авторских правах. Это программное обеспечение может использоваться или копироваться только в соответствии с законами об авторских правах.

## **СОХРАНИТЕ ЭТО РУКОВОДСТВО**

## **Это изделие предназначено только для бытового применения.**

**Дополнительную информацию об изделии и тех или иных изменениях и усовершенствованиях можно получить, посетив наш**  веб-сайт по адресу www.brother.com

## **Новые функции версии 6.0**

## **Генерация строчек**

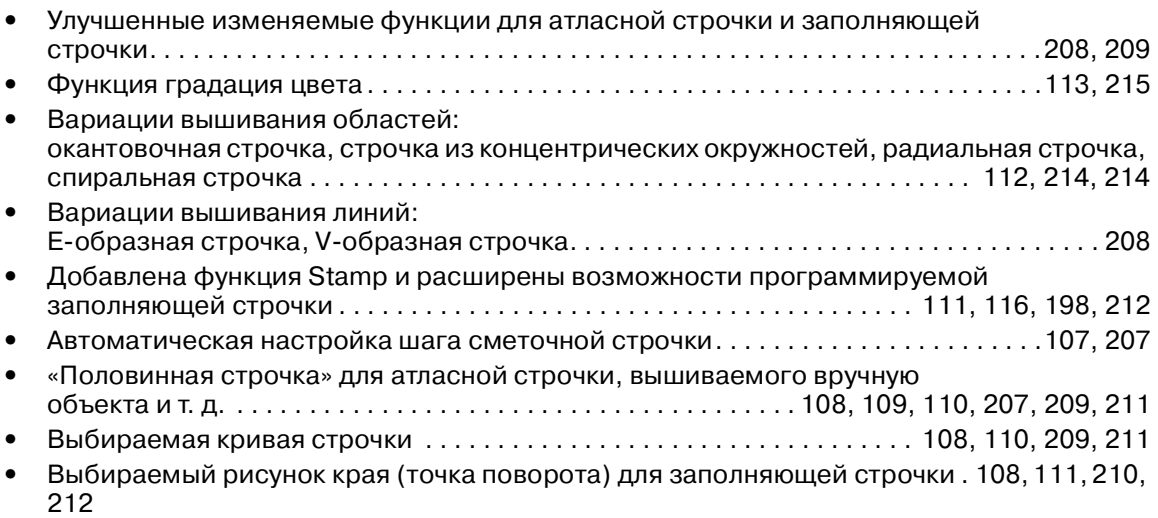

## **Функции редактирования**

### **Приложение Layout & Editing**

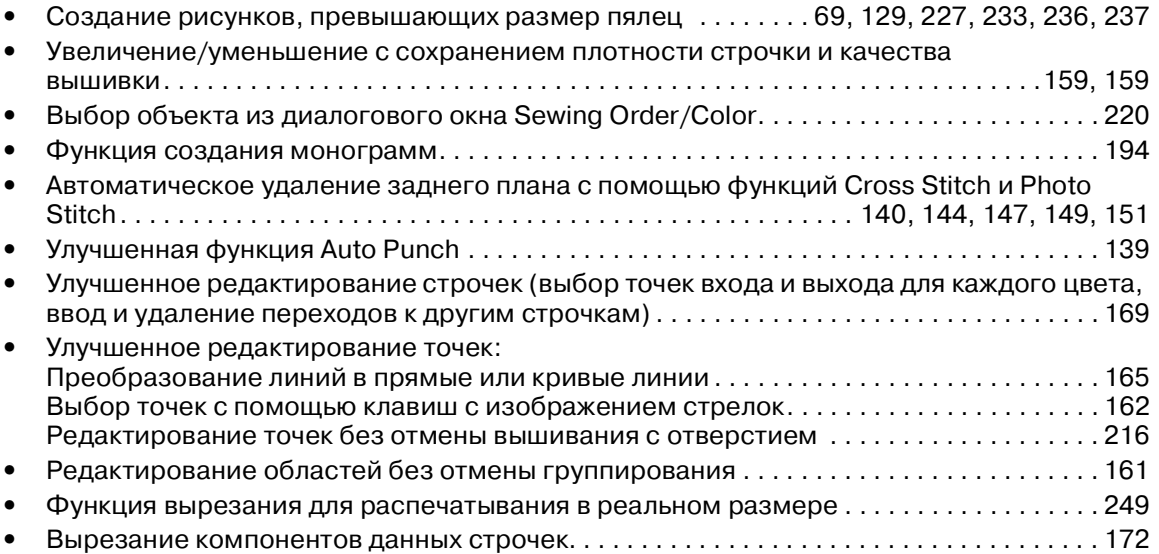

## **Интерфейс пользователя**

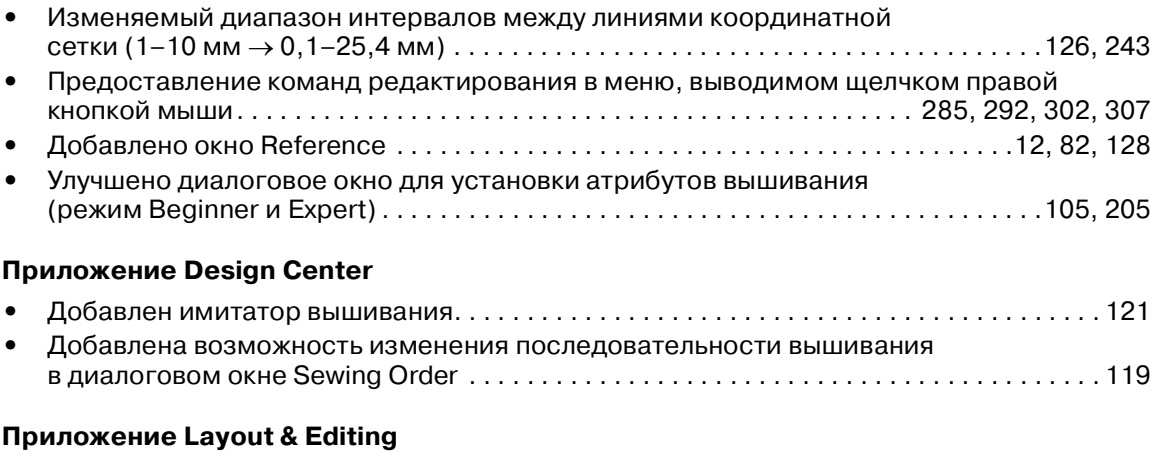

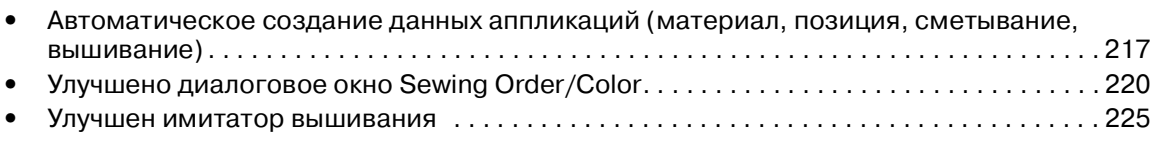

## **Прочее**

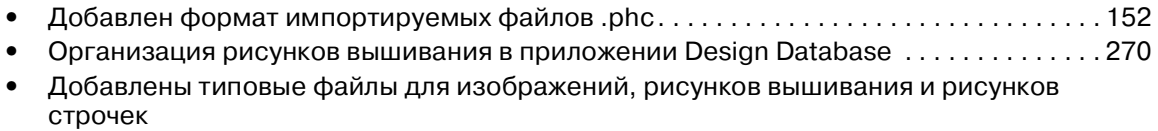

## **Компания "Крунг"**<br>тел./факс: (495) 989-22-97 www.krung.ru

## *Содержание*

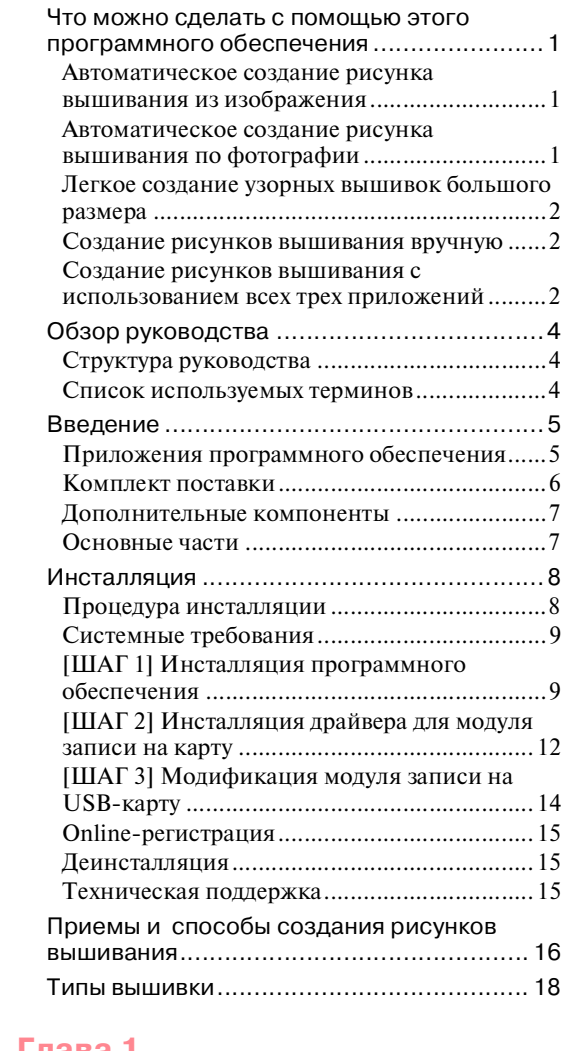

**[Перед использованием .................. 1](#page-11-0)**

#### **Глава 1**

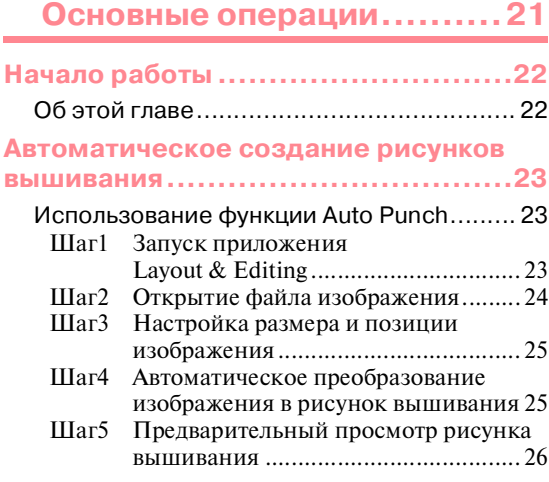

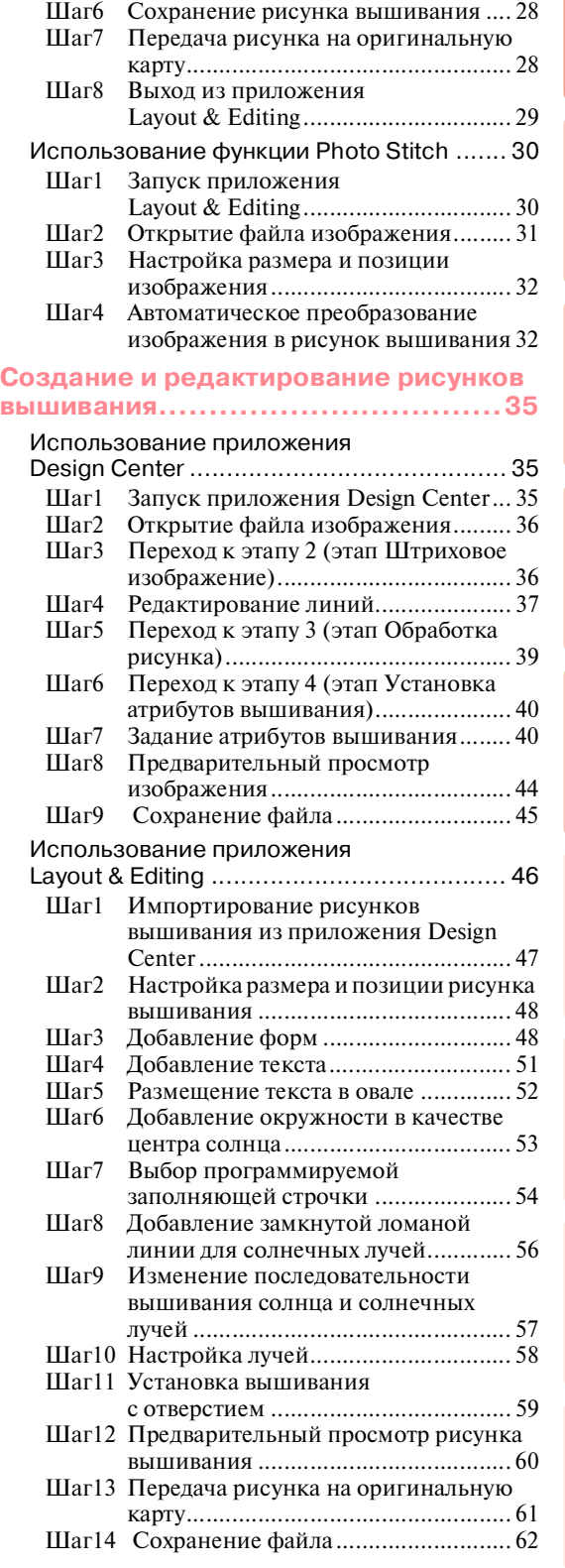

## Основные операции

**Design Center** Design Center Расширенные Расширенные операции операции

операции<br>Lavout & Editing Layout & Editing Расширенные Расширенные операции

операции<br>Programmable<br>Stitch Creator Programmable Расширенные Stitch Creator Расширенные операции

> **Design Database** Design Database Расширенные Расширенные операции операции

Справка Design Center

Справка Layout & Editing

> Programmable Stitch Creator

Справка

i

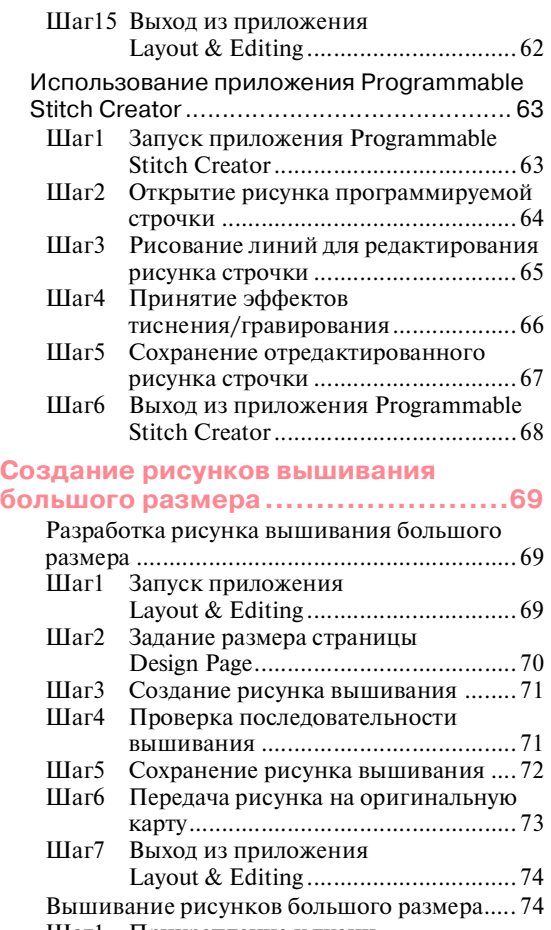

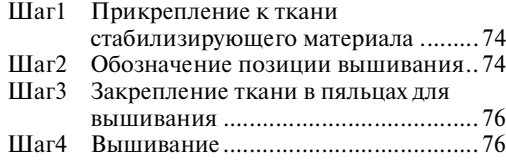

## **Глава 2**

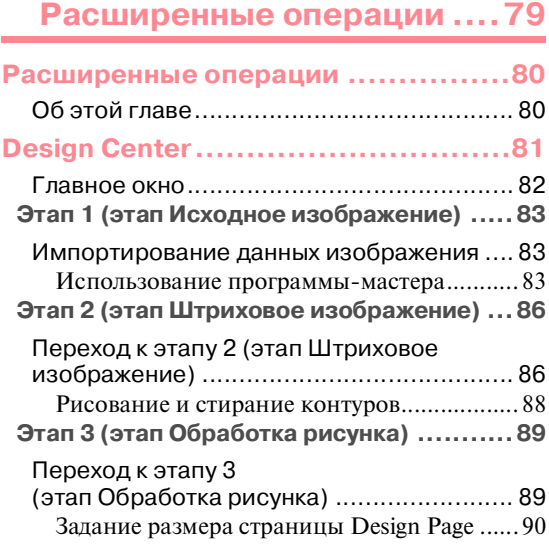

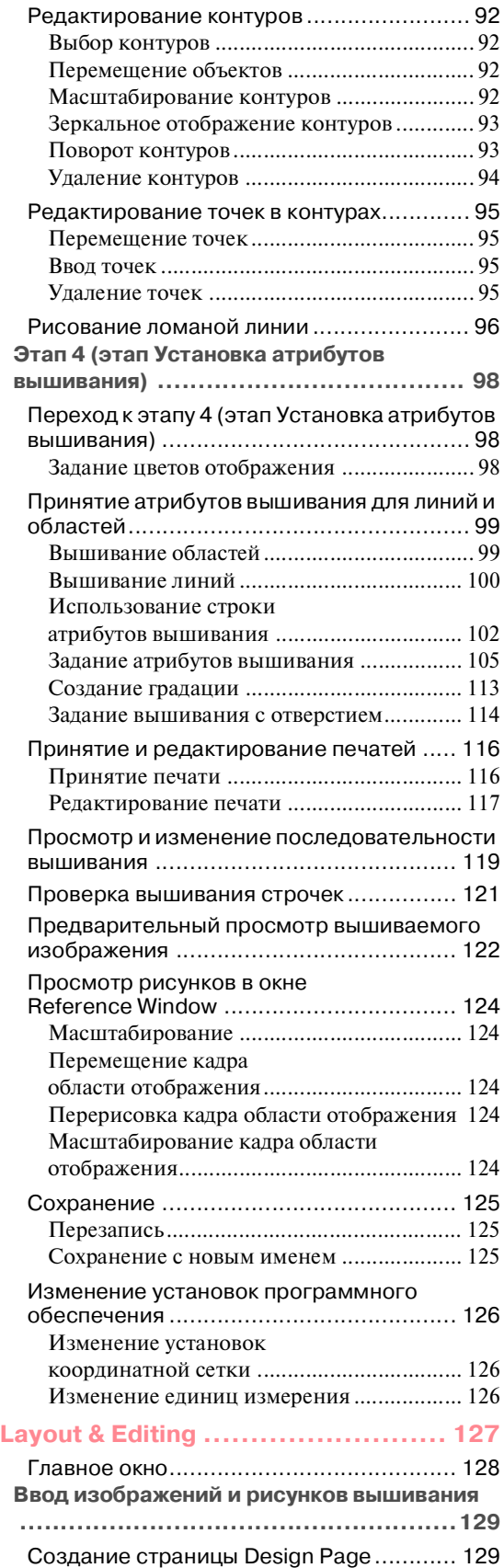

**Contract Contract** 

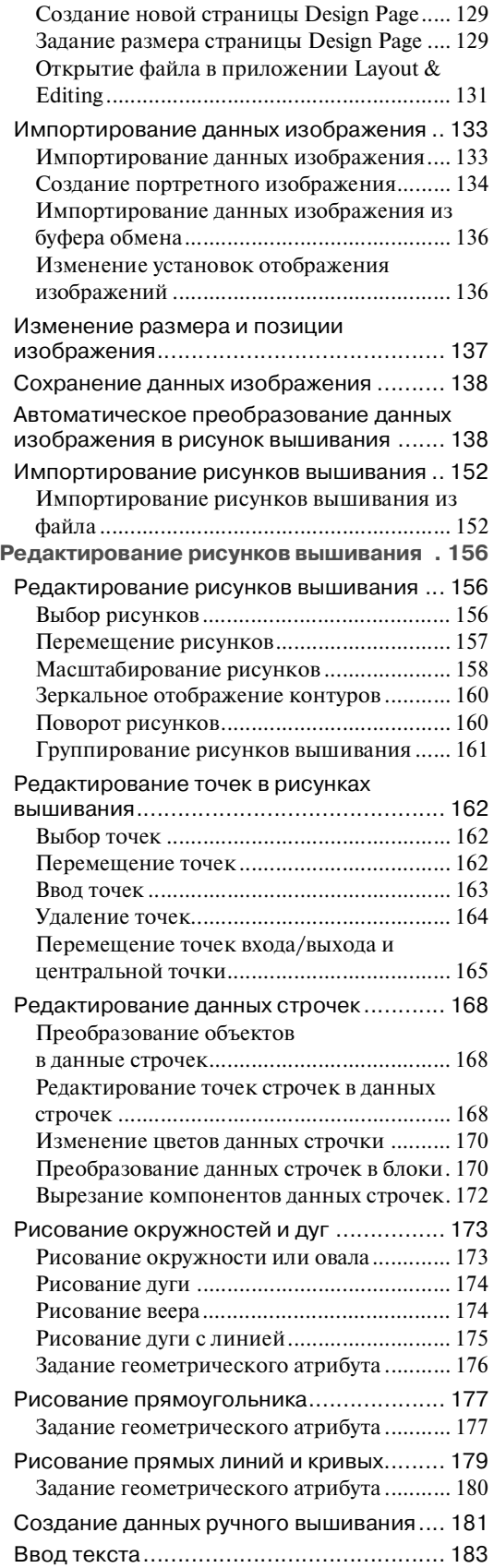

m.

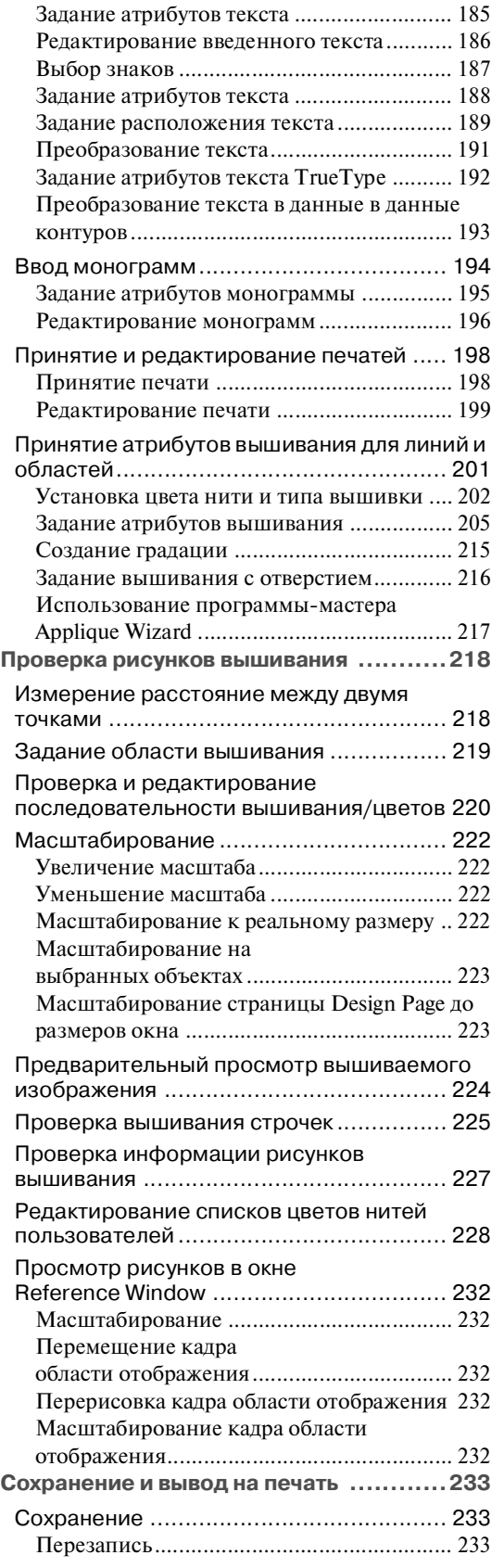

**Service State** 

**Design Center** Расширенные Design Center Расширенные операции операции

операции<br>Lavout & Editing Layout & Editing Расширенные Расширенные операции

операции<br>Programmable<br>Stitch Creator Расширенные Programmable Stitch Creator Расширенные операции

Справка Programmable Stitch Creator

> Справка Design Database

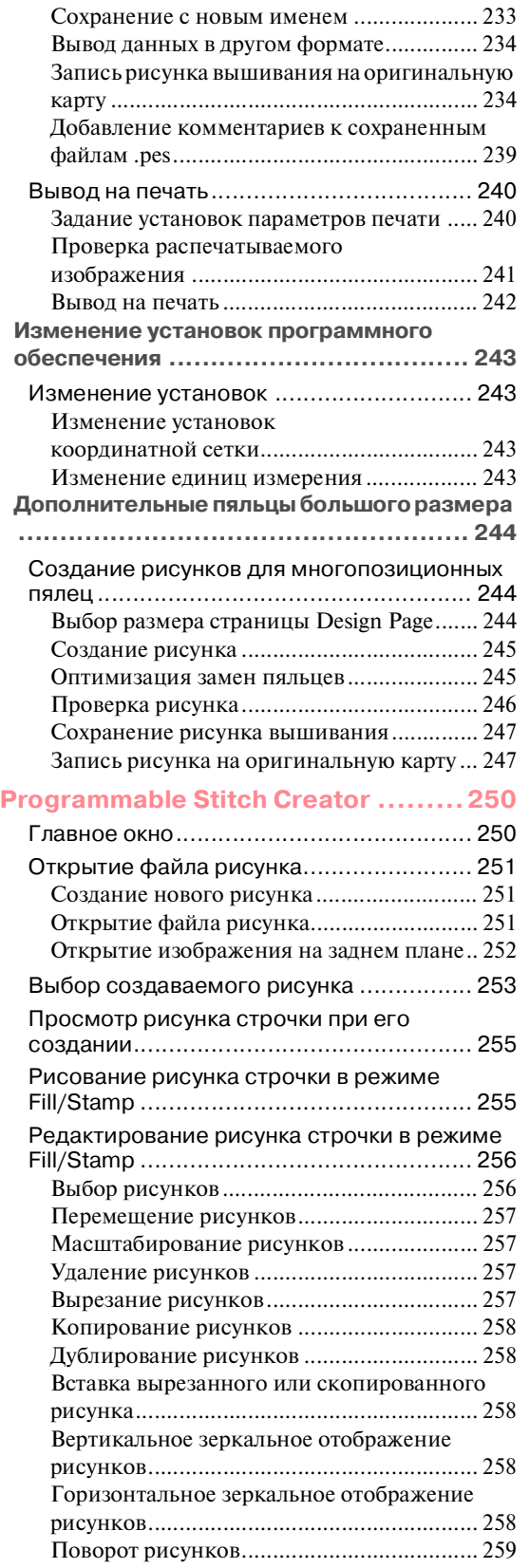

**Contract Contract Contract** 

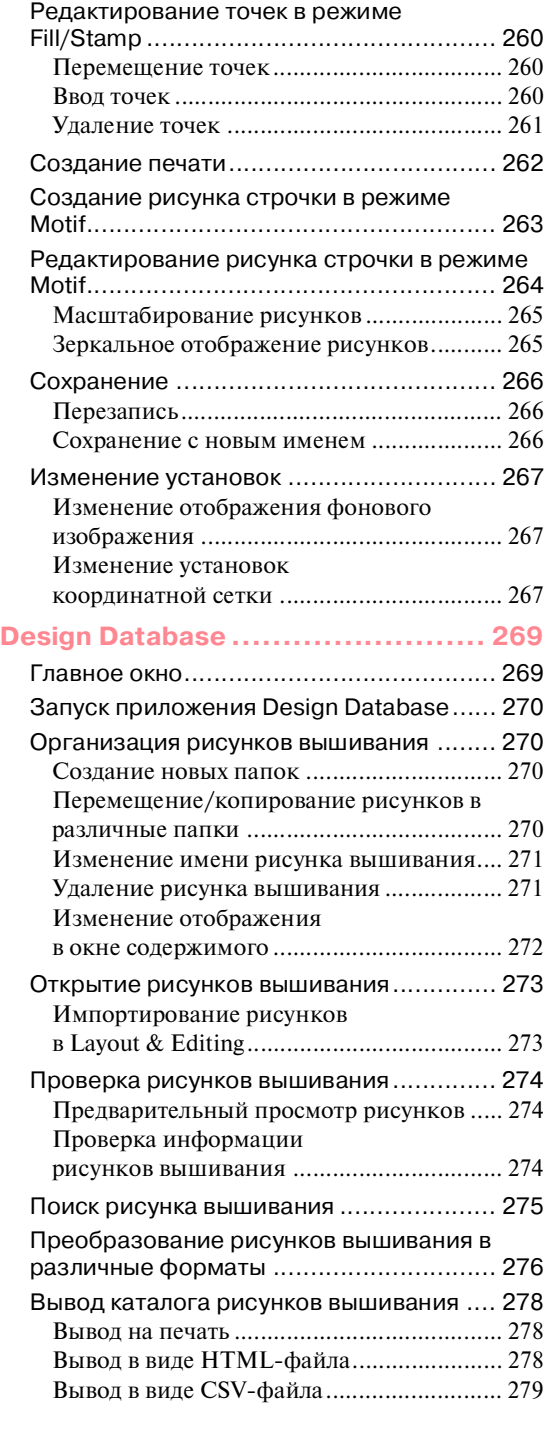

**Service Control** 

## **Глава 3**

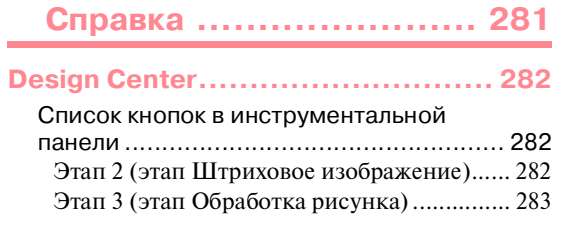

Этап 4 (этап Установка атрибутов [вышивания\)................................................. 284](#page-294-0)

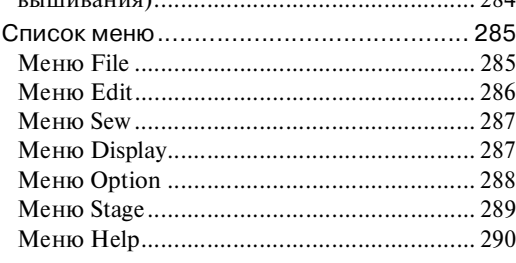

## **[Layout & Editing .......................... 291](#page-301-0)**

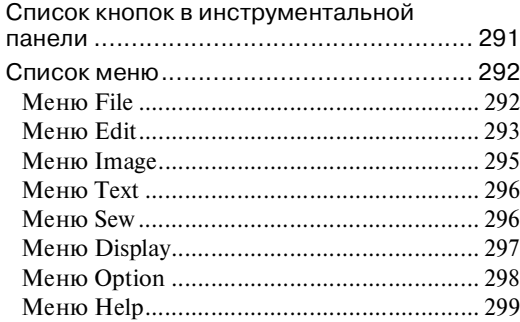

### **[Programmable Stitch Creator ......... 301](#page-311-0)**

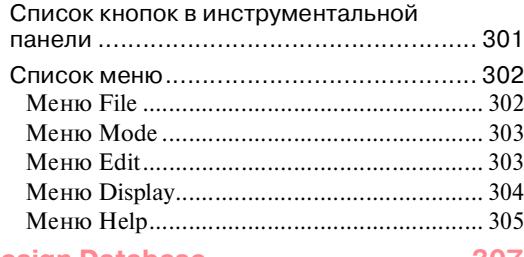

## **[Design Database ......................... 307](#page-317-1)**

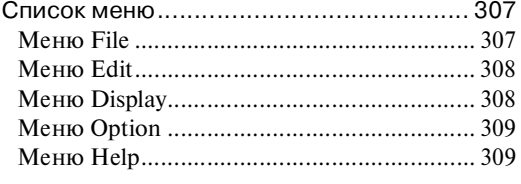

**[Указатель.................................. 310](#page-320-0)**

Перед вскрытием упаковки компакт-диска прочитайте следующую информацию

[Соглашение об условиях использования](#page-329-1)  [продукта](#page-329-1)

Основные операции

**Design Center** Design Center Расширенные Расширенные операции операции

операции<br>Lavout & Editing Layout & Editing Расширенные Расширенные операции

операции<br>Programmable<br>Stitch Creator Programmable Расширенные Stitch Creator Расширенные операции

Справка<br>Design Center Design Center

Layout & Editing Layout & Editing Справка

Справка<br>Programmable<br>Stitch Creator Programmable Stitch Creator

> Справка<br>Design Database Design Database

## **Компания "Крунг"**<br>тел./факс: (495) 989-22-97 www.krung.ru

and the control of the control of the control of

and the control of the control of the control of the control of the control of

the control of the control of the control of the control of the control of

**Компания "Крунг"** тел./факс: (495) 989-22-97 www.krung.ru

*Перед использованием*

## <span id="page-11-1"></span><span id="page-11-0"></span>**Что можно сделать с помощью этого программного обеспечения**

Данное программное обеспечение поддерживает возможности оцифровки и редактирования, предоставляющие пользователям свободу творчества при разработке оригинальных вышивок. Рисунки, фотографии и надписи можно легко превратить в требуемые узорные вышивки.

## <span id="page-11-2"></span>**Автоматическое создание рисунка вышивания из изображения**

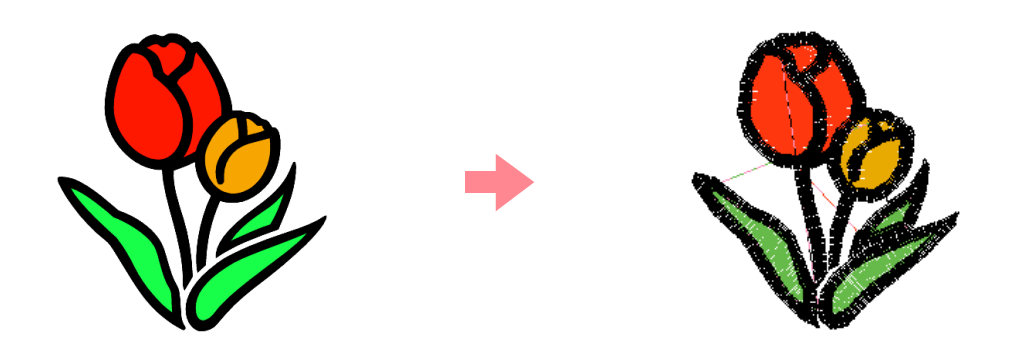

**R Более подробную информацию см. в разделе «Использование функции Auto Punch» на** [стр. 23.](#page-33-3)

## <span id="page-11-3"></span>**Автоматическое создание рисунка вышивания по фотографии**

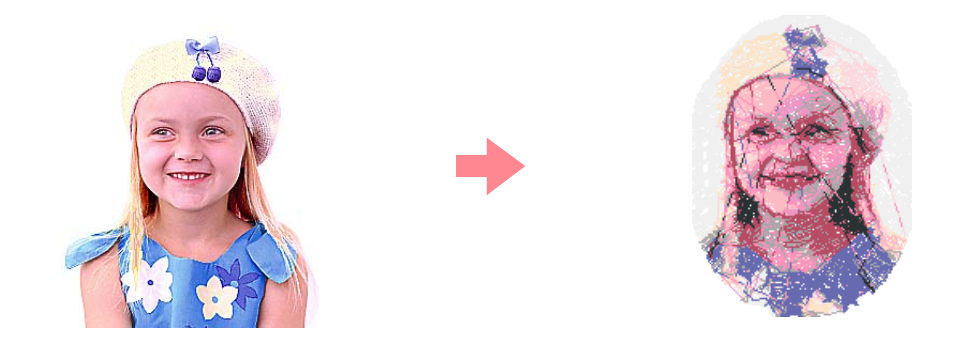

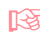

**CONECT БОЛЕЕ ПОДРОБНУЮ ИНФОРМАЦИЮ СМ. В разделе «Использование функции Photo Stitch» на** [стр. 30.](#page-40-2)

## <span id="page-12-0"></span>**Легкое создание узорных вышивок большого размера**

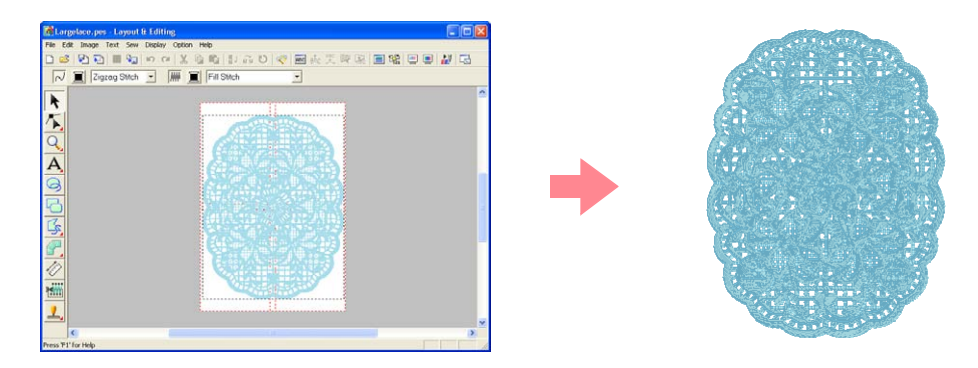

**п** $\rightarrow$  **Более подробную информацию см. в разделе «Создание рисунков вышивания большого** размера» на [стр. 69](#page-79-4).

## <span id="page-12-1"></span>**Создание рисунков вышивания вручную**

Возможно объединение рисунков вышивания или применение стежков для рисунков и надписей. Кроме того, возможна разработка большего числа рисунков вышивания за счет использования многочисленных типов вышивки.

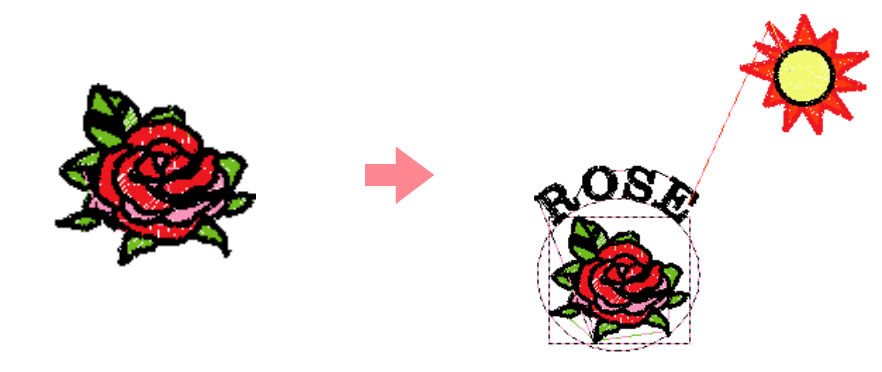

**CONTA Более подробную информацию см. в разделе «Создание и редактирование рисунков** вышивания" на [стр. 35.](#page-45-3)

## <span id="page-12-2"></span>**Создание рисунков вышивания с использованием всех трех приложений**

## ■ **Design Center**

- **R& См. [«Использование приложения Design Center» на стр. 35](#page-45-3).**
- $\overline{\mathbb{R}}$  Более подробную информацию см. на [стр. 81](#page-91-1)  [126.](#page-136-4)

## ■ **Layout & Editing**

- **R& См. [«Автоматическое создание рисунков вышивания» на стр. 23](#page-33-4).**
- **R&** См. [«Использование приложения Layout & Editing» на стр. 46.](#page-56-1)
- **R& Более подробную информацию см. на [стр. 127](#page-137-1)  [249.](#page-259-0)**

## ■ **Programmable Stitch Creator**

- **CM. [«Использование приложения Programmable Stitch Creator» на стр. 63](#page-73-2)**<br><sub>[36]</sub> Более подробную информацию см. на стр. 250 268.
	- c Более подробную информацию см. на [стр. 250](#page-260-2)  [268.](#page-278-0)

## <span id="page-14-0"></span>**Обзор руководства**

## <span id="page-14-1"></span>**Структура руководства**

Данное руководство состоит из трех основных разделов: Основные операции, Расширенные операции и Справка.

## ■ **Основные операции**

С помощью подробных инструкций, содержащихся в этом разделе, можно создавать основные узорные вышивки. Для новых пользователей основные операции являются хорошим способом ознакомления с различными функциями.

## ■ **Расширенные операции**

В этом разделе отдельно рассматриваются возможности и использование для каждого приложения, что предоставляет возможность создания более сложных и оригинальных рисунков вышивания по сравнению с рисунками, описанными в разделе «Основные операции».

## ■ **Справка**

В этом разделе приводится описание инструментальной панели и сводка меню для каждого приложения. В этом разделе разъясняется назначение и использование иконок и команд меню.

## <span id="page-14-2"></span>**Список используемых терминов**

Ниже приводятся термины, используемые в данном руководстве:

Рисунок вышивания: Узорная вышивка

Объект: Компонент рисунка вышивания

Многопозиционные пальцы: Пяльцы, которые могут быть установлены на вышивальной машине в различных позициях для возможности вышивания рисунков больших размеров

Тип вышивания: Тип строчки (например строчка зигзаг, сметочная строчка и атласная строчка)

Стежки: Последовательность строчек

## <span id="page-15-0"></span>**Введение**

## <span id="page-15-1"></span>**Приложения программного обеспечения**

Данный пакет состоит из четырех приложений.

## ■ **Design Center**

Приложение Design Center (Центр узоров) используется для ручного создания рисунков вышивания по изображениям. Эти изображения можно получить путем сканирования напечатанных изображений или они могут быть созданы с помощью приложения, подобного Paint ${}^{\text{\textregistered}}.$  Для файлов изображений используются расширения .bmp, .tif, .jpg, .j2k, .pcx, .wmf, .png, .eps, .pcd или .fpx. Приложение Design Center автоматически определяет контуры в изображении и заменяет их ломаными линиями, которые могут быть отредактированы и которым могут быть присвоены атрибуты вышивания.

Процедура разделена на четыре этапа:

- ❏ **Этап 1 (этап Исходное изображение)**: Откройте файл изображения и выберите один или несколько цветов, которые данное приложение будет использовать для копирования контуров.
- ❏ **Этап 2 (этап Штриховое изображение)**: Исходное цветное изображение заменяется черно'белым изображением (цвета, выбранные на этапе 1 (этап Исходное изображение), становятся черными, а все остальные цвета становятся белыми). Это изображение можно отредактировать с помощью инструментальных средств «перо» и «ластик» различной толщины. (Процедуру можно начать с этого шага и нарисовать черно'белое изображение вручную.)

После подготовки изображения запустите процесс автоматического копирования.

- ❏ **Этап 3 (этап Обработка рисунка)**: Черно'белое изображение заменяется набором из контуров, формируемых из редактируемых ломаных линий. Эти ломаные линии можно отредактировать путем перемещения, вставки или удаления редактируемых точек.
- ❏ **Этап 4 (этап Установка атрибутов вышивания)**: На этом заключительном шаге установите атрибуты вышивания (цвет нити и тип вышивания) для контуров и внутренних областей вышивки.

В любой момент выполнения процедуры можно сохранить данные работы для их последующего использования. На этапе 1 (этап Исходное изображение) и этапе 2 (этап Штриховое изображение) файл сохраняется с расширением .pel. На этапе 3 (этап Обработка рисунка) и этапе 4 (этап Установка атрибутов вышивания) файл сохраняется с расширением .pem. Если импортированное изображение еще не было сохранено, то его также можно сохранить с расширением .bmp.

Сохранение данных работы после выполнения всех шагов процедуры полезно в случае внесения каких'либо изменений для принятия в последующем решения об использовании исходного рисунка.

При достижении этапа 4 (этап Установка атрибутов вышивания) обрабатываемое изображение можно импортировать в приложение Layout & Editing, где это изображение можно перемещать и масштабировать как одиночный объект.

## ■ **Layout & Editing**

Приложение Layout & Editing (Компоновка и редактирование) используется для автоматического создания рисунков вышивания из изображений и для объединения изображений и текста для создания рисунков вышивания, которые могут быть записаны на оригинальную карту. Эти изображения можно получить путем сканирования напечатанных изображений или они могут быть созданы с помощью приложения, подобного Paint <sup>®</sup>. Для файлов изображений используются расширения be .bmp, .tif, .jpg, .j2k, .pcx, .wmf, .png, .eps, .pcd или .fpx. Кроме того, в рисунок вышивания могут быть введены следующие типы рисунков вышивания.

❏ Рисунки вышивания, созданные с помощью приложения Design Center

- ❏ Рисунки вышивания на картах с данными для вышивания, приобретенными у дилера (некоторые рисунки могут не считываться.)
- ❏ Рисунки вышивания в форматах Tajima (.dst), Melco (.exp), Pfaff (.pcs), Husqvarna (.hus) и вышивальных швейных машин (.phc)
- ❏ Рисунки вышивания, созданные непосредственно в самом приложении Layout & Editing (эти рисунки включают в себя текст, окружности, прямоугольники, многоугольники, кривые и вышиваемые вручную рисунки.)

После сбора различных частей рисунка вышивания можно использовать функции компоновки для установления их относительных позиций, ориентации и масштаба.

После завершения рисунка вышивания его можно сохранить (с расширением .pes) и записать на оригинальную карту. Затем эта карта может быть вставлена в швейную машину для вышивания этого рисунка.

## ■ **Programmable Stitch Creator**

Приложение Programmable Stitch Creator (Формирователь программируемых строчек) предоставляет возможность создания, редактирования и сохранения рисунков заполняющих строчек/строчек печатей и узорных строчек, которые могут применяться в качестве программируемых заполняющих или узорных строчек или в качестве печати для замкнутых областей рисунков вышивания как в приложении Design Center , так и в приложении Layout & Editing. Рисунки заполняющих строчек/строчек печатей сохраняются в качестве файлов .pas, а рисунки узорных строчек сохраняются в качестве файлов .pmf. Эти приложения поступают с набором файлов .pas и .pmf, которые можно использовать прямо в том виде, в котором они поступают, или отредактировать для дополнения создаваемых рисунков вышивания.

## ■ **Design Database**

Приложение Design Database (База данных узоров) предоставляет возможность легкого просмотра файлов рисунков вышивания на компьютере для нахождения требуемого рисунка, который может быть открыт или импортирован в приложение Layout & Editing. Из приложения Design Database эти файлы также можно преобразовать в другие форматы (.pes, .dst., .exp., .pcs или .hus), распечатать или вывести в виде HTML'файлов рисунков вышивания в выбранной папке. Кроме того, информация о вышивании для рисунков вышивания в выбранной папке может быть выведена в виде CSV'файла для использования в других приложениях с базами данных.

## <span id="page-16-0"></span>**Комплект поставки**

Убедитесь, что в комплект поставки входят все следующие компоненты. Если какие-либо из них отсутствуют или повреждены, то обратитесь к представителю компании.

### **Версия 6.0 или модификация до версии 6.0 для версий 1.0 – 4.0:**

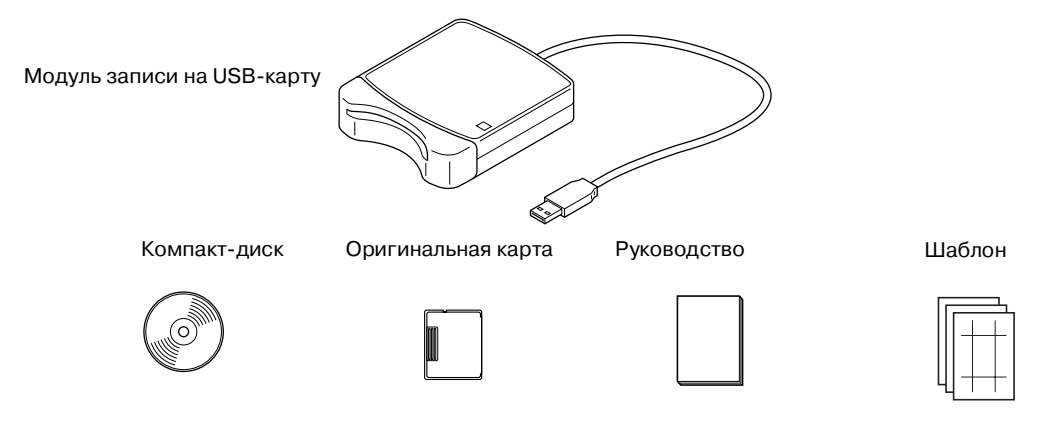

### **Модификация до версии 6.0 для версии 5.0:**

Компакт'диск Руководство Шаблон

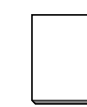

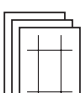

#### a **Примечание:**

Модуль записи на USB-карту и оригинальная карта не входят в комплект поставки, предусмотренный для модификации с версии 5.0.

## <span id="page-17-0"></span>**Дополнительные компоненты**

Оригинальная карта

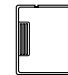

#### a **Примечание:**

С этим модулем записи на USB-карты могут использоваться только оригинальные карты, подобные прилагаемой карте или дополнительным оригинальным картам такого же типа.

## <span id="page-17-1"></span>**Основные части**

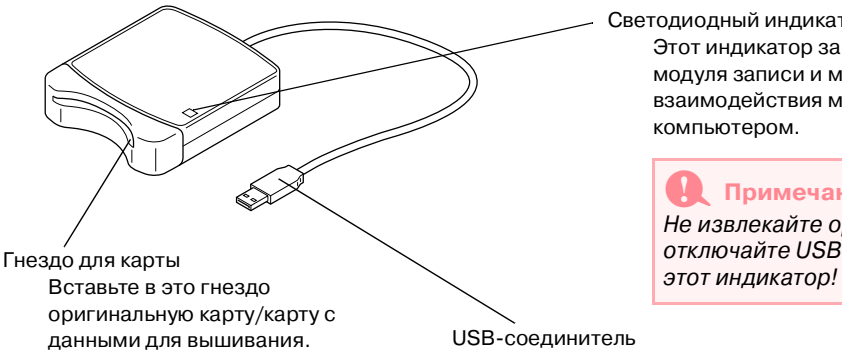

#### Светодиодный индикатор

Этот индикатор загорается при включении модуля записи и мигает во время взаимодействия модуля записи на USB-карту с компьютером.

#### a **Примечание:**

Не извлекайте оригинальную карту и не отключайте USB-кабель пока мигает

USB-соединитель Подключите этот соединитель к компьютеру.

#### b **Напоминание:**

• Поскольку питание на модуль записи на USB-карту подается через USB-соединение с компьютером, кабель подачи питания и выключатель питания отсутствуют.

**•**Оригинальные карты необходимо предохранять от воздействия высокой влажности, прямых солнечных лучей, статического электричества и сильных ударных нагрузок. Кроме того, карты запрещается изгибать.

## <span id="page-18-0"></span>**Инсталляция**

## <span id="page-18-1"></span>**Процедура инсталляции**

Используемая процедура инсталляции зависит от того, инсталлируется ли полная версия или выполняется обновление программного обеспечения. Выполняются следующие процедуры инсталляции.

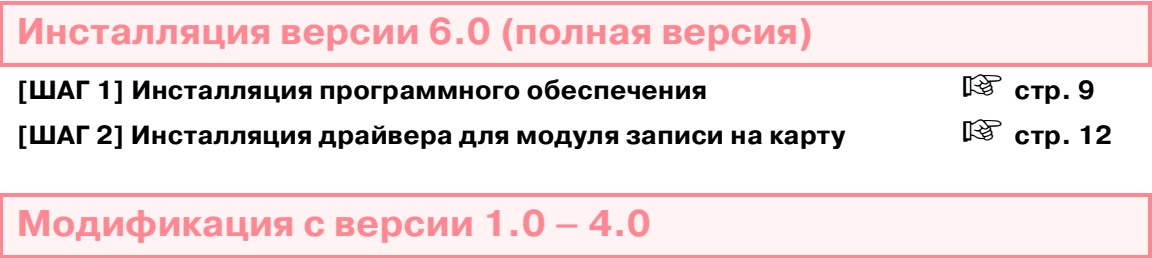

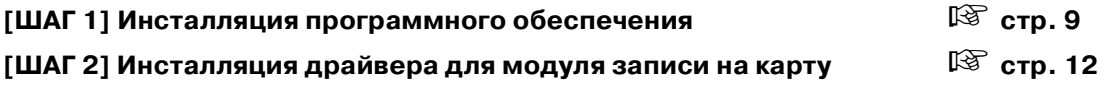

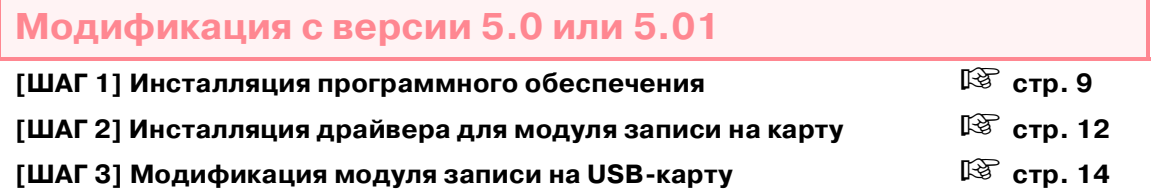

## **Модификация с версии 5.02 или выше**

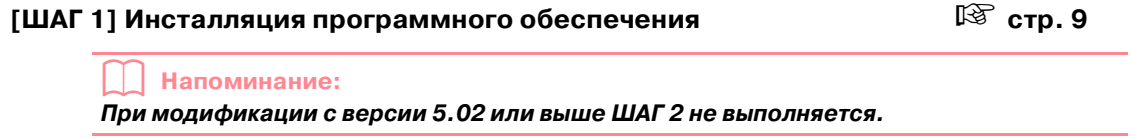

**[ШАГ 3] Модификация модуля записи на USB-карту [стр. 14](#page-24-0)** стр. 14

## a **Примечание:**

**•**Если процедура инсталляции прервана или отличается от описанной в данном документе, то программное обеспечение не будет инсталлировано надлежащим образом.

- Перед включением компьютера убедитесь в том, что модуль записи на USB-карту **отключен. Если компьютер включается при подключенном модуле записи на карту, то инсталляция может быть выполнена некорректно при модификации с версии 5.0 или 5.01.**
- **•**Для модификации модуля записи на USB"карту необходимо подключиться к Интернету. В случае невозможности подключения к Интернету обратитесь к ближайшему представителю компании.

## <span id="page-19-0"></span>**Системные требования**

Перед инсталляцией программного обеспечения на компьютер убедитесь в том, что компьютер соответствует перечисленным ниже требованиям.

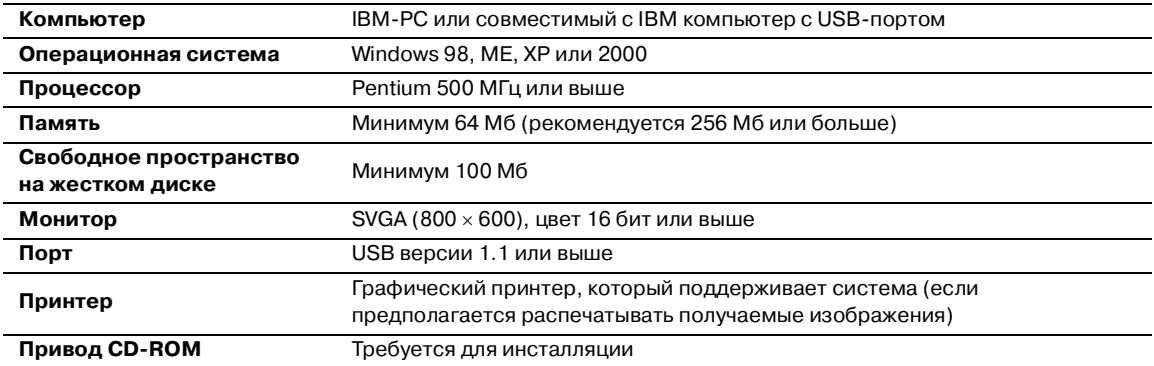

#### a **Примечание:**

- Питание на модуль записи на USB-карту подается через USB-соединение. Подключите модуль записи на USB-карту к USB-соединителю на компьютере или к USB-концентратору с автономным питанием, который может подавать питание на модуль записи на карту. Если модуль записи на карту не подключается описанным способом, то он может функционировать некорректно.
- **•**Данное изделие может функционировать некорректно с некоторыми типами компьютеров и USB-картами расширения.

## <span id="page-19-1"></span>**[ШАГ 1] Инсталляция программного обеспечения**

В этом разделе описывается инсталляция прикладного программного обеспечения.

#### a **Примечание:**

**•**Если процедура инсталляции прервана или отличается от описанной в данном документе, то программное обеспечение не будет инсталлировано надлежащим образом.

**•Перед включением компьютера убедитесь в том, что модуль записи на USBкарту ОТКЛЮЧЕН.**

#### b **Напоминание:**

**Описания и диалоговые окна в следующей процедуре инсталляции относятся к операционной системе Windows XP. Процедура и диалоговые окна для других операционных систем могут незначительно отличаться от приведенных в данном документе.**

1. Вставьте прилагаемый компакт-диск в привод CD'ROM компьютера.

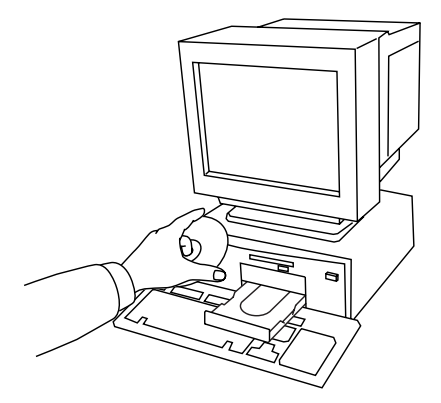

 $\rightarrow$  Вскоре автоматически появляется диалоговое окно **Choose Setup Language**.

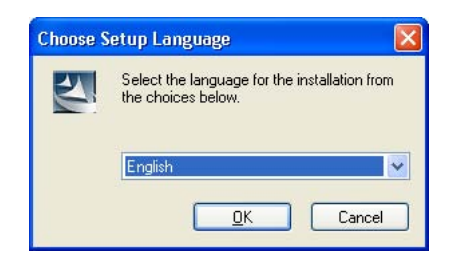

### b **Напоминание:**

Если программа инсталляции не будет автоматически запущена:

- 1) Щелкните мышью на кнопке **Start**.
- 2) Щелкните мышью на кнопке **Run**. <sup>→</sup> Выводится диалоговое окно **Run**.
- 3) Введите полный путь к программе инсталляции и затем щелкните мышью на кнопке **OK** для запуска программы инсталляции. Например: D:\setup.exe (где "D:" является именем привода CD-ROM)
- 2. Выберите требуемый язык и затем щелкните мышью на кнопке **OK**.
	- $\rightarrow$  Запускается программа InstallShield Wizard и выводится первое диалоговое окно.

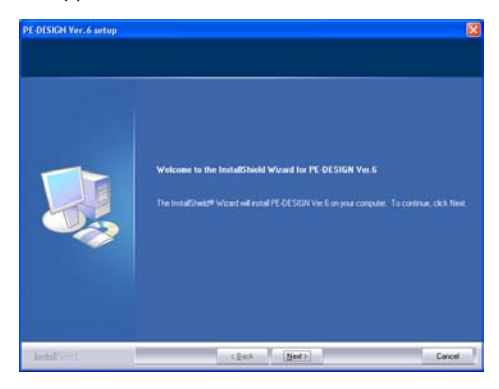

- 3. Щелкните мышью на кнопке **Next** для продолжения инсталляции.
	- → Выводится диалоговое окно, в котором можно выбрать папку, в которой будет инсталлироваться программное обеспечение.

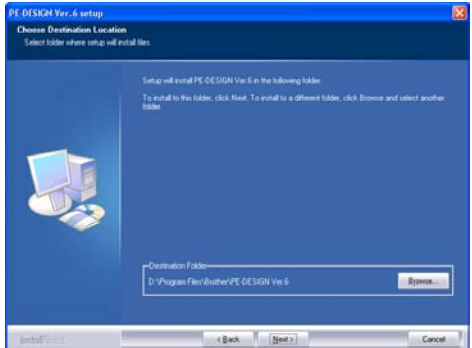

## b **Напоминание:**

Для инсталляции приложения в

другой папке:

- 1) Щелкните мышью на кнопке **Browse**.
- 2) В выведенном диалоговом окне **Choose Folder** выберите диск и папку. (При необходимости введите имя новой папки.)
- 3) Щелкните мышью на кнопке **OK**.
	- <sup>→</sup> В диалоговом окне **Choose Destination Location** программы InstallShield Wizard указывается выбранная папка.
- 4) Щелкните мышью на кнопке **Next** для инсталляции приложения в выбранной папке.
- **•**Для возвращения к предыдущему шагу щелкните мышью на кнопке **Back**.
- **•**Для выхода из процедуры инсталляции щелкните мышью на кнопке **Cancel**.
- 4. Щелкните мышью на кнопке **Next** для инсталляции приложения в папке по умолчанию.
	- $\rightarrow$  При завершении процедуры инсталляции выводится показанное ниже диалоговое окно.

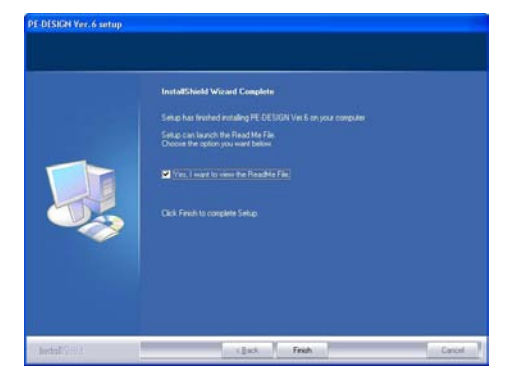

5. Щелкните мышью на кнопке **Finish** для завершения инсталляции программного обеспечения.

#### a **Примечание:**

Даже после завершения инсталляции не извлекайте компакт-диск из привода CD-ROM компьютера.

## <span id="page-22-1"></span><span id="page-22-0"></span>**[ШАГ 2] Инсталляция драйвера для модуля записи на карту**

В этом разделе описывается инсталляция драйвера для модуля записи на карту.

#### a **Примечание:**

При модификации с версии 5.02 или выше пропустите этот раздел и перейдите к процедуре, описанной в разделе «[ШАГ 3] Модификация модуля записи на USB-карту» на стр. 14.

 $1.$  Подключите USB-соединитель к USBпорту на компьютере. Убедитесь в том, что соединитель вставлен в гнездо полностью.

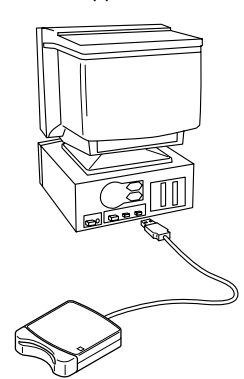

Для пользователей Windows XP с подключением к Интернету:

 $\rightarrow$  Инсталляция драйвера выполняется автоматически.

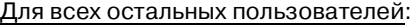

- → Вскоре автоматически выводится диалоговое окно **Found New Hardware Wizard** (или **Add New Hardware Wizard**).
- 2. Для Windows XP: Выберите **Install from a list or specific location [Advanced]** и затем щелкните мышью на кнопке **Next**.

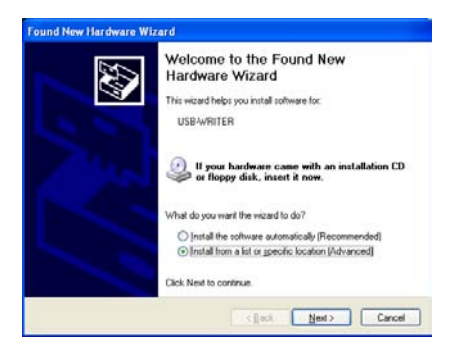

Выберите **Search removable media (floppy, CD\$ROM...)** и затем щелкните мышью на кнопке **Next**.

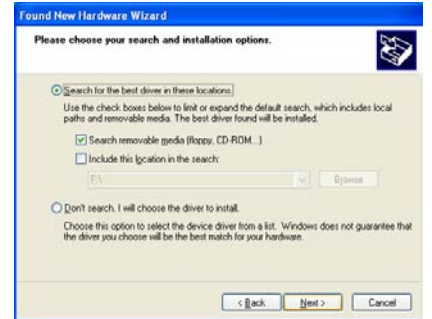

Для Windows 98: Выберите **Search for the best driver for your device. (Recommended)** и затем щелкните мышью на кнопке **Next**.

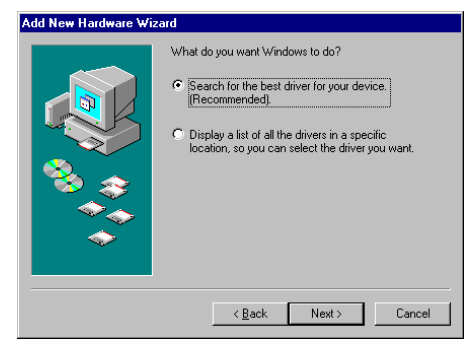

#### Выберите **CD\$ROM drive** и затем щелкните мышью на кнопке **Next**.

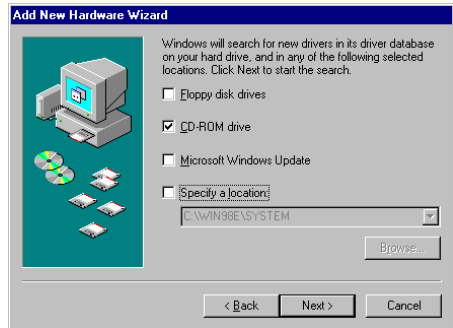

Для Windows Me: Выберите **Specify the location of the driver [Advanced]** и затем щелкните мышью на кнопке **Next**.

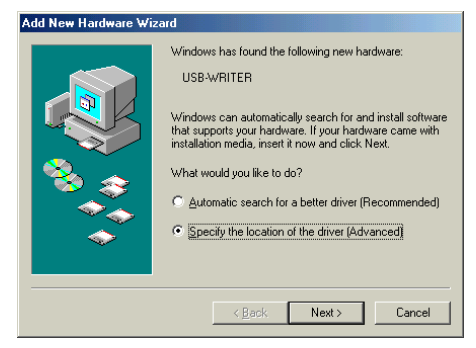

#### Выберите **Removable Media (Floppy, CD\$ROM...)** и затем щелкните мышью на кнопке **Next**.

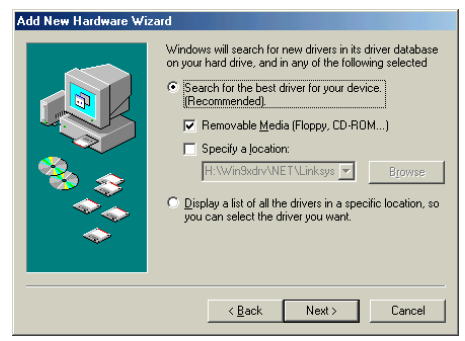

#### Для Windows 2000: Выберите **Search for a suitable driver for my device [recommended]** и затем щелкните мышью на кнопке **Next**.

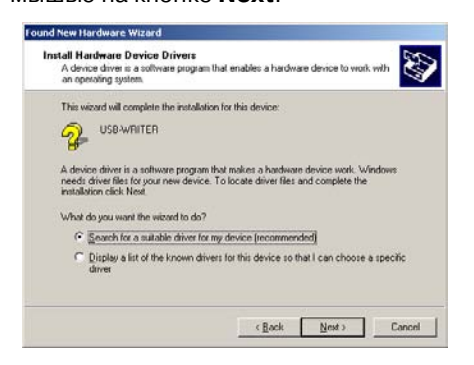

### Выберите **CD\$ROM drives** и затем

щелкните мышью на кнопке **Next**.

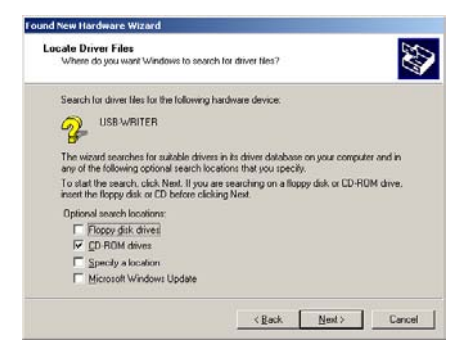

- 3. Для выполнения инсталляции драйвера следуйте инструкциям в Found New Hardware Wizard (или в Add New Hardware Wizard).
- 4. Извлеките компакт-диск из привода CD-ROM компьютера.

## <span id="page-24-0"></span>**[ШАГ 3] Модификация модуля записи на USB-карту**

В этом разделе описывается модификация модуля записи на USB-карту для версии 6.0. Пользователи, выполняющие модификацию с версии 5.0 или выше, должны выполнить модификацию модуля записи на карту. После инсталляции версии 5.0 или выше немедленно выполните приведенную ниже процедуру для модификации модуля записи на карту для версии 6.0.

#### a **Примечание:**

- Если модификация модуля записи на USB-карту не была выполнена, то приложения Design Center и Layout & Editing версии 6.0 не могут использоваться после достижения заданного числа пробных использований.
- **•**Для модификации модуля записи на USB"карту необходимо подключиться к Интернету. В случае невозможности подключения к Интернету обратитесь к ближайшему представителю компании.
- 1. Запустите приложение Layout & Editing.
	- → Выводится показанное ниже диалоговое окно.

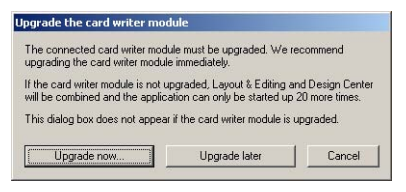

- 2. Для начала модификации щелкните мышью на кнопке **Upgrade now**.
	- $\rightarrow$  Запускается программа Upgrade Wizard и выводится первое диалоговое окно.

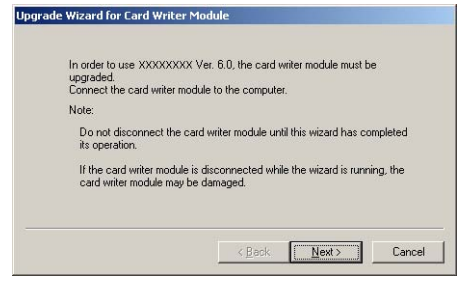

3. Щелкните мышью на кнопке **Next**.

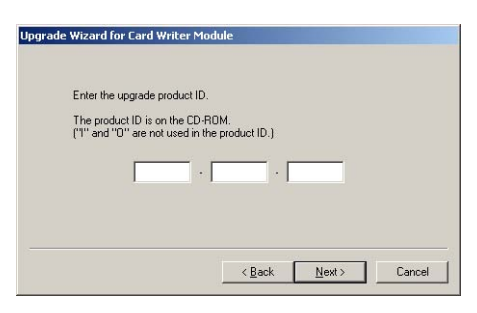

- 4. Введите 15-значный идентификатор изделия, указанный на этикетке на футляре компакт'диска, и затем щелкните мышью на кнопке **Next**.
	- $\rightarrow$  Отображается введенный идентификатор изделия и серийный номер, автоматически определяемый для модуля записи на USB-карту.

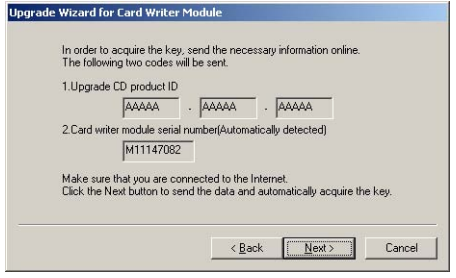

- 5. Щелкните мышью на кнопке **Next** для доступа к нашему серверу через Интернет и определите ключ модификации.
	- $\rightarrow$  В случае успешного определения ключа модификации выводится показанное ниже диалоговое окно.

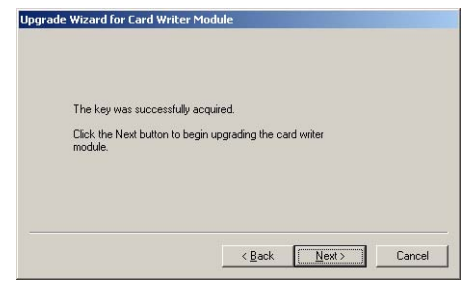

6. Щелкните мышью на кнопке **Next** для начала модификации модуля записи на USB-карту.

#### *Перед использованием* Компания "Крунг" тел./факс: (495) 989-22-97 www.krung.ru

→ В случае успешного выполнения модификации выводится показанное ниже диалоговое окно.

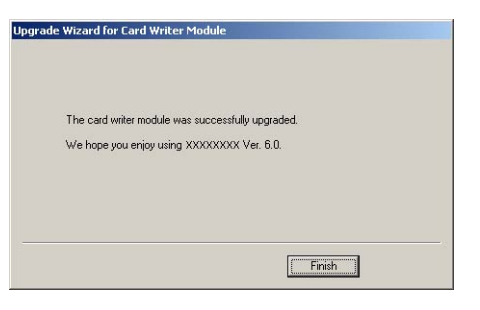

a **Примечание:**

В случае вывода какого-либо предупреждающего сообщения следуйте выводимым инструкциям.

## <span id="page-25-0"></span>**Online-регистрация**

Если вы хотите получать важную информацию, например о модификациях и усовершенствованиях изделиях, то вы можете зарегистрировать ваше изделие в режиме online путем выполнения следующей простой процедуры регистрации.

Щелкните мышью на кнопке **Online Registration** в меню **Help** приложения Layout & Editing для запуска инсталлированного Web'браузера и откройте страницу online'регистрации на нашем Web-сайте.

## a **Примечание:**

Для некоторых зон online-регистрация недоступна.

## <span id="page-25-1"></span>**Деинсталляция**

- $1.$  Включите компьютер и запустите Windows.
- 2. Щелкните мышью на кнопке **Start** в панели задач и затем щелкните мышью на **Control Panel**.
- 3. В окне Control Panel щелкните два раза мышью на **Add or Remove Programs**.

#### a **Примечание:**

В случае операционной системы, отличной от Windows XP, щелкните мышью на **Settings** в меню **Start** и затем щелкните мышью на **Control Panel**. В окне Control Panel щелкните два раза мышью на **Add/Remove Programs**.

 $\frac{4}{1}$ . В выведенном диалоговом окне выберите данное программное обеспечение и затем щелкните мышью на кнопке **Change/Remove**.

## <span id="page-25-2"></span>**Техническая поддержка**

В случае каких-либо проблем обратитесь к группе технической поддержки. Обратитесь к web-сайту компании (www.brother.com) для определения способов обращения к группе технической поддержки в вашей зоне.

#### a **Примечание:**

Перед обращением к группе технической поддержки необходимо подготовить следующую информацию:

- **•**Тип и модель используемого компьютера, а также версия (См. [стр. 9](#page-19-0) и снова проверьте системные требования для данного изделия.)
- **•**Информация в выведенных сообщениях об ошибках

## <span id="page-26-0"></span>**Приемы и способы создания рисунков вышивания**

## ■ **Большие области вышивания**

При вышивании атласной строчкой в больших областях простроченная область может сморщиться после вышивания в зависимости от материала и типа используемой нити. Если это произошло, то используйте альтернативный способ: Выберите заполняющую строчку и подложите под ткань стабилизирующий материал.

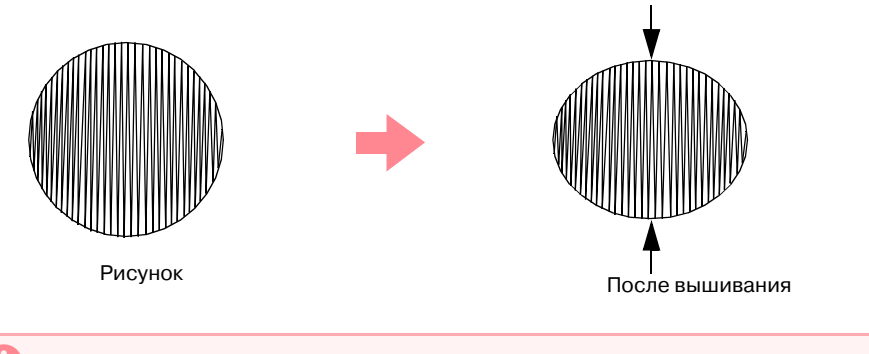

#### a **Примечание:**

При вышивании атласной строчкой в больших областях в некоторых машинах игла может перемещаться от своего положения приблизительно на 10 мм. Для предотвращения этого используйте описанный выше альтернативный способ.

### ■ **Направление вышивания**

Для уменьшения сморщивания выберите направление вышивания, перпендикулярное большей стороне области вышивания.

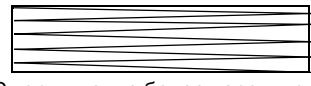

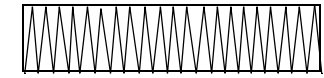

Сморщивание более вероятно Сморщивание менее вероятно

## ■ **Последовательность вышивания**

После создания рисунка вышивания, сформированного из нескольких различных частей (в приложении Design Center или Layout & Editing), проверьте последовательность вышивания и, при необходимости, исправьте ее.

В приложении Design Center последовательность вышивания по умолчанию – это последовательность применения атрибутов вышивания.

В приложении Layout & Editing последовательность вышивания по умолчанию – это последовательность прорисовки элементов.

## ■ **Увеличение/уменьшение рисунков вышивания**

Существует несколько способов увеличения и уменьшения импортированных рисунков вышивания в приложении Layout & Editing. Можно выбрать масштаб рисунка с помощью указателя или использовать функцию Stitch to Block и затем отмасштабировать рисунок.

При обычном масштабировании импортированного рисунка число вышиваемых строчек остается одним и тем же, что приводит к изменению качества вышивания при значительном увеличении размера рисунка. Однако путем удержания в нажатом состоянии клавиши (**Ctrl** ) при масштабировании импортированного рисунка вышивания исходное качество вышивания может быть сохранено, поскольку плотность строчки и рисунок заполнения автоматически адаптируется к новому размеру.

#### *Перед использованием* **Компания "Крунг"** тел./факс: (495) 989-22-97 www.krung.ru

Другой способ сохранения исходного качества вышивания рисунка заключается в выборе команды **Sew** – **Stitch to Block** и последующем масштабировании рисунка. Когда рисунок масштабируется в умеренных пределах, то использование функции Stitch to Block не требуется.

Данная система предоставляет возможность создания большого числа рисунков вышивания и поддерживает более широкий диапазон установок атрибутов вышивания (плотность строчки, шаг строчки и т. д.). Однако конечный результат также зависит от конкретной модели швейной машины. Перед обработкой конечного материала рекомендуется выполнить пробное вышивание с использованием введенных данных вышивания. Для вышивания пробного образца необходимо использовать такие же ткань, иглу и нить для вышивания, что и для конечного материала.

## <span id="page-28-0"></span>**Типы вышивки**

Сначала для атрибутов вышивания для каждого типа вышивки устанавливаются значения по умолчанию; однако путем изменения значений этих атрибутов вышивания можно создать собственные типы строчек. (Подробную информацию см. на [стр. 107](#page-117-1) – [112](#page-122-1) и [стр. 207](#page-217-2) – [214.](#page-224-1))

## ■ **Типы вышивания линий**

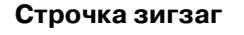

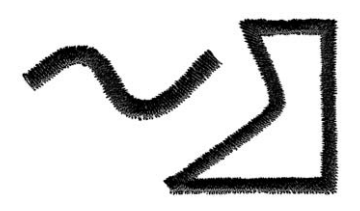

### **Строчка зигзаг Сметочная строчка**

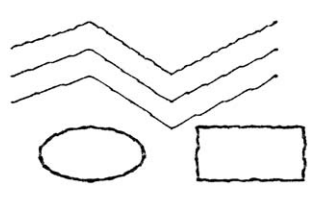

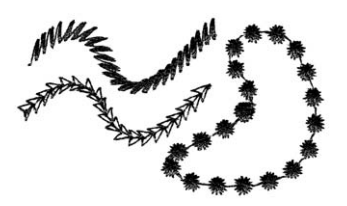

## **Узорная строчка E/V\$образная строчка**

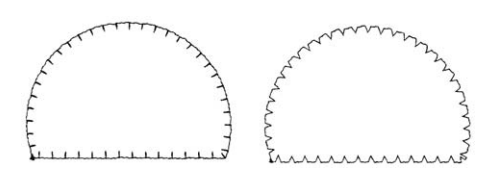

### b **Напоминание:**

Вышивание программируемой заполняющей строчки и узорной строчки зависит от выбранного рисунка строчки. Подробную информацию см. в разделе [«Programmable fill stitch](#page-120-2)  [\(Программируемая заполняющая строчка\)» на стр. 110](#page-120-2) и [210](#page-220-1) в разделе [«Motif stitch \(Узорная](#page-122-0)  [строчка\)» на стр. 112](#page-122-0) и [213.](#page-223-0)

## ■ **Типы вышивания областей**

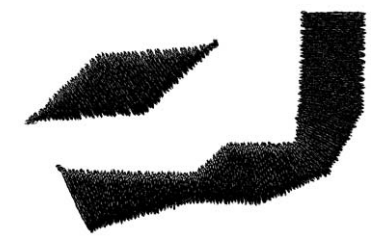

#### **Атласная строчка Заполняющая строчка**

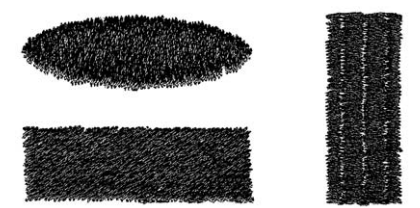

#### **Программируемая заполняющая строчка Узорная строчка**

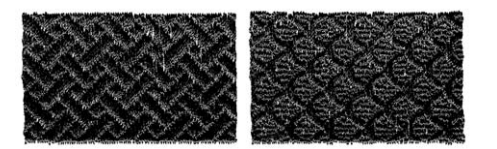

### b **Напоминание:**

Вышивание программируемой заполняющей строчки и узорной строчки зависит от выбранного рисунка строчки. Подробную информацию см. в разделе [«Programmable fill stitch](#page-120-2)  [\(Программируемая заполняющая строчка\)» на стр. 110](#page-120-2) и [210](#page-220-1) в разделе [«Motif stitch \(Узорная](#page-122-0)  [строчка\)» на стр. 112](#page-122-0) и [213.](#page-223-0)

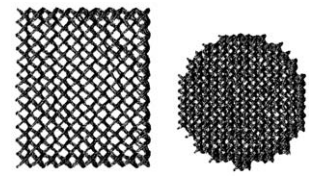

#### **Крестовидная строчка Строчка из концентрических окружностей**

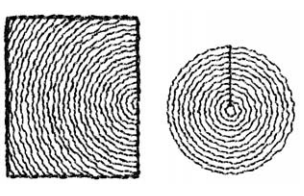

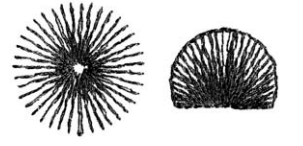

#### **Радиальная строчка Спиральная строчка**

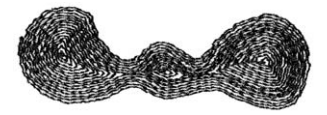

#### **Окантовочная строчка**

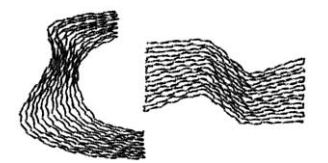

and the control of the control of the

**The Committee Committee** 

## <span id="page-31-0"></span>**Глава 1 Основные операции**

**Компания "Крунг"** тел./факс: (495) 989-22-97 www.krung.ru

*Начало работы*

## <span id="page-32-1"></span><span id="page-32-0"></span>**Об этой главе**

Данная глава организована в виде руководства для практического ознакомления пользователя с основными функциональными возможностями приложений.

## **1. Автоматическое создание рисунков вышивания**

## **1\$1.[Использование функции Auto Punch](#page-33-1)** c **[стр. 23](#page-33-1)**

В этом разделе рассматривается использование функции Auto Punch в приложении Layout & Editing для автоматического преобразования изображения в рисунок вышивания.

## **1\$2. [Использование функции Photo Stitch](#page-40-0)** c **[стр. 30](#page-40-0)**

В этом разделе рассматривается использование одной из функций Photo Stitch для создания более реалистичного рисунка вышивания по изображению.

## **2. Создание и редактирование рисунков вышивания**

## **2\$1. [Использование приложения Design Center](#page-45-1)** c **[стр. 35](#page-45-1)**

В этом разделе рассматривается использование приложения Design Center для ручного создания рисунка вышивания по изображению с помощью процедуры из четырех шагов.

## **2-2. [Использование приложения Layout & Editing](#page-56-0)** can can can can can can can can can

В этом разделе рассматривается импортирование рисунка вышивания, созданного в приложении Design Center, в приложение Layout & Editing, в которое добавляется несколько объектов и выполняется изменение их компоновки.

## **2-3. [Использование приложения Programmable Stitch Creator](#page-73-0)**  $\mathbb{R}$  **[стр. 63](#page-73-0)**

В этом разделе рассматривается использование приложения Programmable Stitch Creator для редактирования стандартной строчки с целью создания рисунка собственной строчки.

## **3. Создание рисунков вышивания большого размера**

## **3-1. [Разработка рисунка вышивания большого размера](#page-79-2) compass of the compass of**  $\mathbb{R}^3$  **[стр. 69](#page-79-2)**

В этом разделе рассматривается разработка рисунка вышивания, являющегося слишком большим для вышивания в обычных пяльцах для вышивания, и который поэтому должен быть разделен на сегменты.

## $3$ -2. [Вышивание рисунков большого размера](#page-84-1) **сляхов со [стр. 74](#page-84-1)**

В этом разделе рассматривается вышивание отдельных сегментов рисунка вышивания для создания вышивки большого размера.

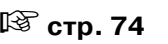

**Компания "Крунг"** тел./факс: (495) 989-22-97 www.krung.ru

## <span id="page-33-4"></span><span id="page-33-0"></span>*Автоматическое создание рисунков вышивания*

## <span id="page-33-3"></span><span id="page-33-1"></span>**Использование функции Auto Punch**

В этом разделе рассматривается автоматическое создание рисунка вышивания по изображению.

Следуйте подробным инструкциям в этом разделе. Если выполняемую процедуру необходимо прервать по какой-либо причине, то рабочий файл рекомендуется сохранить (см. «Шаг 6, [Сохранение рисунка вышивания», на стр. 28](#page-38-0)). Этот файл в последующем можно использовать для возобновления прерванной процедуры.

Полная процедура включает в себя различные шаги обычной рабочей сессии с использованием функции Auto Punch (Автопробивка).

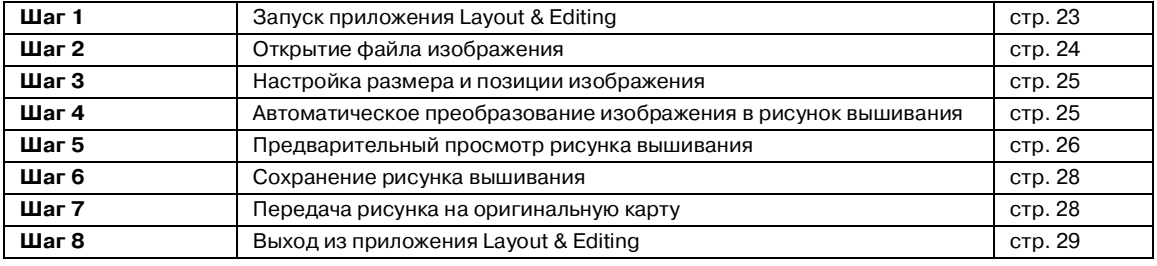

## <span id="page-33-2"></span>**Шаг 1**

## **Запуск приложения Layout & Editing**

 $1.$  Шелкните мышью на кнопке  $|$  H start выберите **All Programs** и затем **PE-DESIGN Ver.6. Выберите Layout & Editing** для открытия окна Layout & Editing.

#### b **Напоминание:**

Если для приложения Layout & Editing была создана иконка, например на рабочем столе, то щелкните на ней два раза мышью для запуска этого приложения.

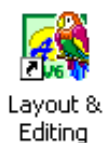

 $\rightarrow$  Выводится окно Layout & Editing.

#### b **Напоминание:**

- **•**Для полноэкранного отображения окна Layout & Editing щелкните мышью на развертывающей кнопке на правой стороне строки заголовка.
- **•**В это время можно изменить свойства страницы Design Page путем использования команды меню **Option**  – **Design Page Property**. (Более

подробную информацию см. в разделе [стр. 90](#page-100-1).) В рассматриваемом примере установки страницы Design Page не изменяются.

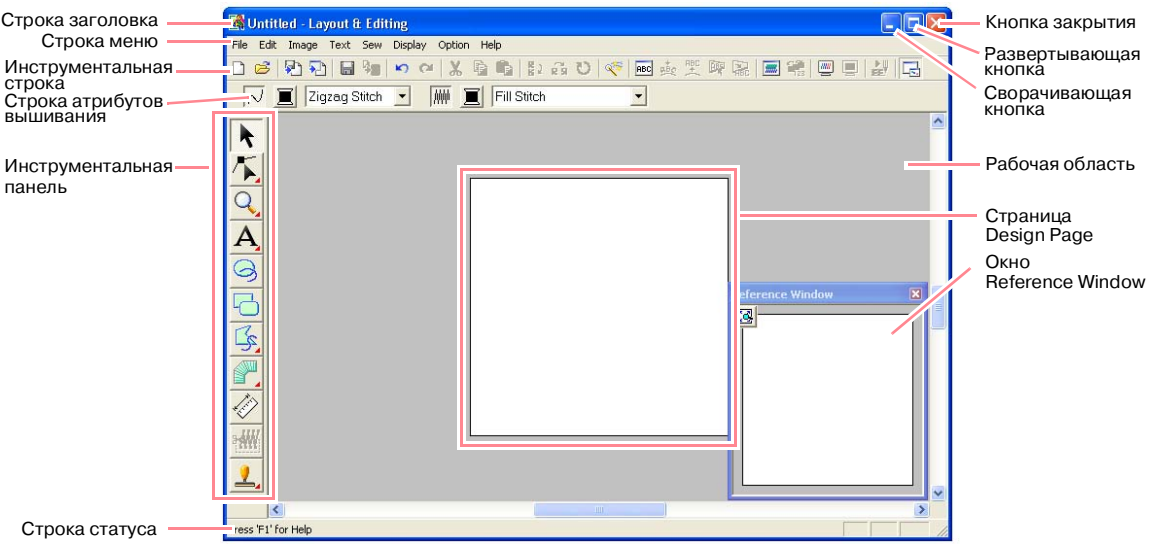

## **Шаг 2**

## <span id="page-34-0"></span>**Открытие файла изображения**

Сначала необходимо открыть изображение, которое будет преобразовываться в рисунок вышивания.

1. Щелкните мышью на **Image** в строке меню, выберите **Input** и затем щелкните мышью на **from File** в субменю.

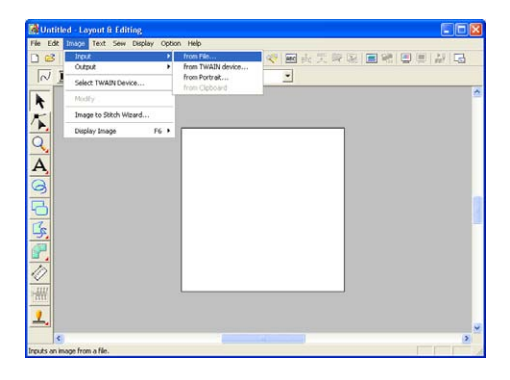

→ Выводится диалоговое окно **Open an image file**, подобное показанному ниже.

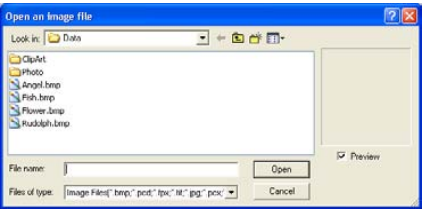

- 2. Щелкните два раза мышью на папке **ClipArt** для ее открытия.
- 3. Выберите типовой файл **tulip.bmp** в папке **ClipArt**.

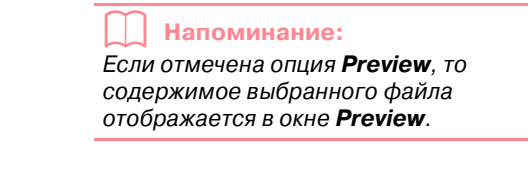

4. Щелкните мышью на кнопке **Open** для открытия файла изображения и закрытия диалогового окна.

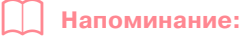

При двойном щелчке мышью на имени файла изображение добавляется в рабочую область и диалоговое окно закрывается.

→ Изображение появляется в рабочей области.

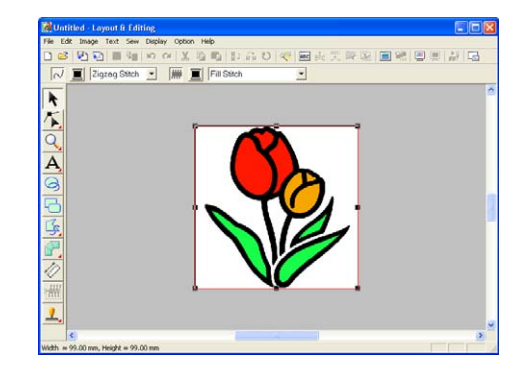

## **Шаг 3**

## <span id="page-35-0"></span>**Настройка размера и позиции изображения**

- 1. Щелкните мышью на **Image** в строке меню и затем щелкните мышью на **Modify**.
	- → Вокруг изображения появляются метки-манипуляторы (маленькие прямоугольники).

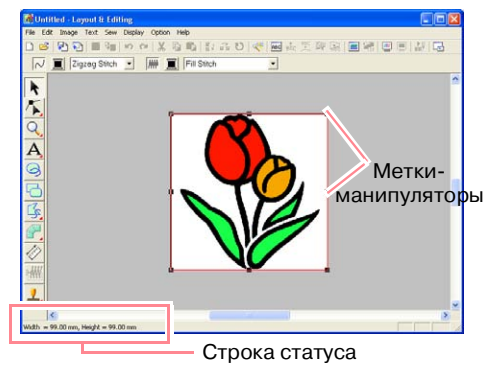

b **Напоминание:** В строке статуса указываются размеры (ширина и высота) изображения.

- 2. Установите курсор мыши на какую-либо метку-манипулятор.
	- $\rightarrow$  В зависимости от выбранной меткиманипулятора указатель мыши

принимает вид  $\sim$ ,  $\sim$  ,  $\perp$  или

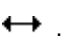

b **Напоминание:**

- **•••** используется для масштабирования ширины.
- **•** используется для масштабирования высоты.
- **•** и используются для одновременного масштабирования обоих размеров.
- $3.$  Перетащите метку-манипулятор для установки требуемого размера выбранного изображения.
- 4. Установите указатель мыши на выбранное изображение.
	- $\rightarrow$  Указатель мыши принимает вид  $\langle \theta_{\rm B}^{\rm A} \rangle$  .

5. Перетащите изображение на требуемую позицию.

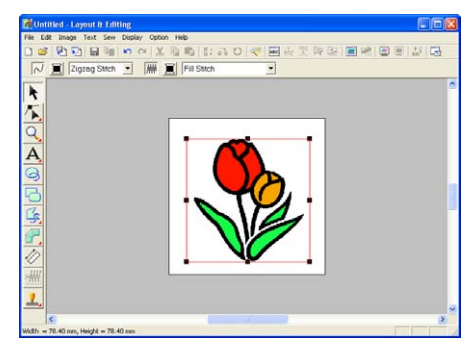

## **Шаг 4**

## <span id="page-35-1"></span>**Автоматическое преобразование изображения в рисунок вышивания**

1. Щелкните мышью на **Image** в строке меню и затем щелкните мышью на **Image to Stitch Wizard**.

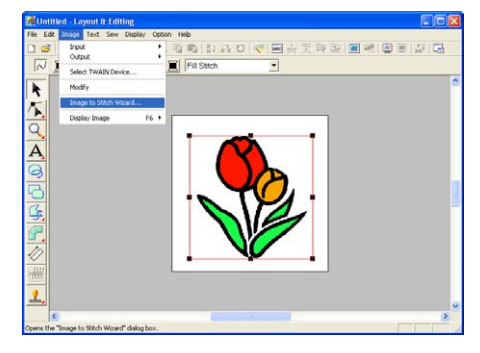

Альтернативный способ – щелкните мышью на необходимой кнопке в показанной ниже инструментальной строке.

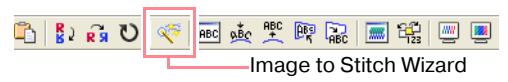

→ Выводится диалоговое окно **Select Stitch Method for Image**.

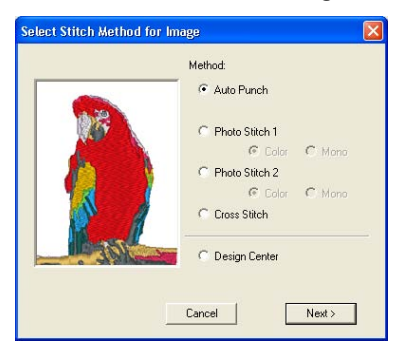
- 2. Выберите **Auto Punch** и затем щелкните мышью на кнопке **Next**.
	- $\rightarrow$  Изображение анализируется и результирующее изображение отображается в диалоговом окне **Image Analysis**.

Могут использоваться следующие способы прострачивания.

- **•Photo Stitch 1** (**Color** и **Mono**) На [стр. 140](#page-150-0) приводится более подробная информация об установке **Color** и на [стр. 144](#page-154-0) приводится более подробная информация об установке **Mono**.
- **•Photo Stitch 2** (**Color** и **Mono**) На [стр. 147](#page-157-0) приводится более подробная информация об установке **Color** и на [стр. 149](#page-159-0) приводится более подробная информация об установке **Mono**.

#### **•Cross Stitch**

Более подробную информацию см. в разделе на [стр. 151.](#page-161-0)

#### **•Design Center**

Более подробную информацию см. в разделе [«Использование приложения](#page-45-0)  [Design Center» на стр. 35.](#page-45-0)

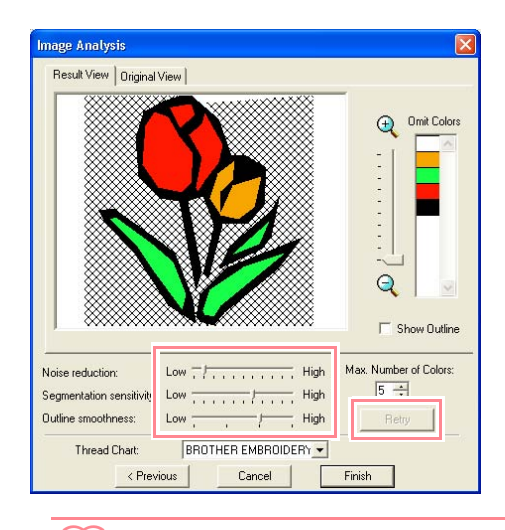

#### b **Напоминание:**

**•**Для преобразования изображения в рисунок вышивания могут использоваться различные установки. (Более подробную информацию о различных установках см. на [стр. 139](#page-149-0).) После изменения установок щелкните мышью на кнопке **Retry** для отображения изображения с новыми установками.

- **•**Области изображения, которые не преобразуются в рисунок вышивания, отображаются в виде заштрихованного поля. Щелкните мышью на каждой области для выбора, должна ли она быть преобразована или нет.
- 3. Щелкните мышью на кнопке **Finish**.
	- $\rightarrow$  Изображение преобразовано в рисунок вышивания, который отображается на странице Design Page.

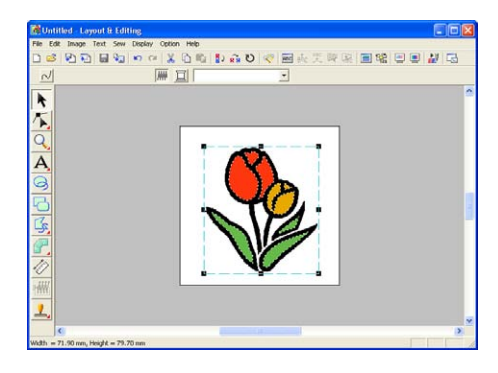

## <span id="page-36-0"></span>**Шаг 5**

## **Предварительный просмотр рисунка вышивания**

Рисунок вышивания можно вывести на экран для предварительного просмотра для определения того, каким образом совмещаются части рисунка, либо для реалистического предварительного просмотра рисунка вышивания для определения того, каким образом выглядит рисунок после вышивания.

1. Щелкните мышью на **Display** в строке меню и затем щелкните мышью на **Preview**.

Альтернативный способ – щелкните мышью на необходимой кнопке в показанной ниже инструментальной строке.

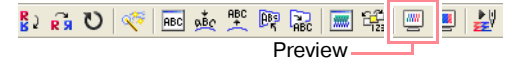

→ Выводится предварительный просмотр рисунка вышивания.

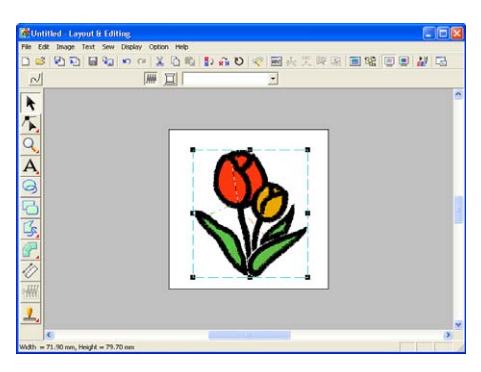

#### b **Напоминание:**

**•**Для увеличения (или уменьшения)

масштаба щелкните мышью на  $\mathbb{R}$ 

(или на  $\left| \mathbb{Q} \right|$ ) в инструментальной панели и затем щелкните мышью на требуемой области рисунка вышивания.

- **•**Для отображения, скрытия или отображения «блеклой» копии исходного изображения, которое остается в рабочей области, щелкните мышью на **Image** в строке меню, выберите **Display Image** и затем щелкните мышью на требуемой установке отображения.
	- **•**Для отображения исходного изображения щелкните мышью на **On**.
	- **•**Для отображения «блеклой» копии изображения щелкните мышью на **Faded**.
	- **•**Для скрытия исходного изображения щелкните мышью на **Off**.
- 2. Для реалистического предварительного просмотра всего рисунка вышивания щелкните мышью на **Display** в строке меню и затем щелкните мышью на **Realistic Preview**.

Альтернативный способ – щелкните мышью на необходимой кнопке в показанной ниже инструментальной строке.

 $\frac{1}{2}$ 보 더 Realistic Preview

→ Выводится реалистический предварительный просмотр рисунка вышивания.

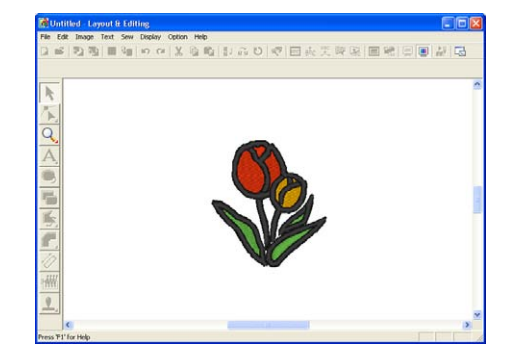

## b **Напоминание:**

Для увеличения (или уменьшения)

масштаба щелкните мышью на  $\left| \mathbb{Q} \right|$  (или

на  $\left| \mathbb{Q} \right|$ ) в инструментальной панели и затем щелкните мышью на требуемой области рисунка вышивания.

## a **Примечание:**

Во время вывода реалистического предварительного просмотра невозможно редактирование рисунка вышивания.

3. Для выхода из режима реалистического предварительного просмотра повторите шаг $2$ . или нажмите клавишу  $\left(\mathsf{Esc}\right)$  .

## **Шаг 6**

## <span id="page-38-0"></span>**Сохранение рисунка вышивания**

После завершения рисунка вышивания его можно сохранить для последующего использования.

1. Щелкните мышью на **File** в строке меню и затем щелкните мышью на **Save**. Альтернативный способ – щелкните мышью на необходимой кнопке в показанной ниже инструментальной строке.

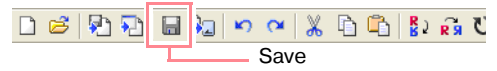

→ Если рисунок уже был сохранен по крайней мере один раз, то файл сохраняется немедленно.

#### b **Напоминание:**

Для сохранения файла под другим именем используйте команду меню **File** – **Save As** .

→ Если имя файла не было задано или файл с указанным именем не обнаружен, то выводится диалоговое окно **Save As**.

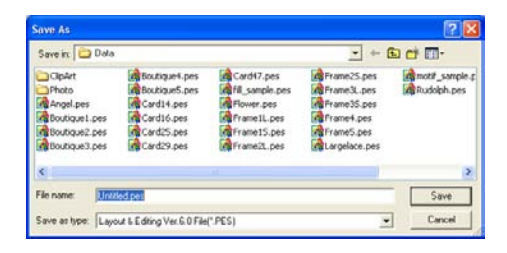

- 2. Выберите диск и папку и затем введите имя файла.
- 3. Щелкните мышью на кнопке **Save** для сохранения рисунка.

#### b **Напоминание:**

- **•**Для прерывания операции щелкните мышью на кнопке **Cancel**.
- **•**Если файл с именем, заданным в диалоговом окне **Save As**, уже

существует, то выводится следующее сообщение.

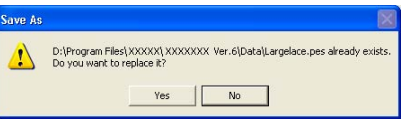

- **•**Для перезаписи файла щелкните мышью на кнопке **Yes**. Новое имя файла появляется в строке заголовка окна Layout & Editing.
- **•**Если существующий файл перезаписывать не требуется, то щелкните мышью на кнопке **No**. После этого можно ввести другое имя файла.

## **Шаг 7**

## <span id="page-38-1"></span>**Передача рисунка на оригинальную карту**

Перед фактическим вышиванием рисунка этот рисунок вышивания необходимо передать на вышивальную машину. Передайте рисунок вышивания на вышивальную машину с помощью носителей данных, используемых вышивальной машиной, например оригинальных карт, дискет, флэш'карт CompactFlash или USB-устройства. В рассматриваемом примере рисунок передается с использованием оригинальной карты.

1. Вставьте оригинальную карту в модуль записи на USB-карту.

#### a **Примечание:**

Оригинальная карта считается правильно вставленной в том случае, если она зафиксировалась со щелчком.

2. Щелкните мышью на **File** в строке меню, выберите **Write to Card** и затем щелкните мышью на **Current Design** в субменю. Альтернативный способ – щелкните мышью на необходимой кнопке в показанной ниже инструментальной строке.

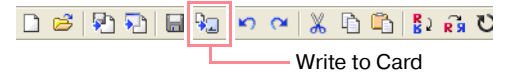

→ Выводится следующее сообщение.

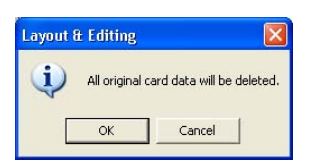

#### a **Примечание:**

Если оригинальная карта до этого уже использовалась, то убедитесь в том, что сохраненные на ней рисунки больше не требуются.

- 3. Щелкните мышью на кнопке **OK**.
	- → Выводится следующее сообщение.

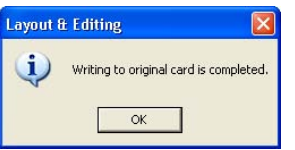

#### b **Напоминание:**

Для прерывания операции щелкните мышью на кнопке **Cancel**.

#### a **Примечание:**

При неправильном подключении или сбое подачи питания на модуль записи на карту, либо при некорректном подключении или отказе оригинальной карты выводится сообщение об ошибке. Более подробную информацию см. [«Запись рисунка вышивания на](#page-244-0)  [оригинальную карту» на стр. 234.](#page-244-0)

4. Щелкните мышью на кнопке **OK** для закрытия этого сообщения.

## **Шаг 8**

### **Выход из приложения Layout & Editing**

- 1. Щелкните мышью на **File** в строке меню и затем щелкните мышью на **Exit**.
	- $\rightarrow$  Закрывается окно Layout & Editing.

#### b **Напоминание:**

Приложение Layout & Editing также может быть закрыто щелчком мыши на кнопке закрытия на правой стороне строки заголовка.

## **Использование функции Photo Stitch**

В этом разделе рассматривается автоматическое создание более реалистичного рисунка вышивания по фотографии.

Следуйте подробным инструкциям в этом разделе. Если выполняемую процедуру необходимо прервать по какой-либо причине, то рабочий файл рекомендуется сохранить (см. «Шаг 6, [Сохранение рисунка вышивания», на стр. 28](#page-38-0)). Этот файл в последующем можно использовать для возобновления прерванной процедуры.

Полная процедура включает в себя различные шаги обычной рабочей сессии с использованием функции Photo Stitch (Фотовышивка).

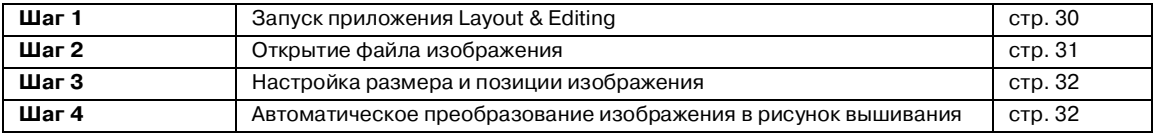

#### <span id="page-40-0"></span>**Шаг 1**

## **Запуск приложения Layout & Editing**

 $1.$  Щелкните мышью на кнопке  $\mathcal H$  start выберите **All Programs** и затем **PE-DESIGN Ver. 6. Выберите Layout & Editing** для открытия окна Layout & Editing.

#### b **Напоминание:**

Если для приложения Layout & Editing была создана иконка, например на рабочем столе, то щелкните на ней два раза мышью для запуска этого приложения.

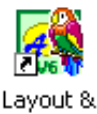

Editing

 $\rightarrow$  Выводится окно Layout & Editing.

## b **Напоминание:**

- **•**Для полноэкранного отображения окна Layout & Editing щелкните мышью на развертывающей кнопке на правой стороне строки заголовка.
- **•**В это время можно изменить свойства страницы Design Page путем использования команды меню **Option**  – **Design Page Property**. (Более подробную информацию см. в разделе на [стр. 90](#page-100-0).) В рассматриваемом примере установки страницы Design Page не изменяются.

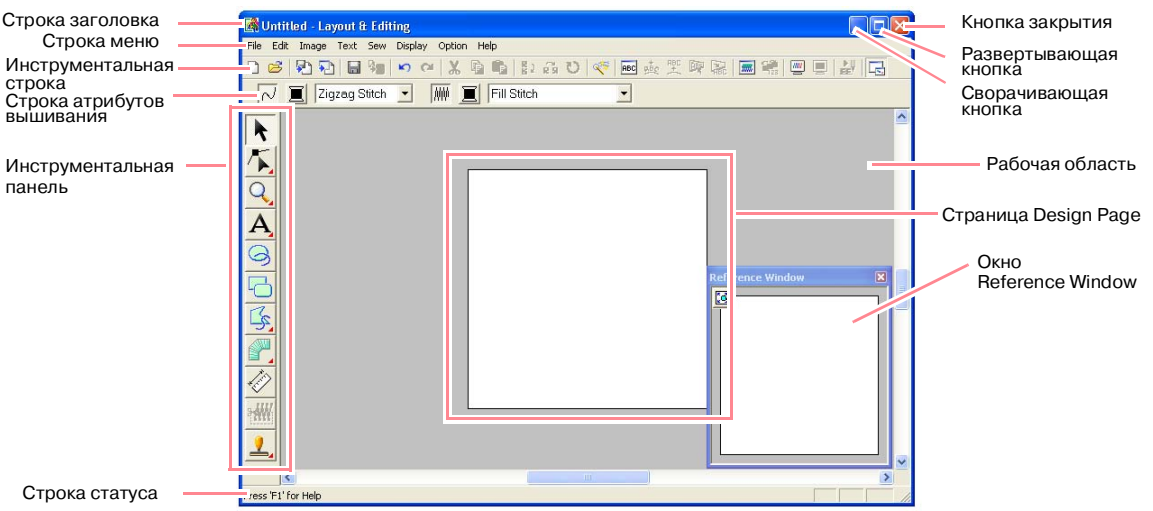

## **Шаг 2**

## <span id="page-41-0"></span>**Открытие файла изображения**

Сначала необходимо открыть изображение, которое будет преобразовано в рисунок вышивания.

1. Щелкните мышью на **Image** в строке меню, выберите **Input** и затем щелкните мышью на **from File** в субменю.

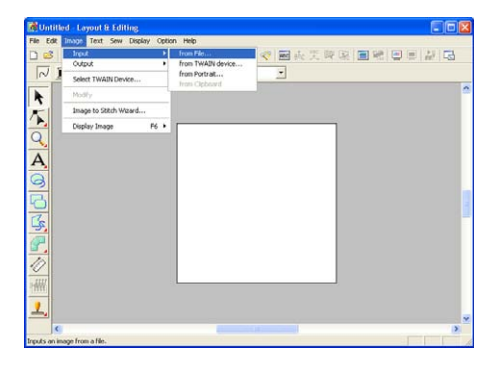

→ Выводится диалоговое окно **Open an image file**.

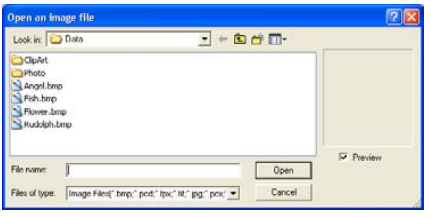

- 2. Щелкните два раза мышью на папке **Photo** для ее открытия.
- 3. Выберите типовой файл **girl.bmp** в папке **Photo**.

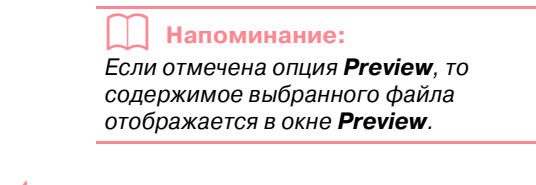

4. Щелкните мышью на кнопке **Open** для открытия файла изображения и закрытия диалогового окна.

#### b **Напоминание:**

При двойном щелчке мышью на имени файла изображение добавляется в рабочую область и диалоговое окно закрывается.

→ Изображение появляется в рабочей области.

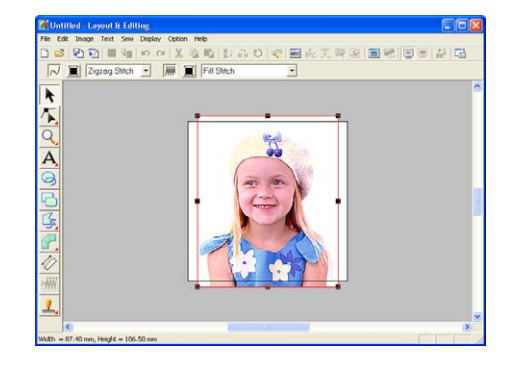

## **Шаг 3**

## <span id="page-42-0"></span>**Настройка размера и позиции изображения**

- 1. Щелкните мышью на **Image** в строке меню и затем щелкните мышью на **Modify**.
	- → Вокруг изображения появляются метки-манипуляторы (маленькие прямоугольники).

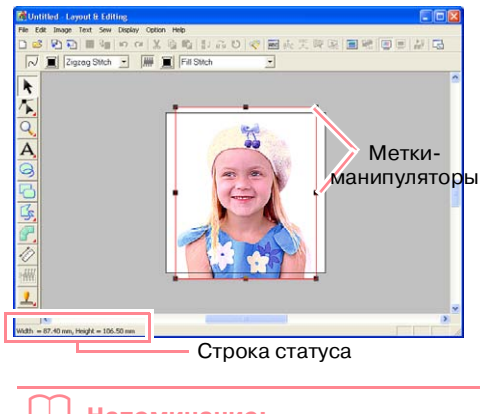

b **Напоминание:** В строке статуса указываются размеры (ширина и высота) изображения.

- 2. Установите требуемый размер для выбранного изображения и переместите изображение в требуемое положение.
	- **Волее подробную информацию см. в** разделе [«Изменение размера и](#page-147-0)  [позиции изображения» на стр. 137](#page-147-0).

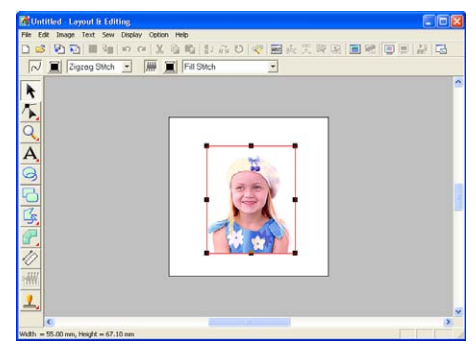

## **Шаг 4**

## <span id="page-42-1"></span>**Автоматическое преобразование изображения в рисунок вышивания**

1. Щелкните мышью на **Image** в строке меню и затем щелкните мышью на **Image to Stitch Wizard**.

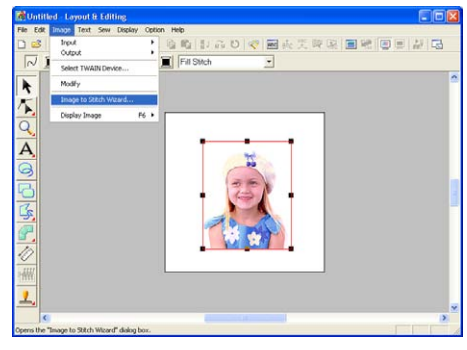

Альтернативный способ – щелкните мышью на необходимой кнопке в показанной ниже инструментальной строке.

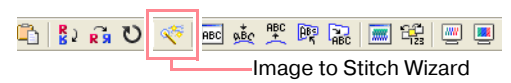

→ Выводится диалоговое окно **Select Stitch Method for Image**.

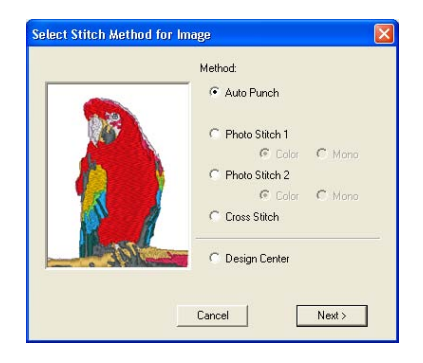

- 2. Выберите **Photo Stitch 1** и **Color** и затем щелкните мышью на кнопке **Next**.
	- → Выводится диалоговое окно **Select Mask**.

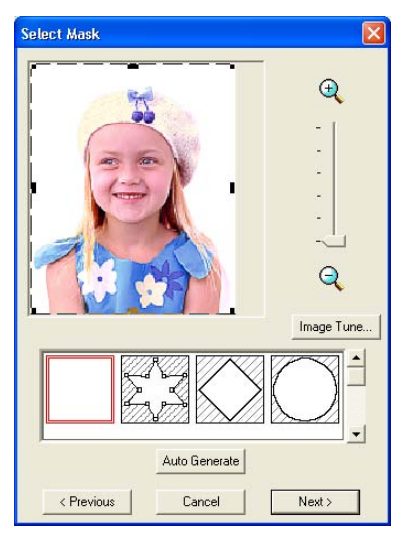

Могут использоваться следующие способы прострачивания.

- **•Auto Punch** Более подробную информацию см. на [стр. 139](#page-149-0).
- **•Photo Stitch 1** (**Mono**) Более подробная информация об установке **Mono** приводится на [стр. 144](#page-154-0).
- **•Photo Stitch 2** (**Color** и **Mono**) На [стр. 147](#page-157-0) приводится более подробная информация об установке **Color** и на [стр. 149](#page-159-0) приводится более подробная информация об установке **Mono**.
- **•Cross Stitch**

Более подробную информацию см. на [стр. 151](#page-161-0).

**•Design Center**

Более подробную информацию см. в разделе [«Использование приложения](#page-45-0)  [Design Center» на стр. 35.](#page-45-0)

3. Из списка в нижней части этого диалогового окна выберите требуемую форму изображения.

4. В окне предварительного просмотра изображения перемещайте метки' манипуляторы маски до тех пор, пока она не охватит необходимую часть изображения, преобразуемого в рисунок вышивания.

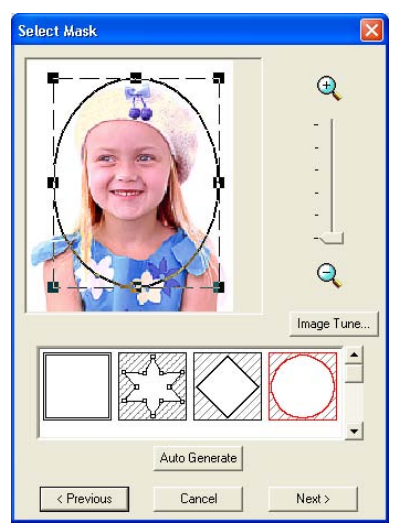

## b **Напоминание:**

Часть изображения за пределами маски не преобразуется в рисунок вышивания.

- 5. Щелкните мышью на кнопке **Next**.
	- → Изображение анализируется и выводится диалоговое окно **Check Mask Shape**.

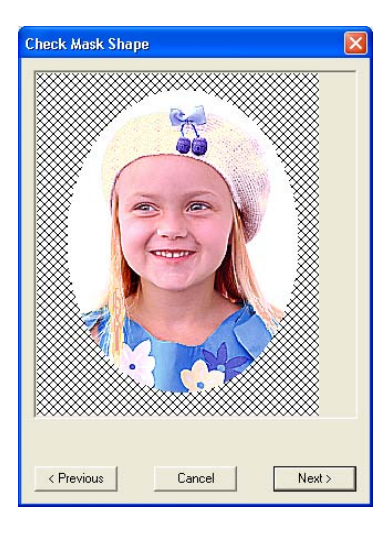

- 6. Если форма и положение маски установлены надлежащим образом, то щелкните мышью на кнопке **Next**.
	- → Выводится диалоговое окно **Photo Stitch 1 Parameters**.

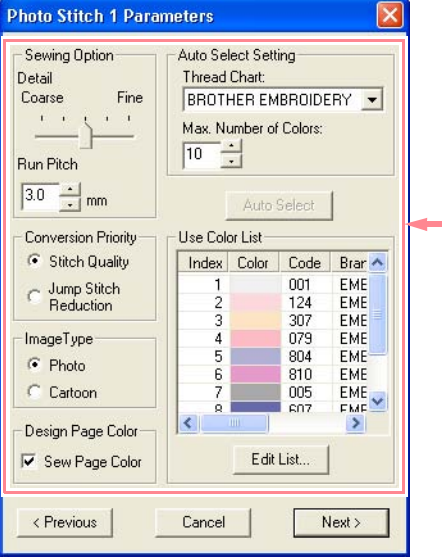

Для преобразования изображения в рисунок вышивания могут использоваться различные установки. (Более подробную информацию о различных установках см. на [стр. 140.](#page-150-0))

- 7. Щелкните мышью на кнопке **Next**.
	- → Изображение преобразуется в рисунок вышивания, который отображается в диалоговом окне **Preview**.

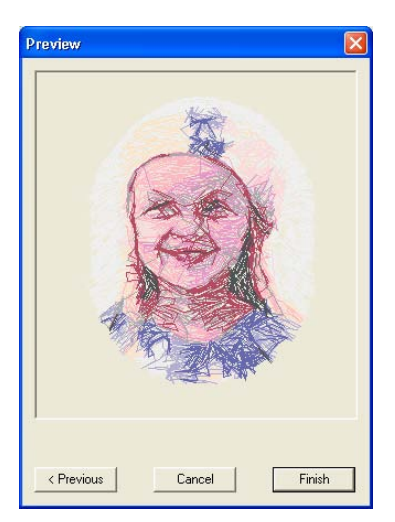

- 8. Щелкните мышью на кнопке **Finish**.
	- $\rightarrow$  Рисунок вышивания отображается на странице Design Page.

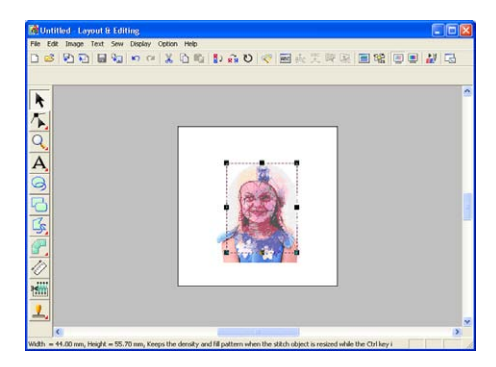

- **ПОДРОбную информацию о** предварительном просмотре рисунка вышивания см. в разделе [«Шаг 5,](#page-36-0)  [Предварительный просмотр рисунка](#page-36-0)  [вышивания», на стр. 26.](#page-36-0)
- **ПОДРОбную информацию о** сохранении рисунка вышивания в виде файла см. в разделе [«Шаг 6,](#page-38-0)  [Сохранение рисунка вышивания», на](#page-38-0)  [стр. 28.](#page-38-0)
- **передаче** Подробную информацию о передаче рисунка вышивания на оригинальную карту см. в разделе [«Шаг 7, Передача](#page-38-1)  [рисунка на оригинальную карту», на](#page-38-1)  [стр. 28.](#page-38-1)

## *Создание и редактирование рисунков вышивания*

## <span id="page-45-0"></span>**Использование приложения Design Center**

В этом разделе рассматривается ручное создание рисунка вышивания по изображению с помощью процедуры из четырех шагов. Этот рисунок в последующем используется в качестве основного элемента для создания более сложного рисунка вышивания.

Следуйте подробным инструкциям в этом разделе. Если выполняемую процедуру необходимо прервать по какой'либо причине, то рабочий файл рекомендуется сохранить (см. [«Шаг 9,](#page-55-0)  [Сохранение файла», на стр. 45\)](#page-55-0). Этот файл в последующем можно использовать для возобновления прерванной процедуры.

Полная процедура включает в себя различные шаги обычной рабочей сессии с использованием приложения Design Center и предназначена для ознакомления пользователя с наиболее важными функциями.

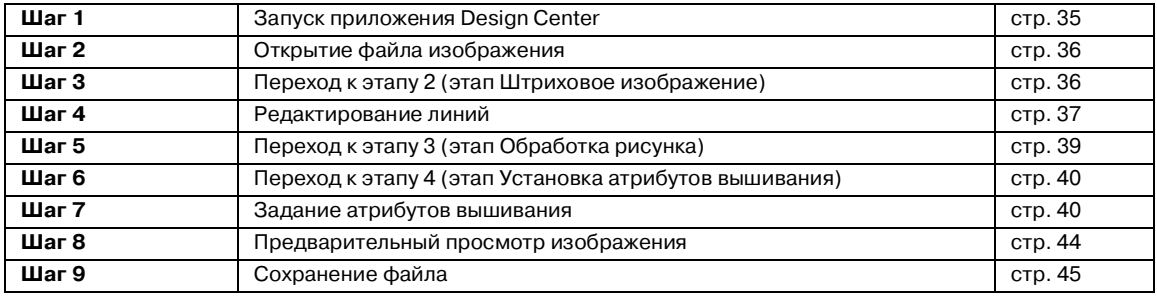

## **Шаг 1**

## <span id="page-45-1"></span>**Запуск приложения Design Center**

 $\perp$ . Щелкните мышью на кнопке  $\parallel$  start выберите **All Programsи затем PE-DESIGN Ver.6. Выберите Design Center** для открытия окна Design Center.

## b **Напоминание:**

Если для приложения Design Center была создана иконка, например на рабочем столе, то щелкните на ней два раза мышью для запуска этого приложения.

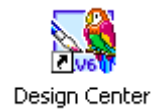

→ Выводится диалоговое окно **How do you want to produce embroidery?** и окно Design Center.

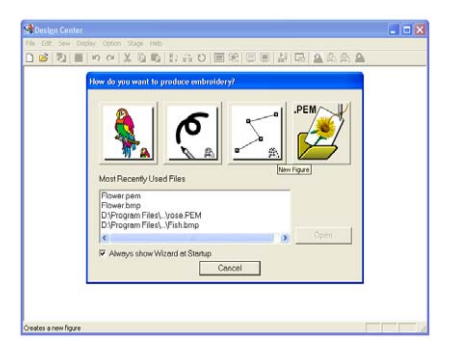

## b **Напоминание:**

Для полноэкранного отображения окна Design Center щелкните мышью на развертывающей кнопке на правой стороне строки заголовка.

## **Шаг 2**

## <span id="page-46-0"></span>**Открытие файла изображения**

Сначала необходимо открыть изображение, которое будет использоваться для создания рисунка вышивания.

1. В диалоговом окне **How do you want to produce embroidery?** щелкните мышью

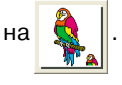

→ Выводится диалоговое окно **From Image** .

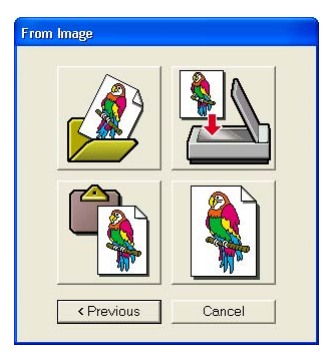

- 2. Щелкните мышью на .
	- → Выводится диалоговое окно **Open**.

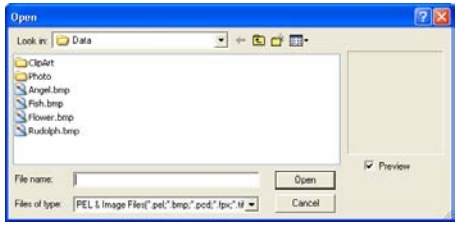

## b **Напоминание:**

Диалоговое окно **Open** также может быть выведено путем выбора команды меню **Open** – **File** в окне Design Center.

3. Выберите типовой файл **Flower.bmp** в папке **Data**.

#### b **Напоминание:**

Если отмечена опция **Preview**, то содержимое выбранного файла отображается в окне **Preview**.

4. Щелкните мышью на кнопке **Open** для открытия файла изображения и закрытия диалогового окна.

### b **Напоминание:**

При двойном щелчке мышью на имени файла изображение добавляется в рабочую область и диалоговое окно закрывается.

 $\rightarrow$  Изображение появляется на странице Design Page и в диалоговом окне **Cut out to Line Image**.

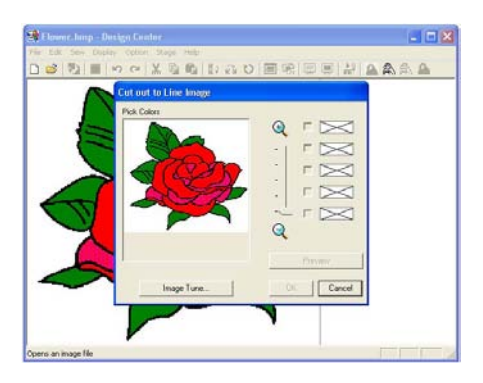

## **Шаг 3**

## <span id="page-46-1"></span>**Переход к этапу 2 (этап Штриховое изображение)**

После открытия изображения процедура продолжается выполнением этапа 2 (этап Штриховое изображение), на котором выбирается цвет (цвета), используемые для создания штрихового изображения (контура изображения).

## b **Напоминание:**

Если программа-мастер не используется, то щелкните мышью на **Stage** в строке меню и затем щелкните мышью на **To Line Image**. Альтернативный способ – щелкните мышью на необходимой кнопке в

показанной ниже инструментальной строке.

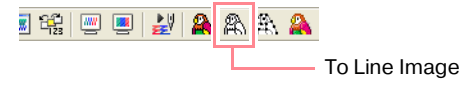

 $1.$  Установите указатель мыши на изображение в диалоговом окне **Cut out to Line Image**.

 $\rightarrow$  Указатель мыши принимает вид  $\mathscr X$ .

Для увеличения (или уменьшения) отображаемого изображения переместите ползунок **ZOOM** вверх (или вниз). При увеличении изображения его можно просматривать путем прокрутки для отображения различных частей.

- 2. Щелкните мышью на любой части контура.
	- $\rightarrow$  Выбранный цвет отображается в верхнем прямоугольнике в окне **Pick Colors** и в отмечаемой кнопке появляется метка для указания выбранного цвета.

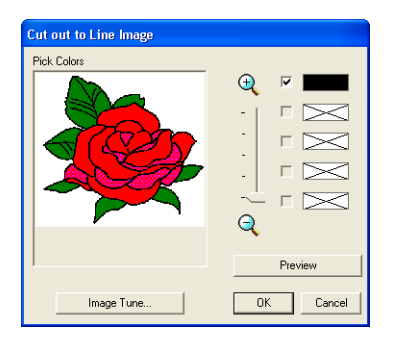

#### b **Напоминание:**

- **•**Если изображение содержит контуры из различных цветов, то можно повторить шаг *2.* для выбора максимум пяти цветов. Если выбрано более пяти цветов, то в списке сохраняются только последние пять цветов.
- •Для отмены выбора какого-либо цвета сбросьте соответствующую отмечаемую кнопку.
- **•**Для установки цветового тона и уменьшения помех на изображении (искажений) щелкните мышью на **Image Tune**. (Более подробную информацию см. в разделе на [стр. 87](#page-97-0).)
- 3. Щелкните мышью на кнопке **Preview** для предварительного просмотра штрихового изображения на странице Design Page.

#### b **Напоминание:**

Для прерывания операции и возвращения к этапу 1 (этап Исходное изображение) щелкните мышью на кнопке **Cancel**.

- 4. После настройки штрихового изображения требуемым образом щелкните мышью на кнопке **OK**.
	- → Штриховое изображение отображается на странице Design Page.

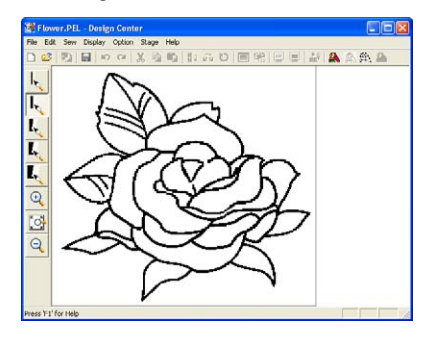

## b **Напоминание:**

В это время рисунок можно сохранить как файл .pel. Более подробную информацию см. в разделе [«Шаг 9, Сохранение файла», на стр. 45.](#page-55-0)

#### <span id="page-47-0"></span>**Шаг 4**

## **Редактирование линий**

Пользователю может потребоваться корректировка части линий на штриховом изображении. Необходимо убедиться в том, что области полностью обведены либо одной замкнутой линией, либо пересекающимися линиями. Штриховое изображение также можно отредактировать и либо добавить, либо удалить какие-либо части. Это можно выполнить с помощью инструментальных средств «перо» и «ластик» в инструментальной панели.

В данном примере рассматривается отображение увеличенного штрихового изображения для более легкого редактирования и затем использование инструментального средства «ластик» для удаления части контура.

- 1. Шелкните мышью на  $|Q|$ .
	- → Когда указатель мыши перемещается по рабочей области, он принимает

вид  $\bigoplus$ 

2. Щелкните мышью на штриховом изображении.

- **•**Для большего увеличения штрихового изображения повторите шаг *2.*
- **•**Для увеличения масштаба в определенной области подведите указатель мыши к требуемой области и затем по диагонали перетащите указатель по этой области. При перетаскивании указателя мыши появляется окно из штриховой линии; выбранная область увеличивается до размеров этого окна при отпускании кнопки мыши.

Более подробную информацию о кнопках **Zoom** в инструментальной панели см. на [стр. 282](#page-292-0).

 $\beta$ . Щелкните мышью на  $\mathbf{I}_{\mathbf{S}}$  в инструментальной панели.

> $\mathbf{L}$ I. I, L L  $\overline{\circ}$  $\overline{Q}$

→ Когда указатель мыши перемещается по рабочей области, он принимает

вид .

4. Установите указатель мыши на стираемую линию и нажмите правую кнопку мыши.

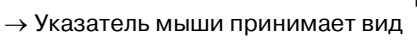

5. Осторожно проведите указателем мыши для стирания линии.

 $6.$  Повторите шаги 4. и 5. для удаления фрагментов.

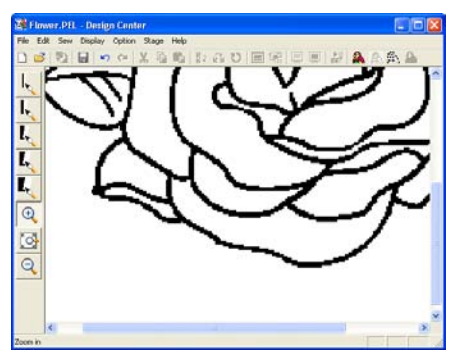

## b **Напоминание:**

- **•**В случае ошибочного удаления части контура некоторые линии можно перерисовать. Для этого удерживайте нажатой левую кнопку мыши и начните рисовать линию.
- **•**Если вы не удовлетворены результатом выполненного редактирования, то выберите команду меню **Stage** – **To Original Image** для возвращения к этапу 1 (этап Исходное изображение) и затем создайте штриховое изображение и снова приступите к редактированию.
- 7. После редактирования штрихового

изображения щелкните мышью на  $\left[\begin{array}{c} \heartsuit \end{array}\right]$ 

инструментальной панели для просмотра всего штрихового изображения в окне.

 $\rightarrow$  Страница Design Page полностью заполняет окно Design Center.

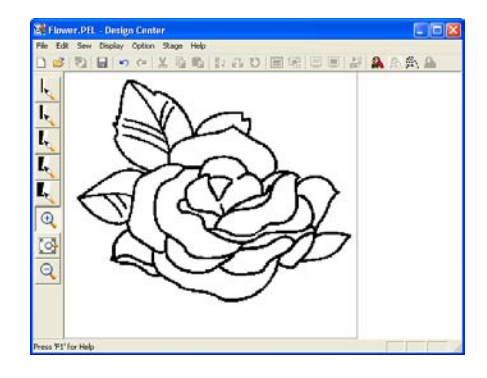

Для отображения уменьшенного штрихового изображения:

- 1) Щелкните мышью на кнопке  $\lvert \mathbb{Q} \rvert$  в инструментальной панели.
	- <sup>→</sup> Когда указатель мыши перемещается по рабочей области, он принимает вид  $\bigcap$
- 2) Щелкните мышью на странице Design Page.
- 3) Для большего уменьшения штрихового изображения повторите шаг 2).

#### **Шаг 5**

## <span id="page-49-0"></span>**Переход к этапу 3 (этап Обработка рисунка)**

На этапе 2 (этап Штриховое изображение) штриховое изображение является просто совокупностью точек (или пикселов). Редактирование на этапе 2 означает либо добавление, либо удаление черных точек. При переходе к этапу 3 (этап Обработка рисунка) приложение автоматически соединяет точки для создания линий, которые могут быть отредактированы.

1. Щелкните мышью на **Stage** в строке меню и затем щелкните мышью на **To Figure Handle**.

> Альтернативный способ – щелкните мышью на необходимой кнопке в показанной ниже инструментальной строке.

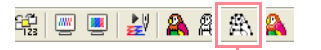

To Figure Handle

#### → Выводится диалоговое окно **Figure Object Conversion Setting** .

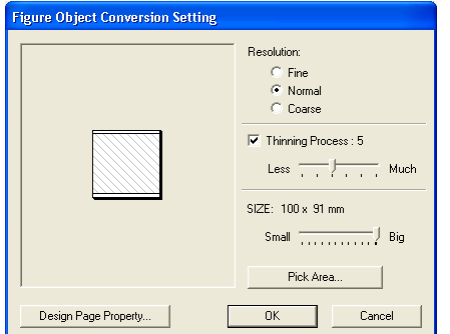

## b **Напоминание:**

Для преобразования штрихового изображения в изображение, используемое для обработки рисунка, доступны различные установки. (Более подробную информацию о различных установках см. на [стр. 89](#page-99-0).) Кроме того, в этом диалоговом окне можно просмотреть, каким образом изображение располагается на выбранной странице Design Page (размер вышиваемой области).

- 2. Щелкните мышью на кнопке **OK**.
	- → Штриховое изображение преобразуется в изображение, используемое для обработки рисунка, которое отображается на странице Design Page.

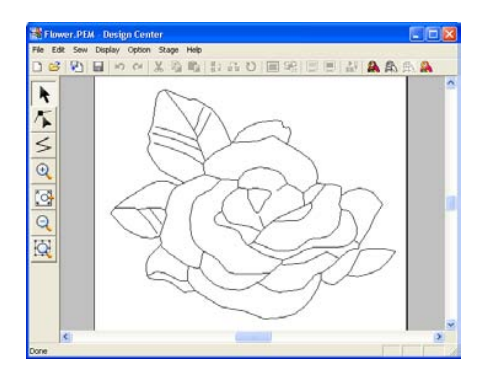

## b **Напоминание:**

- **•**Инструментальная панель для этапа 3 (этап Обработка рисунка) содержит различные инструментальные средства редактирования для рисования линий, перемещения, удаления и вставки точек, а также для масштабирования. Более подробную информацию об инструментальных средствах редактирования см. на [стр. 283](#page-293-0).
- **•**В это время можно изменить свойства страницы Design Page путем использования команды меню **Option**  – **Design Page Property**. (Более подробную информацию см. в разделе на [стр. 90](#page-100-0).)

## **Шаг 6**

## <span id="page-50-0"></span>**Переход к этапу 4 (этап Установка атрибутов вышивания)**

1. Щелкните мышью на **Stage** в строке меню и затем щелкните мышью на **To Sew Setting**.

> Альтернативный способ – щелкните мышью на необходимой кнопке в показанной ниже инструментальной строке.

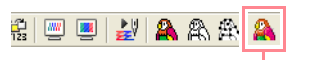

To Sew Setting

→ Выводится инструментальная панель для этапа 4 (этап Установка атрибутов вышивания).

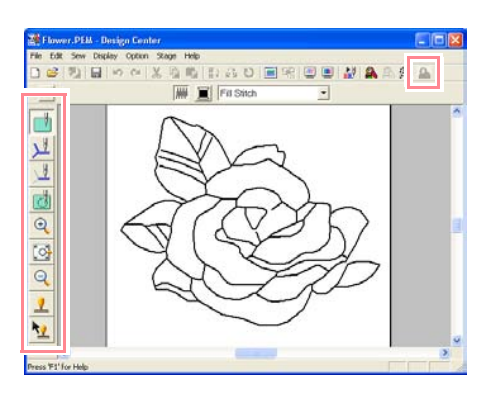

На этом этапе можно устанавливать и проверять атрибуты вышивания для каждой части рисунка. Также можно задать вышивание с отверстием для больших областей, которые полностью охватывают меньшие области, для предотвращения двойного вышивания одной и той же области. Другие инструментальные средства могут использоваться для масштабирования.

#### b **Напоминание:**

**•**Для увеличения (или уменьшения)

масштаба щелкните мышью на  $\mathbb{R}$ 

(или на  $\left| \mathbb{Q} \right|$ ) в инструментальной панели и затем щелкните мышью на требуемой области рисунка вышивания, как на этапе 3 (этап Обработка рисунка).

**•**Для полного отображения страницы Design Page на всем окне щелкните

мышью на  $\boxed{\mathbb{S}^1}$  в инструментальной панели.

## **Шаг 7**

## <span id="page-50-1"></span>**Задание атрибутов вышивания**

В этом разделе рассматривается применение атрибутов вышивания для различных частей рисунка.

## ■ **Задание атрибутов вышивания для контура**

 $1.$  Щелкните мышью на

инструментальной панели.

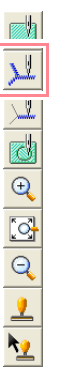

 $\rightarrow$  Указатель мыши принимает вид и выводится показанная ниже строка атрибутов вышивания.

N Running Stitch

 $2.$  Для изменения цвета контура щелкните

мышью на кнопке **Line color** ( ) в строке атрибутов вышивания, щелкните мышью на необходимом цвете в выводимом диалоговом окне **Line Thread Color** и затем щелкните мышью на кнопке **Close**.

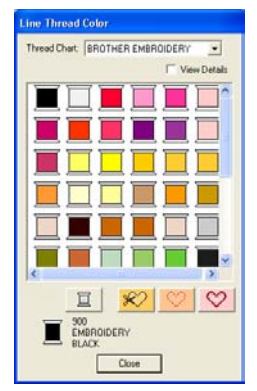

Для перемещения диалогового окна в более удобное место на экране передвиньте курсор мыши на строку заголовка и затем перетащите это диалоговое окно.

- → Кнопка **Line color** (  $\blacksquare$  ) в строке атрибутов вышивания отображается в выбранном цвете.
- 3. Для установки для типа вышивания строчки зигзаг щелкните мышью на

селекторе Line sew type (  $\frac{F_{\text{Running Sittch}} - F}{\frac{1}{2} \cdot \frac{1}{2} \cdot \frac{1}{2}}$  ) в

строке атрибутов вышивания и затем щелкните мышью на **Zigzag Stitch**.

4. Для изменения атрибутов строчки зигзаг щелкните мышью на **Sew** в строке меню и затем щелкните мышью на **Sewing Attribute**.

> Альтернативный способ – щелкните мышью на необходимой кнопке в показанной ниже инструментальной строке.

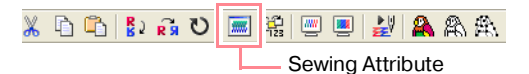

→ Выводится диалоговое окно **Sewing Attribute Setting**, содержащее установки по умолчанию для выбранного типа вышивания контура.

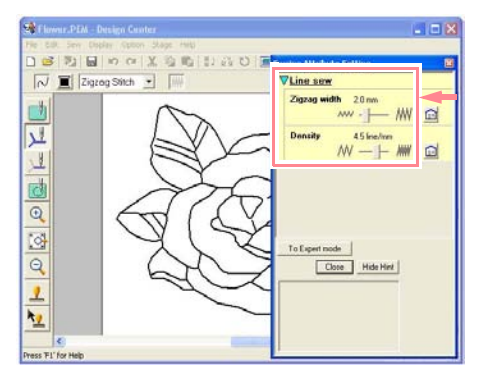

 $5.$  Для изменения ширины с 2,0 мм на 1,5 мм перемещайте ползунок влево до тех пор, пока для **Zigzag width** не будет установлено значение **1.5**.

#### b **Напоминание:**

Для закрытия диалогового окна щелкните мышью на кнопке **Close**.

- 6. Щелкните мышью на контуре рисунка для принятия для него установленных атрибутов (цвет, тип вышивания и ширина).
	- → После этого выводится показанное ниже изображение с «бегущими пунктирными линиями» по контуру.

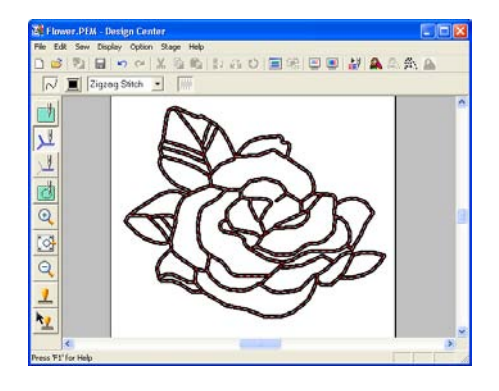

## b **Напоминание:**

Если ширина контура кажется чрезмерно большой, то ее можно снова изменить. Для изменения ширины контура повторите шаг *5.* и затем щелкните мышью на контуре для принятия новых установок. (Если диалоговое окно **Sewing Attribute Setting** не отображается, то щелкните правой кнопкой мыши на контуре.)

 $\overline{\phantom{0}}$ 

## ■ **Задание атрибутов вышивания для областей**

 $1.$  Щелкните мышью на кнопке  $\mathbb{R}$  в

инструментальной панели.

 $\rightarrow$  Указатель мыши принимает вид и выводится показанная ниже строка атрибутов вышивания.

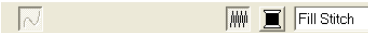

## **Для листьев**

2. Щелкните мышью на кнопке **Region color**

( ) в строке атрибутов вышивания, щелкните мышью на цвете **LEAF GREEN** в выведенном диалоговом окне **Region Thread Color** и затем щелкните мышью на кнопке **Close**.

- → Кнопка **Region color** (  $\blacksquare$ ) в строке атрибутов вышивания отображается в выбранном цвете.
- 3. Щелкните мышью на селекторе **Region**

**sew type** (Fill Stitch **r**) в строке атрибутов вышивания и затем щелкните мышью на **Fill Stitch**.

4. Для изменения атрибутов заполняющей строчки щелкните мышью на **Sew** в строке меню и затем щелкните мышью на **Sewing Attribute**.

> Альтернативный способ – щелкните мышью на необходимой кнопке в показанной ниже инструментальной строке.

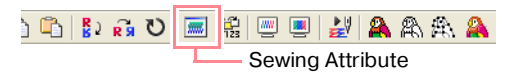

→ Выводится диалоговое окно **Sewing Attribute Setting**, содержащее

#### установки по умолчанию для выбранного типа вышивания области.

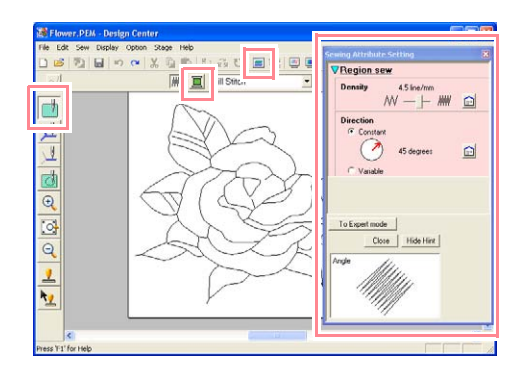

 $5.$  Для изменения направления заполняющих строчек щелкните мышью на **Constant** под **Direction**, установите указатель мыши на красную стрелку внутри круга под **Constant** и затем перетащите красную стрелку на требуемый угол.

#### b **Напоминание:**

**•**Когда указатель мыши устанавливается на красную стрелку,

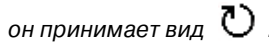

**•**С использованием различных направлений вышивания для различных областей можно добавить контрастность и улучшить внешний вид вышивания.

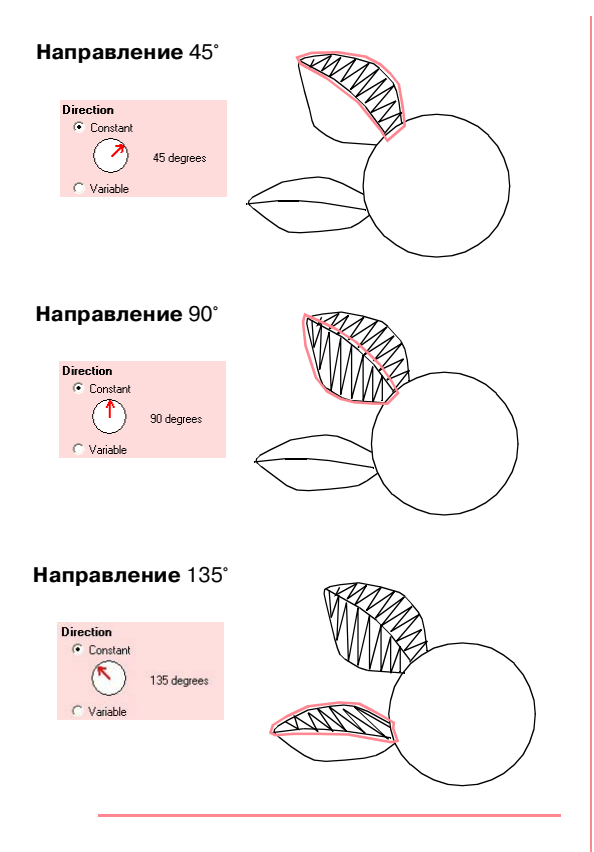

- 6. Щелкните мышью на областях листьев, к которым необходимо применить атрибуты.
	- → Вокруг выбранной области появляются «бегущие пунктирные линии».
- 7. Повторяйте шаги  $5.$  и  $6.$  до тех пор, пока атрибуты не будут применены для всех листьев.

## a **Примечание:**

Атрибуты вышивания не могут быть применены к не полностью замкнутым областям, см. рисунок листа ниже.

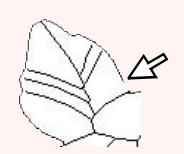

Если эти атрибуты не быть применены к какой-либо области, то возвратитесь к этапу 3 (этап Обработка рисунка) и убедитесь, что эта область полностью замкнута. Редактирование ломаных линий выполняется с помощью инструмента Point Edit. Более подробную информацию о редактировании изображения, используемого для обработки рисунка, см. в разделе [«Редактирование точек в](#page-105-0)  [контурах» на стр. 95](#page-105-0).

После применения введенных атрибутов вышивания для листьев выводится показанное ниже изображение.

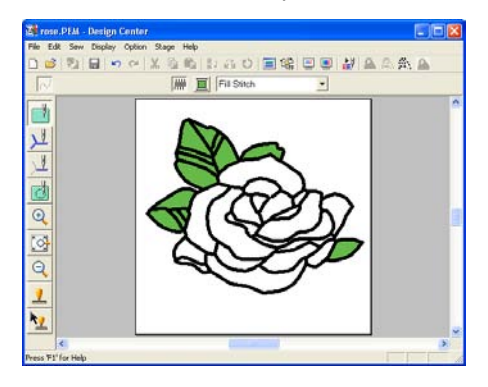

#### **Для одной стороны лепестков**

8. Выберите цвет **CARMINE**, установите направление вышивания и затем щелкните мышью на каждой области, для которой вы хотите применить эти атрибуты.

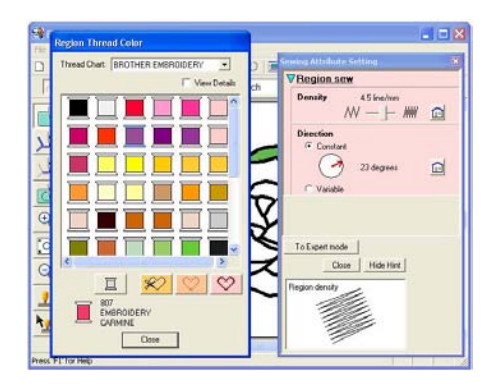

#### **Для другой стороны лепестков**

9. Выберите цвет **RED**, установите направление вышивания и затем щелкните мышью на каждой области, для которой вы хотите применить эти атрибуты.

#### **Шаг 8**

## <span id="page-54-0"></span>**Предварительный просмотр изображения**

Рисунок вышивания можно вывести на экран для предварительного просмотра для определения того, каким образом совмещаются части рисунка, либо для реалистического предварительного просмотра рисунка вышивания для определения того, каким образом выглядит рисунок после вышивания. (Предварительный просмотр рисунка вышивания может быть выполнен только на этапе 4 (этап Установка атрибутов вышивания).)

 $1.$  Для предварительного просмотра рисунка вышивания щелкните мышью на **Display** в строке меню и затем щелкните мышью на **Preview**.

> Альтернативный способ – щелкните мышью на необходимой кнопке в показанной ниже инструментальной строке.

Preview

 $\rightarrow$  Выводится предварительный просмотр рисунка вышивания.

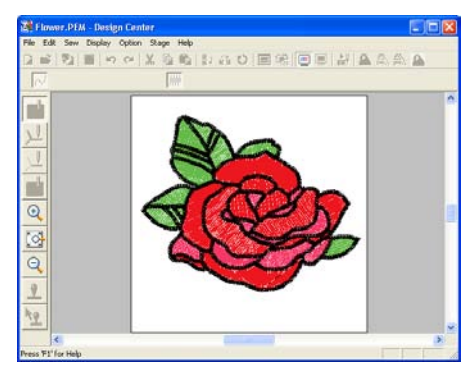

#### b **Напоминание:**

Для увеличения (или уменьшения)

масштаба щелкните мышью на  $\left|\mathbb{Q}\right|$  (или

на  $\mathbb{Q}$ ) в инструментальной панели и затем щелкните мышью на требуемой области рисунка вышивания.

2. Для выхода из режима предварительного просмотра повторите шаг $\, 1. \,$ или нажмите клавишу (**Esc**).

> a **Примечание:** Во время вывода предварительного просмотра невозможно редактирование рисунка вышивания.

3. Для реалистического предварительного просмотра рисунка вышивания щелкните мышью на **Display** в строке меню и затем щелкните мышью на **Realistic Preview**. Альтернативный способ – щелкните мышью на необходимой кнопке в показанной ниже инструментальной строке.

 $\overline{\mathbf{z}}$ ᆗᅵᅞ Realistic Preview

→ Выводится реалистический предварительный просмотр рисунка вышивания.

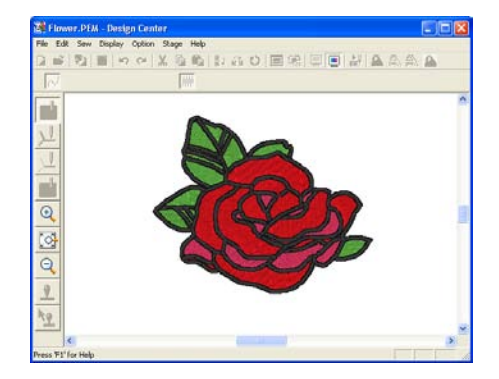

Для увеличения (или уменьшения)

масштаба щелкните мышью на  $\left|\mathbb{R}\right|$  (или

на  $\left| \mathbb{Q} \right|$ ) в инструментальной панели и затем щелкните мышью на требуемой области рисунка вышивания.

4. Для выхода из режима реалистического предварительного просмотра повторите шаг $\beta$ . или нажмите клавишу  $\left(\mathsf{Esc}\right)$  .

#### a **Примечание:**

- **•**Во время вывода реалистического предварительного просмотра невозможно редактирование рисунка вышивания.
- **•**Функция Realistic Preview не обеспечивает высокое качество предварительного просмотра в том случае, если для монитора установлено 256 цветов или менее. Для монитора должно быть установлено по крайней мере 65536 цветов.

#### <span id="page-55-0"></span>**Шаг 9**

## **Сохранение файла**

Поскольку этот рисунок вышивания используется в качестве основы для создания более сложного рисунка вышивания, его необходимо сохранить.

- 1. Щелкните мышью на **File** в строке меню и затем щелкните мышью на **Save As**.
	- Save in **Data**  $- + 0$  of  $\mathbb{B}$ CloAr angel p **Elevent PEM** Save Save as type: Design Center Ver.6.0 Fée(".PEM)  $\overline{\phantom{0}}$ Cancel

→ Выводится диалоговое окно **Save As**.

#### b **Напоминание:**

Для перезаписи исходного файла в исходной папке используйте команду меню **File** – **Save**.

- 2. Отображается имя по умолчанию **Flower.pem**.
- $3.$  При необходимости измените диск и папку.
- 4. Щелкните мышью на кнопке **Save** для сохранения файла.

#### b **Напоминание:**

Файлы .pem не могут записываться на оригинальные карты. Сначала их необходимо импортировать в приложение Layout & Editing. (Более подробную информацию см. в разделе [«Импортирование рисунков вышивания](#page-163-0)  из приложения Design Center» на [стр. 153](#page-163-0).)

## **Использование приложения Layout & Editing**

В этом разделе рассматривается выполнение рисунка вышивания путем объединения рисунка, импортированного из приложения Design Center, с объектами, созданными с использованием приложения Layout & Editing, для одного из которых применяется программируемая заполняющая строчка.

Следуйте подробным инструкциям в этом разделе. Если выполняемую процедуру необходимо прервать по какой'либо причине, то рабочий файл рекомендуется сохранить (см. [«Шаг 14,](#page-72-0)  [Сохранение файла», на стр. 62\)](#page-72-0). Этот файл в последующем можно использовать для возобновления прерванной процедуры.

Полная процедура включает в себя различные шаги обычной рабочей сессии с использованием приложения Layout & Editing и предназначена для ознакомления пользователя с некоторыми наиболее важными функциями.

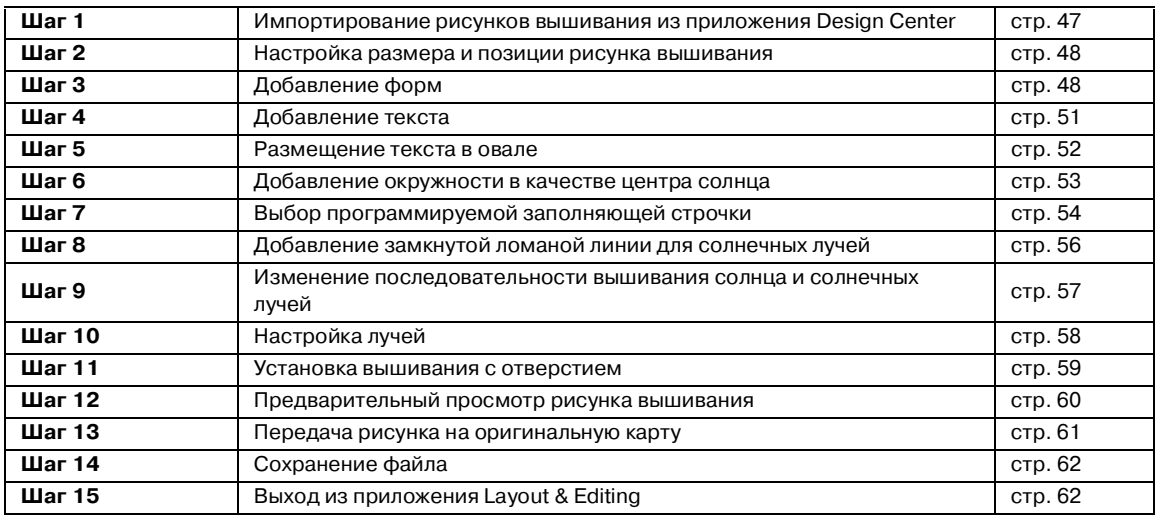

В конце этого сеанса выводится показанный ниже рисунок вышивания.

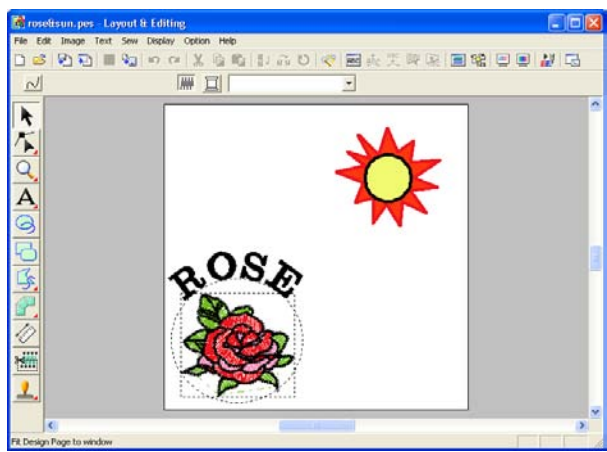

## **Шаг 1**

## <span id="page-57-0"></span>**Импортирование рисунков вышивания из приложения Design Center**

Первым объектом рисунка вышивания является файл **Flower.pem**, созданный в приложении Design Center. Для импортирования какого-либо рисунка вышивания из приложения Design Center на страницу Design Page приложения Layout & Editing файл .pem должен быть открыт в приложении Design Center.

## b **Напоминание:**

Если приложение Design Center еще не было запущено, то обратитесь к разделу [«Запуск приложения Design Center» на](#page-45-1)  [стр. 35](#page-45-1).

- 1. В Design Center щелкните мышью на **File** в строке меню и затем щелкните мышью на **Open**.
	- → Выводится диалоговое окно **Open** подобное окну, показанному ниже.

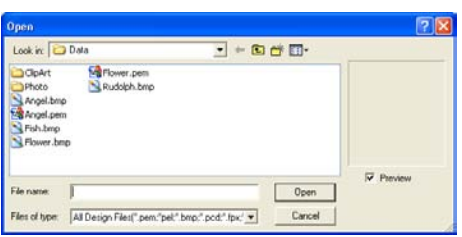

2. Выберите **Design Center PEM File (\*.PEM)** в окне **Files of type**, типовой файл **Flower.pem** в папке **Data** и затем щелкните мышью на кнопке **Open**.

## b **Напоминание:**

Если отмечена опция **Preview**, то содержимое выбранного файла отображается в окне **Preview**.

#### a **Примечание:**

Убедитесь в том, что выбран файл .pem, сохраненный на этапе 4 (этап Установка атрибутов вышивания).

Нельзя импортировать файл другого типа из приложения Design Center.

 $\rightarrow$  Рисунок вышивания отображается на странице Design Page приложения Design Center.

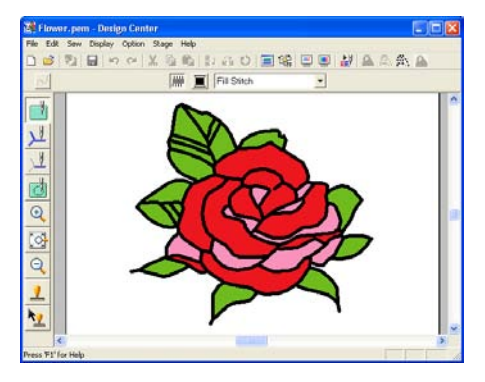

- 3. Щелкните мышью на **Option** в строке меню и затем щелкните мышью на **Layout & Editing** для отображения окна Layout & Editing.
- 4. В окне Layout & Editing щелкните мышью на **File** в строке меню, выберите **Import** и затем щелкните мышью на **from Design Center** в субменю.

Альтернативный способ – щелкните мышью на необходимой кнопке в показанной ниже инструментальной строке.

 $\Box$  $\overline{2}$  $\Box$  \  $\sim$   $\land$  \  $\odot$  \  $\odot$  \  $\odot$  \  $\odot$  \  $\odot$  \  $\odot$  \  $\odot$  \  $\odot$  \  $\odot$  \  $\odot$ from Design Center

→ Выводится диалоговое окно **Import size**.

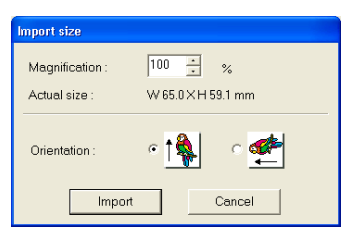

- 5. В окне **Magnification** введите или выберите **70%** и затем щелкните мышью на кнопке **Import**.
	- $\rightarrow$  Рисунок вышивания импортируется на страницу Design Page приложения Layout & Editing.

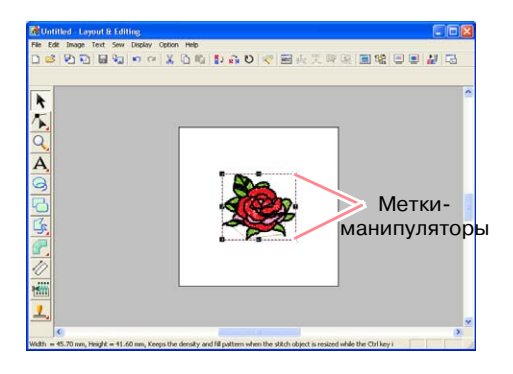

- Пунктирная линия и меткиманипуляторы, появляющиеся вокруг рисунка вышивания, указывают на выбор этого рисунка.
- **•**В строке статуса указываются размеры (ширина и высота) выбранного рисунка.

#### <span id="page-58-0"></span>**Шаг 2**

## **Настройка размера и позиции рисунка вышивания**

При импортировании рисунка из приложения Design Center приложение Layout & Editing помещает этот рисунок в центре страницы Design Page. В этом разделе рассматривается изменение размера импортированного рисунка и его перемещение на другую позицию.

 $1.$  Щелкните мышью на инструментальной панели.

 $\rightarrow$  Указатель мыши принимает вид

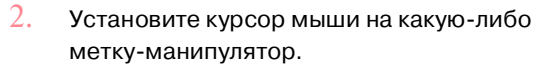

 $\rightarrow$  В зависимости от выбранной меткиманипулятора указатель мыши

принимает вид  $\sim$ ,  $\sim$  ,  $\Gamma$  или

.

#### b **Напоминание:**

- **•••** используется для масштабирования ширины.
- **•** используется для масштабирования высоты.
- **•** и используются для одновременного масштабирования обоих размеров.
- $3.$  Перетащите метку-манипулятор для установки требуемого размера выбранного рисунка.

#### b **Напоминание:**

Для сохранения плотности строчки и рисунка заполнения при перетаскивании метки-манипулятора удерживайте клавишу (**Ctrl**) в нажатом состоянии. (Более подробную информацию см. в разделе [«Увеличение/уменьшение рисунков](#page-26-0)  [вышивания» на стр. 16.](#page-26-0))

- 4. Установите указатель мыши на выбранный рисунок.
	- $\rightarrow$  Указатель мыши принимает вид  $\langle \hat{A} \hat{B} \rangle$  .
- 5. Перетащите рисунок на требуемую позицию.

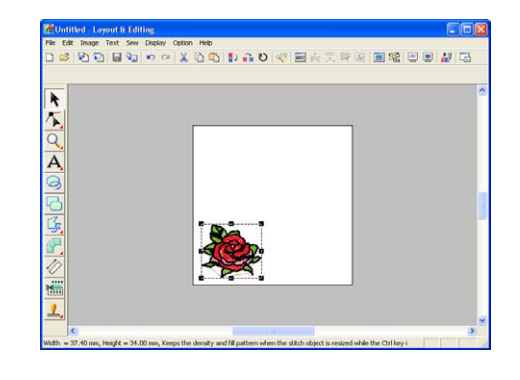

## <span id="page-58-1"></span>**Шаг 3 Добавление форм**

Следующим объектом, добавляемым к рисунку вышивания, является овал. Поскольку этот овал будет использоваться только в качестве направляющего контура для размещения добавляемого позднее текста, для этого овала необходимо ввести установку отмены вышивания.

## ■ **Добавление овала**

- 1. Щелкните мышью на  $\ominus$ инструментальной панели.
	- $\rightarrow$  Указатель мыши принимает вид

и выводится показанная ниже строка атрибутов вышивания.

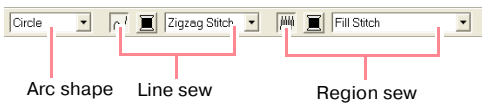

Когда указатель мыши устанавливается на какой-либо кнопке или селекторе в строке атрибутов вышивания, выводится метка, указывающая имя этого элемента.

#### b **Напоминание:**

- **•**Селектор **Arc shape** предоставляет возможность выбора рисуемой формы. Например, щелкните мышью на **Circle** для формирования окружностей и овалов. Другие опции используются для формирования других криволинейных форм, например дуг. Более подробную информацию см. в разделе [«Рисование окружностей и дуг» на](#page-183-0)  [стр. 173](#page-183-0).
- **•**Атрибуты вышивания линий и областей используются для выбора типа вышивки и цвета нити для контура (вышивание линий) и для внутренней области (вышивание областей).

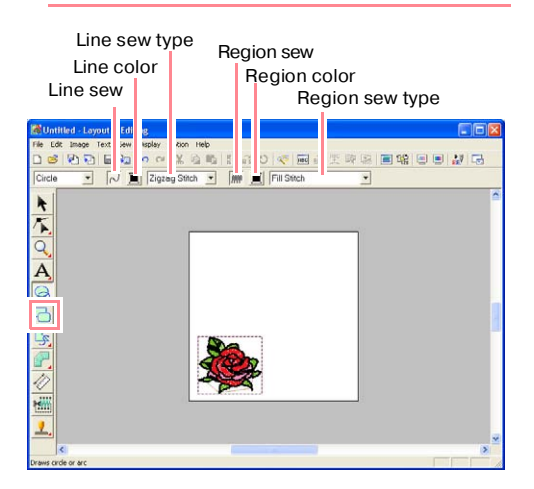

2. Для изменения формы рисуемого объекта щелкните мышью на селекторе **Arc shape** и затем выберите необходимую форму.

В рассматриваемом примере благодаря использованию формы по умолчанию **Circle** изменять установки в селекторе **Arc shape** не требуется.

#### a **Примечание:**

При формировании окружности или другой кривой выберите форму перед рисованием. Например, можно нарисовать окружность и затем заменить ее дугой.

- $3.$  Для отмены вышивания линии (контура) щелкните мышью на кнопке **Line sew**.
	- → Кнопка **Line color** и селектор **Line sew type** исчезают.

√

#### b **Напоминание:**

При щелчке мышью на кнопке **Line sew** и последующим исчезанием кнопки **Line color** и селектора **Line sew type** вышивание контура не выполняется. Если необходимо вышить контур, то снова щелкните мышью на кнопке **Line sew** для отображения кнопки **Line color** и селектора **Line sew type**.

- 4. Для отмены вышивания области (внутренней области) щелкните мышью на кнопке **Region sew**.
	- → Кнопка **Region color** и селектор **Region sew type** исчезают.

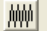

- 5. Для формирования овала установите указатель мыши на странице Design Page.
	- $\rightarrow$  Овал (контур и внутренняя область) появляются при отпускании кнопки мыши.

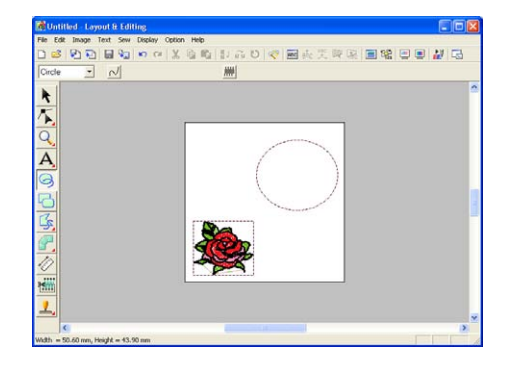

**•**Если овал необходимо удалить, то

щелкните мышью на  $\left| \cdot \right|$  в инструментальной панели, щелкните мышью на овале для его выбора и затем нажмите клавишу (**Delete**) или выберите команду меню **Edit** – **Delete**.

**•**Если необходимо изменить цвет или тип вышивки овала после его формирования, то щелкните мышью

на в инструментальной панели, щелкните мышью на овале для его выбора и затем щелкните мышью на кнопке **Line sew** или **Region sew**. Текущие атрибуты овала появляются в строке атрибутов вышивания, в которой они могут быть изменены.

## ■ **Изменение размеров овала**

Если овал значительно отличается от показанного выше овала, то измените его размеры согласно описанию ниже.

 $1.$  Шелкните мышью на  $\blacktriangleright$  в инструментальной панели.

 $\rightarrow$  Указатель мыши принимает вид

- 2. Щелкните мышью на овале для его выбора.
- $3.$  Установите указатель мыши на одну из меток-манипуляторов овала.
	- $\rightarrow$  В зависимости от выбранной меткиманипулятора указатель мыши

принимает вид  $\leftrightarrow$ ,  $\top$ ,  $\nwarrow$  или

#### b **Напоминание:**

.

↙

- **•** используется для масштабирования ширины.
- **•** используется для масштабирования высоты.
- **•• и спользуются для** одновременного масштабирования обоих размеров.

 $4.$  Перетащите метку-манипулятор для установки требуемого размера выбранного рисунка.

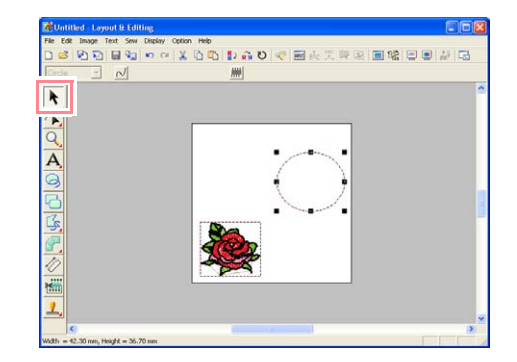

#### ■ **Центрирование рисунка цветка в овале**

Если рисунок цветка не находится в центре овала, то переместите овал согласно описанию ниже.

1. Щелкните мышью на кнопке  $\left| \cdot \right|$  в инструментальной панели.

 $\rightarrow$  Указатель мыши принимает вид

- $2.$  Щелкните мышью на овале для его выбора.
	- $\rightarrow$  Указатель мыши принимает вид  $\langle \theta_{\rm B} \rangle$
- $3.$  Перетащите овал на его окончательную позицию.

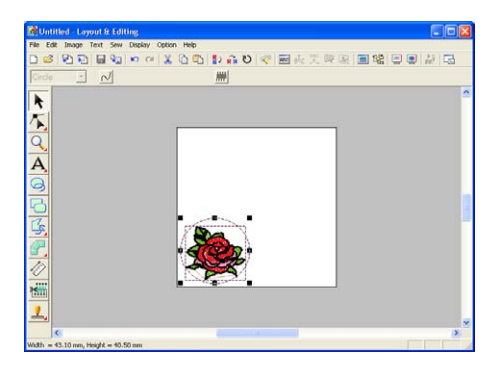

## <span id="page-61-0"></span>**Шаг 4 Добавление текста** Следующим объектом, добавляемым к рисунку вышивания, является текст.

 $1.$  Щелкните мышью на  $\boldsymbol{A}$ 

инструментальной панели и затем

щелкните мышью на  $\overline{A}$ 

 $\rightarrow$  Указатель мыши принимает вид и выводится показанная ниже строка атрибутов вышивания.

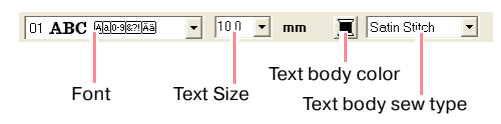

 $2.$  Для изменения шрифта щелкните мышью на селекторе **Font** в строке атрибутов вышивания и затем выберите необходимый шрифт.

> В рассматриваемом примере благодаря использованию шрифта по умолчанию **01** изменять установку шрифта не требуется.

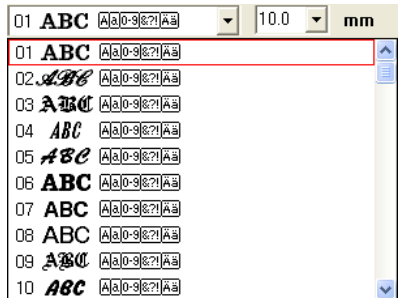

3. Для изменения размера шрифта щелкните мышью на селекторе **Text Size** в строке атрибутов вышивания и затем выберите необходимый размер для текста.

> В рассматриваемом примере сохраняется размер шрифта по умолчанию **10.0 mm.**

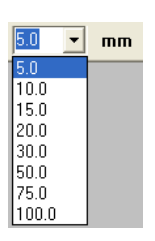

4. Для изменения цвета текста щелкните

b **Напоминание:**

Это значение указывает высоту знаков.

мышью на кнопке **Text body color** ( ) в строке атрибутов вышивания, щелкните мышью на необходимом цвете в выводимом диалоговом окне **Region Thread Color** и затем щелкните мышью на кнопке **Close**.

В рассматриваемом примере благодаря использованию цвета по умолчанию **BLACK** изменять установку цвета текста не требуется.

 $5.$  Для изменения типа вышивания текста щелкните мышью на селекторе **Text body sew type** и затем выберите необходимый тип вышивания для текста.

> В рассматриваемом примере используется тип вышивания по умолчанию **Satin stitch**.

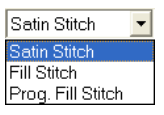

#### b **Напоминание:**

Информацию о более точной установке атрибутов текста см. в разделе [«Задание атрибутов текста» на стр. 188.](#page-198-0)

6. Для ввода текста щелкните мышью на странице Design Page.

> Поскольку текст можно перемещать после его создания, щелкнуть мышью для ввода текста можно на любом месте на странице Design Page.

→ Выводится диалоговое окно **Edit Text Letters** .

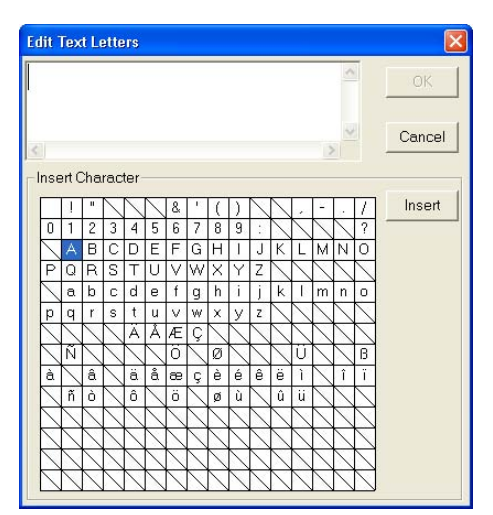

 $7.$  Введите текст (в данном примере – «ROSE»).

#### b **Напоминание:**

- **•**Также можно ввести любой знак путем выбора этого знака в таблице знаков и последующим щелчком мышью на кнопке **Insert**, либо просто двойным щелчком мышью на этом знаке. Это особенно полезно в том случае, если необходимо ввести знаки, отсутствующие на клавиатуре.
- **•**Для прерывания операции щелкните мышью на кнопке **Cancel**.
- 8. Щелкните мышью на кнопке **OK**.
	- $\rightarrow$  Текст отображается на странице Design Page.

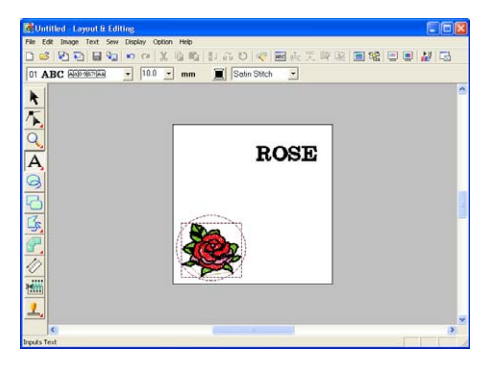

#### b **Напоминание:**

**•**Если введенный текст необходимо отредактировать, то щелкните мышью

на в инструментальной панели, щелкните мышью на тексте для его выбора и затем выберите команду меню **Text** – **Edit Letters**. Отредактируйте текст в выведенном

диалоговом окне **Edit Text Letters** .

- **•**Если текст необходимо удалить, то выберите его и затем нажмите клавишу (**Delete**).
- **•**Если после ввода текста необходимо изменить цвет, шрифт или другие атрибуты текста, то щелкните мышью

на в инструментальной панели, щелкните мышью на тексте для его выбора и затем измените установки в строке атрибутов вышивания.

## **Шаг 5**

#### <span id="page-62-0"></span>**Размещение текста в овале**

В данном случае рассматривается размещение текста в овале.

1. Щелкните мышью на  $\parallel$  в

инструментальной панели.

- $\rightarrow$  Указатель мыши принимает вид
- $2.$  Щелкните мышью на тексте  $\textbf{ROSE}$ для его выбора.
- $3.$  Нажмите клавишу (Ctrl) и щелкните мышью на овале для его выбора.

 $\rightarrow$  Выбраны и овал, и текст. k 5 **ROSE**  $\overline{\mathsf{A}}$ 

4. Щелкните мышью на **Text** в строке меню и затем щелкните мышью на **Fit Text to Path Setting**.

Альтернативный способ – щелкните

мышью на необходимой кнопке в показанной ниже инструментальной строке.

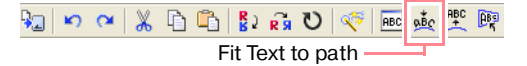

→ Выводится диалоговое окно **Fit Text to Path Attribute Setting**.

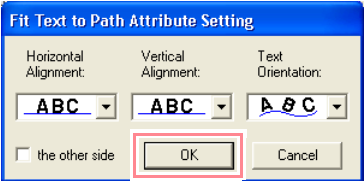

- 5. Щелкните мышью на кнопке **OK** без изменения каких-либо установок.
	- **ПОР Более подробную информацию об** этих установках см. в разделе [«Задание расположения текста» на](#page-199-0)  [стр. 189.](#page-199-0)
		- → Текст размещен в овале.

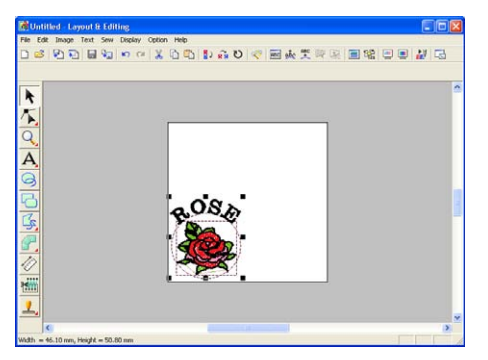

#### b **Напоминание:**

#### **Перемещение овала и текста:**

Поскольку текст размещен в овале, перемещать эти два объекта можно как одну группу без воздействия на их относительное местоположение, либо можно перемещать только текст для изменения его положения в овале.

Для перемещения обоих объектов как группы:

- 1) Щелкните мышью на  $\big\|$  в инструментальной панели и затем щелкните мышью на овале для его выбора.
	- <sup>→</sup> Указатель мыши принимает вид ঞ্চি.
- 2) Перетащите овал.
	- <sup>→</sup> Текст перемещается вместе с овалом.

#### Перемещение текста в овале:

- 1) Щелкните мышью на  $\bigwedge$  в
	- инструментальной панели и затем щелкните мышью на тексте для его выбора.
	- <sup>→</sup> Указатель мыши принимает вид \$৳.
- 2) Перетащите текст.
	- <sup>→</sup> Текст перемещается только в овале.

## <span id="page-63-0"></span>**Шаг 6**

## **Добавление окружности в качестве центра солнца**

Следующим добавляемым объектом является солнце. Сначала рисуется окружность для получения основной формы и затем изменяется цвет, тип вышивки и ширина контура, а также цвет и тип вышивки для внутренней области.

1. Для формирования окружности держите

нажатой клавишу (**Shift**) во время рисования согласно описанию в разделе «Добавление овала» на стр. 49.

b **Напоминание:**

Если необходимо изменить размер окружности, то выберите окружность и затем перетащите какую-либо меткуманипулятор на одном из углов.

2. Щелкните мышью на  $\left| \cdot \right|$  в

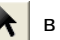

инструментальной панели и затем щелкните мышью на окружности для ее выбора.

 $3.$  Для изменения цвета и типа вышивки для контура щелкните мышью на кнопке **Line** 

**sew**  $(\nabla)$  для того, чтобы появились

кнопка **Line color** ( ) и селектор **Line** 

**sew type** (  $\frac{z}{2}$  (  $\frac{z}{2}$  and  $\frac{z}{2}$  ), и затем выберите цвет и тип вышивки линии.

В рассматриваемом примере выберите цвет **BLACK** и сохраните тип вышивки **Zigzag Stitch**.

4. Для изменения атрибутов вышивания контура щелкните мышью на **Sew** в строке меню и затем щелкните мышью на **Sewing Attribute Setting**.

Альтернативный способ – щелкните мышью на необходимой кнопке в показанной ниже инструментальной строке.

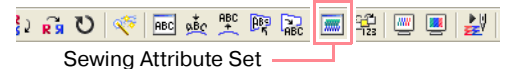

→ Выводится диалоговое окно **Sewing Attribute Setting**.

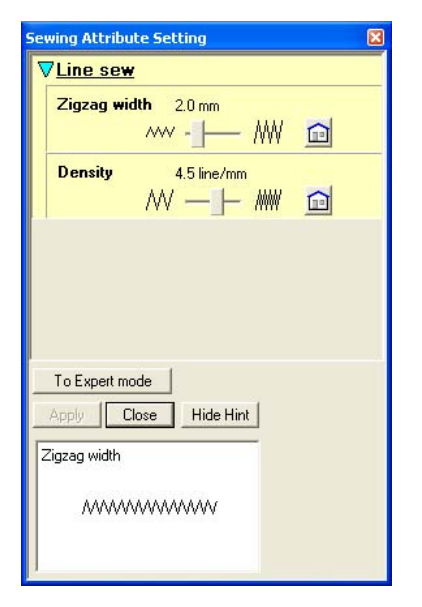

- 5. Для изменения ширины с 2,0 мм установите для **Zigzag width** значение **1.0** и затем щелкните мышью на кнопке **Apply**.
- 6. Для изменения цвета области щелкните

мышью на кнопке **Region sew** ( ) для того, чтобы появились кнопка **Region** 

**color** (  $\boxed{)}$  и селектор **Region sew type** 

 $(\sqrt{\frac{1}{\text{Fill Stitch}}} \quad \cdot)$ , и затем выберите цвет

области.

В рассматриваемом примере выберите цвет **LEMON YELLOW**.

→ Выводится показанный ниже рисунок вышивания.

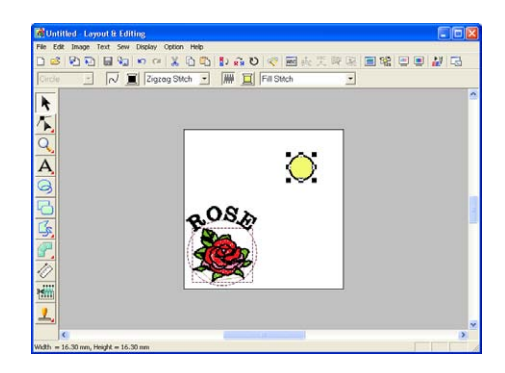

## <span id="page-64-0"></span>**Шаг 7**

## **Выбор программируемой заполняющей строчки**

На следующем шаге выбирается рисунок специальной заполняющей строчки для внутренней области окружности и затем изменяются ее установки. Рисунки программируемых заполняющих строчек, созданные в приложении Programmable Stitch Creator (см. [«Использование приложения](#page-73-0)  [Programmable Stitch Creator» на стр. 63\)](#page-73-0), размещаются подобным мозаике образом в выбранных областях, что создает более декоративный вид.

#### b **Напоминание:**

Убедитесь в том, что окружность все еще выбрана.

- 1. Выберите **Prog. Fill Stitch** в селекторе **Region sew type** (Fill Stitch **v**).
- 2. Щелкните мышью на **Sew** в строке меню и затем щелкните мышью на **Sewing Attribute Setting**. Альтернативный способ – щелкните

мышью на необходимой кнопке в показанной ниже инструментальной строке.

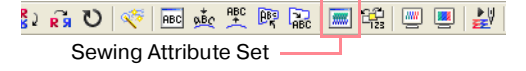

→ Выводится диалоговое окно **Sewing Attribute Setting**.

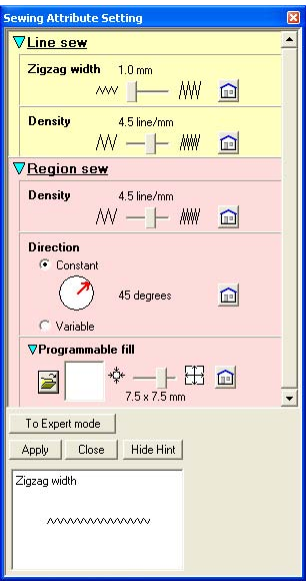

- $\overline{3}$ . Щелкните мышью на  $\overline{3}$ под **Programmable fill**.
	- → Выводится диалоговое окно **Browse**, в котором можно просмотреть и выбрать существующие рисунки программируемых заполняющих строчек.

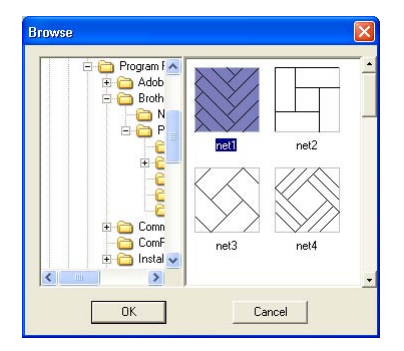

## a **Примечание:**

Перечисляются только файлы программируемых заполняющих строчек с расширением .pas.

- 4. В образцах строчек щелкните мышью на **pat 07** для его выбора и затем щелкните мышью на кнопке **OK**.
	- → Диалоговое окно закрывается и в нижней части диалогового окна **Sewing Attribute Setting** выводится

предварительный просмотр выбранной строчки.

## b **Напоминание:**

При двойном щелчке мышью на рисунке строчки также выполняется ее выбор и закрывается диалоговое окно.

5. Для изменения размера рисунка программируемой строчки в режиме Beginner установите для размера значение **10** × **10 мм** путем перемещения ползунка вправо.

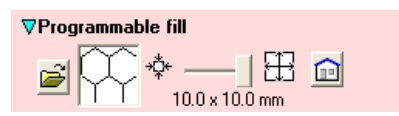

→ Выводится показанное ниже диалоговое окно **Sewing Attribute Setting**.

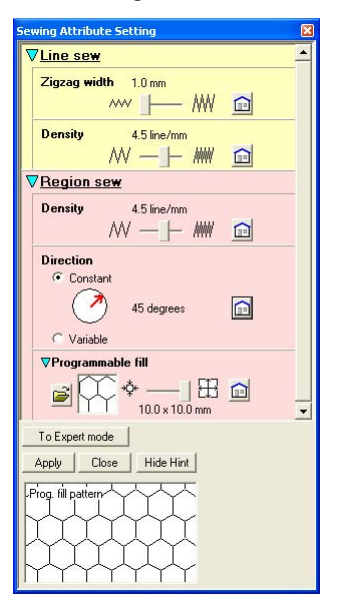

## b **Напоминание:**

- **•**Предварительный просмотр рисунка строчки в нижней части диалогового окна изменяется каждый раз при изменении какой-либо установки. Это предоставляет возможность определения степени воздействия каждой установки на рисунок.
- **•**Для раздельного изменения ширины и высоты рисунка строчки щелкните мышью на **To Expert mode** и затем введите или выберите необходимые значения в соответствующих полях под **Programmable fill**.
- 6. Для изменения направления заполняющих строчек щелкните мышью на **Constant** под **Direction**, установите указатель мыши на красную стрелку внутри круга под **Constant** и затем передвигайте красную стрелку до тех пор, пока не будет установлено значение **340 degrees**.
	- → Выводится показанное ниже диалоговое окно **Sewing Attribute Setting**.

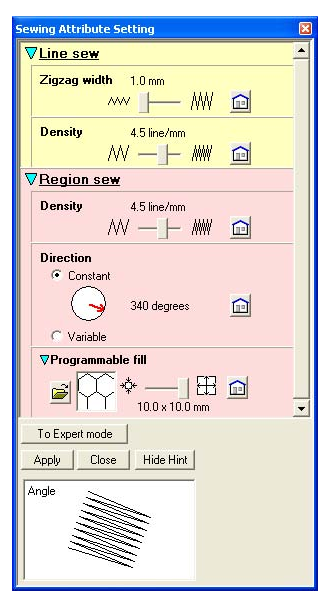

- **Педия Более подробную информацию о** различных установках программируемых заполняющих строчек см. в разделе [«Задание](#page-215-0)  [атрибутов вышивания» на стр. 205](#page-215-0).
- 7. Щелкните мышью на кнопке **Apply**.
	- $\rightarrow$  Выбранная строчка и ее установки применяются для внутренней области выбранной окружности.

#### a **Примечание:**

Выбранные атрибуты вышивания применяются к областям каждого объекта вплоть до изменения этих атрибутов.

#### **Шаг 8**

## <span id="page-66-0"></span>**Добавление замкнутой ломаной линии для солнечных лучей**

На этом шаге рассматривается формирование нескольких лучей вокруг солнца. Для этого может использоваться много способов. Например, можно рисовать отдельную прямую линию для каждого луча. В рассматриваемом примере для формирования всех лучей используется замкнутая многоугольная линия (ломаная линия) в виде одиночного звездообразного рисунка.

 $1.$  Щелкните мышью на

инструментальной панели и затем

щелкните мышью на .

→ Указатель мыши принимает вид

и выводится показанная ниже строка атрибутов вышивания.

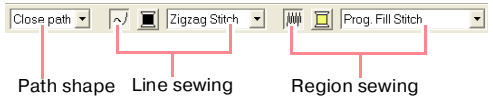

2. Убедитесь в выборе значения **Close path** в селекторе **Path shape**.

## b **Напоминание:**

При формировании замкнутой траектории первая и последняя точки автоматически объединяются. Рисунок имеет внешнюю и внутреннюю области, атрибуты вышивания могут применяться к обеим областям.

В случае разомкнутой траектории ломаная линия остается разомкнутой (первая и последняя точки автоматически не объединяются). В этом случае у рисунка нет областей и поэтому атрибуты вышивания могут применяться только к контуру.

 $3.$  Для изменения цвета и типа вышивки для контура щелкните мышью на кнопке **Line** 

**sew**  $(\overline{\wedge})$  для того, чтобы появились

кнопка **Line color** ( ) и селектор **Line** 

**sew type** ( **Zigzag Stitch •** ), и затем выберите цвет и тип вышивки линии.

В рассматриваемом примере выберите цвет **RED** и сохраните тип вышивки **Zigzag Stitch**.

4. Для изменения цвета внутренней области щелкните мышью на кнопке **Region sew** 

(  $\frac{1}{2}$ ) для того, чтобы появились кнопка

**Region color (**  $\boxed{=}$  **) и селектор Region** 

**sew type** ( Fill Stitch **v**), и затем выберите цвет области.

В рассматриваемом примере выберите цвет **VERMILION**.

5. Для формирования лучей солнца вокруг окружности с использованием этой окружности в качестве направляющего контура щелкните мышью на странице Design Page для выбора начальной точки (1), щелкните мышью на странице Design Page для выбора каждого угла (от  $(2)$  до  $(2)$ ) и затем щелкните два раза мышью.

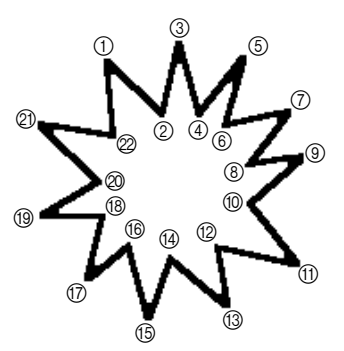

#### b **Напоминание:**

Для удаления последней введенной точки щелкните на ней правой кнопкой мыши.

→ Выводится показанный ниже рисунок вышивания.

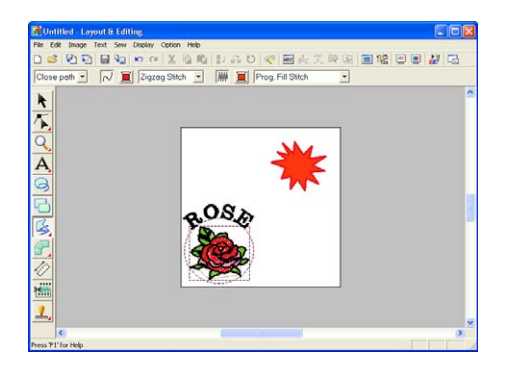

#### b **Напоминание:**

**•**Если рисунок необходимо удалить, то

щелкните мышью на **k** в инструментальной панели, щелкните мышью на рисунке для его выбора и затем нажмите клавишу (**Delete**) или выберите команду меню **Edit** – **Delete**.

**•**Если необходимо изменить форму, цвет или тип вышивки рисунка после его формирования, то щелкните

мышью на **К** в инструментальной панели, щелкните мышью на рисунке для его выбора и затем измените установки в строке атрибутов вышивания или в диалоговом окне **Sewing Attribute Setting**.

## **Шаг 9**

## <span id="page-67-0"></span>**Изменение последовательности вышивания солнца и солнечных лучей**

Поскольку замкнутая ломаная линия для солнечных лучей нарисована после формирования окружности, солнечные лучи наносятся поверх этой окружности. Другими словами, ломаные солнечные лучи находятся на переднем плане. Поскольку этот рисунок находится на переднем плане, он вышивается последним. Необходимо изменить последовательность вышивания таким образом, чтобы солнце (окружность) вышивалось поверх солнечных лучей.

1. Щелкните мышью на **Sew** в строке меню и затем щелкните мышью на **Sewing Order/ Color**.

> Альтернативный способ – щелкните мышью на необходимой кнопке в показанной ниже инструментальной строке.

- ■|晶恩型函画|≫|ひ| 碑 Sewing Order/Color
	- → Выводится диалоговое окно **Sewing Order/Color**.

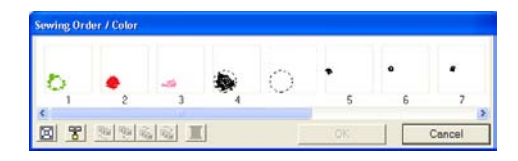

2. Щелкните мышью на кадре, содержащем область для солнечных лучей, для его выбора и затем перетащите этот кадр влево от окружности для солнца. (Эта часть солнца будет вышиваться первой.).

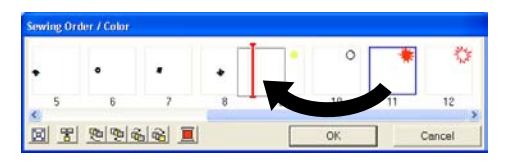

## b **Напоминание:**

При выборе какого-либо кадра в диалоговом окне **Sewing Order/Color** активизируются кнопки в нижней части этого диалогового окна. С помощью этих кнопок также можно изменить последовательность вышивания выбранного объекта рисунка. Более подробную информацию см. в разделе «Проверка и редактирование [последовательности вышивания/](#page-230-0) [цветов» на стр. 220.](#page-230-0)

3. Щелкните мышью на кадре, содержащем контур для солнечных лучей, для его выбора и затем установите выбранный кадр между областью для солнечных лучей и окружностью для солнца.

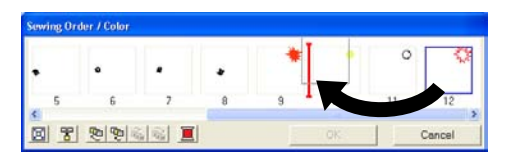

#### 4. Щелкните мышью на кнопке **OK**.

→ Солнечные лучи будут вышиваться перед солнцем (окружностью).

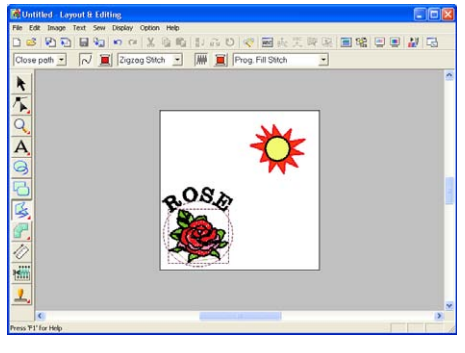

При необходимости переместите окружность таким образом, чтобы она располагалась по центру относительно солнечных лучей.

## **Шаг 10**

## <span id="page-68-0"></span>**Настройка лучей**

Может возникнуть необходимость изменения лучей. Это можно выполнить перемещением, удалением и добавлением рисунка замкнутой ломаной линии.

 $1.$  Щелкните мышью на

инструментальной панели и затем

щелкните мышью на .

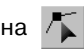

- $\rightarrow$  Указатель мыши принимает вид
- $2.$  Щелкните мышью на солнечных лучах для их выбора.
	- $\rightarrow$  Точки на рисунке отображаются в виде маленьких незаполненных квадратиков.
- 3. Щелкните мышью на точке, которую необходимо переместить.
	- $\rightarrow$  Выбранная точка отображается в виде маленького черного квадратика.

4. Перетащите точку на новое место.

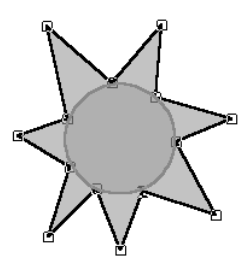

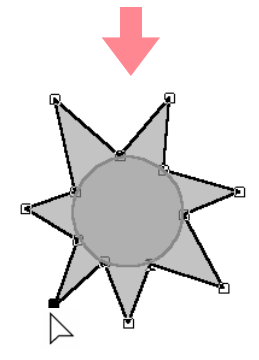

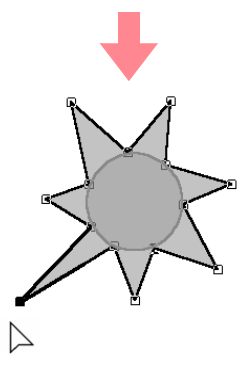

**ПОР Более подробную информацию о** добавлении и удалении точек см. в разделе [«Ввод точек» на стр. 163](#page-173-0) и в разделе [«Удаление точек» на](#page-174-0)  [стр. 164.](#page-174-0)

#### **Шаг 11**

## <span id="page-69-0"></span>**Установка вышивания с отверстием**

Если солнце вышивается в соответствии с текущими установками, то солнечные лучи вышиваются первыми и затем поверх них вышивается солнце (окружность). Для предотвращения двойного вышивания одной и той же области также можно задать вышивание с отверстием для больших областей, которые полностью охватывают меньшие области. Если задано вышивание с отверстием, то часть солнечных лучей за солнцем не будет вышиваться.

1. Щелкните мышью на  $\parallel$  в

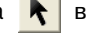

инструментальной панели и затем щелкните мышью на окружности солнца для ее выбора.

- $2.$  Нажмите клавишу  $\boxed{\text{Ctrl}}$  и щелкните мышью на солнечных лучах.
	- $\rightarrow$  Вместе выбраны окружность и ломаная линия.

b **Напоминание:** Если трудно выбрать два этих рисунка, то указателем мыши сформируйте рамку выбора вокруг этих рисунков.

3. Щелкните мышью на **Sew** в строке меню и затем щелкните мышью на **Set Hole Sewing**.

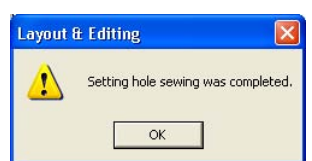

# → Выводится следующее сообщение.

#### a **Примечание:**

Вышивание с отверстием не может применяться в том случае, если один из рисунков не охвачен полностью другим рисунком.

4. Щелкните мышью на кнопке **OK** для закрытия этого сообщения.

#### *Создание и редактирование рисунков вышивания* Компания "Крунг" тел./факс: (495) 989-22-97 www.krung.ru

#### a **Примечание:**

Рисунки с вышиванием с отверстием не могут перемещаться раздельно. Для установки их относительных позиций

щелкните мышью на  $\bigwedge$  в

инструментальной панели, выберите один из рисунков и затем отмените вышивание с отверстием путем выбора команды меню **Sew** – **Cancel Hole Sewing**.

## b **Напоминание:**

Точки на контурах могут быть независимо отредактированы с помощью инструмента Point Edit. (Более подробную информацию см. в разделе [«Перемещение точек» на стр. 162](#page-172-0).)

**ПОР Более подробную информацию см.** в разделе [«Задание вышивания с](#page-226-0)  [отверстием» на стр. 216](#page-226-0).

## **Шаг 12**

## <span id="page-70-0"></span>**Предварительный просмотр рисунка вышивания**

Рисунок вышивания можно вывести на экран для предварительного просмотра для определения того, каким образом совмещаются части рисунка, либо для реалистического предварительного просмотра рисунка вышивания для определения того, каким образом выглядит рисунок после вышивания. Например, можно увидеть, что часть ломаной линии (солнечные лучи) за окружностью не вышивается и каким образом вышивается выбранная программируемая заполняющая строчка.

 $1.$  Для предварительного просмотра рисунка вышивания щелкните мышью на **Display** в строке меню и затем щелкните мышью на **Preview**.

Альтернативный способ – щелкните мышью на необходимой кнопке в показанной ниже инструментальной строке.

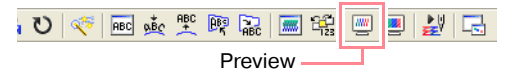

 $\rightarrow$  Выводится предварительный просмотр рисунка вышивания.

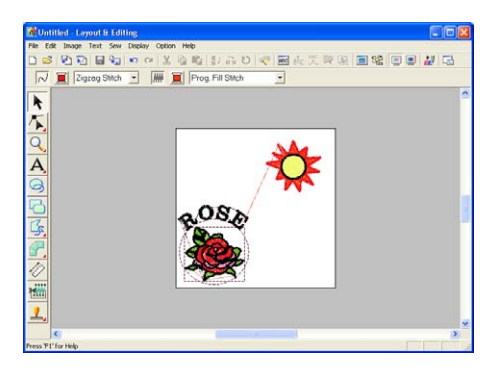

#### b **Напоминание:**

Для увеличения (или уменьшения)

масштаба щелкните мышью на  $Q$ в инструментальной панели, щелкните мышью на  $\left| \mathbb{Q} \right|$  (или на  $\left| \mathbb{Q} \right|$ ) и затем щелкните мышью на требуемой области рисунка вышивания.

 $2.$  Для реалистического предварительного просмотра всего рисунка вышивания отмените выбор всех объектов в рисунке щелчком мыши на пустом месте страницы Design Page.

> Для реалистического предварительного просмотра одиночного объекта или группы объектов выберите этот объект (объекты).

3. Щелкните мышью на кнопке **Display** в строке меню и затем щелкните мышью на **Realistic Preview**.

> Альтернативный способ – щелкните мышью на необходимой кнопке в показанной ниже инструментальной строке.

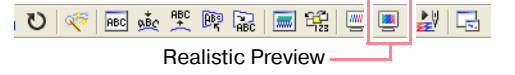

→ Выводится реалистический предварительный просмотр рисунка вышивания.

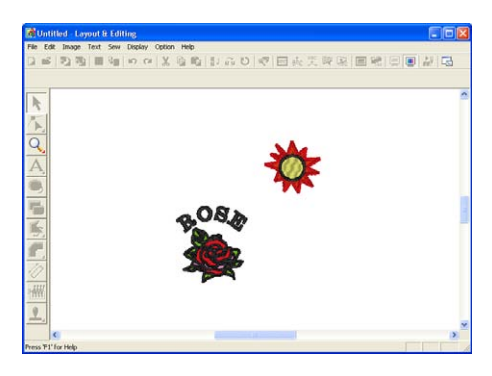

#### b **Напоминание:**

Для увеличения (или уменьшения)

масштаба щелкните мышью на  $\mathbb{Q}$  в инструментальной панели, щелкните

мышью на  $\left| \mathbb{R} \right|$  (или на  $\left| \mathbb{R} \right|$ ) и затем щелкните мышью на требуемой области рисунка вышивания..

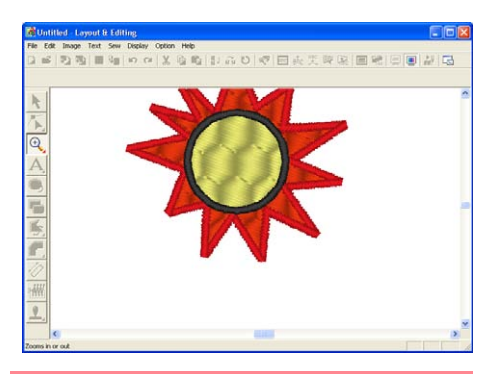

#### a **Примечание:**

Во время вывода реалистического предварительного просмотра невозможно редактирование рисунка вышивания.

4. Для возвращения к предыдущему отображению повторите шаг $3$ . или нажмите клавишу (**Esc**) .

#### **Шаг 13**

## <span id="page-71-0"></span>**Передача рисунка на оригинальную карту**

Перед фактическим вышиванием рисунка этот рисунок вышивания необходимо передать на вышивальную машину. Передайте рисунок вышивания на вышивальную машину с помощью носителей данных, используемых вышивальной машиной, например оригинальных карт, дискет, флэш-карт CompactFlash или USB-устройства. В рассматриваемом примере рисунок передается с использованием оригинальной карты.

1. Вставьте оригинальную карту в модуль записи на USB-карту.

#### a **Примечание:**

Оригинальная карта считается правильно вставленной в том случае, если она зафиксировалась со щелчком.

2. Щелкните мышью на **File** в строке меню, выберите **Write to Card** и затем щелкните мышью на **Current Design** в субменю. Альтернативный способ – щелкните мышью на необходимой кнопке в показанной ниже инструментальной строке.

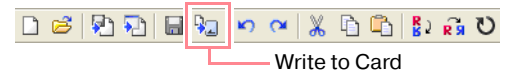

→ Выводится следующее сообщение.

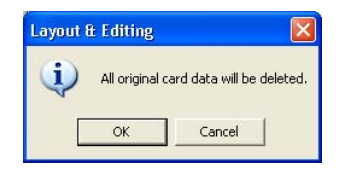

#### a **Примечание:**

Если оригинальная карта до этого уже использовалась, то убедитесь в том, что сохраненные на ней рисунки больше не требуются.
- 3. Щелкните мышью на кнопке **OK**.
	- → Выводится следующее сообщение.

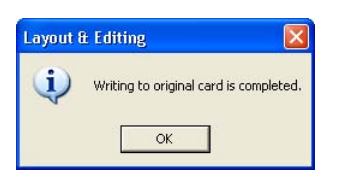

#### b **Напоминание:**

Для прерывания операции щелкните мышью на кнопке **Cancel**.

#### a **Примечание:**

При неправильном подключении или сбое подачи питания на модуль записи на карту, либо при некорректном подключении или отказе оригинальной карты выводится сообщение об ошибке. Более подробную информацию см. в разделе [«Запись рисунка вышивания на](#page-244-0)  [оригинальную карту» на стр. 234.](#page-244-0)

4. Щелкните мышью на кнопке **OK** для закрытия этого сообщения.

#### **Шаг 14 Сохранение файла**

После завершения рисунка вышивания его можно сохранить для последующего использования.

1. Щелкните мышью на **File** в строке меню и затем щелкните мышью на **Save**. Альтернативный способ – щелкните мышью на необходимой кнопке в показанной ниже инструментальной строке.

> D S (2) 2 E  $\begin{picture}(180,10) \put(0,0){\line(1,0){10}} \put(10,0){\line(1,0){10}} \put(10,0){\line(1,0){10}} \put(10,0){\line(1,0){10}} \put(10,0){\line(1,0){10}} \put(10,0){\line(1,0){10}} \put(10,0){\line(1,0){10}} \put(10,0){\line(1,0){10}} \put(10,0){\line(1,0){10}} \put(10,0){\line(1,0){10}} \put(10,0){\line(1,0){10}} \put(10,0){\line($ Save

 $\rightarrow$  Если рисунок уже был сохранен по крайней мере один раз, то файл сохраняется немедленно.

#### b **Напоминание:**

Для сохранения файла под другим именем используйте команду меню **File** – **Save As** .

→ Если имя файла не было задано или файл с указанным именем не

обнаружен, то выводится диалоговое окно **Save As**.

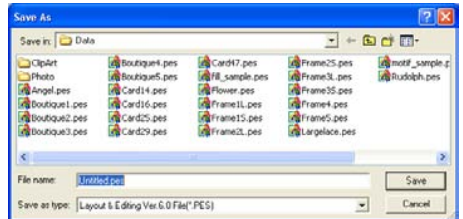

- 2. Выберите диск и папку и затем введите имя файла.
- 3. Щелкните мышью на кнопке **Save** для сохранения рисунка.

#### b **Напоминание:**

- **•**Для прерывания операции щелкните мышью на кнопке **Cancel**.
- **•**Если файл с именем, заданным в диалоговом окне **Save As**, уже существует, то выводится следующее сообщение.

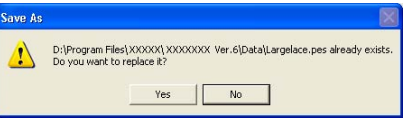

- **•**Для перезаписи файла щелкните мышью на кнопке **Yes**. Новое имя файла появляется в строке заголовка окна Layout & Editing.
- **•**Если существующий файл перезаписывать не требуется, то щелкните мышью на кнопке **No**. После этого можно ввести другое имя файла.

#### **Шаг 15**

#### **Выход из приложения Layout & Editing**

1. Щелкните мышью на **File** в строке меню и затем щелкните мышью на **Exit**.

 $\rightarrow$  Закрывается окно Layout & Editing.

#### b **Напоминание:**

Приложение Layout & Editing также может быть закрыто щелчком мыши на кнопке закрытия на правой стороне строки заголовка.

## **Использование приложения Programmable Stitch Creator**

Приложение Programmable Stitch Creator предоставляет возможность создания рисунков заполняющих и узорных строчек, которые могут применяться в качестве программируемых заполняющих или узорных строчек как в приложении Design Center, так и в приложении Layout & Editing, что обеспечивает создание более декоративных рисунков вышивания. При принятии к замкнутым областям рисунок заполняющих и узорных строчек заполняет область подобным мозаике образом. При принятии к линиям рисунок узорных строчек повторяется на протяжении всей линии. Кроме того, рисунки заполняющих строчек могут применяться в качестве индивидуальной печати для замкнутых областей. Можно создать собственные рисунки заполняющих и узорных строчек или использовать поставляемые с этим приложением рисунки строчек с или без их редактирования.

В этом разделе рассматривается редактирование существующего рисунка строчек и затем применение к нему эффектов тиснения/гравирования.

Полная процедура включает в себя различные шаги обычной рабочей сессии с использованием приложения Programmable Stitch Creator и предназначена для ознакомления пользователя с наиболее важными функциями.

Следуйте подробным инструкциям в этом разделе. Если выполняемую процедуру необходимо прервать по какой'либо причине, то рабочий файл рекомендуется сохранить (см. [«Шаг 5,](#page-77-0)  [Сохранение отредактированного рисунка строчки», на стр. 67\)](#page-77-0). Этот файл в последующем можно использовать для возобновления прерванной процедуры.

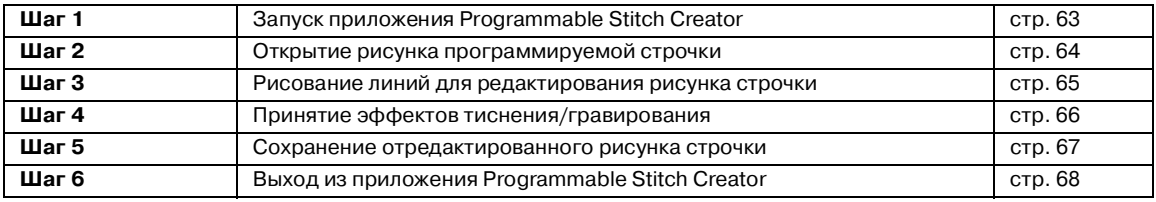

#### **Шаг 1**

#### <span id="page-73-0"></span>**Запуск приложения Programmable Stitch Creator**

 $\frac{1}{2}$ . Щелкните мышью на кнопке  $\frac{1}{2}$  start выберите **All Programs** и затем **PE-DESIGN Ver.6. Выберите Programmable Stitch Creator**.

#### b **Напоминание:**

Если для приложения Programmable Stitch Creator была создана иконка, например на рабочем столе, то щелкните на ней два раза мышью для запуска этого приложения.

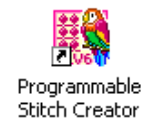

 $\rightarrow$  Выводится окно Programmable Stitch Creator.

#### b **Напоминание:**

Для полноэкранного отображения окна Programmable Stitch Creator щелкните мышью на развертывающей кнопке на правой стороне строки заголовка.

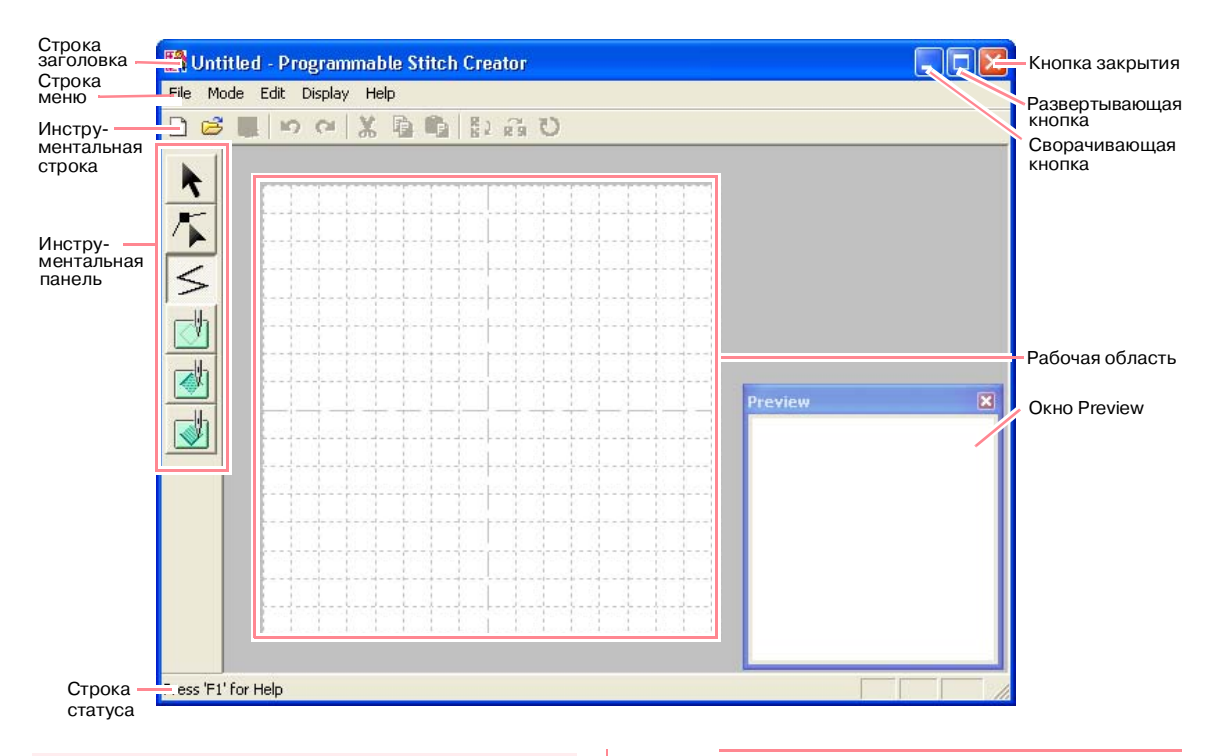

### **Шаг 2**

### <span id="page-74-0"></span>**Открытие рисунка программируемой строчки**

В данном разделе рассматривается редактирование одного из рисунков программируемых заполняющих строчек, поставляемых с приложением.

1. Щелкните мышью на **File** в строке меню и затем щелкните мышью на **Open**. Альтернативный способ – щелкните мышью на необходимой кнопке в показанной ниже инструментальной строке.

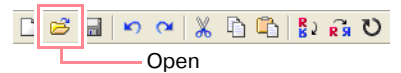

→ Выводится диалоговое окно **Open**.

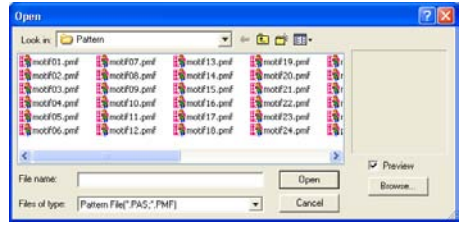

2. Выберите файл рисунка строчки **wave1.pas** в папке **Pattern**.

#### b **Напоминание:**

Если отмечена опция **Preview**, то содержимое выбранного файла отображается в окне **Preview**.

3. Щелкните мышью на кнопке **Open** для открытия файла рисунка и закрытия диалогового окна.

#### b **Напоминание:**

- **•**При двойном щелчке мышью на имени файла рисунок добавляется в рабочую область и диалоговое окно закрывается.
- **•**Для предварительного просмотра имеющихся файлов .pas в выбранной папке щелкните мышью на **Browse**.

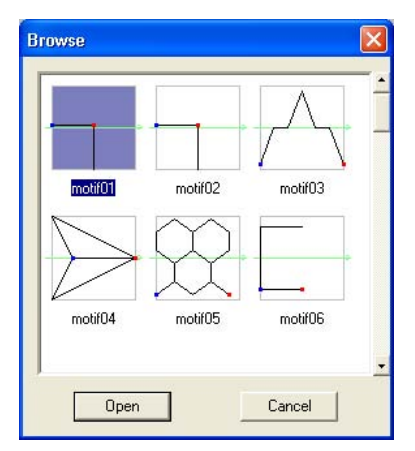

В выведенном диалоговом окне **Browse** щелкните мышью на рисунке строчки для его выбора и затем щелкните мышью на кнопке **Open** (или щелкните два раза мышью на рисунке) для открытия файла и для закрытия диалоговых окон **Open** и **Browse**.

- **•**При открытии файла .pas (рисунок программируемой заполняющей строчки) автоматически выбирается режим **Programmable Fill**. При открытии файла .pmf (рисунки узорных строчек) автоматически выбирается режим **Motif**. Для изменения типа создаваемого рисунка строчки используйте команды в меню **Mode**.
- → Рисунок строчки появляется в рабочей области приложения Programmable Stitch Creator.

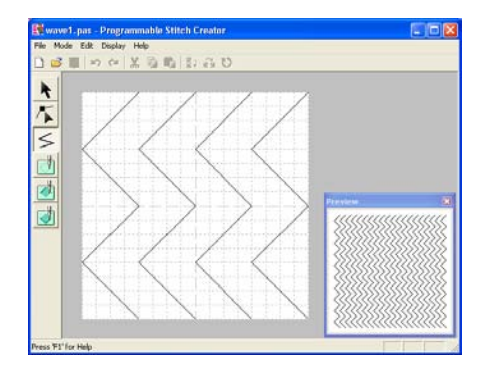

#### a **Примечание:**

Рисунок строчки можно вывести для предварительного просмотра в окне **Preview**.

#### <span id="page-75-0"></span>**Шаг 3**

#### **Рисование линий для редактирования рисунка строчки**

Ниже рассматривается рисование линий между отображенными линиями с использованием инструментального средства Line инструментальной панели.

#### b **Напоминание:**

В рассматриваемом примере используется установка координатной сетки **Medium**, с которой был сохранен рисунок строчки. Установки сетки выбираются в зависимости от требуемой детализации рисунка. Выберите установку сетки **Narrow** для более подробной прорисовки строчек и установку сетки **Wide** для упрощенной прорисовки строчек. Более подробную информацию о установках сетки см. в разделе [«Изменение установок](#page-277-0)  [координатной сетки» на стр. 267.](#page-277-0)

1. Щелкните мышью на  $\leq$  в

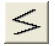

инструментальной панели. Установите указатель мыши на рабочую область.

 $\rightarrow$  Указатель мыши принимает вид  $\pm$  .

2. Установите указатель мыши на вторую вертикальную линию сетки справа от крайней слева волны и затем щелкните мышью на верхнем крае рабочей области.

#### b **Напоминание:**

Горизонтальные и вертикальные линии, рисуемые в рабочей области, всегда выполняются по ячейкам координатной сетки. Точки, созданные щелчками кнопки мыши, вставляются в точки пересечения горизонтальных и вертикальных линий координатной сетки, что также предоставляет возможность рисования диагональных линий. Поэтому независимо от того, где вы щелкнете мышью, точка будет автоматически вставлена в ближайшую

точку пересечения линий координатной сетки.

3. Проведите указатель мыши параллельно волне и затем щелкните мышью на второй вертикальной линии сетки справа от угла на крайней слева волне.

#### b **Напоминание:**

Для удаления последней введенной точки щелкните на ней правой кнопкой мыши.

- 4. Повторяйте шаг  $3.$  до тех пор, пока не дойдете до конца волны и затем щелкните два раза мышью на нижнем крае рабочей области.
- 5. Повторите шаги 2.– 4. для добавления другой волны между двумя крайними справа волнами.

 $\rightarrow$  Выводится показанный ниже рисунок.

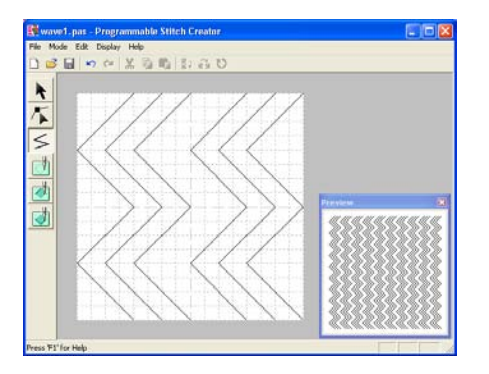

## b **Напоминание:**

Для редактирования точек на рисунке

щелкните мышью на  $\leq$  в инструментальной панели и затем отредактируйте точки. (Более подробную информацию о перемещении, вводе и удалении точек см. в разделе [«Редактирование точек в](#page-105-0)  [контурах» на стр. 95](#page-105-0) или вернитесь к разделу [«Шаг 10, Настройка лучей», на](#page-68-0)  [стр. 58](#page-68-0)).

#### **Шаг 4**

### <span id="page-76-0"></span>**Принятие эффектов тиснения/гравирования**

Печать может быть выполнена путем вышивания областей рисунка заполняющей строчки с использованием заполняющей строчки, атласной строчки или основной строчки, установленных для рисунка вышивания, с целью создания эффектов тиснения и гравирования.

Для этого линии рисунка строчки должны сформировать замкнутые области. В рассматриваемом примере линии не формируют замкнутые области, поэтому необходимо добавить замыкающие линии.

 $1.$  Щелкните мышью на кнопке

инструментальной панели.

 $\rightarrow$  Указатель мыши принимает вид  $+_{\textstyle <}$  .

- 2. Щелкните мышью на кнопке на верхнем левом углу рабочей области.
- 3. Проведите указатель мыши вдоль верхнего края рабочей области и затем щелкните два раза мышью на верхнем правом углу для прорисовки линии вдоль верхнего края.
- 4. Щелкните мышью на кнопке на нижнем левом углу рабочей области.
- 5. Проведите указатель мыши вдоль нижнего края рабочей области и затем щелкните два раза мышью на нижнем правом углу для прорисовки линии вдоль нижнего края рабочей области.

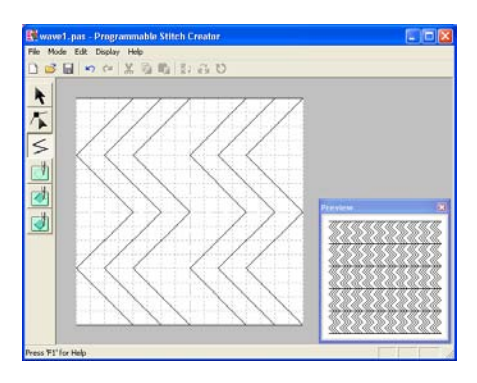

**6.** Щелкните мышью на  $\boxed{\triangleleft}$  (Region

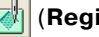

**(engrave)**) в инструментальной панели и затем щелкните мышью на областях первой и четвертой волн.

- $\rightarrow$  Эти области отображаются в красном цвете и будут вышиваться короткими стежками для создания эффекта гравирования.
- $7.$  Щелкните мышью на  $\sqrt{2}$  (**Region**

**(emboss)**) в инструментальной панели и затем щелкните мышью на областях второй и четвертой волн.

 $\rightarrow$  Эта область отображается в синем цвете и будет вышиваться без спуска петель для создания эффекта тиснения.

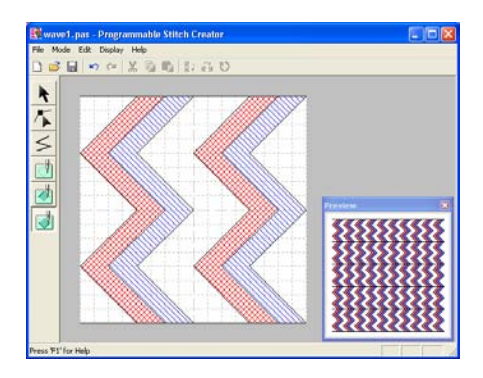

#### **Шаг 5**

#### <span id="page-77-0"></span>**Сохранение отредактированного рисунка строчки**

Для принятия отредактированного рисунка строчки в качестве программируемой заполняющей строчки или в качестве печати для какой'либо области в приложении Layout & Editing или в приложении Design Center его сначала необходимо сохранить в качестве файла .pas.

1. Щелкните мышью на **File** в строке меню и затем щелкните мышью на **Save As**.

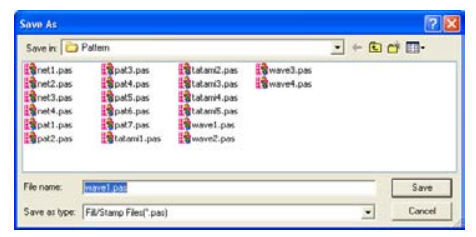

#### → Выводится диалоговое окно **Save As**.

### b **Напоминание:** Для перезаписи исходного файла используйте команду меню **File** – **Save**.

- 2. Выберите диск и папку и затем введите имя файла.
- 3. Щелкните мышью на кнопке **Save** для сохранения рисунка.

#### b **Напоминание:**

**•**Для прерывания операции щелкните мышью на кнопке **Cancel**.

**•**Если файл с именем, заданным в диалоговом окне **Save As**, уже существует, то выводится следующее сообщение.

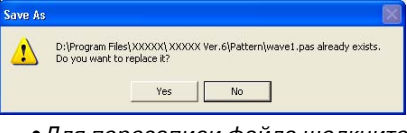

- **•**Для перезаписи файла щелкните мышью на кнопке **Yes**. Новое имя файла появляется в строке заголовка окна Programmable Stitch Creator.
- **•**Если существующий файл перезаписывать не требуется, то щелкните мышью на кнопке **No**. После этого можно ввести другое имя файла.

### **Шаг 6**

### <span id="page-78-0"></span>**Выход из приложения Programmable Stitch Creator**

После завершения создания рисунков строчек в приложении Programmable Stitch Creator это приложение можно закрыть.

- 1. Щелкните мышью на **File** в строке меню и затем щелкните мышью на **Exit**.
	- → Если файл был сохранен в соответствии с описанием в разделе «Шаг 5, Сохранение [отредактированного рисунка](#page-77-0)  [строчки»,](#page-77-0) то немедленно закрывается окно Programmable Stitch Creator.
	- → Если с момента последнего сохранения в рисунок были внесены какие-либо изменения, то выводится запрос, требуется ли сохранить эти изменения. Щелкните мышью на кнопке **Yes** и затем следуйте процедуре, описанной в [«Шаг 5,](#page-77-0)  [Сохранение отредактированного](#page-77-0)  [рисунка строчки».](#page-77-0)

#### b **Напоминание:**

Приложение Programmable Stitch Creator также может быть закрыто щелчком мыши на кнопке закрытия на правой стороне строки заголовка.

# *Создание рисунков вышивания большого размера*

Рисунок вышивания большого размера может быть разработан путем задания размера рисунка, создания рисунка вышивания и автоматического разделения этого рисунка на размер, который может быть вышит. Рисунок вышивания большого размера может быть вышит путем раздельного вышивания друг с другом каждого сегмента рисунка. Кроме того, соединяющиеся края могут вышиваться с незначительным перекрытием для лучшего сопряжения сегментов.

Для некоторых рисунков большого размера не может применяться функция раздельного вышивания. В таких случаях рекомендуется использование разработок рисунков с большим числом малых заполняемых областей, например букет цветов, кружева и вышивка, созданные с помощью функции Photo Stitch (Фотовышивка). Поскольку разработки рисунков с очень большим числом заполняемых областей не могут быть совмещены друг с другом надлежащим образом из-за растяжения ткани, рекомендуется такие типы разработок не использовать.

В этом разделе рассматривается адаптация существующего рисунка вышивания для рисунка вышивания большого размера и его последующее вышивание.

Полная процедура включает в себя различные шаги обычной рабочей сессии с использованием рисунка вышивания большого размера и предназначена для ознакомления пользователя с наиболее важными опциями.

Следуйте подробным инструкциям в этом разделе. Если выполняемую процедуру необходимо прервать по какой-либо причине, то рабочий файл рекомендуется сохранить (см. «Шаг 5, [Сохранение рисунка вышивания», на стр. 72](#page-82-0)). Этот файл в последующем можно использовать для возобновления прерванной процедуры.

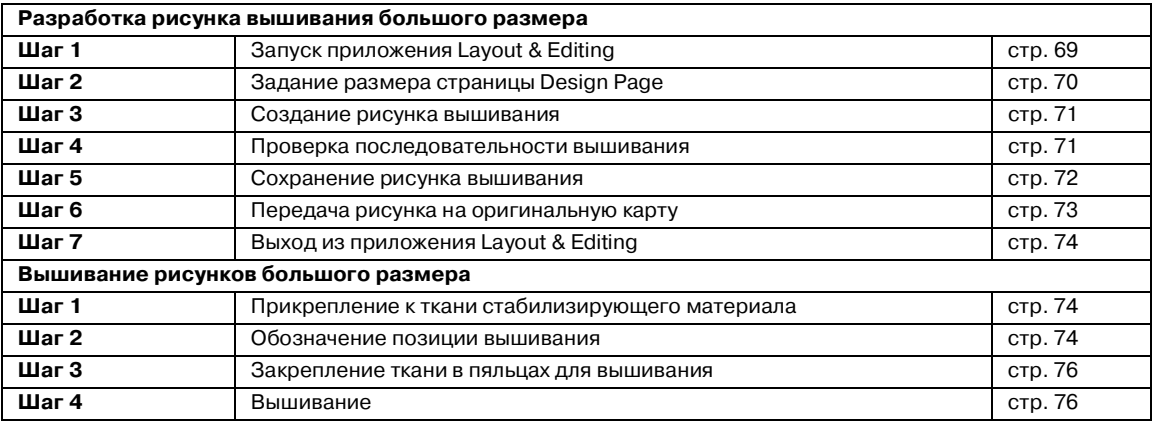

## **Разработка рисунка вышивания большого размера**

#### <span id="page-79-0"></span>**Шаг 1**

#### **Запуск приложения Layout & Editing**

 $1.$  Щелкните мышью на кнопке  $\mathcal H$  start выберите **All Programs** и затем **PE-DESIGN Ver.6. Выберите Layout & Editing** для открытия окна Layout & Editing.

#### b **Напоминание:**

Если для приложения Layout & Editing была создана иконка, например на рабочем столе, то щелкните на ней два раза мышью для запуска этого приложения.

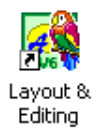

 $\rightarrow$  Выводится окно Layout & Editing.

#### b **Напоминание:**

Для полноэкранного отображения окна Layout & Editing щелкните мышью на развертывающей кнопке на правой стороне строки заголовка.

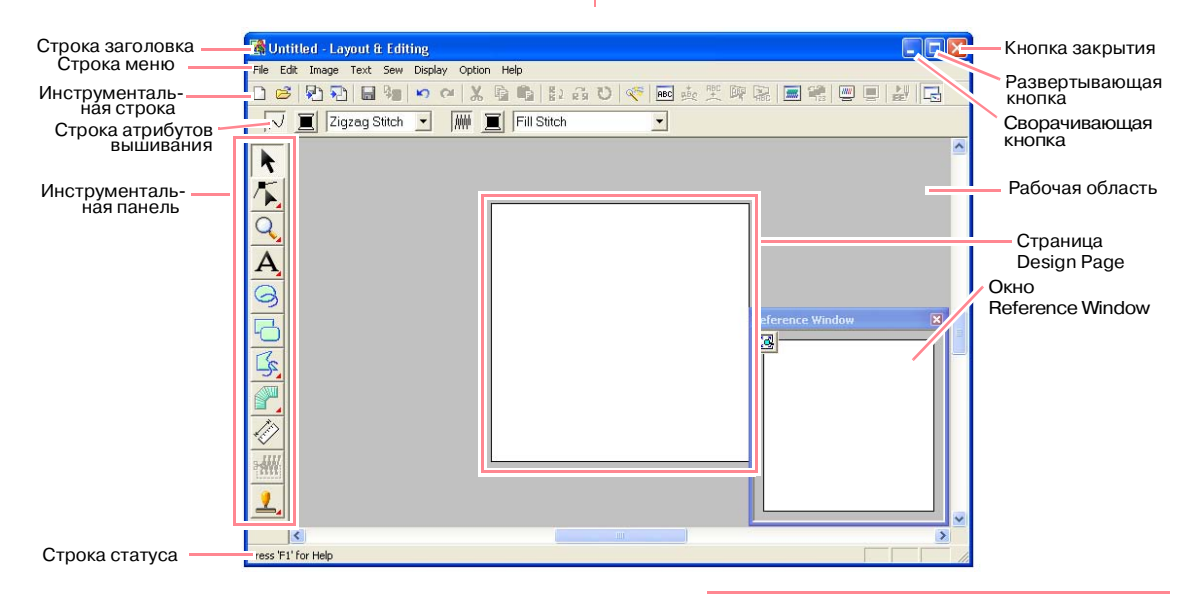

#### <span id="page-80-0"></span>**Шаг 2**

#### **Задание размера страницы Design Page**

Сначала необходимо указать необходимый размер всего рисунка вышивания.

- 1. Щелкните мышью на **Option** и затем на **Design Page Property**.
	- → Выводится диалоговое окно **Design Page Property**.

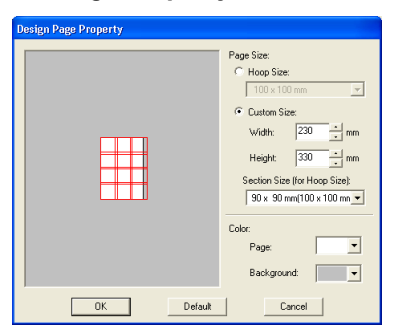

2. Выберите **Custom Size**, и затем введите или выберите необходимую ширину и высоту страницы Design Page. Введите размеры в диапазоне от 100 до 1000 мм. В рассматриваемом примере установите для параметра **Width** значение **230 mm**, а для параметра **Height** значение **330 mm**.

#### b **Напоминание:**

Ширина и высота, указанные в **Custom Size**, определяют точный размер рисунка вышивания.

3. Щелкните мышью на селекторе **Section Size (for Hoop Size)** и затем выберите размер сегментов (используемые пяльцы для вышивания). В рассматриваемом примере выберите **120** × **170 mm (130** × **180 mm)**.

#### b **Напоминание:**

- **•**В случае установки **Section Size (for Hoop Size)** ширина и высота сегментов на 10 мм меньше фактического размера пялец. Это выполняется с целью обеспечения пространства для точного позиционирования смежных сегментов.
- **•**В области предварительного просмотра указываются выполненные изменения установок. Двойные линии указывают соприкасающиеся края с перекрывающимся вышиванием.

4. Щелкните мышью на кнопке **OK**.

## **Шаг 3**

#### <span id="page-81-0"></span>**Создание рисунка вышивания**

В рассматриваемом примере используется один из кружевных рисунков вышивания, поставляемый с приложением.

1. Щелкните мышью на **File** в строке меню, выберите **Import** и затем щелкните мышью на **from File** в субменю. Альтернативный способ – щелкните мышью на необходимой кнопке в показанной ниже инструментальной строке.

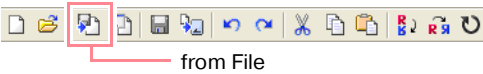

→ Выводится диалоговое окно **Import from File** .

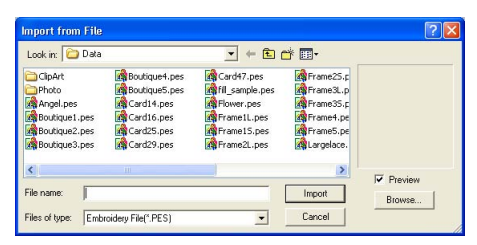

 $2.$  Выберите файл рисунка вышивания **Largelace.pes** в папке **Data**.

#### b **Напоминание:**

Если отмечена опция **Preview**, то содержимое выбранного файла отображается в окне **Preview**.

3. Щелкните мышью на кнопке **Import** для импортирования файла рисунка вышивания и закрытия диалогового окна.

#### b **Напоминание:**

При двойном щелчке мышью на имени файла рисунок импортируется в страницу Design Page и диалоговое окно закрывается.

→ Рисунок вышивания отображается на странице Design Page. (Для центрирования рисунка вышивания на странице Design Page выберите команду меню **Edit** – **Center**.)

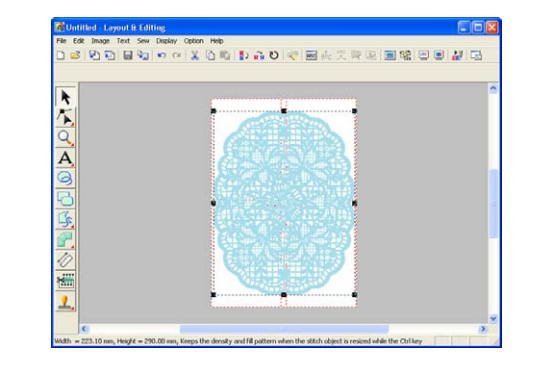

### **Шаг 4**

#### <span id="page-81-1"></span>**Проверка последовательности вышивания**

Перед вышиванием рисунка вышивания проверьте последовательность вышивания для определения последовательности вышивания сегментов рисунка и определения того, какие части ткани должны быть закреплены.

Сегменты рисунка вышиваются слева направо, сверху вниз.

- 1. Щелкните мышью на **Option** в строке меню и затем щелкните мышью на **Design Property**.
	- → Выводится диалоговое окно **Design Property** и первый вышиваемый сегмент рисунка отображается на странице Design Page, обведенный красной линией.

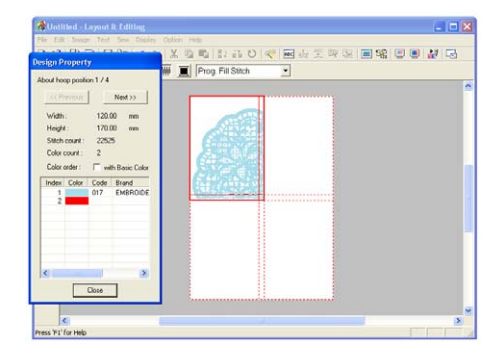

### a **Примечание:**

Перед сохранением или передачей на оригинальную карту рисунка вышивания, созданного на собственной странице Design Page, к краям сегментов рисунка добавляются сметочные строчки для облегчения совмещения разных сегментов рисунка во время вышивания. Эта строчка совмещения отображается в цвете **NOT DEFINED** и не может быть отредактирована. (Более подробную информацию см. в разделе [«Вышивание» на стр. 76.](#page-86-1))

#### b **Напоминание:**

- **•**Последовательность вышивания не может быть проверена, пока выбран рисунок; поэтому необходимо отменить выбор этого рисунка перед выбором команды меню **Option** – **Design Property**. (Более подробную информацию см. в разделе [«Выбор](#page-166-0)  [рисунков» на стр. 156.](#page-166-0))
- **•**Масштаб страницы Design Page автоматически уменьшается или увеличивается для полного отображения в окне; при этом позиция отображаемого сегмента рисунка в последовательности установки пяльцев для вышивания указывается в верхней части диалогового окна.
- **•**Для отображения информации о других сегментах рисунка в последовательности вышивания щелкните мышью на **Previous** или на **Next**.
- **•**Не отображаются сегменты рисунка, которые не содержат вышиваемые элементы.
- 2. Щелкните мышью на кнопке **Close** для закрытия диалогового окна.

### <span id="page-82-0"></span>**Шаг 5**

#### **Сохранение рисунка вышивания**

После завершения рисунка вышивания его можно сохранить для последующего использования.

1. Щелкните мышью на **File** в строке меню и затем щелкните мышью на **Save**. Альтернативный способ – щелкните мышью на необходимой кнопке в

показанной ниже инструментальной строке.

$$
\begin{array}{|c|c|c|c|c|}\hline \multicolumn{3}{|c|}{\text{B}} & \multicolumn{3}{|c|}{\text{B}} & \multicolumn{3}{|c|}{\text{A}} & \multicolumn{3}{|c|}{\text{A}} & \multicolumn{3}{|c|}{\text{A}} & \multicolumn{3}{|c|}{\text{A}} & \multicolumn{3}{|c|}{\text{A}} & \multicolumn{3}{|c|}{\text{A}} & \multicolumn{3}{|c|}{\text{A}} & \multicolumn{3}{|c|}{\text{A}} & \multicolumn{3}{|c|}{\text{A}} & \multicolumn{3}{|c|}{\text{A}} & \multicolumn{3}{|c|}{\text{A}} & \multicolumn{3}{|c|}{\text{A}} & \multicolumn{3}{|c|}{\text{A}} & \multicolumn{3}{|c|}{\text{A}} & \multicolumn{3}{|c|}{\text{A}} & \multicolumn{3}{|c|}{\text{A}} & \multicolumn{3}{|c|}{\text{A}} & \multicolumn{3}{|c|}{\text{A}} & \multicolumn{3}{|c|}{\text{A}} & \multicolumn{3}{|c|}{\text{A}} & \multicolumn{3}{|c|}{\text{A}} & \multicolumn{3}{|c|}{\text{A}} & \multicolumn{3}{|c|}{\text{A}} & \multicolumn{3}{|c|}{\text{A}} & \multicolumn{3}{|c|}{\text{A}} & \multicolumn{3}{|c|}{\text{A}} & \multicolumn{3}{|c|}{\text{A}} & \multicolumn{3}{|c|}{\text{A}} & \multicolumn{3}{|c|}{\text{A}} & \multicolumn{3}{|c|}{\text{A}} & \multicolumn{3}{|c|}{\text{A}} & \multicolumn{3}{|c|}{\text{A}} & \multicolumn{3}{|c|}{\text{A}} & \multicolumn{3}{|c|}{\text{A}} & \multicolumn{3}{|c|}{\text{A}} & \multicolumn{3}{|c|}{\text{A}} & \multicolumn{3}{|c|}{\text{A}} & \multicolumn{3}{|c|}{\text{A}} & \multicolumn{3}{|c|}{\text{A}} & \multicolumn{3}{|c|}{\text{A}} & \multicolumn{3}{|c|}{\text{A}} & \multicolumn{3}{|c|
$$

 $\rightarrow$  Если рисунок уже был сохранен по крайней мере один раз, то файл сохраняется немедленно.

#### b **Напоминание:**

Для сохранения файла под другим именем используйте команду меню **File** – **Save As** .

→ Если имя файла не было задано или файл с указанным именем не обнаружен, то выводится диалоговое окно **Save As**.

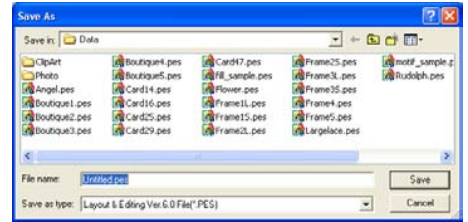

- 2. Выберите диск и папку и затем введите имя файла.
- 3. Щелкните мышью на кнопке **Save** для сохранения рисунка.

#### b **Напоминание:**

- **•**Все рисунки для разделенного рисунка вышивания сохраняются в виде одиночного файла .pes (версия 6).
- **•**Сохраняются только те сегменты, которые содержат вышиваемые элементы.
- **•**Для прерывания операции щелкните мышью на кнопке **Cancel**.
- **•**Если файл с именем, заданным в диалоговом окне **Save As**, уже существует, то выводится следующее сообщение.

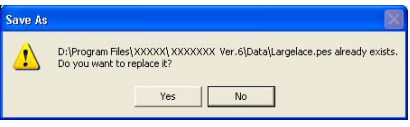

**•**Для перезаписи файла щелкните мышью на кнопке **Yes**. Новое имя файла появляется в строке заголовка окна Layout & Editing.

**•**Если существующий файл перезаписывать не требуется, то щелкните мышью на кнопке **No**. После этого можно ввести другое имя файла.

#### a **Примечание:**

Если какой-либо рисунок превышает максимальное значение, допускаемое для числа стежков или для числа цветов, то выводится сообщение, в котором указываются существующие ограничения и выводится запрос, следует ли тем не менее сохранить этот рисунок. Если рисунок вышивания выходит за пределы страницы Design Page, то выводится сообщение, в котором выводится запрос, следует ли тем не менее сохранить этот рисунок. Если этот рисунок сохраняется, то перед вышиванием его необходимо отредактировать.

### **Шаг 6**

#### <span id="page-83-0"></span>**Передача рисунка на оригинальную карту**

Этот рисунок вышивания может быть передан на машину, на которой он может быть вышит. Передайте рисунок вышивания на вышивальную машину с помощью носителей данных, используемых вышивальной машиной, например оригинальных карт, дискет, флэш'карт CompactFlash или USB-устройства. В рассматриваемом примере рисунок передается с использованием оригинальной карты.

1. Вставьте оригинальную карту в модуль записи на USB-карту.

#### a **Примечание:**

Оригинальная карта считается правильно вставленной в том случае, если она зафиксировалась со щелчком.

2. Щелкните мышью на **File** в строке меню, выберите **Write to Card** и затем щелкните мышью на **Current Design** в субменю. Альтернативный способ – щелкните мышью на необходимой кнопке в показанной ниже инструментальной строке.

> 0 6 2 2 5 4  $\mathbf{E} \mathbf{A} \mathbf{B} \mathbf{B} \mathbf{B} \mathbf{A} \mathbf{B}$ Write to Card

→ Выводится следующее сообщение.

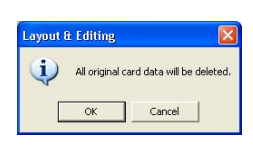

### a **Примечание:**

Если на оригинальной карте уже имеются какие-либо рисунки, то они удаляются.

- 3. Щелкните мышью на кнопке **OK**.
	- → Выводится следующее сообщение.

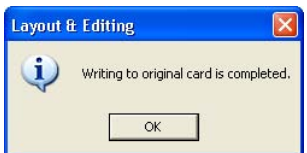

#### b **Напоминание:**

**•**Каждый сегмент рисунка сохраняется на оригинальной карте в виде отдельного рисунка. Когда рисунки отображаются на дисплее швейной машины, в нижнем левом углу выводятся две буквы, обозначающие позицию сегмента на рисунке. Прописная буква указывает ряд, а строчная буква указывает столбец.

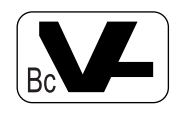

Например, для отмеченного красным цветом сегмента рисунка выводится рисунок с буквами «Bc» для указания его позиции.

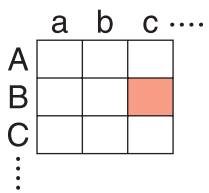

На примере выше рисунок вышивания большого размера сохраняется в виде девяти рисунков меньшего размера с обозначением «Aa», «Ab», «Ac», «Ba», «Bb», «Bc», «Ca», «Cb» и «Cc».

**•**Для прерывания операции щелкните мышью на кнопке **Cancel**.

#### a **Примечание:**

- **•**При неправильном подключении или сбое подачи питания на модуль записи на карту, либо при некорректном подключении или отказе оригинальной карты выводится сообщение об ошибке. Более подробную информацию см. в разделе [«Запись рисунка вышивания](#page-244-0)  [на оригинальную карту» на стр. 234.](#page-244-0)
- Если размер какого-либо сегмента рисунка превышает допустимое значение, то выводится сообщение с указанием ограничений и этот рисунок не передается на оригинальную карту. Кроме того, если рисунок чрезмерно большой для передачи на одну оригинальную карту, то выберите сегменты для передачи. Более подробную информацию см. в разделе [«Запись](#page-244-0)  [рисунка вышивания на оригинальную](#page-244-0)  [карту» на стр. 234](#page-244-0).

4. Щелкните мышью на кнопке **OK** для закрытия этого сообщения.

#### <span id="page-84-0"></span>**Шаг 7**

#### **Выход из приложения Layout & Editing**

1. Щелкните мышью на **File** в строке меню и затем щелкните мышью на **Exit**.

 $\rightarrow$  Закрывается окно Layout & Editing.

#### b **Напоминание:**

Приложение Layout & Editing также может быть закрыто щелчком мыши на кнопке закрытия на правой стороне строки заголовка.

## **Вышивание рисунков большого размера**

#### <span id="page-84-1"></span>**Step 1**

#### **Прикрепление к ткани стабилизирующего материала**

Для стабилизации (укрепления) ткани при вышивании всегда необходимо использовать стабилизирующий материал. Существует много типов стабилизирующего материала; тип используемого материала зависит от типа вышиваемой ткани. В случае рисунков большого размера, разделенных на несколько сегментов, стабилизирующий материал должен быть прикреплен к ткани, например, с помощью утюга, клея на стабилизирующем материале или специального клея в аэрозольной упаковке.

При использовании специального клея в аэрозольной упаковке нанесите клей на закрепленный кусок стабилизирующего материала, которого достаточно для всего рисунка вышивания большого размера. В некоторых случаях может потребоваться два куска стабилизирующего материала для выполнения вышивания.

#### a **Примечание:**

- **•**Для достижения лучших результатов прикрепите стабилизирующий материал к ткани (согласно описанию в Шаге 1 на этой странице). Без использования надлежащего стабилизирующего материала рисунок может получиться искаженным из-за сморщивания ткани.
- **•**Внимательно изучите рекомендации по использовании на упаковке стабилизирующего материала.

## **Шаг 2**

#### <span id="page-84-2"></span>**Обозначение позиции вышивания**

С помощью шаблона, соответствующего используемым пяльцам, отметьте позицию вышивания на ткани.

#### b **Напоминание:**

- **•**Шаблоны входят в комплект поставки.
- **•**Шаблоны также находятся в папке **Template** и могут быть распечатаны на принтере.

1. Пробейте отверстие на конце каждой стрелки шаблона.

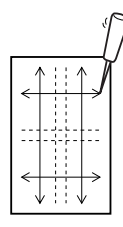

2. Положите шаблон на ткани и затем вставьте конец разметочного карандаша в каждое отверстие для маркировки ткани.

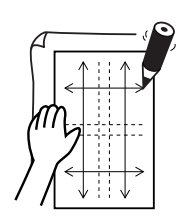

3. Соедините разметочным карандашом отмеченные на ткани точки для нанесения опорных линий.

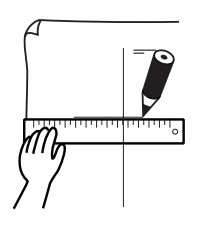

В случае рисунка вышивания большого размера переместите шаблон для нанесения позиции вышивания для каждого сегмента рисунка вышивания.

 $1.$  Положите шаблон на ткань и отметьте точки A, B, C и D.

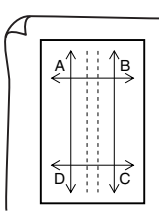

 $2.$  Для обозначения области справа от ранее отмеченной области совместите точки A и D на шаблоне с точками B и C на ткани.

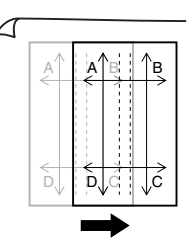

Для обозначения области снизу от ранее отмеченной области совместите точки A и B на шаблоне с точками C и D на ткани.

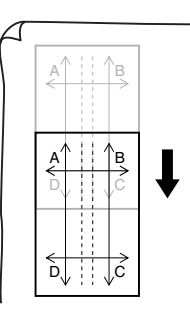

#### a **Примечание:**

- **•Точка пересечения горизонтальной и вертикальной линий указывает центр пяльцев для вышивания.**
- **•**С учетом закрепления ткани в пяльцах положите шаблон на ткань и затем начертите линии для указания позиции вышивания. Кроме того, поскольку на шаблоне для больших пяльцев для вышивания не нарисованы все области вышивания, необходимо следить за тем, чтобы область вышивания не выходила за пределы отмеченной области на ткани, как показано ниже.

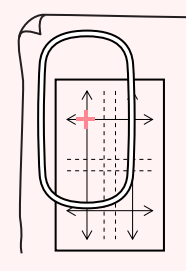

### **Шаг 3**

### <span id="page-86-0"></span>**Закрепление ткани в пяльцах для вышивания**

С помощью полимерного листа с сеткой для вышивания пяльцев совместите опорные линии на листе с сеткой для вышивания с метками на ткани. Затем закрепите ткань в пяльцах таким образом, чтобы ткань оставалась совмещенной надлежащим образом.

1. Вставьте лист с сеткой для вышивания во внутренний обод пяльцев для вышивания и затем положите его сверху на ткань, совмещая среднюю линию на листе с сеткой для вышивания с опорными линиями (нанесенными на ткань) для первого вышиваемого сегмента рисунка.

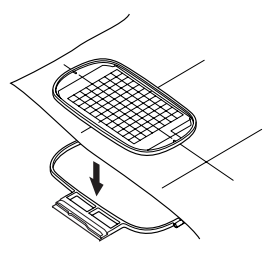

2. Удерживая совмещение опорных линий на листе с сеткой для вышивания с опорными линиями для первого сегмента рисунка, вставьте ткань и внутренний обод пяльцев для вышивания во внешний обод пяльцев и затем растяните ткань, чтобы она была туго натянута.

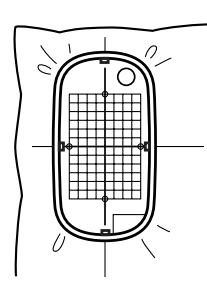

 $3.$  Закрепите ткань и затем уберите лист с сеткой для вышивания.

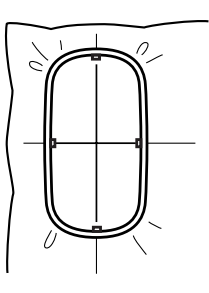

#### a **Примечание:**

- **•**Положите ткань и пяльцы на ровную поверхность и после этого убедитесь в том, что внутренний обод установлен достаточно плотно для совмещения верхнего края внутреннего обода с верхним краем внешнего обода.
- **•**Если лист с сеткой для вышивания не используется, то для вертикального и горизонтального закрепления ткани могут использоваться метки на пяльцах для вышивания. Однако, поскольку центральная точка на некоторых швейных машинах не отцентрована, для достижения лучшего результата необходимо использовать лист с сеткой для вышивания.
- **•**Другой способ закрепления ткани заключается в использовании клейкого стабилизирующего материала, который может закрепляться отдельно, в этом случае снимите защитную бумагу и затем осторожно положите ткань на клейкую поверхность с использованием листа с сеткой для вышивания в качестве направляющей.
- **•**Рекомендация: Ткань можно закрепить значительно проще, если к обратной стороне внутреннего обода, которая кладется на ткань, прикрепить двустороннюю ленту и после этого ткань зажать между внутренним и внешним ободом.

## **Шаг 4**

#### <span id="page-86-1"></span>**Вышивание**

После выполненных предыдущих шагов можно приступить к вышиванию рисунка.

1. Когда рисунки вышивания переданы на швейную машину, рисунки отображаются на дисплее машины следующим образом. В рассматриваемом примере выберите первый сегмент рисунка вышивания (Aa).

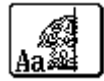

#### b **Напоминание:**

Если в сегменте Aa отсутствуют элементы вышивания, то выберите первый сегмент с элементами вышивания. Выберите команду меню **Option** – **Design Property** для проверки последовательности вышивания.

- $2.$  Установите на швейной машине пяльцы для вышивания и затем с помощью функций настройки компоновки машины, совместите положение иглы с пересечением линий, нанесенных на ткань.
- $3.$  Вышейте выбранный рисунок.
- 4. Снимите с машины пяльцы для вышивания и затем снимите ткань с пяльцев.
- 5. Закрепите ткань для следующего сегмента рисунка. (Более подробную информацию см. в разделе [«Закрепление](#page-86-0)  [ткани в пяльцах для вышивания» на](#page-86-0)  [стр. 76](#page-86-0).)

#### b **Напоминание:**

Когда рисунок вышивания, созданный на собственной странице Design Page, сохраняется или передается на оригинальную карту, то к краям сегментов рисунка добавляется строчка совмещения (одиночные линии из сметочных строчек с цветом **NOT DEFINED**, с шагом 10,0 мм, и начинающиеся с закрепляющих строчек с шагом 0,3 мм). (Эта строчка совмещения отображается на предварительном просмотре печати и выводится на печать в в красном цвете.)

Пример закрепления ткани с использованием строчки совмещения для файла **Largelace.pes** (файл **Largelace.pes** находится в папке **Data**.):

- 1) Вышейте верхний левый сегмент рисунка.
	- <sup>→</sup> Строчка совмещения вышивается на нижней и правой

#### сторонах вышиваемого сегмента рисунка.

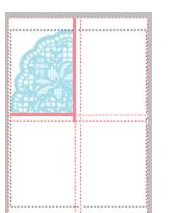

- 2) Закрепите ткань для верхнего правого сегмента рисунка, при этом левая сторона палец совмещается со строчкой совмещения на правой стороне сегмента рисунка, вышитого на Шаге 1, и затем вышейте рисунок.
	- <sup>→</sup> Перед вышиванием этого сегмента рисунка вышивается строчка совмещения на левой стороне. Убедитесь в том, что эта строчка совмещения совмещена со строчкой совмещения, вышитой на Шаге 1. После вышивания этого сегмента рисунка вышивается строчка совмещения на нижней стороне сегмента рисунка.

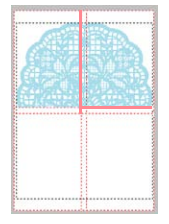

- 3) Закрепите ткань для нижнего левого сегмента рисунка, при этом верхняя сторона пялец совмещается со строчкой совмещения на нижней стороне сегмента рисунка, вышитого на Шаге 1, и затем вышейте рисунок.
	- <sup>→</sup> Перед вышиванием этого сегмента рисунка вышивается строчка совмещения на верхней стороне. Убедитесь в том, что эта строчка совмещения совмещена со строчкой совмещения, вышитой на Шаге 1. После вышивания этого сегмента рисунка вышивается строчка совмещения на правой стороне сегмента рисунка.

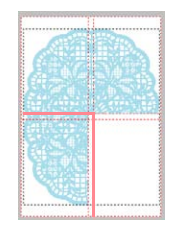

- 4) Закрепите ткань для нижнего правого сегмента рисунка, при этом левая сторона пялец совмещается со строчкой совмещения на правой стороне сегмента рисунка, вышитого на Шаге 3, а верхняя часть пялец совмещается со строчкой совмещения на нижней стороне сегмента рисунка, вышитого на Шаге 2, и затем вышейте рисунок.
	- <sup>→</sup> Перед вышиванием этого сегмента рисунка вышивается строчка совмещения на левой и верхней сторонах. Убедитесь в том, что эта строчка совмещения совмещена со строчкой совмещения, вышитой на Шаге 3 и на Шаге 2.

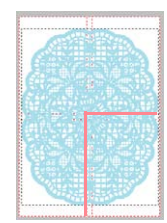

6. Продолжайте закрепление ткани и вышивание сегментов до тех пор, пока не будет вышит весь рисунок вышивания.

# **Глава 2 Расширенные операции**

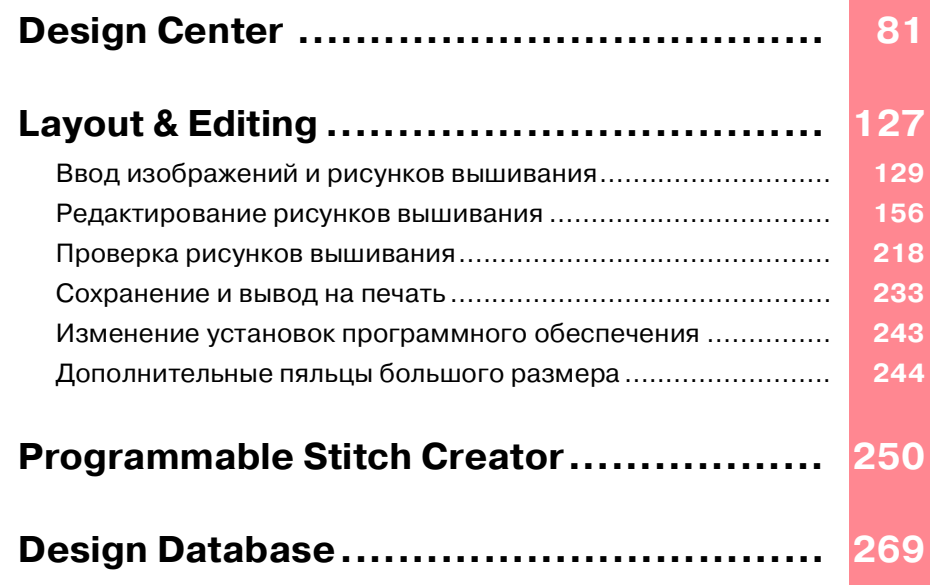

**Компания "Крунг"** тел./факс: (495) 989-22-97 www.krung.ru

*Расширенные операции*

# **Об этой главе**

В этой главе приводятся подробные процедуры выполнения различных операций, выполняемых в каждом из приложений.

## **Design Center**

Приложение Design Center используется для ручного создания рисунков вышивания по изображениям с помощью процедуры из четырех шагов.

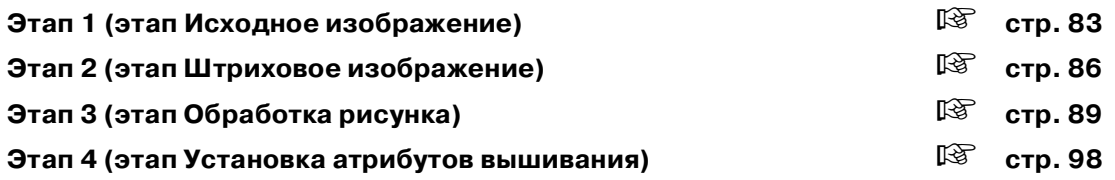

## **Layout & Editing**

Приложение Layout & Editing используется для автоматического создания рисунков вышивания по изображениям и для создания рисунков вышивания путем объединения рисованных объектов и текста.

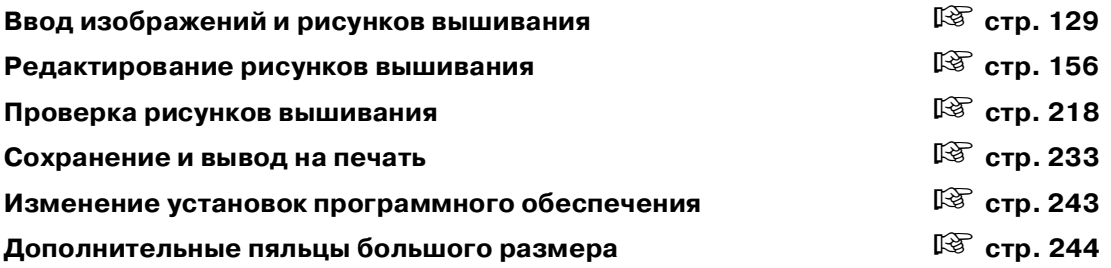

## **Programmable Stitch Creator**

Приложение Programmable Stitch Creator предоставляет возможность создания, редактирования и сохранения рисунков заполняющих строчек/строчек печатей и узорных строчек, которые могут применяться в качестве программируемых заполняющих или узорных строчек или в качестве печати для замкнутых областей рисунков вышивания.

c **[стр. 250](#page-260-1)**

## **Design Database**

Приложение Design Database предоставляет возможность организации файлов рисунков вышивания на компьютере с целью их простого предварительного просмотра и нахождения требуемого рисунка.

c **[стр. 269](#page-279-1)**

<span id="page-91-0"></span>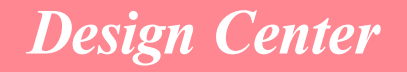

Приложение Design Center используется для создания рисунков вышивания по изображениям, созданным в других приложениях. С помощью приложения Design Center также можно применить рисунки строчек, созданные с помощью приложения Programmable Stitch Creator, к областям рисунка вышивания. Рисунок вышивания может быть импортирован на страницу Design Page приложения Layout & Editing и объединен с другими рисунками.

Рисунок вышивания создается в четыре этапа:

## ■ **[Этап 1 \(этап Исходное изображение\)](#page-93-0)**

На этапе 1 можно открыть какое'либо изображение (или графический фрагмент) из различных источников, например изображение, созданное в Paint®, отсканированный рисунок или купленный графический фрагмент.

Файл изображения должен быть в распакованном формате; для файлов изображений используются расширения .bmp, .tif, .jpg, .j2k, .pcx, .wmf, .png, .eps, .pcd или .fpx.

Необходимо отметить, что файлы изображений в других форматах могут быть преобразованы в указанный формат при наличии соответствующего программного обеспечения.

На этапе 1 изображение отображается в своих исходных цветах и не может быть изменено.

## ■ **[Этап 2 \(этап Штриховое изображение\)](#page-96-0)**

При переходе от этапа 1 к этапу 2 выберите максимум пять цветов из изображения, которое будет преобразовано в черные контуры. Невыбранные цвета преобразуются в белый цвет. Затем черно'белое изображение можно откорректировать с помощью инструментальных средств «перо» и «ластик» различной толщины.

Если какой'либо файл сохраняется на этапе 2, то для него используется расширение .pel.

## ■ **[Этап 3 \(этап Обработка рисунка\)](#page-99-0)**

При переходе к этапу 3 приложение автоматически обнаруживает контур (черные области) и заменяет его набором ломаных линий. Эти ломаные линии можно отредактировать путем перемещения и удаления точек или ввода новых точек.

Если какой'либо файл сохраняется на этапе 3, то для него используется расширение .pem.

## ■ **[Этап 4 \(этап Установка атрибутов вышивания\)](#page-108-0)**

Для завершения рисунка вышивания можно установить тип вышивания, цвет нити и другие атрибуты вышивания для контуров и областей.

Если какой'либо файл сохраняется на этапе 4, то для него используется расширение .pem.

При прерывании процедуры на этапе 2, 3 или 4 сохраните файл для его последующего поиска и возобновления его обработки.

## **Главное окно**

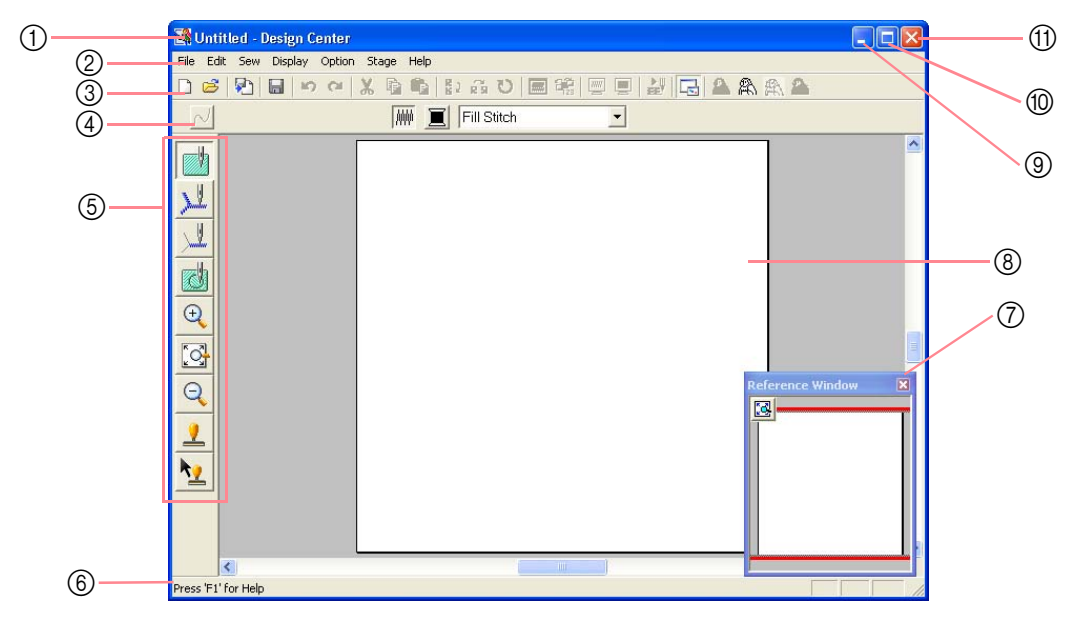

- 1 **Строка заголовка**
- 2 **Строка меню** Обеспечивает доступ к функциям.
- 3 **Инструментальная строка** Обеспечивает иконки для команд меню.
- 4 **Строка атрибутов вышивания** Устанавливает атрибуты вышивания (цвет и тип вышивания) линий и областей на рисунке (только на этапе 4 (этап Установка атрибутов вышивания)).
- 5 **Инструментальная панель** Используется для выбора и редактирования изображения и рисунка. На этапе 1 инструментальная панель отсутствует; на других этапах в инструментальной панели используются различные инструментальные средства.

#### 6 **Строка статуса**

Приводится полезная информация, например размер.

7 **Окно Reference Window**

Отображает все контуры и рисунки в рабочей области, в которой приводится предварительный просмотр при работе в области подробного отображения. (Более подробную информацию см. в разделе [«Просмотр рисунков в окне Reference](#page-134-0)  [Window» на стр. 124.](#page-134-0))

- 8 **Страница Design Page**  Фактическая часть рабочей области, которая может быть сохранена и вышита.
- 9 **Сворачивающая кнопка**
- 0 **Развертывающая кнопка**
- A **Кнопка закрытия**

#### **Компания "Крунг"** тел./факс: (495) 989-22-97 www.krung.ru

## *Design Center*  **Этап 1 (этап Исходное изображение)**

## <span id="page-93-0"></span>**Импортирование данных изображения**

## **Использование программы\$мастера**

Эта программа-мастер обеспечивает пошаговую инструкцию для создания рисунков вышивания.

- 1. Щелкните мышью на **File** и затем на **Wizard**.
	- → Выводится диалоговое окно **How do you want to produce embroidery?**.

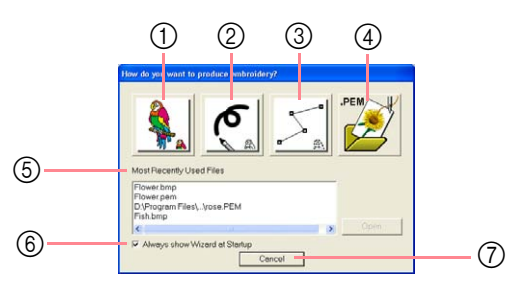

При установке указателя мыши на кнопке выводится имя выполняемой функции.

Функции каждой кнопки описываются ниже.

#### 1 **From Image**

Щелкните мышью на этой кнопке при создании рисунка вышивания из изображения.

После щелчка мышью на этой кнопке выводится диалоговое окно **From Image**, затем продолжите пошаговую инструкцию для создания рисунков вышивания.

**ПОР Более подробную информацию см. в** разделе «После щелчка мышью на кнопке From Image» на этой странице.

#### 2 **New Line Image**

После щелчка мышью на этой кнопке открывается новая страница Design Page на этапе 2 (этап Штриховое изображение). Щелкните мышью на этой кнопке, когда необходимо использовать

инструментальные средства «перо» и «ластик» для рисования изображения и затем создайте рисунок вышивания по этому изображению.

**ПАЗ Более подробную информацию см.** в разделе «Создание новой страницы Design Page на этапе 2 (этап Штриховое изображение)» на стр. 88.

#### 3 **New Figure**

После щелчка мышью на этой кнопке открывается новая страница Design Page на этапе 3 (этап Обработка рисунка). Щелкните мышью на этой кнопке, когда необходимо нарисовать изображение, используемое для обработки рисунка, или когда необходимо создать рисунки по контурам, взятым из предварительно сохраненного файла .pem.

**ПОР Более подробную информацию см.** в разделе [«Создание новой страницы](#page-101-0)  [Design Page на этапе 3 \(этап](#page-101-0)  [Обработка рисунка\)» на стр. 91](#page-101-0).

#### 4 **Open PEM**

Щелкните мышью на этой кнопке, когда необходимо отредактировать сохраненный файл .pem (сохраненный на этапе 3 (этап Обработка рисунка) или на этапе 4 (этап Установка атрибутов вышивания)). После щелчка мышью на этой кнопке выводится диалоговое окно **Open** для выбора файла .pem.

#### 5 **Most Recently Used Files**

Отображается список последних отредактированных файлов. В этом списке щелкните мышью на имени файла, который необходимо отредактировать, и затем щелкните мышью на **Open**.

#### 6 **Always show Wizard at Startup**

Отметьте эту опцию для автоматического запуска программы-мастера при запуске приложения Design Center.

#### 7 **Cancel**

После щелчка мышью на этой кнопке диалоговое окно закрывается.

#### **После щелчка мышью на кнопке From Image**

После щелчка мышью на кнопке **From Image** в диалоговом окне **How do you want to produce embroidery?** выводится диалоговое окно

#### **From Image**.

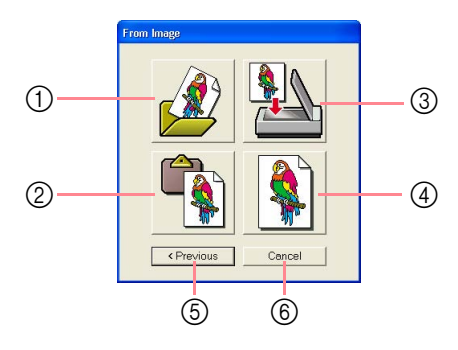

При установке указателя мыши на кнопке выводится имя выполняемой функции.

Функции каждой кнопки описываются ниже.

#### 1 **Open Image File**

Щелкните мышью на этой кнопке для открытия предварительно сохраненного файла изображения и вставки изображения на страницу Design Page.

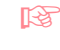

**ПОР Более подробную информацию см. в** разделе [«Открытие файла](#page-34-0)  [изображения» на стр. 24](#page-34-0).

#### 2 **From Clipboard**

После щелчка мышью на этой кнопке изображение из буфера обмена вводится на страницу Design Page. Эта функция может использоваться только в том случае, когда в буфере обмена имеется какое-либо изображение.

#### 3 **From TWAIN device**

Щелкните мышью на этой кнопке для импортирования изображения из устройства TWAIN (например сканер или цифровая камера), подключенного к компьютеру, затем введите его на страницу Design Page.

**газа Более подробную информацию см. в** разделе [«Импортирование данных](#page-94-0)  [изображения из устройства TWAIN»](#page-94-0) ниже.

#### 4 **Use Current image**

Щелкните мышью на этой кнопке для использования изображения, открытого на этапе 1 (этап Исходное изображение). Эта функция может использоваться только в том случае, когда изображение открыто на этапе 1.

#### 5 **Previous**

После щелчка мышью на этой кнопке закрывается текущее диалоговое окно и выполняется обратный переход к

#### диалоговому окну **How do you want to produce embroidery?**.

#### 6 **Cancel**

После щелчка мышью на этой кнопке диалоговое окно закрывается.

- → После щелчка мышью на любой кнопке, отличной от **Previous** или **Cancel** изображение импортируется и вводится на страницу Design Page на этапе 1 (этап Исходное изображение), а также выводится диалоговое окно **Cut out to Line Image**, в котором можно выбрать цвета для контуров.
- **ПЭВ** Более подробную информацию о следующих этапах см. в разделе [«Переход к этапу 2 \(этап Штриховое](#page-96-1)  [изображение\)» на стр. 86](#page-96-1), [«Переход к](#page-99-1)  [этапу 3 \(этап Обработка рисунка\)» на](#page-99-1)  [стр. 89](#page-99-1) и [«Переход к этапу 4 \(этап](#page-108-1)  [Установка атрибутов вышивания\)» на](#page-108-1)  [стр. 98.](#page-108-1)

## <span id="page-94-0"></span>**Импортирование данных изображения из устройства TWAIN**

TWAIN – это стандартный прикладной интерфейс (API) для программного обеспечения, управляющего сканерами и другими устройствами. Приложение Design Center поддерживает стандартные устройства TWAIN и предоставляет возможность непосредственного управления устройствами и импортирования изображений.

- 1. Проверьте правильность подключения сканера или другого устройства TWAIN к компьютеру.
- 2. Щелкните мышью на **File** и затем на **Select TWAIN device**.
	- → Выводится диалоговое окно **Select Source**.

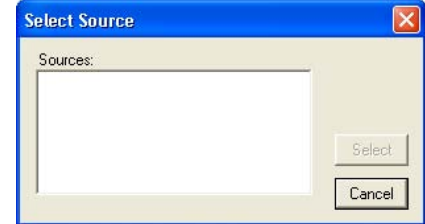

3. В списке **Sources** щелкните мышью на необходимом устройстве для его выбора.

#### a **Примечание:**

Если никакое из устройств TWAIN не инсталлировано, то в списке **Sources** не отображаются никакие имена. Сначала инсталлируйте программный драйвер для используемого устройства TWAIN.

4. Щелкните мышью на **Select** для выбора необходимого устройства и закрытия диалогового окна.

#### b **Напоминание:**

Для прерывания операции и закрытия диалогового окна щелкните мышью на кнопке **Cancel**.

- 5. Щелкните мышью на **File** и затем на **Input from TWAIN device**.
	- $\rightarrow$  Выводится интерфейс драйвера, выбранного в диалоговом окне **Select Source**.
- 6. Задайте необходимые установки для импортирования изображения и затем импортируйте изображение.

#### a **Примечание:**

Информацию об использовании интерфейса драйвера см. в справочном руководстве для этого интерфейса или обратитесь к производителю интерфейса.

→ После завершения передачи изображения со сканера (или другого устройства) импортированное изображение вводится на страницу Design Page на этапе 1 (этап Исходное изображение).

#### b **Напоминание:**

Если изображение, отображаемое на странице Design Page, еще не было сохранено, то выводится запрос, требуется ли сохранить это изображение.

Design Center Расширенные Расширенные операции операции ion Cer

#### **Компания "Крунг"** тел./факс: (495) 989-22-97 www.krung.ru

## *Design Center*  **Этап 2 (этап Штриховое изображение)**

## <span id="page-96-1"></span><span id="page-96-0"></span>**Переход к этапу 2 (этап Штриховое изображение)**

После открытия изображения процедура продолжается выполнением этапа 2 (этап Штриховое изображение), на котором выбирается цвет (цвета), используемые для создания штрихового изображения (контура изображения). На этапе 2 (этап Штриховое изображение) можно редактировать изображение с помощью инструментальных средств "перо" и "ластик". Использование этих инструментов также может потребоваться для создания контуров, которые проще нарисовать вручную, например надпись от руки. Для отображения изображения в увеличенном или уменьшенном размере используйте инструментальные средства масштабирования.

#### **Кнопка в инструментальной строке:**

- 1. Щелкните мышью на  $\left[\begin{matrix} 1 \\ 1 \end{matrix}\right]$  или на **Stage** и затем на **To Line Image**.
	- → Выводится диалоговое окно **Cut out**

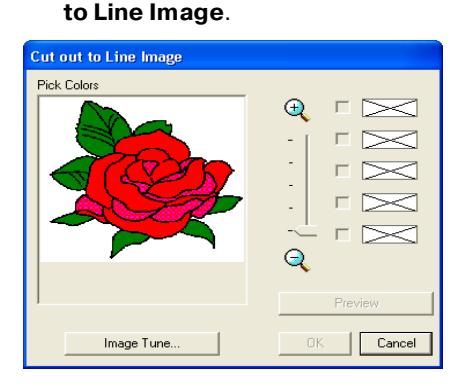

 $\rightarrow$  Если выполняется этап 3 (этап Обработка рисунка), то выполняется возврат к этапу 2 до тех пор, пока не будет изменено изображение на этапе 3. В этом случае выводится сообщение, в котором предлагается подтвердить отмену изменений, внесенных на этапе 3.

#### b **Напоминание:**

Для увеличения (или уменьшения) отображаемого изображения переместите ползунок **ZOOM** вверх (или вниз). При увеличении изображения его можно просматривать путем прокрутки для отображения различных частей.

#### a **Примечание:**

Если процедура начинается с этапа 3 (этап Обработка рисунка) путем открытия файла на этапе 3, то перейти к этапу 2 невозможно.

- 2. Щелкните мышью на цвете (цветах) контура, которые необходимо преобразовать в черные контуры.
	- → Когда указатель мыши перемещается по изображению, он принимает вид
	- $\rightarrow$  Выбранный цвет отображается в верхнем прямоугольнике в окне **Pick Colors** и в отмечаемой кнопке появляется метка для указания выбранного цвета

#### b **Напоминание:**

.

- **•**Шаг *2.* можно повторять для выбора максимум пяти цветов. Если выбрано более пяти цветов, то в списке сохраняются только последние пять цветов.
- •Для отмены выбора какого-либо цвета сбросьте соответствующую отмечаемую кнопку.
- **•**Для установки цветового тона и уменьшения помех на изображении (искажений) щелкните мышью на **Image Tune**. (Более подробную информацию см. в разделе «Настройка изображения» на стр. 87.)
- 3. Щелкните мышью на кнопке **Preview** для предварительного просмотра штрихового изображения на странице Design Page.

#### b **Напоминание:**

При необходимости установки могут быть изменены. После изменения установок щелкните мышью на кнопке **Preview** для предварительного просмотра контура с новыми установками.

- 4. Щелкните мышью на кнопке **OK**.
	- $\rightarrow$  Все выбранные цвета преобразуются в черный контур (штриховое изображение), которое отображается на странице Design Page на этапе 2 (этап Штриховое изображение).

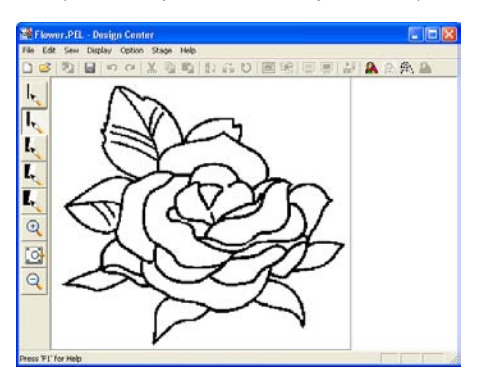

#### b **Напоминание:**

- **•**Для прерывания операции и возвращения к этапу 1 (этап Исходное изображение) щелкните мышью на кнопке **Cancel**.
- **•**Рекомендуется выбирать столько цветов, сколько необходимо для создания четкого контура изображения. В рассматриваемом примере был выбран только один цвет.
- **•**Если вы не удовлетворены результатом выполненного редактирования, то выберите команду меню **Stage** – **To Original Image** для возвращения к этапу 1 (этап Исходное изображение) и затем снова создайте штриховое изображение.

#### **Настройка изображения**

После щелчка мышью на кнопке **Image Tune** в диалоговом окне **Cut out to Line Image**

выводится диалоговое окно **Image Tune**, подобное показанному ниже окну.

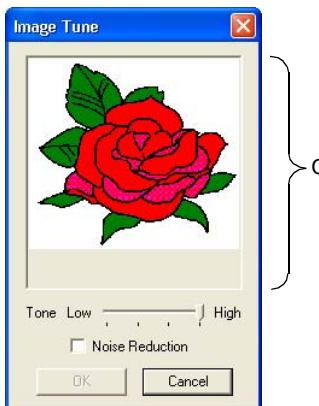

Окно изображения

В этом диалоговом окне можно уменьшить цвета данных изображения (оконтуривание) или уменьшить помехи на изображении (искажения). Путем применения равномерной градации для сглаживания изображения можно более просто выбирать цвета, даже из данных изображения, взятых со сканера или другого устройства, и не иметь четких контуров.

- 1) В окне изображения отображается изображение, сформированное с учетом текущих настроек.
- 2) Передвиньте ползунок **Tone** для установки значения снижения цветности (оконтуривание). Установите значение **High** для отображения исходного изображения. Для уменьшения снижения цветности передвиньте ползунок к **Low**.
- 3) При выборе опции **Noise Reduction** небольшие области помех удаляются.
- 4) Щелкните мышью на **OK** для отображения скорректированного изображения в окне изображения в диалоговом окне **Cut out to Line Image** и для закрытия диалогового окна.

#### b **Напоминание:**

- **•**Для закрытия диалогового окна без сохранения изменений в установках щелкните мышью на кнопке **Cancel**.
- **•**После щелчка мышью на кнопке **OK** повторно выводится список **Pick Colors** в диалоговом окне **Cut out to Line Image**.

#### a **Примечание:**

Установки изображения, выбранные в диалоговом окне **Image Tune**, применяются только к изображению, отображаемому в диалоговом окне **Cut out to Line Image**; изображение, сформированное с учетом этих установок, не может быть сохранено.

## **Создание новой страницы Design Page на этапе 2 (этап Штриховое изображение)**

**Кнопка в инструментальной строке:** 

 $\frac{1}{1}$ . Щелкните мышью на  $\begin{bmatrix} 1 \\ 1 \end{bmatrix}$  или на **File** и

#### затем на **New Line Image**.

- $\rightarrow$  Если текущая страница Design Page уже была сохранена или еще не была отредактирована, то немедленно появляется новая страница Design Page на этапе 2 (этап Штриховое изображение).
- $\rightarrow$  Если текущая страница Design Page не была сохранена, то выводится запрос, требуется ли сохранить внесенные изменения.

#### b **Напоминание:**

На этапе 2 (этап Штриховое изображение) файл изображения сохраняется в качестве файла .pel.

«Импортирование данных [изображения из устройства TWAIN»](#page-94-0)  [на стр. 84](#page-94-0), [«Сохранение» на стр. 125](#page-135-0) и [«Создание новой страницы Design](#page-101-0)  Page на этапе 3 (этап Обработка [рисунка\)» на стр. 91](#page-101-0)

## **Рисование и стирание контуров**

#### **Рисование контуров**

 $1.$  На инструментальной панели щелкните мышью на кнопке «перо» с необходимой толщиной.

 $\rightarrow$  Указатель мыши принимает вид

 $2.$  Для добавления точки щелкните мышью один раз. Для формирования линии переместите указатель мыши.

#### b **Напоминание:**

Для формирования вертикальных или горизонтальных линий при перемещении указателя мыши удерживайте нажатой клавишу (**Shift**) .

#### **Стирание контуров**

- $1.$  На инструментальной панели щелкните мышью на кнопке «ластика» с необходимой толщиной.
- $2.$  Установите указатель мыши на стираемую линию и нажмите правую кнопку мыши.

 $\rightarrow$  Указатель мыши принимает вид

 $3.$  Проведите указателем мыши для стирания линии.

#### **Компания "Крунг"** тел./факс: (495) 989-22-97 www.krung.ru

## *Design Center*  **Этап 3 (этап Обработка рисунка)**

## <span id="page-99-1"></span><span id="page-99-0"></span>**Переход к этапу 3 (этап Обработка рисунка)**

После создания контура, являющегося просто совокупностью точек (или пикселов), на этапе 2 (этап Штриховое изображение) перейдите к этапу 3 (этап Обработка рисунка), на котором эти точки автоматически соединяются друг с другом для создания линий, которые могут быть отредактированы. На этапе 3 (этап Обработка рисунка) можно использовать инструмент Point Edit для перемещения, удаления и ввода точек или инструмент Line для формирования линий.

#### **Кнопка в инструментальной строке:**

1. Щелкните мышью на  $\mathbb{R}$  или на Stage и

затем на **To Figure Handle**.

→ На этапе 2 (этап Штриховое изображение) выводится диалоговое окно **Figure Object Conversion Setting**.

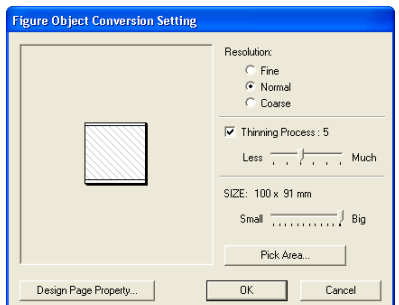

#### 2. Выбор установки **Resolution**.

Эта установка определяет степень детализации сгенерированного изображения, используемого для обработки рисунка. В основном штриховое изображение преобразуется во фрагменты ломаных линий. Для создания более подробного изображения требуется больше точек на ломаных линиях, что также увеличивает размер файла.

В обычном случае значение **Normal** обеспечивает достаточное разрешение без чрезмерного увеличения файла. Если выбор значения **Coarse**  обеспечивает удовлетворительный результат для конкретного изображения, то выберите эту установку для сохранения этого файла с наименьшим возможным размером.

Значение **Fine** необходимо выбирать

только в том случае, если изображение содержит много мелких деталей и выбор установки **Normal** не обеспечивает удовлетворительный результат.

3. Для замены черных контуров на используемые для обработки рисунка линии по центру контуров отметьте опцию **Thinning Process** и затем с помощью ползунка выберите степень детализации.

#### b **Напоминание:**

Когда ползунок установлен на значение **Much**, даже очень толстые черные линии заменяются линией по центру.

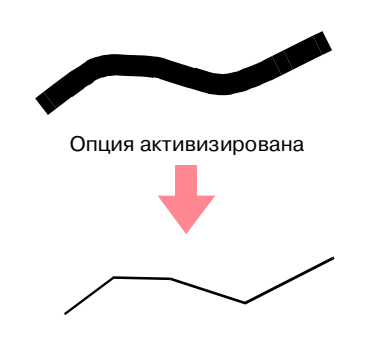

Для замены черных линий на используемые для обработки рисунка линии по краю контуров сбросьте опцию **Thinning Process**.

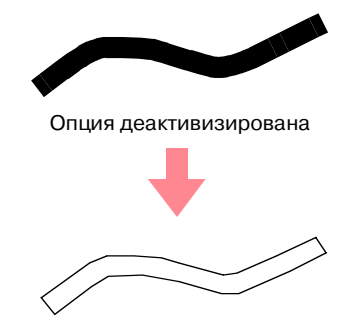

4. Для установки размера используйте ползунок **SIZE**.

#### a **Примечание:**

Невозможно установить для изображения размеры, превышающие предельные значения страницы Design Page. При необходимости щелкните мышью на **Design Page Property** и затем измените размер Design Page в выводимом диалоговом окне.

5. Для выбора определенной части изображения щелкните мышью на **Pick** 

**Area**, установите указатель мыши  $(\ +)$ 

на изображении на странице Design Page для выбора необходимой области.

#### b **Напоминание:**

Диалоговое окно **Figure Object Conversion Setting** снова выводится при отпускании кнопки мыши.

- 6. Щелкните мышью на кнопке **OK**.
	- → Изображение, используемое для обработки рисунка, отображается на странице Design Page на этапе 3 (этап Обработка рисунка).

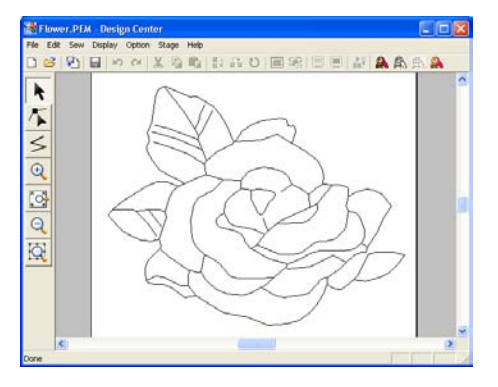

#### b **Напоминание:**

Для закрытия диалогового окна без сохранения изменений в установках щелкните мышью на кнопке **Cancel**.

#### a **Примечание:**

Компания "Крунг"

Если данные контуров не могут быть созданы из изображения при переходе от этапа 2 (этап Штриховое изображение) к этапу 3 (этап Обработка рисунка), то даже после задания установок преобразования различных линий вернитесь к этапу 2 и откорректируйте контуры в штриховом изображении или примените исправления из изображения.

**Research Wilde** «Создание новой страницы Design Page на этапе 2 (этап Штриховое изображение)» на стр. 88, [«Переход к](#page-108-1)  [этапу 4 \(этап Установка атрибутов](#page-108-1)  [вышивания\)» на стр. 98](#page-108-1), [«Изменение](#page-136-0)  [установок координатной сетки» на](#page-136-0)  [стр. 126](#page-136-0) и [«Задание размера](#page-100-0)  [страницы Design Page»](#page-100-0) на этой странице

## <span id="page-100-0"></span>**Задание размера страницы Design Page**

На этапе 3 (этап Обработка рисунка) можно выбрать размер страницы Design Page в соответствии с размером пялец, которые будут использоваться на швейной машине, или можно установить размер этой страницы для соответствия даже очень большим рисункам вышивания.

- 1. Щелкните мышью на **Option** и затем на **Design Page Property**.
	- .<br>Design Page Property Page Size: G Hoop Size:  $100 \times 100$  pm  $\overline{\phantom{a}}$ Custom Size  $\overline{\phantom{a}}$  $0K$ Default Cancel
- → Выводится диалоговое окно **Design Page Property**.

 $2.$  Выберите размер страницы Design Page

Для установки размера страницы Design Page в соответствии с размером пялец выберите **Hoop Size** и затем выберите необходимый размер пялец из селектора. Для задания размера собственной страницы Design Page выберите **Custom** 

**Size** и затем введите или выберите необходимые ширину и высоту страницы Design Page. (Диапазон значений: от 100 до 1000 мм.)

#### b **Напоминание:**

- **•**В области предварительного просмотра указываются выполненные изменения установок.
- **•**При выборе **Hoop Size** изображение швейной машины указывает ориентацию страницы Design Page (пялец) по отношению к машине.

#### a **Примечание:**

**•**При выборе **Hoop Size** не выбирайте размеры, превышающие максимальную область вышивания машины.

#### 3. Щелкните мышью на кнопке **OK**.

#### b **Напоминание:**

- **•**Для возврата к установкам по умолчанию *(***100** × **100 mm** (**4"** × **4"**) для **Hoop Size**) щелкните мышью по **Default**.
- **•**Для закрытия диалогового окна без сохранения изменений в установках щелкните мышью на кнопке **Cancel**.

#### a **Примечание:**

- **•**Размеры собственной страницы Design Page не могут быть сохранены для версии 5 и раньше.
- **•**Выбранный размер применяется к каждой новой странице Design Page до тех пор, пока установки не будут изменены.

## <span id="page-101-0"></span>**Создание новой страницы Design Page на этапе 3 (этап Обработка рисунка)**

Можно создать пустую страницу Design Page для формирования изображения, используемого для обработки рисунка, для создания рисунков по контурам, взятым из

- предварительно сохраненного файла .pem.
- 1. Щелкните мышью на **File** и затем на **New Figure Data**.
	- $\rightarrow$  Если текущая страница Design Page уже была сохранена или еще не была

отредактирована, то немедленно появляется новая страница Design Page на этапе 3 (этап Обработка рисунка).

#### b **Напоминание:**

- **•**Для страницы Design Page используется текущий выбранный размер.
- **•**Для поиска данных из сохраненного файла .pem используйте команду меню **File** – **Import Figure**.
- $\rightarrow$  Если текущая страница Design Page не была сохранена, то выводится запрос, требуется ли сохранить внесенные изменения.

#### b **Напоминание:**

На этапе 3 (этап Обработка рисунка) файл изображения сохраняется в качестве файла .pem.

**REGO** «Импортирование данных [изображения из устройства TWAIN»](#page-94-0)  [на стр. 84,](#page-94-0) [«Сохранение» на стр. 125](#page-135-0) и «Создание новой страницы Design Page на этапе 2 (этап Штриховое изображение)» на стр. 88

## **Редактирование контуров**

## **Выбор контуров**

 $1.$  Целкните мышью на кнопке инструментальной панели.

 $\rightarrow$  Указатель мыши принимает вид

- 
- 2. Щелкните мышью на необходимом контуре.
	- → Когда указатель мыши перемещается

по контуру, он принимает вид  $\overrightarrow{+}$ .

#### b **Напоминание:**

• При выборе какого-либо контура появляются метки-манипуляторы и этот контур отображается в синем цвете.

Метки-манипуляторы

- **•**Контур не выбирается при выборе его какой-либо незаполненной части. **•**Для отмены выбора контура выберите другой контур или щелкните мышью на пустом месте страницы Design Page.
- 3. Для выбора дополнительного контура

нажмите клавишу ( Ctrl ) и щелкните мышью на другом контуре.

#### b **Напоминание:**

Контуры также можно выбирать путем перемещения указателя мыши вдоль необходимого контура. При перемещении указателя мыши формируется рамка выбора. Все контуры, полностью входящие в эту рамку выбора, выбираются при отпускании кнопки мыши.

## **Перемещение объектов**

- $1.$  Выберите контур, который необходимо переместить.
	- → Когда указатель мыши перемещается

по контуру, он принимает вид  $\overline{+}$ .

2. Перетащите контур на требуемую позицию.

#### b **Напоминание:**

- **•**Для перемещения контура в горизонтальном или вертикальном направлении нажмите клавишу **Shift** при его перемещении.
- **•**При нажатии клавиши с изображением стрелки выбранный контур перемещается на 0,5 мм в направлении стрелки на клавише.

## **Масштабирование контуров**

#### ■ **Ручное масштабирование**

- 1. Выберите контур, размеры которого необходимо изменить.
- 2. Установите указатель мыши на одну из меток-манипуляторов выбранного контура или группы контуров.
	- $\rightarrow$  В зависимости от выбранной меткиманипулятора указатель мыши

принимает вид  $\leftrightarrow$ ,  $\downarrow$ ,  $\nwarrow$  или

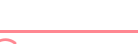

.

#### b **Напоминание:**

- **•** используется для масштабирования ширины.
- **•** используется для масштабирования высоты.
- **•** и используются для одновременного масштабирования обоих размеров.

 $3.$  Перетащите метку-манипулятор для установки требуемого размера выбранного контура (контуров).

#### ■ **Цифровое масштабирование**

- $1.$  Выберите контур, размеры которого необходимо изменить.
- 2. Щелкните мышью на **Edit**, затем на **Numerical Setting** и затем на **Size**.
	- → Выводится диалоговое окно **Size**.

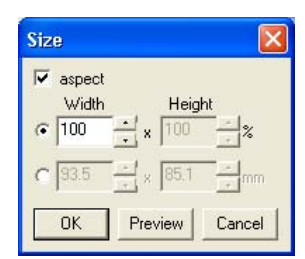

- $3.$  Для пропорционального изменения ширины и высоты отметьте опцию **aspect**.
- 4. Выберите установку ширины и высоты либо в процентах (%), либо в абсолютных значениях (миллиметры или дюймы).
- 5. Введите или выберите необходимую ширину и высоту.

#### b **Напоминание:**

- **•**При выборе значения **100%** контур сохраняется без изменений.
- **•**Если отмечена опция **aspect**, то при изменении одного размера автоматически изменяется другой размер, при этом сохраняется пропорциональное отношение ширины и высоты.
- 6. Щелкните мышью на кнопке **OK**.

#### b **Напоминание:**

- **•**Для предварительного просмотра контура с новым размером на странице Design Page щелкните мышью на кнопке **Preview**.
- **•**Для закрытия диалогового окна без сохранения изменений в установках щелкните мышью на кнопке **Cancel**.

#### a **Примечание:**

- **•**Нельзя ввести размер контура, превышающий размер страницы Design Page.
- **•**Минимальное значение составляет 1 мм.

**га «Изменение единиц измерения» на** [стр. 126](#page-136-1)

## **Зеркальное отображение контуров**

- 
- Design Center Расширенные **Design Center** Расширенные операции операции
- 1. Выберите контур, который необходимо зеркально отобразить (перевернуть) относительно горизонтальной оси (вверх/ вниз) или вертикальной оси (вправо/ влево).
- $2.$  Для зеркального отображения контура относительно вертикальной оси щелкните мышью на **Edit**, затем на **Mirror** и затем на **Horizontal** или щелкните мышью на

 $\mathbb{R}$  ) в инструментальной строке.

Для зеркального отображения контура относительно горизонтальной оси щелкните мышью на **Edit**, затем на **Mirror** и затем на **Vertical** или щелкните мышью

на **в инструментальной строке.** 

## **Поворот контуров**

#### ■ **Ручной поворот**

- $1.$  Выберите контур, который необходимо повернуть.
- 2. Щелкните мышью на **Edit** и затем на **Rotate** или щелкните мышью на  $\mathbf{U}$  в инструментальной строке.
	- → Метки'манипуляторы вокруг выбранного контура заменяются маленькими квадратиками на четырех углах выбранного контура.
- $3.$  Установите указатель мыши на одну из четырех меток-манипуляторов вращения.

→ Когда указатель мыши устанавливается на метку' манипулятор вращения, он

принимает вид .

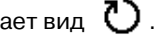

4. Перетащите метку-манипулятор вращения по часовой стрелке или против часовой стрелки для поворота контура с шагом 1°.

#### b **Напоминание:**

Для поворота контура с шагом 15° нажмите клавишу (**Shift**) при перетаскивании метки-манипулятора вращения.

### ■ **Цифровой поворот**

- 1. Выберите контур, который необходимо повернуть.
- 2. Щелкните мышью на **Edit**, затем на **Numerical Setting** и затем на **Rotate**.

→ Выводится диалоговое окно **Rotate**.

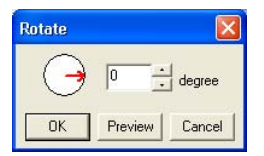

3. Введите или выберите необходимый угол поворота.

#### b **Напоминание:**

**•**Угол поворота также можно задать установкой указателя мыши на красную стрелку внутри круга и последующим перемещением красной стрелки на необходимый угол. Когда указатель мыши устанавливается на красную стрелку,

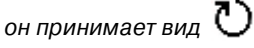

**•**При выборе значения **0 degree** контур сохраняется без изменений.

4. Щелкните мышью на кнопке **OK**.

**Компания "Крунг"**

#### b **Напоминание:**

- **•**Для предварительного просмотра контура с новым углом поворота на странице Design Page щелкните мышью на кнопке **Preview**.
- **•**Для закрытия диалогового окна без сохранения изменений в установках щелкните мышью на кнопке **Cancel**.

#### a **Примечание:**

Диапазон вводимых значений: от 0 до 359 градусов, с шагом 1 градус.

## **Удаление контуров**

- 1. Выберите контур, подлежащий удалению.
- 2. Нажмите клавишу **Delete**) или щелкните мышью на **Edit** и затем на **Delete**.

## <span id="page-105-0"></span>**Редактирование точек в контурах**

Компания "Крунг"

 $1.$  Щелкните мышью на кнопке  $|\mathcal{T}|$  в инструментальной панели.

 $\rightarrow$  Указатель мыши принимает вид

- 2. Щелкните мышью на контуре, подлежащем редактированию.
	- → Контур отображается в розовом цвете, а точки в выбранном контуре отображаются в виде маленьких незаполненных квадратиков. Точки на концах линий отображаются в виде квадратиков большего размера.

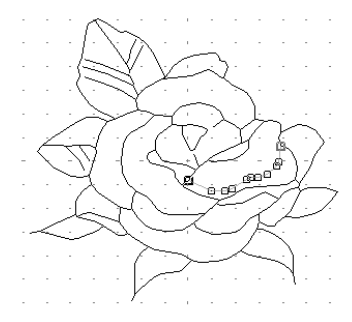

- 3. Щелкните мышью на точке, которую необходимо переместить.
	- → Выбранная точка отображается в виде маленького черного квадратика.

#### b **Напоминание:**

Для выбора дополнительных точек нажмите клавишу (**Ctrl**) и щелкните мышью на каждой точке или установите указатель мыши на необходимых точках.

#### a **Примечание:**

При щелчке мышью на линии, а не на квадратике, вводится новая точка.

- 4. Перетащите точку на новое место.
	- $\rightarrow$  Все выбранные точки перемещаются в одном направлении.

#### b **Напоминание:**

- **•**Для перемещения точки в горизонтальном или вертикальном направлении нажмите клавишу **Shift** при ее перемещении.
- **•**При нажатии клавиши с изображением стрелки выбранная точка перемещается на 0,1 мм в направлении стрелки на клавише.

## **Ввод точек**

1. Щелкните мышью на кнопке  $\vert \cdot \vert$  в инструментальной панели.

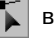

- $\rightarrow$  Указатель мыши принимает вид
- 2. Щелкните мышью на контуре, подлежащем редактированию.
	- → Контур отображается в розовом цвете, а точки в выбранном контуре отображаются в виде маленьких незаполненных квадратиков. Точки перекрытия линий отображаются в виде квадратиков большего размера.
- $\beta$ . Щелкните мышью на контуре в том месте, куда необходимо ввести новую точку.
	- $\rightarrow$  Добавляется новая точка, отображающаяся в виде маленького черного квадратика. Новая точка может быть отредактирована.

### **Удаление точек**

- $1.$  Щелкните мышью на кнопке инструментальной панели.
	- $\rightarrow$  Указатель мыши принимает вид
- 2. Щелкните мышью на контуре с точкой, подлежащей редактированию.
	- $\rightarrow$  Точки на контуре отображаются в виде маленьких незаполненных квадратиков.
- $3.$  Щелкните мышью на точке, которую необходимо удалить.

→ Выбранная точка отображается в виде маленького черного квадратика.

#### b **Напоминание:**

Для выбора дополнительных точек нажмите клавишу (**Ctrl**) и щелкните мышью на каждой точке или установите указатель мыши на необходимых точках. 4. Нажмите клавишу (Delete) для удаления точки из контура.

#### a **Примечание:**

Невозможно редактирование точек перекрытия линий, отображаемых в виде красных квадратиков.

## **Рисование ломаной линии**

Режим рисования линий предоставляет возможность добавления в рисунок ломаных линий. Ломаная линия формируется из одной или нескольких соединяющихся прямых линий; другими словами, конечная точка одной прямой линии является начальной точкой другой прямой линии.

Если нарисованная ломаная линия не создает замкнутые области, то она остается простым контуром и на этапе 4 (этап Установка атрибутов вышивания) атрибуты вышивания можно установить только для самой линии.

Если нарисованная ломаная линия создает замкнутые области, то на этапе 4 типы вышивки и цвета можно назначить как для контура, так и для областей.

Если линия рисуется через существующую область, что приводит к созданию двух отдельных областей, то атрибуты вышивания можно раздельно установить как для областей, так и для разделяющей линии.

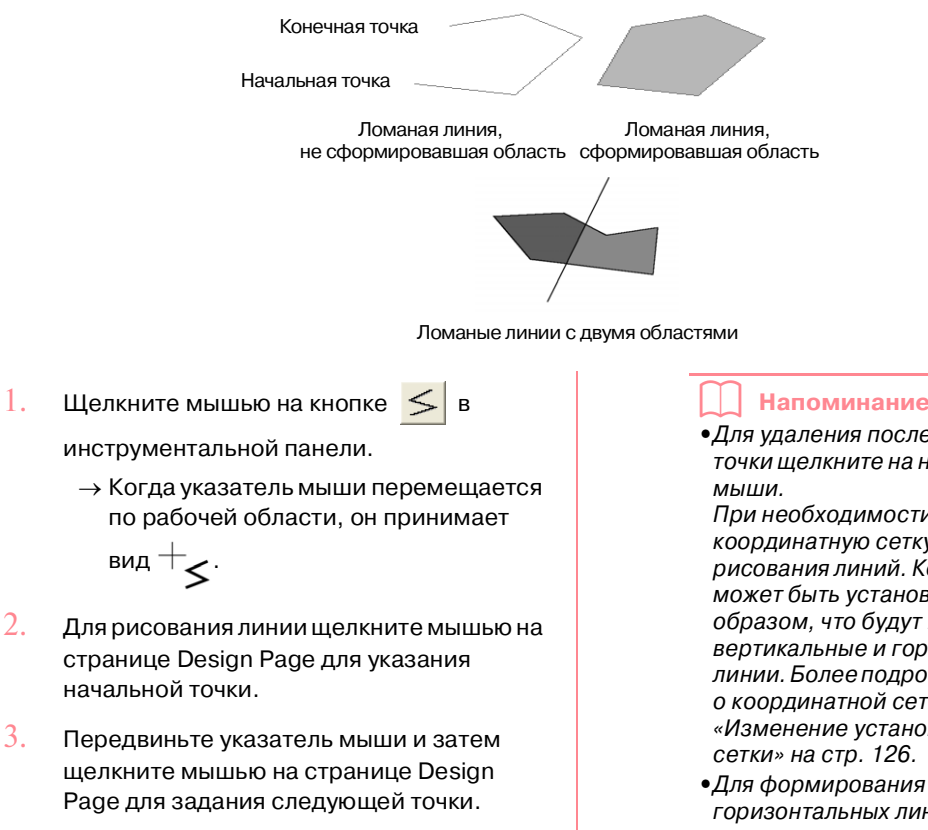

→ Эти две точки соединяются прямой линией.

#### b **Напоминание:**

**•**Для удаления последней введенной точки щелкните на ней правой кнопкой

При необходимости используйте координатную сетку для облегчения рисования линий. Координатная сетка может быть установлена таким образом, что будут видны ее вертикальные и горизонтальные линии. Более подробную информацию о координатной сетке см. в разделе [«Изменение установок координатной](#page-136-0) 

**•**Для формирования вертикальных или горизонтальных линий при перемещении указателя мыши удерживайте нажатой клавишу . **Shift**

- 4. Повторяйте шаг $3$ . до тех пор, пока не будут указаны все точки, кроме конечной.
- 5. Щелкните два раза мышью на странице Design Page для указания конечной точки.
**Компания "Крунг"** тел./факс: (495) 989-22-97 www.krung.ru

## *Design Center*  **Этап 4 (этап Установка атрибутов вышивания)**

## **Переход к этапу 4 (этап Установка атрибутов вышивания)**

После редактирования контура на этапе 3 (этап Обработка рисунка) перейдите к этапу 4 (этап Установка атрибутов вышивания), на котором могут установлены атрибуты вышивания. Для отображения рисунка в увеличенном или уменьшенном размере используйте инструментальные средства масштабирования.

#### **Кнопка в инструментальной строке:**

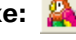

 $1.$  Щелкните мышью на  $\mathbb R$  или щелкните

мышью на **Stage** и затем на **To Sew Setting**.

→ Рисунок отображается на странице Design Page на этапе 4 (этап Установка атрибутов вышивания).

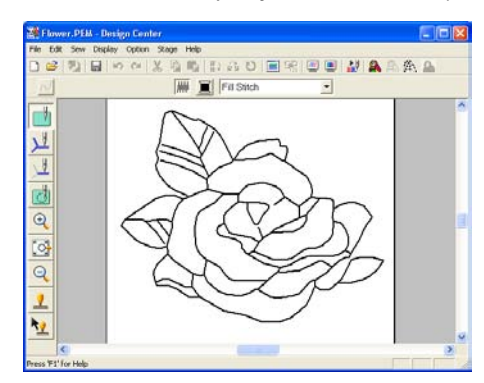

**R&** «Создание новой страницы Design Page на этапе 2 (этап Штриховое изображение)» на стр. 88" и [«Переход](#page-99-0)  [к этапу 3 \(этап Обработка рисунка\)»](#page-99-0)  [на стр. 89](#page-99-0)

### **Задание цветов отображения**

На этапе 4 (этап Установка атрибутов вышивания) для страницы Design Page может быть установлен цвет ткани, а для заднего плана может быть установлен другой цвет для контраста.

1. Щелкните мышью на **Option** и затем на **Design Page Property**.

→ Выводится диалоговое окно **Design Page Property**.

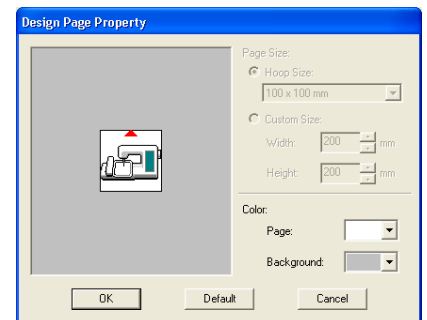

- 2. С помощью селектора **Page** выберите необходимый цвет для страницы Design Page.
- 3. С помощью селектора **Background** выберите необходимый цвет для заднего плана.

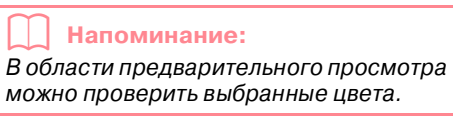

4. Щелкните мышью на кнопке **OK**.

#### b **Напоминание:**

- **•**Для возврата к установкам по умолчанию щелкните мышью на кнопке **Default**.
- **•**Для закрытия диалогового окна без сохранения изменений в установках щелкните мышью на кнопке **Cancel**.

## **Принятие атрибутов вышивания для линий и областей**

 $\vert \cdot \vert$ 

## **Вышивание областей**

#### ■ **Принятие атрибутов вышивания для областей**

1. Щелкните мышью на кнопке  $\|$ в

 $\sqrt{2}$ 

инструментальной панели.

→ Указатель мыши принимает вид и выводится строка атрибутов вышивания, подобная показанной ниже.

| MM ■ | Fill Stitch

 $2.$  При необходимости измените цвет и тип вышивки.

#### b **Напоминание:**

- **•**Изменить цвет и тип вышивки можно либо до, либо после принятия атрибутов вышивания для данной области. Более подробную информацию об изменении этих установок см. в разделе «Color» на стр. 104 и «Sew type» на стр. 105.
- **•**Для определения других атрибутов этого типа вышивки также можно использовать установки в диалоговом окне **Sewing Attribute Setting**. (Более подробную информацию см. в разделе [«Задание атрибутов](#page-115-0)  [вышивания» на стр. 105.](#page-115-0)) Если на этом этапе установки не изменяются, то используются текущие установки, однако они могут быть изменены позднее.
- $3.$  Щелкните мышью на замкнутой области, для которой необходимо принять эти атрибуты вышивания.
	- → Вокруг выбранной области появляются «бегущие пунктирные линии», и для этой области принимаются цвет и тип вышивки, выбранные в строке атрибутов вышивания.

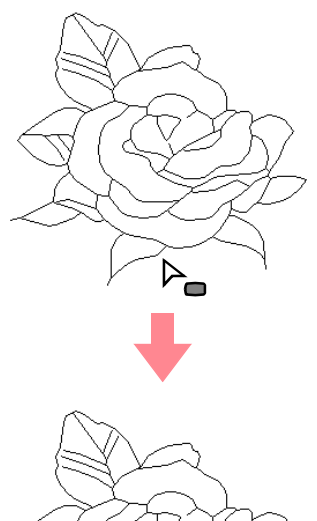

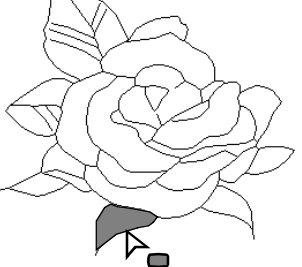

#### a **Примечание:**

Если эти атрибуты не быть применены к какой-либо области, то возвратитесь к этапу 3 (этап Обработка рисунка) и убедитесь, что эта область полностью замкнута. Редактирование ломаных линий выполняется с помощью инструмента Point Edit. Более подробную информацию о редактировании изображения, используемого для обработки рисунка, см. в разделе [«Редактирование точек в](#page-105-0)  [контурах» на стр. 95](#page-105-0).

#### ■ **Проверка атрибутов вышивания области**

1. Щелкните мышью на кнопке  $\mathbb{Z}$  в инструментальной панели.

 $\rightarrow$  Указатель мыши принимает вид

- $2.$  Щелкните правой кнопкой мыши на замкнутой области.
	- → Выводится диалоговое окно **Sewing Attribute Setting** для выбранной области.

#### ing Attribute Setting Region sew Density 4.5 line/mm  $W - \vdash W$  $\Omega$ **Direction C** Constant  $\rightarrow$ 45 degrees  $\Box$  $C$  Variable To Expert mode Close Hide Hint Region density

#### b **Напоминание:**

**•**Альтернативный метод – выберите команду меню **Sew** – **Setting Attribute** или щелкните мышью на необходимой кнопке в показанной ниже инструментальной строке.

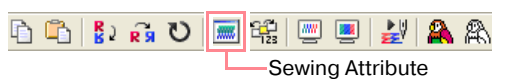

- **•**В строке атрибутов вышивания указывается цвет и тип вышивки для выбранной области. На этом этапе можно изменить цвет и тип вышивки. Более подробную информацию об изменении цвета и типа вышивки см. в разделе «Color» на стр. 104 и «Sew type» на стр. 105.
- 3. При необходимости измените установки в диалоговом окне **Sewing Attribute Setting**.

## b **Напоминание:** Для восстановления установок по умолчанию щелкните мышью на справа от соответствующей установки. **ПЭ «Задание атрибутов вышивания» на** [стр. 105](#page-115-0) 4. Для принятия новых атрибутов для области щелкните мышью на каждой области, для которой необходимо принять новые атрибуты. 5. Щелкните мышью на кнопке **Close** для закрытия диалогового окна.

### **Вышивание линий**

#### ■ **Принятие атрибутов вышивания для всего контура**

1. Щелкните мышью на кнопке  $\mathbb{R}$  в

инструментальной панели.

→ Указатель мыши принимает вид и выводится строка атрибутов вышивания, подобная показанной ниже.

 $\overline{\sim}$   $\overline{\blacksquare}$  Running Stitch  $\overline{\cdot}$ 

2. При необходимости измените цвет и тип вышивки.

#### b **Напоминание:**

- **•**Изменить цвет и тип вышивки можно либо до, либо после принятия атрибутов вышивания для данного контура. Более подробную информацию об изменении этих установок см. в разделе «Color» на стр. 104 и «Sew type» на стр. 105.
- **•**Для определения других атрибутов этого типа вышивки также можно использовать установки в диалоговом окне **Sewing Attribute Setting**. (Более подробную информацию см. в разделе [«Задание атрибутов](#page-115-0)  [вышивания» на стр. 105.](#page-115-0)) Если на этом этапе установки не изменяются, то используются текущие установки, однако они могут быть изменены позднее.
- $3.$  Целкните мышью на контуре, для которого необходимо принять эти атрибуты вышивания.
	- $\rightarrow$  Вокруг выбранного контура появляются «бегущие пунктирные линии», и для этого контура принимаются цвет и тип вышивки, выбранные в строке атрибутов вышивания.

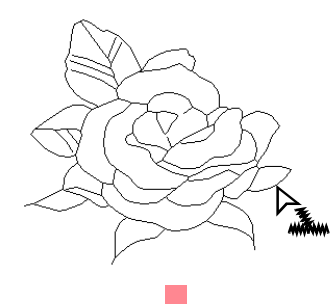

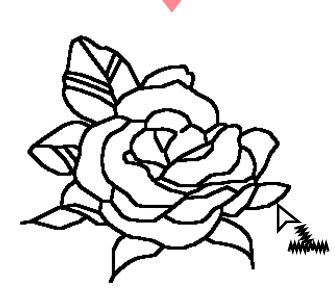

#### ■ **Принятие атрибутов вышивания для части контура**

- 1. Щелкните мышью на кнопке  $\|\cdot\|$  в
	- инструментальной панели.
		- $\rightarrow$  Указатель мыши принимает вид и выводится строка атрибутов вышивания, подобная показанной ниже.
	- $\overline{\sim}$  T Running Stitch
- 2. При необходимости измените цвет и тип вышивки.

#### b **Напоминание:**

- **•**Изменить тип вышивки можно либо до, либо после принятия атрибутов вышивания для данной части контура. Более подробную информацию об изменении этих установок см. в разделе «Sew type» на стр. 105.
- **•**Для определения других атрибутов этого типа вышивки также можно

использовать установки в диалоговом окне **Sewing Attribute Setting**. (Более подробную информацию см. в разделе [«Задание атрибутов](#page-115-0)  [вышивания» на стр. 105.](#page-115-0)) Если на этом этапе установки не изменяются, то используются текущие установки, однако они могут быть изменены позднее.

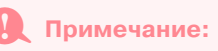

Цвет не может быть отдельно установлен для какой-либо части контура. При изменении цвета новый цвет принимается для всего контура, а не для части контура.

- $3.$  Щелкните мышью на части контура, для которой необходимо принять эти атрибуты вышивания.
	- $\rightarrow$  Вокруг выбранной части контура появляются «бегущие пунктирные линии», и для этой части контура принимается тип вышивки, выбранный в строке атрибутов вышивания.

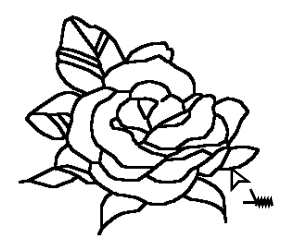

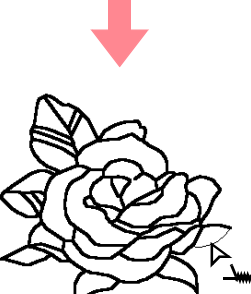

#### ■ **Проверка атрибутов вышивания контура**

1. Для проверки атрибутов всего контура

щелкните мышью на инструментальной панели.

 $\rightarrow$  Указатель мыши принимает вид

Для проверки атрибутов какой-либо части

контура щелкните мышью на

инструментальной панели.

- $\rightarrow$  Указатель мыши принимает вид
- 2. Щелкните правой кнопкой мыши на контуре или на какой-либо части контура.
	- → Выводится диалоговое окно **Sewing Attribute Setting** для выбранного контура или для какой-либо части контура.

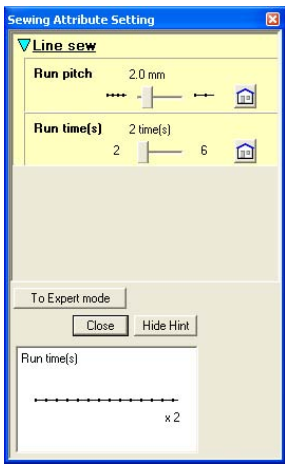

#### b **Напоминание:**

**•**Альтернативный метод – выберите команду меню **Sew** – **Setting Attribute** или щелкните мышью на необходимой кнопке в показанной ниже инструментальной строке.

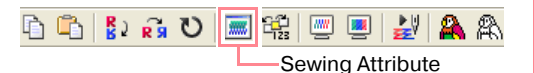

- **•**В строке атрибутов вышивания указывается цвет и тип вышивки для выбранного контура. На этом этапе можно изменить цвет и тип вышивки для всего контура или тип вышивки для части контура. Более подробную информацию об изменении цвета и типа вышивки см. в разделе «Color» на стр. 104 и «Sew type» на стр. 105.
- 3. При необходимости измените установки в диалоговом окне **Sewing Attribute Setting**.

#### b **Напоминание:**

Для восстановления установок по

умолчанию щелкните мышью на справа от соответствующей установки.

«Задание атрибутов вышивания» на [стр. 105](#page-115-0)

- 4. Для принятия новых атрибутов для контура или части контура щелкните мышью на контуре, для которого необходимо принять новые атрибуты.
- 5. Щелкните мышью на кнопке **Close** для закрытия диалогового окна.

## **Использование строки атрибутов вышивания**

Строка атрибутов вышивания, доступная на этапе 4 (этап Установка атрибутов вышивания), предоставляет возможность установки цвета и типа вышивки области и контуров.

Доступные атрибуты вышивания зависят от инструментального средства, выбранного в инструментальной панели.

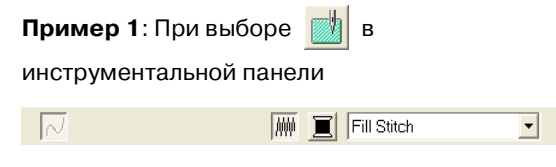

**Пример 2:** При выборе  $\lambda$  или

инструментальной панели

NE Running Stitch v W

Когда указатель мыши устанавливается на какой-либо кнопке или селекторе в строке атрибутов вышивания, выводится метка, указывающая имя этого элемента.

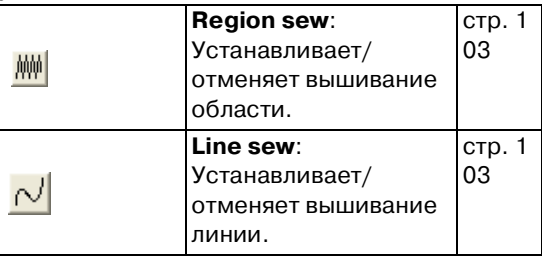

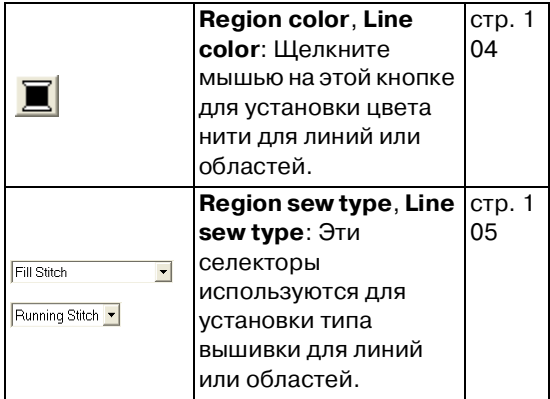

### ■ **Region sew**

При щелчке мышью на этой кнопке устанавливается/отменяется вышивание области.

#### b **Напоминание:**

**•**Кнопка **Region sew** доступна только

при выборе  $\| \mathbb{R} \|\$  в инструментальной панели.

- **•**Когда вышивание области отменено, область не вышивается (также нельзя установить ее цвет или тип вышивки).
- 1. Щелкните мышью на  $\frac{1}{2}$

Эта кнопка имеет две установки:

Активизирована: Отображается кнопка **Region color** и селектор **Region sew type**.

Деактивизирована: Кнопка **Region color** и селектор **Region sew type** не отображаются.

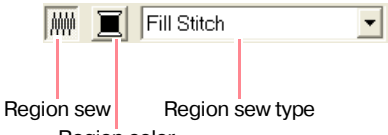

- Region color
- $2.$  Целкните мышью на области для принятия атрибутов вышивания области.
	- $\rightarrow$  Если кнопка **Region sew** была активизирована, то для области принимается цвет, отображаемый в кнопке **Region color**, и тип вышивки, отображаемый в селекторе **Region sew type**.

→ Если кнопка **Region sew** была деактивизирована, то цвет и тип вышивки для области исчезают.

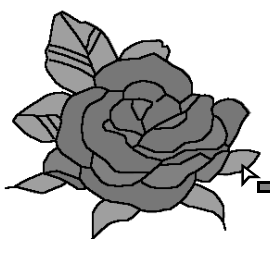

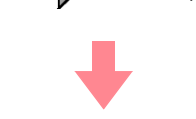

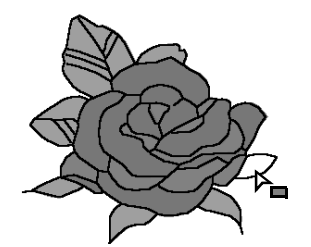

**Пед «Color» на стр. 104 и «Sew type» на** стр. 105

### ■ Line sew  $\sim$

При щелчке мышью на этой кнопке устанавливается/отменяется вышивание для линии.

#### b **Напоминание:**

**•**Кнопка **Line sew** доступна только при

выборе  $\mathcal{V}$  или  $\mathcal{V}$  в инструментальной панели.

- **•**Когда вышивание линии отменено, линия не вышивается (также нельзя установить цвет или тип вышивки).
- 1. Щелкните мышью на  $\sim$

Эта кнопка имеет две установки:

Активизирована: Отображается кнопка **Line color** и селектор **Line sew type**.

Деактивизирована: Кнопка **Line color** и селектор **Line sew type** не отображаются.

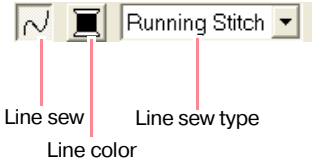

- $2.$  Щелкните мышью на линии для принятия атрибутов вышивания линии.
	- → Если кнопка **Line sew** была активизирована, то для линии принимается цвет, отображаемый в кнопке **Line color**, и тип вышивки, отображаемый в селекторе **Line sew type**.
	- → Если кнопка **Line sew** была деактивизирована, то линия заменяется пунктирной линией и не вышивается.

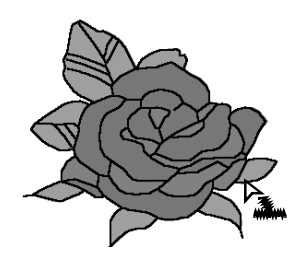

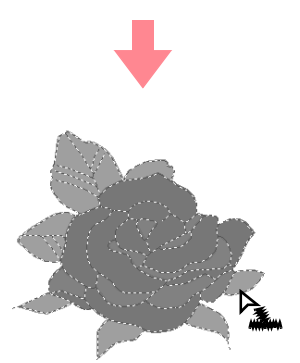

#### a **Примечание:**

Цвет не может быть установлен отдельно для какой-либо части контура. При изменении цвета новый цвет принимается для всего контура.

Пег «Color» на стр. 104 и «Sew type» на стр. 105

## ■ **Color**

Щелкните мышью на этой кнопке для установки цвета нити для линий или областей.

#### b **Напоминание:**

Кнопка **Color** появляется в строке атрибутов вышивания после

активизации кнопки **Region sew** ( )

или кнопки **Line sew** (  $\sim$  ).

→ Выводится диалоговое окно **Line Thread Color** подобное окну, показанному ниже.

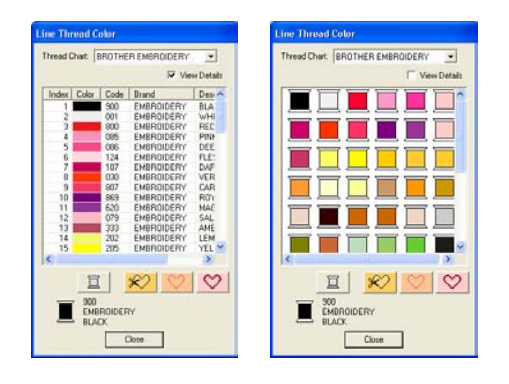

#### b **Напоминание:**

Для просмотра списка только цветов нитей сбросьте опцию **View Details**.

- 2. С помощью селектора **Thread Chart** выберите цветовую диаграмму нити или диаграмму нити пользователя.
	- **ПОР Более подробную информацию о** задании цветовой диаграммы нити или о способе обработки машиной цветов нитей см. в разделе [«Редактирование списков цветов](#page-238-0)  [нитей пользователей» на стр. 228](#page-238-0).
- $3.$  В списке цветов нитей щелкните мышью на необходимом цвете.
	- → Новый цвет отображается на кнопке **Region color** или на кнопке **Line color**.

#### b **Напоминание:**

- **•**Наименование выбранного цвета указывается в нижней части диалогового окна.
- **•**Более подробную информацию о четырех кнопках под этим списком см. в разделе [«Специальные цвета» на](#page-214-0)  [стр. 204](#page-214-0).
- 4. Щелкните мышью на кнопке **Close** для установки цвета и для закрытия диалогового окна.
- $5.$  Щелкните мышью на области или на контуре, для которого необходимо принять эту установку цвета.
	- **R&** «Region sew» на стр. 103, «Line sew» на стр. 103 и [«Специальные цвета» на](#page-214-0)  [стр. 204](#page-214-0)
- 1. Щелкните мышью на кнопке **Color**.

#### ■ **Sew type**

Line sew type Region sew type Running Stitch v

 $\overline{\phantom{a}}$ 

Fill Stitch

Эти селекторы используются для установки типа вышивки для линий или областей.

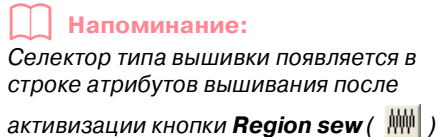

или кнопки **Line sew** (  $\sim$  ).

1. Щелкните мышью на селекторе типа вышивки.

→ Появляются доступные установки.

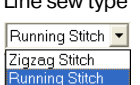

Line sew type Region sew type Fill Stitch Satin Stitch **Fill Stite** Prog. Fill Stitch Motif Stitch Cross Stitch Concentric Circle Stitch Radial Stitch Spiral Stitch

- 2. Щелкните мышью на необходимом типе вышивки.
	- → В селекторе появляется новая установка.
- 3. Щелкните мышью на области или на контуре, для которого необходимо принять эту установку типа вышивки.
	- **Region sew» на стр. 103 и «Line sew»** на стр. 103

## <span id="page-115-0"></span>**Задание атрибутов вышивания**

В диалоговом окне **Sewing Attribute Setting** могут быть установлены различные атрибуты вышивания для линий и областей.

#### **Кнопка в инструментальной строке:**

- $1.$  Щелкните мышью на  $\mathbb{R}$  в инструментальной строке
	- → Выводится диалоговое окно **Sewing Attribute Setting**.

#### b **Напоминание:**

Атрибуты вышивания области появляются в диалоговом окне **Sewing** 

**Attribute Setting при выборе в в** 

инструментальной панели. Атрибуты вышивания линии появляются в диалоговом окне **Sewing Attribute** 

**Setting** при выборе  $\frac{1}{2}$  или  $\frac{1}{8}$  в инструментальной панели.

#### **Режим Beginner:**

**Режим Expert:**

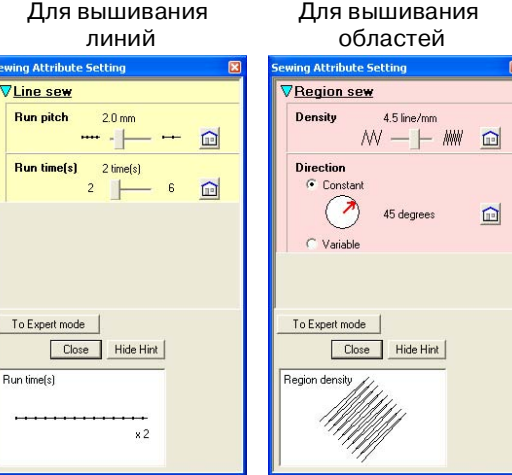

# Расширенные Расширенные

операции Design Center

операции

**Design Center** 

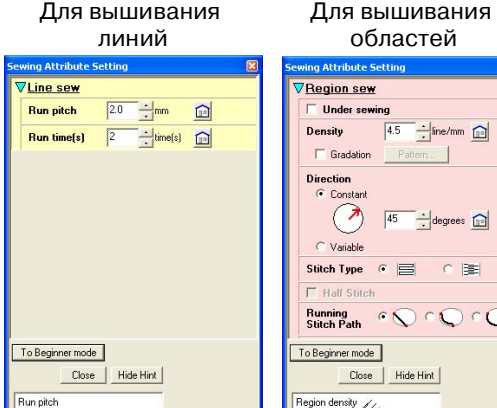

#### b **Напоминание:**

 $\times 2$ 

- **•**Альтернативный метод выберите команду меню **Sew** – **Setting Attribute** или щелкните мышью на области или на линии.
- **•**Атрибуты вышивания, отображаемые в диалоговом окне, зависят от выбранного типа вышивки.

 $2.$  Для отображения только основных атрибутов вышивания и простых установок щелкните мышью на **To Beginner mode**.

> Для отображения всех атрибутов вышивания и установок, доступных для выбранного типа вышивки, щелкните мышью на **To Expert mode**.

#### b **Напоминание:**

- **•**Установки, которые не могут быть выбраны в режиме Beginner, берутся из предыдущей установки в режиме Expert.
- **•**Для скрытия окна предварительного просмотра щелкните мышью на **Hide Hint**. Для отображения окна предварительного просмотра щелкните мышью на **Show Hint**. Когда отображается кнопка **Hide Hint**, отображается окно предварительного просмотра, в котором можно просматривать примеры строчек при установке указателя мыши на эту установку. В окне предварительного просмотра указываются выполненные изменения установок.
- 3. При необходимости измените атрибуты вышивания, отображаемые под **Line Sew** или **Region Sew**.

#### b **Напоминание:**

- **•**В некоторых случаях может потребоваться просмотр установок или изменение размеров диалогового окна путем перетаскивания одного из его углов для просмотра всех атрибутов вышивания.
- **•**Способ ввода установок изменяется в соответствии с атрибутом. Для ввода цифровых значений в режиме Expert щелкайте мышью на кнопках с обозначением стрелок для выбора необходимого значения или напрямую введите это значение. В режиме Beginner для изменения установок используется ползунок. Если
- появляется  $\Box$ , то щелкните мышью на этой кнопке для восстановления установки по умолчанию.
- **ПОР Более подробную информацию о** различных атрибутах вышивания и установках см. в разделе «Атрибуты вышивания линий» на стр. 107 и «Атрибуты вышивания областей» на стр. 107.

#### a **Примечание:**

Все установки, выполненные в этом диалоговом окне, сохраняются и будут применяться независимо от режима до тех пор, пока они не будут изменены.

- 4. При отображении атрибутов вышивания линии щелкните мышью на контуре для принятия этих атрибутов вышивания линии для этого контура. При отображении атрибутов вышивания области щелкните мышью на области для принятия этих атрибутов вышивания линии для этой области.
- 5. Щелкните мышью на кнопке **Close** для закрытия диалогового окна.

#### ■ **Атрибуты вышивания линий**

Доступные атрибуты вышивания зависят от выбранного типа вышивки. В режиме Beginner появляются не все из показанных ниже атрибутов.

#### **Zigzag stitch (Строчка зигзаг)**

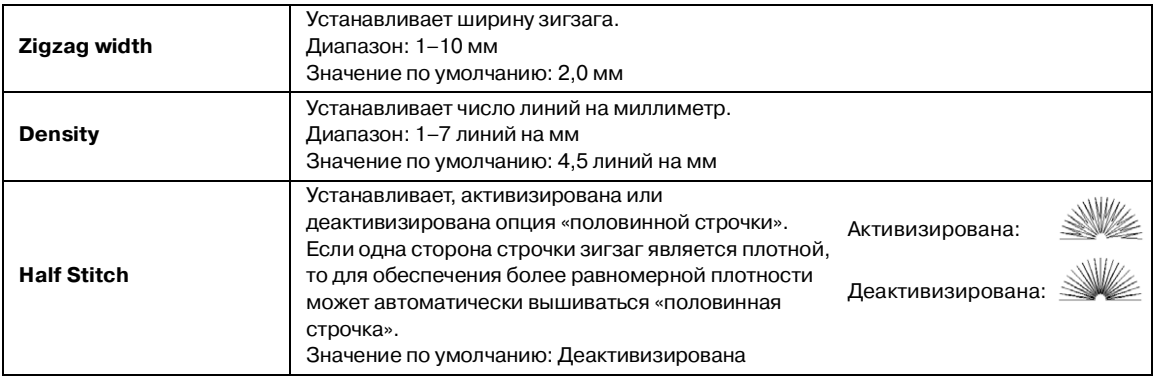

#### **Running stitch (Сметочная строчка)**

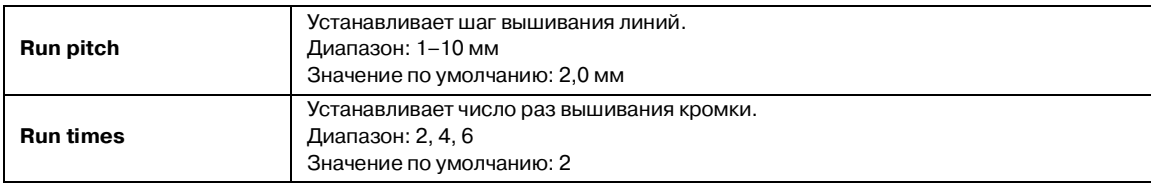

#### ■ **Атрибуты вышивания областей**

Доступные атрибуты вышивания зависят от выбранного типа вышивки. В режиме Beginner появляются не все из показанных ниже атрибутов.

#### **Satin stitch (Атласная строчка)**

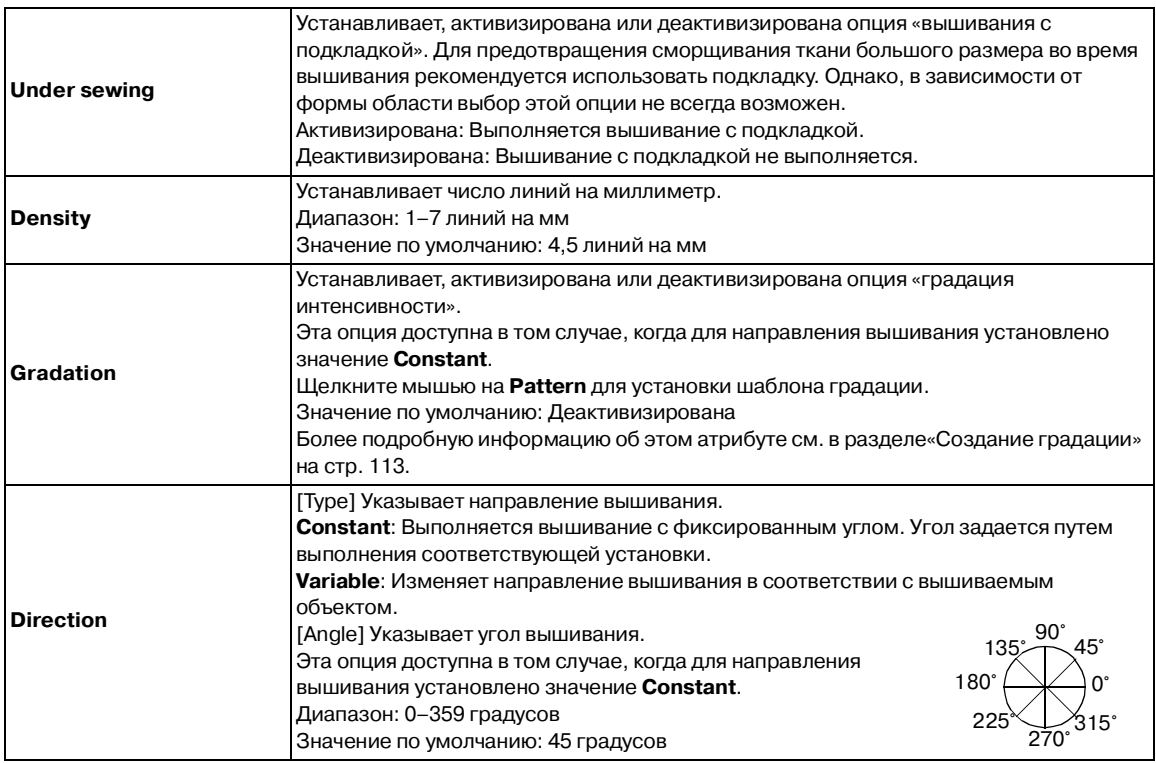

**STATE** 

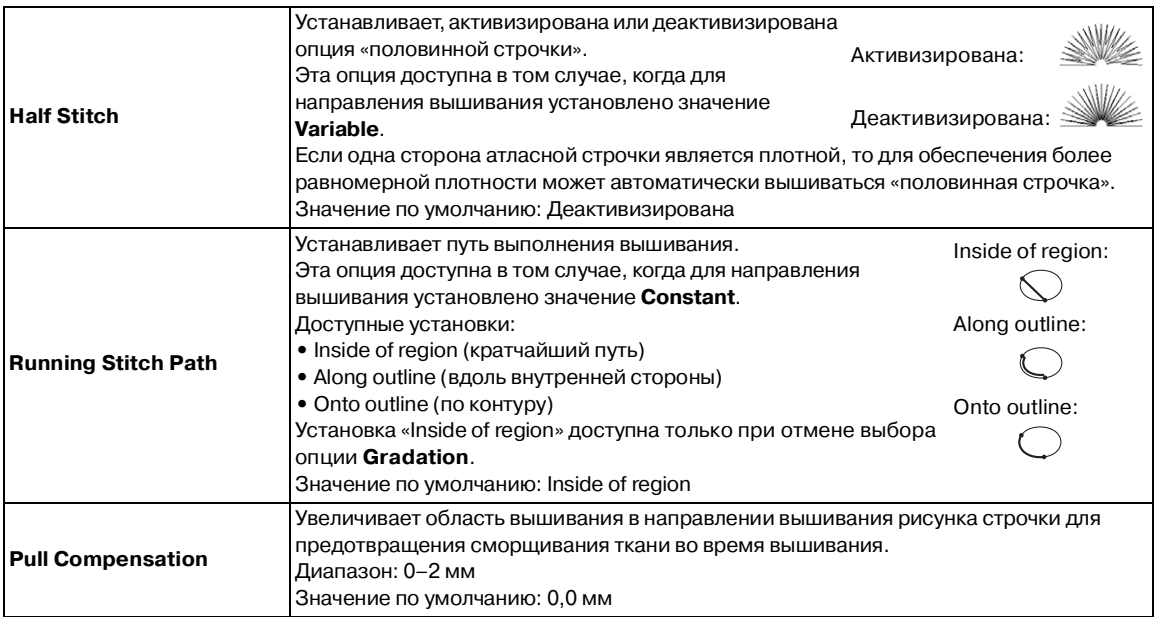

#### **Fill stitch (Заполняющая строчка)**

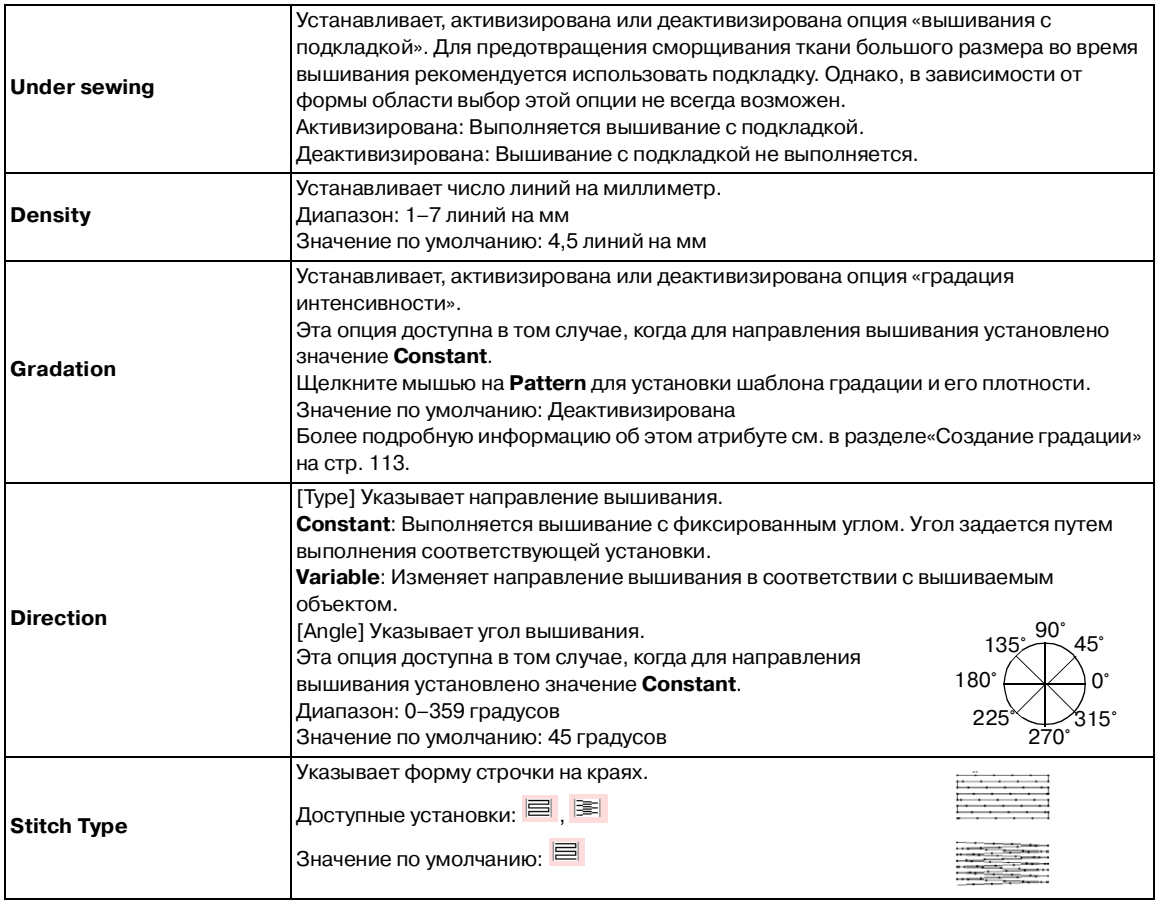

**Компания "Крунг"** тел./факс: (495) 989-22-97 www.krung.ru

*Design Center* **Этап 4 (этап Установка атрибутов вышивания)**

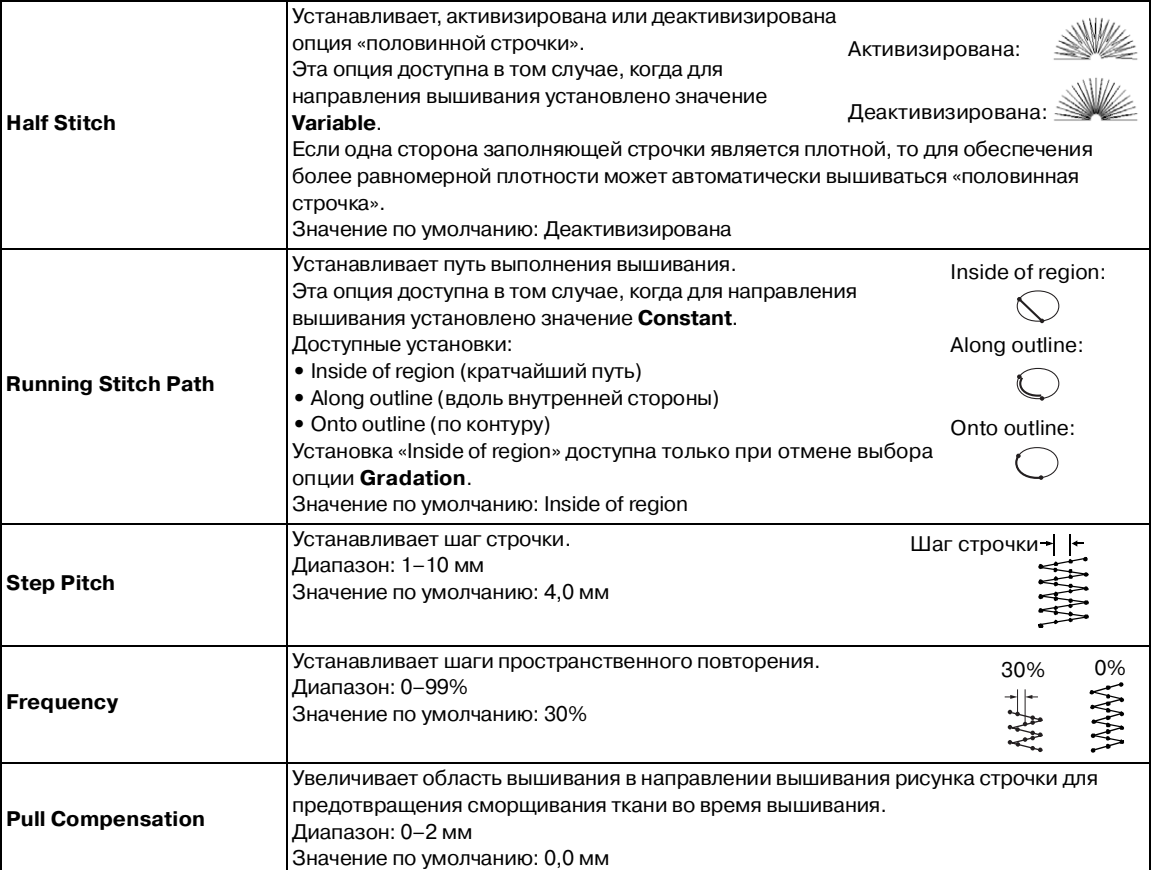

m.

m.

#### **Programmable fill stitch (Программируемая заполняющая строчка)**

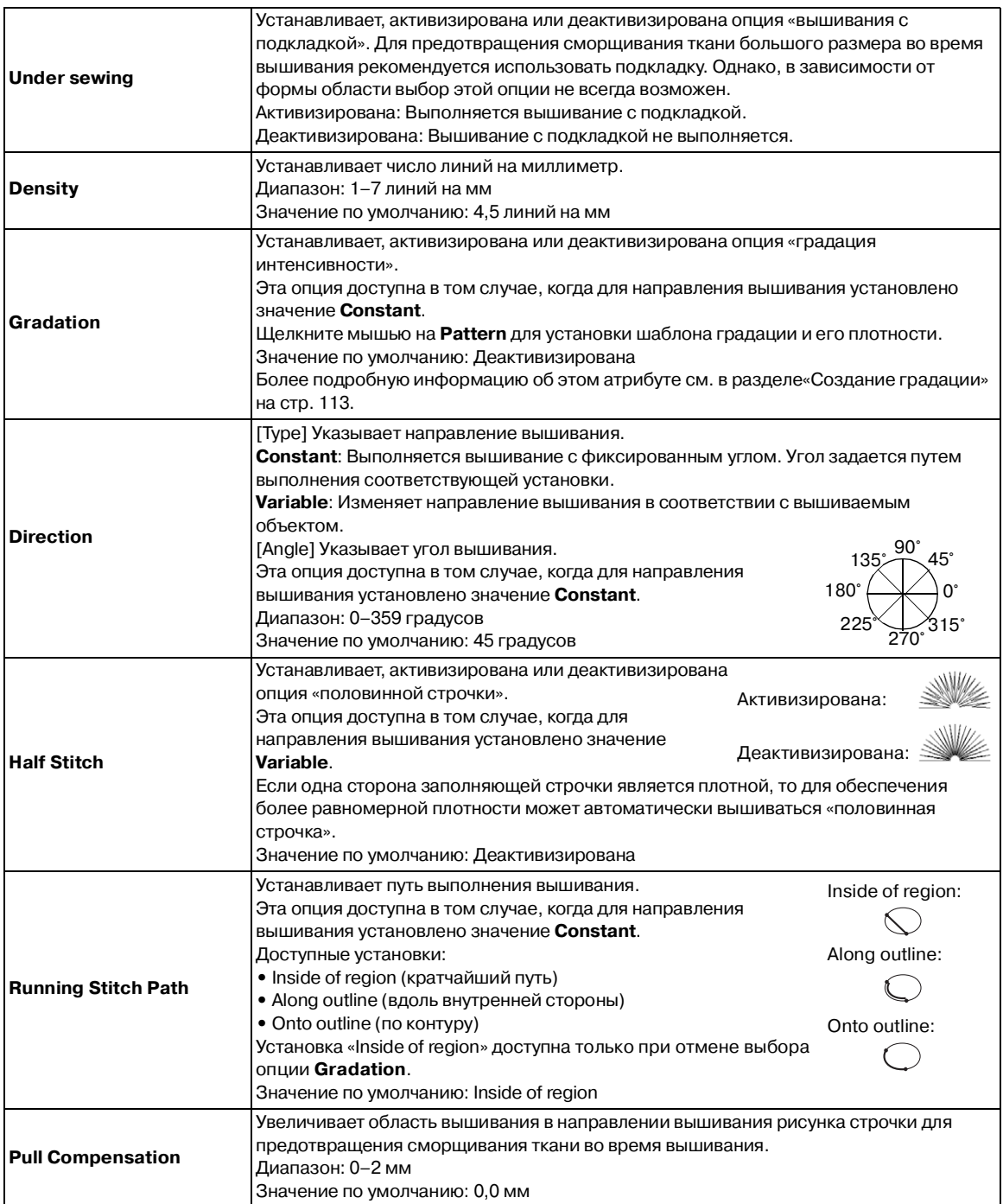

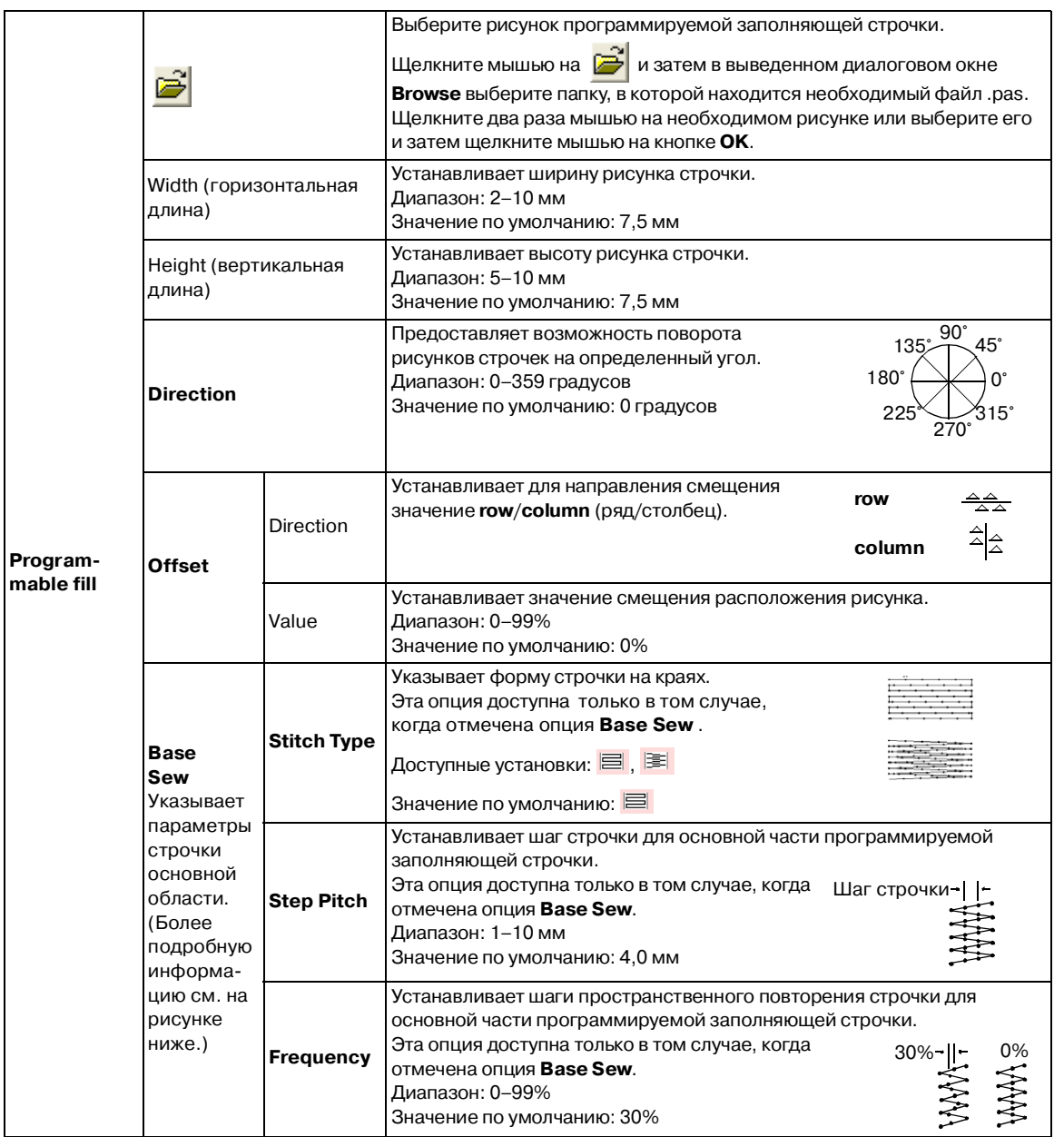

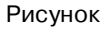

 $\boxed{\bigcirc}$ 

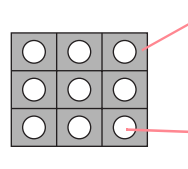

Может быть установлена строчка для основной части (области, отличной от рисунка, указанного диагональными линиями) программируемой заполняющей строчки.

Рисунок вышивается заданной строчкой.

Расширенные операции Design Center

Расширенные<br>операции<br>Design Center

#### **Motif stitch (Узорная строчка)**

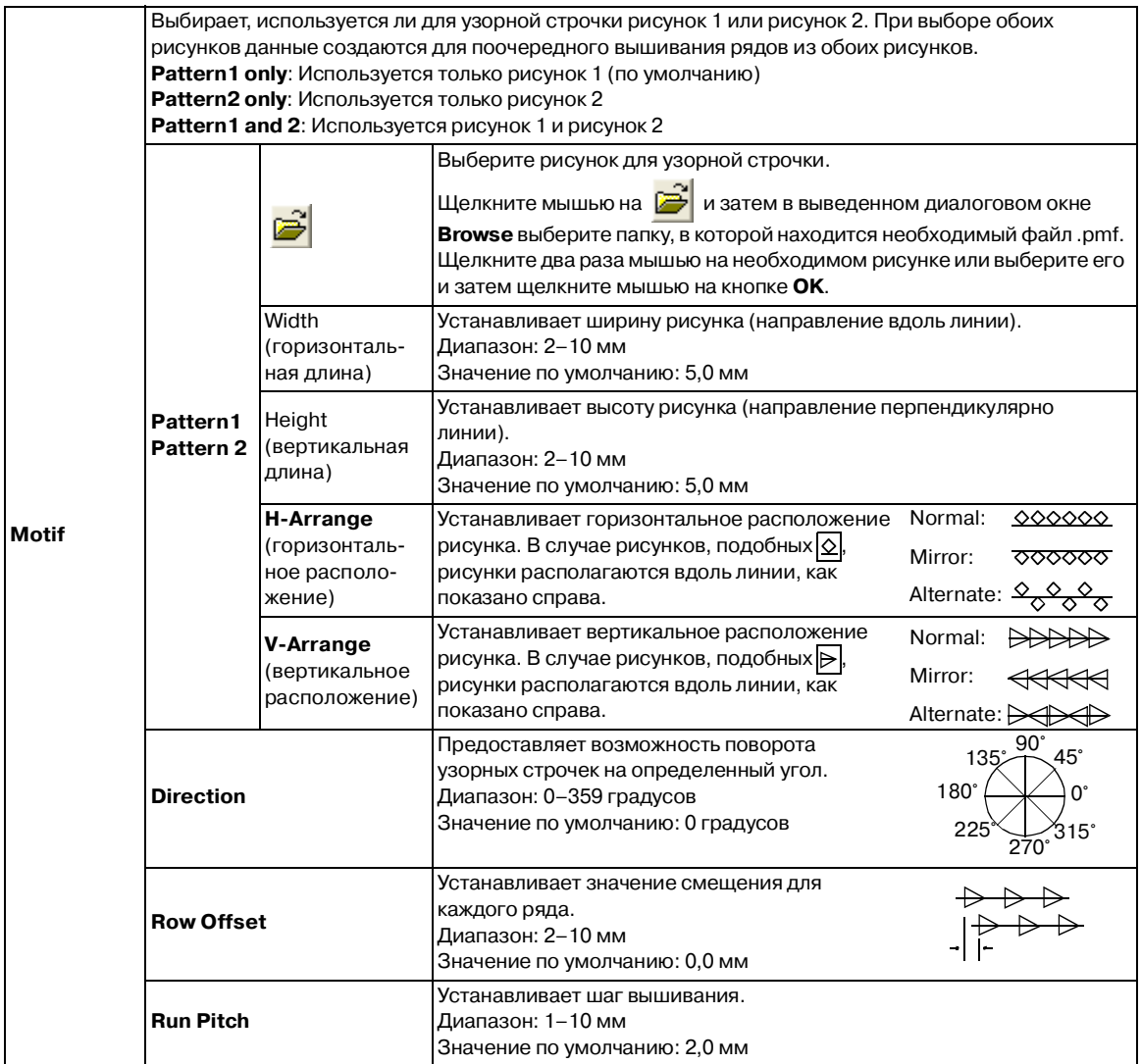

#### **Cross stitch (Крестовидная строчка)**

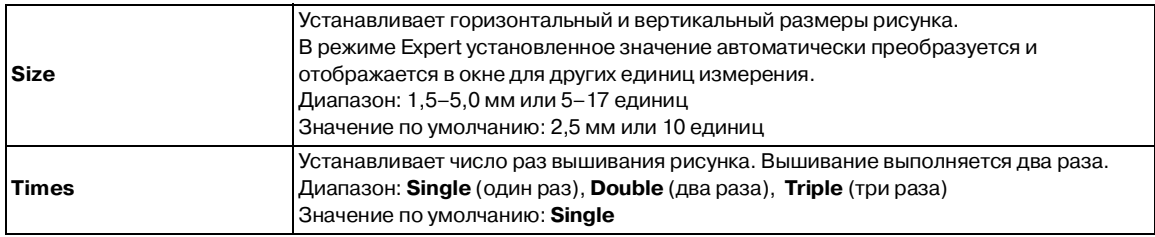

#### **Concentric circle stitch (Строчка из концентрических окружностей), Radial stitch (Радиальная строчка) и Spiral stitch (Спиральная строчка)**

Более подробную информацию о перемещении центральной точки строчки из концентрических окружностей и радиальной строчки см. в разделе [«Перемещение центральной точки строчки из](#page-124-0)  [концентрических окружностей и радиальной строчки» на стр. 114.](#page-124-0)

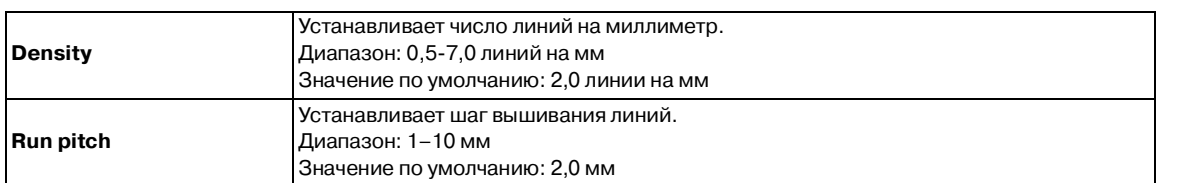

#### **Примечания к программируемым заполняющим строчкам**

При установке типа вышивки и направлений рисунка программируемой заполняющей строчки линии не вышиваются в том случае, если согласно этим установкам строчка должна вышиваться в том же направлении, что и линия на рисунке строчки.

Используйте функцию Preview для точного определения вышивания рисунка строчки и затем установите направление вышивания и направление рисунка в соответствии с выбранным типом вышивки или в соответствии с требуемым результатом. Для получения лучшего представления проверьте примеры различных установок.

Примеры программируемой заполняющей строчки:

#### Пример 1

Направление вышивания: 45° (по умолчанию)

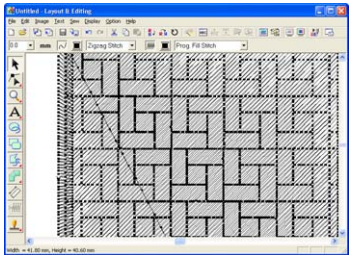

Пример 2 Направление вышивания: 90°

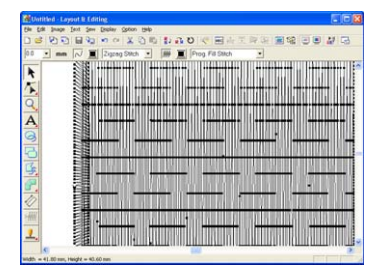

Пример 3 Направление вышивания: 0°

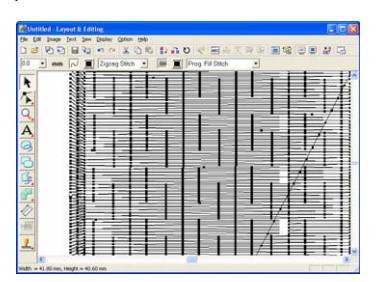

**Педварительный просмотр** [вышиваемого изображения» на](#page-132-0)  [стр. 122](#page-132-0) и [«Programmable Stitch](#page-260-0)  [Creator» на стр. 250](#page-260-0)

### <span id="page-123-0"></span>**Создание градации**

В случае атласной строчки, заполняющей строчки или программируемой заполняющей строчки для создания пользовательского шаблона градации в различных местах можно регулировать интенсивность цвета.

- 1. В случае режима Expert диалогового окна **Sewing Attribute Setting** отметьте опцию **Gradation**.
- 2. Щелкните мышью на **Pattern**.
	- → Выводится диалоговое окно **Gradation Pattern Setting**.

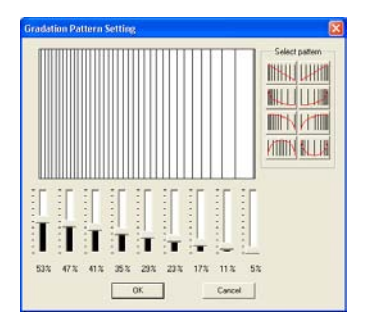

3. Для выбора предварительно установленного шаблона градации щелкните мышью на необходимом шаблоне под **Select pattern**.

4. Передвиньте ползунки для настройки интенсивности в шаблоне градации.

#### b **Напоминание:**

В области предварительного просмотра указываются выполненные изменения установок.

5. Щелкните мышью на кнопке **OK**.

#### b **Напоминание:**

Для закрытия диалогового окна без сохранения изменений в шаблоне градации щелкните мышью на кнопке **Cancel**.

## <span id="page-124-0"></span>**Перемещение центральной точки строчки из концентрических окружностей и радиальной строчки**

Для улучшения декоративного представления можно переместить центральную точку областей, определенных для строчки из концентрических окружностей или радиальной строчки.

 $1.$  Щелкните мышью на кнопке

инструментальной панели.

 $\rightarrow$  Указатель мыши принимает вид

- 2. Выберите необходимый цвет и тип вышивки (**Concentric Circle Stitch** или **Radial Stitch**).
- $3.$  Целкните мышью на области.
	- $\rightarrow$  Появляется центральная точка (

4. Перетащите центральную точку на требуемую позицию.

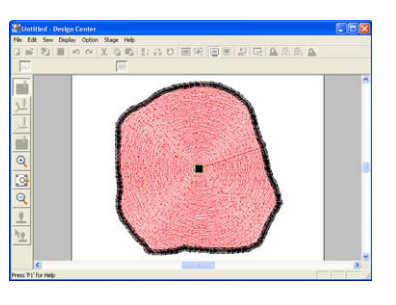

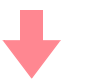

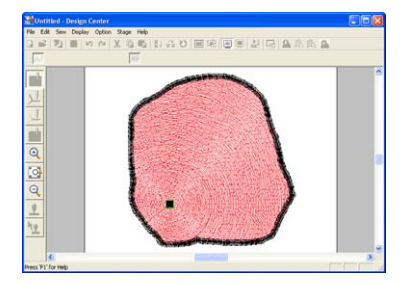

#### b **Напоминание:**

Для последующего перемещения центральной точки щелкните мышью на

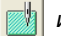

и затем щелкните мышью на

области со строчкой из концентрических окружностей или радиальной строчке. Центральная точка появляется и может быть перемещена.

## **Задание вышивания с отверстием**

При задании вышивания с отверстием строчки в перекрывающихся областях не вышиваются дважды. Вышивание с отверстием может быть установлено только в том случае, когда одна область полностью перекрывает другую область.

 $1.$  Щелкните мышью на кнопке инструментальной панели.

 $\rightarrow$  Указатель мыши принимает вид

2. Щелкните мышью на области, которая полностью охватывает другую область.

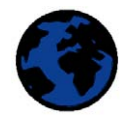

→ Выводится диалоговое окно **Set hole sewing** подобное окну, показанному ниже.

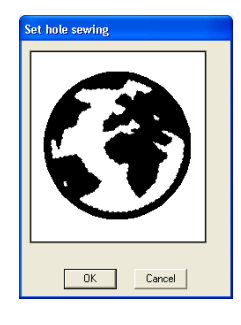

#### b **Напоминание:**

Для отмены вышивания с отверстием щелкните мышью на белой внутренней области. Внутренняя область вышивается два раза, когда она отображается в том же цвете, что и внешняя область.

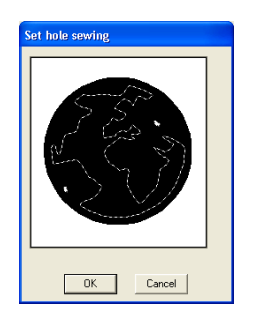

3. Щелкните мышью на **OK** для установки вышивания с отверстием.

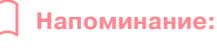

Для отмены вышивания с отверстием щелкните мышью на кнопке **Cancel**.

## **Принятие и редактирование печатей**

Печати, созданные с помощью приложения Programmable Stitch Creator, могут быть приняты для областей на этапе 4 (этап Установка атрибутов вышивания) в приложении Design Center. Некоторые рисунки печатей поставляются с этим приложением; однако, с помощью приложения Programmable Stitch Creator можно редактировать поставляемые рисунки или создавать свои собственные рисунки.

### **Принятие печати**

 $1.$  Шелкните мышью на кнопке  $\parallel$  в инструментальной панели.

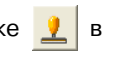

→ Указатель мыши принимает вид и выводится диалоговое окно **Stamp Attribute Setting**.

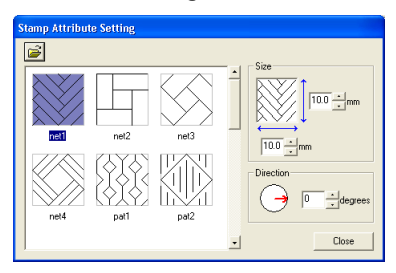

2. В этом диалоговом окне выберите рисунок печати (файл .pas с принятыми установками печати).

#### b **Напоминание:**

- **•**Установки гравирования и тиснения печати отображаются в виде красных и синих областей.
- **•**Также перечисляются файлы .pas files без установок печати.
- **•**Для выбора другой папки щелкните

мышью на .

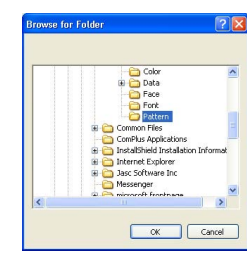

В выведенном диалоговом окне **Browse for Folder** выберите необходимую папку и затем щелкните мышью на кнопке **OK** (или щелкните два раза кнопкой мыши на папке) для закрытия диалогового окна **Browse for Folder** и отображения рисунков печатей из выбранной папки в окне предварительного просмотра.

- $3.$  Для изменения ширины и высоты печати введите или выберите необходимый размер (от 1 до 100 мм) в закладке **Size** в диалоговом окне **Stamp Attribute Setting**.
- 4. Для изменения ориентации печати установите указатель мыши на красную стрелку внутри круга под **Direction** и затем перетащите красную стрелку на требуемый угол.

#### b **Напоминание:**

- **•**Диалоговое окно продолжает отображаться для того, чтобы размер и ориентация печати могли быть изменены в любое время.
- **•**Для закрытия диалогового окна щелкните мышью на кнопке **Close**.
- **•**Для повторного открытия диалогового окна после его закрытия щелкните

мышью на <u>.</u>

- 5. Для выбора области, для которой необходимо принять печать, щелкните на ней кнопкой мыши.
	- $\rightarrow$  Вокруг выбранной области появляются «бегущие пунктирные линии» и указатель мыши принимает

вид при перемещении по выбранной области.

- 6. Щелкните мышью на тех местах внутри области, для которых необходимо применить печать.
	- → Печати отображаются в виде пунктирных линий в области.

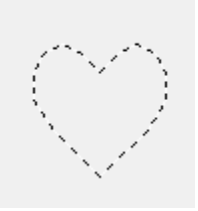

#### b **Напоминание:**

- **•**Отображается вся печать даже в том случае, если она больше области, для которой она была применена; однако вышиваются только те части печати, которые находятся внутри этой области.
- **•**Печати могут применяться только к областям с атласной строчкой, заполняющей строчкой и программируемой заполняющей строчкой.
- **•**Для принятия нескольких печатей внутри одной области щелкните мышью на этой области необходимое число раз.
- **•**Если указатель не соответствует выбранной области, то печать не принимается.
- **•**Диалоговое окно **Stamp Attribute Setting** выводится только после выбора инструмента «печать».
- **•**Печати могут вышиваться только в той области, для которой они были приняты.
- **•**Размер печатей может быть изменен при их импортировании в приложение Layout & Editing в том случае, если размер узора был изменен с помощью установки **Magnification** в диалоговом окне **Import size**.

### **Редактирование печати**

- $1.$  Щелкните мышью на кнопке  $\lambda$ , в инструментальной панели.
	- $\rightarrow$  Указатель мыши принимает вид выводится диалоговое окно **Stamp Attribute Setting** и принятые печати указываются розовыми пунктирными линиями.

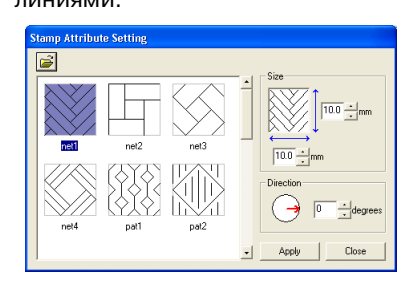

#### b **Напоминание:**

Если какая-либо область уже была выбрана, то вокруг этой области появляются «бегущие пунктирные линии» и ее печати указываются пунктирными линиями.

- $2.$  Щелкните мышью на области с печатью, подлежащей редактированию.
	- → Вокруг выбранной области появляются «бегущие пунктирные линии».
- $3.$  Щелкните мышью на печати, подлежащей редактированию.
	- $\rightarrow$  Вокруг печати появляются круглые метки-манипуляторы, и над печатью появляется метка-манипулятор вращения.

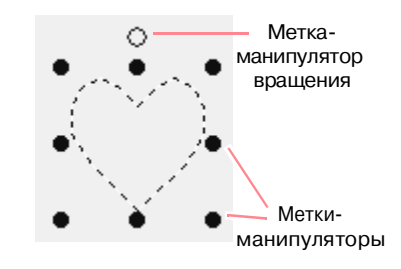

#### a **Примечание:**

В определенный момент времени может быть выбрана только одна печать. При выборе другой печати отменяется выбор предварительно выбранной печати.

4. Для изменения рисунка печати выберите другой рисунок в диалоговом окне **Stamp Attribute Setting** и затем щелкните мышью на кнопке **Apply**.

> Для изменения размера и ориентации печати укажите необходимые установки в диалоговом окне **Stamp Attribute Setting** или введите необходимые установки путем перетаскивания меток' манипуляторов или метки-манипулятора вращения.

> Для перемещения печати перетащите ее на другое место внутри области или частично установите ее в области.

> Для удаления печати выберите команду меню **Edit** – **Delete** или нажмите клавишу

. **Delete**

Design Center

117

#### b **Напоминание:**

**•**Печати выводятся только после выбора инструмента «печать».

- **•**Печати могут вышиваться только в той области, для которой они были приняты.
- **•**Для закрытия диалогового окна щелкните мышью на кнопке **Close**.

**COM** [«Редактирование контуров» на стр. 92](#page-102-0)

## **Просмотр и изменение последовательности вышивания**

Последовательность вышивания цветов рисунка, а также последовательность вышивания объектов рисунка одного и того же цвета, может быть проверена и при необходимости изменена. (Эта функция доступна только на этапе 4 (этап Установка атрибутов вышивания).)

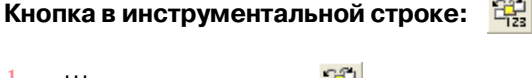

1. Щелкните мышью на  $\frac{1}{2}$  или щелкните

мышью на **Sew** и затем на **Sewing Order**.

→ Выводится закладка **Color** диалогового окна **Sewing Order** подобного окну, показанному ниже.

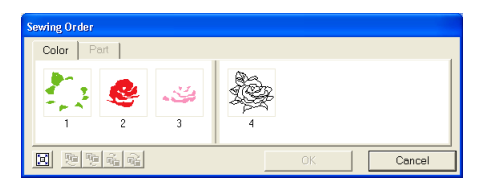

#### b **Напоминание:**

- **•**Кадры, содержащие области, отделяются толстой вертикальной линией от кадров, содержащих контуры. Кадры с одной стороны по отношению к этой линии нельзя переместить на другую сторону.
- **•**Рисунки вышиваются в показанной последовательности, слева направо. Все области всегда вышиваются перед вышиванием контуров.
- **•**Для увеличения рисунка с целью лучшего представления щелкните

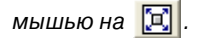

2. Для изменения последовательности вышивания какого-либо цвета выберите кадр с цветом, подлежащим перемещению в последовательности, и затем перетащите этот кадр на необходимое место.

→ Появляется красная линия, указывающая позицию, куда перемещается кадр.

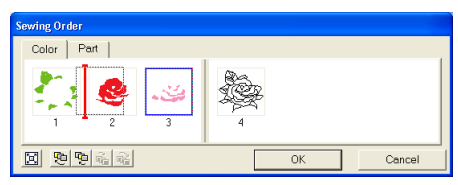

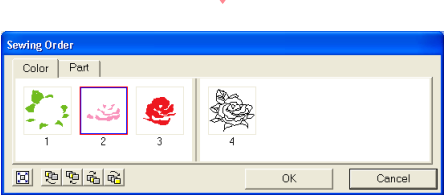

#### b **Напоминание:**

**•**Для выбора дополнительных кадров

нажмите клавишу (Shift) или (Ctrl) и выберите каждый кадр.

**•**На странице Design Page вокруг выбранной области или вокруг выбранного контура появляются «бегущие пунктирные линии».

- 3. Для просмотра последовательности вышивания нескольких рисунков одного и того же цвета выберите кадр, который необходимо просмотреть, и затем щелкните мышью на закладке **Part**.
	- → Отдельные рисунки с одним и тем же цветом появляются в различных кадрах.

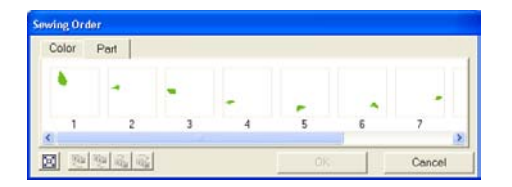

- 4. Для изменения последовательности вышивания какого-либо рисунка выберите кадр с рисунком, подлежащим перемещению в последовательности, и затем перетащите этот кадр на необходимое место.
	- → Появляется красная линия, указывающая позицию, куда перемещается кадр.

#### b **Напоминание:**

- **•**Для выбора дополнительных кадров нажмите клавишу (Shift) или (Ctrl) и выберите каждый кадр.
- **•**На странице Design Page вокруг выбранной области или вокруг выбранного контура появляются «бегущие пунктирные линии».

5. Щелкните мышью на кнопке **OK** для принятия внесенных изменений и для закрытия диалогового окна.

#### b **Напоминание:**

Для закрытия диалогового окна без сохранения изменений в последовательности вышивания щелкните мышью на кнопке **Cancel**.

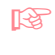

«Предварительный просмотр [вышиваемого изображения» на](#page-132-0)  [стр. 122](#page-132-0)

## **Проверка вышивания строчек**

С помощью имитатора вышивания можно просмотреть, каким образом швейная машина будет выполнять фактическое вышивание. (Эта функция доступна только на этапе 4 (этап Установка атрибутов вышивания).)

#### **Кнопка в инструментальной строке:**

- 
- $1.$  Щелкните мышью на  $\sqrt{\frac{1}{2}}$ или щелкните

#### мышью на **Display** и затем на **Stitch Simulator**.

Выводится диалоговое окно **Stitch Simulator**, рисунок вышивания удаляется со страницы Design Page.

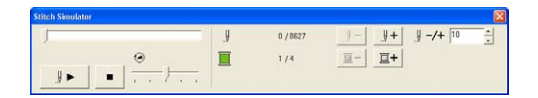

Для запуска имитации вышивания

щелкните мышью на кнопке .

b **Напоминание:**

**•**Во время имитации вышивания эта кнопка заменяется кнопкой «пауза»

$$
(\quad \boxed{\quad \text{if } \blacksquare \quad \text{).}
$$

- •Маркер (  $\leftarrow$  ) указывает позицию в процессе имитации.
- **•**Для получения лучшего представления вышивки увеличьте масштаб узора перед открытием диалогового окна **Stitch Simulator**.

Для перехода процесса имитации к началу предыдущего цвета щелкните

мышью на  $\boxed{2}$ -

Для перехода процесса имитации к началу следующего цвета щелкните

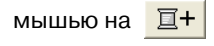

Для уменьшения отображаемой вышивки на заданное число стежков введите или выберите необходимое число стежков и

затем щелкните мышью на

Для увеличения отображаемой вышивки на заданное число стежков введите или выберите необходимое число стежков и

затем щелкните мышью на  $\frac{\mathbb{I}^+}{\mathbb{I}^+}$ 

Для прекращения процесса имитации и

перехода к началу щелкните мышью на

.

#### b **Напоминание:**

Ползунок указывает текущую позицию в процессе имитации. Кроме того, ползунок можно установить в другое место для изменения позиции в процессе имитации.

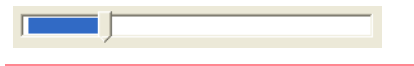

Измените положение ползунка,

указываемое значком  $\bigcirc$ , для установки скорости вышивания в процессе имитации.

#### b **Напоминание:**

- •Первое число у значка V указывает номер текущего стежка, а второе число указывает общее число стежков.
- Первое число у значка **у к**азывает номер вышиваемого цвета, а второе число указывает общее число используемых цветов.
- $2.$  Щелкните мышью на  $\mathbb{X}$  в верхнем

правом углу диалогового окна для закрытия диалогового окна.

## <span id="page-132-0"></span>**Предварительный просмотр вышиваемого изображения**

После выполнения рисунка вышивания или в процессе работы над узором можно просматривать вышиваемые строчки рисунка. Рисунок вышивания можно вывести на экран для реалистического предварительного просмотра с целью определения, каким образом выглядит рисунок после вышивания. (Эти функции доступны только на этапе 4 (этап Установка атрибутов вышивания).)

 $1.$  Для предварительного просмотра рисунка вышивания щелкните мышью на **Display** в строке меню и затем щелкните мышью на **Preview**.

Альтернативный способ – щелкните мышью на необходимой кнопке в показанной ниже инструментальной строке.

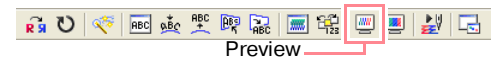

→ Выводится предварительный просмотр рисунка вышивания.

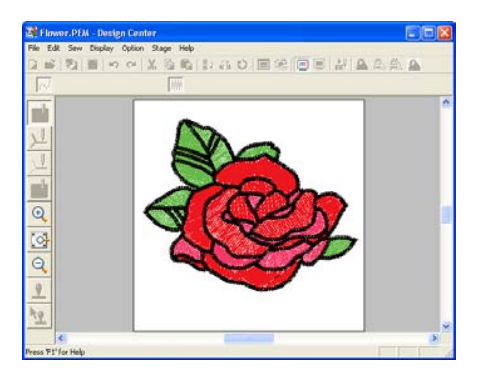

#### b **Напоминание:**

Для увеличения (или уменьшения) масштаба щелкните мышью на  $\left| \mathbb{Q} \right|$  (или

на  $|Q|$ ) в инструментальной панели и затем щелкните мышью на требуемой области рисунка вышивания.

2. Для выхода из предварительного просмотра повторите шаг $1$ . или нажмите клавишу (**Esc**).

#### a **Примечание:**

Во время вывода предварительного просмотра невозможно редактирование рисунка вышивания.  $3.$  Для реалистического предварительного просмотра рисунка вышивания щелкните мышью на **Display** в строке меню и затем щелкните мышью на **Realistic Preview**. Альтернативный способ – щелкните мышью на необходимой кнопке в показанной ниже инструментальной строке.

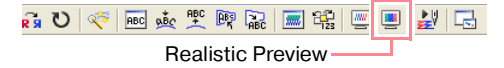

→ Выводится реалистический предварительный просмотр рисунка вышивания.

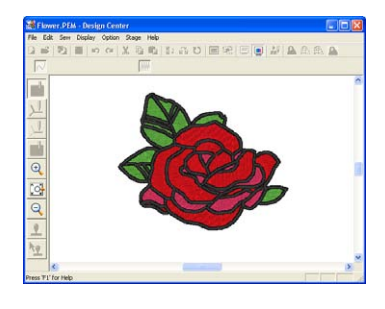

#### b **Напоминание:**

Для увеличения (или уменьшения)

масштаба щелкните мышью на  $\left| \mathbb{Q} \right|$  (или

на ) в инструментальной панели и затем щелкните мышью на требуемой области рисунка вышивания.

4. Для выхода из реалистического предварительного просмотра повторите шаг $3$ . или нажмите клавишу  $\left(\mathsf{Esc}\right)$  .

#### a **Примечание:**

- **•**Во время вывода реалистического предварительного просмотра невозможно редактирование рисунка вышивания.
- **•**Функция Realistic Preview не обеспечивает высокое качество предварительного просмотра в том случае, если для монитора установлено 256 цветов или менее. Для монитора должно быть установлено по крайней мере 65536 цветов.

## **Изменение установок реалистического предварительного просмотра**

Для лучшего отображения рисунка вышивания можно изменить установки реалистического предварительного просмотра. (Эта функция доступна только на этапе 4 (этап Установка атрибутов вышивания).)

- 1. Щелкните мышью на **Display** и затем на **Realistic Preview Attribute Setting**.
	- → Выводится диалоговое окно **Realistic Preview Attribute** подобное окну, показанному ниже.

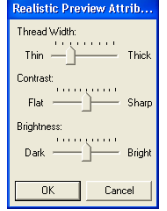

- $2.$  Для установки толщины нити используйте ползунок **Thread Width**.
- 3. Для установки контраста отображения используйте ползунок **Contrast**.
- 4. Для установки яркости отображения используйте ползунок **Brightness**.

5. Щелкните мышью на кнопке **Apply** для вывода реалистического предварительного просмотра рисунков с новыми установками (когда выводится реалистический предварительный просмотр).

> Либо щелкните мышью на кнопке **OK** для сохранения установок для следующего использования функции Realistic Preview (когда реалистический предварительный просмотр не выводится).

#### b **Напоминание:**

Для закрытия диалогового окна без сохранения изменений в установках щелкните мышью на кнопке **Close** или на кнопке **Cancel**.

**ПАР «Предварительный просмотр** [вышиваемого изображения» на](#page-132-0)  [стр. 122](#page-132-0)

## **Просмотр рисунков в окне Reference Window**

Все контуры и рисунки на странице Design Page отображаются в окне Reference Window, в котором приводится общий вид рисунка при работе в области подробного отображения. Кадр области отображения (красный прямоугольник) указывает часть рисунка, отображаемого на странице Design Page.

## **Масштабирование**

Рисунок, отображаемый в окне Reference Window, может быть либо уменьшен для полного заполнения окна Reference Window, либо увеличен для отображения только рисунка.

- 1. Щелкните мышью на  $\mathbb{Q}$ 
	- $\rightarrow$  Отображаемый рисунок заполняет окно Reference Window.

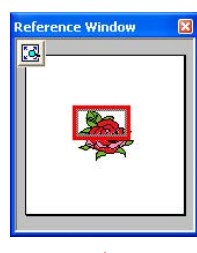

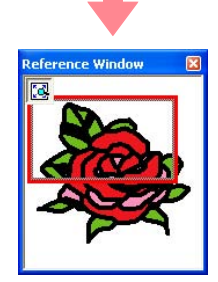

## **Перемещение кадра области отображения**

Часть рисунка, отображаемого на странице Design Page, может быть выбрана из окна Reference Window.

1. Установите указатель мыши на кадр области отображения.

 $\rightarrow$  Указатель мыши принимает вид  $\stackrel{\wedge}{\oplus}$ .

- 2. Раздвиньте кадр области отображения таким образом, чтобы он охватил необходимую часть рисунка.
	- → Выбранная часть рисунка отображается на странице Design Page.

## **Перерисовка кадра области отображения**

Вместо того, чтобы перемещать кадр области отображения, его можно перерисовать для отображения необходимой части рисунка на странице Design Page.

- 1. Выделите с помощью мыши необходимую часть рисунка в окне Reference Window.
	- → Кадр области отображения перерисовывается, а выбранная часть рисунка отображается на странице Design Page.

## **Масштабирование кадра области отображения**

- $1.$  Установите указатель мыши на угол кадра области отображения.
	- → В зависимости от выбранного угла
		- указатель мыши принимает вид

или  $\mathcal{L}$ .

#### b **Напоминание:**

 и предназначены для масштабирования высоты и ширины.

2. Перетащите угол для установки требуемого размера кадра области отображения.

## **Сохранение**

### **Перезапись**

После сохранения изображения или рисунка внесенные изменения можно легко сохранить для последующего использования последней версии изображения или рисунка.

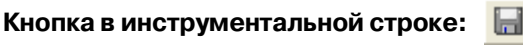

 $1.$  Щелкните мышью на  $\blacksquare$  или щелкните

мышью на **File** и затем на **Save**.

- $\rightarrow$  Если изображение или рисунок уже был сохранен по крайней мере один раз, то файл сохраняется немедленно.
- → Если имя файла не было задано или файл с указанным именем не обнаружен, то выводится диалоговое окно **Save As**.

## **Сохранение с новым именем**

Текущий файл может быть сохранен с другим именем для сохранения исходного файла без изменений или для сохранения различных версий одного и того же изображения или рисунка.

Файлы могут сохраняться в виде файлов точечной графики (.bmp) на этапе 1 (этап Исходное изображение), файлов .pel на этапе 2 (этап Штриховое изображение) и файлов .pem на этапе 3 (этап Обработка рисунка) и на этапе 4 (этап Установка атрибутов вышивания).

- 1. Щелкните мышью на **File** и затем на **Save As**.
	- → Выводится диалоговое окно **Save As** подобное окну, показанному ниже.

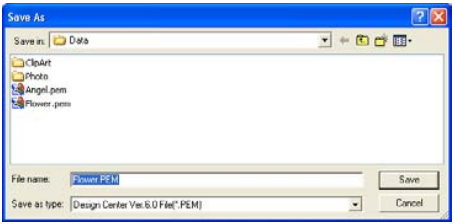

2. Выберите диск и папку и затем введите имя файла.

#### b **Напоминание:**

- **•**Система автоматически выбирает требуемое расширение файла.
- **•**Данные изображения на этапе 1 (этап Исходное изображение) могут сохраняться только в виде файла точечной графики (.bmp). На этапе 2 (этап Штриховое изображение) данные изображения сохраняются в виде файла .pel. На этапе 3 (этап Обработка рисунка) и этапе 4 (этап Установка атрибутов вышивания) данные рисунка сохраняются в виде файла .pem.

## a **Примечание:**

Если выбран тип файла предыдущей версии программного обеспечения, то сохраненные файлы .pem могут быть открыты с помощью используемой версии программного обеспечения; однако некоторая информация может быть потеряна.

3. Щелкните мышью на кнопке **Save** для сохранения данных.

#### b **Напоминание:**

- **•**Для прерывания операции щелкните мышью на кнопке **Cancel**.
- **•**Если файл с именем, заданным в диалоговом окне **Save As**, уже существует, то выводится следующее сообщение.

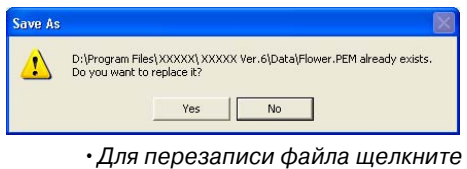

- мышью на кнопке **Yes**.
- •Если существующий файл перезаписывать не требуется, то щелкните мышью на кнопке **No**. После этого можно ввести другое имя файла.

## **Изменение установок программного обеспечения**

## **Изменение установок координатной сетки**

Сетка из пунктирных или сплошных линий может быть отображена или спрятана; также возможно изменение интервала между линиями сетки. (Эта функция доступна только на этапе 3 (этап Обработка рисунка).)

- 1. Щелкните мышью на **Display** и затем на **Grid Setup**.
	- → Выводится диалоговое окно **Grid Setting**.

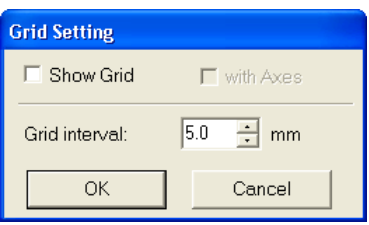

2. Для отображения сетки отметьте опцию **Show Grid**.

Для скрытия сетки сбросьте опцию **Show Grid**.

- $3.$  Для установки интервала между линиями координатной сетки введите или выберите значение в поле **Grid interval**. (Диапазон значений: от 0,1 до 25,4 мм.)
- 4. Для отображения сетки в виде сплошных линий отметьте опцию **with Axes** . Для отображения сетки в виде пунктирных линий сбросьте опцию **with Axes**.

#### a **Примечание:**

Когда выбрана опция **Show Grid** и сброшена опция **with Axes**, отображаются только точки пересечения линий сетки.

5. Щелкните мышью на кнопке **OK** для принятия внесенных изменений и для закрытия диалогового окна.

#### b **Напоминание:**

Для закрытия диалогового окна без сохранения изменений в установках сетки щелкните мышью на кнопке **Cancel**.

## **Изменение единиц измерения**

Измеренные значения могут отображаться в приложении либо в миллиметрах, либо в дюймах.

1. Щелкните мышью на **Option**, затем на **Select System Unit и затем выберите** необходимые единицы измерения (**mm** или **inch**).

*Layout & Editing*

Приложение Layout & Editing используется для объединения различных объектов в одном рисунке вышивания. Самые сложные объекты могут быть оцифрованы в приложении Design Center и импортированы на страницу Design Page или созданы в приложении Layout & Editing с помощью программы'мастера для автоматического преобразования изображения в рисунок вышивания. Кроме того, можно добавлять текст и монограммы, прямоугольники, окружности, ломаные линии, кривые и вышиваемые вручную рисунки и определять атрибуты вышивания (цвет нити и тип вышивки, включая рисунки строчек, созданные в приложении Programmable Stitch Creator) для различных объектов рисунка вышивания. Также можно перемещать все рисунки для получения наилучшего расположения, вырезать части рисунков и передвигать их требуемым образом.

После выполнения рисунка вышивания его можно сохранить на жестком диске компьютера, распечатать или передать на оригинальную карту (или на любой носитель данных, используемый швейной машиной) для вышивания на швейной машине.

#### ■ **[Ввод изображений и рисунков вышивания](#page-139-0)**

В приложение Layout & Editing могут быть импортированы изображения из существующих файлов, например графические фрагменты из поставляемой библиотеки стандартных фрагментов или созданные пользователем портретные рисунки, и изображения из устройств TWAIN или из буфера обмена (Clipboard). Эти рисунки могут трассироваться или использоваться с помощью программы' мастера для автоматического создания рисунков вышивания. Кроме того, рисунки вышивания, созданные в приложении Design Center, или рисунки из карты с данными для вышивания могут быть импортированы на страницу Design Page приложения Layout & Editing.

#### ■ **[Редактирование рисунков вышивания](#page-166-0)**

Рисунки вышивания на странице Design Page могут быть отредактированы путем добавления текста или других рисованных объектов для создания собственного рисунка вышивания.

#### ■ **[Проверка рисунков вышивания](#page-228-0)**

После создания рисунка вышивания его можно просмотреть. В режиме предварительного просмотра можно проверить строчки. В режиме реалистического предварительного просмотра можно увидеть, каким образом будет выглядеть рисунок после вышивания. Также можно просмотреть последовательность вышивания для каждого объекта рисунка.

#### ■ **[Сохранение и вывод на печать](#page-243-0)**

После выполнения рисунка вышивания его можно сохранить на жестком диске компьютера в виде файла одного из форматов (.pes, .dst, .hus, .exp или .pcs). Кроме того, рисунок может быть передан на оригинальную карту с помощью модуля записи на USB-карту, на дискету или на другие типы носителей данных, используемые швейной машиной, например на флэш'карты CompactFlash или USB'устройства. Рисунок вышивания также может быть распечатан.

#### ■ **[Изменение установок программного обеспечения](#page-253-0)**

Для облегчения создания рисунка вышивания и размещения дополнительных объектов могут быть изменены установки координатной сетки для страницы Design Page и единицы измерения.

#### ■ **[Дополнительные пяльцы большого размера](#page-254-0)**

Специально для многопозиционных пальцев, включая пяльцы нестандартного или очень большого размера, могут быть созданы комбинированные рисунки вышивания.

## **Главное окно**

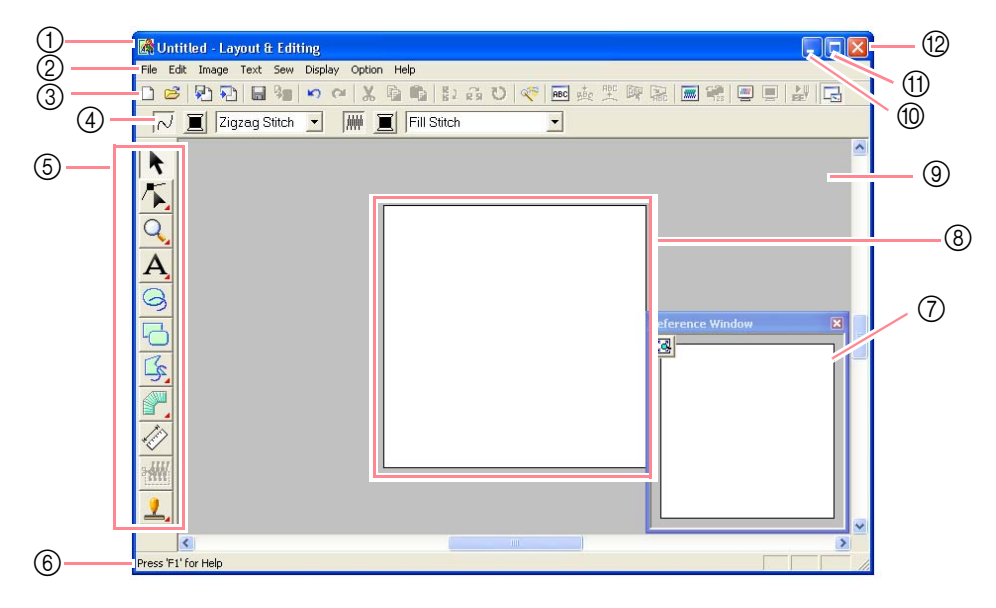

- 1 **Строка заголовка**
- 2 **Строка меню** Обеспечивает доступ к функциям.
- 3 **Инструментальная строка** Обеспечивает иконки для команд меню.
- 4 **Строка атрибутов вышивания** Устанавливает атрибуты вышивания (цвет и тип вышивания) линий и областей в рисунке.
- 5 **Инструментальная панель** Используется для создания, выбора и редактирования рисунков.
- 6 **Строка статуса** Обеспечивает полезную информацию.

#### 7 **Окно Reference Window**

Отображает все рисунки в рабочей области, в которой приводится предварительный просмотр при работе в области подробного отображения. (Более подробную информацию см. в разделе [«Просмотр](#page-242-0)  [рисунков в окне Reference Window» на](#page-242-0)  [стр. 232](#page-242-0).)

- 8 **Страница Design Page**  Фактическая часть рабочей области, которая может быть сохранена и вышита.
- 9 **Рабочая область**
- 0 **Сворачивающая кнопка**
- A **Развертывающая кнопка**
- B **Кнопка закрытия**

#### **Компания "Крунг"** тел./факс: (495) 989-22-97 www.krung.ru

## *Layout & Editing* **Ввод изображений и рисунков вышивания**

## <span id="page-139-0"></span>**Создание страницы Design Page**

## **Создание новой страницы Design Page**

**Кнопка в инструментальной строке:** 

1. Щелкните мышью на  $\boxed{\phantom{1}}$  или щелкните

мышью на **File** и затем на **New**.

- $\rightarrow$  Если текущая страница Design Page уже была сохранена или еще не была отредактирована, то немедленно появляется новая страница Design Page.
- $\rightarrow$  Если текущая страница Design Page не была сохранена, то выводится запрос, требуется ли сохранить внесенные изменения.

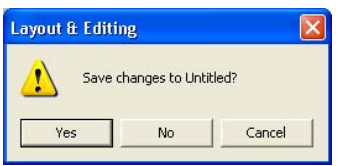

#### b **Напоминание:**

**•**Для сохранения страницы Design Page щелкните мышью на кнопке **Yes**.

- **•**Для отмены внесенных изменений на странице Design Page щелкните мышью на кнопке **No**.
- **•**Для возвращения к странице Design Page, например, для ее изменения или сохранения с другим именем файла щелкните мышью на кнопке **Cancel**.

**ПЭР «Открытие файла в приложении** [Layout & Editing»](#page-141-0) ниже и [«Сохранение»](#page-243-1)  [на стр. 233](#page-243-1)

## **Задание размера страницы Design Page**

Помимо цвета заднего плана также могут быть изменены цвет и размер страницы Design Page. Размер страницы Design Page может быть выбран в соответствии с размером пялец, используемых со швейной машиной. Размер страницы Design Page может быть установлен в соответствии с рисунками, которые будут разделены на сегменты.

- 1. Щелкните мышью на **Option** и затем на **Design Page Property**.
	- → Выводится диалоговое окно **Design Page Property**.

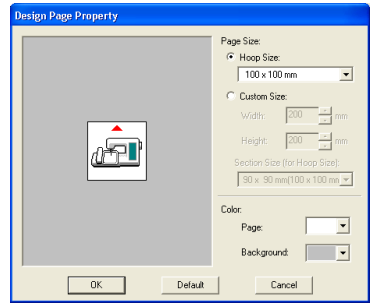

2. Выберите размер страницы Design Page

Для установки размера страницы Design Page в соответствии с размером пялец выберите **Hoop Size** и затем выберите необходимый размер пялец из селектора.

Для задания размера собственной страницы Design Page выберите **Custom Size** и затем введите или выберите необходимые ширину и высоту страницы Design Page. (Диапазон значений: от 100 до 1000 мм.)

Для выполнения установок для материала с помощью функции установки компоновки швейной машины выберите размер страницы Design Page из селектора **Section Size (for Hoop Size)** . В данном случае размеры страницы Design Page на 10 мм меньше обычных пялец для вышивания. (Эта функция не предназначена для многопозиционных пялец. Более подробную информацию о

многопозиционных пяльцах см. в разделе [«Выбор размера страницы Design Page»](#page-254-1)  [на стр. 244.](#page-254-1))

#### b **Напоминание:**

**•**В области предварительного просмотра указываются выполненные изменения установок.

- **•**При выборе **Hoop Size** изображение швейной машины указывает ориентацию страницы Design Page (пялец) по отношению к машине.
- 3. С помощью селектора **Page** выберите необходимый цвет для страницы Design Page.
- 4. С помощью селектора **Background** выберите необходимый цвет для заднего плана.
- 5. Щелкните мышью на кнопке **OK**.

#### b **Напоминание:**

**•**Для возврата к установкам по умолчанию *(***100** × **100 mm** (**4"** × **4"**) для **Hoop Size**) щелкните мышью по **Default**.

- **•**Перед сохранением или передачей на оригинальную карту рисунка вышивания, созданного на собственной странице Design Page, к краям сегментов рисунка добавляются нередактируемые сметочные строчки для облегчения совмещения разных сегментов рисунка во время вышивания. Эта строчка совмещения отображается в цвете **NOT DEFINED**. (Более подробную информацию см. в разделе [«Вышивание» на стр. 76.](#page-86-0))
- **•**Для закрытия диалогового окна без сохранения изменений в установках щелкните мышью на кнопке **Cancel**.

#### a **Примечание:**

- **•**Размеры страницы Design Page **130** <sup>×</sup> **300 mm**, **300** × **130 mm**, **100** × **172 mm 172** × **100 mm**, отмеченные символом «\*», применяются для многопозиционных рисунков вышивания, использующих специальные пяльцы для вышивания, устанавливаемые на швейной машине в трех установочных позициях. Убедитесь в том, что применяются многопозиционные пяльцы для вышивания и эти многопозиционные рисунки могут быть вышиты на используемой швейной машине.
- **•**Не выбирайте размер пялец, превышающий размер пялец для вышивания, которые могут использоваться на швейной машине.
- **•**Размеры собственной страницы Design Page не могут быть сохранены для версии 5 и раньше.
- **•**Несмотря на возможность задания размера собственной страницы Design Page в том случае, если размер рисунка превышает ширину или длину, равную 500 мм, выводится сообщение «Too large image to convert», поскольку обработка будет выполняться очень долго при попытке создания очень большого рисунка с помощью функции Photo Stitch. После закрытия этого сообщения фотография автоматически выбирается и готова для перемещения или уменьшения.
- **ПАР «Задание размера страницы Design** [Page» на стр. 70](#page-80-0) и [«Изменение](#page-253-1)  [единиц измерения» на стр. 243](#page-253-1)

## <span id="page-141-0"></span>**Открытие файла в приложении Layout & Editing**

Можно открыть рисунок вышивания, предварительно сохраненный в качестве файла приложения Layout & Editing (файл .pes).

#### **Кнопка в инструментальной строке:**

1. Щелкните мышью на  $\mathbb{B}$  или щелкните

мышью на **File** и затем на **Open**.

→ Выводится диалоговое окно **File Open** подобное окну, показанному ниже.

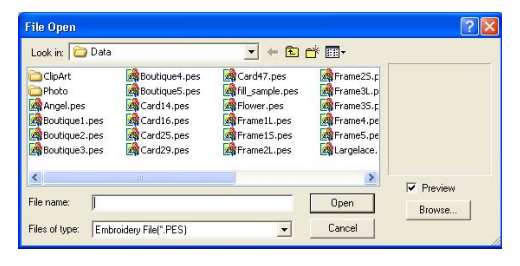

#### b **Напоминание:**

Для улучшения просмотра содержимого папки размеры этого диалогового окна могут быть изменены. Размеры диалогового окна сохраняются до тех пор, пока они снова не будут изменены.

2. Выберите диск и папку.

#### b **Напоминание:**

- **•**Если отмечена опция **Preview**, то содержимое выбранного файла отображается в окне **Preview**.
- **•**Для прерывания операции и закрытия диалогового окна щелкните мышью на кнопке **Cancel**.

#### a **Примечание:**

- **•**Убедитесь в том, что выбрана папка, в которой содержатся файлы .pes.
- **•**Если файл .pes сохраняется с объектами, выходящими за пределы страницы Design Page, или с числом строчек или числом цветов, превышающим определенные для страницы Design Page ограничения, то предварительный просмотр изображения не может быть выведен.
- $3.$  Для просмотра содержимого файлов .pes в выбранной папке щелкните мышью на кнопке **Browse**.
	- → Выводится диалоговое окно **Browse** подобное окну, показанному ниже.

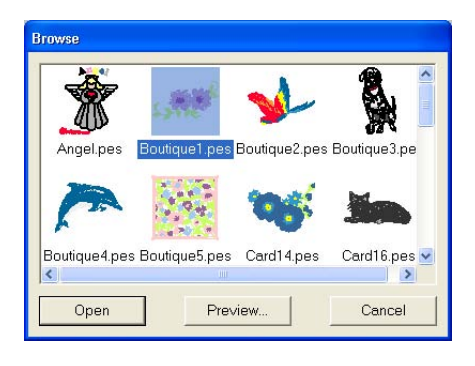

#### b **Напоминание:**

- **•**Для возврата к диалоговому окну **File Open** щелкните мышью на кнопке **Cancel**.
- **•**Для получения более подробного изображения выберите файл и затем щелкните мышью на кнопке **Preview**. Выводится диалоговое окно **Preview** подобное окну, показанному ниже.

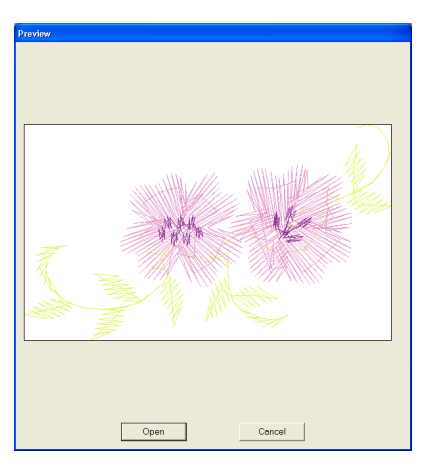

- **•**Для открытия отображаемого файла щелкните мышью на кнопке **Open**.
- **•**Для возврата к диалоговому окну **Browse** щелкните мышью на кнопке **Cancel**.

#### a **Примечание:**

Если файл .pes сохраняется с объектами, выходящими за пределы страницы Design Page, или с числом строчек или числом цветов, превышающим определенные для страницы Design Page ограничения, то предварительный просмотр изображения не может быть выведен.

- 4. Для открытия файла выберите его и затем щелкните мышью на кнопке **Open** или щелкните два раза кнопкой мыши на иконке файла.
	- $\rightarrow$  Если текущая страница Design Page уже была сохранена или еще не была отредактирована, то содержимое выбранного файла немедленно появляется на странице Design Page.
	- $\rightarrow$  Если текущая страница Design Page не была сохранена, то выводится запрос, требуется ли сохранить внесенные изменения.

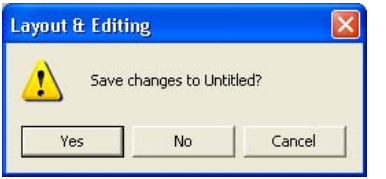

#### b **Напоминание:**

- **•**Для сохранения страницы Design Page щелкните мышью на кнопке **Yes**.
- **•**Для отмены внесенных изменений на странице Design Page щелкните мышью на кнопке **No**.
- **•**Для возвращения к странице Design Page, например, для ее изменения или сохранения с другим именем файла щелкните мышью на кнопке **Cancel**.

**R&** [«Сохранение» на стр. 233](#page-243-1)

## **Импортирование данных изображения**

## **Импортирование данных изображения**

Данные изображения из существующего файла могут быть импортированы на страницу Design Page и могут использоваться в качестве основы для создания рисунка вышивания. Имя файла должно иметь одно из следующих расширений: Windows bitmap (.bmp), Exif (.tif, .jpg), ZSoftPCX (.pcx), Windows Meta File (.wmf), Portable Network Graphics (.png), Encapsulated PostScript (.eps), Kodak PhotoCD (.pcd), FlashPix (.fpx), JPEG2000 (.j2k).

- 1. Щелкните мышью на **Image**, затем на **Input** и затем на **from File**.
	- → Выводится диалоговое окно **Open an image file**, подобное показанному ниже.

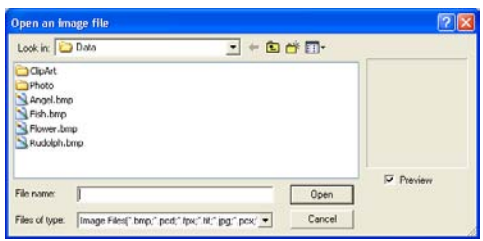

2. Выберите диск, папку и необходимый файл.

#### b **Напоминание:**

Если отмечена опция **Preview**, то содержимое выбранного файла отображается в окне **Preview**.

- 3. Щелкните мышью на кнопке **Open** для открытия файла.
	- → Изображение появляется в рабочей области.

#### b **Напоминание:**

- **•**После двойного щелчка кнопкой мыши на имени файла также открывается файл и закрывается диалоговое окно.
- **•**Для прерывания операции щелкните мышью на кнопке **Cancel**.
- **•**Если изображение было сохранено с определенным разрешением, то оно отображается с этим же разрешением.
- **•**Если изображение, отображаемое на странице Design Page, еще не было сохранено, то выводится запрос, требуется ли сохранить это изображение.
- **•**Для отображения, скрытия или отображения «блеклой» копии изображения, которое остается в рабочей области, щелкните мышью на **Image**, затем на **Display Image** и затем щелкните мышью на требуемой установке отображения.
	- **•**Для отображения исходного изображения щелкните мышью на **On**.
	- **•**Для отображения «блеклой» копии изображения щелкните мышью на **Faded**.
	- **•**Для скрытия исходного изображения щелкните мышью на **Off**.

### a **Примечание:**

- **•**В случае файлов .pcd и .fpx с большим числом страниц может быть открыта только первая страница. Не могут быть открыты tiff-файлы с компрессией LZW.
- **•**Размер и позицию импортированного изображения можно изменить и затем сохранить эти данные в виде файла .pes. При следующем
- импортировании сохраненного файла .pes выводится запрос, ввести ли это изображение с его ранее сохраненной позицией и размером или с его исходной позицией (в центре страницы Design Page).
- **•**В рабочую область может быть добавлено только одно изображение. При попытке добавления другого изображения оно заменяет предыдущее изображение.

## **Импортирование данных изображения из устройства TWAIN, например сканера**

Изображения могут импортироваться на текущую страницу Design Page со сканера или с другого устройства TWAIN и использоваться в качестве шаблона для создания рисунка вышивания.
### b **Напоминание:**

TWAIN – это стандартный прикладной интерфейс (API) для программного обеспечения, управляющего сканерами и другими устройствами.

- $1.$  Проверьте правильность подключения сканера или другого устройства TWAIN к компьютеру.
- 2. Щелкните мышью на **Image** и затем на **Select TWAIN device**.
	- → Выводится диалоговое окно **Select Source** подобное окну, показанному ниже.

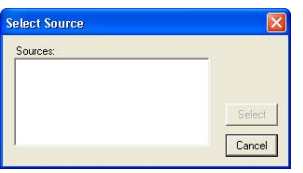

3. В списке **Sources** щелкните мышью на необходимом устройстве для его выбора.

### a **Примечание:**

Если никакое из устройств TWAIN не инсталлировано, то в списке **Sources** не отображаются никакие имена. Сначала инсталлируйте программный драйвер для используемого устройства TWAIN.

4. Щелкните мышью на **Select** для выбора необходимого устройства и закрытия диалогового окна.

### b **Напоминание:**

Для прерывания операции и закрытия диалогового окна щелкните мышью на кнопке **Cancel**.

- 5. Щелкните мышью на **Image**, затем на **Input** и затем на **from TWAIN device**.
	- → Выводится интерфейс драйвера, выбранного в диалоговом окне **Select Source**.
- 6. Задайте необходимые установки для импортирования изображения и затем импортируйте изображение.

### a **Примечание:**

Информацию об использовании интерфейса драйвера см. в справочном руководстве для этого интерфейса или обратитесь к производителю интерфейса.

→ После завершения передачи изображения со сканера (или другого устройства) импортированное изображение вводится на страницу Design Page со своим исходным размером.

### b **Напоминание:**

- **•**Если изображение, отображаемое на странице Design Page, еще не было сохранено, то выводится запрос, требуется ли сохранить это изображение.
- **•**Для отображения, скрытия или отображения «блеклой» копии изображения, которое остается в рабочей области, щелкните мышью на **Image**, затем на **Display Image** и затем щелкните мышью на требуемой установке отображения.
	- **•**Для отображения исходного изображения щелкните мышью на **On**.
	- **•**Для отображения «блеклой» копии изображения щелкните мышью на **Faded**.
	- **•**Для скрытия исходного изображения щелкните мышью на **Off**.

### a **Примечание:**

В рабочую область может быть добавлено только одно изображение. При попытке добавления другого изображения оно заменяет предыдущее изображение.

## **Создание портретного изображения**

Скомпонуйте изображения из различных черт лиц, предоставляемых приложением, для создания оригинального портретного изображения.

1. Щелкните мышью на **Image**, затем на **Input** и затем на **from Portrait**.

→ Выводится диалоговое окно **Portrait Properties**.

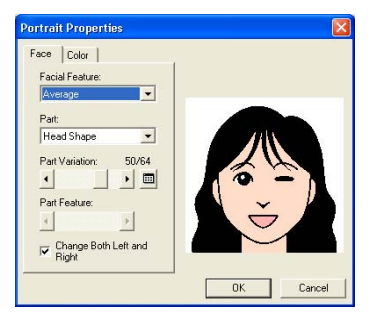

2. Из селектора **Facial Feature** выберите общий контур (внешний вид) портрета (например узкий, широкий или детский)

### b **Напоминание:**

В области предварительного просмотра указываются выполненные изменения установок.

3. Из селектора **Part** выберите подлежащий изменению компонент портрета.

#### b **Напоминание:**

Подлежащий изменению компонент портрета также может быть выбран щелчком мышью на этом компоненте в области предварительного просмотра.

4. Передвиньте ползунок **Part Variation** для выбора необходимого варианта компонента.

#### b **Напоминание:**

- **•**Для одновременного изменения обеих сторон какого-либо компонента, например глаз или ушей, отметьте опцию **Change Both Left and Right** .
- **•**Выбранный вариант компонента отображается в выборочном изображении.
- **•**Для отображения всех вариантов выбранного компонента щелкните
- мышью на .

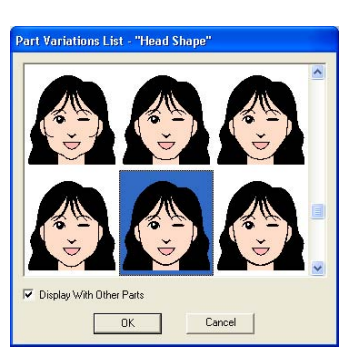

**•**Для отображения всех скомпонованных компонентов отметьте опцию **Display With Other Parts** в выведенном диалогом окне **Part Variations List**.

- Выберите какой-либо компонент из списка и затем щелкните мышью на кнопке **OK**.
- $5.$  Для выбора какой-либо характерной особенности компонента (например стандартный размер, размер чуть больше, меньше, шире или выше стандартного) передвиньте ползунок **Part Feature**, если он доступен.
- 6. Для изменения цвета компонентов щелкните мышью на закладке **Color**, щелкните мышью на селекторе для подлежащего изменению цвета и затем выберите необходимый цвет из выведенного списка цветов.

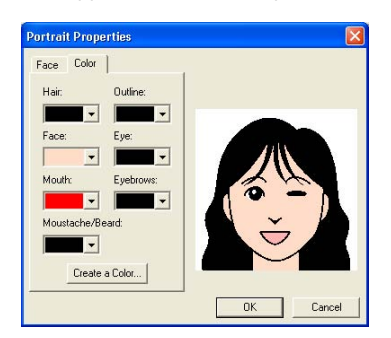

- 7. Щелкните мышью на кнопке **OK**.
	- $\rightarrow$  Портретное изображение отображается на странице Design Page.

### b **Напоминание:**

- **•**Если изображение, отображаемое на странице Design Page, еще не было сохранено, то выводится запрос, требуется ли сохранить это изображение.
- **•**Для отображения, скрытия или отображения «блеклой» копии изображения, которое остается в рабочей области, щелкните мышью на **Image**, затем на **Display Image** и затем щелкните мышью на требуемой установке отображения.
	- **•**Для отображения исходного изображения щелкните мышью на **On**.
	- **•**Для отображения «блеклой» копии изображения щелкните мышью на **Faded**.
	- **•**Для скрытия исходного изображения щелкните мышью на **Off**.

### a **Примечание:**

В рабочую область может быть добавлено только одно изображение. При попытке добавления другого изображения оно заменяет предыдущее изображение.

### **Импортирование данных изображения из буфера обмена**

Данные изображения могут быть импортированы на страницу Design Page из буфера обмена. Это предоставляет возможность импортирования изображения без его первоначального сохранения.

1. Щелкните мышью на **Image**, затем на **Input** и затем на **from Clipboard**.

### a **Примечание:**

Это может быть выполнено только в том случае, когда в буфере обмена имеется какое-либо изображение.

→ Изображение отображается на странице Design Page.

### b **Напоминание:**

- **•**Изображение отображается с разрешением 100 dpi (точек на дюйм) как для высоты, так и для ширины.
- **•**Если изображение, отображаемое на странице Design Page, еще не было

сохранено, то выводится запрос, требуется ли сохранить это изображение.

### **Изменение установок отображения изображений**

Изображение, которое остается в рабочей области, может быть отображено или скрыто или может быть отображена «блеклая» копия этого изображения.

1. Щелкните мышью на **Image**, затем на **Display Image** и затем выберите необходимую установку.

> Для отображения исходного изображения щелкните мышью на **On**.

> Для отображения «блеклой» копии изображения щелкните мышью на **Faded**.

Для скрытия исходного изображения щелкните мышью на **Off**.

- **•**Эта функция недоступна в том случае, если на страницу Design Page не было импортировано никакое изображение.
- **•**Нажмите клавишу быстрого вызова
- ( ) для переключения с **F6** отображения изображения на отображение отображения «блеклой» копии изображения для скрытия изображения.

# **Изменение размера и позиции изображения**

Размер и позицию изображения можно изменять.

- 1. Щелкните мышью на **Image** и затем на **Modify**.
	- → Вокруг изображения появляется красная линия и метки' манипуляторы.

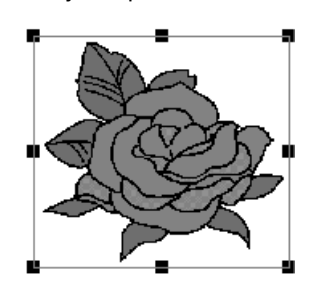

### b **Напоминание:**

В строке статуса указываются размеры (ширина и высота) изображения.

### **Перемещение изображения:**

- 1. Установите указатель мыши на изображение.
	- $\rightarrow$  Указатель мыши принимает вид  $\stackrel{\wedge}{\oplus}$ .
- 2. Перетащите изображение на требуемую позицию.

### **Масштабирование изображения:**

- 1. Установите указатель мыши на одну из меток-манипуляторов.
	- $\rightarrow$  В зависимости от выбранной меткиманипулятора указатель мыши

принимает вид  $\leftrightarrow$ ,  $\top$ ,  $\searrow$  или .

### b **Напоминание:**

- **•** используется для масштабирования ширины.
- **•** используется для масштабирования высоты.
- **•** и используются для одновременного масштабирования обоих размеров.
- 2. Перетащите метку-манипулятор для установки требуемого размера изображения.

### **Удаление изображения:**

- 1. Нажмите клавишу **Delete** или щелкните мышью на **Edit** и затем на **Delete**.
	- → Изображение удаляется со страницы Design Page.

# **Сохранение данных изображения**

Изображение может быть сохранено в виде файла или выведено в буфер обмена.

### ■ **Сохранение в виде файла**

- 1. Щелкните мышью на **Image**, затем на **Output** и затем на **to File**.
	- → Выводится диалоговое окно подобное окну, показанному ниже.

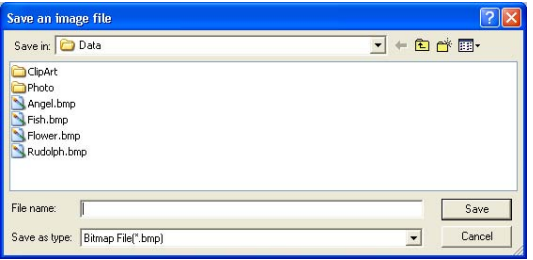

- 2. Выберите диск, папку и формат, в котором необходимо сохранить данные изображения.
- 3. Введите имя файла.

### b **Напоминание:**

- **•**Система автоматически выбирает требуемое расширение файла.
- **•**Данные изображения могут быть сохранены в одном из следующих форматов: Windows bitmap (.bmp), Exif  $(jpg)$ .
- 4. Щелкните мышью на кнопке **Save** для сохранения данных.

#### b **Напоминание:**

Для прерывания операции щелкните мышью на кнопке **Cancel**.

### ■ **Вывод в буфер обмена**

- 1. Щелкните мышью на **Image**, затем на **Output** и затем на **to Clipboard**.
	- → Данные изображения на странице Design Page копируются в буфер обмена.

# **Автоматическое преобразование данных изображения в рисунок вышивания**

Программа'мастер Image to Stitch Wizard предоставляет подробные инструкции для преобразования изображения в рисунок вышивания.

#### **Кнопка в инструментальной строке:**

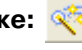

- $1.$  Если на странице Design Page изображения не отображаются, то используйте одну из команд в субменю **Input** в меню **Image** для отображения изображения, преобразуемого в рисунок вышивания.
- 2. Щелкните мышью на **Image**, затем на **Modify** и затем измените размеры и позицию изображения для создания рисунка вышивания.
- $3.$  Щелкните мышью на  $\sqrt[3]{\cdot}$  или щелкните

мышью на **Image** и затем на **Image to Stitch Wizard**.

→ Выводится следующее диалоговое окно.

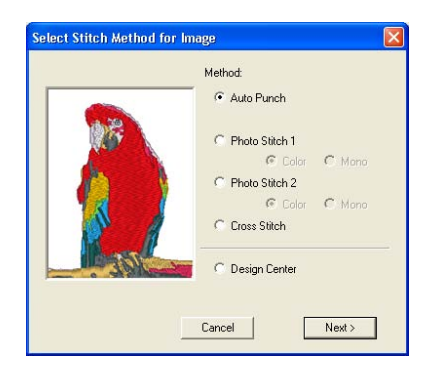

### a **Примечание:**

Диалоговое окно не выводится в том случае, если на странице Design Page не отображается изображение. В этом случае выводится диалоговое окно, в котором можно открыть файл изображения.

4. Выберите тип создаваемой вышивки и затем щелкните мышью на кнопке **Next**.

#### **Auto Punch**:

Выберите эту опцию для автоматического извлечения изображения для создания рисунка вышивания.

#### **Photo Stitch 1**:

Выберите эту опцию для автоматического создания реалистичного рисунка вышивания по фотографии. Эта опция может использоваться для создания рисунков вышивания в цветном виде (**Color**) или в черно'белом виде (**Mono**).

#### **Photo Stitch 2**:

Выберите эту опцию для автоматического создания реалистичного рисунка вышивания по фотографии в четырех цветах (**Color**) или в одном цвете (**Mono**).

#### **Cross Stitch**:

Выберите эту опцию для создания рисунка крестовидной строчки.

#### **Design Center**:

Выберите эту опцию для запуска приложения Design Center с изображения на странице Design Page.

#### b **Напоминание:**

Для прерывания операции и закрытия диалогового окна щелкните мышью на кнопке **Cancel**.

### a **Примечание:**

Несмотря на возможность задания размера собственной страницы Design Page в том случае, если размер рисунка превышает ширину или длину, равную 500 мм, выводится сообщение «Too large image to convert», поскольку обработка будет выполняться очень долго при попытке создания очень большого рисунка с помощью функции Photo Stitch. После закрытия этого сообщения фотография автоматически выбирается и готова для перемещения или уменьшения.

### ■ **В случае выбора функции Auto Punch**

→ После анализа характеристик изображения выводится диалоговое окно **Image Analysis** подобное окну, показанному ниже.

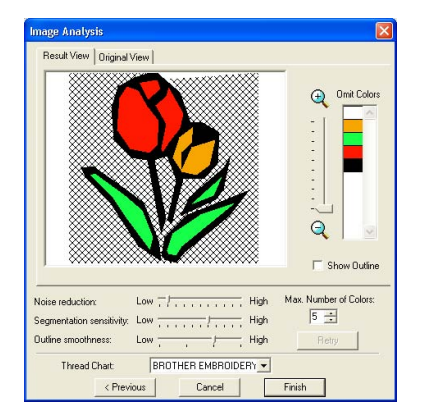

1. Выберите необходимые установки.

Для отображения результирующего изображения щелкните мышью на закладке **Result View** . Рисунок вышивания создается с использованием этого изображения.

Для установки коэффициента масштабирования для отображаемого изображения установите ползунок между

 $Q$ и $Q$ .

Для отображения контура, извлеченного из проанализированного изображения, отметьте опцию **Show Outline** .

Под **Analysis Parameters** выберите необходимые установки для анализа изображения.

**Noise reduction**: Устанавливает уровень помех (искажений), удаляемых из изображения.

**Segmentation sensitivity**: Устанавливает чувствительность для анализа изображения.

**Outline smoothness**: Устанавливает выравненность извлеченного контура. **Max. Number of colors**: Устанавливает число используемых цветов.

Из селектора **Thread Chart** выберите необходимую цветовую диаграмму нити. Выбираются наиболее подходящие цвета нитей из выбранной цветовой диаграммы нити. Также может быть выбрана диаграмма нити пользователя.

Для отображения оригинального изображения щелкните мышью на закладке **Original View** .

### b **Напоминание:**

- **•**После изменения установок щелкните мышью на кнопке **Retry** для отображения изображения с новыми установками. Если на кнопке **Retry** не щелкнуть мышью, то новые установки не принимаются.
- **•**Для прерывания операции и закрытия диалогового окна щелкните мышью на кнопке **Cancel**.
- **•**Для возврата к предыдущему диалоговому окну щелкните мышью на кнопке **Previous**.
- 2. На закладке **Result View** щелкните мышью на областях изображения для выбора, должны ли они вышиваться или нет.

### b **Напоминание:**

Области, которые не должны вышиваться, заштриховываются.

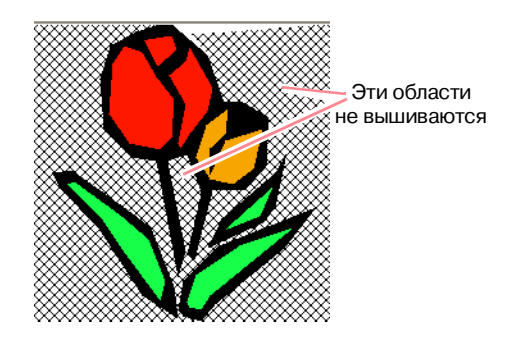

3. При необходимости в списке **Omit Colors** щелкните мышью на цветах для выбора, должны ли они вышиваться или нет.

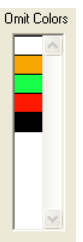

b **Напоминание:** Удаленные цвета не вышиваются.

4. После выбора необходимых установок щелкните на кнопке **Finish**.

→ Рисунок вышивания создается из проанализированных данных, принимаются соответствующие цвета нитей и типы вышивки и затем рисунок отображается на странице Design Page.

### b **Напоминание:**

Установки типов вышивки созданного рисунка вышивания в последующем могут быть изменены таким же образом, что и установки для других объектов.

### ■ **В случае выбора функции Photo Stitch 1 (Color)**

→ Выводится диалоговое окно **Select Mask** подобное окну, показанному ниже.

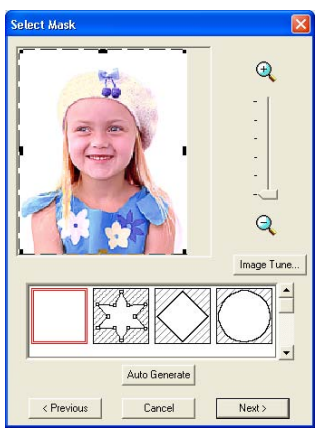

### a **Примечание:**

Если ширина или высота изображения превышает 500 мм, то функции Photo Stitch использоваться не могут.

### b **Напоминание:**

- **•**Для прерывания операции и закрытия диалогового окна щелкните мышью на кнопке **Cancel**.
- **•**Для возврата к предыдущему диалоговому окну щелкните мышью на кнопке **Previous**.
- $1.$  Из списка в нижней части этого диалогового окна выберите необходимую форму изображения (маску).

### b **Напоминание:**

Для автоматической установки маски с целью формирования заднего плана щелкните мышью на кнопке **Auto Generate**.

2. В окне предварительного просмотра изображения перемещайте метки' манипуляторы маски до тех пор, пока она не охватит необходимую часть изображения.

### b **Напоминание:**

- **•**Для отображения диалогового окна **Image Tune**, в котором можно настраивать изображение, щелкните мышью на кнопке **Image Tune**. (Более подробную информацию см. в разделе «Image Tune» на этой стр.)
- **•**Для увеличения (или уменьшения) отображаемого изображения переместите ползунок **ZOOM** вверх (или вниз).
- **•**Когда выводится это диалоговое окно, выбирается квадратная маска.
- •Для создания какой-либо формы

маски выберите  $\mathbb{Z}_n$   $\mathbb{S}_n$  и затем

передвиньте, введите или удалите точки для настройки формы маски. Для добавления точек щелкните мышью на контуре маски. Для удаления точек выберите точку и затем нажмите клавишу (**Delete**) .

**•**После щелчка мышью на кнопке **Auto** 

**Generate** выбирается  $\mathbb{Z}$ ,  $\mathbb{S}$  и точки в

контуре маски могут быть перемещены, добавлены или удалены.

Рисунок, отредактированный с помощью круглой маски

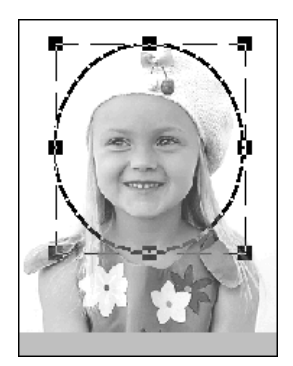

Рисунок, отредактированный с помощью настраиваемой маски

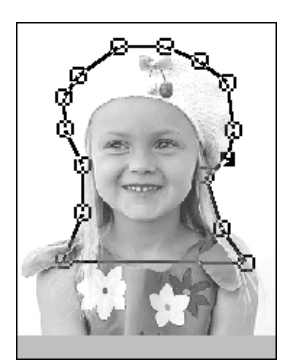

### a **Примечание:**

Для размера маски может быть установлено значение в диапазоне из 64× 64 точек для размера изображения.

### **Image Tune**

После щелчка мышью на кнопке **Image Tune** в диалоговом окне **Select Mask** выводится диалоговое окно **Image Tune**, подобное показанному ниже окну.

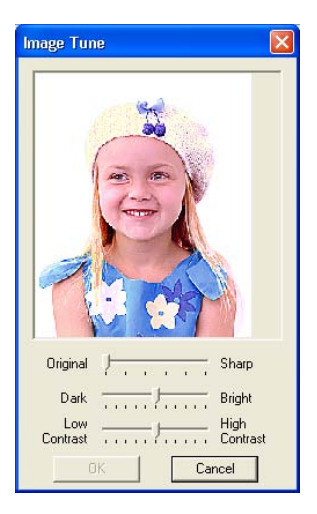

В окне изображения отображается изображение, сформированное с учетом текущих настроек.

Передвиньте ползунок **Original – Sharp** для установки резкости контуров изображения. Чем ближе к значению **Sharp** выбрана установка, тем более заметна граница между светлыми и темными областями.

Передвиньте ползунок **Dark – Bright** для установки яркости изображения.

Передвиньте ползунок **Contrast Low – High** для установки контрастности изображения.

Щелкните мышью на **OK** для отображения скорректированного изображения в диалоговом окне **Select Mask** и для закрытия этого диалогового окна.

### b **Напоминание:**

Для закрытия диалогового окна без сохранения изменений в установках щелкните мышью на кнопке **Cancel**.

- 3. В диалоговом окне **Select Mask** щелкните мышью на кнопке **Next**.
	- $\rightarrow$  Изображение анализируется и выводится диалоговое окно **Check Mask Shape**.

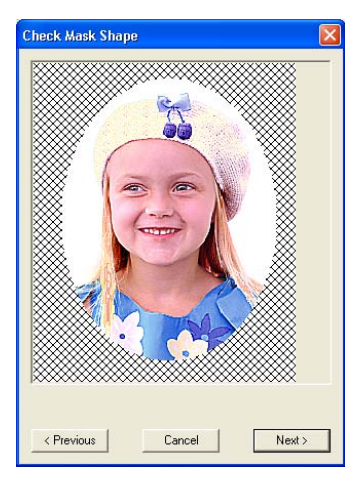

b **Напоминание:** Области, которые не должны вышиваться, заштриховываются.

4. Щелкните мышью на кнопке **Next**.

→ Выводится диалоговое окно **Photo Stitch 1 Parameters**.

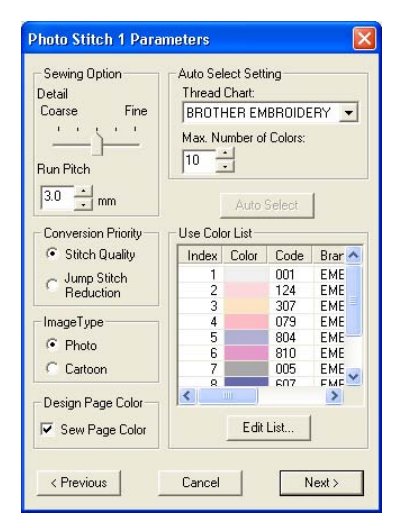

5. Задайте установки для создания рисунка вышивания.

#### b **Напоминание:**

- **•**Для возврата к предыдущему диалоговому окну щелкните мышью на кнопке **Previous**.
- **•**Для прерывания операции и закрытия диалогового окна щелкните мышью на кнопке **Cancel**.

### **Sewing Option**

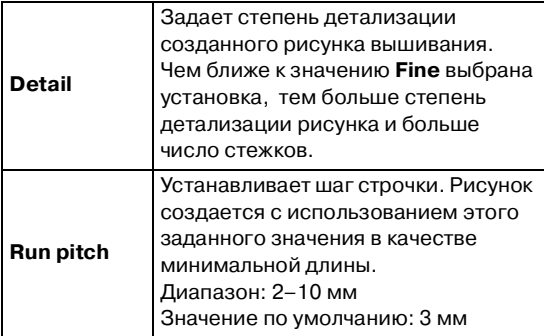

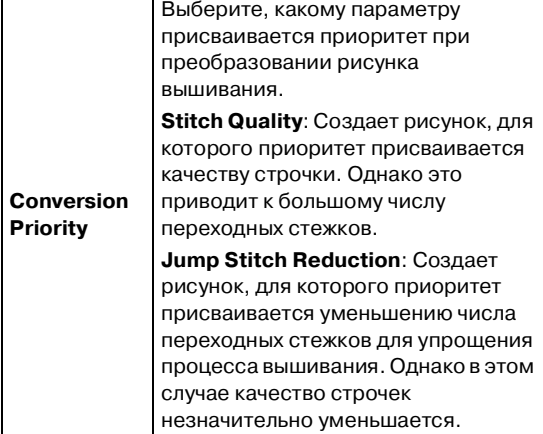

### **Image Type**

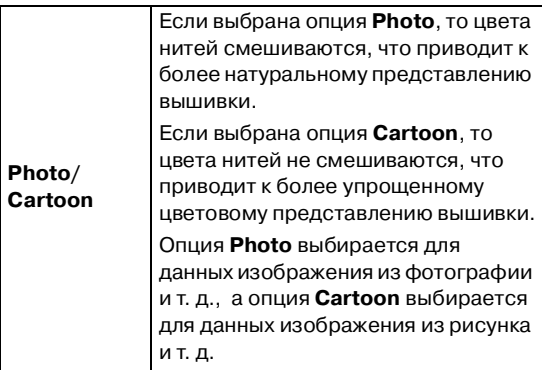

### **Design Page Color**

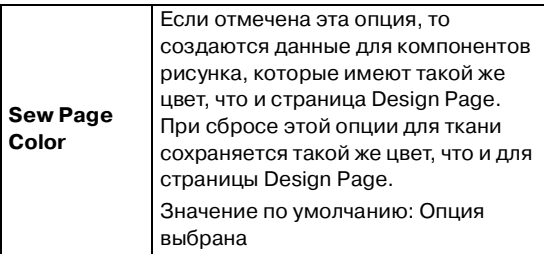

### **Auto Select Setting**

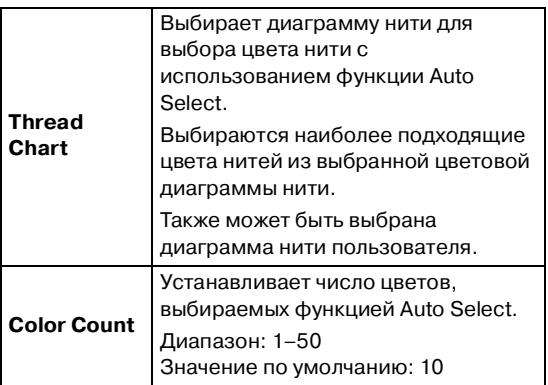

### **Auto Select**

Щелкните мышью на этой кнопке для использования установок, указанных под **Auto Select Setting**, и автоматического выбора из выбранной диаграммы нити наиболее подходящих цветов нитей для создания рисунка вышивания по фотографии. Выбранные цвета нитей появляются в приведенном ниже списке **Use Color List**.

Эта кнопка активизирована только в том случае, если были изменены установки под **Auto Select Setting**.

### **Use Color List**

В этом списке можно проверить и отредактировать выбранные цвета нитей.

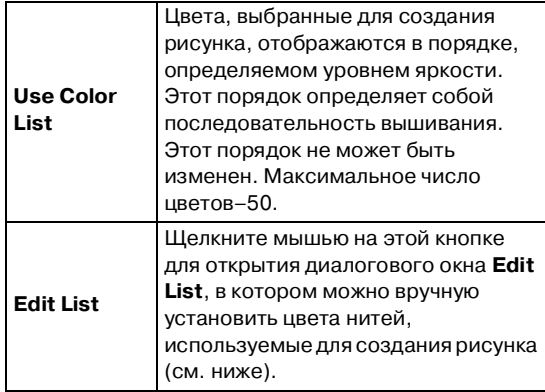

### **Edit List**

Щелкните мышью на этой кнопке для отображения диалогового окна **Edit List**. В этом диалоговом окне можно вручную установить цвета нитей, используемые при преобразовании данных.

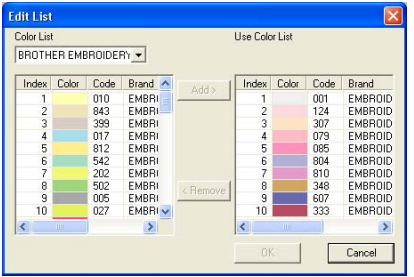

Для перемещения цвета, выбранного в списке **Color List**, в список **Use Color List**, щелкните мышью на кнопке **Add**. Если никакой цвет не выбран или если в списке **Use Color List** уже содержится 50 цветов, то эта кнопка деактивизирована.

Для удаления цвета, выбранного в списке **Use Color List**, щелкните мышью на кнопке **Remove**. Если в списке **Use Color List** не выбран никакой цвет, то эта кнопка деактивизирована.

### b **Напоминание:**

- **•**Цвета нитей в списках **Color List** и**Use Color List** отображаются в порядке, определяемом уровнем яркости, начиная с самого яркого. Этот порядок определяет последовательность вышивания и не может быть изменен.
- **•**Максимальное число цветов, которые могут быть добавлены в список **Use Color List**, равно 50.
- **•**Цвета нитей, отображаемые в списке **Use Color List**, не отображаются в списке **Color List**.
- **•**Для выбора нескольких цветов нажмите клавишу (**Shift**) (для выбора соседних в списке цветов) или клавишу (**Ctrl**) (для выбора цветов, не являющихся соседними в списке) и затем выберите необходимые цвета.

Для принятия внесенных изменений в списке и для закрытия диалогового окна щелкните мышью на кнопке **OK**. Откорректированные установки отображаются в диалоговом окне **Photo Stitch 1 Parameters**. Эта кнопка деактивизирована в том случае, если список **Use Color List** является пустым.

### b **Напоминание:**

Для закрытия диалогового окна без сохранения изменений щелкните мышью на кнопке **Cancel**.

### 6. В диалоговом окне **Photo Stitch 1 Parameters** щелкните мышью на кнопке **Next**.

→ Выводится диалоговое окно **Preview** подобное показанному ниже окну, в котором можно просмотреть созданный рисунок вышивания.

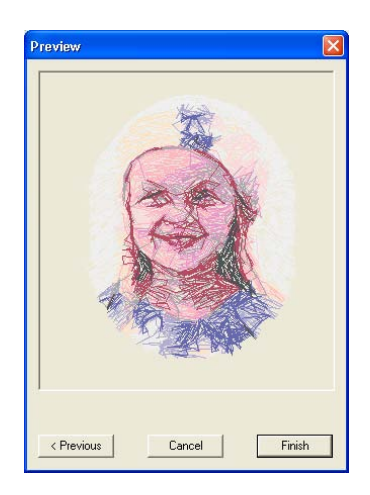

### b **Напоминание:**

- **•**Для возврата к предыдущему диалоговому окну щелкните мышью на кнопке **Previous**.
- **•**Для прерывания операции и закрытия диалогового окна щелкните мышью на кнопке **Cancel**.
- 7. Щелкните мышью на кнопке **Finish**.
	- → Рисунок вышивания создан и отображается на странице Design Page.

### ■ **В случае выбора функции Photo Stitch 1 (Mono)**

→ Выводится диалоговое окно **Select Mask** подобное окну, показанному ниже.

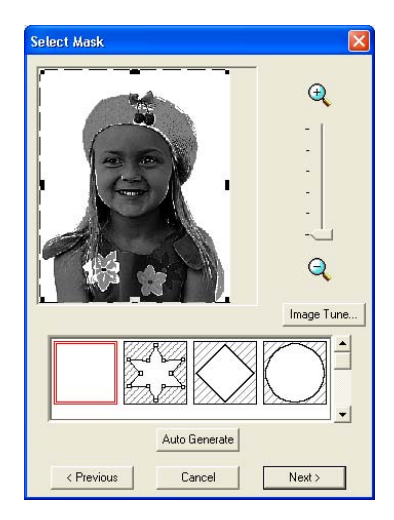

### a **Примечание:**

Если ширина или высота изображения превышает 500 мм, то функции Photo Stitch использоваться не могут.

1. Из списка в нижней части этого диалогового окна выберите необходимую форму изображения (маску).

### b **Напоминание:**

Для автоматической установки маски с целью формирования заднего плана щелкните мышью на кнопке **Auto Generate**.

- 2. В окне предварительного просмотра изображения перемещайте метки' манипуляторы маски до тех пор, пока она не охватит необходимую часть изображения.
	- **ПОР Более подробную информацию об** этих установках см. на стр. 141.
- 3. В диалоговом окне **Select Mask** щелкните мышью на кнопке **Next**.
	- → Выводится диалоговое окно **Gray Balance** подобное окну, показанному ниже.

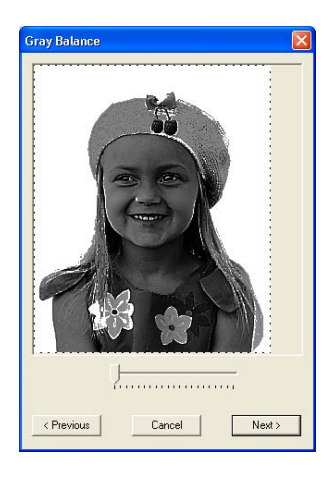

4. Передвиньте ползунок для задания, какие компоненты изображения предназначены для создания рисунка вышивания.

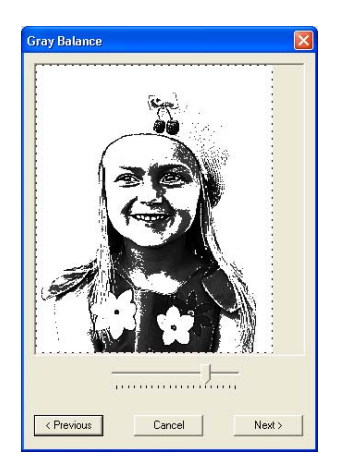

- **•**Области, которые не должны вышиваться, заштриховываются.
- **•**Рисунок вышивания создается из областей, оставшихся черными.
- **•**Для возврата к предыдущему диалоговому окну щелкните мышью на кнопке **Previous**.
- **•**Для прерывания операции и закрытия диалогового окна щелкните мышью на кнопке **Cancel**.
- 5. В диалоговом окне **Gray Balance** щелкните мышью на кнопке **Next**.
	- → Выводится диалоговое окно **Photo Stitch 1 Parameters**.

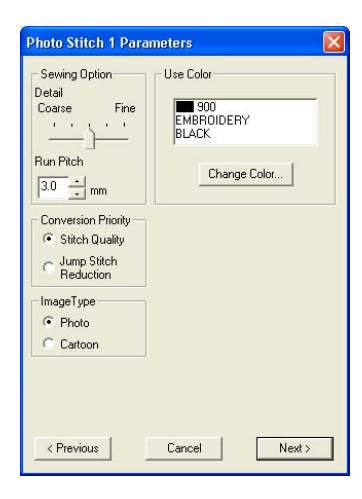

6. Задайте установки для создания рисунка вышивания.

#### b **Напоминание:**

- **•**Для возврата к предыдущему диалоговому окну щелкните мышью на кнопке **Previous**.
- **•**Для прерывания операции и закрытия диалогового окна щелкните мышью на кнопке **Cancel**.

### **Sewing Option**

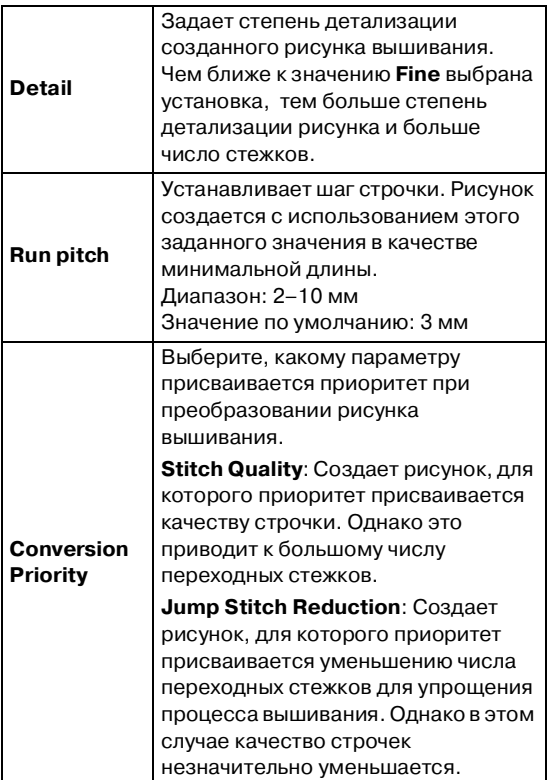

### **Image Type**

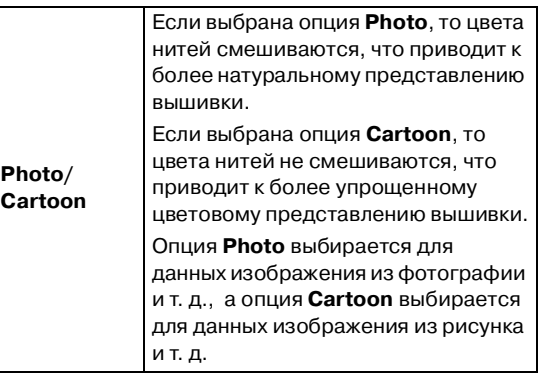

### **Use Color**

Указывает цвет нити, используемой для создания рисунка вышивания.

#### Установка по умолчанию – самый темный цвет в текущей диаграмме нити.

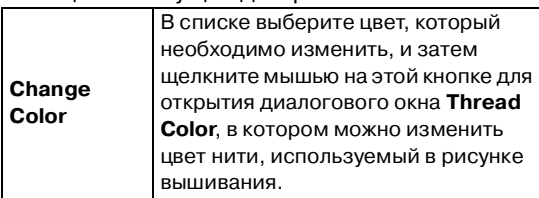

- 7. В диалоговом окне **Photo Stitch 1 Parameters** щелкните мышью на кнопке **Next**.
	- → Выводится диалоговое окно **Preview** подобное показанному ниже окну, в котором можно просмотреть созданный рисунок вышивания.

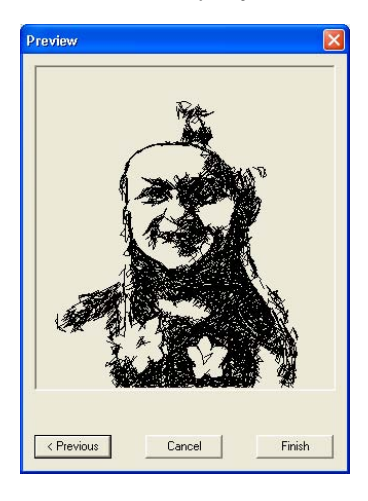

- **•**Для возврата к предыдущему диалоговому окну щелкните мышью на кнопке **Previous**.
- **•**Для прерывания операции и закрытия диалогового окна щелкните мышью на кнопке **Cancel**.
- 8. Щелкните мышью на кнопке **Finish**.
	- → Рисунок вышивания создан и отображается на странице Design Page.

### ■ **В случае выбора функции Photo Stitch 2 (Color)**

→ Выводится диалоговое окно **Select Mask** подобное окну, показанному ниже.

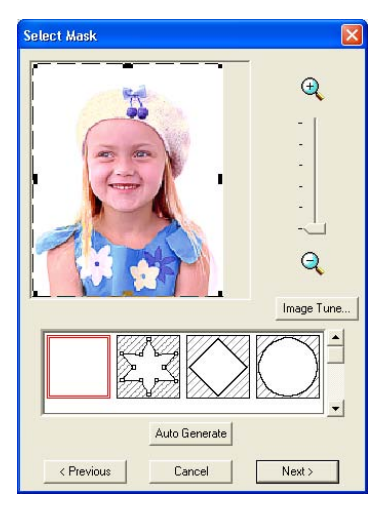

### a **Примечание:**

Если ширина или высота изображения превышает 500 мм, то функции Photo Stitch использоваться не могут.

 $1.$  Из списка в нижней части этого диалогового окна выберите необходимую форму изображения (маску).

### b **Напоминание:**

Для автоматической установки маски с целью формирования заднего плана щелкните мышью на кнопке **Auto Generate**.

2. В окне предварительного просмотра изображения перемещайте метки' манипуляторы маски до тех пор, пока она не охватит необходимую часть изображения.

**ПОР Более подробную информацию об** этих установках см. на стр. 141.

- 3. В диалоговом окне **Select Mask** щелкните мышью на кнопке **Next**.
	- → Изображение анализируется и выводится диалоговое окно **Check Mask Shape**.

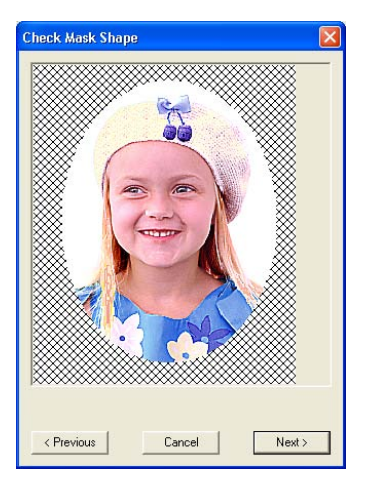

#### & Editing Layout & Editing Расширенные Расширенные операции операции avout &

### b **Напоминание:**

Области, которые не должны вышиваться, заштриховываются.

- 4. Щелкните мышью на кнопке **Next**.
	- → Выводится диалоговое окно **Photo Stitch 2 Parameters**.

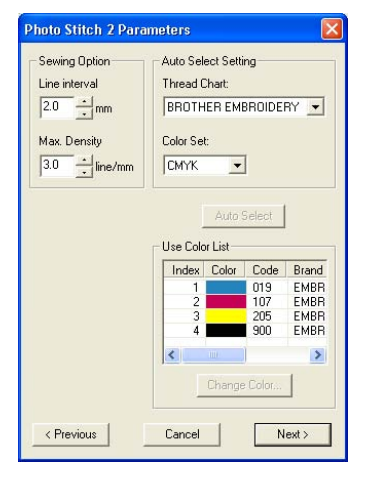

5. Задайте установки для создания рисунка вышивания.

b **Напоминание:**

**•**Для возврата к предыдущему диалоговому окну щелкните мышью на кнопке **Previous**.

**•**Для прерывания операции и закрытия диалогового окна щелкните мышью на кнопке **Cancel**.

### **Sewing Option**

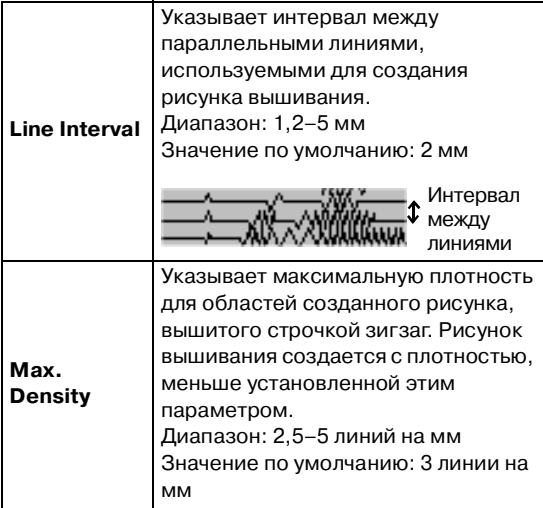

### **Auto Select Setting**

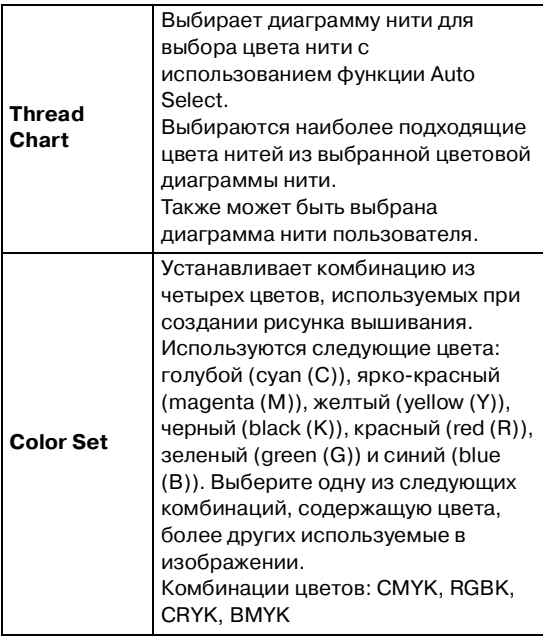

### **Auto Select**

Щелкните мышью на этой кнопке для выбора из определенной диаграммы нити цветов нитей, наиболее близких к четырем цветам в выбранной комбинации цветов. Выбранные цвета нитей появляются в приведенном ниже списке **Use Color List**.

Эта кнопка активизирована только в том случае, если были изменены установки под **Auto Select Setting**.

### **Use Color List**

В этом списке можно проверить и отредактировать выбранные цвета нитей.

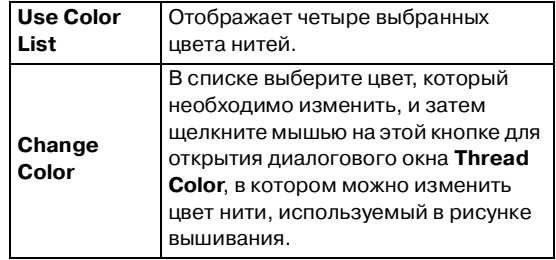

- 6. В диалоговом окне **Photo Stitch 2 Parameters** щелкните мышью на кнопке **Next**.
	- → Выводится диалоговое окно **Preview** подобное показанному ниже окну, в котором можно просмотреть созданный рисунок вышивания.

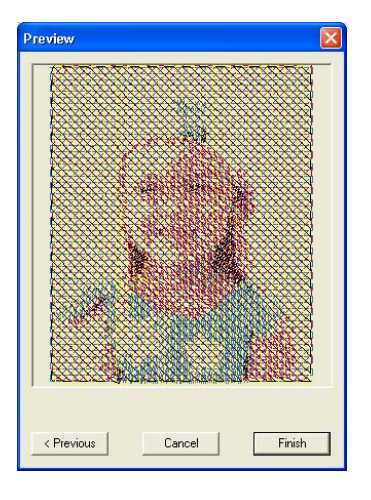

- **•**Для возврата к предыдущему диалоговому окну щелкните мышью на кнопке **Previous**.
- **•**Для прерывания операции и закрытия диалогового окна щелкните мышью на кнопке **Cancel**.
- 7. Щелкните мышью на кнопке **Finish**.
	- → Рисунок вышивания создан и отображается на странице Design Page.

### ■ **В случае выбора функции Photo Stitch 2 (Mono)**

→ Выводится диалоговое окно **Select Mask** подобное окну, показанному ниже.

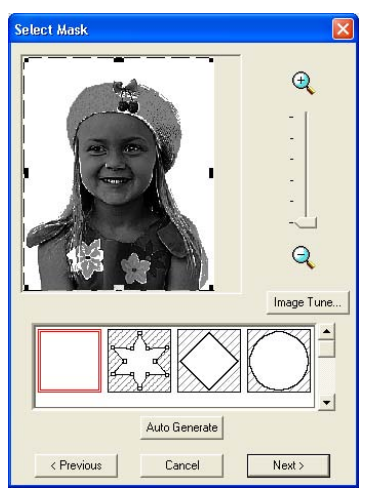

### a **Примечание:**

Если ширина или высота изображения превышает 500 мм, то функции Photo Stitch использоваться не могут.

 $1.$  Из списка в нижней части этого диалогового окна выберите необходимую форму изображения (маску).

### b **Напоминание:**

Для автоматической установки маски с целью формирования заднего плана щелкните мышью на кнопке **Auto Generate**.

- 2. В окне предварительного просмотра изображения перемещайте метки' манипуляторы маски до тех пор, пока она не охватит необходимую часть изображения.
	- **ПОРЕГ Более подробную информацию об** этих установках см. на стр. 141.
- 3. В диалоговом окне **Select Mask** щелкните мышью на кнопке **Next**.

→ Выводится диалоговое окно **Gray Balance** подобное окну, показанному ниже.

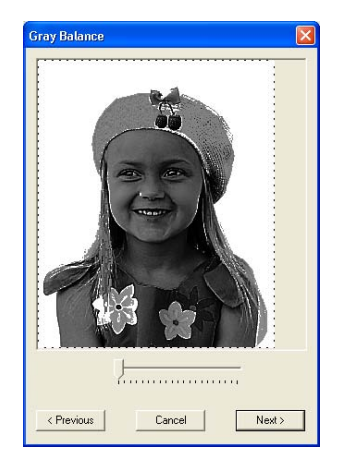

 $4.$  Передвиньте ползунок для задания, какие компоненты изображения предназначены для создания рисунка вышивания.

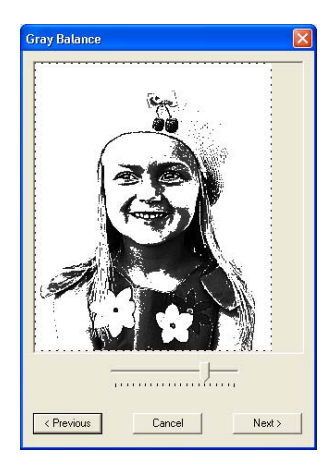

- **•**Рисунок вышивания создается из областей, оставшихся черными.
- **•**Для возврата к предыдущему диалоговому окну щелкните мышью на кнопке **Previous**.
- **•**Для прерывания операции и закрытия диалогового окна щелкните мышью на кнопке **Cancel**.
- 5. В диалоговом окне **Gray Balance** щелкните мышью на кнопке **Next**.
	- → Выводится диалоговое окно **Photo Stitch 2 Parameters**.

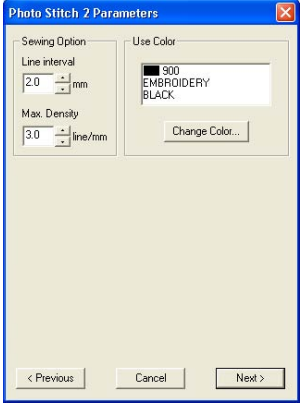

6. Задайте установки для создания рисунка вышивания.

### b **Напоминание:**

- **•**Для возврата к предыдущему диалоговому окну щелкните мышью на кнопке **Previous**.
- **•**Для прерывания операции и закрытия диалогового окна щелкните мышью на кнопке **Cancel**.

### **Sewing Option**

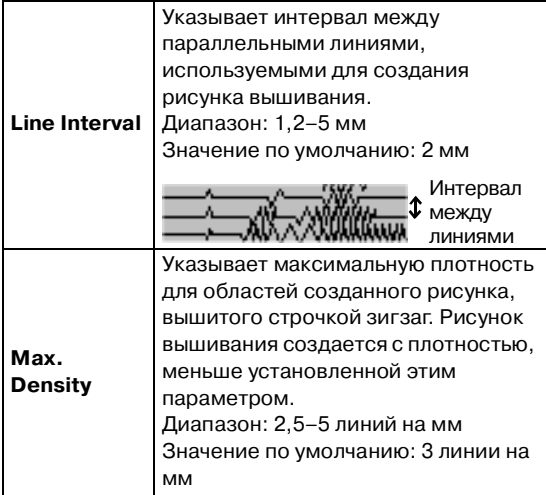

### **Use Color**

Указывает цвет нити, используемой для создания рисунка вышивания.

#### Установка по умолчанию – самый темный цвет в текущей диаграмме нити.

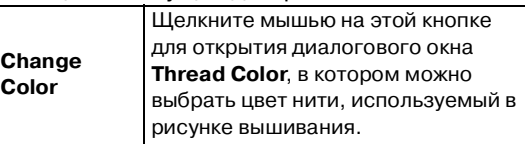

- 7. В диалоговом окне **Photo Stitch 2 Parameters** щелкните мышью на кнопке **Next**.
	- → Выводится диалоговое окно **Preview** подобное показанному ниже окну, в котором можно просмотреть созданный рисунок вышивания.

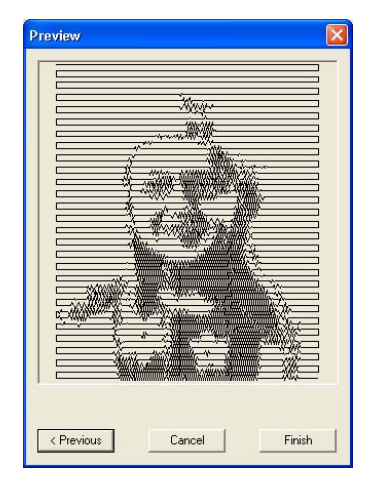

- **•**Для возврата к предыдущему диалоговому окну щелкните мышью на кнопке **Previous**.
- **•**Для прерывания операции и закрытия диалогового окна щелкните мышью на кнопке **Cancel**.
- 8. Щелкните мышью на кнопке **Finish**.
	- → Рисунок вышивания создан и отображается на странице Design Page.

### ■ **В случае выбора функции Cross Stitch**

→ Выводится диалоговое окно **Cross Stitch Attributes**.

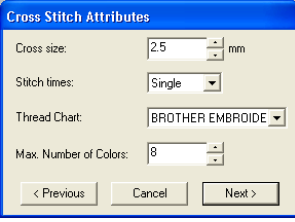

1. Задайте установки для создания рисунка вышивания.

### b **Напоминание:**

- **•**Для возврата к предыдущему диалоговому окну щелкните мышью на кнопке **Previous**.
- **•**Для прерывания операции и закрытия диалогового окна щелкните мышью на кнопке **Cancel**.

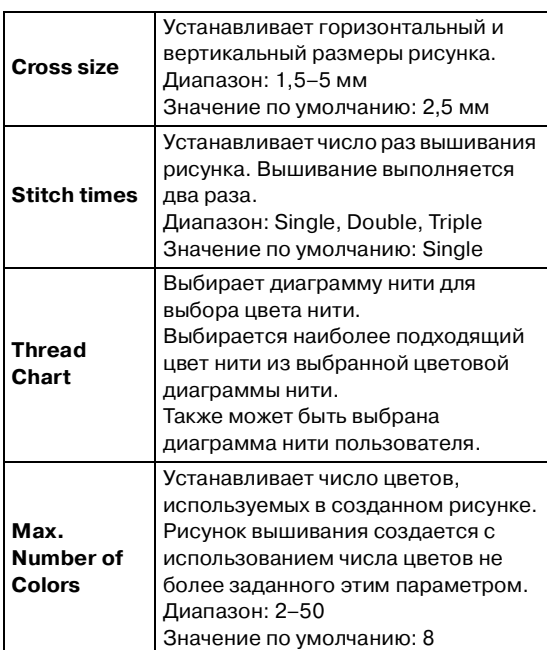

2. Щелкните мышью на кнопке **Next**.

→ Выводится диалоговое окно **Cross Stitch Setting** подобное окну, показанному ниже.

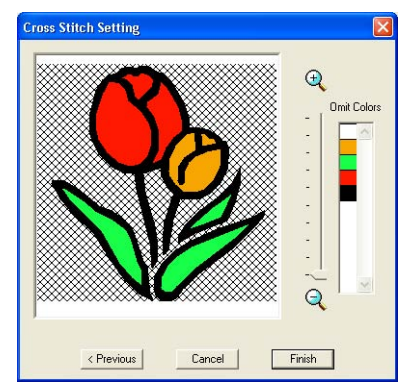

 $3.$  В изображении в этом диалоговом окне щелкните мышью на областях для выбора, должны ли они вышиваться или нет.

### b **Напоминание:**

**•**Области, которые не должны вышиваться, заштриховываются.

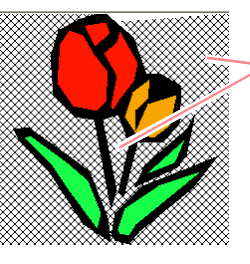

Эти области не вышиваются.

**•**Для установки коэффициента масштабирования для отображаемого изображения установите ползунок

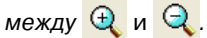

- **•**Для возврата к предыдущему диалоговому окну щелкните мышью на кнопке **Previous**.
- 4. При необходимости в списке **Omit Colors** щелкните мышью на цветах для выбора, должны ли они вышиваться или нет.

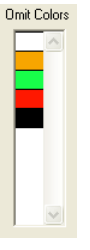

b **Напоминание:** Удаленные цвета не вышиваются.

- 5. После выбора необходимых установок щелкните на кнопке **Finish**.
	- → Рисунок крестовидной строчки создан и отображается на странице Design Page.

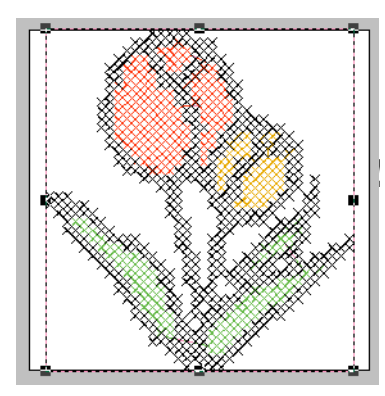

### ■ **В случае выбора приложения Design Center**

 $\rightarrow$  Запускается приложение Design Center и страница Design Page отображается с импортированным в нее изображением. Более подробную информацию см. в разделе [«Design](#page-91-0)  [Center» на стр. 81.](#page-91-0)

# **Импортирование рисунков вышивания**

### **Импортирование рисунков вышивания из файла**

Рисунки вышивания из карт с данными для вышивания (.pec) и файлы, созданные в форматах Tajima (.dst), Melco (.exp), Pfaff (.pcs), Husqvarna (.hus) и вышивальных швейных машин (.phc), могут быть импортированы и добавлены в текущую страницу Design Page.

С помощью этой функции также можно добавлять файлы .pes на страницу Design Page, что предоставляет возможность объединения нескольких файлов, созданных в этом приложении.

### **Кнопка в инструментальной строке:**

- 
- 1. Щелкните мышью на  $\sqrt{2}$  или щелкните

мышью на **File** и затем на **from File**.

→ Выводится диалоговое окно **Import from File** подобное окну, показанному ниже.

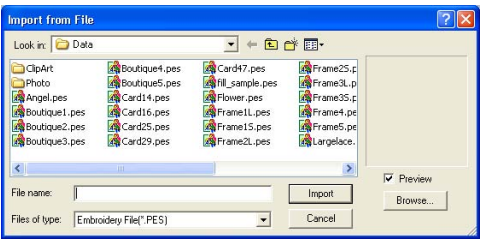

### b **Напоминание:**

Для улучшения просмотра содержимого папки размеры этого диалогового окна могут быть изменены. Размеры диалогового окна сохраняются до тех пор, пока они снова не будут изменены.

2. Выберите диск и папку.

- **•**Если отмечена опция **Preview**, то содержимое выбранного файла отображается в окне **Preview**.
- **•**Для прерывания операции и закрытия диалогового окна щелкните мышью на кнопке **Cancel**.
- 3. Для просмотра содержимого файлов в выбранной папке щелкните мышью на кнопке **Browse**.

→ Выводится диалоговое окно **Browse** подобное окну, показанному ниже.

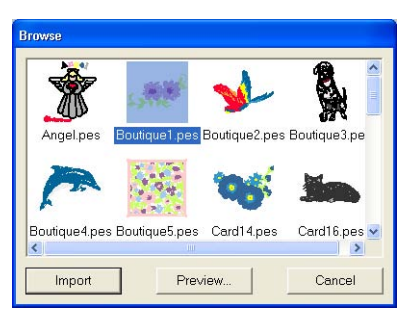

### a **Примечание:**

Убедитесь в выборе корректного расширения имени файла в окне **Files of type**.

### b **Напоминание:**

- **•**Для улучшения просмотра содержимого папки размеры этого диалогового окна могут быть изменены. Размеры диалогового окна сохраняются до тех пор, пока они снова не будут изменены.
- **•**Для возврата к диалоговому окну **Import from File** щелкните мышью на кнопке **Cancel**.
- **•**Для получения более подробного изображения выберите файл и затем щелкните мышью на кнопке **Preview**. Выводится диалоговое окно **Preview** подобное окну, показанному ниже.

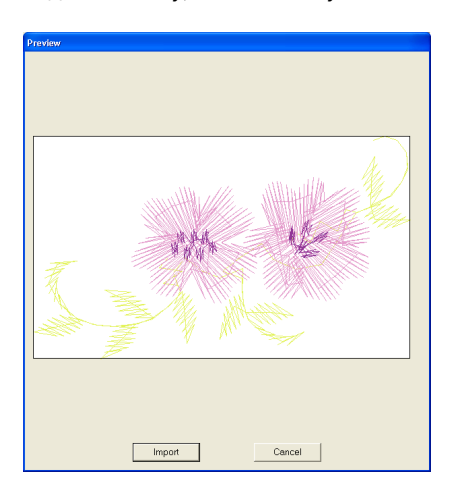

- **•**Для импортирования отображаемого файла щелкните мышью на кнопке **Import**.
- **•**Для возврата к диалоговому окну **Browse** щелкните мышью на кнопке **Cancel**.
- 4. Для импортирования рисунка выберите его и затем щелкните мышью на кнопке **Import** или щелкните два раза кнопкой мыши на иконке файла.
	- → Рисунок вышивания отображается на странице Design Page.

### a **Примечание:**

- **•**При импортировании рисунков от других изготовителей убедитесь в выборе рисунка, размещающегося на странице Design Page.
- **•**Цвета рисунков, импортированных из файлов .dst (Tajima), .exp (Melco), .pcs (Pfaff) и .hus (Husqvarna), незначительно отличаются друг от друга. В этом случае можно изменить цвет с помощью команды меню **Sew** – **Sewing Order/Color**.

### b **Напоминание:**

- **•**При импортировании некоторых файлов .pec с карт с данными для вышивания выводится диалоговое окно **Select Import size**. В этом случае выберите необходимый размер импортируемого рисунка и затем щелкните мышью на кнопке **OK** для импортирования рисунка вышивания.
- **•**Для прерывания операции и закрытия диалогового окна щелкните мышью на кнопке **Cancel**.

### **Импортирование рисунков вышивания из приложения Design Center**

Рисунок вышивания в приложении Design Center может быть импортирован непосредственно на страницу Design Page.

### **Кнопка в инструментальной строке:**

- 1. Запустите приложение Design Center и откройте файл, который необходимо импортировать в приложение Layout & Editing.
- 2. Щелкните мышью на  $\Box$  или щелкните

мышью на **File**, затем на **Import** и затем на **from Design Center**.

→ Выводится диалоговое окно **Import size**.

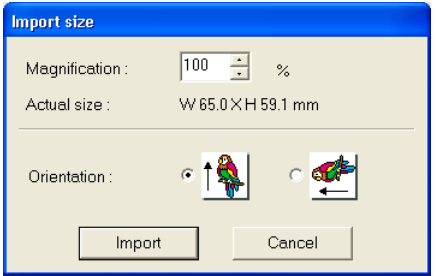

3. В окне **Magnification** введите или выберите коэффициент увеличения.

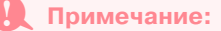

- **•**Рисунок вышивания не может быть увеличен до размера, превышающего страницу Design Page.
- **•**Для коэффициента увеличения не может быть установлено значение ниже 25%.
- 4. Под **Orientation** выберите необходимую ориентацию.
- 5. Щелкните мышью на кнопке **Import** для импортирования рисунка вышивания.

#### b **Напоминание:**

- **•**Для прерывания операции и закрытия диалогового окна щелкните мышью на кнопке **Cancel**.
- **•**Если приложение Design Center еще не было запущено, если файл .pem еще не был открыт или если приложение Design Center не выполняет этап 4 (этап Установка атрибутов вышивания), то выводится одно из следующих сообщений.

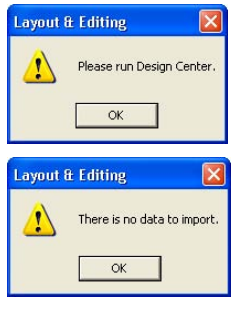

Щелкните мышью на кнопке **OK** и затем запустите приложение Design Center и откройте файл .pem.

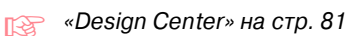

### **Импортирование рисунков вышивания с карты с данными для вышивания**

Рисунок вышивания с карты с данными для вышивания, введенный в модуль записи на USB-карту, может быть импортирован на страницу Design Page.

- 1. Щелкните мышью на **File**, затем на **Import** и затем на **from Card**.
	- → Если модуль записи на карту подключен и если карта с данными для вышивания вставлена в модуль записи на карту, то выводится следующее сообщение и рисунки вышивания считываются с карты.

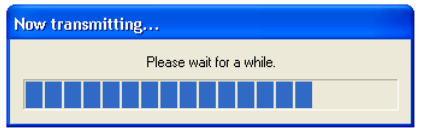

### **А Примечание:**

Если модуль записи на карту подключен, но карта с данными для вышивания не вставлена, то выводится следующее сообщение.

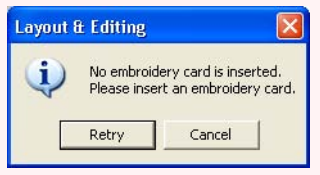

- **•**Вставьте карту с данными для вышивания и затем щелкните мышью на кнопке **Retry**.
- **•**Для прерывания операции щелкните мышью на кнопке **Cancel**.

2. После считывания данных с карты выводится диалоговое окно подобное окну, показанному ниже.

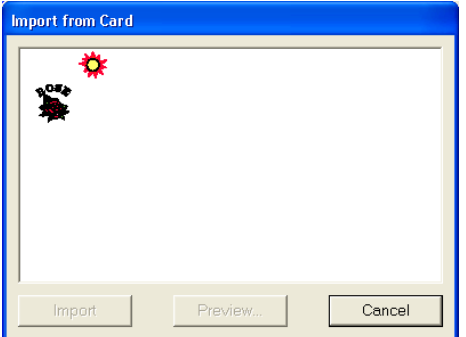

### b **Напоминание:**

Для улучшения просмотра рисунков размеры этого диалогового окна могут быть изменены. Размеры диалогового окна сохраняются до тех пор, пока они снова не будут изменены.

 $3.$  Щелкните мышью на рисунке для его выбора.

### b **Напоминание:**

**•**Для получения более подробного изображения выберите рисунок и затем щелкните мышью на кнопке **Preview**. Выводится диалоговое окно **Preview** подобное окну, показанному ниже.

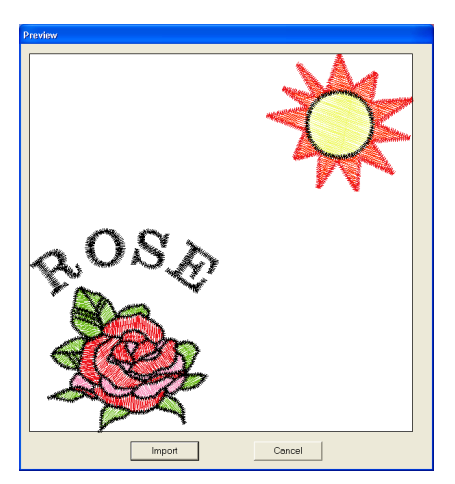

- **•**Для импортирования отображаемого рисунка щелкните мышью на кнопке **Import**.
- **•**Для возврата к диалоговому окну **Browse** щелкните мышью на кнопке **Cancel**.
- **•**Для прерывания операции щелкните мышью на кнопке **Cancel**.
- 4. Щелкните мышью на кнопке **Import** или два раза щелкните кнопкой мыши на рисунке для его импортирования.

### b **Напоминание:**

При импортировании некоторых рисунков выводится диалоговое окно **Select Import size**. В этом случае выберите необходимый размер импортируемого рисунка и затем щелкните мышью на кнопке **OK** для импортирования рисунка.

### a **Примечание:**

Из-за ограничений, налагаемых законами по защите авторских прав, эта функция не может использоваться с некоторыми картами с данными для вышивания.

#### **Компания "Крунг"** тел./факс: (495) 989-22-97 www.krung.ru

# *Layout & Editing* **Редактирование рисунков вышивания**

# **Редактирование рисунков вышивания**

### **Выбор рисунков**

Для принятия установок для существующего рисунка его сначала необходимо выбрать. Для выбора одного или нескольких рисунков используется инструментальное средство Select Object. После выбора рисунка его можно передвинуть, изменить его размеры и изменить его направление путем вращения или инвертирования.

- $1.$  Щелкните мышью на кнопке  $\blacksquare$  в инструментальной панели.
	- $\rightarrow$  Указатель мыши принимает вид
- 
- 2. Щелкните мышью на необходимом рисунке.
	- $\rightarrow$  Вокруг рисунка появляются меткиманипуляторы.

Метки-манипуляторы

### b **Напоминание:**

- **•**В строке статуса указываются размеры (ширина и высота) рисунка. **•**Для отмены выбора рисунка выберите другой рисунок, щелкните мышью на пустом месте страницы Design Page или щелкните мышью на любой другой кнопке в инструментальной панели.
- 3. Для выбора дополнительного рисунка

нажмите клавишу (**Ctrl**) и щелкните мышью на другом рисунке.

### b **Напоминание:**

- **•**Рисунки также можно выбирать путем перемещения указателя мыши вдоль необходимого рисунка. При перемещении указателя мыши формируется рамка выбора. Все рисунки, входящие в эту рамку выбора, выбираются при отпускании кнопки мыши.
- **•**Если выбраны ненужные рисунки, то щелкните мышью на пустом месте страницы Design Page для отмены выбора всех рисунков и начните процедуру выбора заново.

### ■ **Выбор рисунков в порядке создания**

При выбранной **+** нажмите клавишу (Tab для выбора следующего созданного объекта.

Нажмите клавишу (Shift) и нажмите клавишу

 $\textsf{Tab}$ ) для выбора предыдущего созданного объекта.

Если нажата клавиша **(Tab**) (или клавиши

**Shift**) и (**Tab**)):

- **•** и объекты не выбраны, то выбирается первый (или последний) созданный объект.
- **•** и выбрано несколько объектов, то отменяется выбор всех объектов, кроме первого (или последнего) созданного объекта.
- **•** и выбран последний (или первый) созданный объект, то выбирается первый (или последний) созданный объект.

### ■ **Выбор всех рисунков вышивания**

На странице Design Page можно легко выбрать все рисунки.

1. Убедитесь в том, что в инструментальной

панели выбрано .

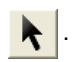

2. Щелкните мышью на **Edit** и затем на **Select All**.

### **Перемещение рисунков**

1. Установите указатель мыши на выбранном рисунке ил группе выбранных рисунков.

**→ Указатель мыши принимает вид** 

Ѩ

.

2. Перетащите рисунок на требуемую позицию.

### b **Напоминание:**

- **•**Для перемещения рисунка в горизонтальном или вертикальном направлении нажмите клавишу **Shift** при его перемещении.
- **•**При нажатии клавиши с изображением стрелки выбранный рисунок перемещается на 0,5 мм в направлении стрелки на клавише.
- **•**Если выбрано **Snap to Grid**, то при каждом нажатии клавиши с изображением стрелки рисунок перемещается на одну ячейку координатной сетки в направлении стрелки на клавише.
- **•**Клавиши с изображением стрелок не могут использоваться для перемещения текста по кривой (текста с определенной формой) в том случае, если выбран только текст. Для перемещения такого текста с помощью клавиш с изображением стрелок также должна быть выбрана кривая текста.

### ■ **Перемещение рисунков вышивания в центр**

Выбранные рисунки можно легко переместить в центр страницы Design Page.

- 1. Выберите один или несколько рисунков.
- 2. Щелкните мышью на **Edit** и затем на **Center**.
	- $\rightarrow$  Все выбранные рисунки перемещаются в центр страницы Design Page.

### ■ **Выравнивание рисунков вышивания**

Выбранные рисунки можно легко выровнять (расположить на одной линии) необходимым образом.

1. Выберите выравниваемые рисунки.

следующим образом.

2. Щелкните мышью на **Edit**, затем на **Align** и затем на **Left**, **Center**, **Right**, **Top**, **Middle** или **Bottom** в зависимости от способа выравнивания рисунков.

 $\rightarrow$  Выбранные рисунки выравниваются

Left Center Right Bottom Middle Top

### b **Напоминание:**

Для выбора другого способа выравнивания выберите команду меню **Edit** – **Undo** и затем повторите шаг *2.*

### **Текст по кривой**

Текст по кривой может быть выровнен путем выбора других объектов на странице Design Page вместе с текстом, кривой (формой), либо и с текстом, и с кривой. Выбранные рисунки выравниваются в своих контурах.

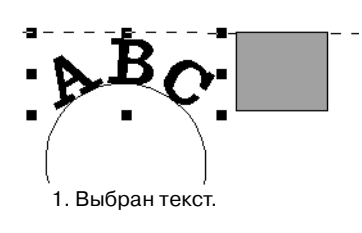

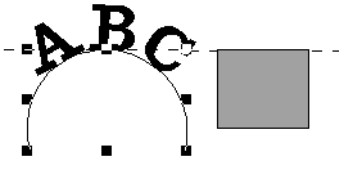

2. Выбрана кривая.

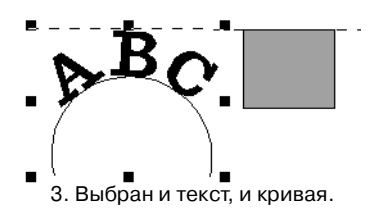

### **Набор рисунков для вышивания с отверстием**

Если выбран только внутренний рисунок, то рисунок выравнивается по контуру внутренней области. Если также выбрана внешняя область рисунка , то рисунок выравнивается по контуру внешней области.

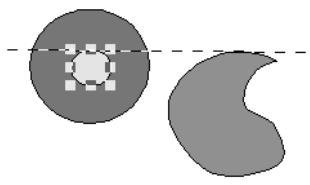

1. Выбрана внутренняя область.

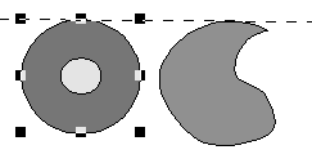

2. Выбрана внешняя область.

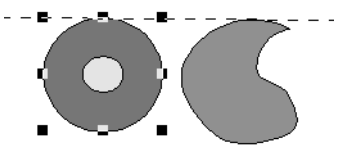

3. Выбрана и внешняя, и внутренняя области.

## **Масштабирование рисунков**

### ■ **Ручное масштабирование**

- 1. Выберите рисунок или рисунки, размеры которых необходимо изменить.
- 2. Установите указатель мыши на одну из меток-манипуляторов выбранного рисунка или группы рисунков.
	- $\rightarrow$  В зависимости от выбранной меткиманипулятора указатель мыши

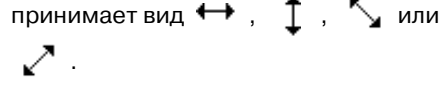

- **•••** используется для масштабирования ширины.
- **•** используется для масштабирования высоты.
- **•** и используются для одновременного масштабирования обоих размеров.
- $3.$  Перетащите метку-манипулятор для установки требуемого размера выбранного рисунка (рисунков).

### b **Напоминание:**

- После перетаскивания меткиманипулятора текущий размер отображается в строке статуса.
- **•**Для более точного изменения размеров выберите команду меню **Edit** – **Numerical Setting** – **Size** в соответствии с приведенным ниже описанием.

### a **Примечание:**

- **•**Установки печатей не зависят от рисунков, к которым они применяются. В случае редактирования рисунка с печатью убедитесь в том, что после редактирования печать выполняется.
- **•**Некоторые рисунки, импортированные с карт с данными для вышивания, не могут быть масштабированы.
- **•**При масштабировании рисунков строчек число строчек не изменяется, что приводит к потере качества. Для сохранения качества рисунка вышивания при масштабировании нажмите клавишу . **Ctrl**

### ■ **Цифровое масштабирование**

- 1. Выберите рисунок или рисунки, размеры которых необходимо изменить.
- 2. Щелкните мышью на **Edit**, затем на **Numerical Setting** и затем на **Size**.

→ Выводится диалоговое окно **Size**.

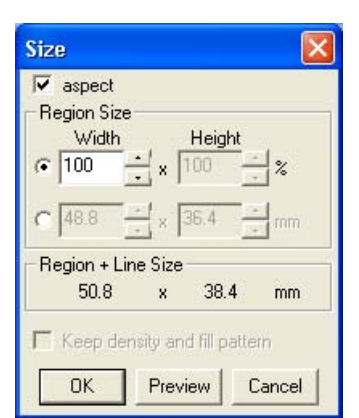

- $3.$  Для пропорционального изменения ширины и высоты отметьте опцию **aspect**.
- 4. Выберите установку ширины и высоты либо в процентах (%), либо в абсолютных значениях (миллиметры или дюймы).
- $5.$  Введите или выберите необходимую ширину и высоту.

### b **Напоминание:**

- **•**При выборе значения **100%** рисунок сохраняется без изменений.
- **•**Если отмечена опция **aspect**, то при изменении одного размера автоматически изменяется другой размер, при этом сохраняется пропорциональное отношение ширины и высоты.
- **•**Заданный размер относится к области. Если рисунок содержит линию, то размер всего рисунка указывается под **Region + Line Size** в нижней части диалогового окна.
- 6. Для изменения размеров выбранного рисунка при сохранении исходной плотности и рисунка заполнения отметьте опцию **Keep density and fill pattern**.

### b **Напоминание:**

Опция **Keep density and fill pattern** доступна только в случае выбора данных строчки.

7. Щелкните мышью на кнопке **OK**.

### b **Напоминание:**

**•**Для просмотра рисунка с новым размером на странице Design Page щелкните мышью на кнопке **Preview**. **•**Для закрытия диалогового окна без сохранения изменений в установках щелкните мышью на кнопке **Cancel**.

#### Область (без линии)

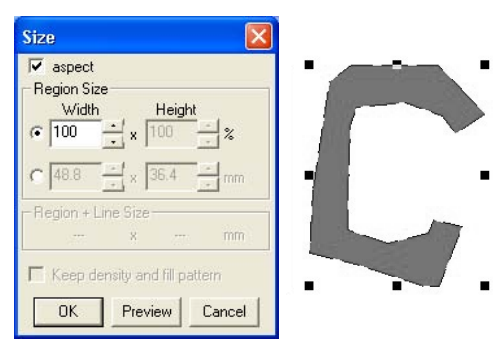

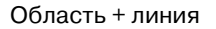

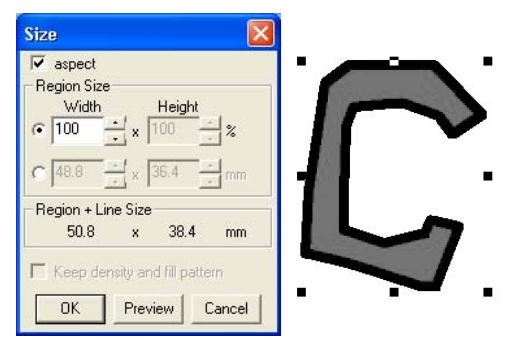

#### a **Примечание:**

- **•**Нельзя ввести размер рисунка, превышающий размер страницы Design Page.
- **•**Минимальное значение составляет 1 мм.
- **ПАР «Изменение единиц измерения» на** [стр. 243](#page-253-0)

## **Зеркальное отображение контуров**

- 1. Выберите рисунок, который необходимо зеркально отобразить (перевернуть) относительно горизонтальной оси (вверх/ вниз) или вертикальной оси (вправо/ влево).
- 2. Для зеркального отображения рисунка относительно вертикальной оси щелкните мышью на **Edit**, затем на **Mirror** и затем на **Horizontal** или щелкните мышью на

Для зеркального отображения рисунка относительно горизонтальной оси щелкните мышью на **Edit**, затем на **Mirror** и затем на **Vertical** или щелкните мышью

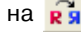

на <mark>в я</mark> в инструментальной строке.

### a **Примечание:**

Некоторые рисунки, импортированные с карт с данными для вышивания, не могут быть зеркально отображены.

### **Поворот рисунков**

### ■ **Ручной поворот**

- 1. Выберите рисунок, который необходимо повернуть.
- 2. Щелкните мышью на **Edit** и затем на

**Rotate** или щелкните мышью на  $\mathbf{U}$  в инструментальной строке.

- → Метки'манипуляторы вокруг выбранного рисунка заменяются маленькими квадратиками на четырех углах выбранного рисунка.
- $3.$  Установите указатель мыши на одну из четырех меток-манипуляторов вращения.
	- → Когда указатель мыши устанавливается на метку' манипулятор вращения, он

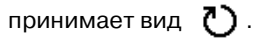

4. Перетащите метку-манипулятор вращения по часовой стрелке или против часовой стрелки для поворота рисунка с шагом 1°.

### b **Напоминание:**

Для поворота рисунка с шагом 15° нажмите клавишу (**Shift**) при перетаскивании метки-манипулятора вращения.

в инструментальной строке.

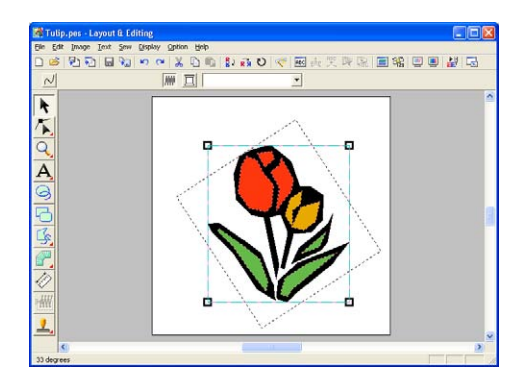

### ■ **Цифровой поворот**

- 1. Выберите рисунок, который необходимо повернуть.
- 2. Щелкните мышью на **Edit**, затем на **Numerical Setting** и затем на **Rotate**.

→ Выводится диалоговое окно **Rotate**.

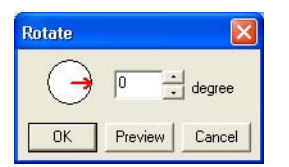

 $3.$  Введите или выберите необходимый угол поворота.

### b **Напоминание:**

**•**Угол поворота также можно задать установкой указателя мыши на красную стрелку внутри круга и последующим перемещением красной стрелки на необходимый угол. Когда указатель мыши устанавливается на красную стрелку,

он принимает вид <sup>(</sup>

- **•**При выборе значения **0 degree** рисунок сохраняется без изменений.
- 4. Щелкните мышью на кнопке **OK**.

#### b **Напоминание:**

- **•**Для просмотра рисунка, повернутого на новый угол на странице Design Page, щелкните мышью на кнопке **Preview**.
- **•**Для закрытия диалогового окна без сохранения изменений в установках щелкните мышью на кнопке **Cancel**.

#### a **Примечание:**

Диапазон вводимых значений: от 0 до 359 градусов, с шагом 1 градус.

## **Группирование рисунков вышивания**

Несколько отдельных объектов могут быть сгруппированы для принятия одних и тех изменений для всех рисунков внутри одной группы. Однако сгруппированные объекты могут редактироваться отдельно друг от друга.

- 1. Выберите несколько объектов.
- 2. Щелкните мышью на **Edit** и затем на **Group**.
	- → Выбранные объекты группируются.

### b **Напоминание:**

- **•**Если выбран только текст по кривой или только кривая, то в группу включается как кривая, так и текст.
- **•**При выборе объекта, определенного в качестве компонента рисунка вышивания с отверстием, в группу включается весь рисунок вышивания с отверстием.
- **•**Для отмены группирования объектов выберите группу, затем щелкните мышью на **Edit** и затем на **Ungroup**.

### ■ **Раздельное редактирование сгруппированных объектов**

Объекты можно редактировать отдельно друг от друга, даже после их группирования.

 $1.$  Для выбора одиночного объекта в группе

нажмите клавишу ( **Alt** ) и щелкните мышью на необходимом объекте. Для выбора нескольких объектов в группе или для выбора сгруппированных или несгруппированных объектов нажмите

клавиши (Alt) и (Ctrl) и щелкните мышью на необходимых объектах.

### b **Напоминание:**

При выборе группы или отдельного объекта вокруг сгруппированных объектов появляется голубая рамка.

2. Отредактируйте объект необходимым образом.

### b **Напоминание:**

Группирование отменяется в том случае, если удаляются все объекты и остается только один объект.

# **Редактирование точек в рисунках вышивания**

### **Выбор точек**

1. Щелкните мышью на кнопке  $\sum$  в

инструментальной панели.

→ Появляются следующие две кнопки:

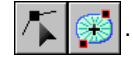

2. Щелкните мышью на .

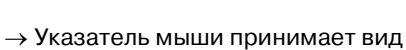

- 3. Щелкните мышью на рисунке, подлежащем редактированию.
	- $\rightarrow$  Точки на рисунке отображаются в виде маленьких незаполненных квадратиков.

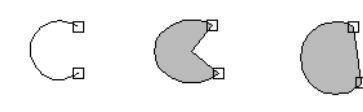

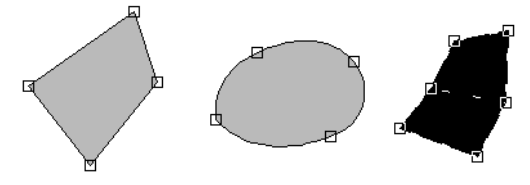

### b **Напоминание:**

Рисунком может быть ломаная линия, кривая, дуга, веер, дуга с линией, вышиваемый вручную рисунок или данные строчек.

4. Для выбора одиночной точки щелкните мышью на незаполненном квадратике.

Для выбора дополнительных точек

нажмите клавишу (Ctrl) и щелкните **продолжности по продолжно продолжности по прод**олж

мышью на каждой точке или установите указатель мыши на необходимых точках.

Для выбора всех точек между выбранной точкой и следующей точкой нажмите

клавишу (**Shift**) и щелкните мышью на следующей точке.

Для выбора дополнительной точки в направлении конечной точки нажмите

клавишу (Shift) и нажмите клавишу → или ↓ . Для выбора дополнительной точки в направлении начальной точки

нажмите клавишу (Shift) и нажмите клавишу ← или ↑. При нажатии клавиши

 $\textsf{Shift)}$  и нажатии клавиши с изображением противоположной стрелки выбор точки отменяется.

Для отмены выбора текущей точки и выбора следующей точки в направлении

конечной точки нажмите клавишу **Ctrl** и нажмите клавишу → или ↓ . Для отмены выбора текущей точки и выбора следующей точки в направлении начальной точки нажмите клавишу

 $\mathsf{Ctrl}$ ) и нажмите клавишу  $\leftarrow$  или  $\uparrow$  .

→ Выбранная точка отображается в виде маленького черного квадратика.

### a **Примечание:**

В некоторых рисунках точки не могут быть выбраны.

### **Перемещение точек**

1. Щелкните мышью на кнопке  $\left| \cdot \right|$  в

инструментальной панели.

→ Появляются следующие две кнопки:

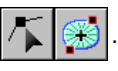

**Компания "Крунг"**

- $2.$  Щелкните мышью на
	- $\rightarrow$  Указатель мыши принимает вид
- $3.$  Щелкните мышью на рисунке, подлежащем редактированию.
	- → Точки на рисунке отображаются в виде маленьких незаполненных квадратиков.

### b **Напоминание:**

Рисунком может быть ломаная линия, кривая, дуга, веер, дуга с линией, вышиваемый вручную рисунок или данные строчек.

- 4. Щелкните мышью на точке, которую необходимо переместить.
	- → Выбранная точка отображается в виде маленького черного квадратика.

#### a **Примечание:**

Если щелкнуть мышью на контуре рисунка, а не на точке, то вставляется новая точка.

5. Перетащите точку на новое место.

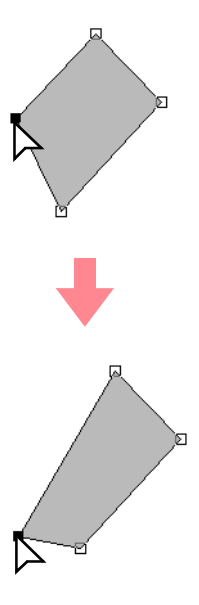

### a **Примечание:**

Необходимо перетащить выбранную точку. Если перетаскивание начинается со щелчка мышью в другом месте на контуре рисунка, то вставляется новая точка или отменяется выбор выбранной точки (точек).

### b **Напоминание:**

- **•**Все выбранные точки перемещаются в одном направлении.
- **•**Для перемещения точки ломаной линии, кривой, вышиваемого вручную рисунка или данных строчек в горизонтальном или вертикальном направлении нажмите клавишу **Shift** при перетаскивании точки.
- **•**При нажатии клавиши с изображением стрелки выбранная точка перемещается на 0,5 мм в направлении стрелки на клавише.
- **•**Если выбрано **Snap to Grid**, то при каждом нажатии клавиши с изображением стрелки точка перемещается на одну ячейку координатной сетки в направлении стрелки на клавише.
- **•**Клавиши с изображением стрелок не могут использоваться для перемещения конечных точек дуги.
- **•**Точки в рисунках, определенных для вышивания с отверстием, также могут быть перемещены. Однако точка не может быть перемещена через контур. Для перемещения точки таким образом сначала необходимо отменить вышивание с отверстием.

### **Ввод точек**

Для изменения формы рисунка могут быть введены новые точки. В случае ввода новой точки на кривой также можно использовать метку-манипулятор для переориентации касательной к этой кривой для новой точки.

 $1.$  Щелкните мышью на кнопке

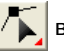

инструментальной панели.

→ Появляются следующие две кнопки:

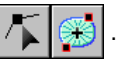

 $2.$  Щелкните мышью на

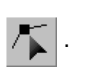

- $\rightarrow$  Указатель мыши принимает вид
- 3. Щелкните мышью на рисунке, подлежащем редактированию.
	- → Точки на рисунке отображаются в виде маленьких незаполненных квадратиков.

### b **Напоминание:**

Рисунком может быть ломаная линия, кривая, вышиваемый вручную рисунок или данные строчек.

- 4. Щелкните мышью на контуре для добавления точки.
	- → Появляется новая точка, отображающаяся в качестве выбранной точки (в виде маленького черного квадратика и, в случае кривой, с меткой-манипулятором управления).

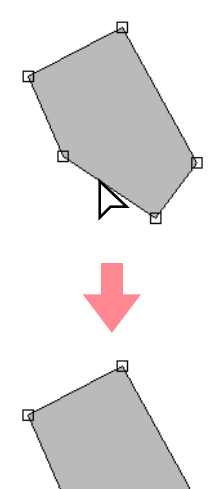

### b **Напоминание:**

Если был выбран рисунок с вышиваемым вручную блоком, то вводится пара новых точек.

### **Удаление точек**

 $1.$  Щелкните мышью на кнопке  $\sqrt{\phantom{a}}$  в инструментальной панели.

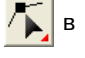

→ Появляются следующие две кнопки:

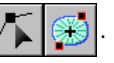

 $2.$  Щелкните мышью на

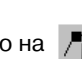

- $\rightarrow$  Указатель мыши принимает вид
- 3. Щелкните мышью на рисунке, подлежащем редактированию.

#### b **Напоминание:**

Рисунком может быть ломаная линия, кривая, вышиваемый вручную рисунок или данные строчек.

- $\rightarrow$  Точки на рисунке отображаются в виде маленьких незаполненных квадратиков.
- 4. Щелкните мышью на точке, которую необходимо удалить.
	- $\rightarrow$  Выбранная точка отображается в виде маленького черного квадратика.
- 5. Щелкните мышью на **Edit** и затем на

**Delete** или нажмите клавишу **Delete** для удаления точки.

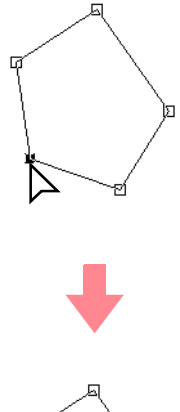

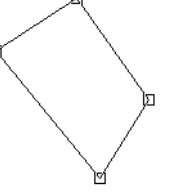

### b **Напоминание:**

Если была удалена точка рисунка с вышиваемым вручную блоком, то удаляется пара точек.

## **Преобразование прямых линий в кривые или кривых в прямые линии**

 $1.$  Щелкните мышью на кнопке

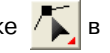

инструментальной панели.

→ Появляются следующие две кнопки:

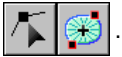

- $2.$  Щелкните мышью на
	- $\rightarrow$  Указатель мыши принимает вид
- 3. Щелкните мышью на рисунке, подлежащем редактированию.
	- → Точки на рисунке отображаются в виде маленьких незаполненных квадратиков.
- 4. Щелкните мышью на точке, которую необходимо трансформировать.
	- $\rightarrow$  Выбранная точка отображается в виде маленького черного квадратика.
- $5.$  Для преобразования прямой линии в кривую щелкните мышью на **Edit** и затем на **Change To Curve** или щелкните правой кнопкой мыши на точке и затем щелкните мышью на **To Curve** в выведенном меню.

Для преобразования кривой в прямую линию щелкните мышью на **Edit** и затем на **Change To Straight** или щелкните правой кнопкой мыши на точке и затем щелкните мышью на **To Straight** в выведенном меню.

 $\rightarrow$  Точка на кривой преобразуется в угол, а угловая точка преобразуется в точку на кривой.

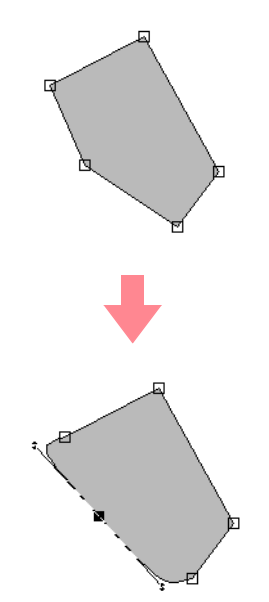

### b **Напоминание:**

Если точка находится на кривой, то для настройки кривой можно использовать метки-манипуляторы управления.

### **Перемещение точек входа/ выхода и центральной точки**

### ■ **Перемещение точек входа/ выхода**

Для настройки строчек можно перемещать точки входа и выхода объектов, созданных с помощью инструментальных средств в инструментальной панели.

1. Щелкните мышью на кнопке

инструментальной панели.

→ Появляются следующие две кнопки:

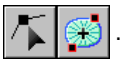

 $2.$  Щелкните мышью на

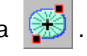

 $\rightarrow$  Указатель мыши принимает вид

### a **Примечание:**

Если точки входа и выхода были оптимизированы (введена «галочка» перед командой **Optimize Entry/Exit points** в меню **Sew**), то точки входа и выхода рисунков не могут быть отредактированы. Для использования этого инструмента для редактирования точек входа и выхода выберите команду меню **Sew** – **Optimize Entry/Exit points**  для отмены установки.

- $3.$  Щелкните мышью на объекте, подлежащем редактированию.
	- → Появляются точки входа и выхода объекта.

### b **Напоминание:**

Если область содержит строчку из концентрических окружностей или радиальную строчку, то также появляется центральная точка строчки. (Более подробную информацию о перемещении центральной точки см. в разделе «Перемещение центральной точки» на стр. 166.)

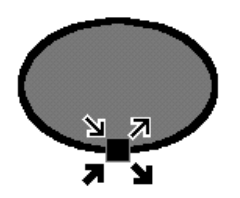

### a **Примечание:**

Не могут быть отредактированы точки входа и выхода данных строчек, текста и вышиваемых вручную рисунков.

- Точка входа для прострачивания контура. К этой точке присоединяется предыдущий рисунок.
- 

Точка выхода для прострачивания контура. От этой точки выполняется переход к прострачиванию следующего рисунка.

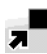

Точка входа для прострачивания внутренней области. К этой точке присоединяется предыдущий рисунок.

Точка выхода для прострачивания внутренней области. От этой точки выполняется переход к прострачиванию следующего рисунка.

### b **Напоминание:**

Если контур или внутренняя область не вышиваются, то соответствующая точка не появляется.

4. Перетащите стрелку перемещаемой точки на требуемую позицию на контуре.

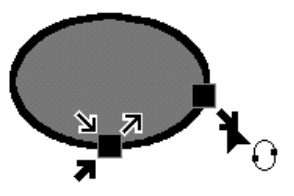

### a **Примечание:**

- **•**Могут быть отредактированы только точки входа и выхода для объектов, созданных с помощью инструментальных средств Circle or Arc, Rectangle и Outline. Не могут быть отредактированы данные строчек или объектов, созданных с помощью инструментальных средств Text или Manual Punch.
- **•**Если для оптимизации точек входа и выхода выбрана команда меню **Sew** – **Optimize Entry/Exit points** , то все введенные вручную настройки точек входа и выхода утрачиваются и позиции точек автоматически оптимизируются.

### ■ **Перемещение центральной точки**

Для улучшения декоративного представления можно переместить центральную точку областей, определенных для строчки из концентрических окружностей или радиальной строчки.

 $1.$  Щелкните мышью на кнопке

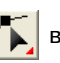

инструментальной панели.

→ Появляются следующие две кнопки:

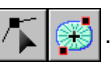

 $2.$  Щелкните мышью на

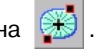

 $\rightarrow$  Указатель мыши принимает вид

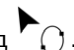

- 3. Щелкните мышью на подлежащей редактированию области, определенной для строчки из концентрических окружностей или радиальной строчки.
	- → Появляются точки входа и выхода и центральная точка объекта.

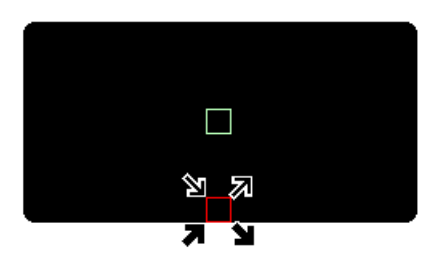

4. Перетащите центральную точку на требуемую позицию.

### ■ **Оптимизация точек входа/ выхода**

Позиции точек входа и выхода для объектов могут устанавливаться автоматически для оптимизации прострачивания.

1. Щелкните мышью на **Sew** и затем на **Optimize Entry/Exit points**.

> Для оптимизации точек входа и выхода выберите эту команду (появляется «галочка» в соответствующем поле). Для отмены оптимизации отмените выбор этой команды («галочка» в соответствующем поле отсутствует).

→ Если рядом с **Optimize Entry/Exit points** стоит «галочка», то оптимизируются точки входа и выхода для прострачивания соединенных объектов с одним и тем же цветом (другими словами, они соединяются друг с другом по кратчайшему возможному пути).

### a **Примечание:**

- **•**Могут быть оптимизированы только точки входа и выхода для объектов, созданных с помощью инструментальных средств Circle or Arc, Rectangle и Outline.
- **•**Если для оптимизации точек входа и выхода выбрана команда меню **Sew** – **Optimize Entry/Exit points** , то точки входа и выхода не могут перемещаться с помощью инструментального средства Entry/ Exit point.
- → Если рядом с **Optimize Entry/Exit points** «галочка» не стоит, то точки входа и выхода не оптимизируются. Если оптимизация точек входа и выхода отменена, то позиции точек входа и выхода не изменяются. Кроме того, позиции точек входа и выхода могут быть изменены вручную с помощью инструментального средства Entry/Exit/Center point.

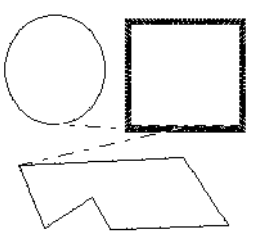

Опция **Optimize Entry/Exit points** не выбрана

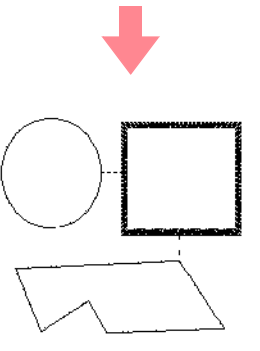

Опция **Optimize Entry/Exit points** выбрана

# **Редактирование данных строчек**

## **Преобразование объектов в данные строчек**

Объекты, нарисованные с помощью инструментальных средств в приложении Layout & Editing, могут быть преобразованы в данные строчек, что предоставляет возможность выполнения более детальных изменений посредством изменения положения отдельных строчек.

- $1.$  Выберите объект, подлежащий преобразованию.
- 2. Щелкните мышью на **Sew** и затем на **Convert to Stitch**.

Выбранный объект преобразуется в данные строчек.

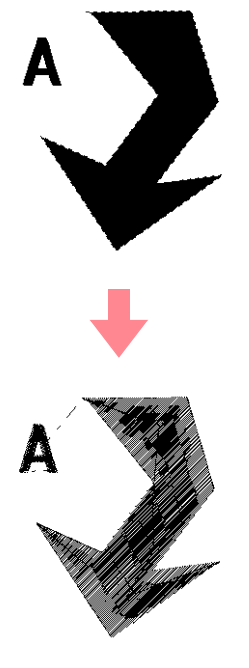

 $\rightarrow$  Пунктирная линия вокруг преобразованного объекта указывает на наличие данных строчек. Каждая строчка может быть отредактирована с помощью инструментального средства Edit Point.

### b **Напоминание:**

**•**Соответствующий текст, линии и рисунки, определенные для вышивания с отверстием, преобразуются в данные строчек даже в том случае, если некоторые из объектов не выбраны.

**•**Рисунки, для которых атрибуты вышивания не приняты, удаляются при преобразовании объекта в данные строчек.

### **Редактирование точек строчек в данных строчек**

 $1.$  Щелкните мышью на кнопке

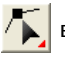

инструментальной панели.

→ Появляются следующие две кнопки:

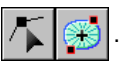

 $2.$  Щелкните мышью на

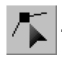

- $\rightarrow$  Указатель мыши принимает вид  $\Box$ .
- 3. Щелкните мышью на объекте, подлежащем редактированию.
	- → Точки строчек в данных строчки отображаются в виде маленьких незаполненных квадратиков.

### a **Примечание:**

Вокруг данных строчек появляется пунктирная линия. Если вокруг объекта пунктирная линия не появляется, то он не может быть отредактирован. Выберите команду меню **Sew** – **Convert to Stitch** для преобразования объекта в данные строчек.

- 4. Для выбора одиночной точки строчки щелкните мышью на незаполненном квадратике.
	- $\rightarrow$  Выбранная точка строчки отображается в виде маленького черного квадратика.

### b **Напоминание:**

При щелчке мышью на переходе к другой строчке выбираются точки на обоих концах.

Для выбора нескольких точек строчки

нажмите клавишу (**Ctrl**) и щелкните мышью на каждой необходимой точке или выделите с помощью указателя мыши фрагмент рисунка, в котором они находятся.

### b **Напоминание:**

- **•**Для выбора всех точек строчки (в последовательности прострачивания) между выбранной точкой строчки и следующей точкой нажмите клавишу **Shift**) и щелкните мышью на следующей точке.
- **•**Для выбора дополнительной точки строчки в последовательности прострачивания нажмите клавишу

 $\overline{\textbf{Shift}}$  и нажмите клавишу → или ↓ . Для выбора дополнительной точки строчки в направлении, противоположном

последовательности прострачивания, нажмите клавишу (**Shift**) и нажмите клавишу  $\leftarrow$  или  $\uparrow$ . При нажатии клавиши(**Shift**) и нажатии клавиши с изображением противоположной стрелки выбор точки отменяется.

**•**Для отмены выбора текущей точки строчки и выбора следующей точки в последовательности прострачивания

нажмите клавишу (**Ctrl**) и нажмите клавишу <sup>→</sup> или ↓ . Для отмены выбора текущей точки строчки и выбора предыдущей точки в последовательности прострачивания нажмите клавишу (**Ctrl**) и нажмите клавишу  $\leftarrow$  или  $\uparrow$ .

**•**Для выбора всех точек строчки в следующем цвете нажмите клавишу

. Для выбора всех точек строчки **Tab** в предыдущем цвете нажмите клавишу (**Shift**) и нажмите клавишу

. **Tab**

→ Выбранные точки отображаются в виде маленьких черных квадратиков.

### a **Примечание:**

При выборе точек строчек необходимо щелкнуть мышью на каждой точке строчки (не щелкайте мышью на пустом месте страницы Design Page), в противном случае будет отменен выбор всех выбранных точек.

### ■ **Перемещение точек строчек**

1. Перетащите выбранные точки строчек на новое место.

#### b **Напоминание:**

**•**Для перемещения выбранной точки строчки в горизонтальном или вертикальном направлении нажмите

клавишу (**Shift**) при ее перемещении.

**•**При нажатии клавиши с изображением стрелки выбранная точка строчки перемещается на 0,1 мм в направлении стрелки на клавише.

### ■ **Ввод точек строчек и переходов к другим строчкам**

1. Щелкните мышью на линии между двумя точками строчки для добавления новой точки в этом месте.

### b **Напоминание:**

Для ввода точки строчки и для замены предыдущей линии на переход к другой строчке нажмите клавиши (**Ctrl**) и при щелчке мышью на этой **Shift** линии.

### ■ **Удаление точек строчек**

1. Нажмите клавишу **Delete** для удаления выбранной точки строчки.

### b **Напоминание:**

При удалении конечной точки перехода к другой строчке удаляется сегмент перехода к другой строчке и строчки перед и после этого перехода соединяются друг с другом.

### ■ **Редактирование точек входа/ выхода для каждого цвета данных строчки**

 $1.$  Щелкните мышью на кнопке инструментальной панели.

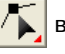

→ Появляются следующие две кнопки:

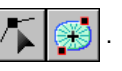

 $2.$  Щелкните мышью на

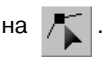
- $\rightarrow$  Указатель мыши принимает вид
- $3.$  Целкните мышью на объекте, подлежащем редактированию.
	- → Точки строчек в этом объекте отображаются в виде маленьких незаполненных квадратиков.
- 4. Для выбора точки входа первого цвета

нити нажмите клавиши(**Ctrl** )и (**Home**).

Для выбора точки выхода последнего цвета нити нажмите клавиши(**Ctrl**)и

. **End**

Для выбора точки входа заданного цвета выберите по крайней мере одну точку в этом цвете и затем нажмите клавишу

#### . **Home**

Для выбора точки выхода заданного цвета выберите по крайней мере одну точку в этом цвете и затем нажмите клавишу . **End**

**Изменение цветов** 

### **данных строчки**

Цвета импортированных данных строчек или объектов, преобразованных в строчки, могут быть изменены следующим образом.

#### **Кнопка в инструментальной строке:**

- 
- 1. Щелкните мышью на  $\frac{1}{2}$  или щелкните

мышью на **Sew** и затем на **Sewing Order/ Color**.

→ Выводится диалоговое окно **Sewing Order/Color** с данными на рисунке в отдельном кадре.

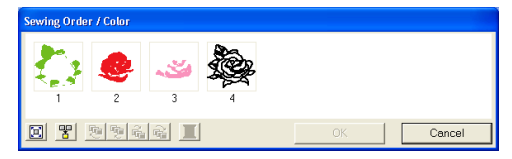

- 2. Выберите кадр для данных, цвет которых необходимо изменить.
- $3.$  Щелкните мышью на  $\blacksquare$

→ Выводится диалоговое окно **Thread Color**.

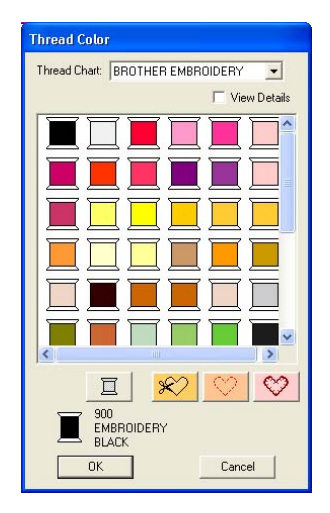

- 4. Выберите требуемый цвет и затем щелкните мышью на кнопке **OK**.
	- $\rightarrow$  Выбранный объект отображается в новом цвете в диалоговом окне **Sewing Order/Color** и на странице Design Page.
- 5. Повторите шаги 2.–4. для всех данных, цвет которых необходимо изменить.
- 6. Щелкните мышью на кнопке **OK**.
	- → Рисунок отображается в новом цвете.

b **Напоминание:**

Для закрытия диалогового окна без сохранения изменений в установках щелкните мышью на кнопке **Cancel**.

## **Преобразование данных строчек в блоки**

Импортированные данные строчек или рисунки, преобразованные в данные строчек, могут быть преобразованы в блоки (данные ручного вышивания), что предоставляет возможность изменения некоторых из их атрибутов вышивания и масштабирования отдельных цветов с сохранением качества строчек.

 $1.$  Выберите данные строчек, импортированные на страницу Design Page, для которой необходимо принятие установок.

- 2. Щелкните мышью на **Sew** и затем на **Stitch to Block**.
	- → Выводится диалоговое окно **Stitch to Block sensitivity**.

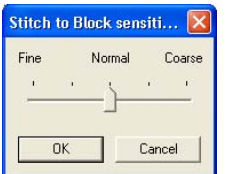

 $3.$  Передвиньте ползунок для выбора необходимой чувствительности.

#### b **Напоминание:**

Установка **Normal** в большинстве случаев обеспечивает удовлетворительные результаты, но в зависимости от сложности рисунка может потребоваться выбор установки ближе к значению **Coarse** или **Fine**.

4. Щелкните мышью на кнопке **OK**.

→ Данные в блоках группируются, и таким образом любое изменение установок оказывает воздействие на весь рисунок и выводится показанная ниже строка атрибутов вышивания.

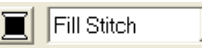

#### b **Напоминание:**

**•**Для прерывания операции щелкните мышью на кнопке **Cancel**.

 $\overline{\phantom{a}}$ 

**•**Для изменения атрибутов вышивания всех блоков одного и того же цвета внутри рисунка нажмите клавишу

 при выборе блока, цвет **Alt** которого или установки типа вышивки необходимо изменить.

(Альтернативный метод – сначала отмените группирование цветов рисунка путем выбора команды меню **Edit** – **Ungroup**.) Для отображения рисунка в увеличенном размере используйте инструментальные средства масштабирования для более простого выбора цвета. Выбираются все блоки заданного цвета и в строке атрибутов вышивания появляется цвет блока и тип вышивки.

**•**При масштабировании блоков число вышиваемых стежков автоматически адаптируется к новому размеру

блоков, что разрешает сохранение исходного качества вышивания.

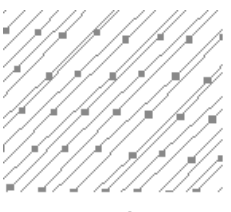

#### Без опции **Stitch to Block**

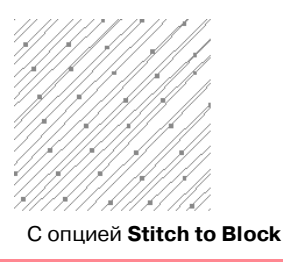

#### a **Примечание:**

- **•**Команда **Stitch to Block** не может использоваться с некоторыми данными строчек, импортированными с карт с данными для вышивания.
- **•**Некоторые рисунки заполнения пропадают при масштабировании после установки функции Stitch to Block, поэтому масштабирование рекомендуется выполнять при нажатой клавише (**Ctrl**) или путем выбора команды меню **Edit** – **Numerical Setting** – **Size**.

### b **Напоминание:**

- **•**Перемещение и масштабирование блоков выбранного цвета может выполняться раздельно, поэтому, если необходимо переместить весь рисунок после отмены его группирования, повторно сгруппируйте каждый рисунок с отдельным цветом путем выбора команды меню **Edit** – **Group**.
- **•**В последующем рисунок можно изменить с помощью инструментального средства Point Edit.
- **ПЭ «Задание атрибутов вышивания» на** [стр. 205,](#page-215-0) [«Масштабирование](#page-168-0)  [рисунков» на стр. 158](#page-168-0) и [«Выбор точек»](#page-172-0)  [на стр. 162](#page-172-0)

### **Вырезание компонентов данных строчек**

Инструментальное средство Split stitch в инструментальной панели предоставляет возможность вырезания какого-либо рисунка после формирования замыкающего контура вокруг вырезаемых компонентов. Затем вырезаемые сегменты можно перемещать для изменения компоновки рисунка, для объединения с другими рисунками и даже для его удаления.

#### b **Напоминание:**

Это инструментальное средство доступно только для данных строчек и когда не выбраны инструментальные средства Text, Outline и Manual Punch.

### a **Примечание:**

Рисунки, созданные с помощью инструментальных средств рисования и ввода текста приложения Layout & Editing, требуется преобразовать в строчки перед их вырезанием с помощью инструментального средства Split stitch.

1. Щелкните мышью на кнопке  $\frac{1}{2}$  в инструментальной панели.

 $2.$  Щелкните мышью на данных строчки, из которых необходимо вырезать сегмент.

#### b **Напоминание:**

Также можно щелкнуть мышью на инструментальном средстве Split stitch после выбора данных строчек.

 $\rightarrow$  С дисплея исчезают все другие данные строчек и указатель мыши

принимает вид  $\pm$ ...

 $3.$  Щелкните мышью на странице Design Page в том месте, с которого необходимо начать рисование замыкающих линий.

#### b **Напоминание:**

В инструментальной панели доступно только инструментальное средство Zoom, позволяющее увеличивать масштаб для данных строчек для лучшего просмотра области.

- $4.$  Продолжайте щелкать на странице Design Page для задания углов замыкающего контура вокруг вырезаемой области.
	- $\rightarrow$  Пунктирная линия, формируемая при перемещении указателя мыши, становится сплошной линией после указания следующей точки.

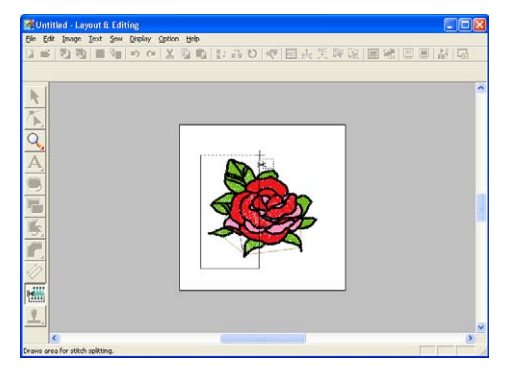

#### b **Напоминание:**

**•**Для удаления последней введенной точки щелкните на ней правой кнопкой мыши. При каждом последующем щелчке правой кнопкой мыши одна за другой удаляются точки в порядке, противоположном

последовательности их ввода. После удаления всех точек снова доступны кнопки в инструментальной панели, однако приложение остается в режиме Split stitch.

- **•**Замыкающий контур действителен только в том случае, если содержит данные строчек. Если он не содержит данные строчек, то выводится сообщение об ошибке и этот замыкающий контур удаляется, но приложение остается в режиме Split stitch.
- **•**Попеременно выполняется выбор или отмена выбора сегментов, обводимых несколько раз линиями сложной формы. Таким образом, в фигуре подобной, например, пентаграмме выбираются только точки, а центр не выбирается, поскольку он был обведен два раза.

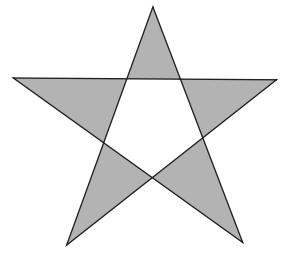

- $5.$  Щелкните два раза кнопкой мыши на странице Design Page для указания вырезаемого сегмента.
- 6. Отредактируйте вырезаемый сегмент надлежащим образом.

#### a **Примечание:**

- **•**В определенный момент времени на рисунке может быть указан только один вырезаемый сегмент. Повторите эту процедуру для каждой вырезаемой части рисунка.
- **•**Вырезаемая часть перемещается в конец последовательности вышивания и последовательность цветов нитей появляется в последовательности, выбранной для исходного рисунка.

# <span id="page-183-0"></span>**Рисование окружностей и дуг**

Инструментальное средство Circle or Arc предоставляет возможность создания нескольких кривых: обычные окружности (или овалы), дуги, веера и дуги с линиями.

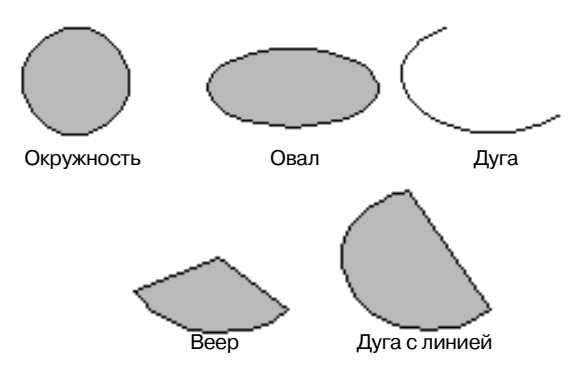

Все эти рисунки, кроме дуг, имеют контур и внутреннюю область и им могут независимо присваиваться различные атрибуты вышивания. Дуги представляют простые контуры.

#### a **Примечание:**

При рисовании какой-либо формы с помощью этого инструментального средства выберите форму перед рисованием. Например, можно нарисовать окружность и затем заменить ее дугой. Установка применяется ко всем рисункам, создаваемым с помощью инструментального средства Circle or Arc, до тех пор, пока она не будет изменена.

### **Рисование окружности или овала**

1. Щелкните мышью на кнопке  $\bigcirc$  в

инструментальной панели.

**→ Указатель мыши принимает вид** и выводится строка атрибутов вышивания, подобная показанной ниже.

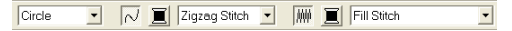

#### b **Напоминание:**

- **•**Изменить цвет и тип вышивки можно либо до, либо после рисования формы. Более подробную информацию об изменении этих установок см. в разделе «Color» на стр. 203 и «Sew type» на стр. 205.
- **•**Для определения других атрибутов формы также можно использовать установки в диалоговом окне **Sewing Attribute Setting**. (Более подробную информацию см. в разделе [«Задание](#page-215-0)  [атрибутов вышивания» на стр. 205](#page-215-0).) Если на этом этапе установки не изменяются, то используются текущие установки, однако они могут быть изменены позднее.
- 2. Щелкните мышью на селекторе **Arc shape** и затем выберите **Circle**.

- $3.$  Установите указатель мыши на странице Design Page.
	- $\rightarrow$  Точка, откуда начинается перетаскивание, рассматривается в качестве угла воображаемого прямоугольника вокруг овала. Точка, в которой отпускается кнопка мыши после перетаскивания указателя, является диагонально противоположной точкой этого прямоугольника. Овал заполняет изнутри этот воображаемый прямоугольник (большая ось вдоль длинной стороны прямоугольника, малая – вдоль короткой стороны).

#### b **Напоминание:**

Для рисования окружности нажмите клавишу (Shift) при перетаскивании указателя мыши.

### **Рисование дуги**

 $1.$  Щелкните мышью на кнопке  $\bigcirc$  в

инструментальной панели.

 $\rightarrow$  Указатель мыши принимает вид и выводится строка атрибутов вышивания, подобная показанной ниже.

D N I Zigzag Stitch D M I Fill Stitch

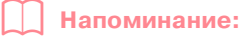

 $\overline{Circle}$ 

- **•**Изменить цвет и тип вышивки можно либо до, либо после рисования формы. Более подробную информацию об изменении этих установок см. в разделе «Color» на стр. 203 и «Sew type» на стр. 205.
- **•**Для определения других атрибутов формы также можно использовать установки в диалоговом окне **Sewing Attribute Setting**. (Более подробную информацию см. в разделе [«Задание](#page-215-0)  [атрибутов вышивания» на стр. 205.](#page-215-0)) Если на этом этапе установки не изменяются, то используются текущие установки, однако они могут быть изменены позднее.

2. Щелкните мышью на селекторе **Arc shape** и затем щелкните мышью на **Arc**.

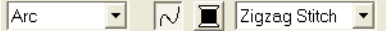

- $3.$  Продолжайте процедуру аналогично рисованию окружности или овала.
	- → При отпускании кнопки мыши на овале появляется радиальная линия.
- 4. Установите указатель мыши на начальную точку дуги и затем щелкните мышью.

→ Радиальная линия исчезает.

5. Перемещайте указатель мыши до формирования необходимой формы дуги и затем щелкните мышью.

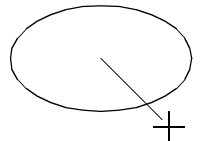

Щелкните мышью на начальной точке.

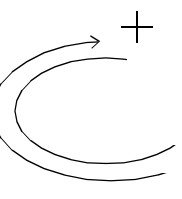

Перейдите к конечной точке.

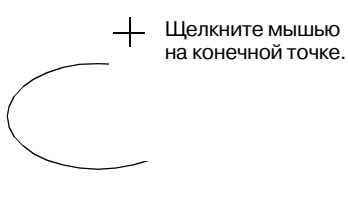

### **Рисование веера**

1. Щелкните мышью на кнопке  $\bigcirc$  в

инструментальной панели.

→ Указатель мыши принимает вид и выводится строка атрибутов вышивания, подобная показанной ниже.

Circle V V X Zigzag Stitch V M X Fill Stitch

#### b **Напоминание:**

**•**Изменить цвет и тип вышивки можно либо до, либо после рисования формы. Более подробную

информацию об изменении этих установок см. в разделе «Color» на стр. 203 и «Sew type» на стр. 205.

- **•**Для определения других атрибутов формы также можно использовать установки в диалоговом окне **Sewing Attribute Setting**. (Более подробную информацию см. в разделе [«Задание](#page-215-0)  [атрибутов вышивания» на стр. 205.](#page-215-0)) Если на этом этапе установки не изменяются, то используются текущие установки, однако они могут быть изменены позднее.
- 2. Щелкните мышью на селекторе **Arc shape** и затем щелкните мышью на **Fan Shape**.

Fan Shape v | V | Zigzag Stitch v | W | | Fill Stitch  $\overline{\phantom{a}}$ 

- $3.$  Продолжайте процедуру аналогично рисованию окружности или овала.
	- $\rightarrow$  При отпускании кнопки мыши на овале появляется радиальная линия.
- 4. Установите указатель мыши на начальную точку веера и затем щелкните мышью.
	- $\rightarrow$  Радиальная линия исчезает.
- 5. Перемещайте указатель мыши до формирования необходимой формы веера и затем щелкните мышью.

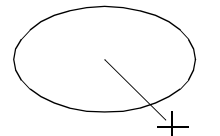

Щелкните мышью на начальной точке.

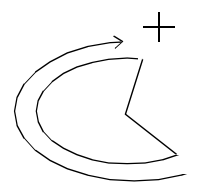

Перейдите к конечной точке.

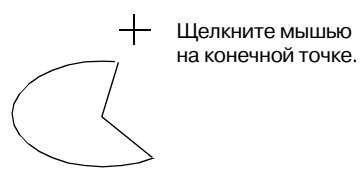

### **Рисование дуги с линией**

1. Щелкните мышью на кнопке  $\bigcirc$  в

инструментальной панели.

 $\rightarrow$  Указатель мыши принимает вид и выводится строка атрибутов вышивания, подобная показанной ниже.

#### ▼ V II Zigzag Stitch ▼ MM II Fill Stitch  $Circle$

#### b **Напоминание:**

- **•**Изменить цвет и тип вышивки можно либо до, либо после рисования формы. Более подробную информацию об изменении этих установок см. в разделе «Color» на стр. 203 и «Sew type» на стр. 205.
- **•**Для определения других атрибутов формы также можно использовать установки в диалоговом окне **Sewing Attribute Setting**. (Более подробную информацию см. в разделе [«Задание](#page-215-0)  [атрибутов вышивания» на стр. 205](#page-215-0).) Если на этом этапе установки не изменяются, то используются текущие установки, однако они могут быть изменены позднее.
- 2. Щелкните мышью на селекторе **Arc shape** и затем щелкните мышью на **Arc & String**.

Arc & String v | V | Zigzag Stitch v | WW | Fill Stitch  $\overline{\phantom{a}}$ 

- $3.$  Продолжайте процедуру аналогично рисованию окружности или овала.
	- $\rightarrow$  При отпускании кнопки мыши на овале появляется радиальная линия.
- 4. Установите указатель мыши на начальную точку дуги с линией и затем щелкните мышью.

→ Радиальная линия исчезает.

 $\overline{\phantom{0}}$ 

5. Перемещайте указатель мыши до формирования необходимой формы дуги с линией и затем щелкните мышью.

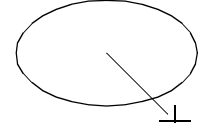

Щелкните мышью на начальной точке.

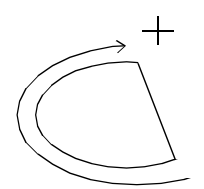

Перейдите к конечной точке.

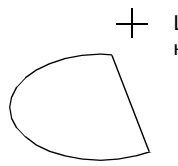

Щелкните мышью на конечной точке.

### **Задание геометрического атрибута**

#### **Exercise Arc shape Circle**

Этот селектор используется для выбора типа дуги.

b **Напоминание:**

Селектор **Arc shape** появляется в строке

 $\color{blue}\star$ 

атрибутов вышивания при выборе

в инструментальной панели.

- 1. Щелкните мышью на селекторе **Arc shape**.
	- → Отображаются установки.

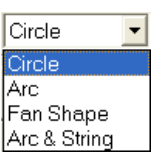

- 2. Щелкните мышью на одной из установок.
	- $\rightarrow$  Установка применяется ко всем рисункам, создаваемым с помощью инструментального средства Circle or Arc, до тех пор, пока не будет изменена.

# **Рисование прямоугольника**

С помощью инструментального средства Rectangle можно рисовать прямоугольники с острыми или закругленными углами. Прямоугольник содержит контур и внутреннюю область, которым могут присваиваться различные атрибуты вышивания независимо друг от друга.

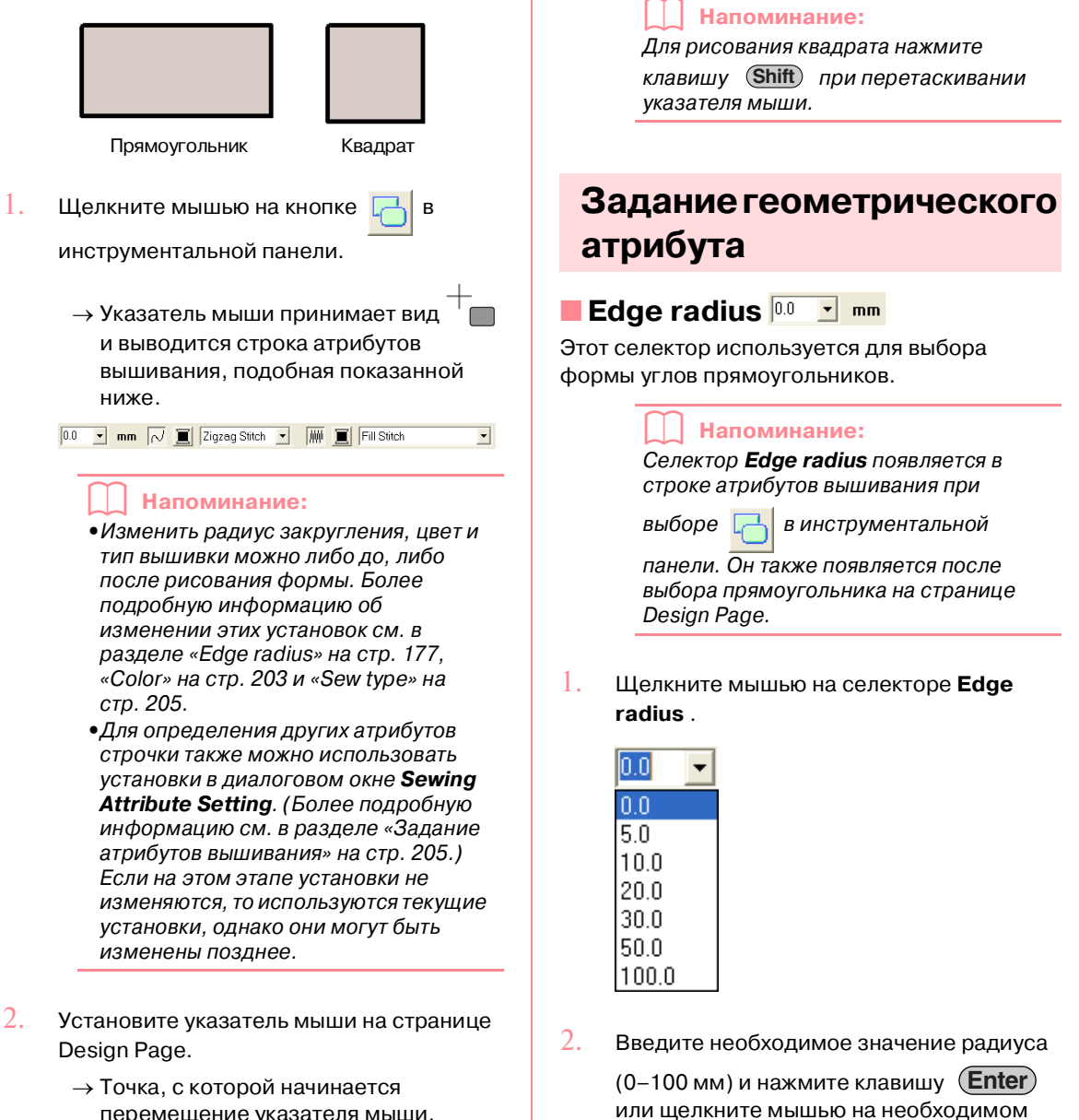

- перемещение указателя мыши, рассматривается в качестве угла прямоугольника. Точка, в которой отпускается кнопка мыши после перетаскивания указателя, является диагонально противоположным углом этого прямоугольника.
- значении.  $\rightarrow$  Установка применяется ко всем рисункам, создаваемым с помощью
	- инструментального средства Rectangle, до тех пор, пока не будет изменена.

Расширенные операции Layout & Editing

операции<br>avout & Editing Расширенные

m.

→ Если был выбран какой-либо прямоугольник, то к нему также применяется эта установка.

Пример 1 Радиус закругления: 0,0 мм

Пример 2 Радиус закругления: 20,0 мм

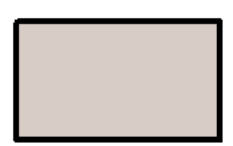

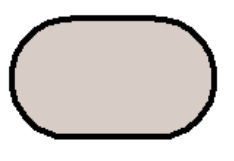

# **Рисование прямых линий и кривых**

Инструментальные средства Outline предоставляют возможность добавления к рисунку прямых линий и кривых.

Если прямая линия или кривая должна быть разомкнутой (**Open Path**), то она заканчивается на последней введенной точке. Поскольку этот тип рисунка представляет собой простой контур и не содержит внутренней области, тип вышивания линии и установки цвета применяются только к самой линии.

Если прямая линия или кривая должна быть замкнутой (**Close Path**), то последняя точка автоматически соединяется с первой точкой. Поскольку этот тип рисунка содержит контур и внутреннюю область, каждому компоненту рисунка могут быть присвоены различные типы вышивки и цвета. **Однако если линия рисунка пересекает сама себя, то внутренняя область не может быть заполнена и для линии должны быть устранены пересечения для принятия заполнения.**

При создании рисунка можно свободно переключаться между рисованием прямых линий и кривых и после завершения рисования прямые линии могут быть преобразованы в кривые и наоборот.

Кроме того, если какое'либо изображение используется в качестве шаблона, то для полуавтоматического выделения границы изображения может использоваться специальное инструментальное средство.

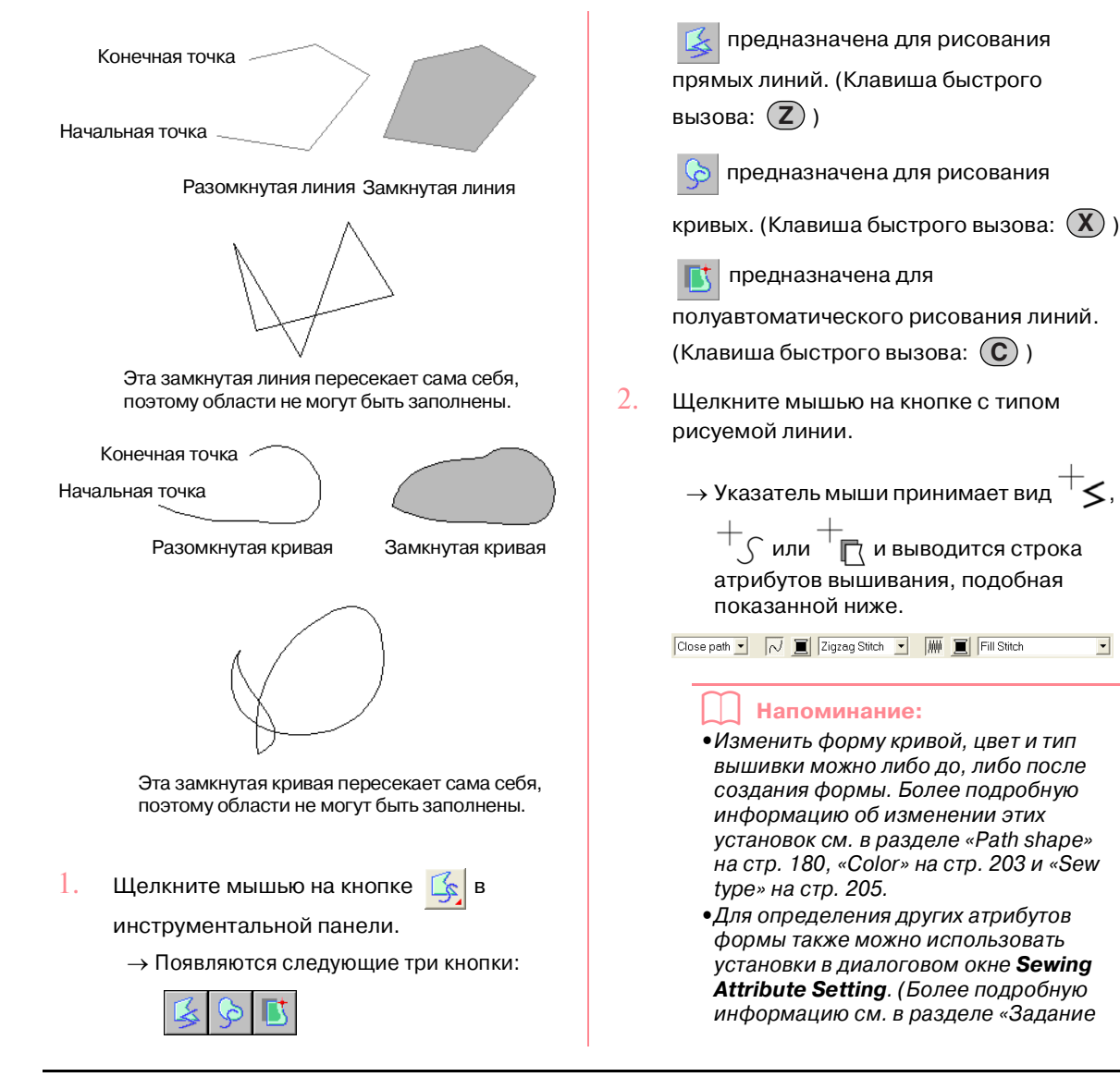

 $\overline{\phantom{a}}$ 

[атрибутов вышивания» на стр. 205.](#page-215-0)) Если на этом этапе установки не изменяются, то используются текущие установки, однако они могут быть изменены позднее.

- 3. Щелкните мышью на странице Design Page для указания начальной точки.
- 4. Щелкните мышью на странице Design Page для указания следующей точки.

#### b **Напоминание:**

Для удаления последней введенной точки щелкните на ней правой кнопкой мыши.

5. Продолжайте щелкать мышью для указания каждой точки и затем щелкните два раза кнопкой мыши на последней конечной точке.

#### a **Примечание:**

- **•**При рисовании рисунка можно свободно переключаться между рисованием различных типов линий либо щелчком мышью на другой кнопке, либо нажатием клавиши быстрого вызова.
- **•**Даже после завершения рисунка прямые линии можно преобразовать в кривые и наоборот. Более подробную информацию см. в разделе «Преобразование прямых линий в [кривые или кривых в прямые линии»](#page-175-0)  [на стр. 165](#page-175-0).
- **•**Если установлено значение If **Close Path**, то при двойном щелчке кнопкой мыши автоматически рисуется линия между последней и первой точками этой линии.
- **•**При рисовании прямой линии нажмите клавишу (<mark>Shift</mark>) при перемещении указателя мыши для рисования в горизонтальном или вертикальном направлении.
- **•**Для рисования с использованием инструментального средства полуавтоматического создания рисунка требуется шаблонизображение. При отсутствии изображений это инструментальное средство действует подобно инструментальному средству Straight Line.

## **Задание геометрического атрибута**

#### **Path shape Open path 7**

Этот селектор используется для выбора, являются ли ломаные линии и кривые разомкнутыми или замкнутыми.

#### b **Напоминание:**

Селектор **Path shape** появляется в строке атрибутов вышивания при

выборе в инструментальной

панели. Он также появляется после выбора ломаной линии или кривой на странице Design Page.

1. Щелкните мышью на селекторе **Path shape**.

→ Отображаются установки.

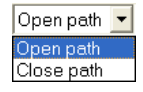

- 2. Щелкните мышью на требуемой опции.
	- → Установка применяется ко всем рисункам, создаваемым с помощью инструментального средства Outline, до тех пор, пока не будет изменена.
	- $\rightarrow$  Если была выбрана ломаная линия или кривая, то к ней также применяется эта установка.

# **Создание данных ручного вышивания**

Инструментальные средства Manual Punch используются для создания рисунков, выглядящих подобно ручной вышивке. В случае ручного вышивания можно создать данные с любой требуемой последовательностью вышивания, направлением и ориентацией.

Самостоятельно разрабатываемые буквы составляют типовой пример рисунков, выглядящих лучше с использованием вышиваемых вручную рисунков. На рисунках ниже представлены два примера буквы «O».

На показанном ниже примере буква сформирована с использованием двух концентрических овалов без атрибута вышивания линии, с заполнением большого овала заполняющей строчкой и отключением атрибута вышивания области внутри малого овала. Затем для этой пары было установлено вышивание с отверстием.

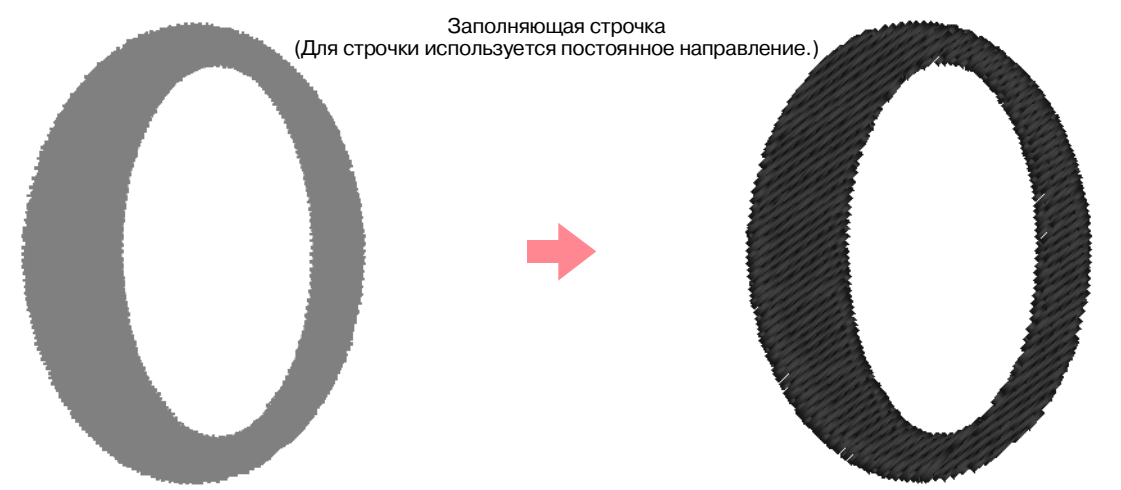

На показанном ниже примере буква сформирована с использованием инструментальных средств Manual Punch. Для этого была продублирована показанная выше буква, была удалена внутренняя область и создан вышиваемый вручную рисунок с использованием контуров овалов в качестве направляющих. Затем овалы были удалены.

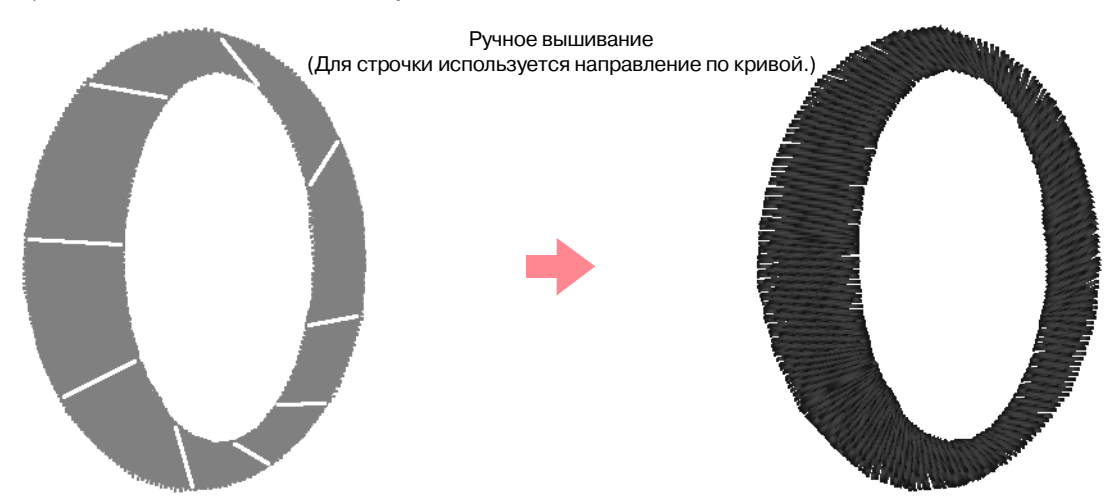

Для плотности строчки для обеих букв было установлено минимальное значение для более наглядного представления разницы между двумя рисунками в окне предварительного просмотра.

При создании вышиваемого вручную рисунка в качестве направляющего рисунка проще использовать какое'либо изображение на заднем плане. На примере выше используются два овала, которые были удалены после выполнения вышиваемого вручную рисунка.

Другой способ заключается в загрузке шаблона-изображения и его перерисовки с использованием вышиваемых вручную рисунков. Преимущество этого способа заключается в обеспечении лучшего контроля ориентации нити.

- 1. Откройте шаблон или подготовьте изображение, используемое в качестве основы.
- 2. Щелкните мышью на

инструментальной панели.

→ Появляются следующие пять кнопок:

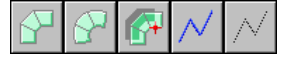

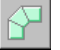

предназначена для создания

рисунков вышивания из блоков с прямыми сторонами. (Клавиша быстрого

вызова: **(Z**) )

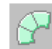

предназначена для создания

рисунков вышивания из блоков с кривыми сторонами. (Клавиша быстрого вызова:

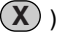

предназначена для

полуавтоматического создания рисунков вышивания из блоков. (Клавиша быстрого

вызова: (C))

предназначена для создания

рисунков вышивания с переходом к другой строчке (ломаная линия вышивается). (Клавиша быстрого вызова:

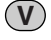

)

предназначена для создания

рисунков вышивания без перехода к другой строчке (ломаная линия не вышивается). (Клавиша быстрого вызова:

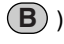

При создании вышиваемого вручную рисунка можно использовать различные типы. Например, можно начать с рисунка вышивания из блоков с прямыми сторонами, затем переключиться на рисунок из блоков с кривыми сторонами (для обрисовки контура рисунка из блоков с прямыми сторонами), затем

переключиться на тип рисунка без перехода к другой строчке для перемещения к началу следующего рисунка из блоков. Весь рисунок, состоящий из рисунков вышивания различного типа, рассматривается в качестве одного объекта (у всех компонентов один и тот же тип вышивки и цвет).

В рассматриваемом примере сначала используется рисунок из блоков с прямыми сторонами, затем для перемещения к указателю используется рисунок без перехода к другой строчке и затем создается рисунок с переходом к другой строчке.

 $3.$  Щелкните мышью на  $\sqrt{2}$  для начала

создания рисунка из блоков с прямыми сторонами.

- $\rightarrow$  Указатель мыши принимает вид и выводится строка атрибутов вышивания, подобная показанной ниже.
- Satin Stitch  $\vert$

#### b **Напоминание:**

- **•**Изменить цвет и тип вышивки можно либо до, либо после создания рисунка. Более подробную информацию об изменении этих установок см. в разделе «Color» на стр. 203 и «Sew type» на стр. 205.
- **•**Для определения других атрибутов рисунка также можно использовать установки в диалоговом окне **Sewing Attribute Setting**. (Более подробную информацию см. в разделе [«Задание](#page-215-0)  [атрибутов вышивания» на стр. 205](#page-215-0).) Если на этом этапе установки не изменяются, то используются текущие установки, однако они могут быть изменены позднее.
- 4. Щелкните мышью на странице Design Page для указания точки 1 (начальная точка).
- $5.$  См. рисунок ниже и щелкните мышью на странице Design Page для указания точек  $2 - 8$ .

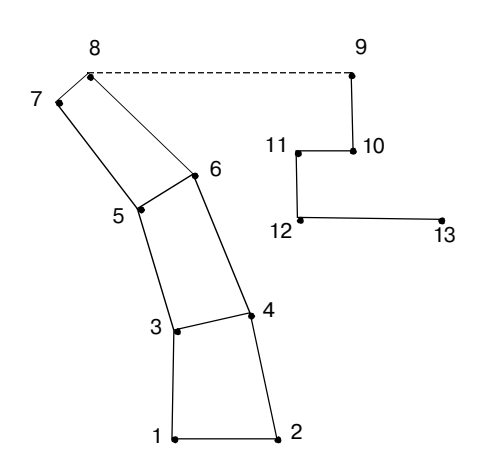

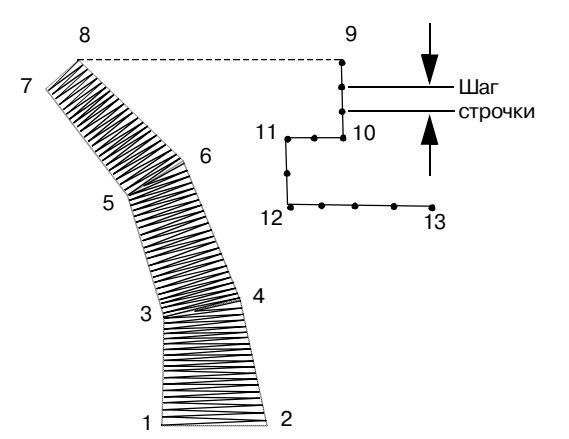

#### b **Напоминание:**

Для удаления последней введенной точки щелкните на ней правой кнопкой мыши.

6. После щелчка мышью на точке 8 (последняя точка рисунка из блоков)

# <span id="page-193-0"></span>**Ввод текста**

 $1.$  Щелкните мышью на кнопке

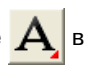

- инструментальной панели.
- → Появляются следующие две кнопки:

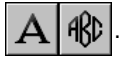

- 2. Щелкните мышью на .
	- $\rightarrow$  Указатель мыши принимает вид и выводится строка атрибутов

щелкните мышью на  $\sqrt{|\mathbf{r}|}$  (кнопка

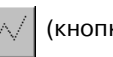

рисунка без перехода к другой строчке) и затем на странице Design Page для указания точки 9 (начальная точка рисунка с переходом к другой строчке).

7. Щелкните мышью на  $\sqrt{\left| \right|}$  (кнопка

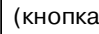

рисунка с переходом к другой строчке) и затем щелкните мышью на странице Design Page для указания точек 10, 11 и 12, как показано на рисунке выше.

8. Для завершения рисунка щелкните два раза кнопкой мыши на точке 13 (последняя точка всего рисунка).

#### b **Напоминание:**

- **•**При вводе точек измените тип вышивания нажатием соответствующей клавиши быстрого вызова.
- **•**Для рисования с использованием инструментального средства полуавтоматического создания рисунка требуется шаблонизображение. При отсутствии изображений это инструментальное средство создает рисунок вышивания, подобно инструментальному средству создания рисунка из блоков с прямыми сторонами.
- **•**После создания рисунка рисунки из блоков с прямыми сторонами можно преобразовать в рисунки из блоков с кривыми сторонами и наоборот. Более подробную информацию см. в разделе [«Преобразование прямых](#page-175-0)  [линий в кривые или кривых в прямые](#page-175-0)  [линии» на стр. 165.](#page-175-0)

вышивания, подобная показанной ниже.

01 ABC AND-9821AN  $\boxed{\bullet}$  10.0  $\boxed{\bullet}$  mm Satin Stitch  $\overline{\phantom{0}}$ 

 $3.$  При необходимости измените шрифт, размер текста, цвет и тип вышивки.

#### b **Напоминание:**

**•**Изменить шрифт, размер текста, цвет и тип вышивки можно либо до, либо после создания текста. Более подробную информацию об изменении этих установок см. в

разделе «Font» на стр. 185, «Text Size» на стр. 186, «Color» на стр. 203 или «Sew type» на стр. 205.

**•**Для определения других атрибутов текста также можно использовать установки в диалоговом окне **Sewing Attribute Setting** и **Text Attribute Setting**. (Более подробную информацию см. в разделе [«Задание](#page-215-0)  [атрибутов вышивания» на стр. 205](#page-215-0) и [«Задание атрибутов текста» на](#page-198-0)  [стр. 188](#page-198-0).) Если на этом этапе установки не изменяются, то используются текущие установки, однако они могут быть изменены позднее.

#### a **Примечание:**

- **•**Если выбран один из шрифтов, обеспечиваемый данным приложением (01–35), то атрибуты вышивания линий не могут быть изменены.
- 4. Щелкните мышью на странице Design Page, на которой должен появиться текст.
	- → Выводится диалоговое окно **Edit Text Letters** с таблицей всех знаков, доступных с выбранным шрифтом.

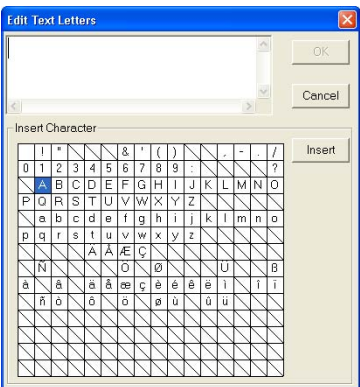

#### a **Примечание:**

Текст, созданный с использованием определенных шрифтов TrueType, не может быть корректно преобразован в рисунок вышивания из-за формы знаков. Эти знаки не могут быть вышиты надлежащим образом. Перед вышиванием рисунка выполните пробное вышивание ткани. Текст, созданный с использованием некоторых шрифтов TrueType, не может быть преобразован совсем. В этом случае область, содержащая преобразованный текст, не вышивается и выводится соответствующее предупреждающее сообщение.

5. Введите текст.

#### b **Напоминание:**

- **•**Нажмите клавишу (Enter) для ввода новой строки текста.
- **•**Также можно ввести любой знак путем выбора этого знака в таблице знаков и последующим щелчком мышью на кнопке **Insert**, либо просто двойным щелчком мышью на этом знаке. Это особенно полезно в том случае, если необходимо ввести знаки, отсутствующие на клавиатуре.
- **•**Когда указатель мыши устанавливается на каком-либо знаке в таблице знаков, под указателем появляется увеличенное изображение этого знака для его более удобного просмотра.
- 6. Щелкните мышью на кнопке **OK**.
	- → Текст отображается на странице Design Page.

#### b **Напоминание:**

- **•**Для прерывания операции щелкните мышью на кнопке **Cancel**.
- **•**Для редактирования введенного текста выберите его и затем выберите команду меню **Text – Edit Letters**. Отредактируйте текст в выведенном диалоговом окне **Edit Text Letters** . (Более подробную информацию см. в разделе [«Редактирование введенного](#page-196-0)  [текста» на стр. 186](#page-196-0).)

#### a **Примечание:**

При вводе знака, недоступного для выбранного шрифта, выводится сообщение об ошибке. Щелкните мышью на кнопке **OK** для закрытия этого сообщения и возвращения к диалоговому окну **Edit Text Letters**, в котором можно отредактировать введенный текст.

## **Задание атрибутов текста**

#### **Font 01 ABC AND SEPTER**  $\blacktriangledown$

Этот селектор используется для выбора шрифта для текста.

#### b **Напоминание:**

Селектор **Font** появляется при выборе

 $A$  в инструментальной панели. Он также появляется после выбора текста или какого-либо знака на странице Design Page.

#### 1. Щелкните мышью на селекторе **Font**.

→ Выводится список шрифтов.

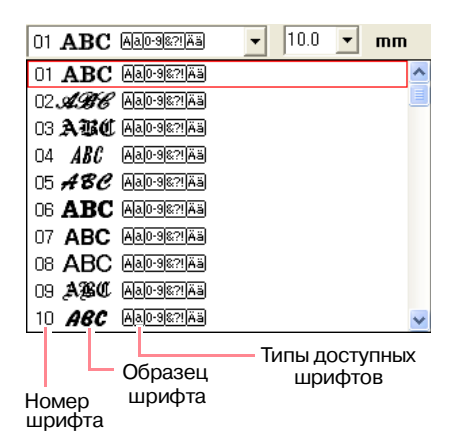

- 2. Щелкните мышью на необходимом шрифте.
	- → Эта установка применяется ко всем создаваемым рисункам с текстом до тех пор, пока не будет изменена.
	- $\rightarrow$  После выбора рисунка с текстом или знаков на рисунке с текстом эта установка также применяется к выбранному тексту.

Ниже приводится список доступных шрифтов и типов знаков, доступных для каждого шрифта.

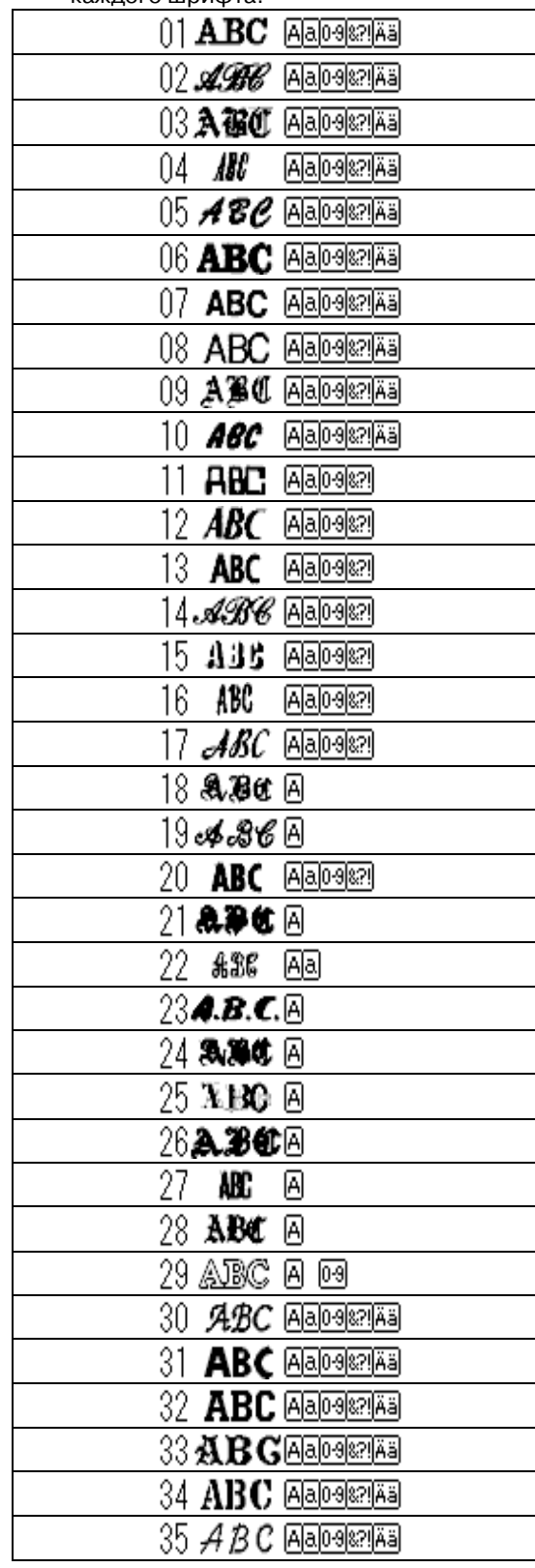

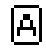

ЮH

Прописные буквы английского алфавита

Строчные буквы английского алфавита

Цифры

Знаки препинания, скобки и другие знаки

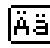

Прописные и строчные буквы со знаком ударения

Названия и образцы инсталлированных шрифтов TrueType появляются после шрифтов, перечисленных в таблице ниже.

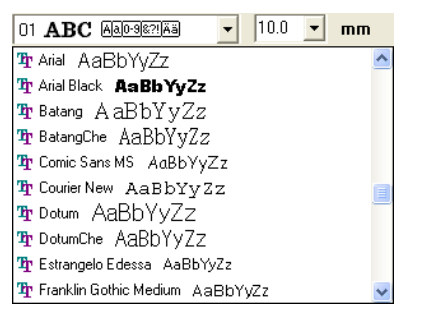

#### b **Напоминание:**

Установки шрифтов TrueType могут быть изменены в диалоговом окне **TrueType Font Attribute Setting**, выводимом по команде меню **Text** – **TrueType Font Attribute Setting**. Более подробную информацию см. в разделе [«Задание](#page-202-0)  [атрибутов текста TrueType» на стр. 192](#page-202-0).

#### a **Примечание:**

Некоторые шрифты TrueType не могут быть преобразованы в четкие рисунки вышивания из-за своей формы.

**R&** [«Ввод текста» на стр. 183,](#page-193-0) [«Редактирование точек в рисунках](#page-172-1)  [вышивания» на стр. 162](#page-172-1) и [«Задание](#page-202-0)  [атрибутов текста TrueType» на](#page-202-0)  [стр. 192](#page-202-0)

#### **Text Size 10.0 Mm**

Этот селектор используется для выбора размера текста.

#### b **Напоминание:**

Селектор **Text Size** появляется в строке

атрибутов вышивания при выборе  $\|A\|$ в инструментальной панели. Он также появляется после выбора текста или какого-либо знака на странице Design Page.

1. Щелкните мышью на селекторе **Text Size**.

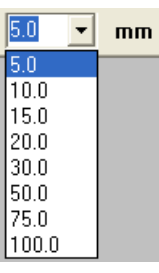

 $2.$  Введите необходимое значение высоты

(5–100 мм) и нажмите клавишу **Enter** или щелкните мышью на необходимом значении.

- $\rightarrow$  Эта установка применяется ко всем создаваемым рисункам с текстом до тех пор, пока не будет изменена.
- → После выбора рисунка с текстом или знаков на рисунке с текстом эта установка также применяется к выбранному тексту.
- **САЗИ** [«Ввод текста» на стр. 183](#page-193-0) и [«Редактирование точек в рисунках](#page-172-1)  [вышивания» на стр. 162](#page-172-1)

### <span id="page-196-0"></span>**Редактирование введенного текста**

Введенный текст можно легко отредактировать необходимым образом.

 $1.$  Выберите текст, подлежащий редактированию.

#### a **Примечание:**

В определенный момент времени можно редактировать только один рисунок с текстом. В случае выбора нескольких рисунков с текстом эта команда меню недоступна.

186

- 2. Щелкните мышью на **Text** и затем на **Edit Letters**.
	- → Выводится диалоговое окно **Edit Text Letters** .

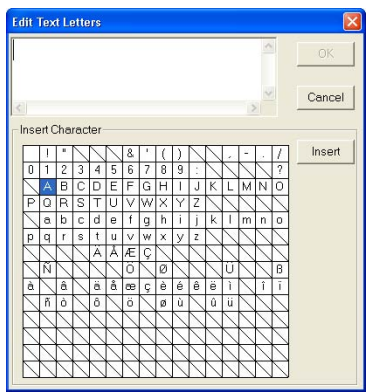

- 3. Выбранный текст отображается в текстовом поле.
- 4. Отредактируйте текст надлежащим образом.

#### b **Напоминание:**

- Нажмите клавишу (Enter) для ввода новой строки текста.
- **•**Также можно ввести любой знак путем выбора этого знака в таблице знаков и последующим щелчком мышью на кнопке **Insert**, либо просто двойным щелчком мышью на этом знаке. Это особенно полезно в том случае, если необходимо ввести знаки, отсутствующие на клавиатуре.
- **•**Когда указатель мыши устанавливается на каком-либо знаке в таблице знаков, под указателем появляется увеличенное изображение этого знака для его более удобного просмотра.
- 5. Щелкните мышью на кнопке **OK**.
	- → Отредактированный текст отображается на странице Design Page.

#### b **Напоминание:**

- **•**Для закрытия диалогового окна без сохранения изменений щелкните мышью на кнопке **Cancel**.
- **•**Если выбран текст, преобразованный из шрифта TrueType, то отображаемый список знаков относится к шрифту первой буквы текста.

#### a **Примечание:**

При вводе знака, недоступного для выбранного шрифта, выводится сообщение об ошибке. Щелкните мышью на кнопке **OK** для закрытия этого сообщения и возвращения к диалоговому окну **Edit Text Letters**, в котором можно отредактировать введенный текст.

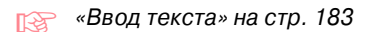

### <span id="page-197-0"></span>**Выбор знаков**

1. Щелкните мышью на кнопке  $\left| \cdot \right|$  в инструментальной панели.

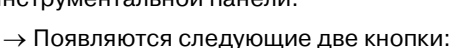

- 
- $2.$  Щелкните мышью на

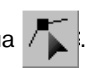

- $\rightarrow$  Указатель мыши принимает вид
- $3.$  Щелкните мышью на тексте, подлежащем редактированию.
	- → Точки в тексте отображаются в виде маленьких незаполненных квадратиков.
- 4. Для выбора одиночного знака щелкните мышью на точке для выбираемого знака.

Для выбора нескольких знаков нажмите

клавишу (**Ctrl**) и щелкните мышью на каждой точке для других знаков или установите указатель мыши на необходимых знаках.

→ Точки для выбранных знаков отображаются в виде маленьких черных квадратиков.

#### b **Напоминание:**

- **•**Для выбора всех знаков между выбранным знаком и следующим знаком нажмите клавишу(**Shift**)и щелкните мышью на следующем знаке.
- **•**Для выбора дополнительного знака в направлении последнего знака нажмите клавишу (**Shift**) и нажмите клавишу <sup>→</sup> или ↓ . Для выбора дополнительного знака в направлении

первого знака нажмите клавишу **Shift**) и нажмите клавишу  $\leftarrow$  или  $\uparrow$ . При нажатии клавиши (**Shift**) и нажатии клавиши с изображением

противоположной стрелки выбор знака отменяется. **•**Для отмены выбора текущего знака и

выбора следующего знака в направлении последнего знака

нажмите клавишу (**Ctrl**) и нажмите клавишу <sup>→</sup> или ↓ . Для отмены выбора текущего знака и выбора следующего знака в направлении первого знака нажмите клавишу

 $\overline{\textbf{Ctrl}}$  и нажмите клавишу  $\leftarrow$  или  $\uparrow$  .

5. Измените шрифт, размер, цвет, тип вышивки и другие атрибуты.

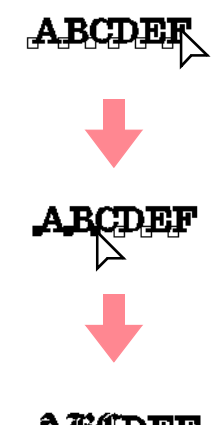

## b **Напоминание:**

В случае шрифтов TrueType для контура может быть установлено или отменено вышивание и для цвета и типа вышивки могут быть выбраны установки.

### <span id="page-198-0"></span>**Задание атрибутов текста**

В диалоговом окне **Text Attribute Setting** могут быть установлены различные атрибуты знаков для текста.

#### **Кнопка в инструментальной строке:**

- 
- 1. Выберите текст, подлежащий редактированию.
- $2.$  Щелкните мышью на RBC или щелкните

мышью на **Text** и затем на **Text Attribute Setting**.

→ Выводится диалоговое окно **Text Attribute Setting**.

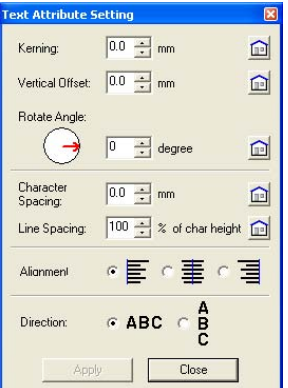

3. При необходимости измените атрибуты текста.

#### b **Напоминание:**

Для восстановления установки по умолчанию параметра щелкните мышью на кнопке **Default** рядом с ним.

4. Щелкните мышью на кнопке **Apply** для принятия этой установки.

b **Напоминание:**

Для закрытия диалогового окна щелкните мышью на кнопке **Close**.

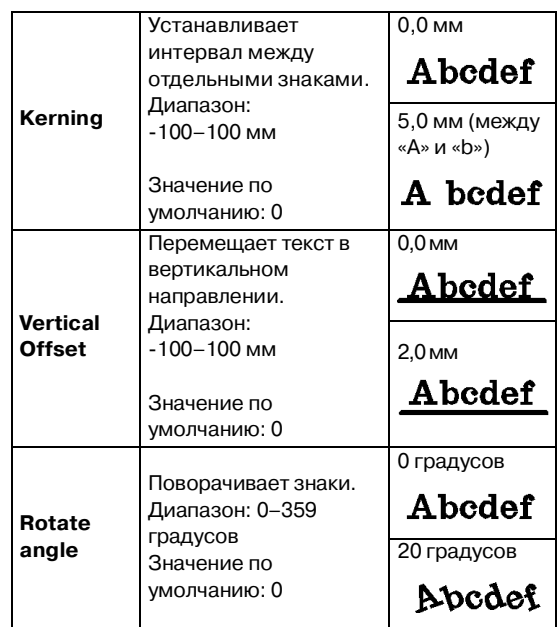

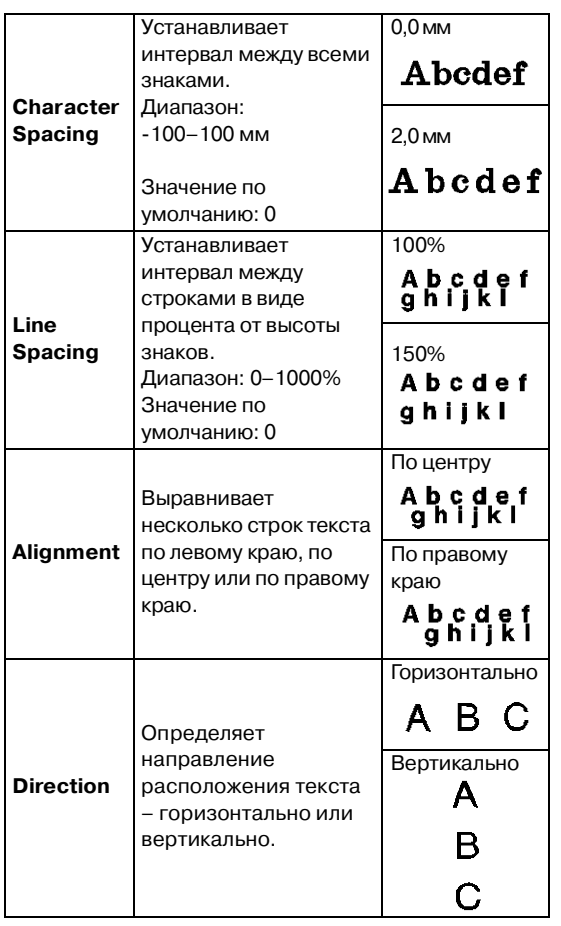

### b **Напоминание:**

- **•**Вертикальный текст на странице Design Page отображается вертикально.
- **•**Интервал между знаками устанавливается параметрами **Kerning** и **Character Spacing**. Параметр **Character Spacing** всегда относится ко всему рисунку с текстом, а параметр **Kerning** может применяться к отдельным знакам. Принятие параметра **Kerning** ко всему тексту на рисунке аналогично заданию параметра **Character Spacing**. Более подробную информацию о выборе отдельных знаков на рисунке с текстом см. в разделе [«Выбор знаков»](#page-197-0)  [на стр. 187.](#page-197-0)

**R&** [«Задание расположения текста»](#page-199-0) ниже и [«Преобразование текста» на](#page-201-0)  [стр. 191](#page-201-0)

### <span id="page-199-0"></span>**Задание расположения текста**

Строка текста может быть расположение вдоль какой-либо кривой.

#### **Кнопка в инструментальной строке:**

 $1.$  Выберите текст и кривую.

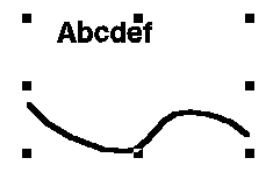

2. Щелкните мышью на рье или щелкните

мышью на **Text** и затем на **Fit Text to Path Setting**.

→ Выводится диалоговое окно **Fit Text to Path Attribute Setting**.

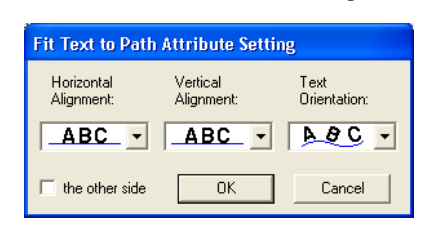

3. Из селекторов **Horizontal Alignment**, **Vertical Alignment** и **Text Orientation** выберите необходимые установки.

### b **Напоминание:**

Для размещения текста на другой стороне кривой отметьте опцию **the other side**.

4. Щелкните мышью на **OK** для принятия установок.

### b **Напоминание:**

Для прерывания операции щелкните мышью на кнопке **Cancel**.

### a **Примечание:**

При задании расположения текста преобразование текста отменяется. Только одна строка текста может быть расположена на одной кривой.

m.

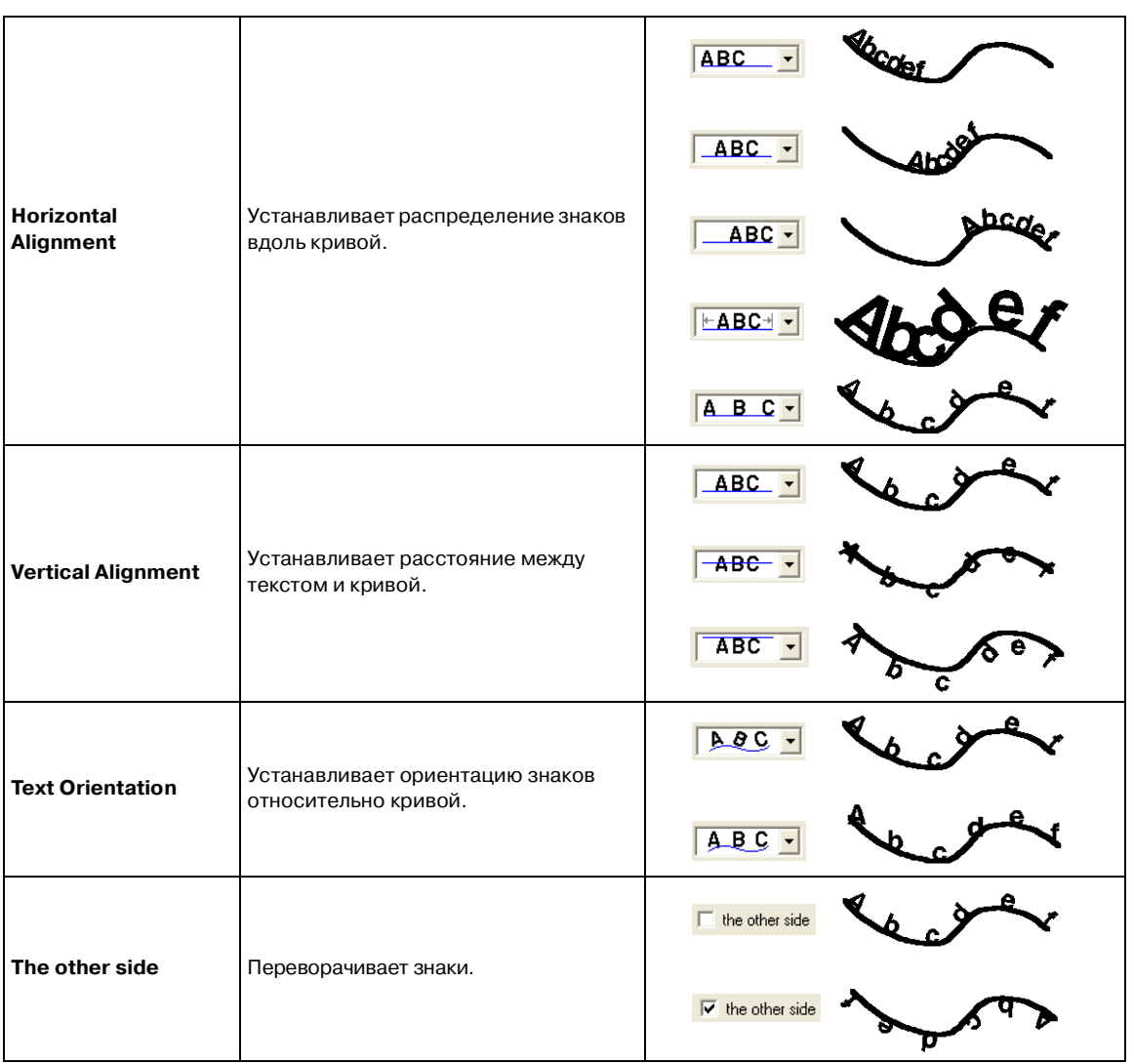

c «Отмена расположения текста» на стр. 191

#### ■ **Отмена расположения текста**

Расположение текста по кривой можно отменить.

#### **Кнопка в инструментальной строке:**

- 1. Выберите текст, располагаемый по кривой (Fit to Path).
- 2. Щелкните мышью на  $\frac{ABC}{A}$  или щелкните

мышью на **Text** и затем на **Release Text from Path**.

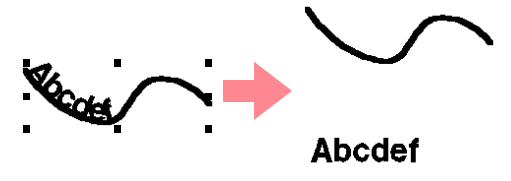

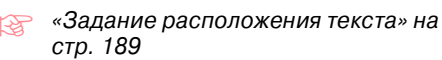

### <span id="page-201-0"></span>**Преобразование текста**

Для текста может применяться предварительно установленная форма преобразования.

#### **Кнопка в инструментальной строке:**

- $1.$  Выберите текст, подлежащий преобразованию.
- 2. Щелкните мышью на  $\frac{p_{\mathbb{R}}}{q}$  или щелкните

мышью на **Text** и затем на **Transform Text**.

→ Выводится диалоговое окно **Text Transform Setting**.

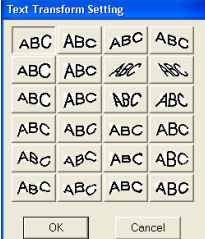

3. Выберите необходимую форму преобразования и затем щелкните мышью на кнопке **OK** или два раза щелкните кнопкой мыши на этой форме для принятия преобразования.

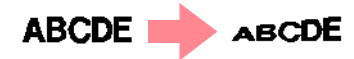

#### b **Напоминание:**

- **•**Для прерывания операции щелкните мышью на кнопке **Cancel**.
- **•**При необходимости установите уровень преобразования. Более подробную информацию см. в разделе «Transform level» на этой стр.

#### a **Примечание:**

Рисунок с текстом, созданным с шрифтом TrueType, содержит данные для вышивания и линий, и областей. Поэтому при выборе этой команды, в зависимости от формы шрифта TrueType, возможен интервал между линией и областью в тексте.

**ПАР «Отмена преобразования текста»** ниже

### ■ **Transform level** <u><sup>50</sup> 因 %</u>

Этот селектор используется для выбора уровня преобразования.

#### b **Напоминание:**

Селектор **Transform level** появляется в строке атрибутов вышивания после выбора преобразованного текста на странице Design Page.

 $1.$  Целкните мышью на селекторе **Transform level**.

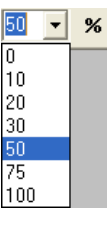

2. Введите необходимое значение

(0 – 100%) и нажмите клавишу **Enter** или щелкните мышью на необходимом значении.

→ Установка применяется ко всем создаваемым преобразованным рисункам с текстом до тех пор, пока не будет изменена.

 $\rightarrow$  При выборе текста с рисунком эта установка применяется к выбранному тексту.

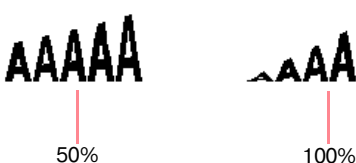

**R&** [«Ввод текста» на стр. 183](#page-193-0) и [«Преобразование текста» на этой стр.](#page-201-0)

#### ■ **Отмена преобразования текста**

Может быть восстановлена исходная форма текста.

#### **Кнопка в инструментальной строке:**

- $1.$  Выберите преобразованный текст.
- 2. Щелкните мышью на  $\frac{1}{\sqrt{2}}$  или щелкните

мышью на **Text** и затем на **Clear Transformation**.

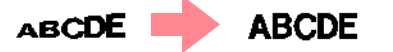

## <span id="page-202-0"></span>**Задание атрибутов текста TrueType**

Для шрифтов TrueType, преобразованных в рисунок вышивания, могут быть заданы различные атрибуты знаков, например стиль.

- 1. Выберите текст TrueType, подлежащий редактированию.
- 2. Щелкните мышью на **Text**и затем на **TrueType Font Attribute Setting**.
	- → Выводится диалоговое окно подобное окну, показанному ниже. При выборе любых знаков, преобразованных из шрифта TrueType, отображаются атрибуты для выбранных знаков.

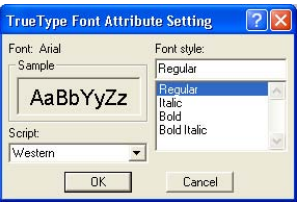

b **Напоминание:**

- **•**Имя выбранного шрифта появляется рядом с **Font**.
- **•**В окне **Sample** отображается образец шрифта с выбранными атрибутами.
- $3.$  Для изменения стиля выберите необходимый стиль из списка **Font Style**.
- 4. Для изменения набора знаков шрифта выберите необходимый набор знаков из селектора **Script** .
- 5. Щелкните мышью на **OK** для установки атрибутов и для закрытия диалогового окна.
	- $\rightarrow$  Установки атрибутов применяются ко всем рисункам с текстом, созданным со шрифтом TrueType, до тех пор, пока они не будут изменены.
	- $\rightarrow$  Если был выбран текст, преобразованный из шрифта TrueType, то установки атрибутов также применяются к выбранному тексту.

#### b **Напоминание:**

Для закрытия диалогового окна без изменения установок щелкните мышью на кнопке **Cancel**.

#### a **Примечание:**

- **•**Установки параметров **Font Style** и **Script** зависят от выбранного шрифта TrueType.
- **•**Если выбран текст, созданный из нескольких шрифтов TrueType, то эта команда недоступна. Кроме того, если выбран текст из одного и того же шрифта, но с различными стилями шрифтов, то это диалоговое окно выводится с установками атрибутов для первой буквы текста.

В любом случае при выборе только одного знака из текста отображается диалоговое окно с атрибутами только этого знака.

**[Se [«Ввод текста» на стр. 183](#page-193-0) и «Задание** [атрибутов текста» на стр. 188](#page-198-0)

### **Преобразование текста в данные в данные контуров**

Данные контуров могут быть созданы из текста, преобразованного в шрифт TrueType.

- 1. Выберите рисунок с текстом, который был преобразован в шрифт TrueType.
- 2. Щелкните мышью на **Text** и затем на **Convert to Outline Object**.
	- → Выбранный текст преобразуется в контуры.

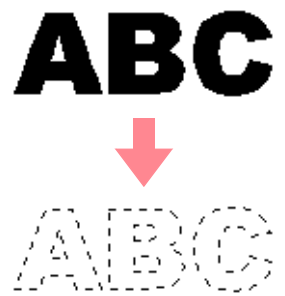

Для преобразованного контура атрибуты вышивания не заданы; поэтому он отображается в виде пунктирных линий. При необходимости задайте атрибуты вышивания.

#### b **Напоминание:**

Для предотвращения потери формы рисунка сгруппируйте объекты или задайте вышивание с отверстием.

# <span id="page-204-0"></span>**Ввод монограмм**

Функция ввода монограмм предоставляет возможность создания монограмм, состоящих максимум из трех прописных букв, и размещения вокруг них декоративного рисунка.

 $1.$  Целкните мышью на кнопке

инструментальной панели.

→ Появляются следующие две кнопки:

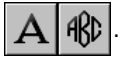

- $2.$  Щелкните мышью на
	- $\rightarrow$  Указатель мыши принимает вид
		- и выводится строка атрибутов вышивания, подобная показанной ниже.

Satin Stitch

 $\overline{\phantom{a}}$ 

#### My Diamond ARBBCD - 20.0 - mm

 $3.$  При необходимости измените шрифт, размер текста, цвет и тип вышивки.

#### b **Напоминание:**

- **•**Изменить шрифт, размер текста, цвет и тип вышивки можно либо до, либо после создания монограммы. Более подробную информацию об изменении этих установок см. в разделе «Monogram Font» на стр. 195, «Monogram Size» на стр. 196, «Color» на стр. 203 или «Sew type» на стр. 205.
- **•**Для определения других атрибутов монограммы также можно использовать установки в диалоговом окне **Sewing Attribute Setting**. (Более подробную информацию см. в разделе [«Задание атрибутов](#page-215-0)  [вышивания» на стр. 205.](#page-215-0)) Если на этом этапе установки не изменяются, то используются текущие установки, однако они могут быть изменены позднее.
- 4. Щелкните мышью на странице Design Page, на которой должна появиться монограмма.

→ Выводится диалоговое окно **Edit Monogram Letters**.

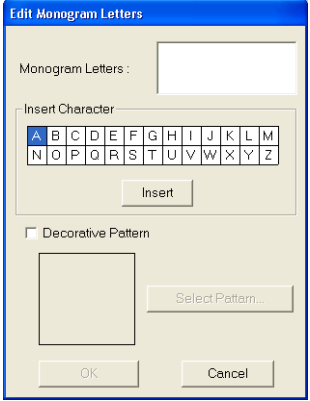

5. Введите текст монограммы (прописные буквы).

#### b **Напоминание:**

- **•**Также можно ввести любой знак путем выбора этого знака в таблице знаков и последующим щелчком мышью на кнопке **Insert**, либо просто двойным щелчком мышью на этом знаке.
- **•**С помощью функции ввода монограмм можно ввести до трех прописных букв.

### a **Примечание:**

Нельзя вводить символы перевода строки. При нажатии клавиши **Enter** закрывается диалоговое окно и монограмма отображается на странице Design Page.

6. Для добавления декоративного рисунка вокруг или по сторонам монограммы отметьте опцию **Decorative Pattern** .

→ Текущий выбранный рисунок выводится в окне предварительного просмотра.

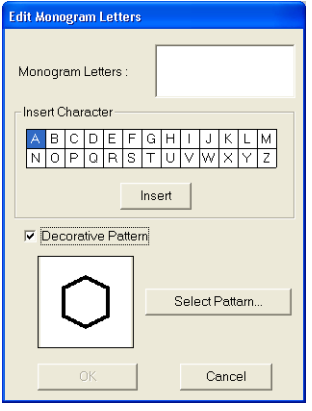

- 7. Для изменения декоративного рисунка щелкните мышью на **Select Pattern**.
	- → Выводится диалоговое окно **Browse**. Может быть выбран новый декоративный рисунок.

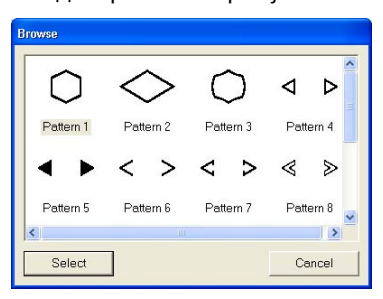

- 8. Щелкните мышью на декоративном рисунке для его выбора и затем щелкните мышью на **Select** (или щелкните два раза кнопкой мыши на рисунке) для закрытия диалогового окна **Browse** и отображения этого рисунка в окне предварительного просмотра.
- 9. После выбора необходимых установок щелкните на кнопке **OK**.
	- → Монограмма отображается на странице Design Page с выбранным декоративным рисунком.

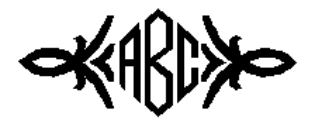

#### b **Напоминание:**

Для прерывания операции щелкните мышью на кнопке **Cancel**.

### **Задание атрибутов монограммы**

#### **E Monogram Font <b>E** Diamond ARBBC

Этот селектор используется для выбора шрифта для монограмм.

#### b **Напоминание:**

Селектор **Monogram Font** появляется в строке атрибутов вышивания при

выборе **RC** в инструментальной

панели. Он также появляется после выбора монограммы на странице Design Page.

- 1. Щелкните мышью на селекторе **Font**.
	- → Выводится список шрифтов монограмм.

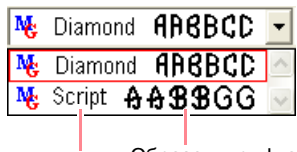

монограммы

Имя шрифта Образец шрифта<br>монограммы монограммы

- 2. Щелкните мышью на необходимом шрифте.
	- → Установка применяется ко всем создаваемым рисункам монограмм с текстом до тех пор, пока не будет изменена.
	- $\rightarrow$  Если был выбрана какая-либо монограмма, то эта установка также применяется к выбранной монограмме.

### ■ **Monogram Size 10.0** • mm

Этот селектор используется для выбора размера монограммы.

#### b **Напоминание:**

Селектор **Monogram Size** появляется в строке атрибутов вышивания при

выборе **АКС** в инструментальной

панели. Он также появляется после выбора монограммы на странице Design Page.

 $1. \quad$  Щелкните мышью на селекторе **Monogram Size**.

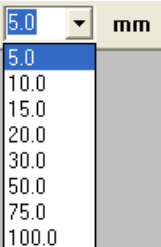

2. Введите необходимое значение высоты

(5–100 мм) и нажмите клавишу **Enter** или щелкните мышью на необходимом значении.

- → Эта установка применяется ко всем создаваемым рисункам с текстом до тех пор, пока не будет изменена.
- $\rightarrow$  Если был выбрана какая-либо монограмма, то эта установка также применяется к выбранной монограмме.

### **Редактирование монограмм**

Введенную монограмму можно легко отредактировать необходимым образом.

 $1.$  Выберите монограмму, подлежащую редактированию.

#### a **Примечание:**

В определенный момент времени можно редактировать только одну монограмму. В случае выбора нескольких монограмм эта команда меню недоступна.

- 2. Щелкните мышью на **Text** и затем на **Edit Letters**.
	- → Выводится диалоговое окно **Edit Monogram Letters**, в котором знаки выбранной монограммы отображаются в текстовом поле, а выбранный декоративный рисунок отображается в окне предварительного просмотра.

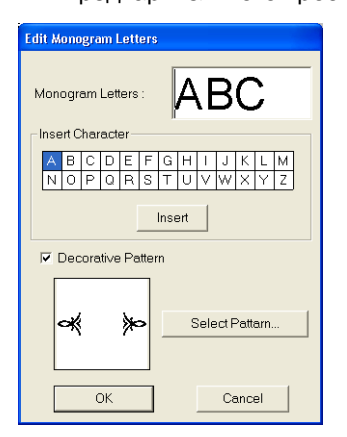

3. Отредактируйте текст надлежащим образом.

#### b **Напоминание:**

- **•**Также можно ввести любой знак путем выбора этого знака в таблице знаков и последующим щелчком мышью на кнопке **Insert**, либо просто двойным щелчком мышью на этом знаке.
- **•**Для изменения декоративного рисунка щелкните мышью на **Select Pattern** и затем выберите новый рисунок в выведенном диалоговом окне **Browse**.
- **•**Для удаления декоративного рисунка сбросьте опцию **Decoration**.

#### a **Примечание:**

Нельзя вводить символы перевода строки. При нажатии клавиши **Enter** закрывается диалоговое окно и монограмма отображается на странице Design Page.

- 4. Щелкните мышью на кнопке **OK**.
	- $\rightarrow$  Отредактированная монограмма отображается на странице Design Page.

#### b **Напоминание:**

**•**Для закрытия диалогового окна без сохранения изменений щелкните мышью на кнопке **Cancel**.

**R& [«Ввод монограмм» на стр. 194](#page-204-0)** 

### **Редактирование знаков монограмм и декоративного рисунка**

 $1.$  Щелкните мышью на кнопке

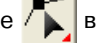

инструментальной панели.

→ Появляются следующие две кнопки:

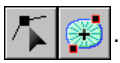

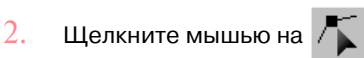

 $\rightarrow$  Указатель мыши принимает вид

- 3. Щелкните мышью на монограмме, подлежащей редактированию.
	- $\rightarrow$  Точки в монограмме отображаются в виде маленьких незаполненных квадратиков.
- 4. Для выбора одиночного знака или декоративного рисунка щелкните мышью на точке для выбираемого знака или декоративного рисунка.

Для выбора нескольких знаков и декоративного рисунка нажмите клавишу

**Ctrl**) и щелкните мышью на каждой точке для других знаков или декоративного рисунка или установите указатель мыши на необходимых знаках или декоративном рисунке.

 $\rightarrow$  Точки для выбранных знаков или декоративного рисунка отображаются в виде маленьких черных квадратиков, и выводится строка атрибутов вышивания, подобная показанной ниже.

Satin Stitch  $\vert$   $5.$  Измените цвет или тип вышивки.

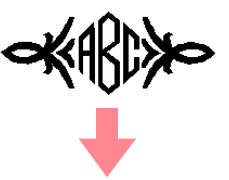

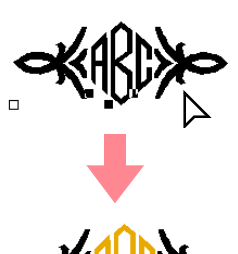

# **Принятие и редактирование печатей**

Печати могут применяться к областям объектов, нарисованных с помощью инструментальных средств Circle or Arc, Rectangle, Outline, Text и Manual Punch. Некоторые рисунки печатей поставляются с этим приложением; однако, с помощью приложения Programmable Stitch Creator можно редактировать поставляемые рисунки или создавать свои собственные рисунки.

### **Принятие печати**

1. Щелкните мышью на кнопке  $\sqrt{\phantom{a}}\phantom{a}$  в

- инструментальной панели.
	- → Появляются следующие две кнопки:

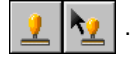

- $2.$  Щелкните мышью на
	- **→ Указатель мыши принимает вид**

и выводится диалоговое окно **Stamp Attribute Setting**.

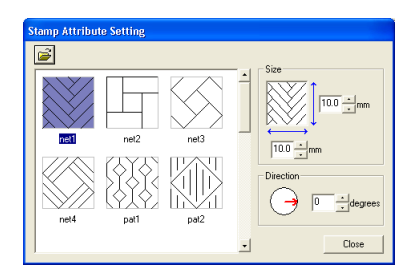

 $3.$  В этом диалоговом окне выберите рисунок печати (файл .pas с принятыми установками печати).

#### b **Напоминание:**

- **•**Установки гравирования и тиснения печати отображаются в виде красных и синих областей.
- **•**Также перечисляются файлы .pas files без установок печати.

**•**Для выбора другой папки щелкните мышью на .

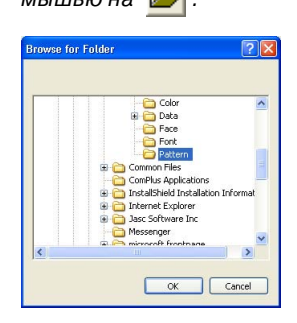

В выведенном диалоговом окне **Browse for Folder** выберите необходимую папку и затем щелкните мышью на кнопке **OK** (или щелкните два раза кнопкой мыши на папке) для закрытия диалогового окна **Browse for Folder** и отображения рисунков печатей из выбранной папки в окне предварительного просмотра.

- 4. Для изменения ширины и высоты печати введите или выберите необходимый размер (от 1 до 100 мм) в закладке **Size** в диалоговом окне **Stamp Attribute Setting**.
- $5.$  Для изменения ориентации печати установите указатель мыши на красную стрелку внутри круга под **Direction** и затем перетащите красную стрелку на требуемый угол.

#### b **Напоминание:**

- **•**Диалоговое окно продолжает отображаться для того, чтобы размер и ориентация печати могли быть изменены в любое время.
- **•**Для закрытия диалогового окна щелкните мышью на кнопке **Close**.
- **•**Для повторного открытия диалогового окна после его закрытия щелкните

мышью на  $\frac{1}{2}$ 

6. Для выбора объекта, для которого необходимо принять печать, щелкните на нем кнопкой мыши.

→ Вокруг выбранного объекта появляются «бегущие пунктирные линии» и указатель мыши принимает

вид при перемещении по выбранному объекту.

- $7.$  Щелкните мышью на тех местах внутри объекта, для которых необходимо применить печать.
	- → Печати отображаются в виде пунктирных линий в объекте.

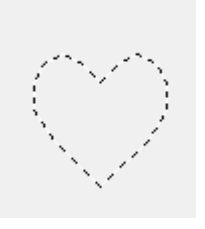

#### b **Напоминание:**

- **•**Отображается вся печать даже в том случае, если она больше объекта, для которого она была применена; однако вышиваются только те части печати, которые находятся внутри этого объекта.
- **•**Печати могут применяться только к объектам, нарисованным с помощью инструментальных средств Circle or Arc, Rectangle, Outline, Text и Manual Punch, и к объектам с атласной строчкой, заполняющей строчкой и программируемой заполняющей строчкой.
- **•**Для принятия нескольких печатей внутри одного объекта щелкните мышью на этом объекте необходимое число раз.
- **•**Если указатель не соответствует выбранному объекту, то печать не принимается.
- **•**Диалоговое окно **Stamp Attribute Setting** выводится только после выбора инструмента «печать».
- **•**Печати могут вышиваться только в том объекте, для которого они были приняты.

### **Редактирование печати**

1. Щелкните мышью на кнопке  $\sqrt{\phantom{a}}\phantom{a}$  в

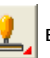

инструментальной панели.

→ Появляются следующие две кнопки:

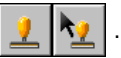

 $2.$  Щелкните мышью на

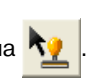

 $\rightarrow$  Указатель мыши принимает вид выводится диалоговое окно **Stamp Attribute Setting** и принятые печати указываются розовыми пунктирными линиями.

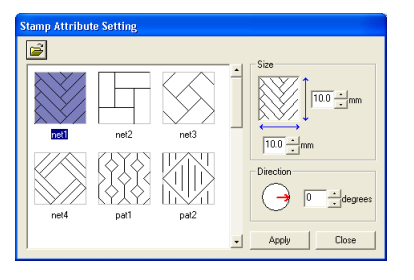

#### b **Напоминание:**

Если какой-либо объект уже был выбран, то вокруг этого объекта появляются «бегущие пунктирные линии» и его печати указываются пунктирными линиями.

- 3. Щелкните мышью на объекте с печатью, подлежащей редактированию.
	- $\rightarrow$  Вокруг выбранного объекта появляются «бегущие пунктирные линии».
- 4. Щелкните мышью на печати, подлежащей редактированию.
	- $\rightarrow$  Вокруг печати появляются круглые метки-манипуляторы, и над печатью

#### появляется метка-манипулятор вращения.

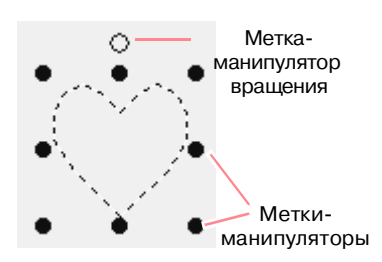

#### a **Примечание:**

В определенный момент времени может быть выбрана только одна печать. При выборе другой печати отменяется выбор предварительно выбранной печати.

5. Для изменения рисунка печати выберите другой рисунок в диалоговом окне **Stamp Attribute Setting** и затем щелкните мышью на кнопке **Apply**.

> Для изменения размера и ориентации печати укажите необходимые установки в диалоговом окне **Stamp Attribute Setting** или введите необходимые установки путем перетаскивания меток' манипуляторов или метки-манипулятора вращения.

Для перемещения печати перетащите ее на другое место внутри объекта или частично установите ее в объекте.

Для удаления печати выберите команду меню **Edit** – **Delete** или нажмите клавишу

#### . **Delete**

#### b **Напоминание:**

- **•**При перемещении рисунка с печатью печать перемещается вместе с рисунком. Однако изменения размера и ориентации рисунка не оказывают воздействия на размер и ориентацию печатей. После редактирования формы объекта может потребоваться проверка области и редактирование печатей.
- **•**Печати выводятся только после выбора инструмента «печать».
- **•**Печати могут вышиваться только в той области, для которой они были приняты.
- **•**Для закрытия диалогового окна щелкните мышью на кнопке **Close**.

**RE «Масштабирование рисунков» на** [стр. 158](#page-168-0) и [«Поворот рисунков» на](#page-170-0)  [стр. 160](#page-170-0)

# **Принятие атрибутов вышивания для линий и областей**

 $\blacktriangleright$ 

В строке атрибутов вышивания можно установить следующие атрибуты:

- **•** геометрические атрибуты (форма дуги, радиус закругления угла прямоугольника и форма кривой)
- **•** атрибуты текста (шрифт, размер и уровень преобразования)
- **•** атрибуты вышивания (цвет нити и тип вышивки, установка/отмена вышивания контура и внутренней области)

Доступные атрибуты вышивания зависят от инструментального средства, выбранного в инструментальной панели, и типа выбранного рисунка вышивания.

**Пример 1**: Выбрано инструментальное средство Select Object, но объекты и рисунки не выбраны

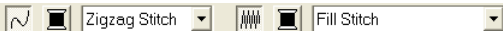

**Пример 2**: Выбрано инструментальное средство ввода текста или текст

```
01 ABC Aa0-9821Aa
        \sqrt{10.0} mm
                           Satin Stitch
```
Когда указатель мыши устанавливается на какой-либо кнопке или селекторе в строке атрибутов вышивания, выводится метка, указывающая имя этого элемента. В следующих инструкциях элементы строки атрибутов вышивания указываются в соответствии с этими обозначениями.

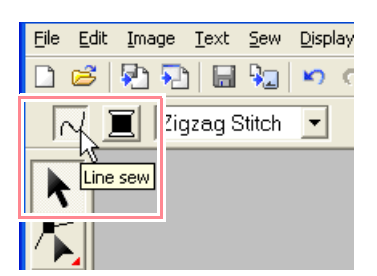

Как правило, различные характеристики, доступные для заданного рисунка, могут быть установлены либо до, либо после создания рисунка. Например, при создании прямоугольника цвета и радиус закругления углов могут быть установлены только запуска режима рисования прямоугольника. После создания прямоугольника его можно выбрать и изменить его характеристики.

Единственное исключение из этого правила относится к случаю использования режима рисования окружности и дуги: перед фактическим созданием рисунка необходимо определить его тип (окружность, дуга и т. д.). Кроме того, отсутствует возможность изменения типа рисунка после его создания.

#### **Геометрические атрибуты**

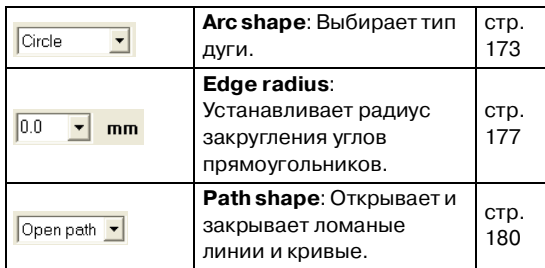

#### **Атрибуты текста**

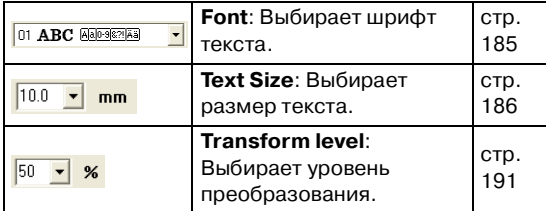

#### **Атрибуты вышивания**

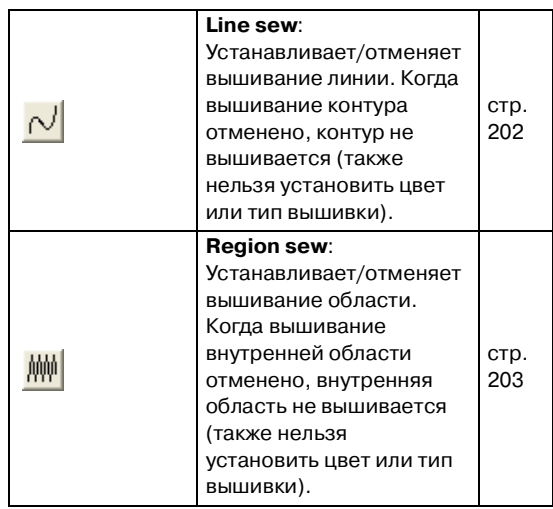

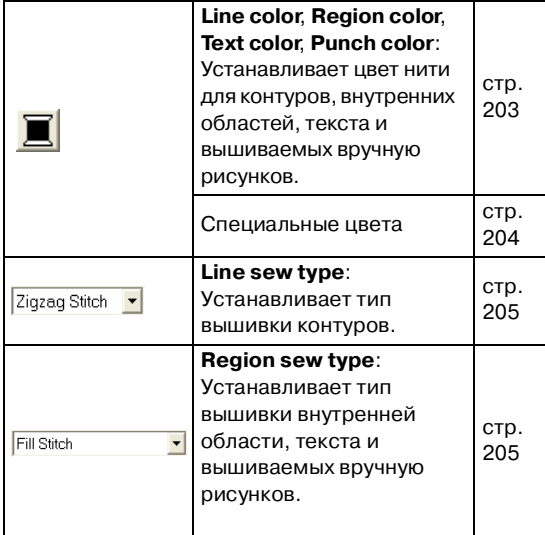

### **Установка цвета нити и типа вышивки**

Всем рисункам назначается по крайней мере один цвет и тип вышивки. Рисункам с контуром и внутренней областью может быть назначено два различных цвета нитей и типа вышивки. Если установлена градация, то для этой области может быть добавлен дополнительный цвет. (Более подробную информацию о градации см. в разделе [«Создание градации»](#page-225-0)  [на стр. 215](#page-225-0).) Кроме того, каждому знаку в рисунке с текстом могут быть назначены отдельные цвета нитей и типы вышивки.

Рисунки с контуром и внутренней областью: текст, преобразованный из шрифтов True Type, окружности, веера, дуги с прямыми, прямоугольники, замкнутые ломаные линии и замкнутые кривые. Для этих рисунков возможна установка и отмена вышивания контура и областей.

Рисунки только с контуром: дуги, разомкнутые ломаные линии и разомкнутые кривые. Для этих рисунков все еще возможна установка и отмена вышивания контура.

Рисунки только с областью: текст, созданный из шрифтов, поставляемых с данным программным обеспечением, и вышиваемые вручную рисунки. Для этих двух типов рисунков невозможна установка и отмена вышивания внутренней области.

Вышиваемые вручную рисунки: Можно установить цвет для трех типов вышиваемых вручную рисунков (блок, полуавтоматический блок и с переходом к другой строчке), но для

рисунков с вышиваемыми вручную блоками можно установить только тип вышивки.

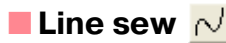

При щелчке мышью на этой кнопке устанавливается/отменяется вышивание контура.

#### b **Напоминание:**

**•**Кнопка **Line sew** доступна только в том случае, когда выбрано инструментальное средство Select Object и не выбраны рисунки, когда выбран рисунок с контуром (текст, преобразованный из шрифтов TrueType, окружности, веера, дуги с линиями, прямоугольники, ломаные линии и кривые) или после щелчка

мышью на  $A$ ,  $\Theta$ ,  $\Theta$  или  $\Im B$ инструментальной панели для запуска рисования такого рисунка.

- **•**Когда вышивание линии отменено, линия не вышивается (также нельзя установить цвет или тип вышивки).
- 1. Щелкните мышью на кнопке **Line sew**.

Эта кнопка имеет две установки:

Активизирована: Отображается кнопка **Line color** и селектор **Line sew type**.

Деактивизирована: Кнопка **Line color** и селектор **Line sew type** не отображаются.

При щелчке мышью на этой кнопке выполняется между двумя этими состояниями.

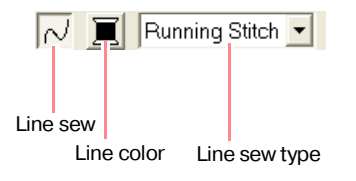

- → Установки применяются ко всем создаваемым с контуром рисункам до тех пор, пока они не будут изменены.
- $\rightarrow$  Если выбран какой-либо рисунок, то установки применяются к выбранному рисунку.

Вышивание линии Вышивание линии установлено: отменено:

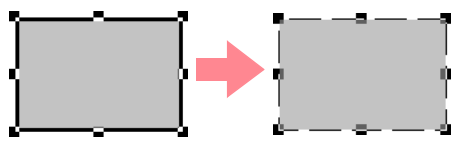

 $2.$  Для установки вышивания контура снова щелкните мышью на кнопке **Line sew**.

#### a **Примечание:**

Если выбран шрифт, поставляемый с данным программным обеспечением (шрифт с номером 1-35), то атрибуты вышивания линии не могут быть изменены.

**Педия «Color» на стр. 203 и «Sew type» на** стр. 205

### ■ **Region sew**

При щелчке мышью на этой кнопке устанавливается/отменяется вышивание внутренней области.

#### b **Напоминание:**

**•**Кнопка **Region sew** доступна только в том случае, когда выбрано инструментальное средство Select Object и не выбраны рисунки, когда выбран рисунок с внутренней областью (текст, веера, дуги с линиями, прямоугольники, ломаные линии и кривые) или после щелчка

мышью на  $|{\bf A}|$ ,  $|\odot|$ ,  $|\odot|$  или  $|\odot|$  в инструментальной панели для запуска рисования такого рисунка.

- **•**Когда вышивание области отменено, область не вышивается (также нельзя установить ее цвет или тип вышивки).
- 1. Щелкните мышью на кнопке **Region sew**.

Эта кнопка имеет две установки:

Активизирована: Отображается кнопка **Region color** и селектор **Region sew type**.

Деактивизирована: Кнопка **Region color** и селектор **Region sew type** не отображаются.

При щелчке мышью на этой кнопке выполняется между двумя этими состояниями.

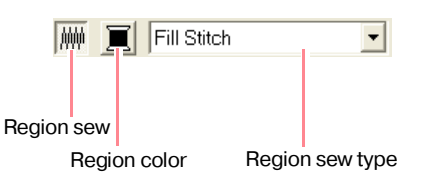

→ Установки применяются ко всем создаваемым с внутренней областью рисункам до тех пор, пока они не будут изменены.

 $\rightarrow$  Если выбран какой-либо рисунок, то установки применяются к выбранному рисунку.

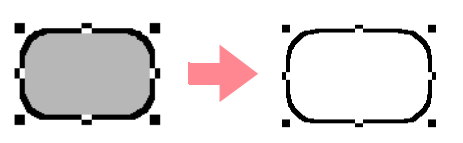

 $2.$  Для установки вышивания области снова щелкните мышью на кнопке **Region sew**.

## ■ **Color**

Щелкните мышью на этой кнопке для установки цвета нити для контуров, внутренних областей, текстов и вышиваемых вручную рисунков.

#### b **Напоминание:**

- **•**Кнопки **Line color** и **Region color** появляются в строке атрибутов вышивания (если не были деактивизированы с помощью кнопок **Line sew** или **Region sew**), когда выбрано инструментальное средство Select Object и не выбраны рисунки.
- **•**При входе в один из режимов рисования или в режим ввода текста или при выборе существующего рисунка для соответствующего рисунка появляется кнопка цвета.
- 1. Щелкните мышью на кнопке **Color**.
	- → Выводится диалоговое окно **Thread Color** подобное окну, показанному ниже.

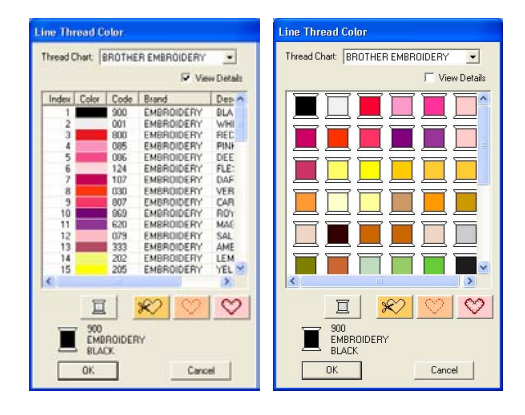

#### b **Напоминание:**

Для просмотра списка только цветов нитей сбросьте опцию **View Details**.

**R&** «Color» на стр. 203 и «Sew type» на стр. 205

- 2. С помощью селектора **Thread Chart** выберите цветовую диаграмму системы или диаграмму нити пользователя.
- 3. Из списка цветов нитей выберите необходимый цвет.

#### b **Напоминание:**

- **•**Цвет также можно выбрать двойным щелчком на нем кнопкой мыши.
- **•**Более подробную информацию о четырех кнопках под этим списком см. в разделе «Специальные цвета» на стр. 204.
- 4. Щелкните мышью на кнопке **OK**.

#### b **Напоминание:**

Для прерывания операции щелкните мышью на кнопке **Cancel**.

- $\rightarrow$  Эта установка применяется ко всем создаваемым рисункам одного типа до тех пор, пока не будет изменена. Кнопка цвета для каждой категории указывает текущий цвет для этой категории.
- $\rightarrow$  Если выбран какой-либо рисунок, то установка применяется к выбранному рисунку.
- **ПОР Более подробную информацию о** задании цветовой диаграммы нити или о способе обработки машиной цветов нитей см. в разделе [«Редактирование списков цветов](#page-238-0)  [нитей пользователей» на стр. 228](#page-238-0).
- **R&** «Line sew» на стр. 202 и «Region sew» на стр. 203

#### ■ **Специальные цвета**

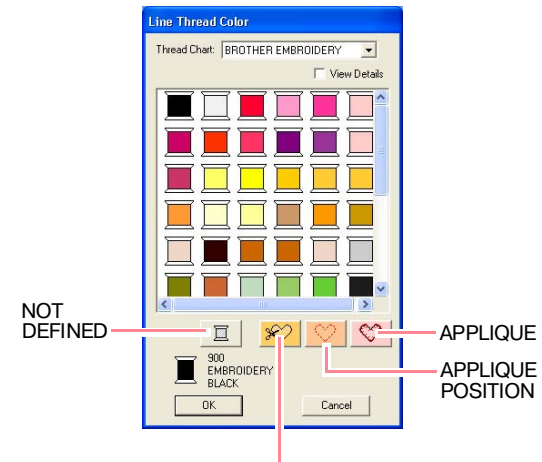

APPLIQUE MATERIAL

- **NOT DEFINED**: Швейные машины, поддерживающие функцию автоматического отображения цвета нити, автоматически переключаются к отображению заданного цвета. В случае использования такой машины или в случае необходимости ручного выбора цвета для одноцветного рисунка можно выбрать **NOT DEFINED**.
- **Цвета для создания аппликаций**: Аппликации можно создавать с использованием трех специальных цветов, показанных на рисунке выше. **APPLIQUE MATERIAL** обозначает контур области, вырезаемой из материала аппликации.

**APPLIQUE POSITION** обозначает положение на материале-подкладке, на котором должна вышиваться аппликация.

**APPLIQUE** вышивает аппликацию на материале-подкладке.

#### b **Напоминание:**

Аппликации можно легко создавать с помощью программы-мастера Applique Wizard. Более подробную информацию см. в разделе [«Использование](#page-227-0)  программы-мастера Applique Wizard» на [стр. 217](#page-227-0).

#### ■ **Sew type**

Zigzag Stitch +

Fill Stitch

 $\overline{\phantom{a}}$ 

Эти селекторы используются для установки типа вышивки для контуров, внутренних областей, текста и вышиваемых вручную рисунков.

#### b **Напоминание:**

- **•**Селекторы **Line sew type** и **Region sew type** появляются в строке атрибутов вышивания (если не были деактивизированы с помощью кнопок **Line sew** или **Region sew**), когда выбрано инструментальное средство Select Object.
- **•**При входе в один из режимов рисования или при выборе существующего рисунка для соответствующего рисунка появляется селектор типа вышивания.
- $1.$  Щелкните мышью на селекторе типа вышивки.
	- → Появляющиеся доступные установки зависят от выбранного объекта.

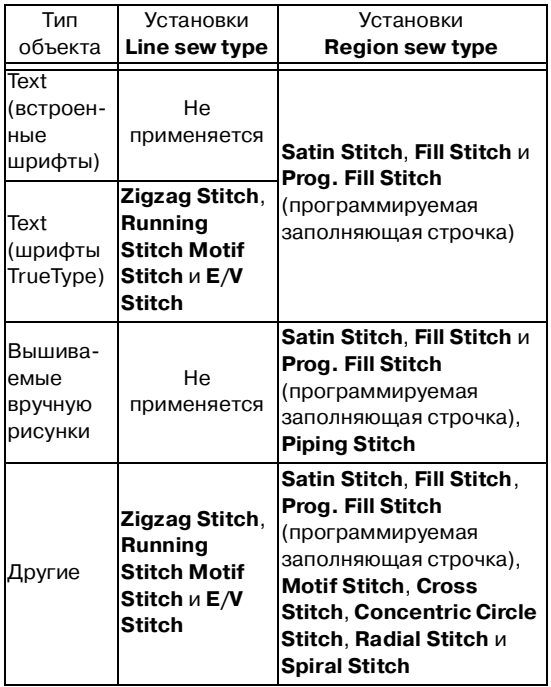

- $2.$  Щелкните мышью на необходимом типе вышивки.
	- $\rightarrow$  Эта установка применяется ко всем создаваемым рисункам одного типа до тех пор, пока не будет изменена.

 $\rightarrow$  Если выбран какой-либо рисунок, то установка применяется к выбранному рисунку.

#### a **Примечание:**

Атрибуты вышивания для выбранных типов вышивания линий и областей можно установить в диалоговом окне **Sewing Attribute Setting**. При выборе **Prog. Fill Stitch** или **Motif Stitch** также может потребоваться выбор рисунка в диалоговом окне **Sewing Attribute Setting**, поскольку установка рисунка по умолчанию отсутствует.

операции<br>avout & Editing Расширенные Расширенные операции

Layout & Editing

**R&** «Line sew» на стр. 202, «Region sew» на стр. 203 и [«Задание атрибутов](#page-215-0)  [вышивания»](#page-215-0) ниже

## <span id="page-215-0"></span>**Задание атрибутов вышивания**

В диалоговом окне **Sewing Attribute Setting** могут быть установлены различные атрибуты вышивания для линий и областей.

#### **Кнопка в инструментальной строке:**

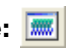

- 1. Щелкните мышью на одной из кнопок в инструментальной панели, используемых для рисования или выбора объектов.
- $2.$  Щелкните мышью на  $\mathbb{R}$  в инструментальной строке
	- → Выводится диалоговое окно **Sewing Attribute Setting**.

#### **Режим Beginner:**

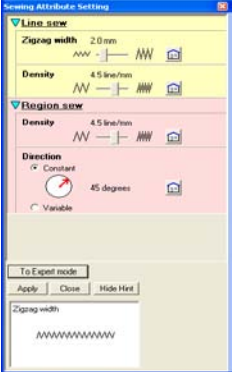
### **Режим Expert:**

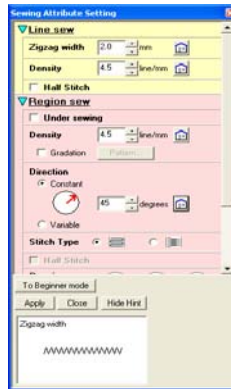

### b **Напоминание:**

- **•**Альтернативный метод выберите команду меню **Sew** – **Setting Attribute**.
- **•**Атрибуты вышивания, отображаемые в диалоговом окне, зависят от выбранного типа вышивки.
- $3.$  Для отображения только основных атрибутов вышивания и простых установок щелкните мышью на **To Beginner mode**.

Для отображения всех атрибутов вышивания и установок, доступных для выбранного типа вышивки, щелкните мышью на **To Expert mode**.

### b **Напоминание:**

- **•**Установки, которые не могут быть выбраны в режиме Beginner, берутся из предыдущей установки в режиме Expert.
- **•**Для скрытия окна предварительного просмотра щелкните мышью на **Hide Hint**. Для отображения окна предварительного просмотра щелкните мышью на **Show Hint**. Когда отображается кнопка **Hide Hint**, отображается окно предварительного просмотра, в котором можно просматривать примеры строчек при установке указателя мыши на эту установку. В окне предварительного просмотра указываются выполненные изменения установок.

4. При необходимости измените атрибуты вышивания, отображаемые под **Line Sew** или **Region Sew**.

### b **Напоминание:**

- **•**В некоторых случаях может потребоваться просмотр установок или изменение размеров диалогового окна путем перетаскивания одного из его углов для просмотра всех атрибутов вышивания.
- **•**Способ ввода установок изменяется в соответствии с атрибутом. Для ввода цифровых значений в режиме Expert щелкайте мышью на кнопках с обозначением стрелок для выбора необходимого значения или напрямую введите это значение. В режиме Beginner для изменения установок используется ползунок. Если

появляется  $\left[\begin{matrix}\blacksquare\end{matrix}\right]$ , то щелкните мышью на этой кнопке для восстановления установки по умолчанию.

**ПЭВ** Более подробную информацию о различных атрибутах вышивания и установках см. в разделе «Атрибуты вышивания линий» на стр. 207 и «Атрибуты вышивания областей» на стр. 208.

### a **Примечание:**

Все установки, выполненные в этом диалоговом окне, сохраняются и будут применяться независимо от режима до тех пор, пока они не будут изменены.

- 5. Щелкните мышью на кнопке **Apply** в диалоговом окне для принятия новых атрибутов вышивания.
- 6. Щелкните мышью на кнопке **Close** для закрытия диалогового окна.

### ■ **Атрибуты вышивания линий**

Доступные атрибуты вышивания зависят от выбранного типа вышивки.

### **Zigzag stitch (Строчка зигзаг)**

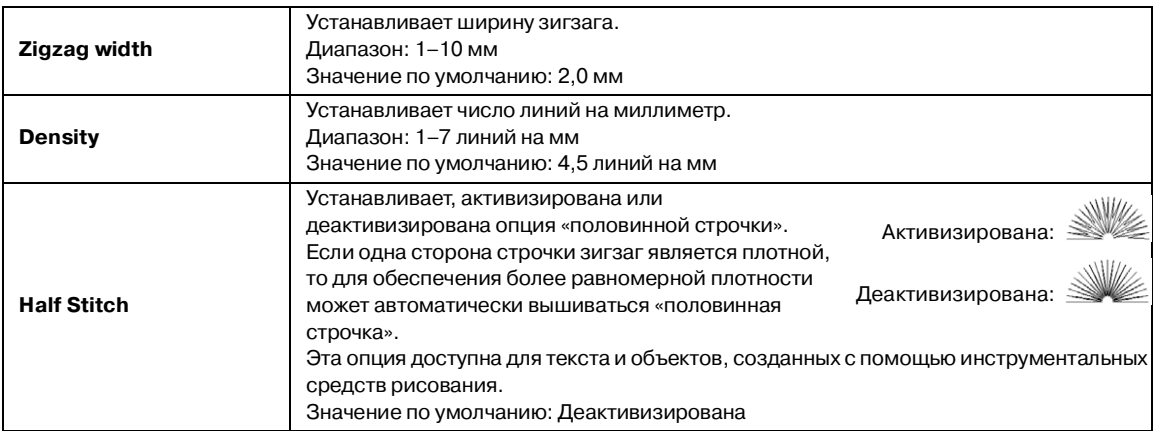

### **Running stitch (Сметочная строчка)**

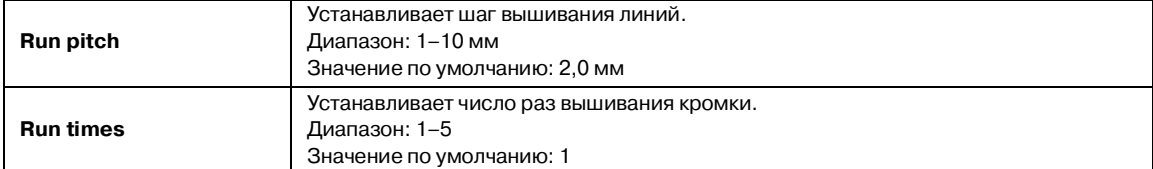

### **Motif stitch (Узорная строчка)**

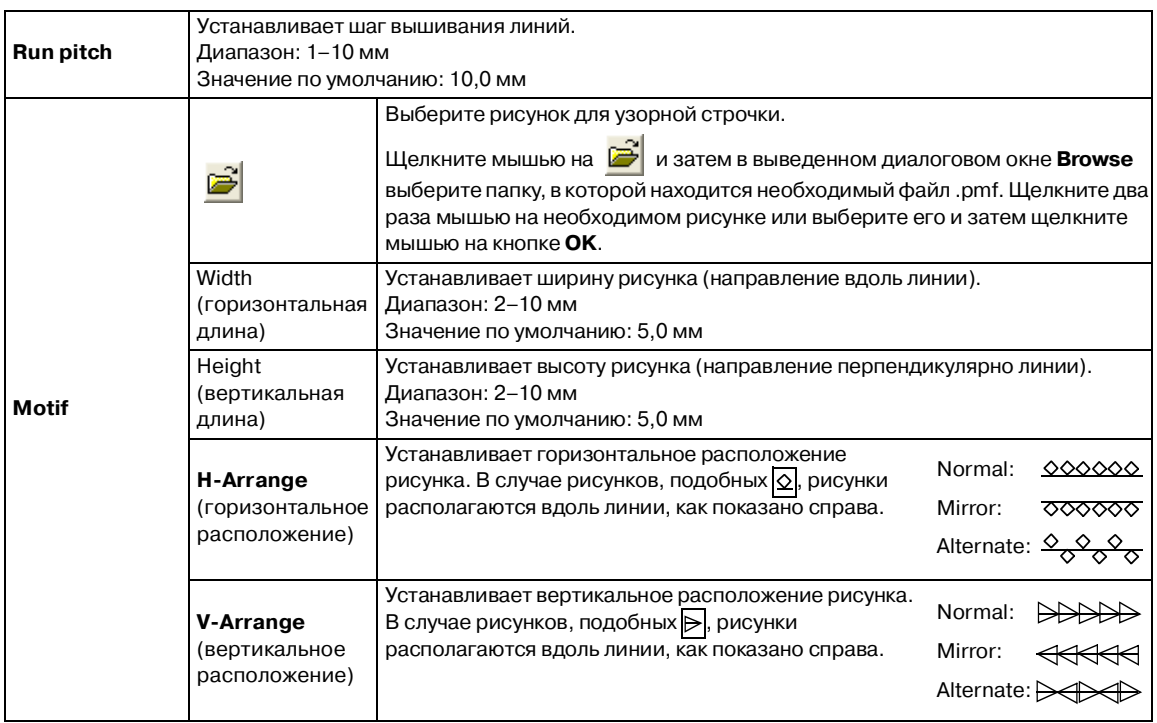

e.

### **E/V\$образная строчка**

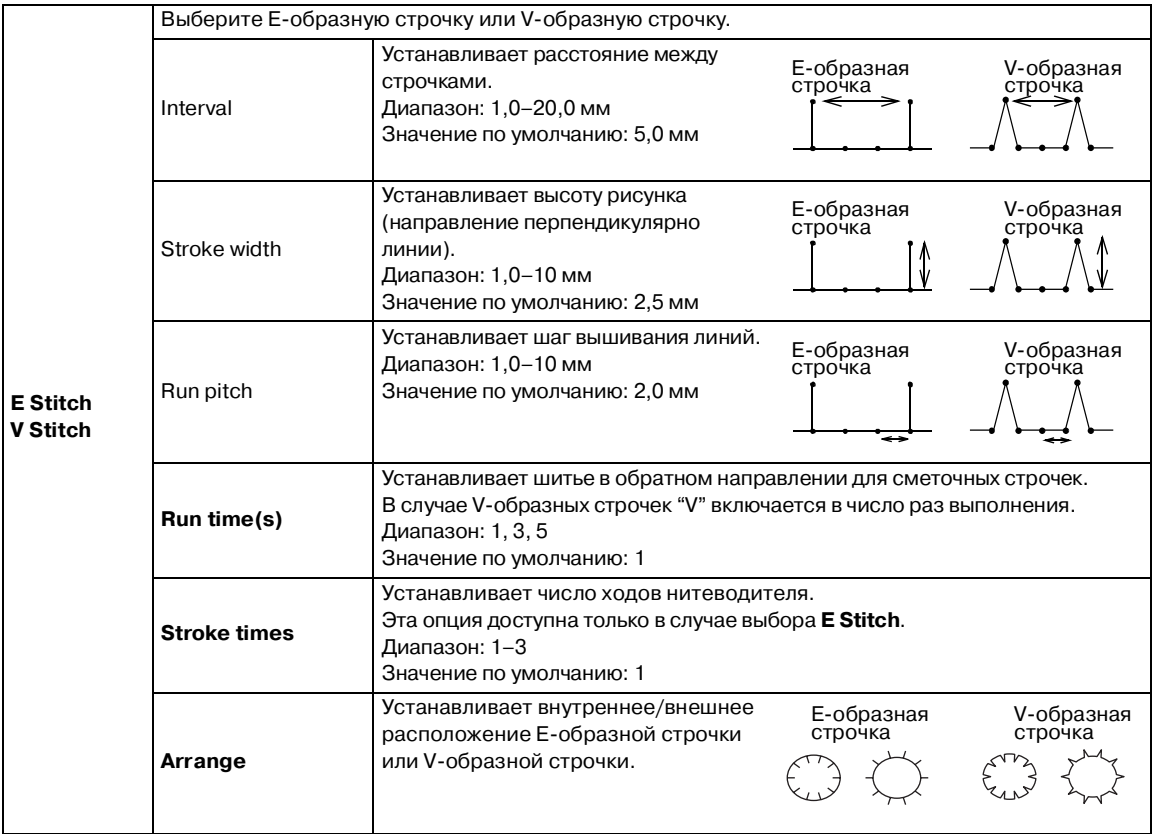

### ■ **Атрибуты вышивания областей**

Доступные атрибуты вышивания зависят от выбранного типа вышивки.

### **Satin stitch (Атласная строчка)**

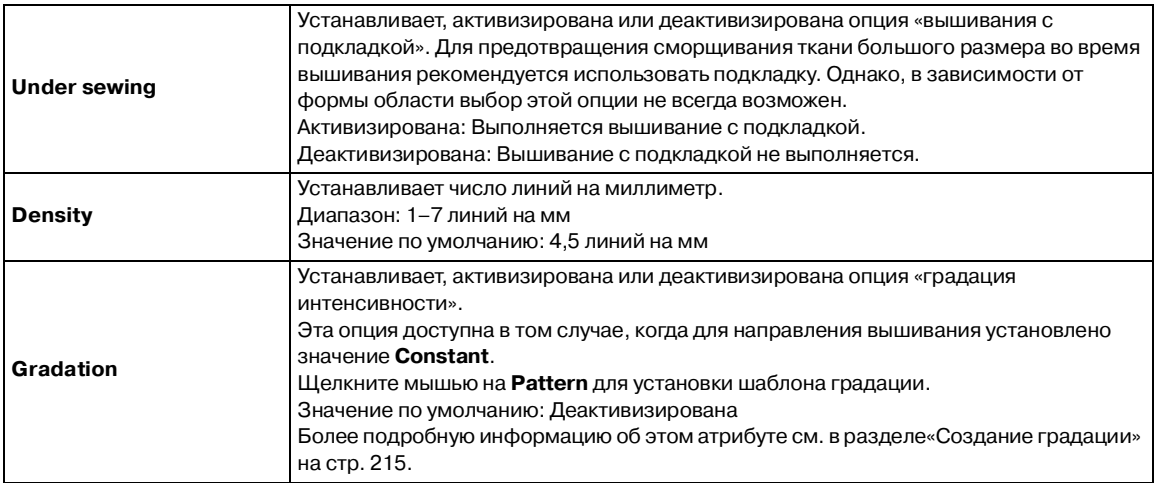

 $\overline{1}$ 

*Layout & Editing* **Редактирование рисунков вышивания**

m.

# **Компания "Крунг"** тел./факс: (495) 989-22-97 www.krung.ru

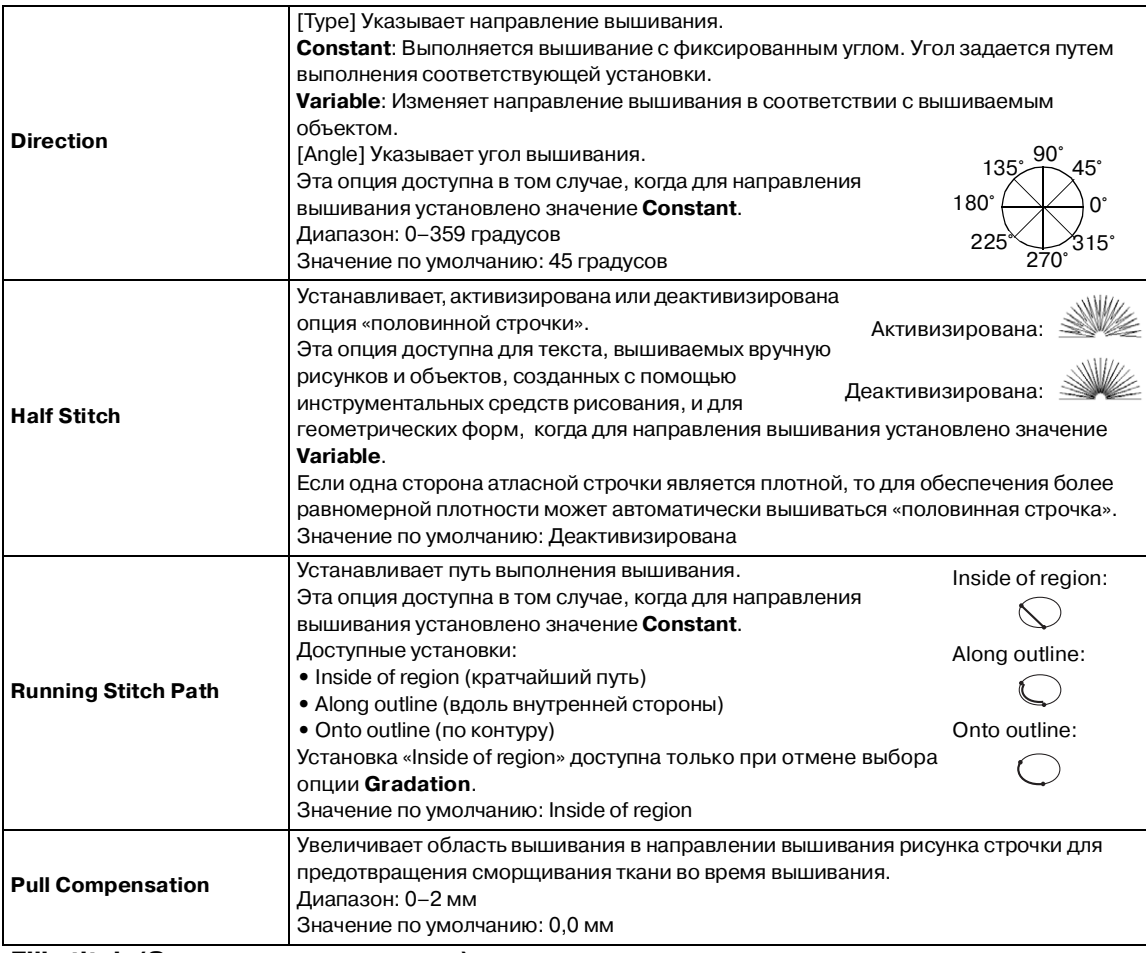

### **Fill stitch (Заполняющая строчка)**

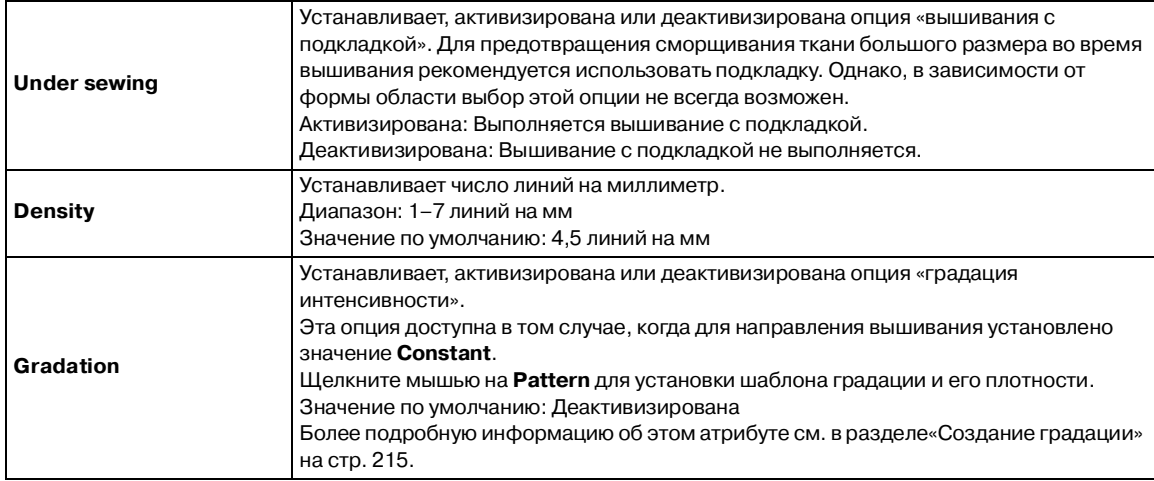

## *Layout & Editing* **Редактирование рисунков вышивания**

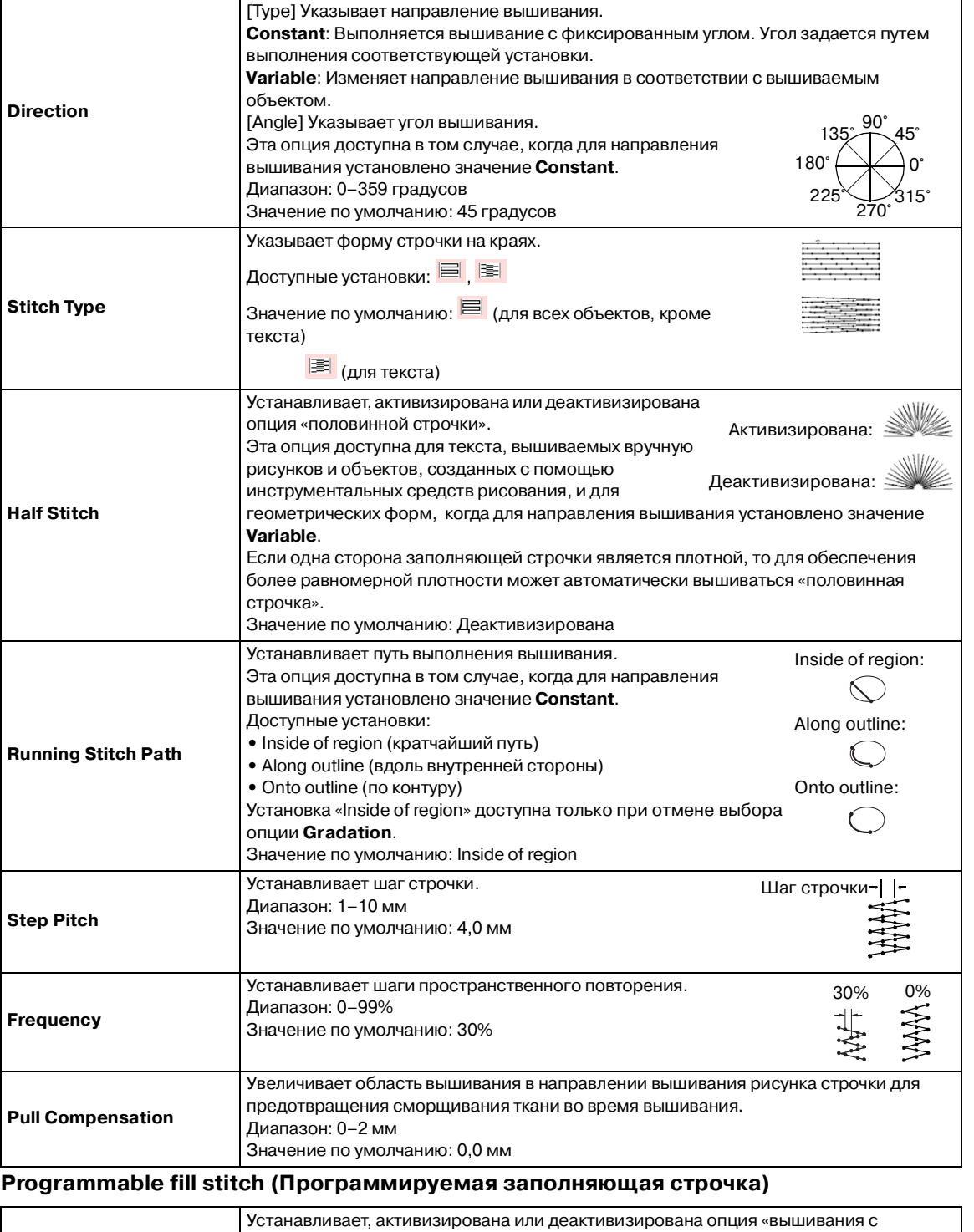

### **Компания "Крунг"** тел./факс: (495) 989-22-97 www.krung.ru

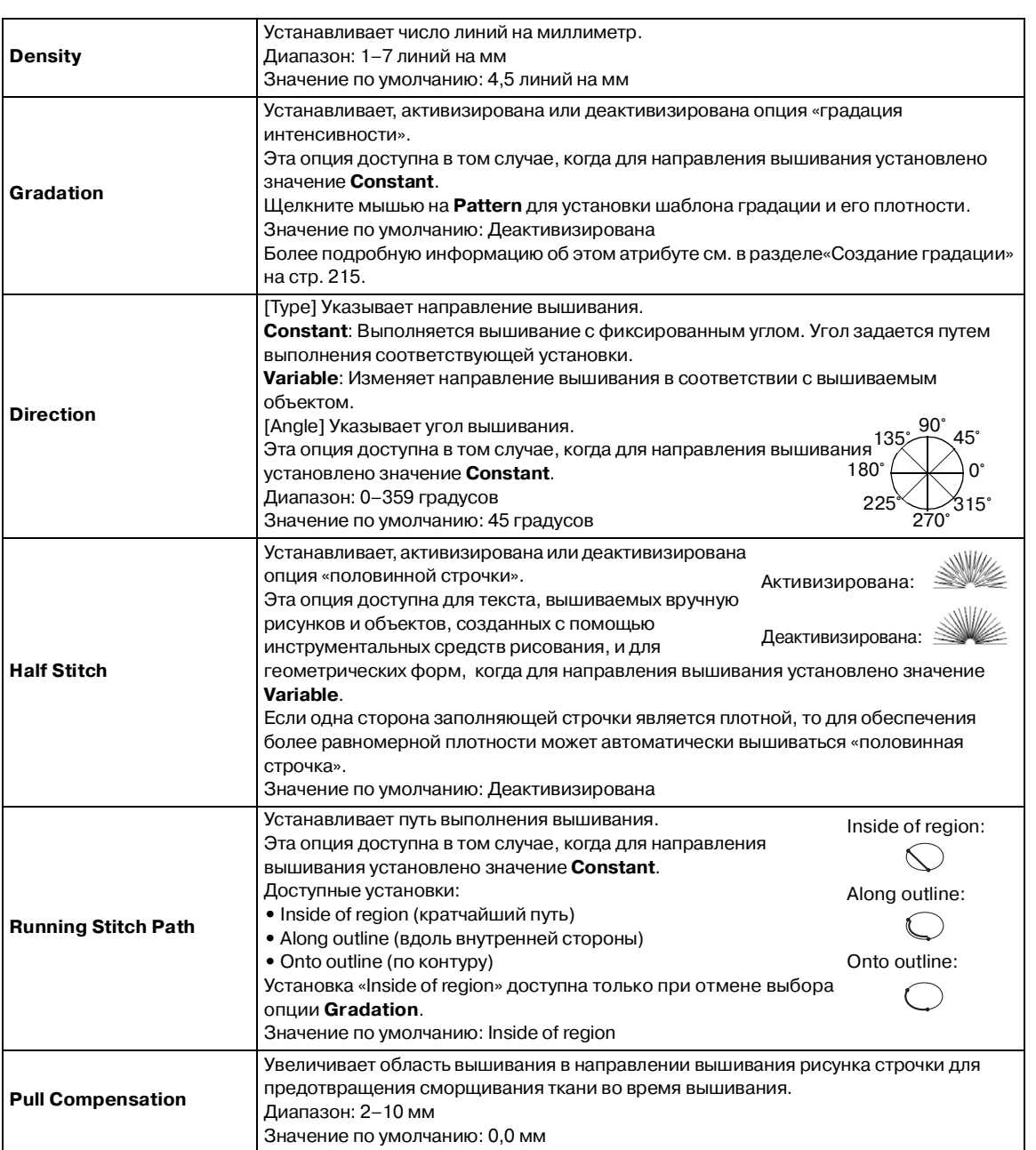

m.

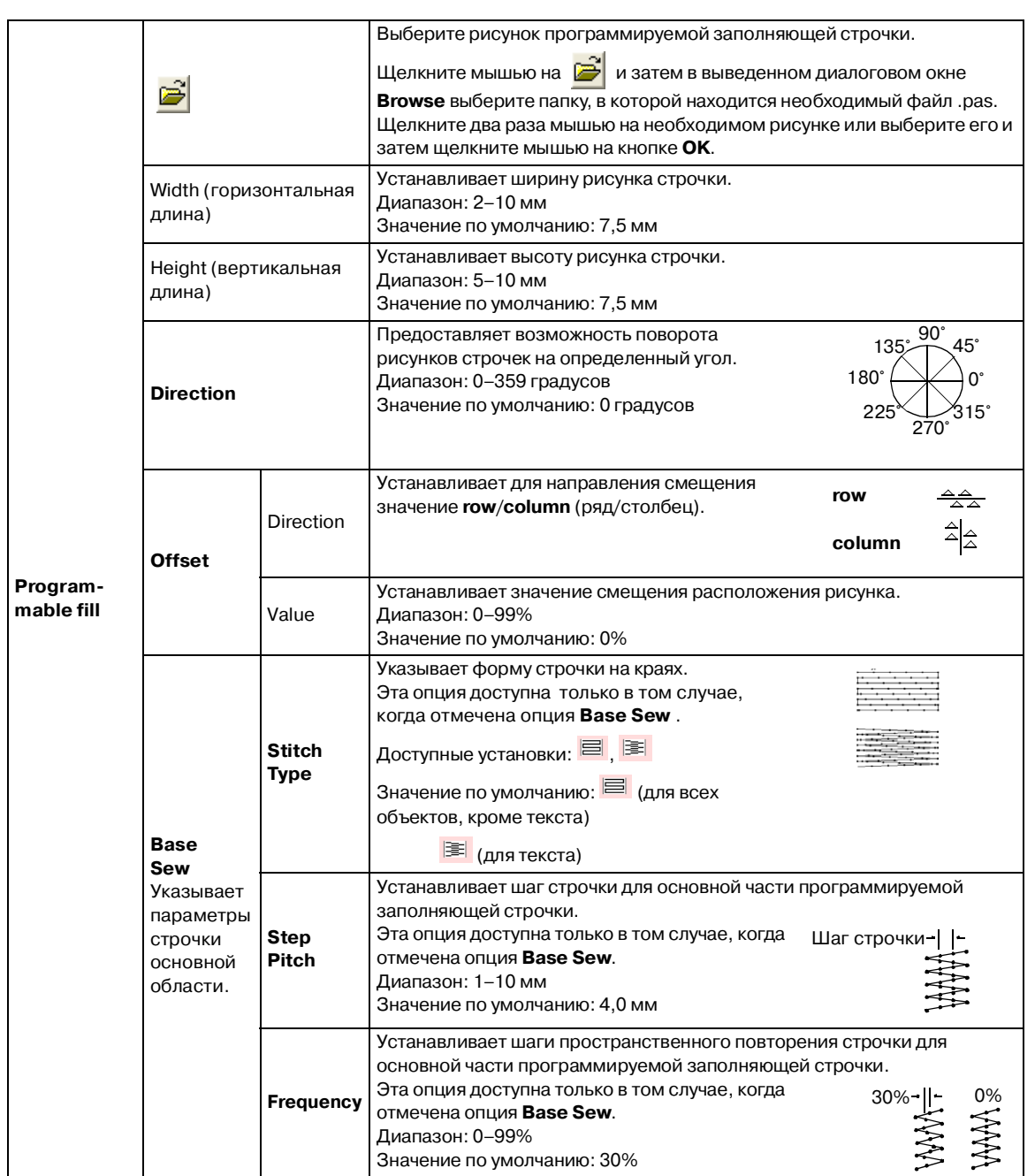

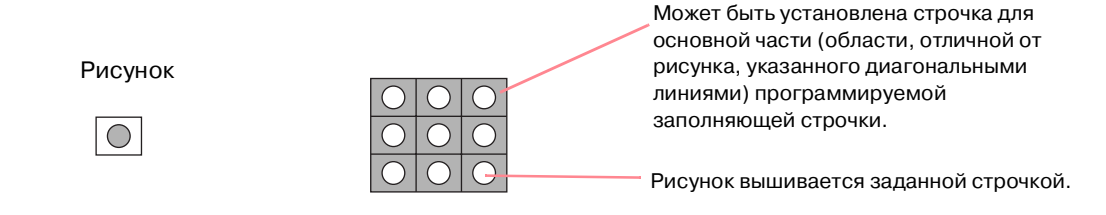

### **Motif stitch (Узорная строчка)**

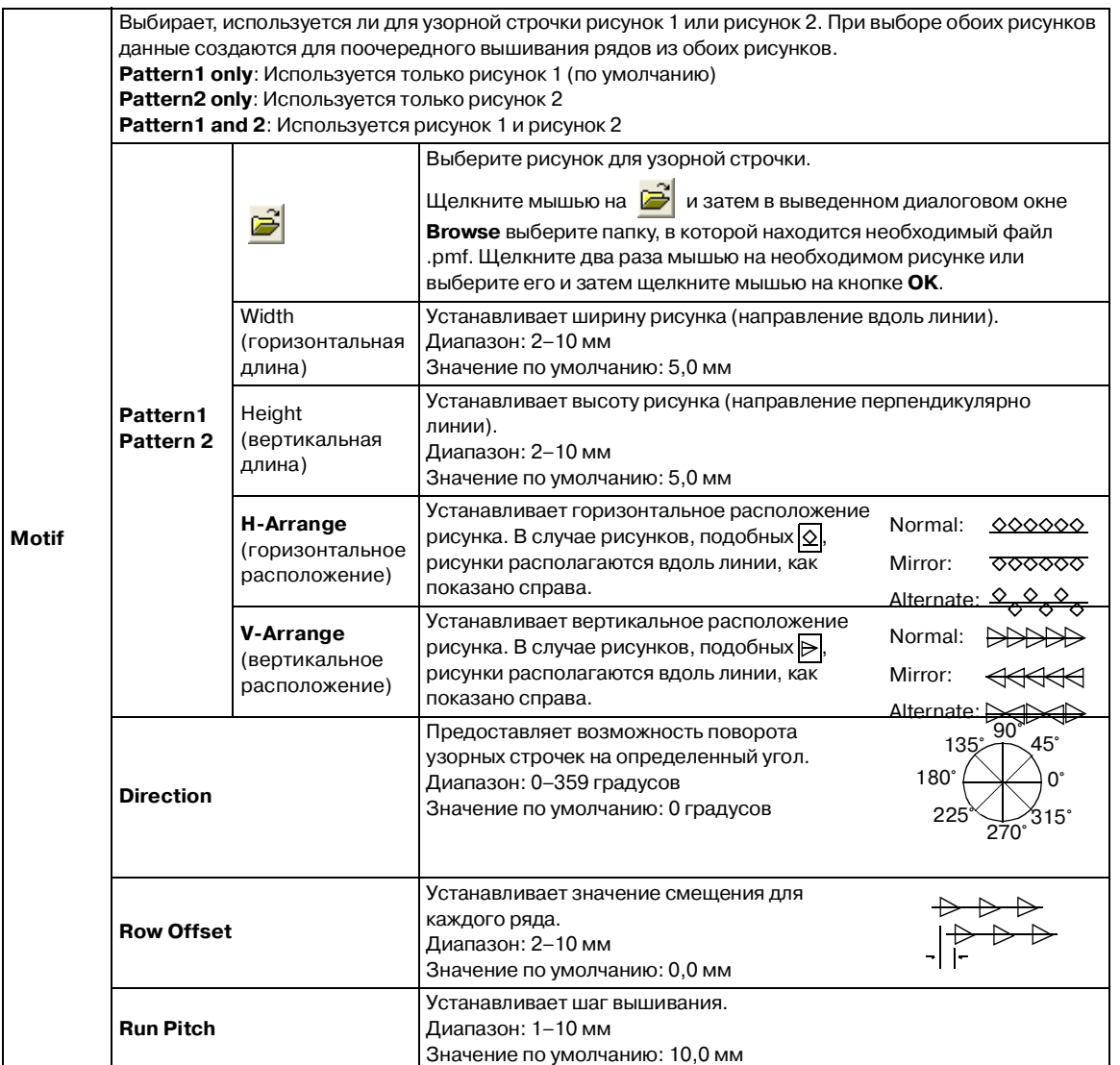

### **Cross stitch (Крестовидная строчка)**

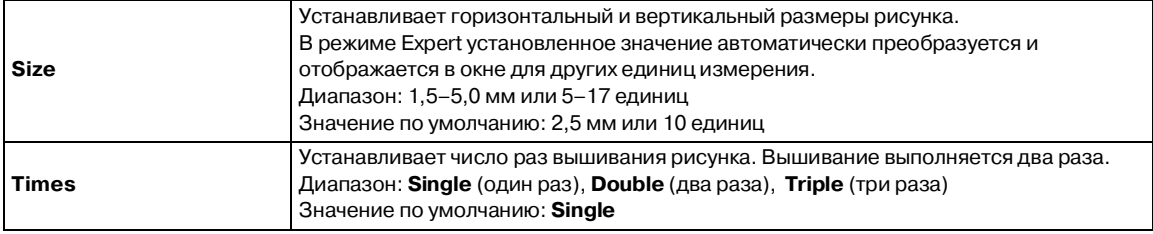

### **Concentric circle stitch (Строчка из концентрических окружностей), Radial stitch (Радиальная строчка) и Spiral stitch (Спиральная строчка)**

Более подробную информацию о перемещении центральной точки строчки из концентрических окружностей и радиальной строчки см. в разделе «Перемещение центральной точки» на стр. 166.

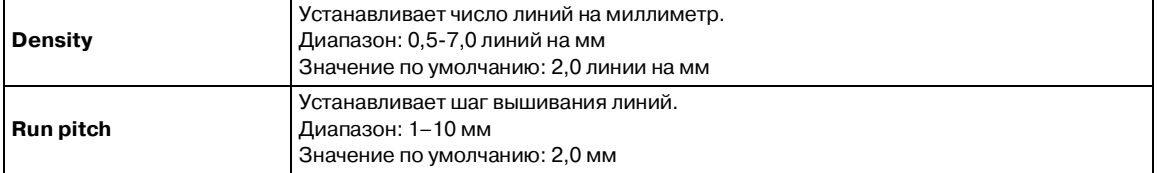

### **Piping stitch (Окантовочная строчка)**

Строчки проходят параллельно по всей длине соседних блоков.

Применяется только для вышиваемых вручную рисунков.

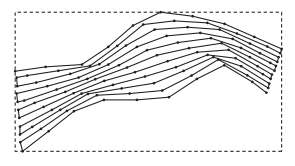

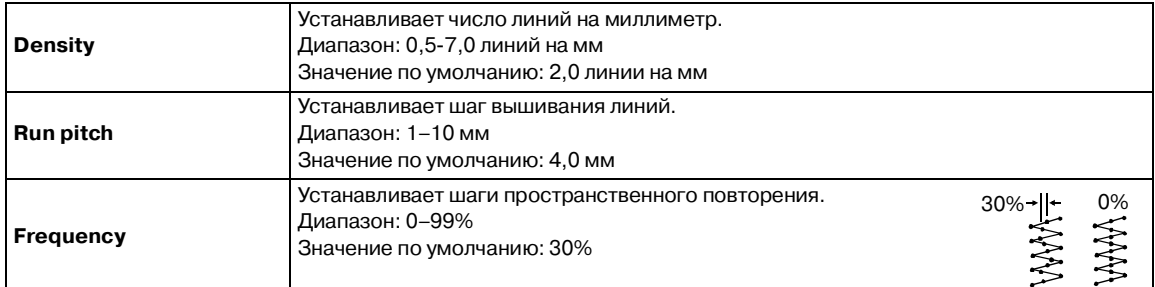

### **Manual punch (ручное вышивание)**

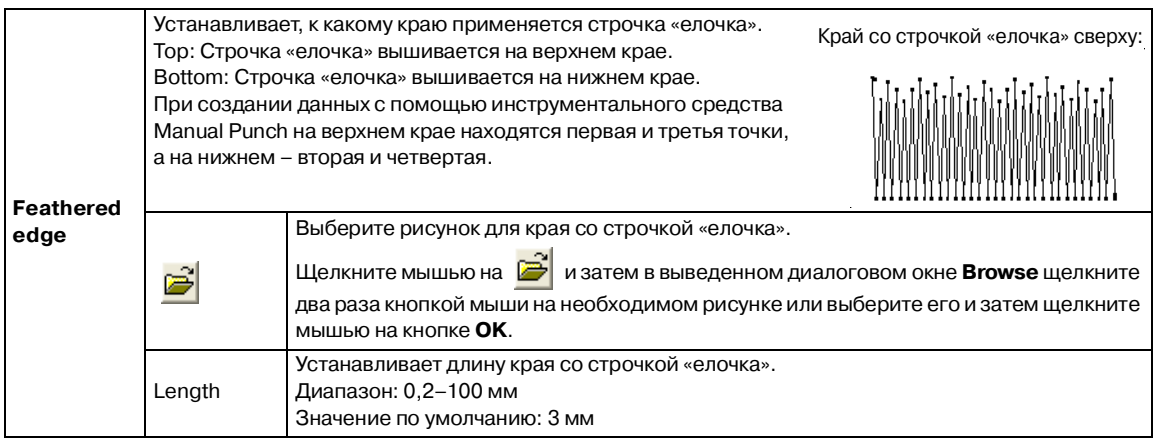

### **Примечания к программируемым заполняющим строчкам**

При установке типа вышивки и направлений рисунка программируемой заполняющей строчки или печати линии не вышиваются в том случае, если согласно этим установкам строчка должна вышиваться в том же направлении, что и линия на рисунке строчки.

Используйте функцию Preview для точного определения вышивания рисунка строчки и затем установите направление вышивания и направление рисунка в соответствии с выбранным типом вышивки или в соответствии с требуемым результатом. Для получения лучшего представления проверьте примеры различных установок.

Примеры программируемой заполняющей строчки:

#### Пример 1

Направление вышивания: 45° (по умолчанию)

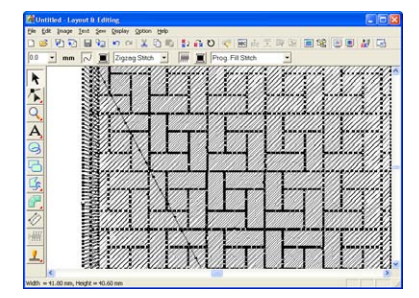

Пример 2 Направление вышивания: 90°

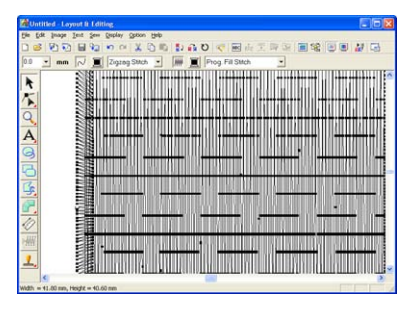

Пример 3 Направление вышивания: 0°

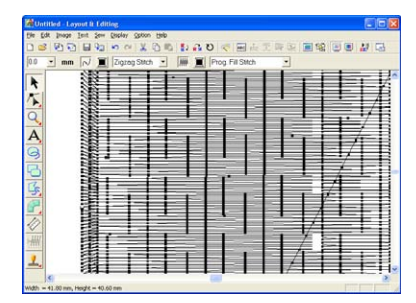

**ПАЗИКА** «Предварительный просмотр [вышиваемого изображения» на](#page-234-0)  [стр. 224](#page-234-0) и "Programmable Stitch Creator" на [стр. 250](#page-260-0)

### <span id="page-225-0"></span>**Создание градации**

Для создания пользовательского шаблона градации в различных местах можно регулировать интенсивность одного и двух цветов.

 $1.$  В случае режима Expert диалогового окна **Sewing Attribute Setting** отметьте опцию **Gradation** под **Region sew**.

- 2. Щелкните мышью на **Pattern**.
	- → Выводится диалоговое окно **Gradation Pattern Setting**.

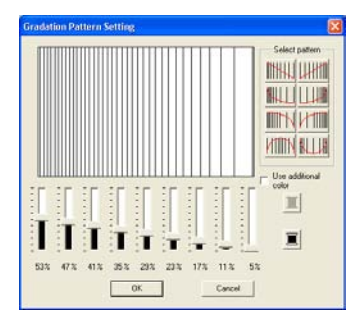

- 3. Для изменения цвета нити щелкните
	- мышью на  $\blacksquare$ . Выберите цвет в выведенном диалоговом окне **Thread Color** и затем щелкните мышью на кнопке **OK**.
- 4. Для выбора предварительно установленного шаблона градации щелкните мышью на необходимом шаблоне под **Select pattern**.
- 5. Передвиньте ползунки для настройки интенсивности в шаблоне градации.

### b **Напоминание:**

В области предварительного просмотра указываются выполненные изменения установок.

6. Для смешивания двух цветов отметьте опцию **Use additional color** и щелкните

> мышью на под **Use additional color**. Выберите цвет в выведенном диалоговом окне **Thread Color** и затем щелкните мышью на кнопке **OK**.

7. Щелкните мышью на кнопке **OK**.

- **•**При сбросе опции **Use additional color** установки градации применяются к оставшемуся цвету.
- **•**Для закрытия диалогового окна без сохранения изменений в шаблоне градации щелкните мышью на кнопке **Cancel**.

## **Задание вышивания с отверстием**

При задании вышивания с отверстием строчки в перекрывающихся областях не вышиваются дважды. Вышивание с отверстием может быть установлено только в том случае, когда одна область полностью перекрывает другую область.

 $1.$  Выберите пару рисунков, например окружность в овале.

### b **Напоминание:**

Для того чтобы пара считалась действительной один из рисунков должен быть полностью охвачен другим рисунком и не должен содержать текст, вышиваемые вручную рисунки и данные строчек.

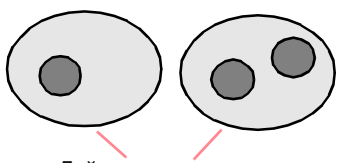

Действительная пара

2. Щелкните мышью на **Sew** и затем на **Set** 

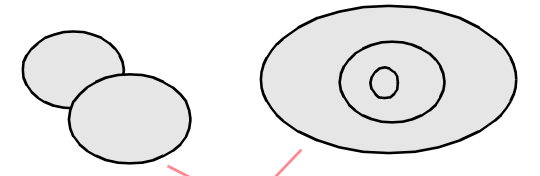

Недействительная пара

### **Hole Sewing**.

 $\rightarrow$  Если для выбранной пары может быть установлено вышивание с отверстием, то выводится следующее сообщение.

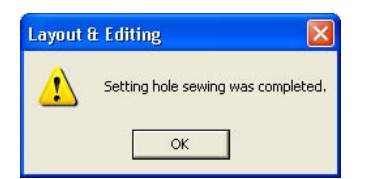

 $\rightarrow$  Если для выбранной пары вышивание с отверстием не может быть

установлено, то выводится следующее сообщение.

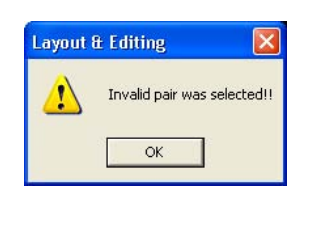

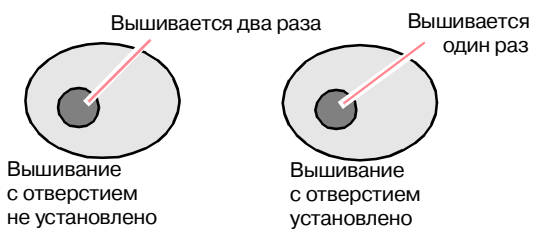

3. Щелкните мышью на кнопке **OK** для закрытия этого сообщения.

### b **Напоминание:**

- **•**После установления вышивания с отверстием для пары рисунков они будут перемещаться вместе при попытке перемещения любого из них. Для перемещения или изменения размеров только одного рисунка из пары нажмите клавишу ( **Alt** ) при его выборе. (Альтернативный способ – отмените вышивание с отверстием.)
- **•**Контур рисунков, созданных с помощью инструментальных средств Outline, Fan Shape и Arc & String, может быть отредактирован с помощью инструментального средства Point Edit в том случае, если эти рисунки сначала были выбраны при нажатой клавише (**Alt**).

## a **Примечание:**

Для лучшего представления последствий выполнения вышивания с отверстием изучите рисунки в окне предварительного просмотра до и после установки вышивания с отверстием (Более подробную информацию см. в разделе «Предварительный просмотр [вышиваемого изображения» на](#page-234-0)  [стр. 224](#page-234-0).)

### ■ **Отмена вышивания с отверстием**

- 1. Выберите рисунок, для которого было установлено вышивание с отверстием.
- 2. Щелкните мышью на **Sew** и затем на **Cancel Hole Sewing**.

После этого пара рисунков может перемещаться независимо друг от друга.

## **Использование программымастера Applique Wizard**

Программа-мастер Applique Wizard предоставляет инструкции для простого создания аппликаций.

1. Выберите рисунок с замкнутой формой, например окружность или квадрат.

### b **Напоминание:**

- **•**Не могут быть выбраны рисунки с пересекающимися линиями.
- **•**Рисунок, выбранный для создания аппликации, удаляется после использования программы Applique Wizard.
- 2. Щелкните мышью на **Sew** и затем на **Applique Wizard**.
	- → Выводится диалоговое окно **Applique Wizard**.

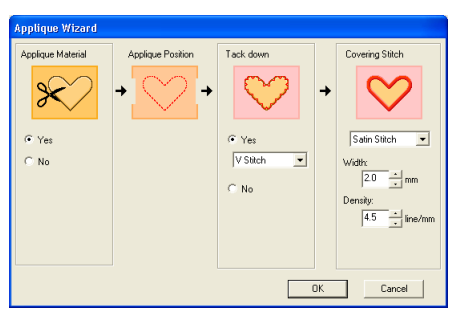

- 3. Под **Applique Material** выберите, требуется ли вышивание (**Yes**) или нет (**No**) контура аппликации на ткани аппликации для указания линии ее вырезания.
- 4. Под **Applique Position** выберите, должен ли вышиваться контур аппликации на основной такни.

5. Под **Tack down** выберите, требуется ли сметывание (**Yes**) или нет (**No**) аппликации на основной ткани. Если выбрано значение **Yes**, то выберите наметочную строчку из селектора. Также можно выбрать, какая строчка (атласная строчка, E-образная строчка или Vобразная строчка) используется для наметывания.

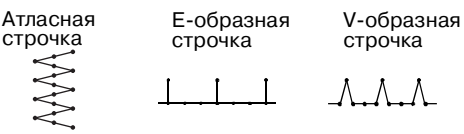

- 6. Под **Covering Stitch** выберите тип вышивки и другие атрибуты для завершения аппликации.
- 7. Щелкните мышью на **OK** для закрытия программы-мастера Applique Wizard и отображения рисунка на странице Design Page.

b **Напоминание:**

Для прерывания операции и закрытия диалогового окна щелкните мышью на кнопке **Cancel**.

# *Layout & Editing*

### **Проверка рисунков вышивания**

## **Измерение расстояние между двумя точками**

1. Щелкните мышью на кнопке  $\gg$  в инструментальной панели.

 $\rightarrow$  Указатель мыши принимает вид  $\overline{\phantom{a}}\hspace{0.1cm}$   $\rightarrow$ 

- $2.$  Установите указатель мыши на начальную точку измеряемого объекта и нажмите кнопку мыши.
	- → Появляется маленький кружок, указывающий начальную точку измерения.
- 3. Передвиньте указатель мыши на конечную точку для просмотра результатов измерения в строке статуса. Значение рядом с **Length** указывает длину по прямой линии между начальной и конечной точками. Значение рядом с **Width** указывает расстояние по горизонтали между начальной и конечной точками. Значение рядом с **Height** указывает расстояние по вертикали между начальной и конечной точками.

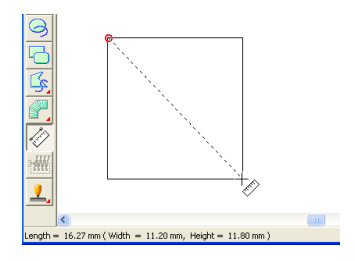

## <span id="page-229-0"></span>**Задание области вышивания**

**Компания "Крунг"**

Может быть задана область вышивания.

- 1. Щелкните мышью на **Sew** и затем на **Select Sewing Area**.
	- → Выводится следующее диалоговое окно.

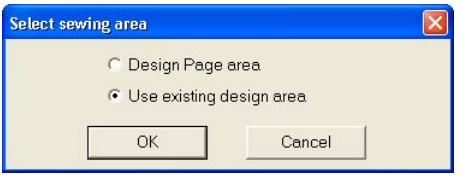

- 2. Выберите необходимую область вышивания (**Design Page area** или **Use existing design area**).
- 3. Щелкните мышью на кнопке **OK**.

### b **Напоминание:**

Для прерывания операции щелкните мышью на кнопке **Cancel**.

→ Если было выбрано **Design Page area**, то рисунки вышиваются таким образом, что положение иглы при запуске вышивания совмещается с центром страницы Design Page.

### b **Напоминание:**

Когда выбрано **Design Page area** , размер рисунка соответствует размеру страницы Design Page, что уменьшает возможность перемещения рисунка по экрану вышивальной машины.

→ Если было выбрано **Use existing design area**, то рисунки вышиваются таким образом, что положение иглы при запуске вышивания совмещается с центром фактических рисунков.

### b **Напоминание:**

Когда выбрано **Use existing design area**, сохраняется реальный размер рисунка, что предоставляет большие возможности при использовании функций компоновки вышивальной машины.

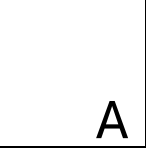

Страница Design Page (на экране)

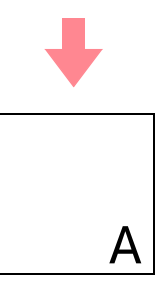

Sewing area = Design Page area

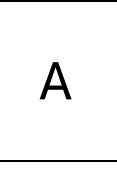

Sewing area = Use existing design area

**R&** «Задание размера страницы Design [Page» на стр. 129](#page-139-0)

## **Проверка и редактирование последовательности вышивания/цветов**

Компания "Крунг"

Последовательность вышивания цветов рисунка, а также последовательность вышивания объектов рисунка одного и того же цвета, может быть проверена и при необходимости изменена.

### **Кнопка в инструментальной строке:**

- 
- 1. Щелкните мышью на  $\frac{1}{2}$  или щелкните

мышью на **Sew** и затем на **Sewing Order/ Color**.

→ Выводится диалоговое окно **Sewing Order/Color** подобное окну, показанному ниже.

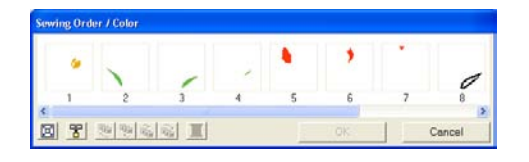

### b **Напоминание:**

Это диалоговое окно может быть увеличено для просмотра всех компонентов рисунка.

Для увеличения каждого рисунка до размеров его кадра щелкните мышью на

阿 .

Для отображения в одном кадре всех вышиваемых вместе рисунков одного

цвета щелкните мышью на  $\mathbb{F}$ 

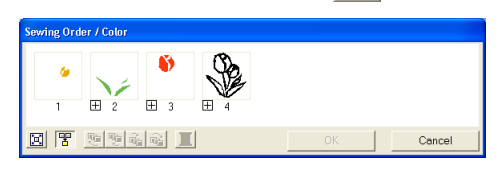

2. Щелкните мышью на кнопке **OK** для принятия установок и для закрытия диалогового окна.

### b **Напоминание:**

**•**При объединении нескольких рисунков в одном кадре слева от

номера кадра появляется  $\vert \pm \vert$ .

Щелкните мышью на  $\boxplus$  для отображения объединенных рисунков в отдельных кадрах.

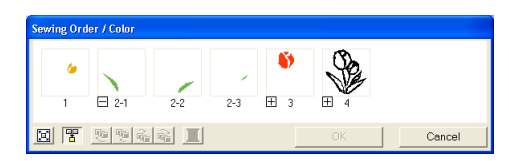

Под первым кадром появляется  $\,\Box\,$ и каждый кадр отображается с дополнительным номером после номера первого кадра для указания последовательности его вышивания среди рисунков одного цвета.

Щелкните мышью на  $\Box$  для повторного объединения рисунков в одном кадре.

**•**Для закрытия диалогового окна без сохранения изменений в установках щелкните мышью на кнопке **Cancel**.

### **Выбор данных**

- $1.$  Выберите рисунок в диалоговом окне **Sewing Order/Color**.
	- → Вокруг выбранного рисунка появляется розовая линия и вокруг соответствующего рисунка на странице Design Page появляются «бегущие пунктирные линии».

- **•**Для выбора нескольких рисунков нажмите клавишу (Shift) или (Ctrl) и щелкните мышью на кадрах необходимых рисунков. Кроме того, несколько кадров можно выбрать путем установки на них указателя мыши.
- **•**Когда диалоговое окно **Sewing Order/ Color** закрывается, рисунок, выбранный в этом диалоговом окне, остается выбранным на странице Design Page, если он не является «закрепленным» рисунком.

### **Редактирование последовательности вышивания**

Последовательность вышивания может быть изменена путем выбора кадра с перемещаемым рисунком и перетаскиванием этого кадра на новое место. Появляется вертикальная красная линия, указывающая позицию, куда перемещается кадр.

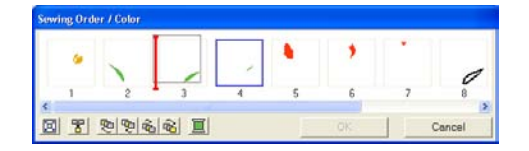

Альтернативный способ перемещения кадров – с помощью кнопок в нижней части диалогового окна.

> Для перемещения выбранного рисунка в начало последовательности вышивания

щелкните мышью на кнопке

Для перемещения выбранного рисунка на одну позицию вперед в последовательности вышивания

щелкните мышью на кнопке .

Для перемещения выбранного рисунка на одну позицию назад в

последовательности вышивания

щелкните мышью на кнопке  $\frac{d}{ }$ 

Для перемещения выбранного рисунка в конец последовательности вышивания

щелкните мышью на кнопке  $\mathbb{R}$ 

### b **Напоминание:**

При перетаскивании кадра с объединенными рисунками эти рисунки отображаются в отдельных кадрах после их отмены их объединения. Щелкните

мышью на  $\Box$  на левой стороне первого рисунка для повторного объединения рисунков одного цвета в одном кадре. При переходе от одного кадра с объединенными рисунками к другому кадру с объединенными рисунками того же цвета все рисунки отображаются в отдельных кадрах.

→ Выводится диалоговое окно **Thread** 

### a **Примечание:**

- **•**Части рисунков, которые были вырезаны с помощью инструментального средства Split stitch, появляются в конце последовательности вышивания в зависимости от последовательности вышивания исходного рисунка и могут быть отредактированы как любой другой рисунок.
- **•**Последовательность вышивания отдельных сегментов рисунка не может быть изменена. Эта последовательность автоматически определяется последовательностью, установленной для всего узора.
- **•**Объекты без атрибутов вышивания появляются в кадре из пунктирных линий и в этом случае под кадром не указывается номер в последовательности вышивания.

### **Объединение рисунков одного цвета**

Когда на странице Design Page содержится комбинация рисунков, рисунки с одним цветом могут быть сгруппированы вместе из диалогового окна **Sewing Order/Color**. Просто перетащите кадр этих рисунков с одним цветом для размещения их рядом друг с другом.

### b **Напоминание:**

Проверьте прокладывание строчек после изменения последовательности вышивания, чтобы убедиться в том, что перекрывающиеся рисунки не будут вышиваться в неправильной последовательности.

### **Редактирование цвета**

1. Выберите кадр для рисунка, цвет которого необходимо изменить, и затем

щелкните мышью на .

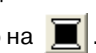

#### **Color**.

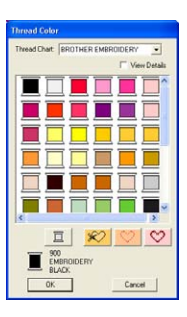

2. Выберите требуемый цвет и затем щелкните мышью на кнопке **OK**.

- → Выбранный объект отображается в новом цвете в диалоговом окне **Sewing Order/Color** и на странице Design Page.
- 3. Щелкните мышью на кнопке **OK**.
	- $\rightarrow$  Рисунок отображается в новом цвете.

### b **Напоминание:**

Для закрытия диалогового окна без сохранения изменений в установках щелкните мышью на кнопке **Cancel**.

# **Масштабирование**

Для работы с деталями рисунка вышивания можно увеличить масштаб, либо можно уменьшить масштаб для работы с любой частью рисунка вышивания, которая не может быть просмотрена в рабочей области.

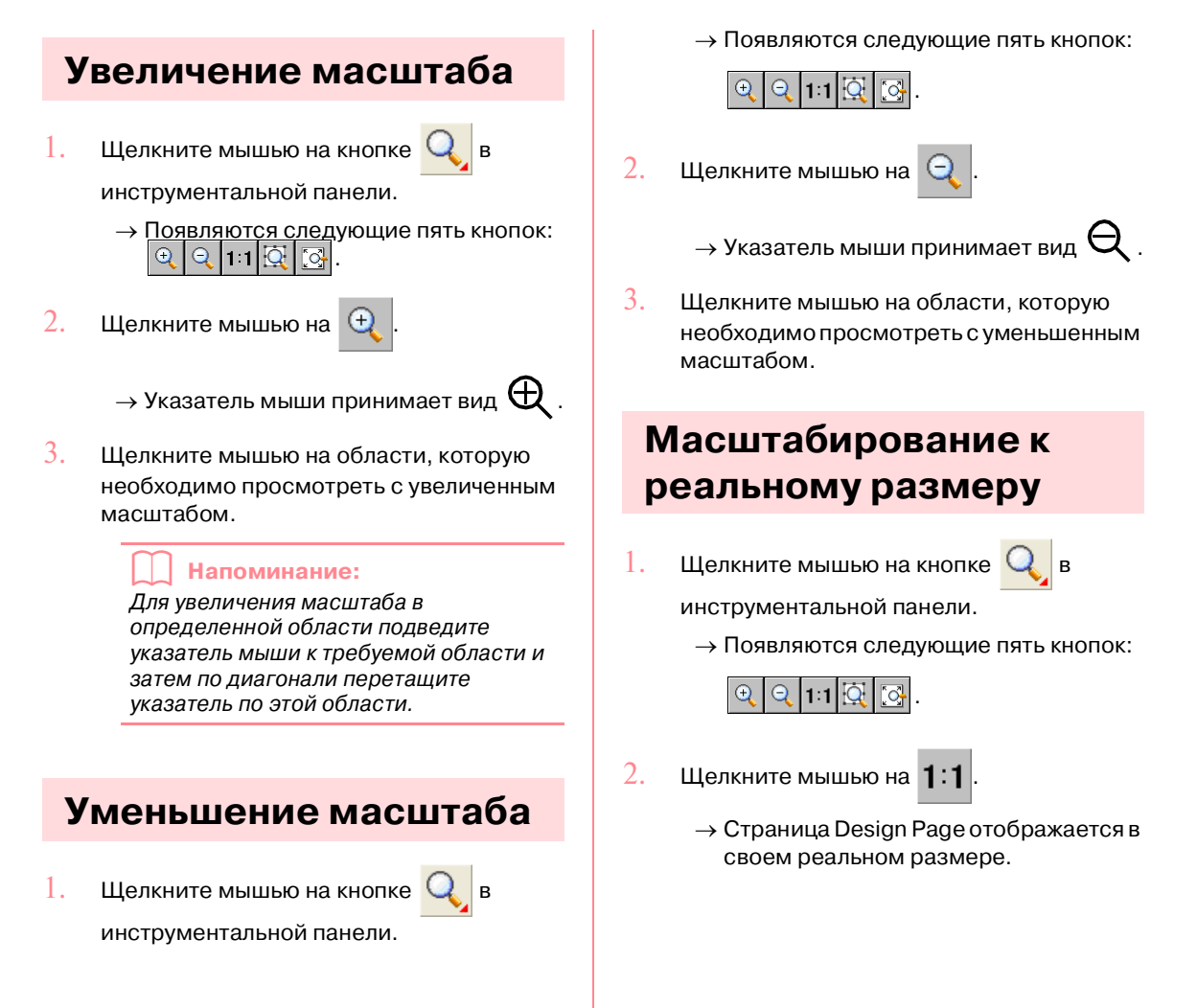

## **Масштабирование на выбранных объектах**

- $1.$  Выберите объекты, для которых необходимо изменить масштаб.
- 2. Щелкните мышью на кнопке  $\mathbf{Q}$  в

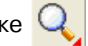

инструментальной панели.

→ Появляются следующие пять кнопок:

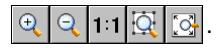

- 3. Щелкните мышью на .
	- → Масштаб страницы Design Page изменяется для отображения только выбранных объектов.

## **Масштабирование страницы Design Page до размеров окна**

 $1.$  Щелкните мышью на кнопке  $\mathbf{Q}$  в

инструментальной панели.

→ Появляются следующие пять кнопок:

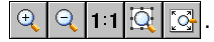

- $2.$  Щелкните мышью на  $\left[\odot\right]$ 
	- $\rightarrow$  Отображаемая страница Design Page заполняет все окно.

## <span id="page-234-0"></span>**Предварительный просмотр вышиваемого изображения**

После выполнения рисунка вышивания его можно вывести на экран для предварительного просмотра для определения того, каким образом совмещаются части рисунка, либо для реалистического предварительного просмотра для определения того, каким образом выглядит рисунок после вышивания.

Компания "Крунг"

 $1.$  Для предварительного просмотра рисунка вышивания щелкните мышью на **Display** в строке меню и затем щелкните мышью на **Preview**. Альтернативный способ – щелкните мышью на необходимой кнопке в показанной ниже инструментальной строке. O R 關圖調型函  $|WW|$ 300 쵏 Preview  $\rightarrow$  Выводится предварительный просмотр рисунка вышивания. 約約 日和 の  $\sigma$ a a o 国家国家副员 ■回 A b **Напоминание:** Для увеличения (или уменьшения) масштаба щелкните мышью на  $Q_{\parallel B}$ инструментальной панели, щелкните мышью на  $\left| \mathbb{Q} \right|$  (или на  $\left| \mathbb{Q} \right|$ ) и затем щелкните мышью на требуемой области рисунка вышивания. 2. Для выхода из предварительного просмотра повторите шаг  $1$ . или нажмите клавишу (**Esc**). 3. Для реалистического предварительного просмотра рисунка вышивания щелкните мышью на **Display** в строке меню и затем щелкните мышью на **Realistic Preview**. Альтернативный способ – щелкните мышью на необходимой кнопке в показанной ниже инструментальной строке. <u> 24 대 </u>

Realistic Preview

→ Выводится реалистический предварительный просмотр рисунка вышивания.

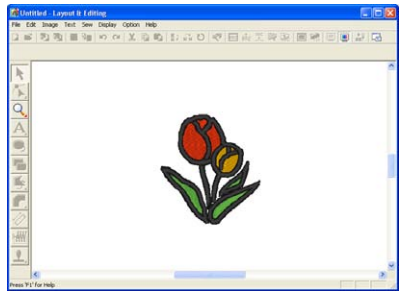

## b **Напоминание:**

Для увеличения (или уменьшения)

масштаба щелкните мышью на  $Q_{\parallel B}$ инструментальной панели, щелкните

мышью на  $\left| \mathbb{Q} \right|$  (или на  $\left| \mathbb{Q} \right|$ ) и затем щелкните мышью на требуемой области рисунка вышивания.

4. Для выхода из реалистического предварительного просмотра повторите

шаг $3$ . или нажмите клавишу  $\left(\mathsf{Esc}\right)$  .

### a **Примечание:**

- **•**Во время вывода реалистического предварительного просмотра невозможно редактирование рисунка вышивания.
- **•**Функция Realistic Preview не обеспечивает высокое качество предварительного просмотра в том случае, если для монитора установлено 256 цветов или менее. Для монитора должно быть установлено по крайней мере 65536 цветов.

## <span id="page-235-0"></span>**Изменение установок реалистического предварительнго просмотра**

Введите установки для вывода необходимого реалистического предварительного просмотра.

- 1. Щелкните мышью на **Display** и затем на **Realistic Preview Attribute Setting**.
	- → Выводится диалоговое окно **Realistic Preview Attribute** подобное окну, показанному ниже.

Когда выводится реалистический предварительный просмотр

Когда реалистический предварительный просмотр не выводится

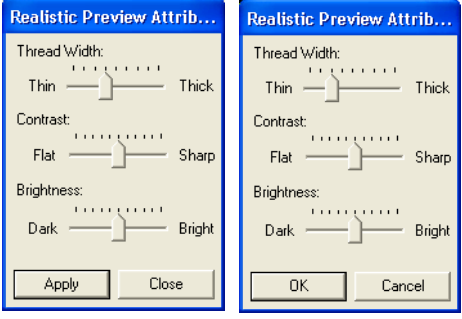

- $2. \quad$  Для установки толщины нити используйте ползунок **Thread Width**.
- $3.$  Для установки контраста используйте ползунок **Contrast**.
- 4. Для установки яркости отображения используйте ползунок **Brightness**.
- 5. Щелкните мышью на кнопке **Apply** для вывода реалистического предварительного просмотра рисунков с новыми установками (когда выводится реалистический предварительный просмотр).

Либо щелкните мышью на кнопке **OK** для сохранения установок для следующего использования функции Realistic Preview (когда реалистический предварительный просмотр не выводится).

### b **Напоминание:**

Для закрытия диалогового окна без сохранения изменений в установках щелкните мышью на кнопке **Close** или на кнопке **Cancel**.

## **Проверка вышивания строчек**

С помощью имитатора вышивания можно просмотреть, каким образом швейная машина будет выполнять фактическое вышивание. Можно выбрать либо просмотр имитации вышивания всего узора, либо – в случае больших рисунков, созданных на собственной странице Design Page – просмотр узора по сегментам рисунка.

### **Кнопка в инструментальной строке:**   $1.$  Щелкните мышью на  $\frac{1}{2}$  или щелкните мышью на **Display** и затем на **Stitch Simulator**. Выводится диалоговое окно **Stitch Simulator**, рисунок вышивания удаляется со страницы Design Page.  $\frac{1}{2} - / + \frac{1}{2}$ 0 / 1569  $y +$  $\mathbb{H}$ +  $1/22$  $\overline{u}$ - $1/4$ 田+ Для запуска имитации вышивания

щелкните мышью на кнопке ........

### b **Напоминание:**

**•**Во время имитации вышивания кнопка

«воспроизведение» (  $\mathbb{I}$   $\blacktriangleright$ заменяется кнопкой «пауза»

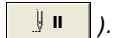

- •Маркер ( <del>|</del> ) указывает текущую позицию в процессе имитации.
- **•**Для получения лучшего представления вышивки увеличьте масштаб узора перед открытием диалогового окна **Stitch Simulator**.

**ПАР «Предварительный просмотр** [вышиваемого изображения» на](#page-234-0)  [стр. 224](#page-234-0)

Для перехода процесса имитации к началу предыдущего цвета щелкните

мышью на  $\Xi$ -

Для перехода процесса имитации к началу следующего цвета щелкните

мышью на  $E +$ 

Для уменьшения отображаемой вышивки на заданное число стежков введите или выберите необходимое число стежков и

затем щелкните мышью на .

Для увеличения отображаемой вышивки на заданное число стежков введите или выберите необходимое число стежков и

затем щелкните мышью на .

Для перехода к вышиванию предыдущего сегмента рисунка щелкните мышью на

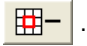

Для перехода к вышиванию следующего сегмента рисунка щелкните мышью на

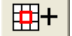

.

b **Напоминание:**

и **ПРН** появляются только для

рисунков, созданных на собственных страницах Design Page.

Для прекращения процесса имитации и возвращения к предыдущему

отображению щелкните мышью на .

### b **Напоминание:**

Ползунок указывает текущую позицию в процессе имитации. Кроме того, ползунок можно установить в другое место для изменения позиции в процессе имитации.

Измените положение ползунка,

указываемого значком  $\bigcirc$ , для установки скорости вышивания в процессе имитации.

b **Напоминание:**

**Компания "Крунг"** тел./факс: (495) 989-22-97 www.krung.ru

- Первое число у значка V указывает номер текущего стежка, а второе число указывает общее число стежков.
- Первое число у значка **у к**указывает номер вышиваемого цвета, а второе число указывает общее число используемых цветов.
- Первое число у значка | указывает отображаемый сегмент рисунка, а второе число указывает общее число сегментов пяльцев в рисунке. Этот индикатор появляется только для рисунков, созданных на собственных страницах Design Page.
- 2. Щелкните мышью на  $\mathbf X$  в верхнем

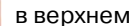

правом углу диалогового окна для закрытия диалогового окна.

### b **Напоминание:**

Если какой-либо рисунок был выбран во время отображения диалогового окна **Stitch Simulator, то выполняется** имитация только выбранного рисунка.

## **Проверка информации рисунков вышивания**

Информация о вышивании, например размеры, число игл, число цветов и последовательность вышивания цветов рисунков, может быть проверена в диалоговом окне **Design Property**.

Компания "Крунг"

- 1. Щелкните мышью на **Option** и затем на **Design Property**.
	- → Выводится диалоговое окно **Design Property**.

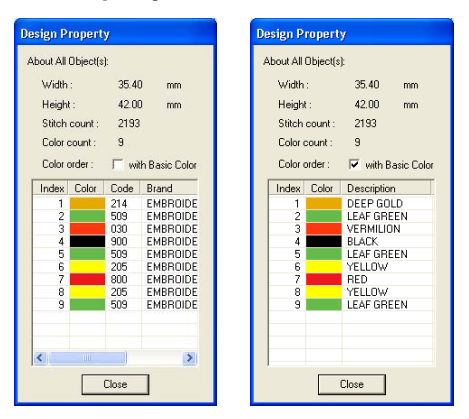

### b **Напоминание:**

- **•**Свойства отдельных объектов внутри рисунка вышивания можно выбрать и проверить путем выбора рисунка до открытия этого диалогового окна.
- **•**Для отображения цветов с предварительно установленными названиями цветов машины отметьте опцию **With Basic Color**.
- **•**Размеры этого диалогового окна могут быть изменены. Размеры диалогового окна сохраняются до тех пор, пока они снова не будут изменены.
- **•**Для закрытия диалогового окна щелкните мышью на кнопке **Close**.
- → Если для страницы было установлено **Custom Size** и никакие объекты на странице Design Page не выбраны, то информация о вышивании для всей страницы отображается посегментно (по размеру пялец) и выводится **Design Property** подобное окну, показанному ниже.

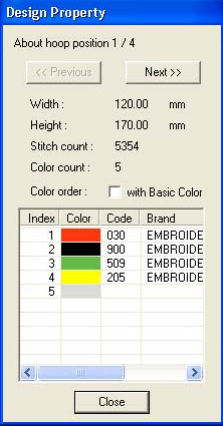

### a **Примечание:**

Если рисунок больше страницы Design Page или если он располагается таким образом, что не может быть полностью отображен на странице Design Page, то вместо этого диалогового окна выводится сообщение об ошибке «Please change the object size or position.» После выбора рисунка, для которого выводится сообщение об ошибке, измените его размер или положение. (Если это сообщение об ошибке выводится для нескольких рисунков, то они отображаются согласно последовательности вышивания.)

- **•**Масштаб страницы Design Page автоматически уменьшается или увеличивается для полного отображения в окне.
- **•**В первой строке диалогового окна указывается позиция отображаемого сегмента рисунка в последовательности установки пяльцев для вышивания.
- **•**На странице Design Page отображаются рисунки только внутри соответствующего сегмента и они обводятся красной линией.
- **•**Для отображения информации о других сегментах рисунка щелкните мышью на **Previous** или **Next**.
- **•**Сегменты рисунка отображаются слева направо, сверху вниз. Не

отображаются сегменты рисунка, которые не содержат вышиваемые элементы.

**•**Для закрытия диалогового окна щелкните мышью на кнопке **Close**. a **Примечание:**

Кнопка **Previous** деактивизирована, когда уже отображается узор, соответствующий первому сегменту (пяльцам). Кроме того, кнопка **Next**  деактивизирована, когда уже отображается узор, соответствующий последнему сегменту (пяльцам).

## **Редактирование списков цветов нитей пользователей**

**Компания "Крунг"**

Могут быть созданы и отредактированы исходные диаграммы цветов нитей.

- 1. Щелкните мышью на **Option** и затем на **Edit User Thread Chart**.
	- → Выводится диалоговое окно подобное окну, показанному ниже.

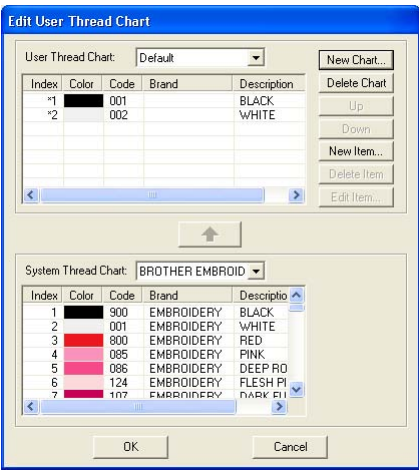

Таблицы нитей пользователя могут быть созданы и отредактированы для ввода списка наиболее часто используемых нитей или списка всех имеющихся нитей. Могут быть введены данные нитей из диаграмм нитей системы или могут быть добавлены новые данные нитей.

#### **Создание новой диаграммы нитей**

- 1. Щелкните мышью на кнопке **New Chart**.
	- → Выводится диалоговое окно **New Thread Chart**.

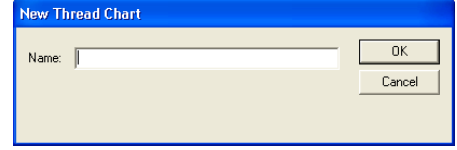

2. Введите имя диаграммы и затем щелкните мышью на кнопке **OK** для сохранения этой диаграммы с введенным именем.

b **Напоминание:**

Сохраненную диаграмму можно выбрать из селектора **User Thread Chart** и затем отредактировать.

### **Удаление диаграммы**

1. Из селектора **User Thread Chart**  выберите диаграмму, подлежащую удалению.

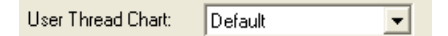

2. Щелкните мышью на **Delete Chart** для удаления выбранной диаграммы.

### **Редактирование диаграммы**

1. Из селектора **User Thread Chart**  выберите диаграмму, подлежащую редактированию.

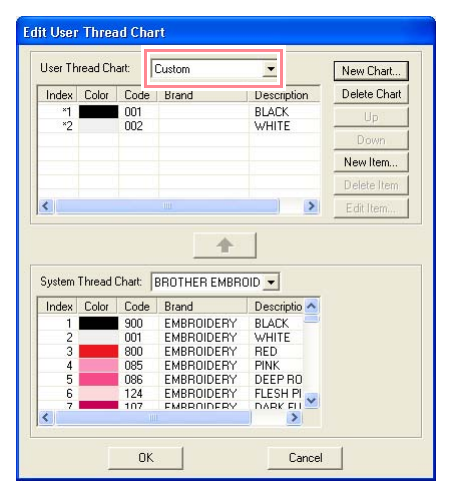

### a **Примечание:**

Если диаграмма не выбрана, то операция редактирования не может быть выполнена.

### **Добавление пункта из диаграммы нитей системы**

- 1. Из селектора **User Thread Chart**  выберите название марки нити, подлежащей добавлению.
- 2. В списке в нижней части диалогового окна щелкните мышью на добавляемых цветах нитей.

### b **Напоминание:**

Для добавления нескольких пунктов нажмите клавишу (Shift) или (Ctrl) при выборе цветов нитей.

 $\overline{3}$ . Щелкните мышью на  $\overline{\phantom{a}}$ 

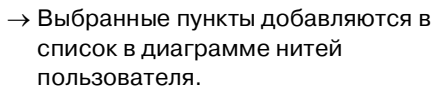

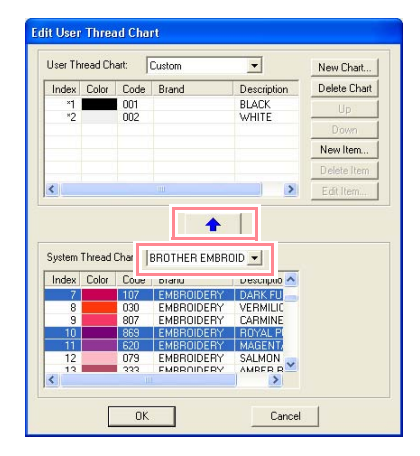

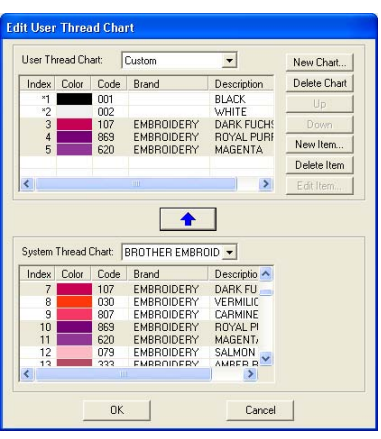

### **Добавление нового пункта**

- 1. Щелкните мышью на кнопке **New Item**.
	- → Выводится диалоговое окно **Edit Thread**.

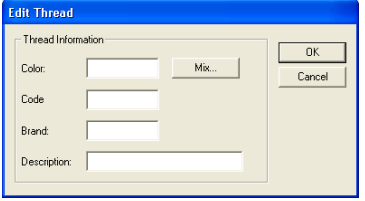

 $2.$  Для создания нового цвета щелкните мышью на кнопке **Mix**.

 $\rightarrow$  Выводится диалоговое окно подобное окну, показанному ниже.

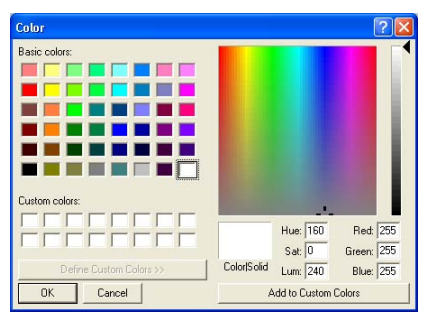

- 3. Укажите цвет и затем щелкните мышью на кнопке **OK** для добавления заданного цвета в диалоговое окно **Edit Thread**.
- 4. При необходимости введите код, название марки и описание в соответствующих окнах.

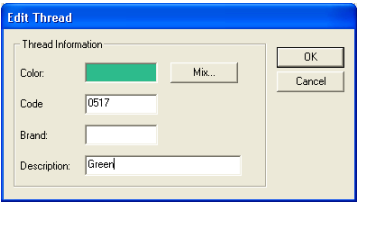

b **Напоминание:** Для кода могут вводиться только цифры.

5. Щелкните мышью на кнопке **OK** для добавления нового пункта в диаграмму нитей пользователя.

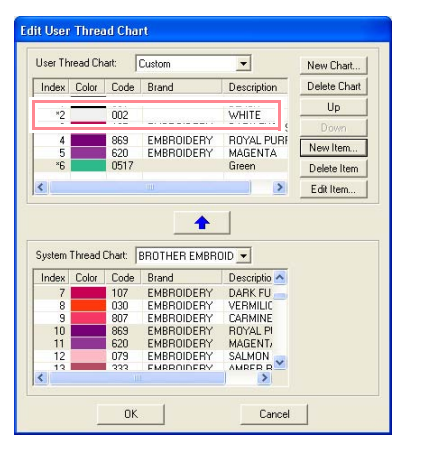

### b **Напоминание:**

Перед порядковыми номерами только что добавленных пунктов появляется звездочка (\*).

### **Удаление пункта**

Из списка для диаграммы нитей пользователя выберите пункт, подлежащий удалению, и затем щелкните мышью на кнопке **Delete Item** для удаления этого пункта из диаграммы нитей пользователя.

### **Редактирование пункта**

Любой пункт, внесенный в список для диаграммы нитей пользователя, может быть отредактирован для изменения номера цвета или нити.

 $1.$  Из списка для диаграммы нитей пользователя выберите редактируемый пункт и затем щелкните мышью на кнопке **Edit Item**.

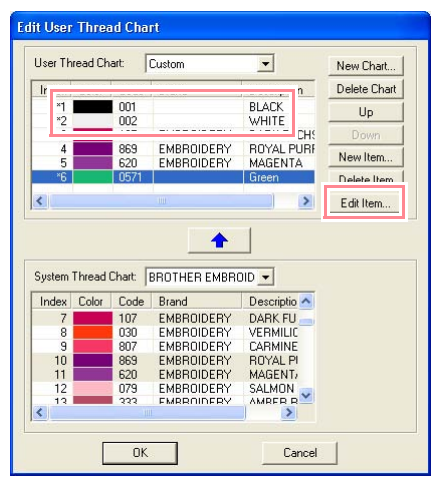

→ Выводится следующее диалоговое окно.

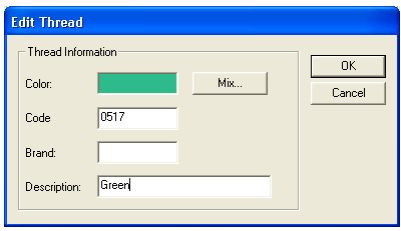

2. Отредактируйте пункт аналогично операции добавления пункта.

### b **Напоминание:**

Как и в случае только что добавленных пунктов перед порядковыми номерами только что отредактированных пунктов появляется звездочка (\*).

### **Изменение последовательности пунктов**

Из списка для диаграммы нитей пользователя выберите перемещаемый пункт и затем щелкните мышью на кнопке **up** или **down** для изменения места этого пункта в последовательности.

### a **Примечание:**

Цвета нитей в рисунках вышивания, созданные с помощью данного программного обеспечения, на вышивальной машине могут отображаться по другому.

1. Швейные машины без функции отображения информации о цветах нитей

На некоторых машинах заданная информация о нитях отображаться не может.

2. Швейные машины с функцией отображения информации о цветах нитей

Из информации о нитях, указанной в рисунке вышивания, на машине отображаются только цвета нитей. Однако имена цветов нитей ограничиваются предварительно

установленными именами нитей машины. Таким образом, необходимо использовать имена цветов нитей в рисунке вышивания, наиболее близкие к установленным именам нитей машины.

3. Машины с индексом цветов нитей

На некоторых машинах может отображаться информация о нитях (например цвет, имя цвета, а также название марки и номер нити), заданная с помощью данного программного обеспечения. На этих машинах может отображаться цвет, имя цвета, а также название марки и номер нити.

Однако, для отредактированных или добавленных пользователем пунктов (пункты, отмеченные звездочкой (\*)) отображается только номер нити.

## **Просмотр рисунков в окне Reference Window**

Все контуры и рисунки на странице Design Page отображаются в окне Reference Window, в котором приводится общий вид рисунка при работе в области подробного отображения. Кадр области отображения (красный прямоугольник) указывает часть рисунка, отображаемого на странице Design Page.

Компания "Крунг"

## **Масштабирование**

Рисунок, отображаемый в окне Reference Window, может быть либо уменьшен для полного заполнения окна Reference Window, либо увеличен для отображения только рисунка.

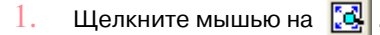

→ Отображаемый рисунок заполняет окно Reference Window.

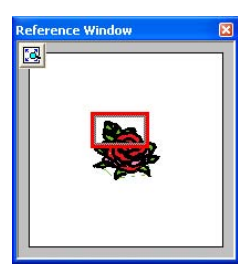

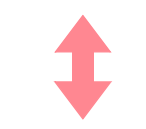

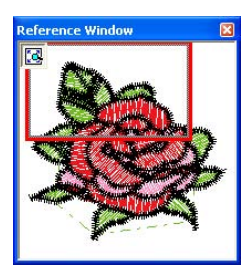

## **Перемещение кадра области отображения**

Часть рисунка, отображаемого на странице Design Page, может быть выбрана из окна Reference Window.

 $1.$  Установите указатель мыши на кадр области отображения.

 $\rightarrow$  Указатель мыши принимает вид  $\langle \hat{\mathbf{g}} \hat{\mathbf{g}} \rangle$ .

- 2. Раздвиньте кадр области отображения таким образом, чтобы он охватил необходимую часть рисунка.
	- $\rightarrow$  Выбранная часть рисунка отображается на странице Design Page.

## **Перерисовка кадра области отображения**

Вместо того, чтобы перемещать кадр области отображения, его можно перерисовать для отображения необходимой части рисунка на странице Design Page.

- 1. Выделите с помощью мыши необходимую часть рисунка в окне Reference Window.
	- → Кадр области отображения перерисовывается, а выбранная часть рисунка отображается на странице Design Page.

## **Масштабирование кадра области отображения**

- $1.$  Установите указатель мыши на угол кадра области отображения.
	- → В зависимости от выбранного угла

указатель мыши принимает вид

или  $\swarrow$  .

### b **Напоминание:**

 и предназначены для масштабирования высоты и ширины.

2. Перетащите угол для установки требуемого размера кадра области отображения.

#### **Компания "Крунг"** тел./факс: (495) 989-22-97 www.krung.ru

## *Layout & Editing* **Сохранение и вывод на печать**

# **Сохранение**

## <span id="page-243-0"></span>**Перезапись**

После сохранения изображения или рисунка внесенные изменения можно легко сохранить для последующего использования последней версии изображения или рисунка.

### **Кнопка в инструментальной строке:**

- $\Box$
- 1. Щелкните мышью на  $\Box$  или щелкните

мышью на **File** и затем на **Save**.

- $\rightarrow$  Если изображение или рисунок уже был сохранен по крайней мере один раз, то файл сохраняется немедленно.
- → Если имя файла не было задано или файл с указанным именем не обнаружен, то выводится диалоговое окно **Save As**.

## <span id="page-243-1"></span>**Сохранение с новым именем**

Текущий файл может быть сохранен с другим именем для сохранения исходного файла без изменений или для сохранения различных версий одного и того же изображения или рисунка.

Файлы сохраняются в виде файлов .pes.

- 1. Щелкните мышью на **File** и затем на **Save As**.
	- → Выводится диалоговое окно **Save As** подобное окну, показанному ниже.

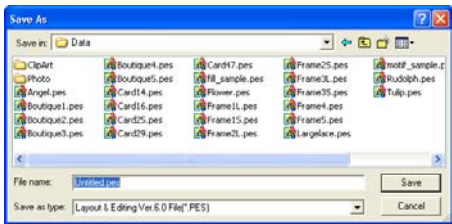

2. Выберите диск и папку и затем введите имя файла.

### a **Примечание:**

- **•**Если выбран тип файла предыдущей версии программного обеспечения, то сохраненные файлы .pes могут быть открыты с помощью используемой версии программного обеспечения; однако все сохраненные данные преобразуются в данные строчек.
- **•**Собственные страницы Design Page не могут быть сохранены в версии программного обеспечения ниже версии 6.
- **•**Собственные страницы Design Page сохраняются в одном файле, а данные строчек сохраняются отдельно для всех размеров пялец.
- 3. Щелкните мышью на кнопке **Save** для сохранения данных.

- **•**Для прерывания операции щелкните мышью на кнопке **Cancel**.
- **•**Если файл с именем, заданным в диалоговом окне **Save As**, уже существует, то выводится следующее сообщение.

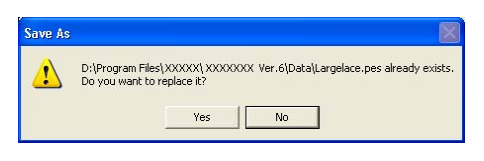

- **•**Для перезаписи файла щелкните мышью на кнопке **Yes**.
- **•**Если существующий файл перезаписывать не требуется, то щелкните мышью на кнопке **No**. После этого можно ввести другое имя файла.
- $\rightarrow$  Новое имя файла появляется в строке заголовка окна Layout & Editing.

## **Вывод данных в другом формате**

Компания "Крунг" тел./факс: (495) 989-22-97 www.krung.ru

Данные, показанные на странице Design Page, могут быть экспортированы в виде файла с другим форматом (.dst, .hus, .exp и .pcs).

- 1. Щелкните мышью на **File** и затем на **Export**.
	- → Выводится диалоговое окно подобное окну, показанному ниже.

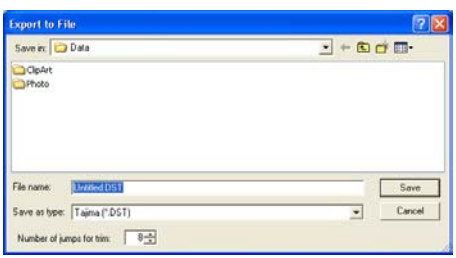

- 2. Выберите диск и папку и затем введите имя файла.
- $3.$  Выберите формат (.dst, .exp, .pcs или .hus), в котором необходимо экспортировать файл.

### b **Напоминание:**

В случае формата DST коды соединенных переходов используются для указания того, когда нить должна быть обрезана для изменения цвета нити. Поскольку число кодов зависит от используемой швейной машины, введите или выберите соответствующее значение в поле **Number of jumps for trim**. (Эта установка может использоваться только при выборе формата .dst.)

### a **Примечание:**

- **•**Некоторые рисунки, импортированные с карт с данными для вышивания, не могут быть экспортированы.
- **•**Рисунки, созданные на собственной странице Design Page, экспортируются в виде простого файла и не разделяются на сегменты.

## **Запись рисунка вышивания на оригинальную карту**

Отображаемый рисунок вышивания можно сохранить на оригинальной карте с целью его передачи на швейную машину.

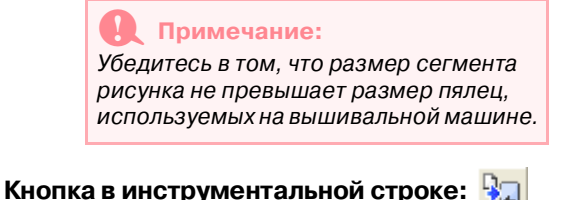

1. Вставьте оригинальную карту в модуль записи на USB-карту.

### a **Примечание:**

- **•**Оригинальная карта считается правильно вставленной в том случае, если она зафиксировалась со щелчком.
- **•**Перед установкой или извлечением оригинальных карт швейная машина должна быть выключена. Однако при установке или извлечении оригинальных карт из модуля записи на USB-карту компьютер выключать не требуется.
- $2.$  Щелкните мышью на  $\mathbb{Q}_1$  или щелкните

мышью на **File**, затем на **Write to Card** и затем на **Current Design**.

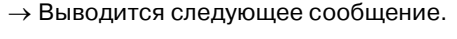

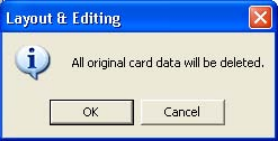

### a **Примечание:**

- **•**Если оригинальная карта до этого уже использовалась, то убедитесь в том, что сохраненные на ней рисунки больше не требуются.
- **•**Если оригинальная карта не вставлена, то выводится следующее сообщение

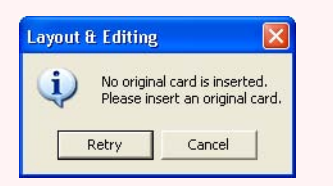

- •Устраните проблему и затем щелкните мышью на **Retry**.
- •Для прерывания операции щелкните мышью на кнопке **Cancel**.
- **•**Если файл .pes сохраняется с объектами, выходящими за пределы страницы Design Page, или с числом строчек или числом цветов, превышающим определенные для страницы Design Page ограничения, то рисунки не могут быть сохранены на оригинальной карте.

### b **Напоминание:**

Рисунки, созданные на собственной странице Design Page, записываются на карты, разделенные на различные сегменты.

Если общий размер рисунков превышает емкость оригинальной карты или если для страницы Design Page установлен размер 90 × 90 см и она разделена на 80 сегментов, то рисунок необходимо разделить на сегменты и записать их на .<br>несколько оригинальных карт.

В этом случае выводится диалоговое окно **Select Hoop Sections**, в котором можно выбрать сегменты, которые могут быть записаны на доступное пространство на карте.

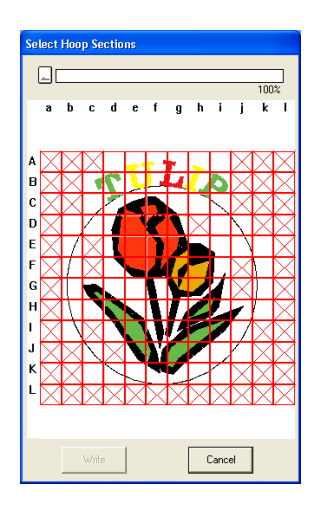

Индикатор выполнения в верхней части диалогового окна указывает доступное пространство на карте при выборе сегментов рисунка, записываемых на карту. Пространство, использованное выбранными сегментами рисунка, отображается в синем цвете. Однако если выбран сегмент рисунка, размер которого превышает предельное значение размера, то использованное пространство отображается в желтом цвете; если же выбрано несколько сегментов рисунка, размер которых превышает предельное значение размера, то использованное пространство отображается в красном цвете.

Щелкните мышью на каждом сегменте рисунка для его выбора и затем щелкните мышью на кнопке **Write** для записи выбранных сегментов рисунка на карту. Для отмены выбора какого-либо сегмента рисунка просто щелкните на нем мышью еще раз. (Кнопка **Write**  доступна только в том случае, когда выбран какой-либо сегмент и на карте достаточно пространства для записи выбранных сегментов.)

- 3. Щелкните мышью на кнопке **OK**.
	- $\rightarrow$  При передаче на оригинальную карту текущего рисунка вышивания выводится сообщение «Now writing» и затем выводится следующее сообщение.

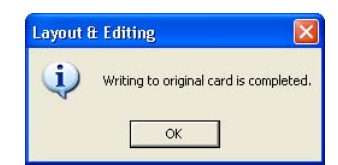

### b **Напоминание:**

Для прерывания операции щелкните мышью на кнопке **Cancel**.

4. Щелкните мышью на кнопке **OK** для закрытия этого сообщения.

### b **Напоминание:**

[«Перезапись» на стр. 233](#page-243-0) и [«Сохранение](#page-243-1)  [с новым именем» на стр. 233](#page-243-1)

## **Запись нескольких рисунков вышивания на оригинальную карту**

На одну оригинальную карту одновременно может записано несколько файлов .pes.

1. Вставьте оригинальную карту в модуль записи на USB-карту.

### a **Примечание:**

- **•**Оригинальная карта считается правильно вставленной в том случае, если она зафиксировалась со щелчком.
- **•**Перед установкой или извлечением оригинальных карт швейная машина должна быть выключена. Однако при установке или извлечении оригинальных карт из модуля записи на USB"карту компьютер выключать не требуется.
- 2. Щелкните мышью на **File**, затем на **Write to Card** и затем на **Other PES files**.
	- → Выводится следующее диалоговое окно с содержимым последней используемой папки, отображаемым в списке доступных рисунков.

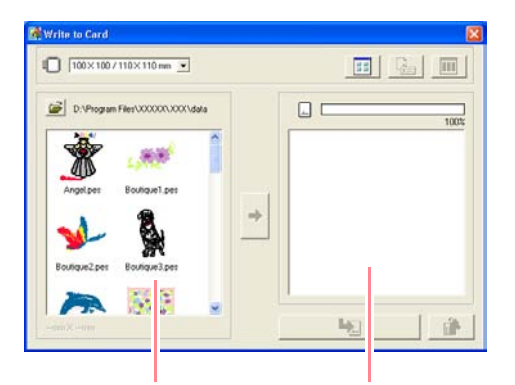

Доступные рисунки Выбранные рисунки

#### b **Напоминание:**

**•**Рисунки, которые либо являются слишком большими, либо имеют слишком много строчек для пялец вышивания, выбранных с помощью селектора Hoop size, отображаются с символом пялец, перечеркнутых

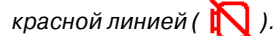

- **•**Рисунки, созданные для дополнительных пялец большого размера, отображаются с символом
- **•**Рисунки, созданные на собственной странице Design Page, отображаются

с символом  $\mathop{\boxplus}$ .

目.

 $3.$  Из селектора Hoop size выберите соответствующий размер пялец для вышивания.

100×100/110×110 mm ▼

- **•**Не выбирайте размер пялец, превышающий размер пялец для вышивания, которые могут использоваться на вышивальной машине. В противном случае созданная оригинальная карта будет некорректно обработана вышивальной машиной.
- **•**Убедитесь в том, что выбран размер пялец, равный или превышающий размер самого большого сегмента файлов, записываемых на карту; в противном случае рисунок не может быть записан на карту и появляется символ «×».

4. Щелкните мышью на  $\mathbb{R}$  и затем

выберите папку, в которой сохраняется файл необходимого рисунка (.pes). В списке доступных рисунков отображается изображение файлов рисунков вышивания (.pes).

### b **Напоминание:**

Если была выбрана оригинальная карта, то отображаются рисунки, сохраненные на вставленной карте.

5. В списке доступных рисунков щелкните мышью на рисунке, который необходимо записать на карту, для его выбора.

#### b **Напоминание:**

- •Для отмены выбора какого-либо файла просто щелкните на нем мышью еще раз.
- **•**Для переключения между большим и малым размером отображения изображений рисунков вышивания, показываемых в списках, щелкните

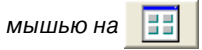

**•**Для отображения информации (размер, число стежков и цвета) для рисунка, выбранного в любом списке,

щелкните мышью на  $\frac{1}{2}$ . (Эта

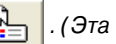

кнопка доступна только в случае выбора одного рисунка.)

- **•**Для отображения трёхмерного (объемного) изображения рисунка, выбранного в любом списке,
- щелкните мышью на **. 8** . (Эта

кнопка доступна только в случае выбора одного рисунка.)

**•** указывает размер рисунков, выбранных в списке выбранных рисунков.

6. Для добавления рисунка вышивания, выбранного в списке доступных рисунков, в список выбранных рисунков, щелкните

### мышью на .

Компания "Крунг" тел./факс: (495) 989-22-97 www.krung.ru

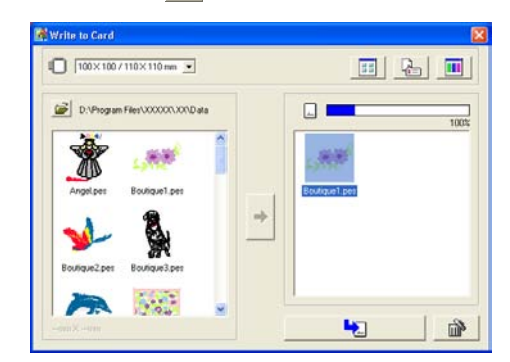

### b **Напоминание:**

**•**Для удаления рисунка вышивания, выбранного в списке выбранных

рисунков, щелкните мышью на **.........** 

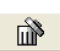

**•**Рисунки, созданные на собственной странице Design Page, записываются на карты, разделенные на различные сегменты.

Если общий размер рисунков превышает емкость оригинальной карты или если для пялец установлен размер 90 <sup>×</sup> 90 см и страница Design Page разделена на 80 сегментов, то доступное пространство отображается в желтом цвете на индикаторе выполнения. При щелчке

мышью на **•** выводится

диалоговое окно **Select Hoop Sections** , в котором можно выбрать сегменты, которые могут быть записаны на доступное пространство на карте.

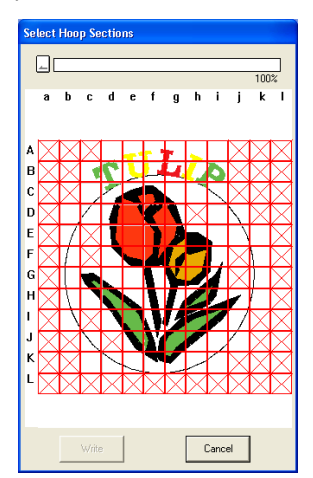

Индикатор выполнения в верхней части диалогового окна указывает доступное пространство на карте при выборе сегментов рисунка, записываемых на карту. Пространство, использованное выбранными сегментами рисунка, отображается в синем цвете. Однако если выбран сегмент рисунка, размер которого превышает предельное значение размера, то использованное пространство отображается в желтом цвете; если же выбрано несколько сегментов рисунка, размер которых превышает предельное значение размера, то использованное пространство отображается в красном цвете.

Компания "Крунг"

Щелкните мышью на каждом сегменте рисунка для его выбора и затем щелкните мышью на кнопке **Write** для записи выбранных сегментов рисунка на карту. Для отмены выбора какого-либо сегмента рисунка просто щелкните на нем мышью еще раз. (Кнопка **Write**  доступна только в том случае, когда выбран какой-либо сегмент и на карте достаточно пространства для записи выбранных сегментов.)

 $7.$  Продолжайте до тех пор, пока не будут выбраны все рисунки вышивания, подлежащие записи на оригинальную карту.

### b **Напоминание:**

Во время выполнения этого процесса индикатор емкости карты предоставляет возможность планирования, какие рисунки можно сохранить на оригинальной карте. Пространство, использованное рисунками в списке выбранных рисунков, отображается в синем цвете. Пространство, использованное файлами, выбранными в списке доступных рисунков, отображается в голубом цвете. Если размер нескольких файлов превышает доступное пространство, то индикатор выполнения отображается в желтом цвете.

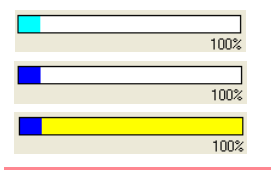

8. После отображения рисунков вышивания, подлежащих записи на оригинальную карту, в списке выбранных рисунков

щелкните мышью на **Цел** для записи этих рисунков на карту.

 $\rightarrow$  Рисунки записываются на оригинальную карту в том порядке, в котором они перечисляются после стирания всех данных, находящихся на карте.

После записи рисунков на оригинальную карту эта карта может использоваться вышивальной машиной.

### a **Примечание:**

- **•**Поскольку оригинальные карты полностью очищаются перед записью на них рисунков, рекомендуется сохранить копию с содержимым каждой карты в соответствующей программному обеспечению папке карт для возможности легкого восстановления файлов, которые были на карте.
- **•**Для проверки содержимого оригинальной карты откройте диалоговое окно **Browse** и затем

щелкните мышью на  $\lfloor_{\leftarrow}\rfloor$ в верхней части списка в окне **Browse**. Рисунки, сохраненные на вставленной карте, появляются в списке доступных рисунков.

- **•**Не извлекайте карту и не отключайте USB-кабель во время записи рисунков на карту (пока мигает светодиодный индикатор).
- 9. Щелкните мышью на  $\mathbb{X}$  в верхнем

правом углу диалогового окна для закрытия диалогового окна.

## **Добавление комментариев к сохраненным файлам .pes**

К сохраненному файлу .pes можно добавить комментарии и информацию о рисунке.

- 1. Щелкните мышью на **File** и затем на **Property**.
	- → Выводится диалоговое окно **File Property**.

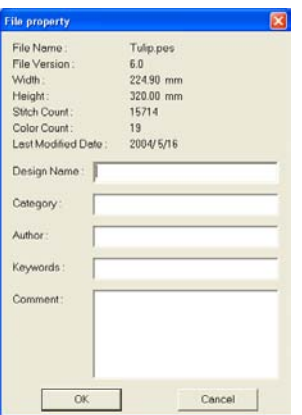

### b **Напоминание:**

Число стежков (Stitch count) – это общее число всех стежков.

- 2. Введите информацию для ее ввода или изменения.
- 3. Щелкните мышью на кнопке **OK** для сохранения введенной информации.

- **•**Введенная информация сохраняется в файле при его следующем сохранении.
- **•**Для прерывания операции и закрытия диалогового окна щелкните мышью на кнопке **Cancel**.
- **•**Файлы можно искать в приложении Design Database по введенной информации.

# **Вывод на печать**

## **Задание установок параметров печати**

Перед распечаткой может потребоваться изменение установок параметров печати для распечатываемых файлов рисунков вышивания.

- 1. Щелкните мышью на **File** и затем на **Print Setup**.
	- → Выводится диалоговое окно **Print Setup** подобное окну, показанному ниже.

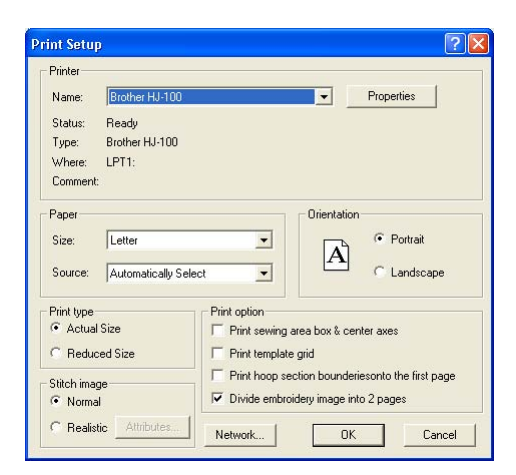

- 2. Под **Paper** и **Orientation** выберите соответствующие установки.
- 3. Под **Print type**, **Print Option** и **Stitch image** выберите, какие данные должны быть распечатаны.

### **Print type**

**Actual Size:** Выберите эту опцию для распечатки рисунка в реальном размере и информации о вышивании (размеры вышивки, последовательность вышивания цветов и число стежков, позиция пялец) на отдельных страницах. Если размер рисунка меньше формата бумаги, зависящего от установок страницы Design Page, то распечатывается уменьшенный вариант большого рисунка и различные сегменты рисунка в реальном размере. **Reduced Size:** Выберите эту опцию для распечатки уменьшенного изображения вместе со всей перечисленной выше информацией на одной странице для

страниц Design Page, для которых установлено значение **Hoop Size**, и на той же странице в виде изображения для каждого сегмента рисунка собственных страниц Design Page.

#### **Print option**

Компания "Крунг" тел./факс: (495) 989-22-97 www.krung.ru

**Print sewing area box & center axes:**

Выберите эту опцию для распечатки черных линий для указания области вышивания (см. раздел [«Задание](#page-229-0)  [области вышивания» на стр. 219](#page-229-0)) и центральных осей для данных. (Эта установка доступна только при выборе **Actual Size**.)

**Print template grid:** Выберите эту опцию для распечатки зеленых линий для указания координатной сетки, распечатываемой на листе с рисунком вышивания, включая пяльцы.

**Print hoop section boundaries onto the first page:** Выберите эту опцию для распечатки сегментов рисунка, для которого для страницы Design Page был установлен реальный размер или многопозиционные пяльцы. Сегменты рисунка распечатываются в красном цвете.

```
Divide embroidery image into 2 pages:
Выберите эту опцию для распечатки в 
реальном размере или в формате A4 или 
в формате Letter-size (формат бумаги
21,6 х 27,9 см) рисунков, превышающих 
используемый формат бумаги, путем их 
разделения на две половины и 
распечатывания каждой половины на 
отдельных страницах. (Эта установка 
доступна только при выборе Actual size
в диалоговом окне Print Setup и когда 
для страницы Design Page установлены 
большие размеры сегмента 
[300 \times 200 мм, 200 \times 300 мм, 180 \times 300 мм,
300 × 180 мм , когда установлено Hoop 
Size, и 175 × 295 мм (180 × 300 мм) или 
295 × 195 мм (300 × 200 мм) , когда 
установлено Custom Size].) В случае 
этой функции разделения печати в 
нижнем правом углу бумаги указывается
```
 $\Box$  /  $\blacksquare$  или  $\blacksquare$  /  $\Box$  для указания того, какая половина распечатывается.

### **Stitch image**

**Normal:** Выберите эту опцию для распечатки рисунка в виде линий и точек.

Компания "Крунг" тел./факс: (495) 989-22-97 www.krung.ru

**Realistic:** Выберите эту опцию для распечатки реалистического изображения рисунка. Для изменения установок реалистического изображения щелкните мышью на **Attributes**. (Более подробную информацию см. в разделе [«Изменение](#page-235-0)  установок реалистического [предварительнго просмотра» на](#page-235-0)  [стр. 225](#page-235-0).)

#### a **Примечание:**

- **•**Если опция **Divide embroidery image into 2 pages** сброшена и распечатывание выполняется на бумаге большего формата, то рисунок не распечатывается в виде двух половин. Аналогично, при распечатывании на бумаге меньшего формата рисунок может быть обрезан.
- **•**Информация о строчках и позиции пялец распечатывается на отдельной странице после распечатывания половин изображения или сегментов рисунка.
- 4. Щелкните мышью на кнопке **OK**.

#### b **Напоминание:**

- **•**Для изменения установок принтера щелкните мышью на кнопке **Properties**.
- **•**Для прерывания операции щелкните мышью на кнопке **Cancel**.
- **ПАР «Предварительный просмотр** [вышиваемого изображения» на](#page-234-0)  [стр. 224](#page-234-0)

## **Проверка распечатываемого изображения**

Содержимое страницы Design Page, включая отдельные сегменты рисунков вышивания большого размера, перед распечатыванием можно вывести на экран предварительного просмотра и проверить последовательность вышивания цветов, размеры и число стежков.

1. Щелкните мышью на **File** и затем на **Print Preview**.

→ Если **Actual Size** было выбрано в диалоговом окне **Print Setup**, выводится показанное ниже окно Layout & Editing.

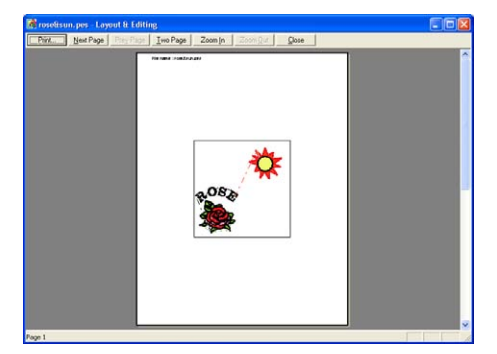

- **•**Для увеличения или уменьшения страницы щелкните мышью на **Zoom In** или **Zoom Out**. Для увеличения изображения либо щелкните мышью на **Zoom In**, либо прямо на фрагменте, который необходимо увеличить. Для уменьшения размера изображения щелкните мышью на **Zoom Out**.
- **•**Для отображения следующей страницы щелкните мышью на кнопке **Next Page**. (В случае установки для страниц Design Page значения **Hoop Size** эта кнопка недоступна в том случае, если **Reduced Size** было выбрано в диалоговом окне **Print Setup**.)
- **•**Для возвращения к отображению вышивки щелкните мышью на кнопке **Prev Page**. (В случае установки для страниц Design Page значения **Hoop Size** эта кнопка недоступна в том случае, если **Reduced Size** было выбрано в диалоговом окне **Print Setup**.)
- **•**Для одновременного отображения двух страниц щелкните мышью на кнопке **Two Page**. (Кнопка **Two Page** заменяется кнопкой **One Page**.)
- **•**Для отображения только одной страницы щелкните мышью на кнопке **One Page**.
- **•**Для открытия диалогового окна **Print** щелкните мышью на кнопке **Print**.
- **•**Если необходимо просмотреть изображение более подробно, то при отображении только одной страницы возможно ее увеличение. Если необходимо проверить информацию о вышивании для отдельных объектов в рисунке вышивания, то выберите команду меню **Option** – **Design Property**.
**RE «Задание установок параметров** [печати» на стр. 240,](#page-250-0) [«Вывод на](#page-252-0)  [печать»](#page-252-0) ниже и [«Проверка](#page-237-0)  [информации рисунков вышивания»](#page-237-0)  [на стр. 227](#page-237-0)

## <span id="page-252-0"></span>**Вывод на печать**

Страницу Design Page можно распечатать вместе с соответствующей информацией о вышивании.

- 1. Щелкните мышью на **File** и затем на **Print**.
	- → Выводится диалоговое окно **Print** подобное окну, показанному ниже.

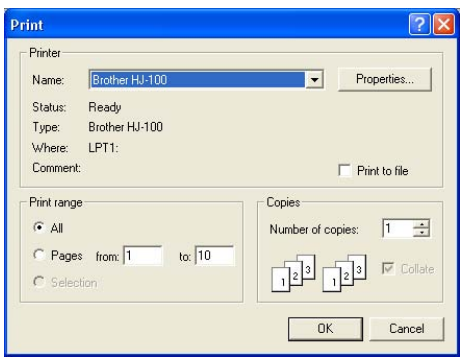

- 2. Выберите необходимые установки.
- 3. Щелкните мышью на **OK** для выполнения печати.

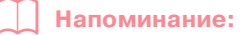

**•**Для изменения установок принтера щелкните мышью на кнопке **Properties**.

**•**Для прерывания операции щелкните мышью на кнопке **Cancel**.

- 4. Следуйте инструкция на принтер для завершения печати.
	- → В зависимости от установки **Print Type** для одного рисунка или позиции пялец распечатывается одна или две страницы.

#### **Компания "Крунг"** тел./факс: (495) 989-22-97 www.krung.ru

# *Layout & Editing*

**Изменение установок программного обеспечения**

# **Изменение установок**

## <span id="page-253-1"></span>**Изменение установок координатной сетки**

Сетка из пунктирных или сплошных линий может быть отображена или спрятана; также возможно изменение интервала между линиями сетки.

- 1. Щелкните мышью на **Display** и затем на **Grid Setup**.
	- → Выводится диалоговое окно **Grid Setting**.

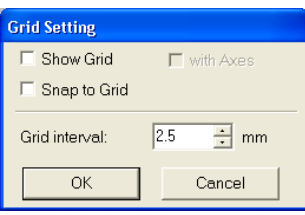

2. Для отображения сетки отметьте опцию **Show Grid**.

> Для скрытия сетки сбросьте опцию **Show Grid**.

 $3.$  Для использования координатной сетки для совмещения рисунков или создания рисунков одного и того же размера (путем «привязки к сетке») отметьте опцию **Snap to Grid**.

#### b **Напоминание:**

Указатель мыши перемещается с шагом, установленным в **Grid interval**. Функция привязки к сетке функционирует независимо от отображения координатной сетки.

- 4. Для установки интервала между линиями координатной сетки введите или выберите значение в поле **Grid interval**. (Диапазон значений: от 0,1 до 25,4 мм.)
- 5. Для отображения сетки в виде сплошных линий отметьте опцию **with Axes** . Для отображения сетки в виде пунктирных линий сбросьте опцию **with Axes**.

#### a **Примечание:**

Когда выбрана опция **Show Grid** и сброшена опция **with Axes**, отображаются только точки пересечения линий сетки.

6. Щелкните мышью на кнопке **OK** для принятия внесенных изменений и для закрытия диалогового окна.

#### b **Напоминание:**

Для закрытия диалогового окна без сохранения изменений в установках сетки щелкните мышью на кнопке **Cancel**.

**R& [«Изменение единиц измерения»](#page-253-0) ниже** 

## <span id="page-253-0"></span>**Изменение единиц измерения**

Измеренные значения могут отображаться в приложении либо в миллиметрах, либо в дюймах.

- 1. Щелкните мышью на **Option**, затем на **Select System Unit и затем выберите** необходимые единицы измерения (**mm** или **inch**).
	- **R&** «Изменение установок координатной [сетки»](#page-253-1) на этой странице и [«Задание](#page-139-0)  [размера страницы Design Page» на](#page-139-0)  [стр. 129.](#page-139-0)

Расширенные операции Layout & Editing

Расширенные<br>операции<br>-avout & Editing

#### **Компания "Крунг"** тел./факс: (495) 989-22-97 www.krung.ru

# *Layout & Editing*

### **Дополнительные пяльцы большого размера**

## **Создание рисунков для многопозиционных пялец**

Данная программа предоставляет возможность создания многопозиционных рисунков, которые могут вышиваться в любых многопозиционных пяльцах, поставляемых со швейной машиной.

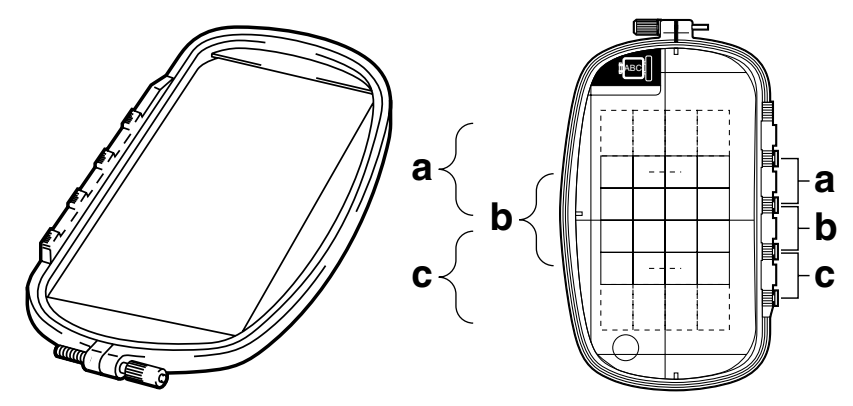

Пример многопозиционных пяльцев: пяльцы 100 × 172 мм

Несмотря на то, что размер рисунка, который может вышиваться с использованием многопозиционных пялец, составляет 130 х 180 мм (или 100 х 100 мм, в зависимости от области вышивания вышивальной машины), сначала определите, в какой из трех установочных позиций (обозначаемых a, b и c на рисунке выше) устанавливаются многопозиционные пяльцы, и определите ориентацию рисунка.

При создании рисунка каждый сегмент рисунка может иметь размер, идентичный размеру поля вышивания машины.

## **Выбор размера страницы Design Page**

- 1. В приложении Layout & Editing щелкните мышью на **Option** и затем на **Design Page Property**.
	- → Выводится диалоговое окно **Design Page Property**.

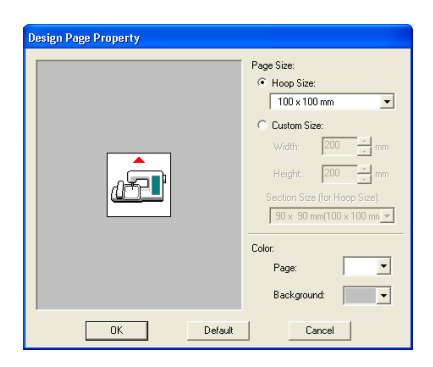

2. Выберите **Hoop Size** и затем из селектора выберите размер страницы Design Page 130 × 300 мм, 300 × 130 мм, 100 × 172 мм или 172 × 100 мм.

#### b **Напоминание:**

- **•**Установки для многопозиционных пялец указываются звездочкой "\*".
- **•**Выберите соответствующую установку после проверки размера пялец, которые могут использоваться для швейной машины.

#### a **Примечание:**

Установки многопозиционных пялец недоступны в диалоговом окне Design Page Property приложения Design Center.

## **Создание рисунка**

 $1.$  Страница Design Page отображается на показанном ниже экране.

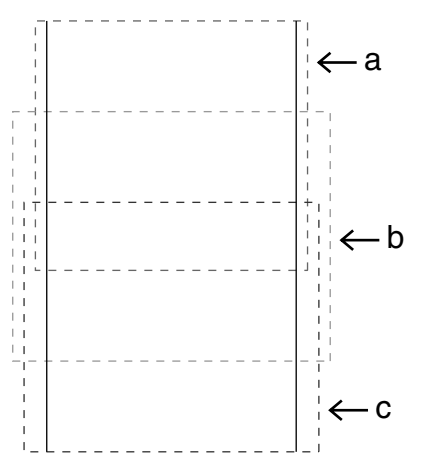

#### b **Напоминание:**

Область a: Область вышивания, когда многопозиционные пяльцы устанавливаются в верхней установочной позиции. Область b: Область вышивания, когда многопозиционные пяльцы устанавливаются в средней установочной позиции. Область c: Область вышивания, когда многопозиционные пяльцы устанавливаются в нижней установочной позиции. Эти области отделяются друг от друга пунктирными линиями.

- 2. Создайте рисунок с обязательным соблюдением следующих условий.
	- **•** Размер одного рисунка не должен превышать 100 × 100 мм (или 130 × 180 мм). (Если рисунок импортирован из приложения Design Center, то доступны только эти установки размеров.)

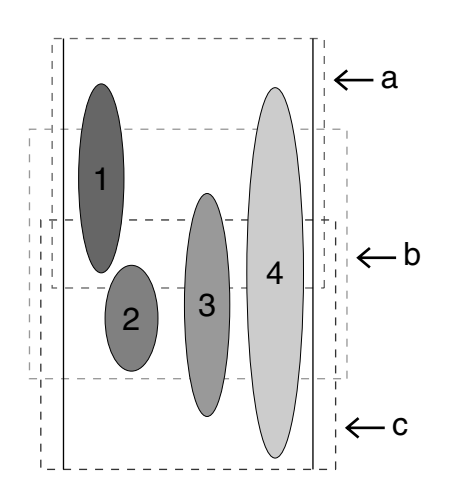

- **•** Каждый рисунок должен полностью находиться в какой-либо одной области (a, b или c).
	- 1: Позиция этого рисунка является корректной, поскольку он полностью находится в области a.
	- 2: Позиция этого рисунка является корректной, поскольку он полностью находится в области b, и в области c.
	- 3: Размер этого рисунка является допустимым, но его позиция должна быть скорректирована, поскольку он не полностью находится в одной из областей.
	- 4: Этот рисунок должен быть скорректирован, поскольку имеет чрезмерный размер.

### a **Примечание:**

Если рисунок не выполняет перечисленные выше условия, то при переходе к следующему шагу выводится предупреждающее сообщение.

## **Оптимизация замен пяльцев**

Функция Optimize hoop change автоматически оптимизирует последовательность вышивания рисунков на странице Design Page для многопозиционных пяльцев, что уменьшает риск неправильного вышивания рисунка или неверной подачи ткани даже при частом изменении позиции пяльцев.

1. Щелкните мышью на **Sew** и затем на **Optimize hoop change**.

#### b **Напоминание:**

**•**При активизации этой функции рядом с ней стоит «галочка»; в противном случае «галочка» не стоит.

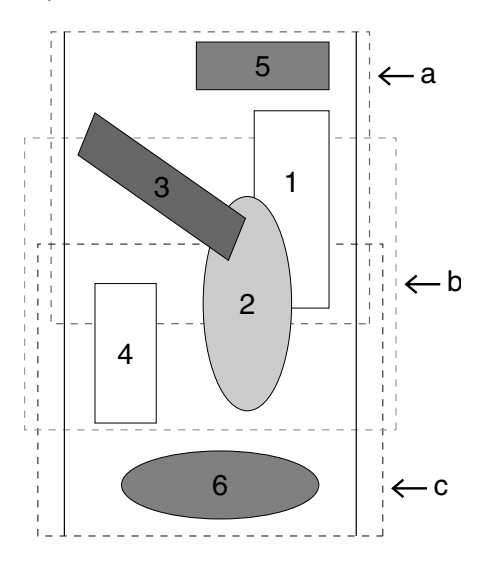

**•**Когда выбрана функция Optimize hoop change, установленная последовательность вышивания оптимизируется для уменьшения числа изменения установочной позиции пялец.

Для примера на стр. 246 последовательность вышивания является следующей: а (рисунок 1)  $\rightarrow$  $b$  (рисунок 2)  $\rightarrow$  а (рисунки 3 и 5)  $\rightarrow$ c (рисунки 4 и 6)

Если функция Optimize hoop change не выбрана, то каждый рисунок вышивается в соответствии с установленной последовательностью вышивания. Таким образом, поскольку число изменения установочной позиции пялец не было оптимизировано, изменение установочной позиции может выполняться чаще по сравнению со случаем применения функции оптимизации. Для примера на стр. 246 последовательность вышивания является следующей: a (рисунок 1) →  $b$  (рисунок 2)  $\rightarrow$  а (рисунок 3)  $\rightarrow$ 

с (рисунок 4)  $\rightarrow$  а (рисунок 5)  $\rightarrow$ 

c (рисунок 6)

#### a **Примечание:**

Поскольку при частом изменении позиции пяльцев возможно неправильное вышивание рисунка или неверная подача ткани, рекомендуется использовать функцию Optimize hoop change. При выборе этой функции установленная последовательность вышивания изменяется, поэтому перед вышиванием последовательность вышивания необходимо проверить еще раз.

## **Проверка рисунка**

#### a **Примечание:**

Перед активизацией этой команды убедитесь в том, что не были выбраны никакие рисунки. Если какой-либо рисунок уже был выбран, то отображается информация только для этого рисунка.

- 1. Щелкните мышью на **Option** и затем на **Design Property**.
	- → При выводе диалогового окна **Design Property** страница Design Page автоматически увеличивается или уменьшается для полного отображения в окне.

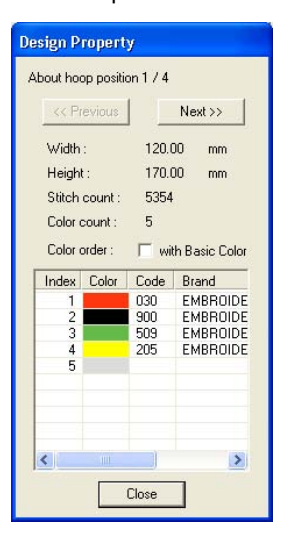

#### b **Напоминание:**

**•**В первой строке диалогового окна указывается позиция в последовательности установки пяльцев текущего отображаемого рисунка.

- **•**На странице Design Page отображаются только те рисунки, которые вышиваются в текущей позиции в последовательности установки пяльцев, и область вышивания для текущей позиции пялец обводится красной линией.
- **•**Для отображения информации о других позициях в последовательности установки пяльцев щелкните мышью на **Previous** или на **Next**. При этом на странице Design Page отображается соответствующий рисунок и позиция пялец.

#### a **Примечание:**

**•**Если рисунок больше области вышивания или если он располагается таким образом, что не может быть полностью отображен в области вышивания, то вместо этого диалогового окна выводится сообщение об ошибке «Please change the object size or position.» После выбора рисунка, для которого выводится сообщение об ошибке, измените его размер или положение. (Если это сообщение об ошибке выводится для нескольких рисунков, то они отображаются согласно последовательности вышивания.)

2. Для предварительного просмотра изображения щелкните мышью на кнопке **Display** и затем на **Preview** или щелкните

мышью на **[WW]** в инструментальной

строке.

## **Сохранение рисунка вышивания**

- 1. Щелкните мышью на **File**, затем на **Save** или **Save As** и затем сохраните рисунок.
	- $\rightarrow$  Весь рисунок сохраняется в виде одного файла (.pes).

#### b **Напоминание:**

Если размер рисунка или число изменений цветов превышает заданное значение или если один из рисунков не может быть полностью отображен в области вышивания, то выводится сообщение «Please change the object size or position. Do you want to save the data anyway?».

#### a **Примечание:**

**•**Сохраненный файл не может быть открыт в версиях 1 и 2.0x приложения Layout & Editing.

## **Запись рисунка на оригинальную карту**

 $1.$  Если рисунок отображается на странице Design Page, то щелкните мышью на **File**, затем на **Write to Card** или щелкните

мышью на  $\sqrt{2}$  в инструментальной

строке и затем запишите рисунок на оригинальную карту.

Рисунок для многопозиционных пяльцев создается посредством рассмотрения частей рисунка в каждой установочной позиции в качестве одного рисунка и затем последующим объединением этих рисунков.

Поэтому при записи этого типа рисунка на оригинальную карту один рисунок для многопозиционных пяльцев сохраняется в виде комбинации из нескольких рисунков.

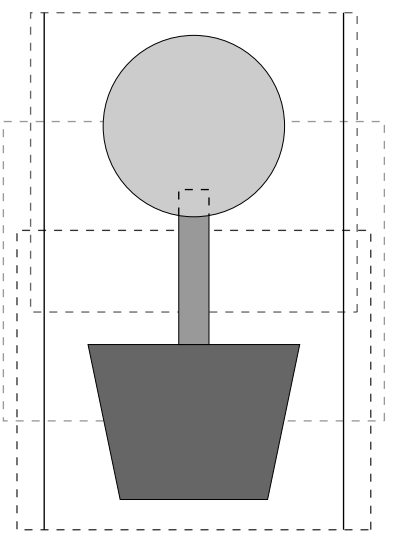

Если показанный выше рисунок записан на оригинальную карту и записанный рисунок проверяется на вышивальной машине, то он отображается следующим образом.

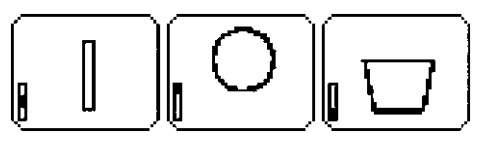

- : Этот рисунок вышивается в том случае, когда пяльцы установлены в верхней установочной позиции (позиция a).
- : Этот рисунок вышивается в том случае, когда пяльцы установлены в средней установочной позиции (позиция b).
- : Этот рисунок вышивается в том случае, когда пяльцы установлены в нижней установочной позиции (позиция c).

Таким образом, последовательность вышивания по установочным позициям пяльцев для показанного выше рисунка является следующей: b, a и затем c.

 $2.$  После сохранения рисунка вышивания на компьютере щелкните мышью на **File**, затем на **Write to Card** и затем на **Other PES files** для записи рисунка вышивания на оригинальную карту.

> Как и в случае применения команды **Current Design** все рисунки вышивания записываются на оригинальную карту одновременно.

Кроме того, если на оригинальной карте остается свободное пространство, то на нее могут быть записаны другие рисунки вышивания.

#### **Примечания по использованию многопозиционных пялец**

- **•** Перед вышиванием рисунка вышейте пробный образец рисунка на ненужной части ткани для проверки использования необходимой иглы и нити.
- **•** К изнаночной стороне ткани прикрепите стабилизирующий материал и сильно натяните ткань в пяльцах. При вышивании на тонких или эластичных тканях необходимо использовать два уровня стабилизирующего материала. Если стабилизирующий материал не используется, то возможно чрезмерное растягивание или сморщивание ткани, при этом рисунок не может быть вышит надлежащим образом.
- **•** Более подробную информацию о способах стабилизации узорных вышивок большого размера см. в разделе «Прикрепление стабилизирующего материала к ткани» на [стр. 74](#page-84-0).

**•** Для предотвращения вышивания вне контуров используйте строчку зигзаг для вышивания контуров.

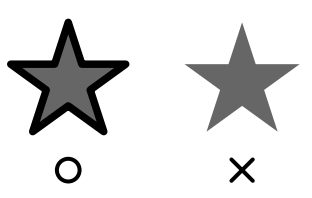

**•** В случае рисунков, для которых требуется установка пяльцев в различных установочных позициях, создавайте рисунок вышивания таким образом, чтобы различные части рисунка перекрывали друг друга для обеспечения совмещения этих частей при вышивании.

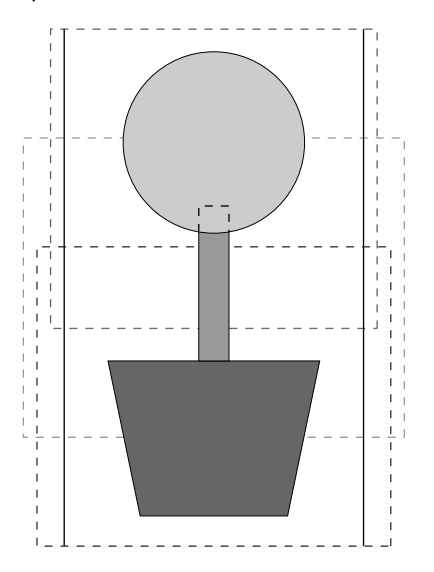

## **Вывод на печать страницы Design Page для многопозиционных пяльцев**

Если выбрана страница Design Page для многопозиционных пяльцев, то полное изображение страницы Design Page распечатывается на первой странице и затем распечатывается изображение каждого сегмента рисунка и соответствующая информация о вышивании (размеры вышивания, позиция пяльцев, последовательность вышивания цветов и число стежков); то есть число распечатываемых страниц зависит от созданного рисунка.

- **•** Если выбрана страница Design Page 130 × 300 мм или 300 × 130 мм, то рисунок делится на сегменты 130 × 180 мм или 180 × 130 мм и каждый сегмент распечатывается на отдельной странице.
- **•** Если выбрана страница Design Page 100 × 172 мм или 172 × 100 мм, то рисунок делится на сегменты 100 × 100 мм и каждый сегмент распечатывается на отдельной странице.

Страница Design Page распечатывается следующим образом.

#### Когда выбрано **Actual Size**:

На первой странице распечатывается вся страница Design Page в реальном размере. (Однако в случае страницы Design Page 130 × 300 мм или 300 × 130 мм распечатывается уменьшенное изображение страницы Design Page.) Затем распечатывается рисунок в каждом сегменте страницы Design Page, начиная с сегмента, вышиваемого в первой установочной позиции пялец, и затем распечатывается информация о вышивании для этого рисунка на отдельных страницах.

#### Когда выбрано **Reduced Size**:

На первой странице распечатывается вся страница Design Page в реальном размере. (Однако в случае страницы Design Page 130 × 300 мм или 300 × 130 мм распечатывается уменьшенное изображение страницы Design Page.) Затем распечатывается рисунок в каждом сегменте страницы Design Page, начиная с сегмента, вышиваемого в первой установочной позиции пялец, на той же

странице, на которой распечатывается информация о вышивании для этого рисунка.

#### b **Напоминание:**

При выборе команды меню **File** – **Print Preview** каждый сегмент рисунка отображается согласно приведенному выше описанию.

# *Programmable Stitch Creator*

Приложение Programmable Stitch Creator предоставляет возможность создания собственных рисунков заполняющих строчек/строчек печатей и узорных строчек, которые могут применяться в качестве программируемых заполняющих или узорных строчек как в приложении Design Center, так и в приложении Layout & Editing. При принятии к замкнутым областям рисунок заполняющих строчек/строчек печатей и узорных строчек заполняет область подобным мозаике образом, что обеспечивает создание более декоративных рисунков вышивания. Кроме того, рисунки заполняющих строчек/строчек печатей могут применяться в качестве индивидуальной печати для замкнутых областей как в приложении Design Center, так и в приложении Layout & Editing. Можно создать собственные рисунки заполняющих строчек/строчек печатей и узорных строчек или использовать поставляемые с этим приложением рисунки строчек с или без их редактирования.

# **Главное окно**

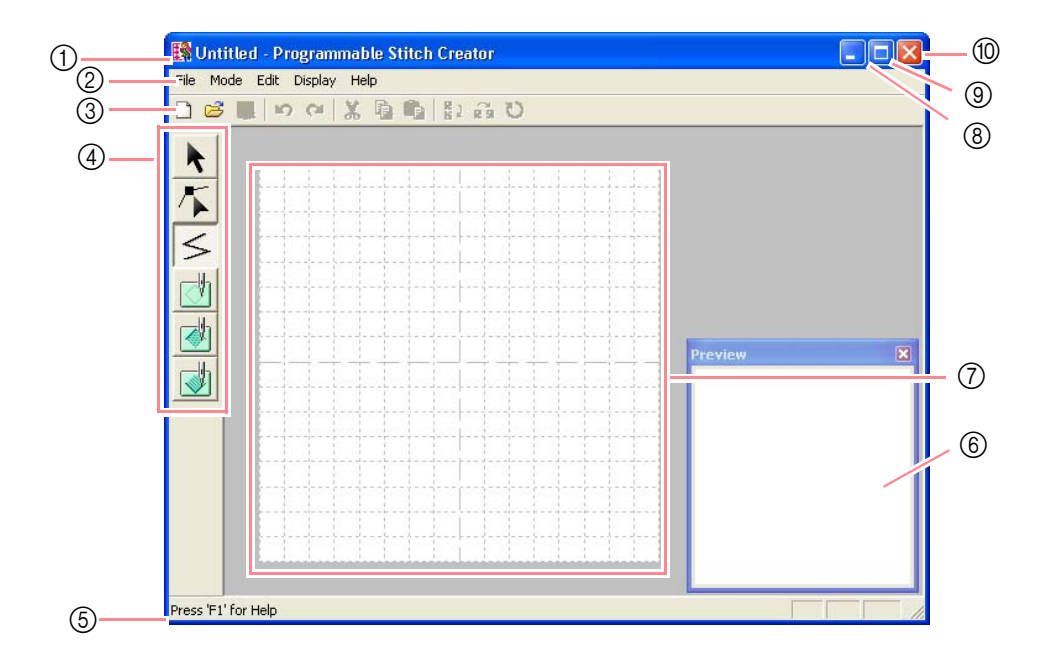

- 1 **Строка заголовка**
- 2 **Строка меню** Обеспечивает доступ к функциям.
- 3 **Инструментальная строка** Обеспечивает иконки для команд меню.
- 4 **Инструментальная панель** Используется для выбора и создания рисунков заполняющих и узорных строчек и

печатей. (Нижние четыре кнопки не отображаются в режиме Motif.)

- 5 **Строка статуса** Обеспечивает полезную информацию.
- **6 Окно Preview** Показывает способ вышивания рисунка строчки.
- 7 **Рабочая область**
- 8 **Сворачивающая кнопка**
- 9 **Развертывающая кнопка**
- 0 **Кнопка закрытия**

#### *Programmable Stitch Creator* тел./факс: (495) 989-22-97 www.krung.ru

# **Открытие файла рисунка**

Компания "Крунг"

## <span id="page-261-1"></span>**Создание нового рисунка**

Можно начать с пустой рабочей области для создания нового рисунка строчки.

#### **Кнопка в инструментальной строке:**

 $\| \cdot \|$  Щелкните мышью на  $\| \cdot \|$ или щелкните

мышью на **File** и затем на **New**.

- $\rightarrow$  Если текущая рабочая область уже была сохранена или еще не была отредактирована, то немедленно появляется новая рабочая область.
- → Если текущая рабочая область еще не была сохранена, то выводится запрос, требуется ли сохранить внесенные изменения.

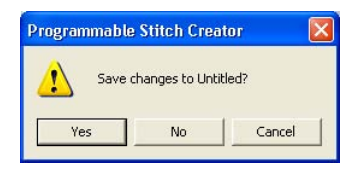

#### b **Напоминание:**

- **•**Для сохранения рабочей области щелкните мышью на кнопке **Yes**.
- **•**Для отмены внесенных изменений в рабочей области щелкните мышью на кнопке **No**.
- **•**Для возвращения к рабочей области, например, для ее изменения или сохранения с другим именем файла щелкните мышью на кнопке **Cancel**.
- **n** «Открытие файла рисунка» на этой [стр.,](#page-261-0) [«Перезапись» на стр. 266](#page-276-0) и [«Сохранение с новым именем» на](#page-276-1)  [стр. 266](#page-276-1)

## <span id="page-261-0"></span>**Открытие файла рисунка**

Для редактирования можно открыть предварительно сохраненный файл программируемой строчки.

#### **Кнопка в инструментальной строке:**

1. Щелкните мышью на  $\mathbb{B}$  или щелкните

мышью на **File** и затем на **Open**.

→ Выводится диалоговое окно **Open** подобное окну, показанному ниже..

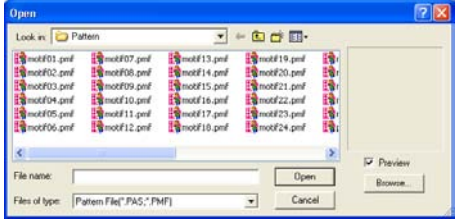

2. Выберите диск и папку.

#### b **Напоминание:**

- **•**Если отмечена опция **Preview**, то содержимое выбранного файла отображается в окне **Preview**.
- **•**Для прерывания операции и закрытия диалогового окна щелкните мышью на кнопке **Cancel**.

### a **Примечание:**

Для открытия рисунка заполняющей строчки/строчки печати убедитесь в том, что выбрана папка, в которой содержатся файлы .pas. Для открытия рисунка узорной строчки убедитесь в том, что выбрана папка, в которой содержатся файлы .pmf.

- $3.$  Для просмотра содержимого файлов .pas и .pmf в выбранной папке щелкните мышью на кнопке **Browse**.
	- → Выводится диалоговое окно **Browse** подобное окну, показанному ниже.

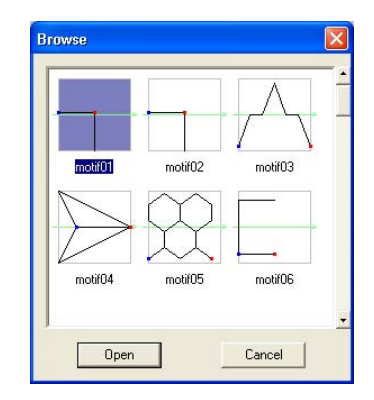

операции

#### b **Напоминание:**

- **•**Для возврата к диалоговому окну **Open** щелкните мышью на кнопке **Cancel**.
- **•**Зеленая стрелка в середине рисунка строчки указывает рисунки узорных строчек (.pmf). В противном случае данные представляют собой рисунок заполняющей строчки/строчки печати (.pas).

Компания "Крунг"

- **•**Печати идентифицируются красными (эффект гравирования, обеспечиваемый за счет вышивания заполняющей строчкой) и синими (эффект тиснения, обеспечиваемый за счет вышивания атласной строчкой) областями.
- 4. Для открытия файла выберите его и затем щелкните мышью на кнопке **Open** или щелкните два раза кнопкой мыши на иконке файла.
	- → Если текущая рабочая область уже была сохранена или еще не была отредактирована, то содержимое выбранного файла немедленно появляется в рабочей области.

#### b **Напоминание:**

В соответствии с выбранным рисунком автоматически устанавливается необходимый режим (**Fill/Stamp** для файлов .pas или **Motif** для файлов .pmf).

 $\rightarrow$  Если текущая рабочая область еще не была сохранена, то выводится запрос, требуется ли сохранить внесенные изменения.

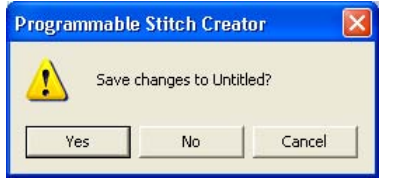

#### b **Напоминание:**

- **•**Для сохранения рабочей области щелкните мышью на кнопке **Yes**.
- **•**Для отмены внесенных изменений в рабочей области щелкните мышью на кнопке **No**.
- **•**Для возвращения к рабочей области, например, для ее изменения или сохранения с другим именем файла щелкните мышью на кнопке **Cancel**.

**RE «Создание нового рисунка» на** [стр. 251,](#page-261-1) [«Перезапись» на стр. 266](#page-276-0) и [«Сохранение с новым именем» на](#page-276-1)  [стр. 266](#page-276-1)

## <span id="page-262-0"></span>**Открытие изображения на заднем плане**

Можно открыть какое'либо фоновое изображение, которое можно использовать в качестве основы для рисования нового рисунка заполняющей строчки/строчки печати и узорной строчки. Имя файла должно иметь одно из следующих расширений: Windows bitmap (.bmp), Exif (.tif, .jpg), ZsoftPCX (.pcx), Windows Meta File (.wmf), Portable Network Graphics (.png), Encapsulated PostScript (.eps), Kodak PhotoCD (.pcd), FlashPix (.fpx), JPEG2000 (.j2k).

- 1. Щелкните мышью на **File** и затем на **Template Open**.
	- → Выводится диалоговое окно **Open template file** , подобное показанному ниже.

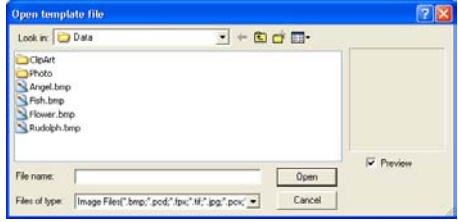

2. Выберите диск, папку и необходимый файл.

#### b **Напоминание:**

Если отмечена опция **Preview**, то содержимое выбранного файла отображается в окне **Preview**.

- 3. Щелкните мышью на кнопке **Open** для открытия файла.
	- $\rightarrow$  Изображение заполняет рабочую область.

#### b **Напоминание:**

- **•**После двойного щелчка кнопкой мыши на имени файла также открывается файл и закрывается диалоговое окно.
- **•**Для прерывания операции щелкните мышью на кнопке **Cancel**.
- **•**Для отображения, скрытия или отображения «блеклой» копии

изображения, которое остается в рабочей области, щелкните мышью на **Image**, затем на **Display Image** и затем щелкните мышью на требуемой установке отображения.

- **•**Для отображения исходного изображения щелкните мышью на **On**.
- **•**Для отображения «блеклой» копии изображения щелкните мышью на **Faded**.
- **•**Для скрытия исходного изображения щелкните мышью на **Off**.

#### a **Примечание:**

- **•**В случае файлов .pcd и .fpx с большим числом страниц может быть открыта только первая страница. Не могут быть открыты tiff-файлы с компрессией LZW.
- **•**В рабочую область может быть добавлено только одно изображение. При попытке добавления другого изображения оно заменяет предыдущее изображение.

## **Выбор создаваемого рисунка**

Приложение Programmable Stitch Creator можно использовать для создания рисунков программируемых заполняющих строчек, печатей, узорных заполняющих строчек, узорных линейных строчек. Способы создания и рабочая область незначительно отличаются друг от друга. Для выбора типа создаваемого рисунка используйте команды в меню **Mode**.

- $1.$  Для входа в режим Fill/Stamp щелкните мышью на **Mode** и затем на **Fill/Stamp**. Для входа в режим Motif щелкните мышью на **Mode** и затем на **Motif**.
	- $\rightarrow$  Если текущая рабочая область уже была сохранена или еще не была отредактирована, то в выбранном режиме немедленно появляется пустая рабочая область.
	- → Если текущая рабочая область еще не была сохранена, то выводится запрос, требуется ли сохранить внесенные изменения.

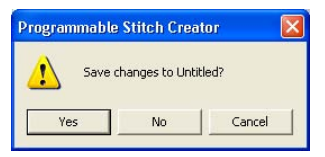

#### b **Напоминание:**

- **•**Для сохранения рабочей области щелкните мышью на кнопке **Yes**.
- **•**Для отмены внесенных изменений в рабочей области щелкните мышью на кнопке **No**.
- **•**Для возвращения к рабочей области, например, для ее изменения или сохранения с другим именем файла щелкните мышью на кнопке **Cancel**.

## ■ **Режим Fill/Stamp**

В режиме Fill/Stamp можно создать рисунок строчки из одной линии или наборов линий и затем можно выбрать заполнение областей, обведенных этими линиями, для создания эффекта тиснения/гравирования. Оба типа рисунков строчек могут быть установлены в качестве программируемой заполняющей строчки в дополнение к принятым в качестве отдельных печатей для областей рисунков в приложении Design Center и в приложении Layout & Editing.

Инструментальное средство Line в инструментальной панели предоставляет возможность рисования линий рисунка заполняющей строчки или печати, а инструментальные средства Region (engrave), Region (emboss) и Region (reset) предоставляют возможность создания и редактирования замкнутых областей рисуемой строчки или печати.

Способ вышивания для программируемой заполняющей строчки отличается от способа вышивания для обычной заполняющей строчки, в которой нить постоянно вышивается в одном установленном направлении. Вместо этого, рисунок вышивается таким образом, что игла опускается непосредственно на созданный рисунок.

#### **Компания "Крунг"** тел./факс: (495) 989-22-97 www.krung.ru

*Programmable Stitch Creator*

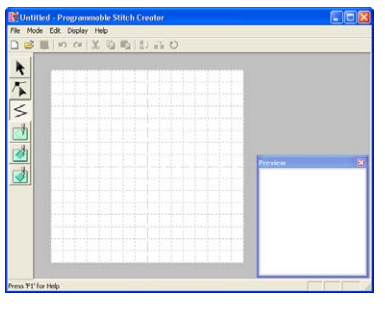

Пример рисунка

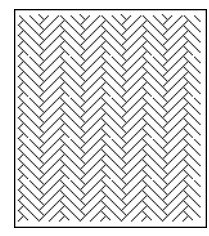

#### ■ **Режим Motif**

В режиме Motif можно создавать оригинальные рисунки строчек путем изменения формы одиночной линии. Эти рисунки строчек могут применяться при вышивании линий и вышивании областей в приложении Layout & Editing и при вышивании областей в приложении Design Center.

Зеленая стрелка в центре рабочей области указывает направление вышивания рисунка (строчки).

Вместе с зеленой стрелкой появляется одиночная розовая линия. Эта линия указывает базовую линию для узорной строчки, которая может быть изменена путем ввода точек с помощью инструментального средства Edit Point и их последующим перемещением для формирования оригинальных узоров.

Синий квадратик на левом краю рабочей области указывает начальную точку этой линии, а красный квадратик на правом краю – конечную точку строчки.

Начальная и конечная точки не могут быть удалены и они должны находиться на одной высоте. Таки образом, при перемещении одной точки вверх или вниз другая точка автоматически перемещается в том же направлении.

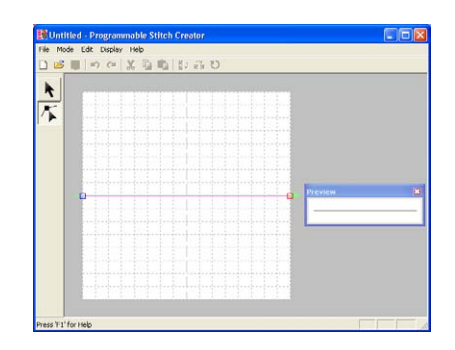

Пример рисунка Вышивание линий Вышивание областей

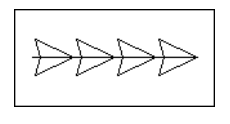

## **Просмотр рисунка строчки при его создании**

Для предварительного просмотра повторяющегося изображения рисунка строчки при его создании можно вывести окно Preview.

Компания "Крунг"

1. Если окно Preview не выведено, то щелкните мышью на **Display** и затем на **Preview**.

> Для выбранной установки **Mode** появляется окно Preview, показанное на примере ниже, и появляется «галочка» слева от команды меню **Display** –

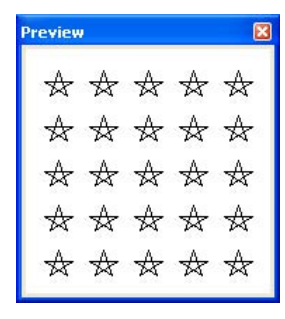

Режим Fill/Stamp

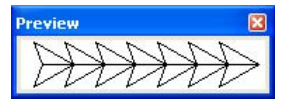

Режим Motif

слева от команды меню **Display** – изображение в окне Preview обновляется<br>**Preview**. Сразу при вреде изменений в рабоной сразу при вводе изменений в рабочей области.

> $2.$  Для закрытия окна Preview щелкните мышью на кнопке закрытия щелкните мышью на команде меню **Display** – **Preview** для удаления «галочки».

#### b **Напоминание:**

- **•**Размеры этого окна Preview window могут быть изменены.
- **•**Установки отображения окна Preview сохраняются до тех пор, пока они не будут изменены.

## **Рисование рисунка строчки в режиме Fill/Stamp**

Инструментальное средство Line предоставляет возможность рисования ломаных линий для создания собственного рисунка заполняющей строчки/строчки печати. Ломаная линия формируется из одной или нескольких соединяющихся прямых линий, при этом конечная точка одной прямой линии является начальной точкой другой прямой линии.

Горизонтальные и вертикальные линии, рисуемые в рабочей области, всегда выполняются по ячейкам координатной сетки. Точки, созданные щелчками кнопки мыши, вставляются в точки пересечения горизонтальных и вертикальных линий координатной сетки, что также предоставляет возможность рисования диагональных линий. Независимо от того, где вы щелкнете мышью, точка будет автоматически вставлена в ближайшую точку пересечения линий координатной сетки.

В зависимости от рисуемого рисунка строчки может потребоваться выбор координатной сетки с другим размером ячейки. Кроме того, при выборе **None** точка больше не будет вставляться в ближайшую точку пересечения линий сетки, что предоставляет возможность создания кривых. Более подробную информацию о координатной сетке и ее установках см. в разделе [«Изменение](#page-277-0)  [установок координатной сетки» на стр. 267](#page-277-0).

1. Щелкните мышью на кнопке  $\leq$  в

инструментальной панели.

→ Когда указатель мыши перемещается по рабочей области, он принимает

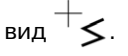

#### a **Примечание:**

Это инструментальное средство может использоваться только в режиме Fill/ Stamp.

2. Щелкните мышью на рабочей области для указания начальной точки.

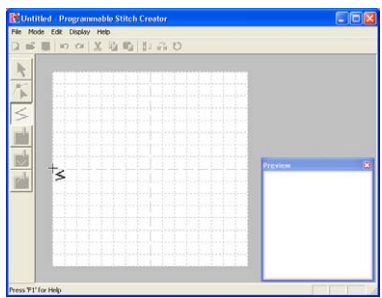

 $3.$  Щелкните мышью на рабочей области для указания следующей точки.

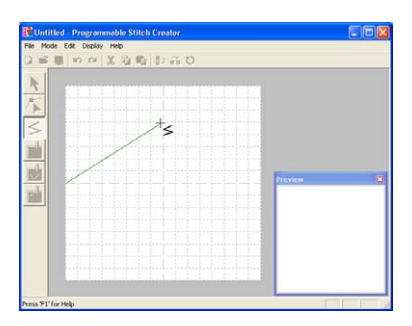

#### b **Напоминание:**

Для удаления последней введенной точки щелкните на ней правой кнопкой мыши.

4. Продолжайте щелкать мышью для указания каждой точки и затем щелкните два раза кнопкой мыши на последней точке.

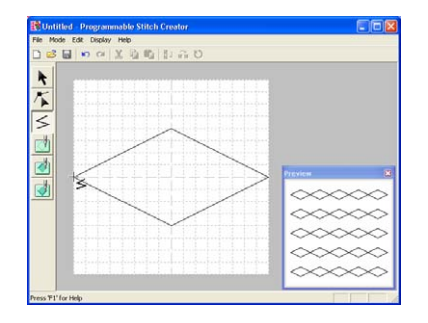

5. Повторяйте всю процедуру вплоть до завершения рисунка заполняющей строчки/строчки печати.

## **Редактирование рисунка строчки в режиме Fill/Stamp**

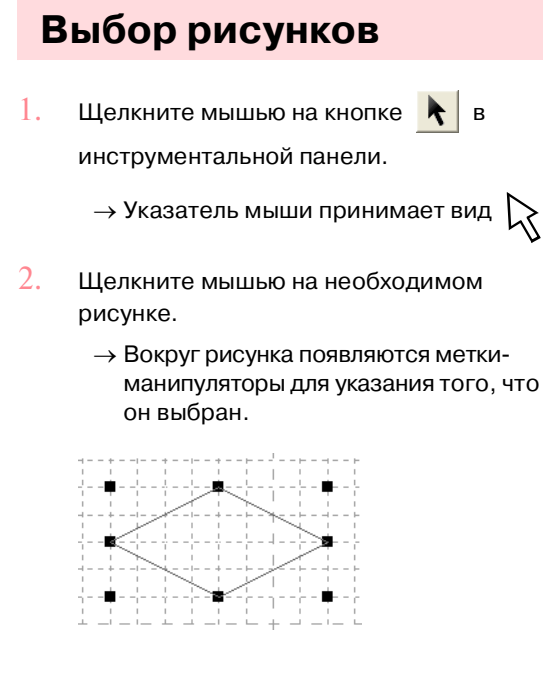

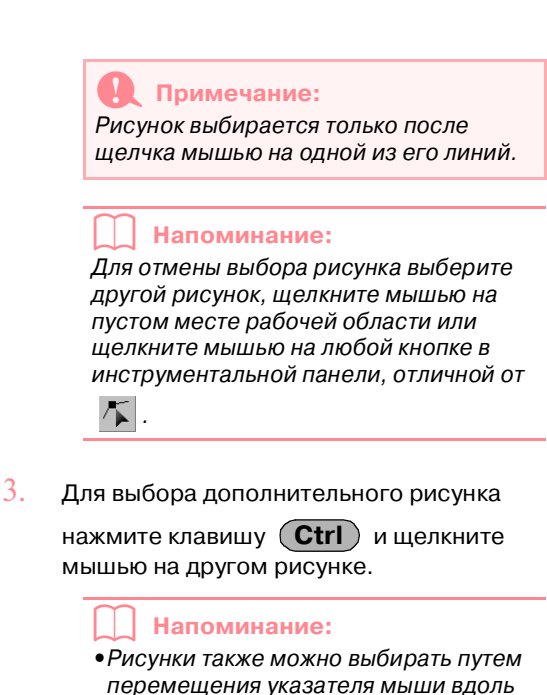

необходимого рисунка. При

перемещении указателя мыши формируется рамка выбора. Все рисунки, входящие в эту рамку выбора, выбираются при отпускании кнопки мыши.

**•**Если выбраны ненужные рисунки, то щелкните мышью на пустом месте рабочей области для отмены выбора всех рисунков и начните процедуру выбора заново.

### ■ **Выбор всех рисунков**

1. Убедитесь в том, что в инструментальной

панели выбрано .

2. Щелкните мышью на **Edit** и затем на **Select All**.

## **Перемещение рисунков**

1. Установите указатель мыши на выбранном рисунке ил группе выбранных рисунков.

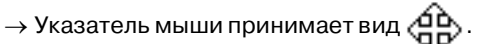

2. Перетащите рисунок на требуемую позицию.

#### b **Напоминание:**

- **•**Для перемещения рисунка в горизонтальном или вертикальном направлении нажмите клавишу **Shift** при его перемещении.
- **•**При нажатии клавиши с изображением стрелки выбранный рисунок перемещается на одну ячейку координатной сетки в направлении стрелки на клавише. Если координатная сетка не отображается, то рисунок перемещается в направлении стрелки на клавише на расстояние, меньшее наименьшего интервала между линиями сетки.

## **Масштабирование рисунков**

- 1. Установите указатель мыши на одну из меток'манипуляторов выбранного рисунка или группы рисунков.
	- $\rightarrow$  В зависимости от выбранной меткиманипулятора указатель мыши

принимает вид  $\rightarrow$ ,  $\uparrow$ ,  $\nwarrow$  или

#### b **Напоминание:**

.

Компания "Крунг"

- **••** используется для масштабирования ширины.
- **•** используется для масштабирования высоты.
- **•** и используются для одновременного масштабирования обоих размеров.
- 2. Перетащите метку-манипулятор для установки требуемого размера выбранного рисунка (рисунков).

### <span id="page-267-0"></span>**Удаление рисунков**

- $1.$  Выберите рисунок, подлежащий удалению
- Programmable Programmable **Расширенные** Расширенные операции операции

Stitch Creator

2. Нажмите клавишу **Delete** или щелкните мышью на **Edit** и затем на **Delete**.

### <span id="page-267-1"></span>**Вырезание рисунков**

Выбранный рисунок (рисунки) могут быть удалены с экрана с сохранением копии в буфере обмена.

#### **Кнопка в инструментальной строке:**

- 
- 1. Выберите один или несколько рисунков.
- 2. Щелкните мышью на  $\mathbb{X}$  или щелкните

на **Edit** и затем на **Cut**.

→ Выбранные рисунки удаляются из рабочей области.

#### b **Напоминание:**

Поскольку удаленные рисунки сохраняются в буфере обмена их можно опять вставить по команде **Edit** – **Paste**.

**R&** [«Копирование рисунков» на этой стр.,](#page-268-0) [«Вставка вырезанного или](#page-268-1)  [скопированного рисунка» на этой стр.](#page-268-1)  и [«Удаление рисунков» на этой стр.](#page-267-0)

## <span id="page-268-0"></span>**Копирование рисунков**

Выбранный рисунок (рисунки) могут быть сохранены в буфере обмена без их удаления из рабочей области.

#### **Кнопка в инструментальной строке:**

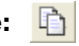

- 1. Выберите один или несколько рисунков.
- $2.$  Щелкните мышью на  $\boxed{1}$  или щелкните на **Edit**, then **Copy**.
	- $\rightarrow$  Выбранные рисунки копируются в буфер обмена и готовы для последующей вставки.
	- **R&** [«Вырезание рисунков» на этой стр.](#page-267-1), [«Дублирование рисунков» на этой](#page-268-2)  [стр.](#page-268-2) и [«Вставка вырезанного или](#page-268-1)  [скопированного рисунка» на этой стр.](#page-268-1)

## <span id="page-268-2"></span>**Дублирование рисунков**

Копия выбранного рисунка (рисунков) может быть добавлена в рабочую область.

- 1. Выберите один или несколько рисунков.
- 2. Щелкните мышью на **Edit** и затем на **Duplicate**.
	- → Копия рисунка (рисунков) добавляется в рабочую область.
	- **R&** [«Копирование рисунков» на этой стр.](#page-268-0) и [«Вставка вырезанного или](#page-268-1)  [скопированного рисунка» на этой стр.](#page-268-1)

## <span id="page-268-1"></span>**Вставка вырезанного или скопированного рисунка**

В рабочую область могут быть вставлены рисунки, находящиеся в буфере обмена.

#### **Кнопка в инструментальной строке:**

- 
- 1. Щелкните мышью на  $\Box$  или щелкните

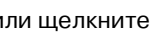

#### на **Edit** и затем на **Paste**.

- → Рисунки, сохраненные в буфере обмена (по команде **Cut** или **Copy**), вставляются в рабочую область.
- **REM** [«Вырезание рисунков» на стр. 257,](#page-267-1) [«Копирование рисунков» на стр. 258](#page-268-0) и [«Дублирование рисунков» на стр. 258](#page-268-2)

## <span id="page-268-4"></span>**Вертикальное зеркальное отображение рисунков**

Выбранный рисунок (рисунки) можно зеркально отобразить в вертикальном направлении (вверх/вниз).

#### **Кнопка в инструментальной строке:**

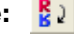

- 1. Выберите один или несколько рисунков.
- 2. Щелкните мышью на  $\frac{R}{2}$  или щелкните

на **Edit**, затем на **Mirror** и затем на **Horizontal**.

→ Выбранный рисунок (рисунки) заменяется своим вертикальным зеркальным изображением (перевернутым вверх или вниз).

#### b **Напоминание:**

Для восстановления исходной ориентации изображения повторно выберите команду меню **Edit** – **Mirror** – **Horizontal**.

**Педа «Горизонтальное зеркальное** [отображение рисунков» на этой стр.](#page-268-3) и [«Поворот рисунков» на этой стр.](#page-269-0)

## <span id="page-268-3"></span>**Горизонтальное зеркальное отображение рисунков**

Выбранный рисунок (рисунки) можно зеркально отобразить в горизонтальном направлении (влево/вправо).

#### **Кнопка в инструментальной строке:**

- 
- 1. Выберите один или несколько рисунков.
- $2.$  Щелкните мышью на  $\overrightarrow{g}$  или щелкните

на **Edit**, затем на **Mirror** и затем на **Vertical**.

→ Выбранный рисунок (рисунки) заменяется своим горизонтальным зеркальным изображением (перевернутым влево или вправо).

#### b **Напоминание:**

Для восстановления исходной ориентации изображения повторно выберите команду меню **Edit** – **Mirror** – **Vertical**.

#### **Компания "Крунг"** тел./факс: (495) 989-22-97 www.krung.ru

*Programmable Stitch Creator*

**ПАР «Вертикальное зеркальное** [отображение рисунков» на этой стр.](#page-268-4) и [«Поворот рисунков» на этой стр.](#page-269-0)

## <span id="page-269-0"></span>**Поворот рисунков**

Выбранный рисунок (рисунки) можно повернуть вручную на произвольный угол.

**Кнопка в инструментальной строке:** 

1. Выберите один или несколько рисунков.

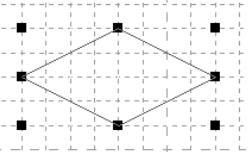

2. Щелкните мышью на  $\bigcirc$  или щелкните

на **Edit** и затем на **Rotate**.

→ Метки-манипуляторы вокруг выбранного рисунка заменяются незаполненными квадратиками на четырех углах выбранного рисунка.

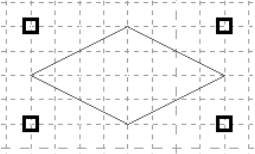

- $3.$  Установите указатель мыши на одну из четырех меток-манипуляторов вращения.
	- → Когда указатель мыши устанавливается на метку' манипулятор вращения, он

принимает вид  $\binom{7}{ }$ 

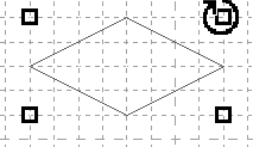

4. Перетащите метку-манипулятор вращения по часовой стрелке или против часовой стрелки для поворота рисунка на требуемый угол.

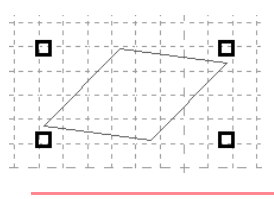

вращения.

#### b **Напоминание:**

- **•**При перетаскивании указателя мыши рисунок поворачивается с шагом 1°.
- **•**Для поворота рисунка с шагом 15° нажмите клавишу (**Shift**) при перетаскивании метки-манипулятора

Programmable Programmable Stitch Creator **Расширенные** Расширенные операции операции

## **Редактирование точек в режиме Fill/Stamp**

Перемещаемые или вставляемые точки устанавливаются в точках пересечения горизонтальных и вертикальных линий координатной сетки. Независимо от того, куда перемещается или вставляется точка на линии, она автоматически устанавливается на ближайшее пересечение линий координатной сетки.

Компания "Крунг"

В зависимости от создаваемой строчки может потребоваться выбор координатной сетки с другим размером ячейки. Более подробную информацию о координатной сетке и ее установках см. в разделе [«Изменение установок координатной сетки» на стр. 267](#page-277-0).

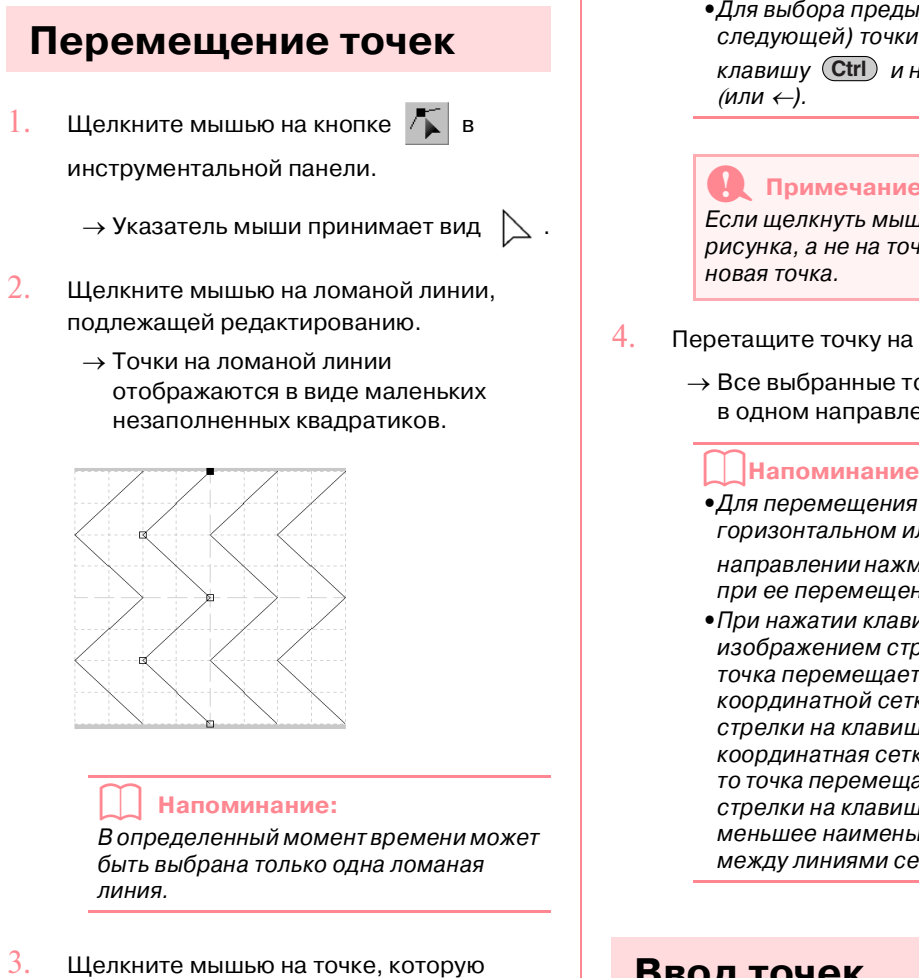

- необходимо переместить.
	- $\rightarrow$  Выбранная точка отображается в виде маленького черного квадратика.

#### b**Напоминание:**

**•**Для выбора дополнительных точек нажмите клавишу (**Ctrl**) и щелкните мышью на каждой точке или установите указатель мыши на необходимых точках.

**•**Для выбора предыдущей (или следующей) точки на линии нажмите клавишу (**Ctrl**) и нажмите клавишу →

#### a **Примечание:** Если щелкнуть мышью на линии рисунка, а не на точке, то вставляется

- 4. Перетащите точку на новое место.
	- $\rightarrow$  Все выбранные точки перемещаются в одном направлении.

#### b**Напоминание:**

- **•**Для перемещения точки в горизонтальном или вертикальном
- направлении нажмите клавишу **Shift** при ее перемещении.
- **•**При нажатии клавиши с изображением стрелки выбранная точка перемещается на одну ячейку координатной сетки в направлении стрелки на клавише. Если координатная сетка не отображается, то точка перемещается в направлении стрелки на клавише на расстояние, меньшее наименьшего интервала между линиями сетки.

### **Ввод точек**

 $1.$  Щелкните мышью на кнопке  $|\mathcal{T}|$  в

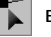

инструментальной панели.

 $\rightarrow$  Указатель мыши принимает вид

2. Щелкните мышью на ломаной линии, подлежащей редактированию.

- *Programmable Stitch Creator*
	- $\rightarrow$  Точки на ломаной линии отображаются в виде маленьких незаполненных квадратиков.

#### b **Напоминание:**

В определенный момент времени может быть выбрана только одна ломаная линия.

- 3. Щелкните мышью на линии для добавления точки.
	- $\rightarrow$  Появляется новая выбранная точка (в виде маленького черного квадратика).

### **Удаление точек**

- $1.$  Щелкните мышью на кнопке
	-
	- в инструментальной панели.
		- → Когда указатель мыши перемещается по рабочей области, он принимает
			- вид  $\triangleright$  .
- 2. Щелкните мышью на ломаной линии, подлежащей редактированию.

#### b **Напоминание:**

В определенный момент времени может быть выбрана только одна ломаная линия.

- → Точки на ломаной линии отображаются в виде маленьких незаполненных квадратиков.
- 3. Щелкните мышью на точке, которую необходимо удалить.
	- → Выбранная точка отображается в виде маленького черного квадратика.

#### b**Напоминание:**

Для выбора дополнительных точек нажмите клавишу (**Ctrl**) и щелкните мышью на каждой точке или установите указатель мыши на необходимых точках.

4. Щелкните мышью на **Edit** и затем на

**Delete** или нажмите клавишу **Delete** для удаления точки.

#### b**Напоминание:**

Если линия состоит из двух точек, то при удалении одной из этих точек удаляется вся линия.

# **Создание печати**

Печати состоят из линейных строчек, области которых – в случае формирования замкнутых областей – могут заполняться различными типами строчек для создания рисунка с эффектом тиснения/гравирования. Печати могут применяться к областям рисунков с помощью инструментального средства Stamp и могут использоваться в качестве рисунка заполнения для программируемой заполняющей строчки как в приложении Design Center, так и в приложении Layout & Editing. В приложении Layout & Editing области рисунков, где могут применяться печати, создаются с помощью инструментальных средств Circle or Arc, Rectangle, Outline, Text или Manual Punch.

1. Откройте существующий файл рисунка заполнения/печати (файл .pas) или создайте новый рисунок строчки с помощью инструментального средства Line в режиме Fill/Stamp.

#### a **Примечание:**

Для принятия установок печати (эффекты тиснения/гравирования) убедитесь в том, что линии рисунка строчки формируют замкнутую область. Край рабочей области ограждает области. Для использования края рабочей области в качестве границы для областей поверх него сначала должны быть нарисованы линии.

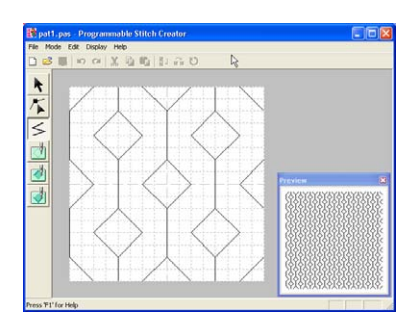

2. Для создания эффекта гравирования

щелкните мышью на (**Region** 

#### **(engrave)**).

 $\rightarrow$  Указатель мыши принимает вид  $\mathrel{\vartriangleright}_{\!\scriptscriptstyle\gg}$  .

 $3.$  Щелкните мышью на каждой области, для которой необходимо применить установку гравирования.

 $\rightarrow$  Эти области отображаются в красном цвете, принятом для этого инструментального средства.

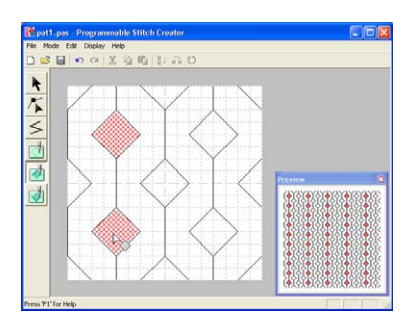

#### b **Напоминание:**

Этот тип области вышивается заполняющей строчкой, для которой установлен шаг 2,0 мм и пространственное повторение 30%, и точка опускания иглы устанавливается на контуре.

4. Для создания эффекта тиснения

щелкните мышью на (**Region** 

#### **(emboss)**).

- $\rightarrow$  Указатель мыши принимает вид  $\uparrow_\triangle$ .
- $5.$  Щелкните мышью на каждой области, для которой необходимо применить установку тиснения.
	- $\rightarrow$  Эти области отображаются в синем цвете, принятом для этого инструментального средства, и вышиваются строчкой, похожей на атласную строчку.

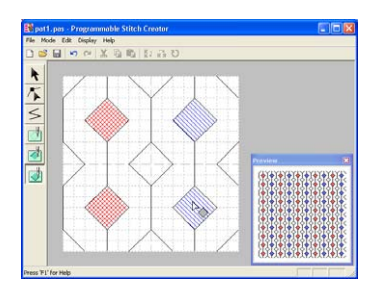

6. Для отмены эффекта печати, принятого для какой-либо области, щелкните

мышью на (**Region (reset)**).

 $\rightarrow$  Указатель мыши принимает вид  $\triangleright_{\!\curvearrowleft}$ .

- 7. Щелкните мышью на каждой области, для которой необходимо отменить установку гравирования или тиснения.
	- $\rightarrow$  Эта область отображается в белом цвете, принятом для этого инструментального средства, и вышивается в направлении, установленном для основной строчки.

a **Примечание:**

- **•**В случае редактирования линий строчек после заполнения области убедитесь в том, что эти линии все еще формируют область, в противном случае эффекты тиснения/гравирования отменяются.
- **•**Файлы печатей не могут использоваться в версиях программного обеспечения ниже версии 6; но файлы .pas, созданные в предыдущих версиях, могут использоваться в качестве основы для создания файлов печатей.

## **Создание рисунка строчки в режиме Motif**

В режиме Motif рисунки строчек создаются путем ввода точек базовой линии узорной строчки и последующим их перемещением для изменения формы строчки и придания ей вида рисунка, нарисованного «одним росчерком».

Перемещаемые или вставляемые точки устанавливаются в точках пересечения горизонтальных и вертикальных линий координатной сетки. Независимо от того, куда перемещается или вставляется точка на линии, она автоматически устанавливается на ближайшее пересечение линий координатной сетки.

В зависимости от создаваемой строчки может потребоваться выбор координатной сетки с другим размером ячейки. Более подробную информацию о координатной сетке и ее установках см. в разделе [«Изменение установок координатной сетки» на стр. 267](#page-277-0).

 $1.$  Щелкните мышью на кнопке

инструментальной панели.

 $\rightarrow$  Указатель мыши принимает вид

#### b**Напоминание:**

Инструментальное средство Point Edit выбирается автоматически при входе в режим Motif.

2. Щелкните мышью на базовой линии между начальной точкой (синий квадратик) и конечной точкой (красный квадратик).

→ Появляется новая выбранная точка (в виде маленького черного квадратика). Новая точка может быть отредактирована.

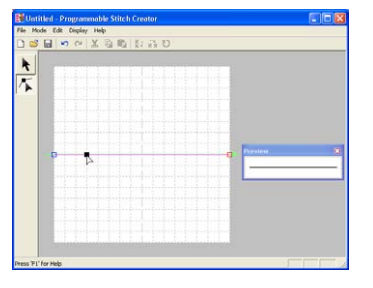

- *Programmable Stitch Creator*
- 3. Перетащите точку на новую позицию.
	- → Линия строчки перемещается с только что созданной точкой.

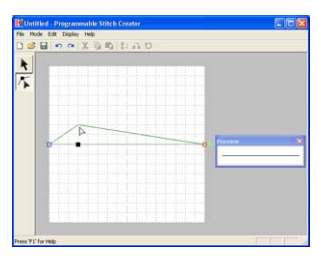

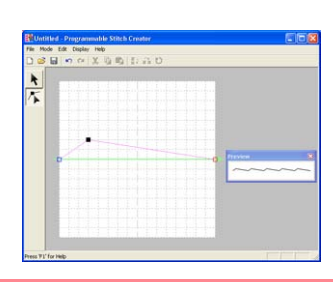

b **Напоминание:**

**•**Для перемещения точки в горизонтальном или вертикальном направлении нажмите клавишу **Shift** при ее перемещении.

- **•**При нажатии клавиши с изображением стрелки выбранная точка перемещается на одну ячейку координатной сетки в направлении стрелки на клавише. Если координатная сетка не отображается, то рисунок перемещается в направлении стрелки на клавише на расстояние, меньшее наименьшего интервала между линиями сетки.
- **•**Для удаления выбранной точки нажмите клавишу (**Delete**) .
- 4. Повторяйте шаги 2. и 3. до тех пор, пока не будет выполнен рисунок узорной строчки.

#### b**Напоминание:**

- **•**При перемещении начальной точкой (синий квадратик) или конечной точкой (красный квадратик) другие точки автоматически перемещаются в том же направлении.
- **•**Начальная и конечная точки не могут находиться друг от друга ближе определенного фиксированного расстояния.

## **Редактирование рисунка строчки в режиме Motif**

После создания рисунка строчки или после открытия существующего файла рисунка узорной строчки может потребоваться изменение его формы или положения. Для этого можно выполнить процедуру, аналогичную описанной выше, но при этом также можно выбрать и переместить или удалить несколько точек одновременно.

## **Перемещение и удаление нескольких точек одновременно**

 $1.$  Щелкните мышью на кнопке  $|\mathcal{F}|$  в

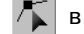

инструментальной панели.

 $\rightarrow$  Указатель мыши принимает вид

#### b**Напоминание:**

Инструментальное средство Point Edit выбирается автоматически при входе в режим Motif.

- 2. Щелкните мышью на базовой линии между начальной точкой (синий квадратик) и конечной точкой (красный квадратик).
	- → Выбранная точка отображается в виде маленького черного квадратика.

### b**Напоминание:**

- **•**Для выбора дополнительных точек нажмите клавишу (**Ctrl**) и щелкните мышью на каждой точке или установите указатель мыши на необходимых точках.
- **•**Для выбора предыдущей (или следующей) точки на линии нажмите клавишу (**Ctrl**) и нажмите клавишу → (или ←).

#### a **Примечание:**

Если щелкнуть мышью на линии рисунка, а не на точке, то вставляется новая точка.

- $3.$  Для перемещения точки (точек) перетащите ее на требуемую позицию.
	- $\rightarrow$  Все выбранные точки перемещаются в одном направлении.
- 4. Для удаления выбранных точек нажмите клавишу (**Delete**) .
	- → Удаляются все выбранные точки.

#### a **Примечание:**

Начальная точка (синий квадратик) и конечная точка (красный квадратик) не могут быть удалены.

## **Масштабирование рисунков**

1. Щелкните мышью на кнопке  $\parallel$  в

инструментальной панели.

- $\rightarrow$  Выбирается узорная строчка.
- $2.$  Установите указатель мыши на одну из меток-манипуляторов рисунка.
	- $\rightarrow$  В зависимости от выбранной меткиманипулятора указатель мыши

принимает вид  $\begin{array}{ccc} \text{---} & \text{---} \\ \text{---} & \text{---} \end{array}$ или

.

#### b **Напоминание:**

Компания "Крунг"

- **•••** используется для масштабирования ширины.
- **•** используется для масштабирования высоты.
- **•** и используются для одновременного масштабирования обоих размеров.
- $3.$  Перетащите метку-манипулятор для установки требуемого размера выбранного рисунка (рисунков).

## **Зеркальное отображение рисунков**

Выбранные рисунки можно зеркально отобразить (перевернуть) относительно горизонтальной оси (вверх/вниз) или вертикальной оси (вправо/влево).

 $1.$  Щелкните мышью на кнопке

- инструментальной панели.
	-

Расширенные операции Programmable Stitch Creator

<sub>onepaции</sub><br>Programmable **Расширенные** 

- → Выбрана узорная строчка и в инструментальной строке доступны
	- кнопки  $\mathbf{g}$  и  $\mathbf{g}$   $\mathbf{g}$
- 2. Для замены рисунка строчки вертикальным зеркальным изображением (перевернутым вверх или вниз) выберите **Edit**, затем **Mirror** и затем

**Horizontal** или щелкните на **В** 1 в

инструментальной строке. Для замены рисунка строчки своим горизонтальным зеркальным изображением (перевернутым влево или вправо) выберите **Edit**, затем **Mirror** и

затем **Vertical** или щелкните на **вез** 

инструментальной строке.

#### b **Напоминание:**

Для восстановления исходной ориентации изображения повторно выберите ту же самую команду меню или выберите команду меню **Edit** – **Undo**.

## Компания "Крунг" тел./факс: (495) 989-22-97 www.krung.ru

# **Сохранение**

## <span id="page-276-0"></span>**Перезапись**

После сохранения рисунка строчки внесенные изменения можно легко сохранить для последующего использования последней версии рисунка.

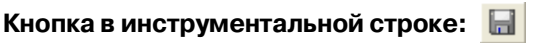

 $1.$  Щелкните мышью на  $\blacksquare$  или щелкните

мышью на **File** и затем на **Save**.

- → Если рисунок уже был сохранен по крайней мере один раз, то файл сохраняется немедленно.
- → Если имя файла не было задано или файл с указанным именем не обнаружен, то выводится диалоговое окно **Save As**.

## <span id="page-276-1"></span>**Сохранение с новым именем**

Текущий файл может быть сохранен с другим именем для сохранения исходного файла без изменений или для сохранения различных версий одного и того же изображения или рисунка.

В режиме Fill/Stamp файлы сохраняются в виде файлов .pas, а в режиме Motif – в виде файлов .pmf.

- 1. Щелкните мышью на **File** и затем на **Save As**.
	- → Выводится диалоговое окно **Save As** подобное окну, показанному ниже.

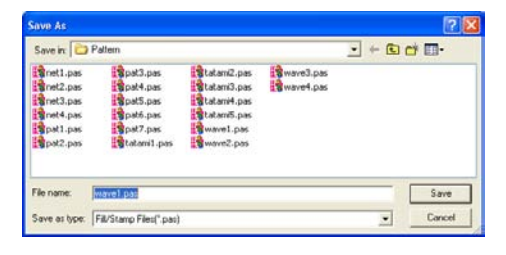

2. Выберите диск и папку и затем введите имя файла.

## b **Напоминание:** Система автоматически выбирает требуемое расширение файла.

3. Щелкните мышью на кнопке **Save** для сохранения рисунка.

#### b **Напоминание:**

- **•**Для прерывания операции щелкните мышью на кнопке **Cancel**.
- **•**Если файл с именем, заданным в диалоговом окне **Save As**, уже существует, то выводится следующее сообщение.

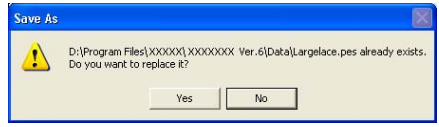

- **•**Для перезаписи файла щелкните мышью на кнопке **Yes**.
- **•**Если существующий файл перезаписывать не требуется, то щелкните мышью на кнопке **No**. После этого можно ввести другое имя файла.

**ПАВИ «Перезапись» на этой стр.** 

#### a **Примечание:**

Файлы печатей не могут использоваться в версиях программного обеспечения ниже версии 6; но файлы .pas, созданные в предыдущих версиях, могут использоваться в качестве основы для создания файлов печатей.

**R&** «Сохранение с новым именем» на [этой стр.](#page-276-1) 

Компания "Крунг"

## **Изменение отображения фонового изображения**

Шаблон'изображение, который остается в рабочей области, может быть отображен или скрыт или может быть отображена «блеклая» копия этого изображения.

1. Щелкните мышью на **Display**, затем на **Template** и затем выберите необходимую установку.

> Для отображения шаблона-изображения щелкните мышью на **On**.

Для отображения «блеклой» копии изображения щелкните мышью на **Faded**.

Для скрытия шаблона-изображения щелкните мышью на **Off**.

#### b **Напоминание:**

- **•**Эта функция недоступна в том случае, если в рабочую область не был импортирован никакой шаблонизображение.
- **•**Нажмите клавишу быстрого вызова ( ) для переключения с **F6** отображения изображения на отображение отображения «блеклой» копии изображения для скрытия изображения.

**R&** «Открытие изображения на заднем [плане» на стр. 252](#page-262-0)

## <span id="page-277-0"></span>**Изменение установок координатной сетки**

Интервал между линиями координатной сетки в рабочей области может быть изменен.

- 1. Щелкните мышью на **Display** и затем на **Grid**.
	- → Выводится субменю, указывающее текущие установки координатной сетки.
- 2. Щелкните мышью на установке координатной сетки, требующейся для создаваемого или редактируемого рисунка строчки.

Для выбора интервала между линиями координатной сетки, равного 1/8 длины стороны рабочей области, щелкните мышью на **Wide**.

Для выбора интервала между линиями координатной сетки, равного 1/16 длины стороны рабочей области, щелкните мышью на **Medium**.

Для выбора интервала между линиями координатной сетки, равного 1/32 длины стороны рабочей области, щелкните мышью на **Narrow**.

Для скрытия координатной сетки щелкните мышью на **None**.

#### b **Напоминание:**

- **•**Установки координатной сетки также можно изменить при работе с рисунком строчки.
- **•**Установки координатной сетки сохраняются до тех пор, пока они не будут изменены.

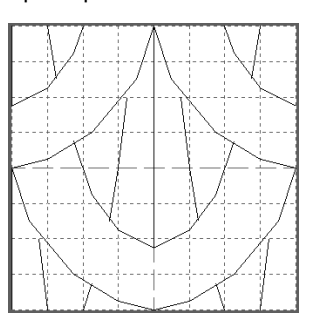

Пример 1 Сетка **Wide**

#### Пример 2 Сетка **Medium**

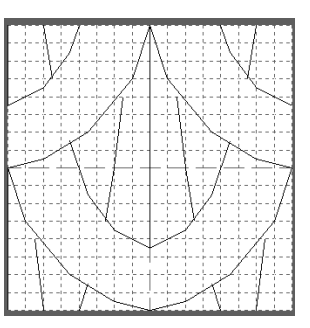

#### **Компания "Крунг"** тел./факс: (495) 989-22-97 www.krung.ru

*Programmable Stitch Creator*

#### Пример 3 Сетка **Narrow**

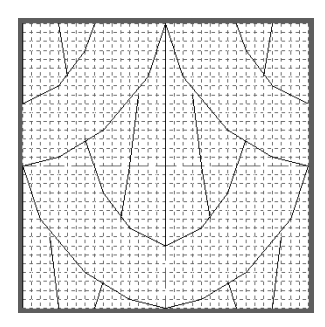

Горизонтальные и вертикальные линии, рисуемые в рабочей области, всегда выполняются по ячейкам координатной сетки. Точки, созданные щелчками кнопки мыши в рабочей области, вставляются в точки пересечения горизонтальных и вертикальных линий координатной сетки, что также предоставляет возможность рисования диагональных линий. Независимо от того, где вы щелкнете мышью, точка будет автоматически вставлена в ближайшую точку пересечения линий координатной сетки. Выберите координатную сетку с другим размером ячейки в зависимости от типа создаваемой строчки. Выберите координатную сетку с узкими ячейками для более детального создания рисунка или для лучшего представления линий строчек сложной формы (с кривыми и окружностями) и выберите координатную сетку с широкими ячейками для создания более простого рисунка строчки. Выберите **None** для отключения функции привязки к сетке, что предоставляет возможность создания кривых.

#### **Компания "Крунг"** тел./факс: (495) 989-22-97 www.krung.ru

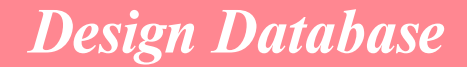

Приложение Design Database используется для организации файлов рисунков вышивания на компьютере с целью их простого предварительного просмотра и нахождения требуемого рисунка. Кроме того, рисунки вышивания могут быть открыты (или импортированы) в приложении Layout & Editing или преобразованы в другие форматы файлов (.pes, .dst., .exp., .pcs или .hus). Изображения рисунков вышивания в выбранной папке могут быть распечатаны или выведены в виде HTML'файла для быстрого ознакомления с рисунками. Информация о вышивании для рисунков вышивания в выбранной папке может быть выведена в виде CSV'файла (данные в каждой категории разделяются запятыми) для использования в других приложениях с базами данных, например Microsoft Excel.

# **Главное окно**

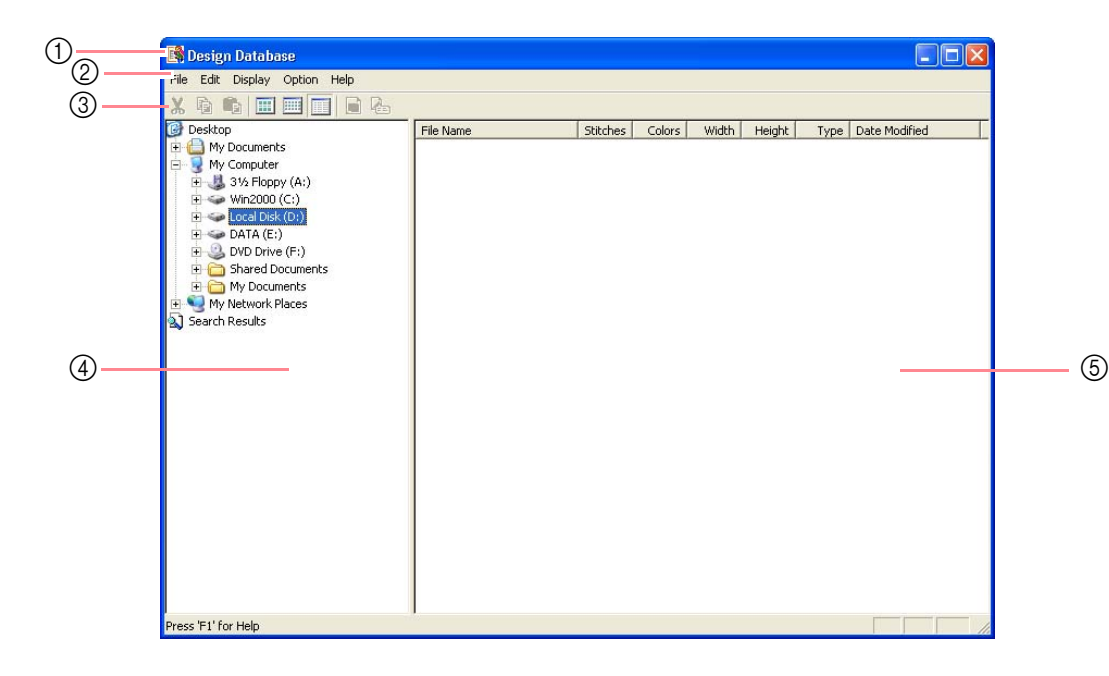

- 1 **Строка заголовка**
- 2 **Строка меню** Предоставляет доступ к функциям.
- 3 **Инструментальная строка** Обеспечивает иконки для команд меню.

#### 4 **Окно папок**

Обеспечивает доступ к папкам на компьютере и результатам всех выполненных сеансов поиска.

#### 5 **Окно содержимого**

Отображает иконки всех рисунков вышивания в выбранной папке.

# **Запуск приложения Design Database**

**Компания "Крунг"** тел./факс: (495) 989-22-97 www.krung.ru

Щелкните мышью на кнопке + start , выберите All Programsи затем PE-DESIGN **Ver 6.** Выберите **Design Database** для открытия окна Design Database.

#### b **Напоминание:**

Если для приложения Design Database была создана иконка, например на рабочем столе, то щелкните на ней два раза мышью для запуска этого приложения.

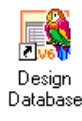

 $\rightarrow$  Выводится окно Design Database.

#### b **Напоминание:**

Для полноэкранного отображения окна Design Database щелкните мышью на развертывающей кнопке на правой стороне строки заголовка.

- $2.$  Шелкните мышью на папке в окне папок.
	- $\rightarrow$  Все рисунки вышивания в этой папке отображаются в окне содержимого.

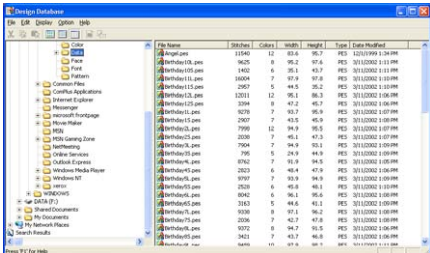

#### b **Напоминание:**

Отображаются только файлы .pes, .dst, .exp, .pcs, .hus и .phc.

## **Организация рисунков вышивания**

Рисунки вышивания можно размещать в различных папках для формирования их необходимой организации. Кроме того, можно выбрать отображение рисунков вышивания в папках с помощью иконок или подробной информации о рисунках.

### **Создание новых папок**

Для лучшей организации рисунков вышивания могут быть созданы новые папки.

- 1. В окне папок выберите папку, в которой необходимо создать новую папку.
- 2. Щелкните мышью на **File** и затем на **Create New Folder**.
	- $\rightarrow$  Новая папка отображается в виде субпапки выбранной папки.

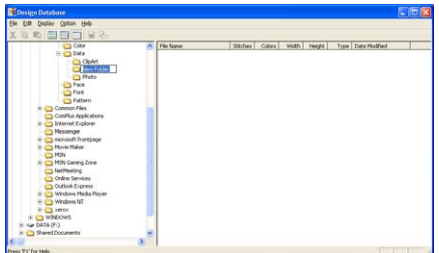

- 3. Введите имя новой папки и затем нажмите клавишу (**Enter**) .
	- → Имя новой папки заменяется введенным именем.

## **Перемещение/копирование рисунков в различные папки**

В приложении Design Database рисунки вышивания можно перенести из одной папки в другую.

- $1.$  В окне папок выберите папку, в которую необходимо перенести рисунок вышивания.
- 2. В окне папок шелкните мышью на папке. которая содержит перемещаемый рисунок вышивания.

 $3.$  Перетащите рисунок вышивания в окно содержимого необходимой папки в окне папок.

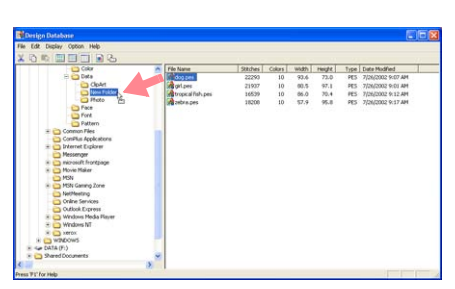

- → Если эти две папки находятся на одном диске, то выбранный рисунок вышивания перемещается в другую папку.
- → Если эти две папки находятся на разных дисках, то выбранный рисунок вышивания копируется в другую папку.

#### b **Напоминание:**

- **•**Для копирования файла из одной папки в другую на одном и том же диске нажмите клавишу (**Ctrl**) при перетаскивании рисунка вышивания.
- **•**Для перемещения файла из одной папки в другую на разных дисках нажмите клавишу (**Shift**) при перетаскивании рисунка вышивания.
- **•**Файл также может быть перемещен (или скопирован) из текущей папки путем выбора команды меню **Edit** – **Cut** (или **Edit** – **Copy**). После этого этот файл может быть добавлен в новую папку путем его выбора в окне папок и затем путем выбора команды меню **Edit** – **Paste**.

## **Изменение имени рисунка вышивания**

В приложении Design Database имена рисунков вышивания могут быть изменены.

#### a **Примечание:**

Имена рисунков вышивания могут быть изменены в приложении Design Database только в том случае, когда отображается информация о вышивании (команда меню **Display** – **Details**). (См. раздел [«Изменение](#page-282-0)  [отображения в окне содержимого»](#page-282-0) на этой странице.)

- $1.$  В окне папок выберите папку, содержащую рисунок вышивания, который необходимо переименовать.
- 2. В окне содержимого, выберите рисунок вышивания, который необходимо переименовать.
	- → Рисунок вышивания выделяется подсвечиванием.
- $3.$  Щелкните мышью на имени рисунка вышивания, который необходимо переименовать.
	- → Имя рисунка вышивания выделяется подсвечиванием.

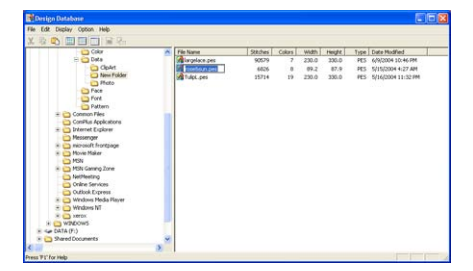

4. Введите новое имя рисунка вышивания и

затем нажмите клавишу(<mark>Enter</mark>).

b **Напоминание:** Не может быть изменено расширение файла.

## **Удаление рисунка вышивания**

В приложении Design Database рисунки вышивания могут быть удалены.

- $1.$  В окне папок выберите папку, содержащую рисунок вышивания, который необходимо удалить.
- 2. В окне содержимого выберите имя рисунка вышивания, которого необходимо удалить.
- 3. Нажмите клавишу **Delete**).
	- $\rightarrow$  Файл перемещается в «мусорную корзину» (Recycle Bin).

#### b **Напоминание:**

**•**Рисунок вышивания также можно удалить по команде меню **File** – **Delete**.

**•**Для немедленного удаления файла без его перемещения в «мусорную корзину» (Recycle Bin) нажмите клавишу (**Shift**) перед нажатием клавиши (**Delete**) .

Компания "Крунг" тел./факс: (495) 989-22-97 www.krung.ru

## <span id="page-282-0"></span>**Изменение отображения в окне содержимого**

Рисунки вышивания в окне содержимого могут отображаться в виде больших или маленьких иконок или может выводиться информация о вышивании.

1. Щелкните мышью на **Display** и затем щелкните мышью на установке отображения в появившемся меню.

> Для отображения рисунков вышивания в виде больших иконок щелкните мышью на **Large Thumbnails**.

#### b **Напоминание:**

Рисунки вышивания также могут отображаться в виде больших иконок

после щелчка мышью на **НА** в

инструментальной строке.

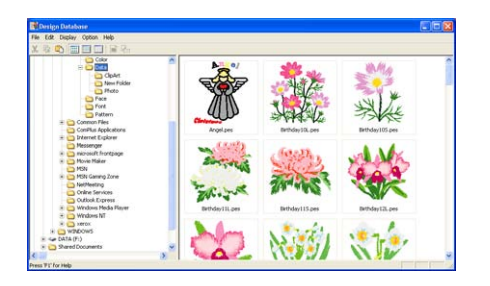

Для отображения рисунков вышивания в виде маленьких иконок щелкните мышью на **Small Thumbnails**.

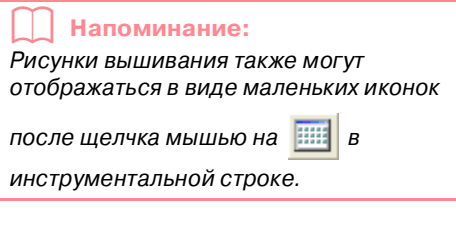

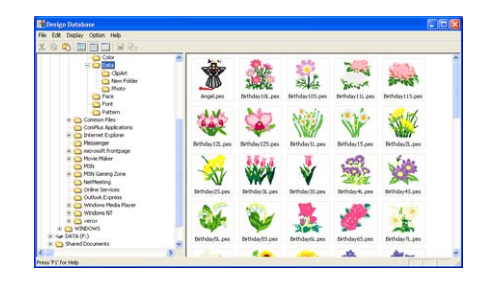

Для отображения информации о вышивании для рисунков вышивания щелкните мышью на **Details**.

#### b **Напоминание:**

Информация о вышивании для рисунков вышивания также может отображаться

после щелчка мышью на **FILE** в

инструментальной строке.

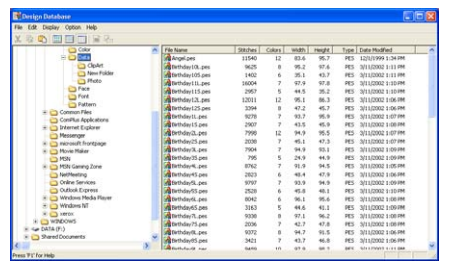

# **Открытие рисунков вышивания**

Компания "Крунг" тел./факс: (495) 989-22-97 www.krung.ru

## **Открытие рисунков с помощью приложения Layout & Editing**

Любые выбранные файлы .pes могут быть открыты в приложении Layout & Editing.

- $1.$  В окне папок выберите папку, содержащую рисунок вышивания, который необходимо открыть в приложении Layout & Editing.
- 2. В окне содержимого, выберите рисунок вышивания, который необходимо открыть.

#### a **Примечание:**

Убедитесь в том, что выбрана папка, в которой содержатся файлы .pes.

3. Щелкните мышью на **File** и затем на **Open in Layout & Editing**.

#### b **Напоминание:**

Рисунок вышивания также открывается на новой странице Design Page окна Layout & Editing после двойного щелчка кнопкой мыши на имени файла.

- $\rightarrow$  Если текущая рабочая область приложения Layout & Editing уже была сохранена или не была отредактирована, то выбранный рисунок вышивания немедленно появляется на новой странице Design Page окна Layout & Editing.
- $\rightarrow$  Если текущая рабочая область приложения Layout & Editing еще не была сохранена, то выводится запрос, требуется ли сохранить внесенные изменения.

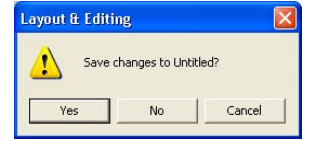

#### b **Напоминание:**

**•**Для сохранения рабочей области щелкните мышью на кнопке **Yes**.

- **•**Для отмены внесенных изменений в рабочей области щелкните мышью на кнопке **No**.
- **•**Для возвращения к рабочей области, например, для ее изменения или сохранения с другим именем файла щелкните мышью на кнопке **Cancel**.
- **RE [«Перезапись» на стр. 233](#page-243-0) и** [«Сохранение с новым именем» на](#page-243-1)  [стр. 233](#page-243-1)

## **Импортирование рисунков в Layout & Editing**

Любой выбранный рисунок вышивания может быть импортирован в приложение Layout & Editing.

- $1.$  В окне папок выберите папку, содержащую рисунок вышивания, который необходимо импортировать в приложение Layout & Editing.
- 2. В окне содержимого, выберите рисунок вышивания, который необходимо импортировать.
- 3. Щелкните мышью на **File** и затем на **Import Into Layout & Editing**.

 $\rightarrow$  Выбранный рисунок отображается в окне Layout & Editing.

#### b **Напоминание:**

Рисунок вышивания также импортируется на новую страницу Design Page в окне Layout & Editing после двойного щелчка кнопкой мыши на имени файла.

# **Проверка рисунков вышивания**

## **Предварительный просмотр рисунков**

Может быть выведено окно предварительного просмотра рисунка вышивания.

#### **Кнопка в инструментальной строке:**

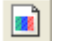

- $1.$  В окне папок выберите папку, содержащую рисунок вышивания, который необходимо просмотреть.
- 2. В окне содержимого, выберите рисунок вышивания, который необходимо просмотреть.
- $\overline{3}$ . Щелкните мышью на  $\overline{2}$ или щелкните

#### мышью на **Display**, then **Preview**.

→ Выводится диалоговое окно **Preview** подобное окну, показанному ниже.

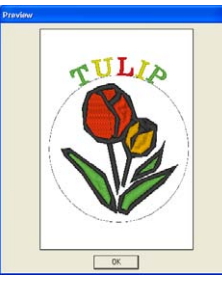

#### b **Напоминание:**

Для закрытия диалогового окна щелкните мышью на кнопке **Close**.

## **Проверка информации рисунков вышивания**

Информация о вышивании, например имя файла, размер, число стежков, число цветов и дата изменения, может быть просмотрена в диалоговом окне **File Property**. В случае файла .pes также можно просмотреть дополнительную информацию о рисунке вышивания.

#### **Кнопка в инструментальной строке:**

- 1. В окне содержимого, выберите рисунок вышивания в соответствии с информацией, которую необходимо просмотреть.
- 2. Щелкните мышью на  $\frac{1}{2}$  или щелкните

мышью на **Display** и затем на **File Property**.

→ Выводится диалоговое окно **Property**.

Не-PES-файлы

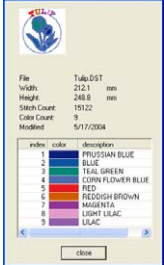

PES-файлы

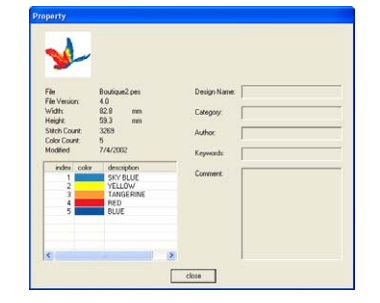

#### b **Напоминание:**

- **•**Цвета нитей отображаются как базовые цвета. Цвета нитей в файлах .pes отображаются в соответствии с цветами нитей, установленными при прочтении файла в приложении Layout & Editing.
- **•**Для закрытия диалогового окна щелкните мышью на кнопке **Close**.
- $\rightarrow$  Если для страницы Design Page было установлено **Custom Size**, то выводится диалоговое окно **Property** подобное окну, показанному ниже.

 $\gg$ eers

#### b **Напоминание:**

**•**В первой строке диалогового окна указывается позиция отображаемого сегмента рисунка в последовательности установки пяльцев для вышивания.

**•**Для отображения информации о других сегментах рисунка щелкните

мышью на  $\overline{\mathcal{A}}$  или  $\overline{\mathcal{B}}$ .

- **•**Сегменты рисунка отображаются слева направо, сверху вниз. Не отображаются сегменты рисунка, которые не содержат вышиваемые элементы.
- **•**Для закрытия диалогового окна щелкните мышью на кнопке **Close**.

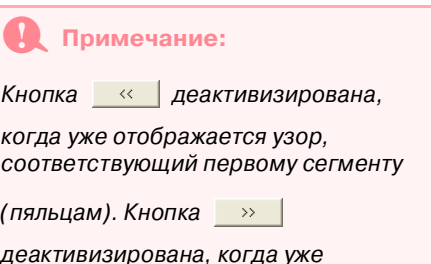

отображается узор, соответствующий последнему сегменту (пяльцам).

## **Поиск рисунка вышивания**

Функция Search предоставляет возможность быстрого поиска требуемого рисунка вышивания (файл .pes, .phc, .dst., .exp., .pcs или .hus) в выбранной папке в соответствии с заданными критериями поиска.

Компания "Крунг" тел./факс: (495) 989-22-97 www.krung.ru

- 1. В окне папок выберите папку, в которой необходимо выполнить поиск.
- 2. Щелкните мышью на **Edit** и затем на **Search**.

→ Выводится диалоговое окно **Search**.

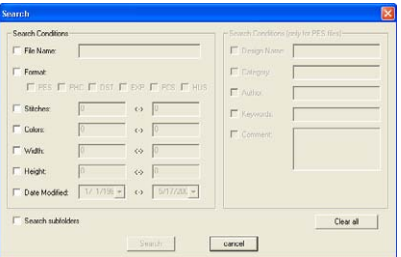

3. Задайте критерии поиска.

Для поиска файла с определенным именем отметьте опцию **File Name** и затем введите имя файла в поле рядом с **File Name**.

#### b **Напоминание:**

Для замены одного или нескольких символов можно использовать символы-заменители «\*» и «?».

Для поиска файла с определенным форматом отметьте опцию **Format** и затем выберите требуемый формат.

Для поиска файла с числом стежков в заданном диапазоне отметьте опцию **Stitches** и затем введите диапазон в поля рядом с **Stitches**.

Для поиска файла с числом цветов в заданном диапазоне отметьте опцию **Colors** и затем введите диапазон в поля рядом с **Colors**.

Для поиска файла с шириной в заданном диапазоне отметьте опцию **Width** и затем введите диапазон в поля рядом с **Width**.

Для поиска файла с высотой в заданном диапазоне отметьте опцию **Height** и затем введите диапазон в поля рядом с **Height**.

Для поиска файла с датой изменения в заданном диапазоне отметьте опцию **Date Modified** и затем введите диапазон в поля рядом с **Date Modified**.

## *Design Database*

Для поиска файла .pes с именем, содержащим определенные символы, отметьте опцию **Design Name** и затем введите эти символы в поле рядом с **Design Name**.

Для поиска файла .pes с категорией, содержащей определенные символы, отметьте опцию **Category** и затем введите эти символы в поле рядом с **Category**.

Для поиска файла .pes с именем автора, содержащим определенные символы, отметьте опцию **Author** и затем введите эти символы в поле рядом с **Author**.

Для поиска файла .pes с ключевым словом, содержащим определенные символы, отметьте опцию **Keywords** и затем введите эти символы в поле рядом с **Keywords**.

Для поиска файла .pes с комментариями, содержащими определенные символы , отметьте опцию **Comment** и затем введите эти символы в поле рядом с **Comment**.

#### b **Напоминание:**

**•**Для выполнения поиска по субпапкам (папкам в выбранной папке) отметьте опцию **Search Subfolders**.

- **•**Все символы, введенные в поле рядом с **File Name**, рассматриваются как один набор символов. Однако можно выполнять поиск файлов по нескольким совпадающим словам в полях под **Search Conditions (only for PES files)** путем разделения этих слов пробелами.
- **•**В случае использования критериев поиска, содержащих какой-либо диапазон, должны быть введены значения для задания начала и конца диапазона.

Для сброса критерии поиска щелкните мышью на кнопке **Clear all**.

- 4. Щелкните мышью на кнопке **Search Now**.
	- → Выводится список файлов, соответствующих заданным критериям поиска.

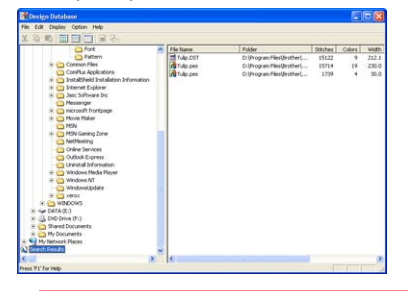

#### b **Напоминание:**

Для завершения поиска щелкните мышью на кнопке **Search Cancel** в окне сообщения, выводимом во время поиска.

# **Преобразование рисунков вышивания в различные форматы**

Файлы рисунков вышивания могут быть преобразованы в файлы одного из других форматов (.pes, .dst., .exp., .pcs или .hus).

Компания "Крунг" тел./факс: (495) 989-22-97 www.krung.ru

- $1.$  В окне папок выберите папку, содержащую рисунок вышивания, который необходимо преобразовать.
- 2. В окне содержимого, выберите файл рисунка вышивания, который необходимо преобразовать.
- 3. Щелкните мышью на **File** и затем на **Convert Format**.

→ Выводится диалоговое окно **Convert Format**.

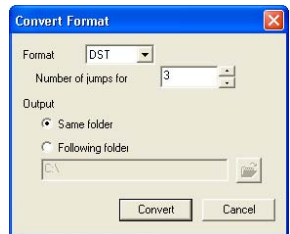

4. Из селектора **Format** выберите формат, в который необходимо преобразовать файл.

#### b **Напоминание:**

В случае формата DST коды соединенных переходов используются для указания того, когда нить должна быть обрезана для изменения цвета нити. Поскольку число кодов зависит от используемой швейной машины, введите или выберите соответствующее значение в поле **Number of jumps for trim**. (Эта установка может использоваться только при выборе формата .dst.)

5. Под **Output** выберите, должен ли новый файл добавляться в ту же папку, что и исходный файл (**Same folder**), или в заданную папку (**Following folder**).

### b **Напоминание:**

- **•**Если при выборе **Same folder** для преобразования выбирается несколько файлов с различными форматами, то не выполняется преобразование файла с форматом, идентичным новому формату. Однако, если файлы добавляются в папку, отличную от исходной папки, то файл с форматом, идентичным новому формату, просто копируется в другую папку, а не преобразуется.
- **•**Для изменения папки, в которую добавляются новый файл, щелкните

мышью на **[**<del>7</del>

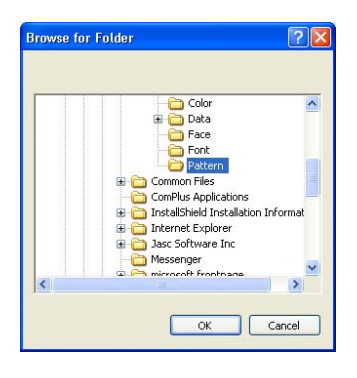

В выведенном диалоговом окне **Browse for Folder** щелкните мышью на папке и затем щелкните мышью на кнопке **OK** (или щелкните два раза кнопкой мыши на этой папке) для выбора папки и для закрытия диалогового окна **Browse for Folder**.

- **•**Для создания новой папки щелкните мышью на **New Folder** и затем введите имя новой папки.
- 6. Щелкните мышью на **Convert**.
	- $\rightarrow$  Выбранный файл преобразуется и новый файл добавляется в заданную папку.

#### b **Напоминание:**

- **•**Если файл преобразуется в файл .pes, то цвета нитей преобразуются как будто этот файл импортируется в приложение Layout & Editing.
- **•**Если был введен путь к несуществующей папке, то выводится сообщение с запросом, требуется ли создать эту папку.
- **•**Если файл с таким же именем уже существует, то выводится сообщение с запросом, требуется ли затереть исходный файл.
- **•**Имя файла после преобразования идентично имени до преобразования, изменяется только расширение файла в соответствии с выбранным форматом.

#### a **Примечание:**

Файлы не могут быть преобразованы в формат .phc.
# **Вывод каталога рисунков вышивания**

### <span id="page-288-0"></span>**Вывод на печать**

Изображения всех рисунков вышивания в выбранной папке могут быть распечатаны в виде каталога.

- $1.$  В окне папок выберите папку, содержащую рисунки вышивания, которые необходимо внести в каталог.
- <span id="page-288-3"></span>2. Щелкните мышью на **File** и затем на **Print Setup**.
	- → Выводится диалоговое окно **Print Setup** подобное окну, показанному ниже.

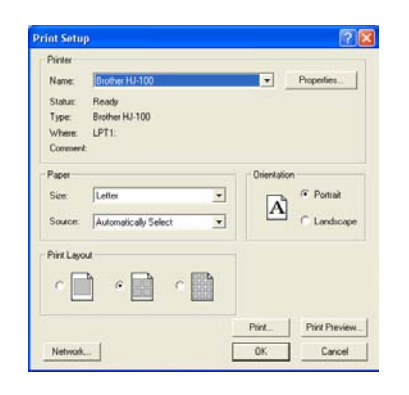

- 3. Под **Print Layout** выберите, распечатывается ли на одной странице каждый рисунок, четыре рисунка или 12 рисунков.
- 4. Щелкните мышью на кнопке **Print**.
	- $\rightarrow$  Распечатываются изображения выбранных рисунков.

#### b **Напоминание:**

- **•**Если в окне содержимого был выбран один или несколько рисунков вышивания, то распечатываются только выбранные рисунки.
- **•**Каталог может быть немедленно распечатан щелчком мышью на команде меню **File** – **Print**. Рисунки вышивания распечатываются в соответствии с установками, уже выбранными в диалоговом окне **Print Setup** .

### <span id="page-288-1"></span>**Вывод в виде HTML\$файла**

Вместо распечатывания каталог рисунков вышивания может быть выведен в виде HTMLHфайла.

- $1.$  В окне папок выберите папку, содержащую рисунки вышивания, которые необходимо внести в каталог.
- <span id="page-288-2"></span>2. Щелкните мышью на **File** и затем на **Create HTML**.
	- → Выводится диалоговое окно **Save As** подобное окну, показанному ниже.

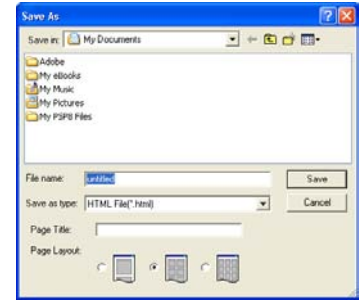

- $3.$  Выберите диск и папку и затем введите имя HTML-файла.
- 4. Для добавления заголовка в верхний колонтитул файла и в строку заголовка введите этот заголовок в поле **Page Title**.
- 5. Под **Page Layout** выберите способ отображения рисунка на странице.
- 6. Щелкните мышью на кнопке **Save**.
	- $\rightarrow$  HTML-файл и папка, содержащая изображения рисунков вышивания, выводятся в выбранную папку.

### <span id="page-289-0"></span>**Вывод в виде CSV-файла**

Для выбранных рисунков вышивания может быть выведен файл .csv, содержащий информацию о вышивании (имя файла, размеры, число стежков, число цветов, путь к файлу, свойства файла (только файлы .pes) и названия цветов нитей).

- 1. В окне папок выберите папку, содержащую рисунки вышивания, которые необходимо внести в каталог.
- <span id="page-289-1"></span>2. Щелкните мышью на **File** и затем на **Create CSV**.
	- → Выводится диалоговое окно **Save As** подобное окну, показанному ниже.

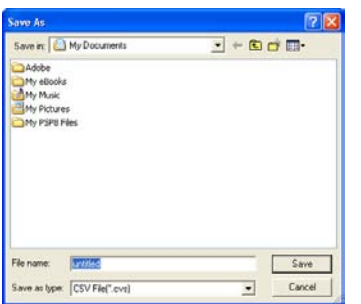

- $3.$  Выберите диск и папку и затем введите имя CSV-файла.
- 4. Щелкните мышью на кнопке **Save**.
	- $\rightarrow$  CSV-файл, содержащий информацию о вышивании для рисунков вышивания, выводится в выбранную папку.

**Компания "Крунг"** тел./факс: (495) 989-22-97 www.krung.ru

**Service Control Control** 

# **Глава 3 Справка**

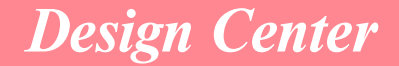

# <span id="page-292-0"></span>**Список кнопок в инструментальной панели**

## <span id="page-292-1"></span>**Этап 2 (этап Штриховое изображение)**

На этапе 2 (этап Штриховое изображение) инструментальная панель используется для изменения штрихового изображения, сгенерированного из исходного изображения, или для создания штрихового изображения «с нуля».

При выборе какой-либо кнопки в инструментальной панели изменяется режим работы указателя мыши и его вид. Описание каждого инструментального средства появляется на левой стороне строки статуса.

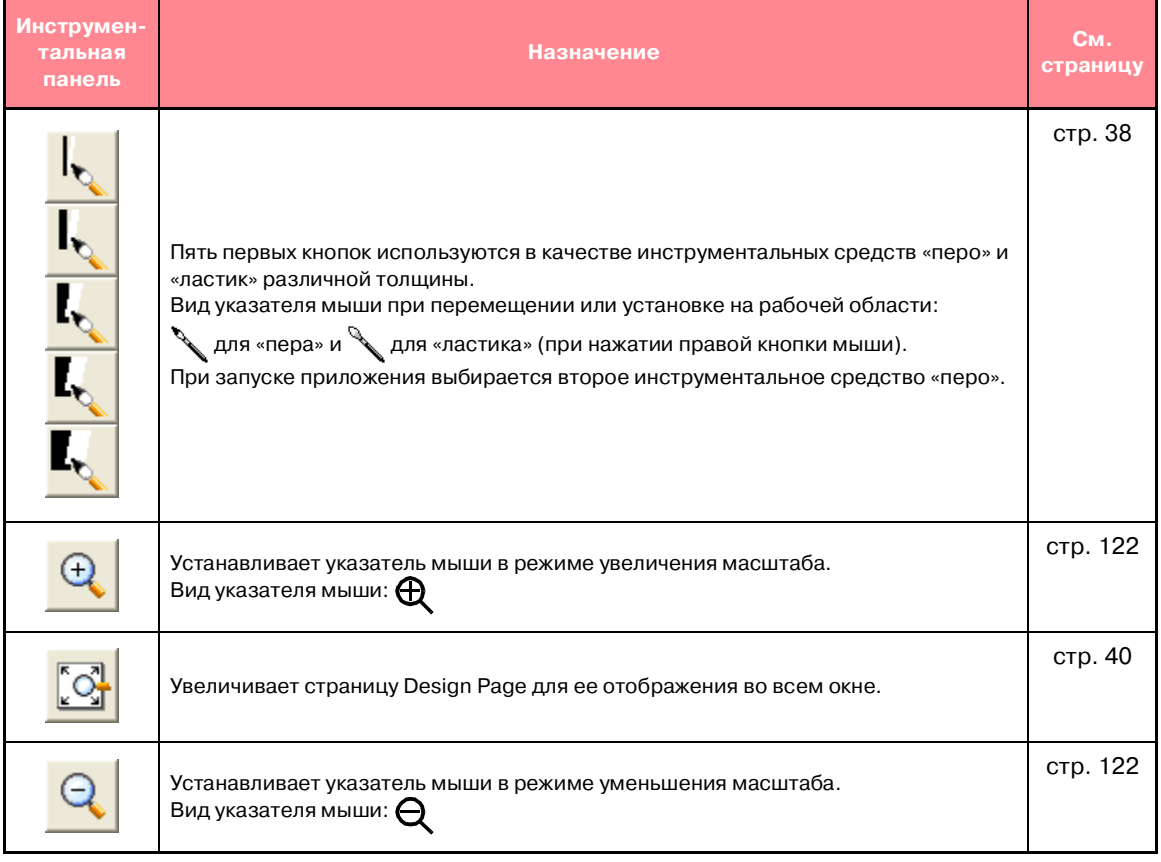

## <span id="page-293-0"></span>**Этап 3 (этап Обработка рисунка)**

На этапе 3 (этап Обработка рисунка) автоматически сгенерированные данные контуров могут быть отредактированы с помощью инструментальной панели.

При выборе какой-либо кнопки в инструментальной панели изменяется режим работы указателя мыши и его вид. Описание каждого инструментального средства появляется на левой стороне строки статуса.

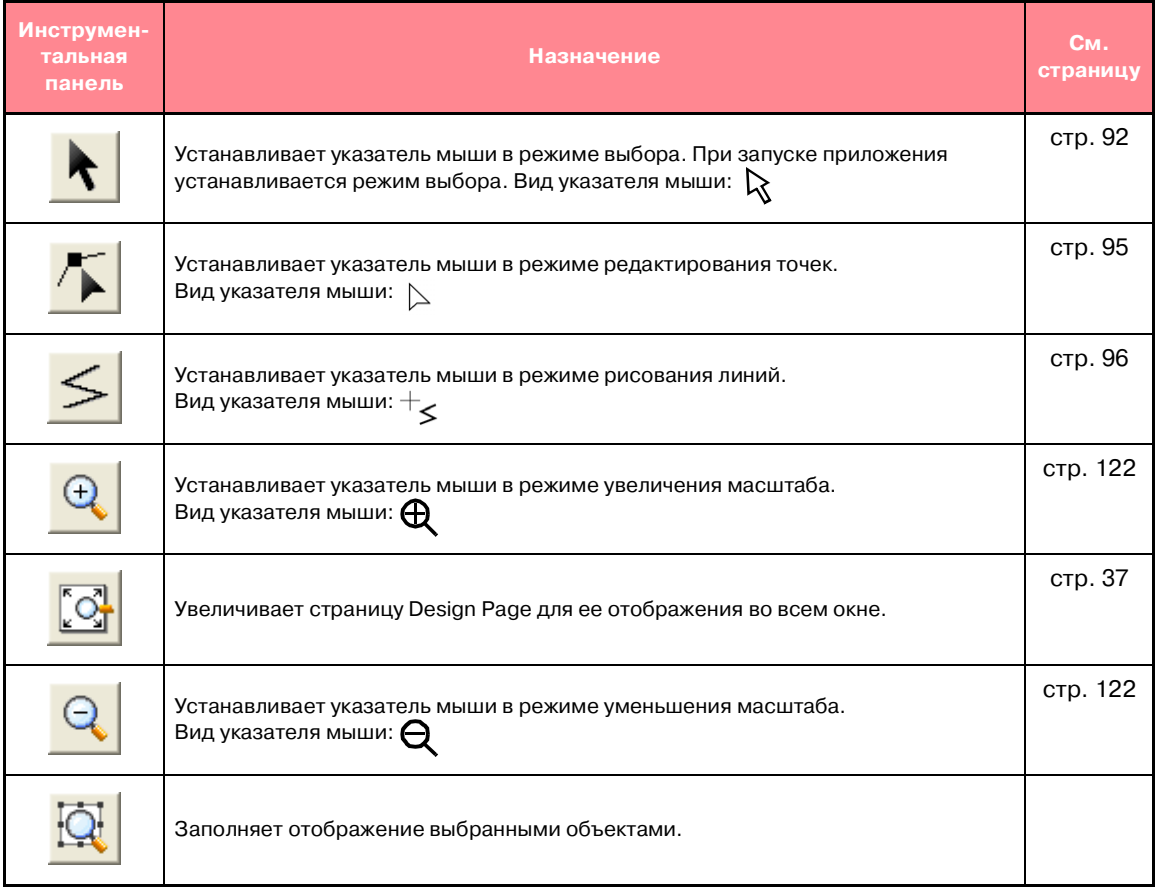

## <span id="page-294-0"></span>**Этап 4 (этап Установка атрибутов вышивания)**

На этапе 4 (этап Установка атрибутов вышивания) данным контуров из этапа 3 (этап Обработка рисунка) назначаются атрибуты вышивания линий и областей. Это выполняется с помощью инструментальной панели и строки атрибутов вышивания.

При выборе какой-либо кнопки в инструментальной панели изменяется режим работы указателя мыши и его вид. Описание каждого инструментального средства появляется на левой стороне строки статуса.

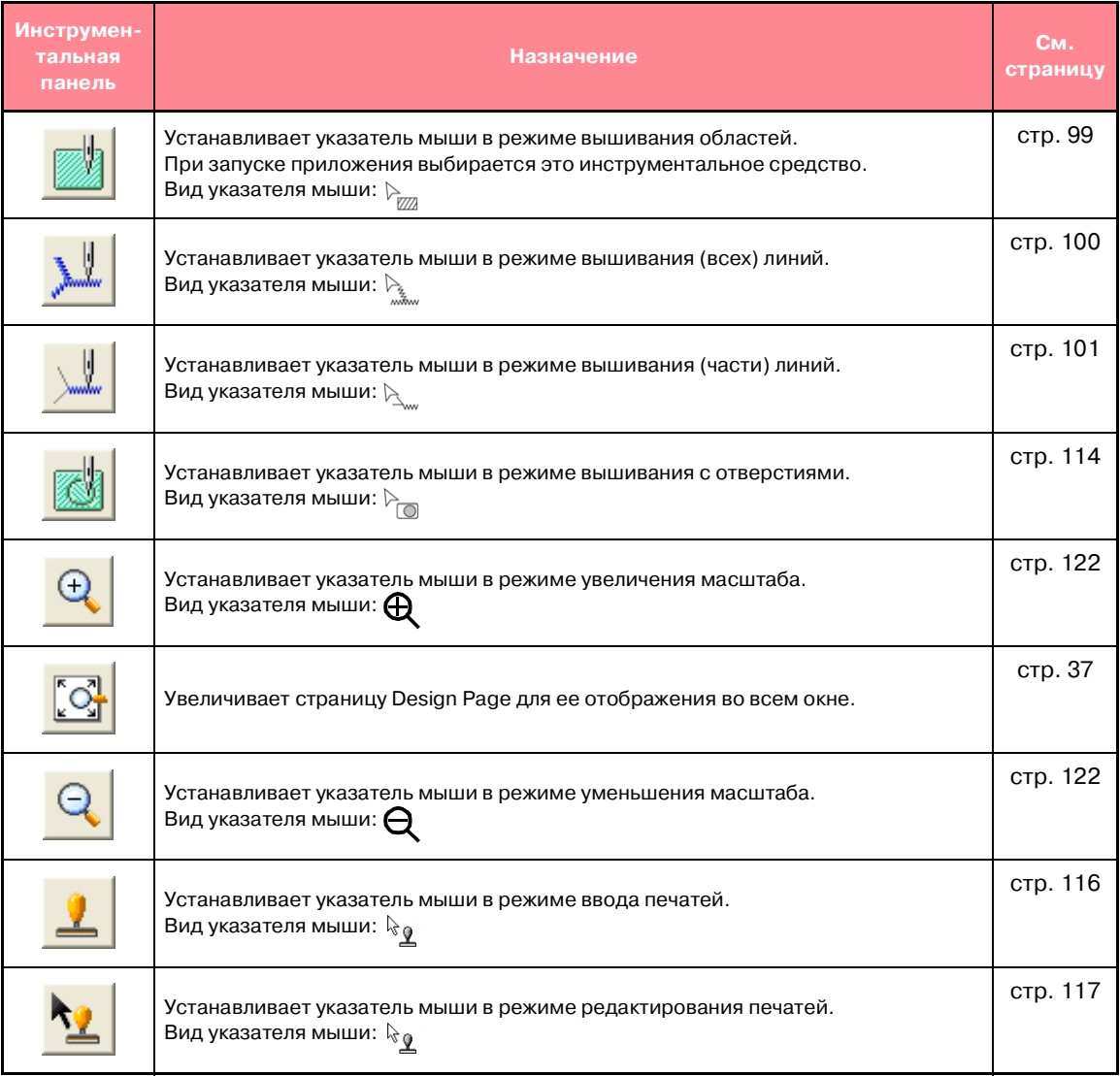

## <span id="page-295-0"></span>**Список меню**

#### b **Напоминание:**

Многие команды меню доступны в виде кнопок в инструментальной строке или в меню, выводимых при щелчке правой кнопкой мыши.

### **Меню File**

Меню **File** содержит команды для обработки ввода/вывода файлов, например открытие и сохранение.

<span id="page-295-9"></span><span id="page-295-8"></span><span id="page-295-7"></span><span id="page-295-6"></span><span id="page-295-5"></span><span id="page-295-4"></span><span id="page-295-3"></span><span id="page-295-2"></span><span id="page-295-1"></span>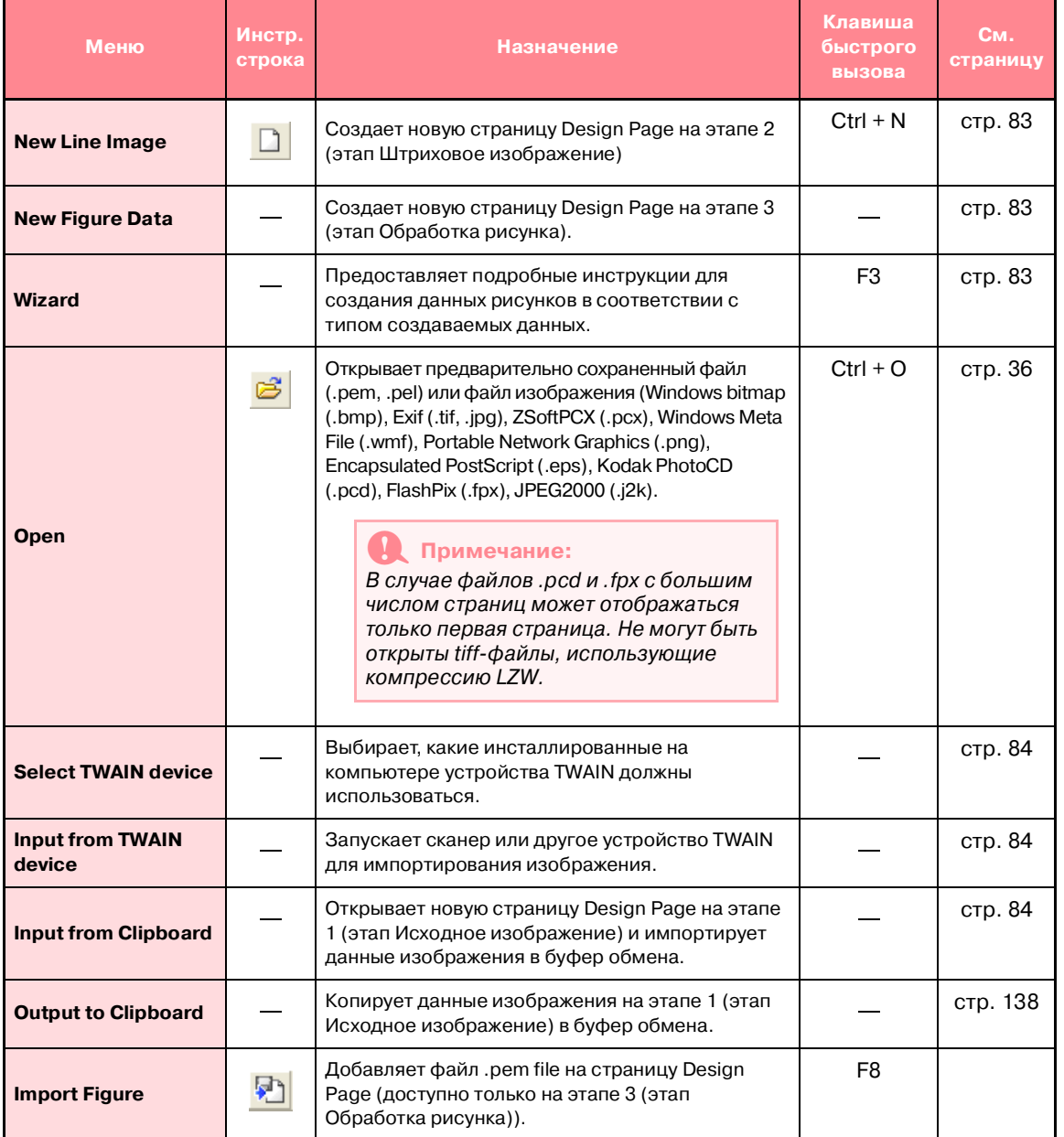

### *Design Center* **Компания "Крунг"**<br>тел./факс: (495) 989-22-97 www.krung.ru

<span id="page-296-12"></span>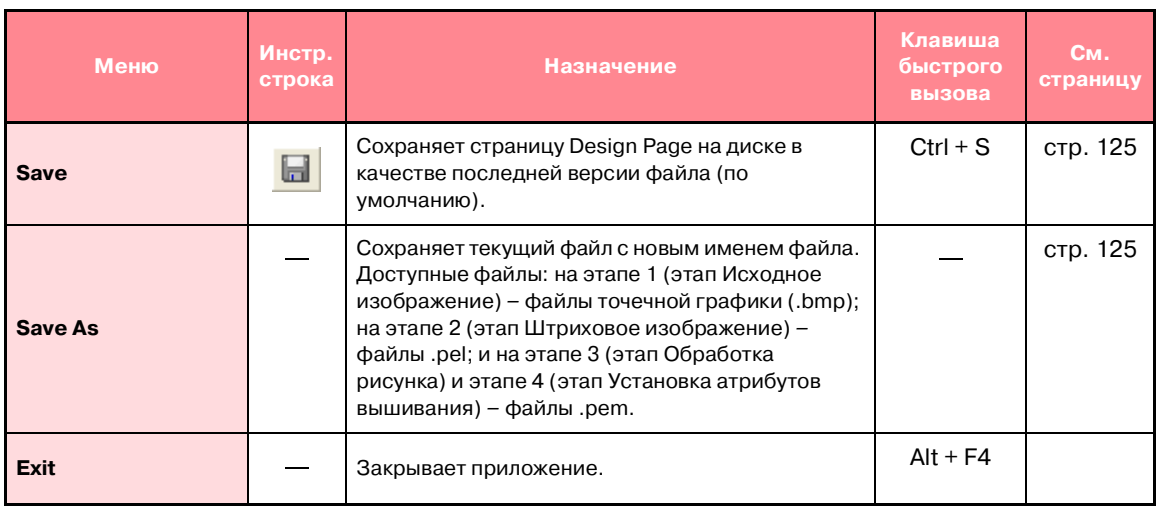

## <span id="page-296-11"></span><span id="page-296-10"></span>**Меню Edit**

Меню **Edit** содержит команды меню для выполнения простых действий с выбранными рисунками, например вырезание и вставка.

<span id="page-296-9"></span><span id="page-296-8"></span><span id="page-296-7"></span><span id="page-296-6"></span><span id="page-296-5"></span><span id="page-296-4"></span><span id="page-296-3"></span><span id="page-296-2"></span><span id="page-296-1"></span><span id="page-296-0"></span>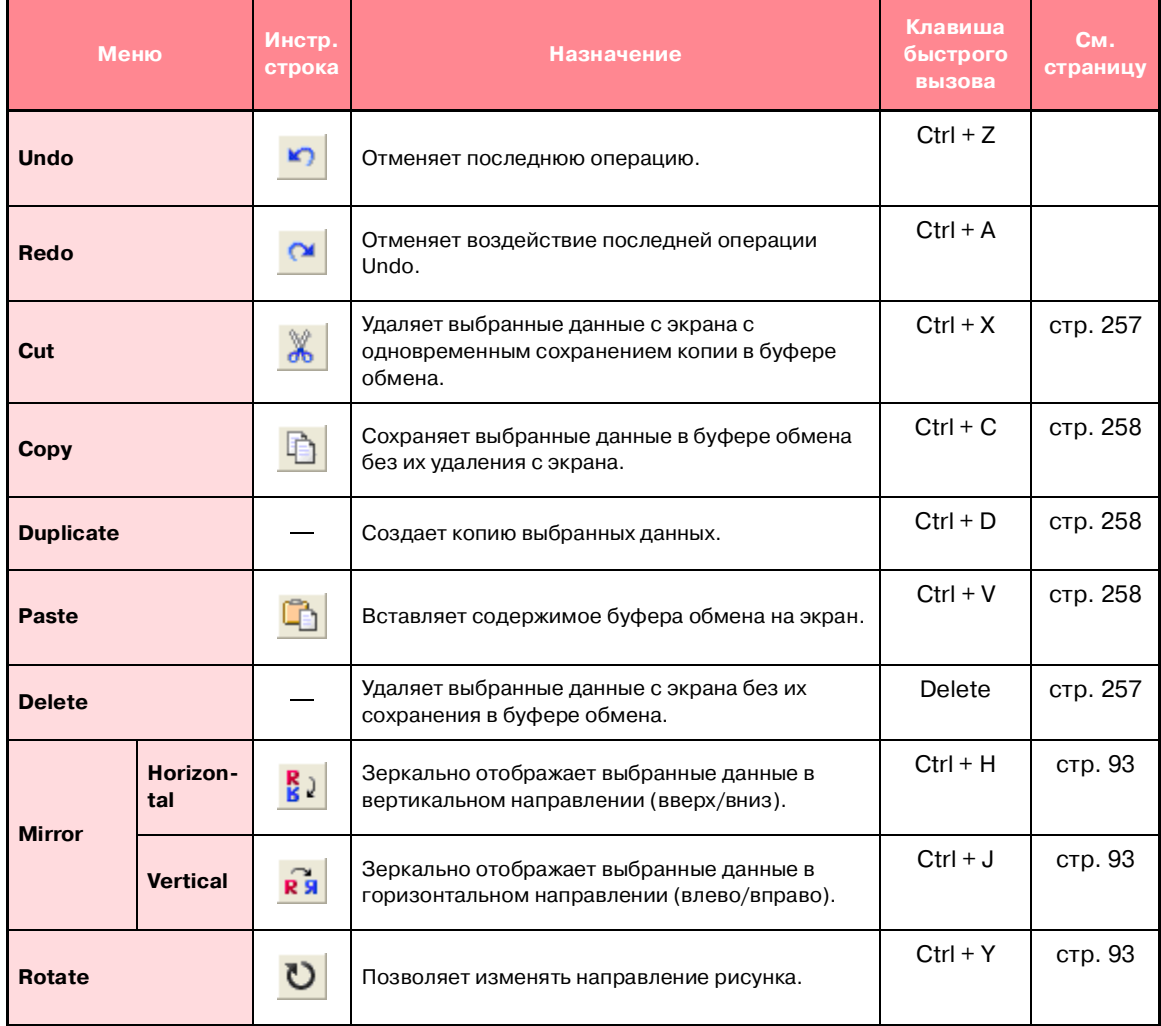

### *Design Center* **Компания "Крунг"**<br>тел./факс: (495) 989-22-97 www.krung.ru

<span id="page-297-7"></span>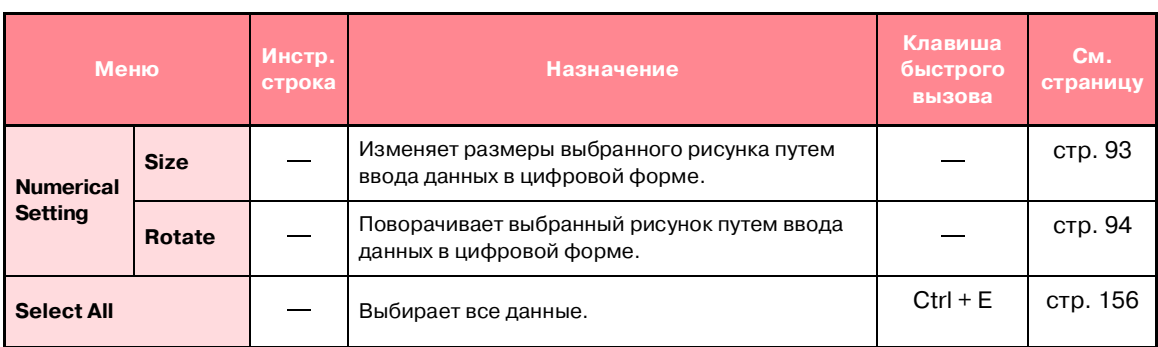

## <span id="page-297-8"></span><span id="page-297-6"></span>**Меню Sew**

Меню **Sew** содержит команды меню для управления способом вышивания рисунка.

<span id="page-297-9"></span>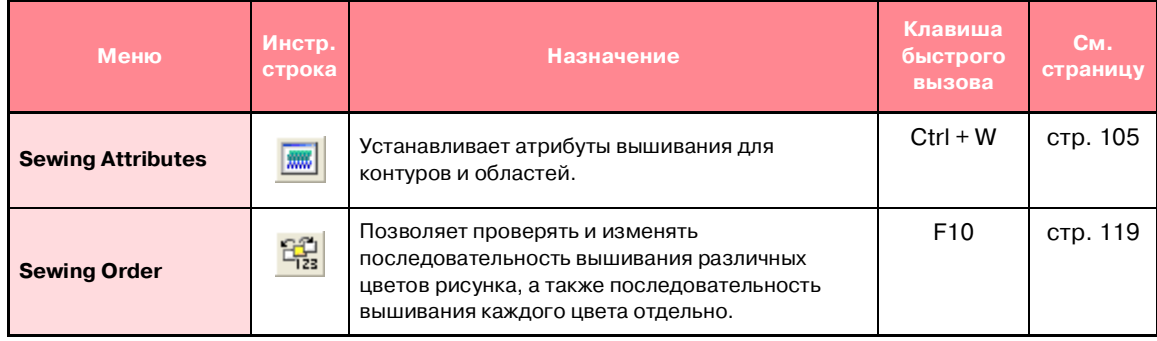

## <span id="page-297-10"></span>**Меню Display**

Меню **Display** содержит команды меню для изменения вида экрана.

<span id="page-297-5"></span><span id="page-297-4"></span><span id="page-297-3"></span><span id="page-297-2"></span><span id="page-297-1"></span><span id="page-297-0"></span>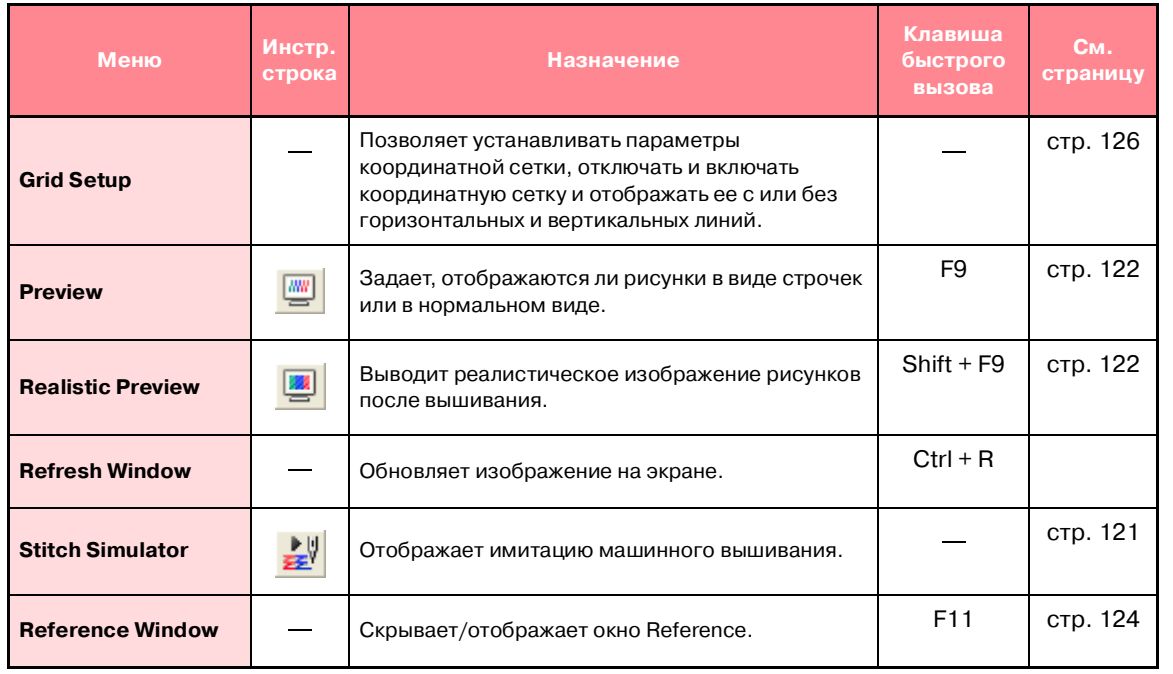

### *Design Center* **Компания "Крунг"**<br>тел./факс: (495) 989-22-97 www.krung.ru

<span id="page-298-0"></span>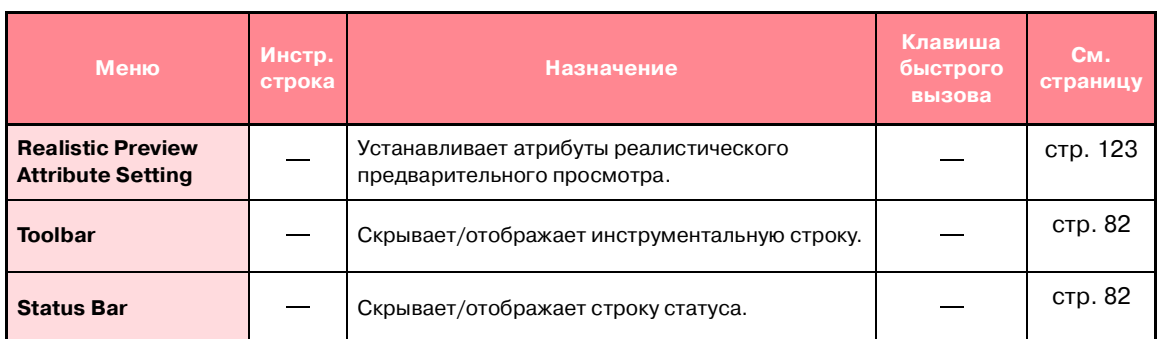

## <span id="page-298-2"></span><span id="page-298-1"></span>**Меню Option**

Меню **Option** содержит команды меню для выбора размера страницы Design Page и единиц измерения.

<span id="page-298-7"></span><span id="page-298-6"></span><span id="page-298-5"></span><span id="page-298-4"></span><span id="page-298-3"></span>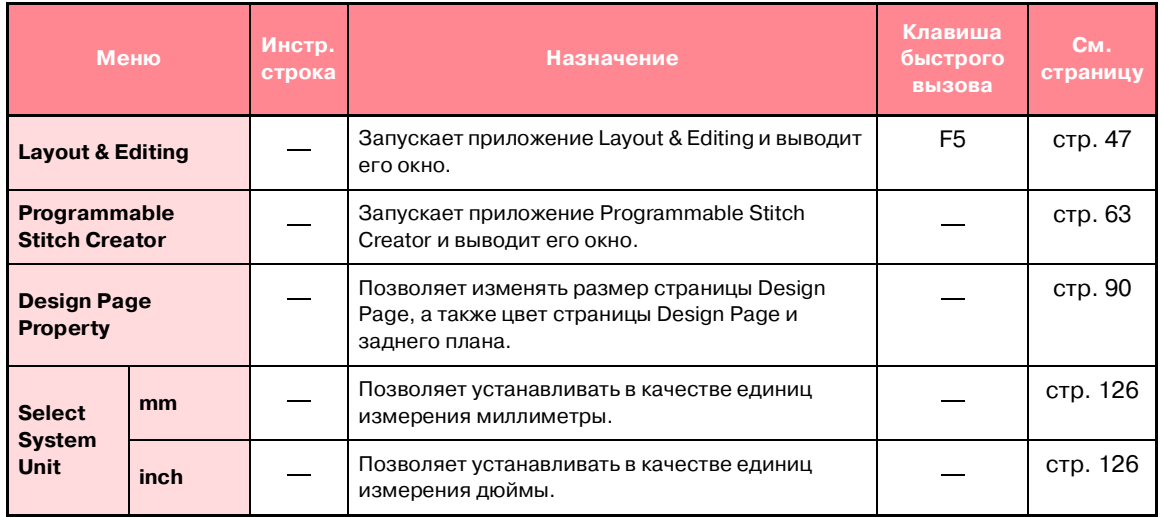

# **Меню Stage**

Меню **Stage** содержит команды меню для перехода от одного этапа к следующему или предыдущему этапу.

<span id="page-299-3"></span><span id="page-299-2"></span><span id="page-299-1"></span><span id="page-299-0"></span>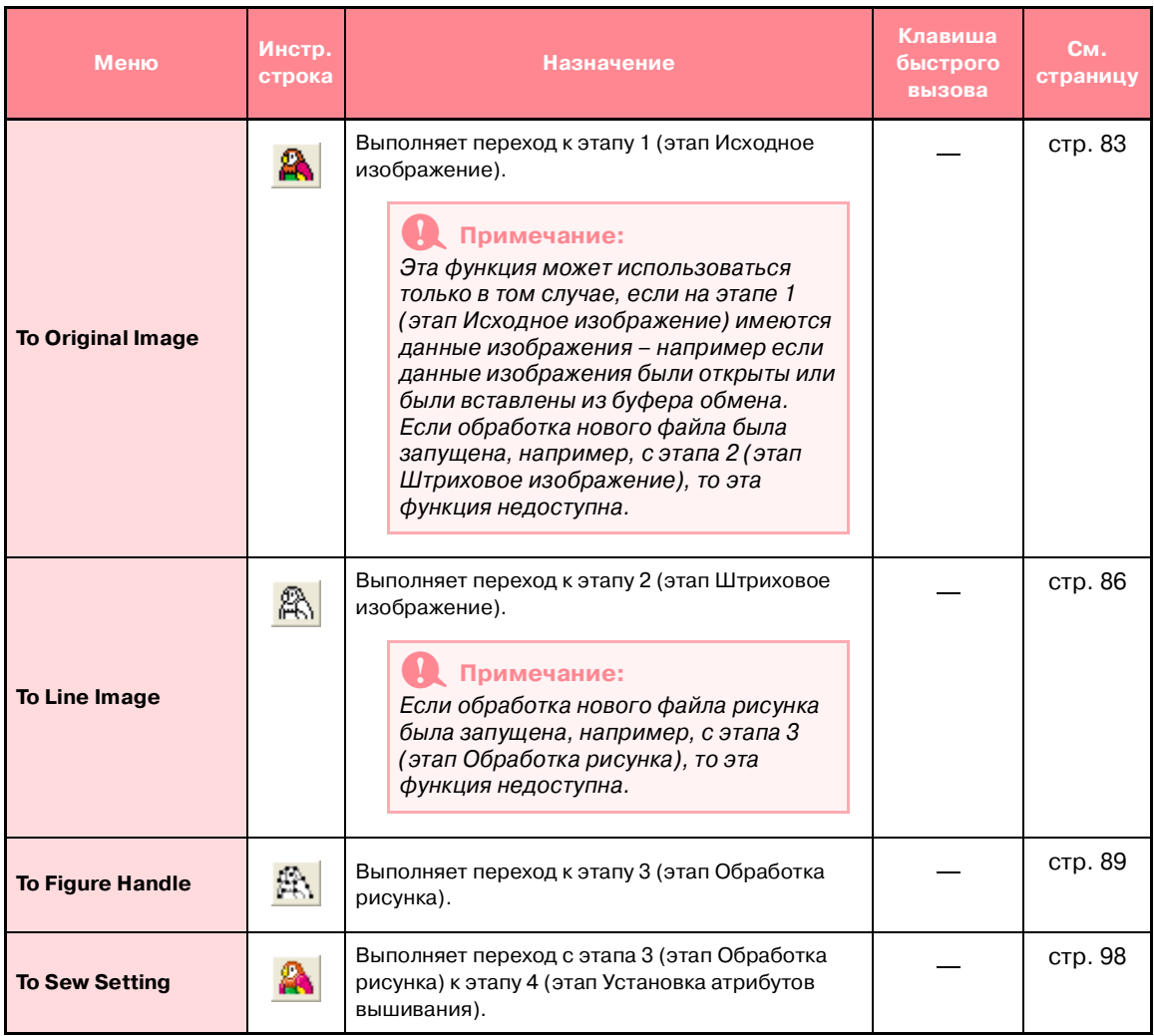

## **Меню Help**

Меню **Help** содержит команды меню для доступа к экранной справочно-информационной системе.

<span id="page-300-2"></span><span id="page-300-1"></span><span id="page-300-0"></span>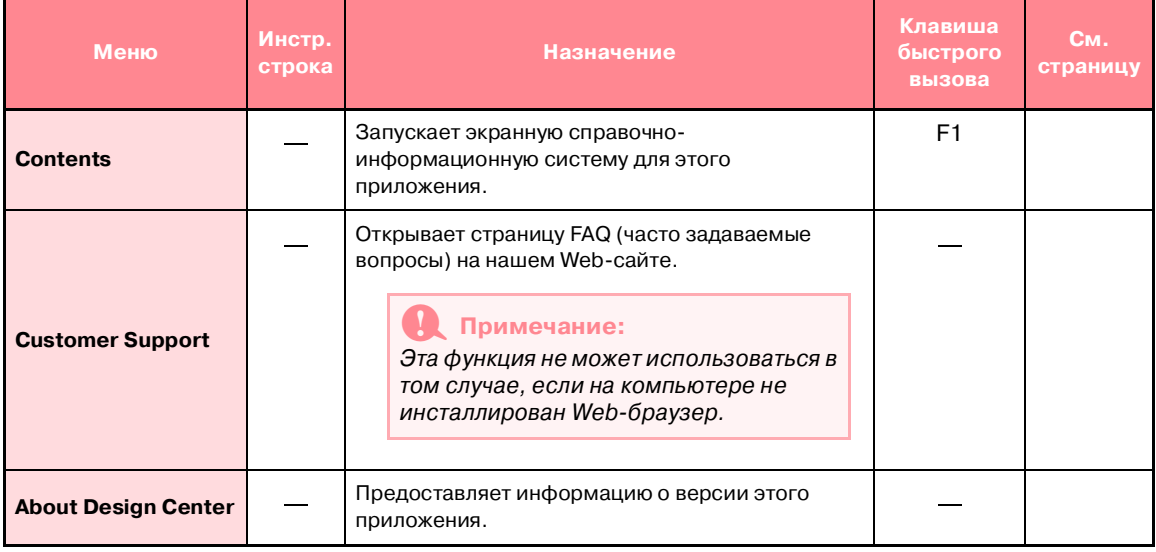

## **Компания "Крунг"**<br>тел./факс: (495) 989-22-97 www.krung.ru

*Layout & Editing*

# <span id="page-301-0"></span>**Список кнопок в инструментальной панели**

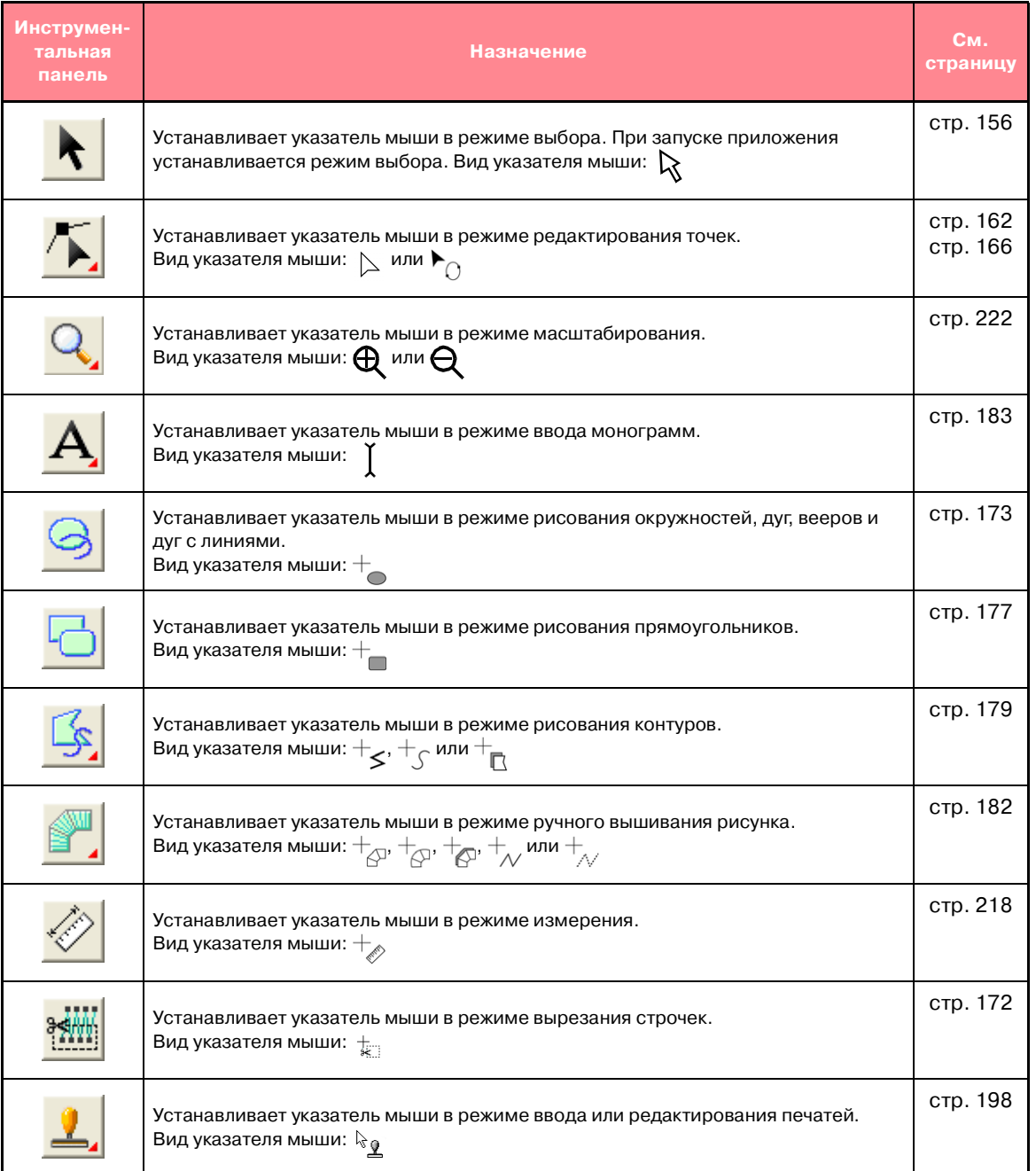

# <span id="page-302-11"></span>**Список меню**

#### b **Напоминание:**

Многие команды меню доступны в виде кнопок в инструментальной строке или в меню, выводимых при щелчке правой кнопкой мыши.

### **Меню File**

Меню **File** содержит команды для обработки ввода/вывода файлов, например открытие, сохранение и распечатывание.

<span id="page-302-10"></span><span id="page-302-9"></span><span id="page-302-8"></span><span id="page-302-7"></span><span id="page-302-6"></span><span id="page-302-5"></span><span id="page-302-4"></span><span id="page-302-3"></span><span id="page-302-2"></span><span id="page-302-1"></span><span id="page-302-0"></span>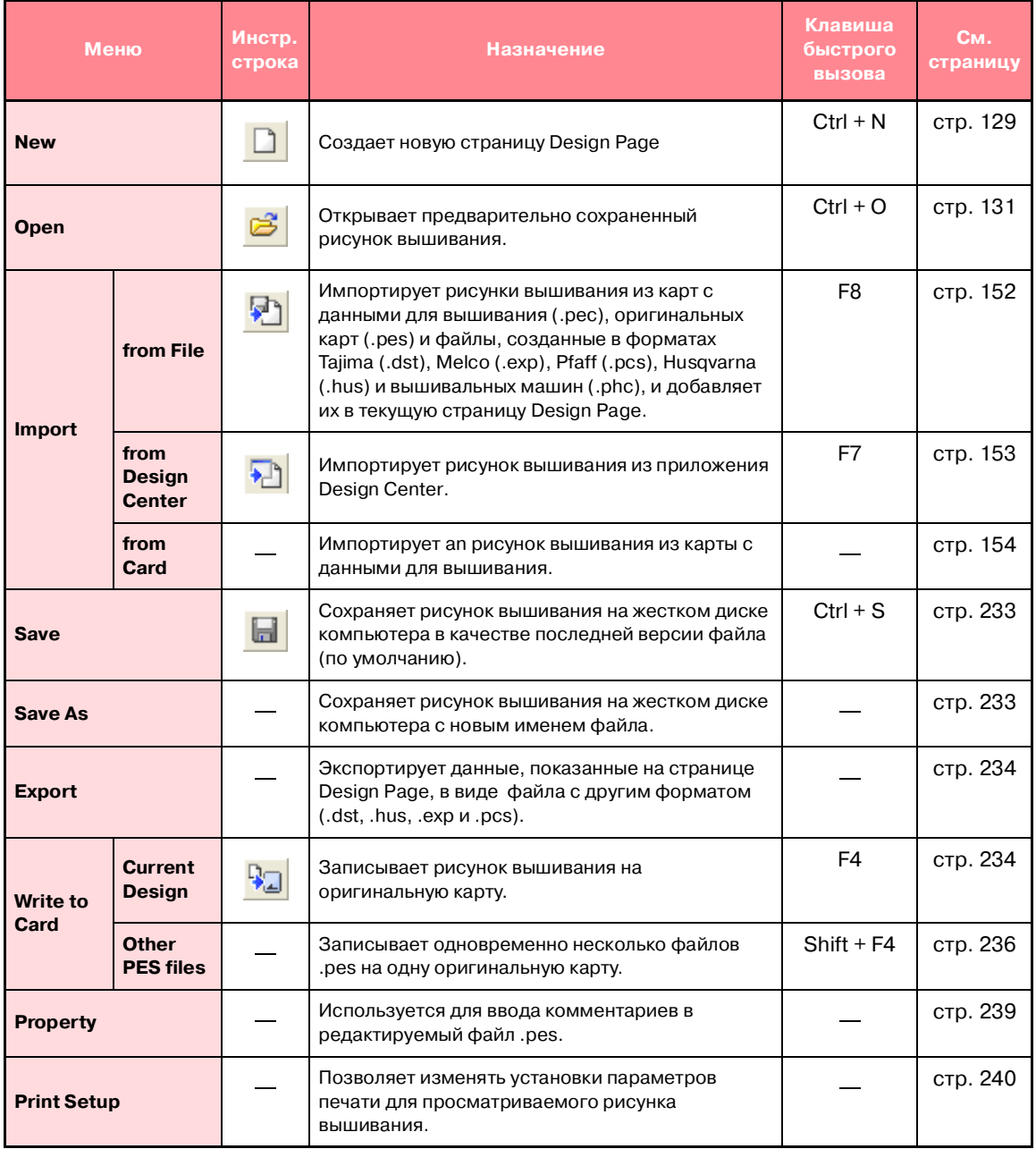

#### *Layout & Editing* **Компания "Крунг"**<br>тел./факс: (495) 989-22-97 www.krung.ru

<span id="page-303-13"></span>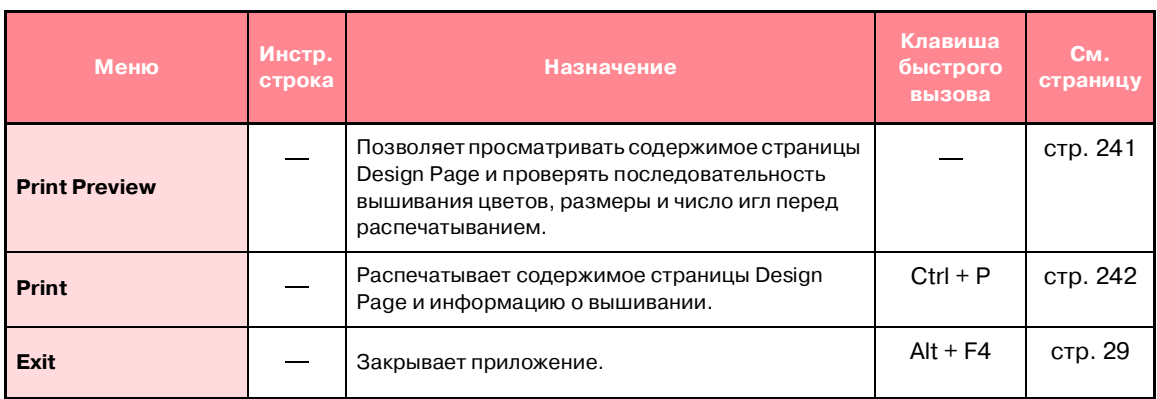

### <span id="page-303-12"></span><span id="page-303-11"></span>**Меню Edit**

Меню **Edit** содержит команды меню для выполнения простых действий с выбранными рисунками, например вырезание и вставка.

<span id="page-303-10"></span><span id="page-303-9"></span><span id="page-303-8"></span><span id="page-303-7"></span><span id="page-303-6"></span><span id="page-303-5"></span><span id="page-303-4"></span><span id="page-303-3"></span><span id="page-303-2"></span><span id="page-303-1"></span><span id="page-303-0"></span>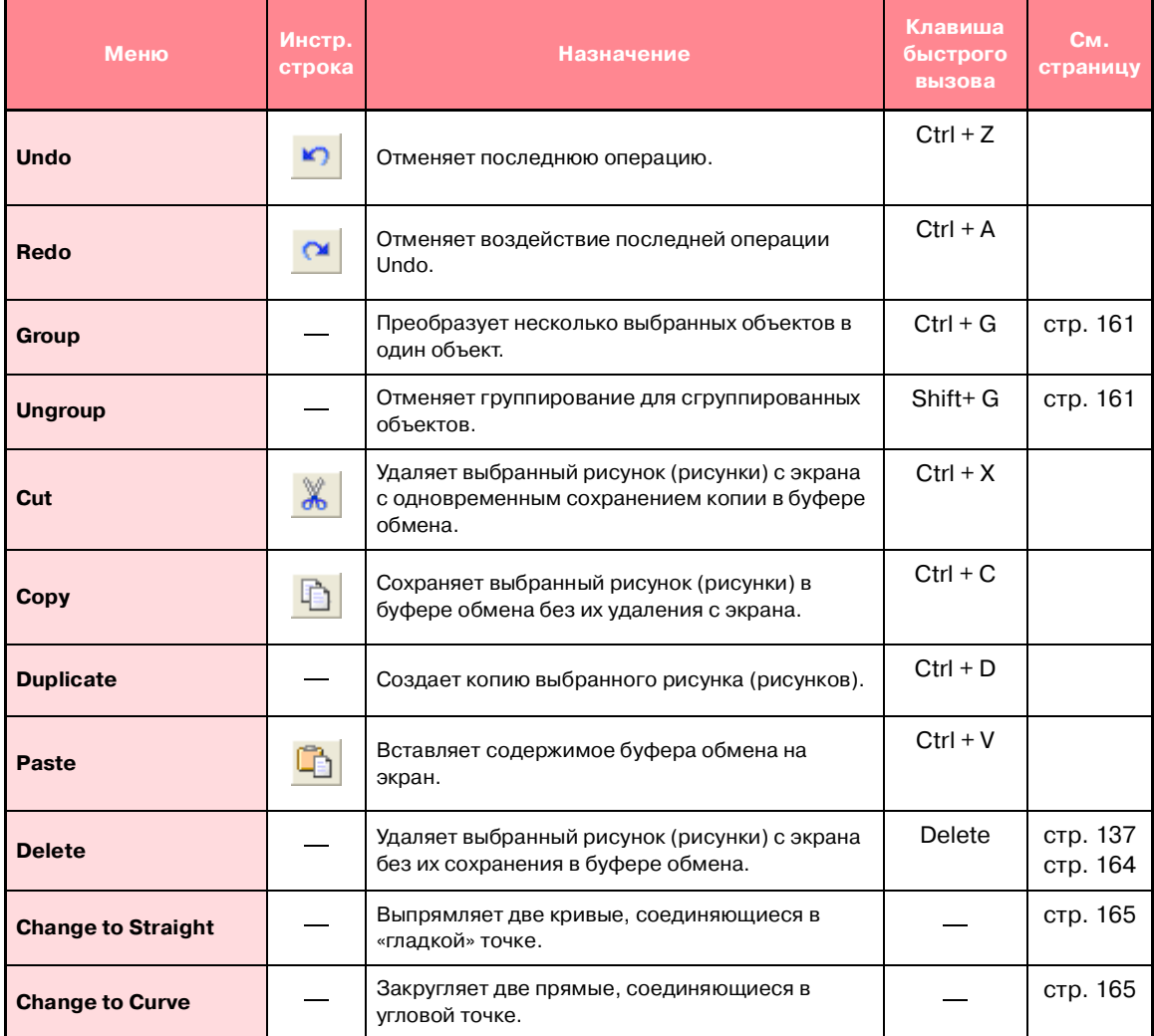

### *Layout & Editing* **Компания "Крунг"**<br>тел./факс: (495) 989-22-97 www.krung.ru

and the control of the control of the

<span id="page-304-12"></span><span id="page-304-11"></span><span id="page-304-10"></span><span id="page-304-9"></span><span id="page-304-8"></span><span id="page-304-7"></span><span id="page-304-6"></span><span id="page-304-5"></span><span id="page-304-4"></span><span id="page-304-3"></span><span id="page-304-2"></span><span id="page-304-1"></span><span id="page-304-0"></span>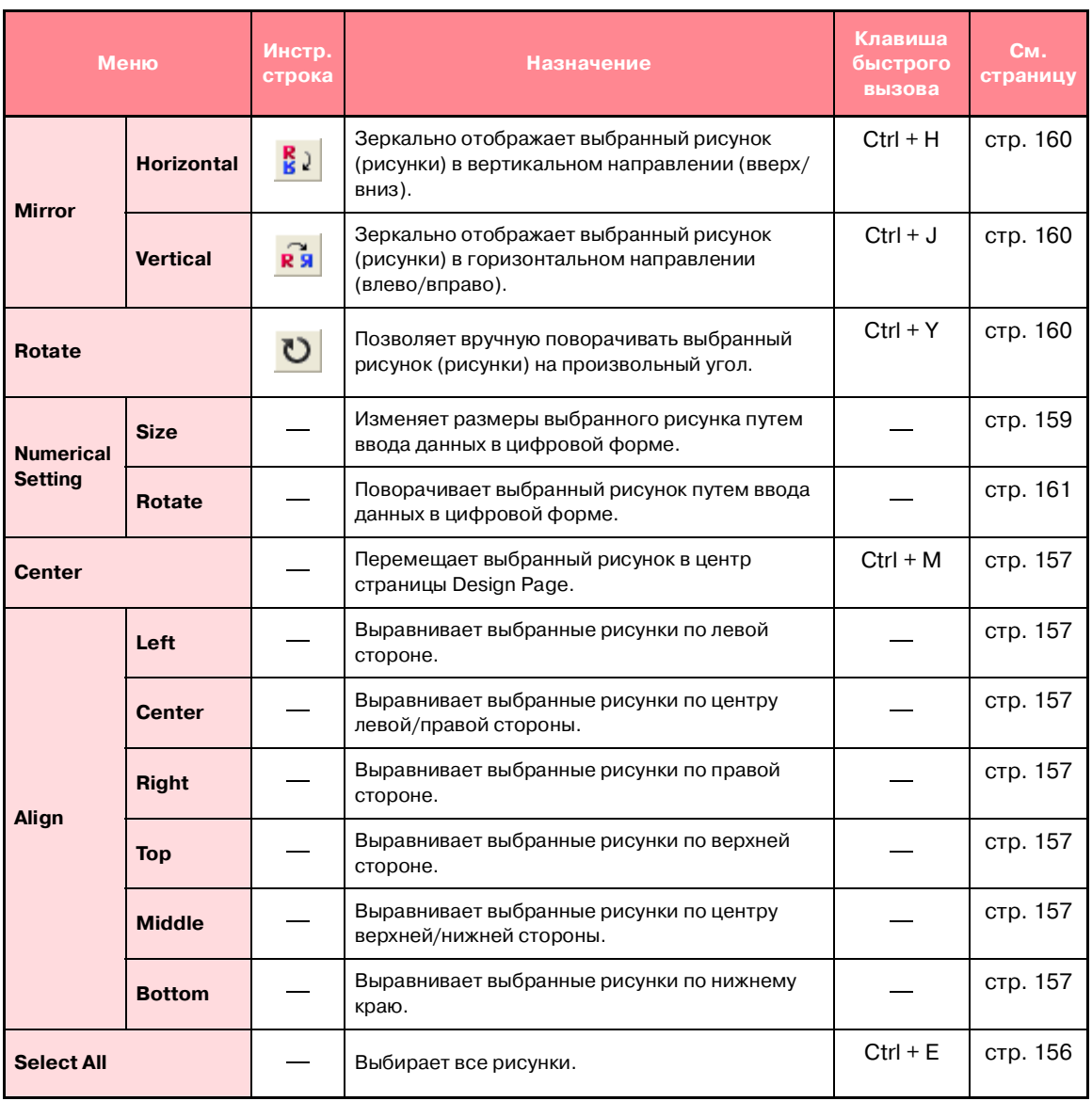

<u> 1989 - Johann Stein, marwolaethau a bh</u>

# **Меню Image**

Меню **Image** содержит команды для импорта и экспорта данных изображения и создания данных вышивания из данных изображения.

<span id="page-305-11"></span><span id="page-305-10"></span><span id="page-305-9"></span><span id="page-305-8"></span><span id="page-305-7"></span><span id="page-305-6"></span><span id="page-305-5"></span><span id="page-305-4"></span><span id="page-305-3"></span><span id="page-305-2"></span><span id="page-305-1"></span><span id="page-305-0"></span>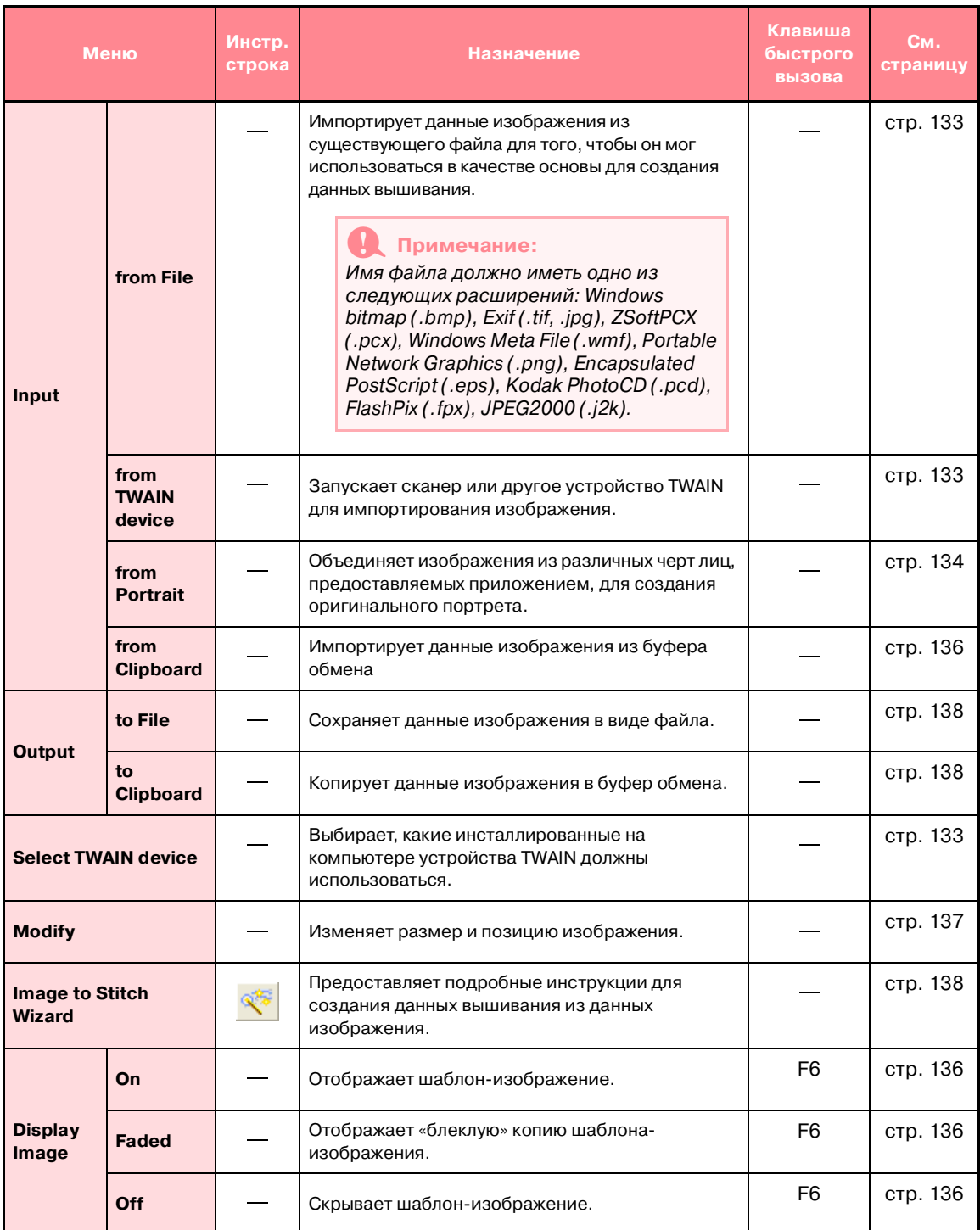

## **Меню Text**

Меню **Text** содержит команды для выполнения действий с рисунками с текстом, например размещение текста по кривой.

<span id="page-306-9"></span><span id="page-306-8"></span><span id="page-306-7"></span><span id="page-306-6"></span>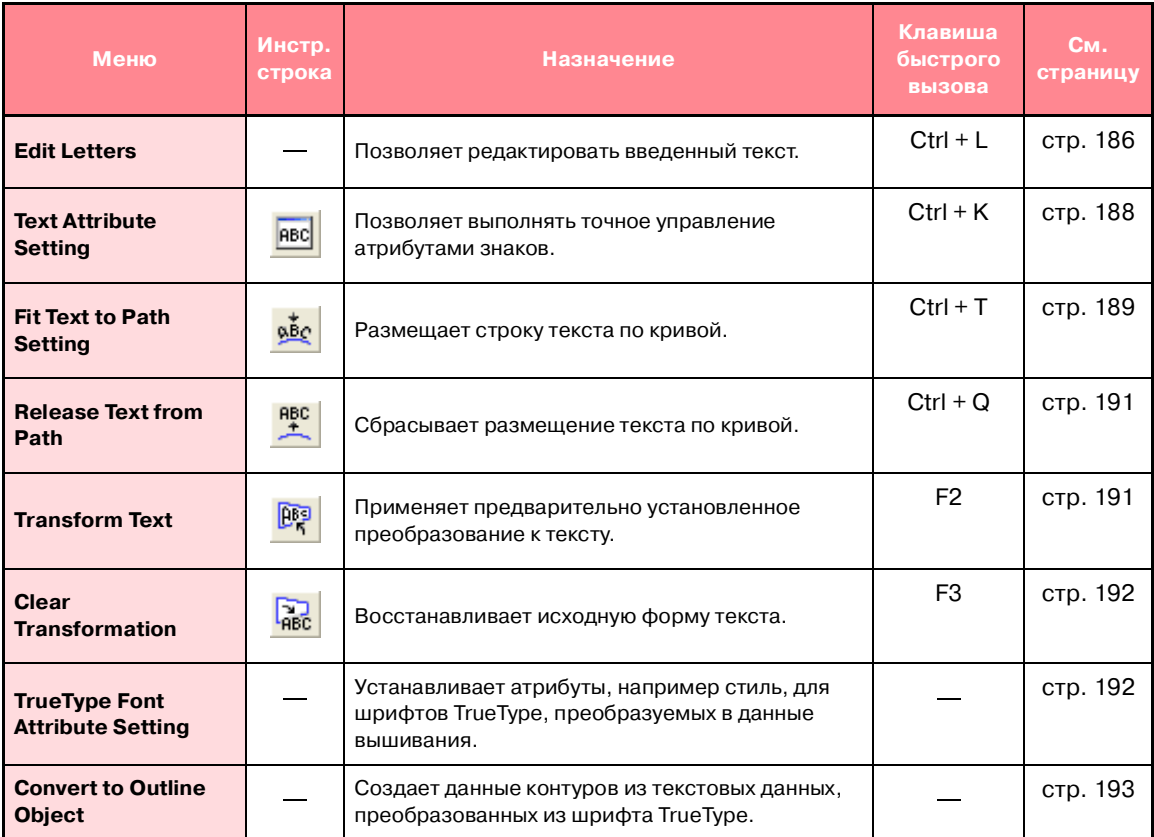

### <span id="page-306-11"></span><span id="page-306-10"></span><span id="page-306-5"></span><span id="page-306-4"></span>**Меню Sew**

Меню **Sew** содержит команды меню для управления способом вышивания каждого рисунка.

<span id="page-306-3"></span><span id="page-306-2"></span><span id="page-306-1"></span><span id="page-306-0"></span>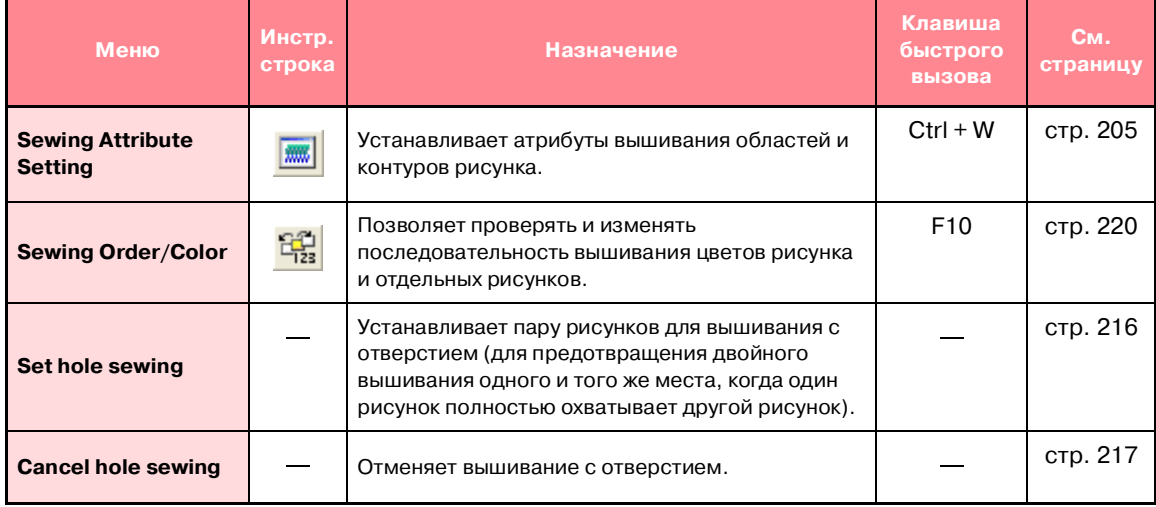

### *Layout & Editing* **Компания "Крунг"**<br>тел./факс: (495) 989-22-97 www.krung.ru

<span id="page-307-10"></span><span id="page-307-6"></span><span id="page-307-5"></span>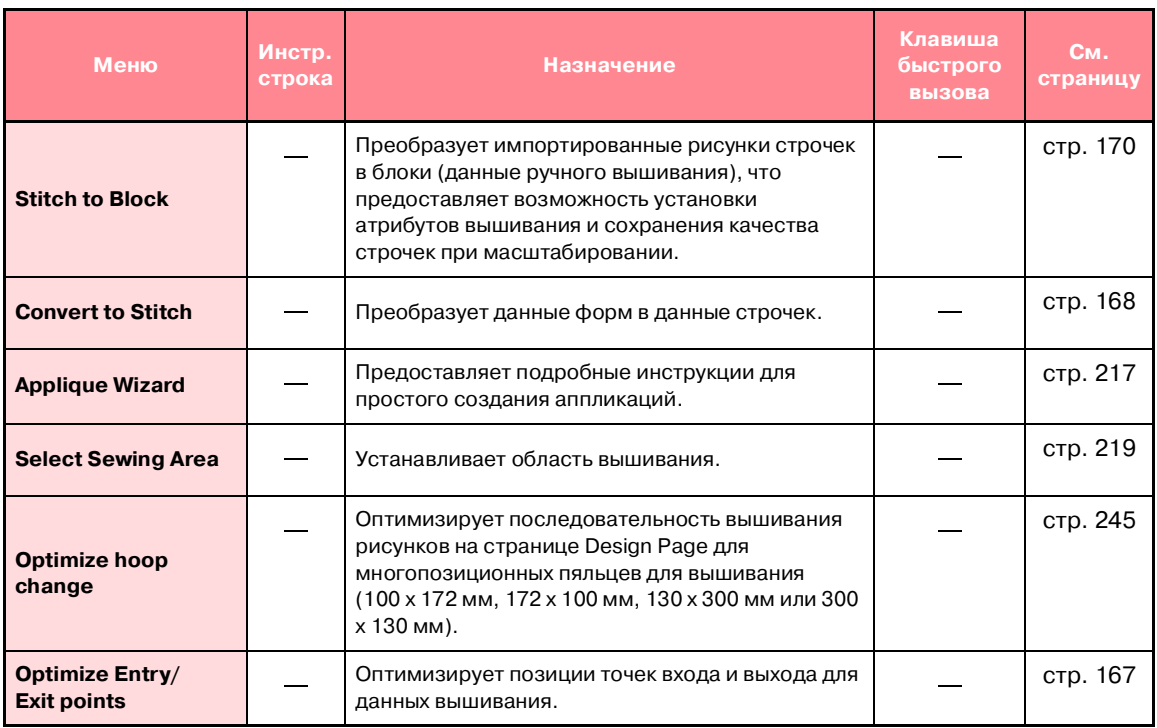

## <span id="page-307-9"></span><span id="page-307-8"></span><span id="page-307-7"></span>**Меню Display**

Меню **Display** содержит команды меню для изменения вида экрана.

<span id="page-307-4"></span><span id="page-307-3"></span><span id="page-307-2"></span><span id="page-307-1"></span><span id="page-307-0"></span>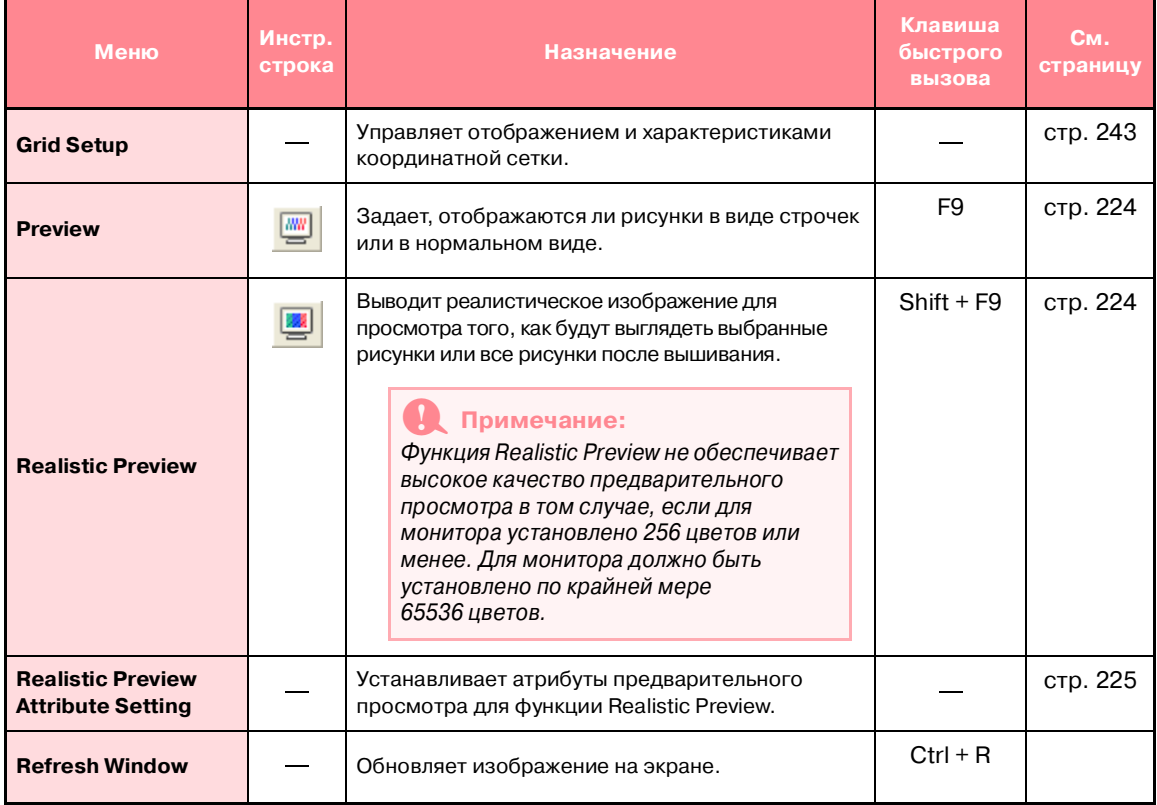

#### *Layout & Editing* **Компания "Крунг"**<br>тел./факс: (495) 989-22-97 www.krung.ru

<span id="page-308-2"></span><span id="page-308-0"></span>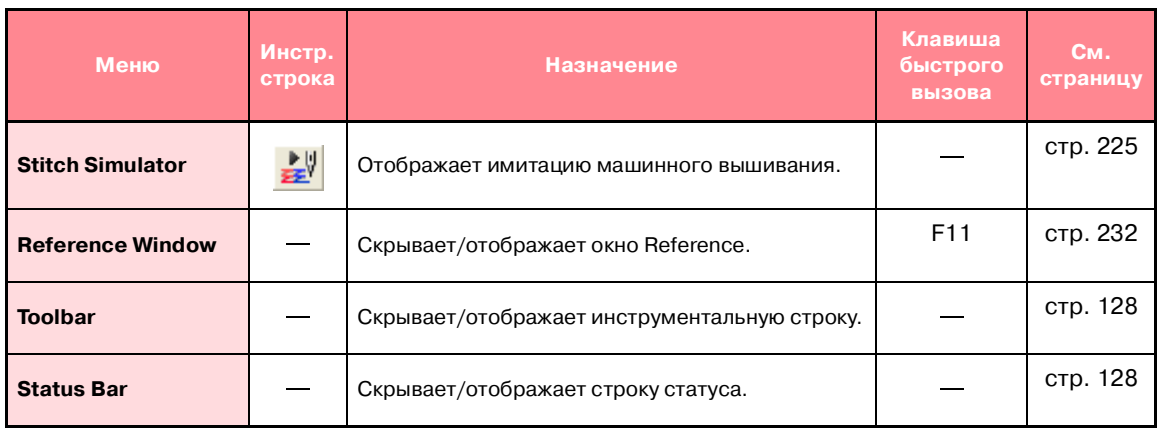

## <span id="page-308-3"></span><span id="page-308-1"></span>**Меню Option**

Меню **Option** содержит команды для предоставления дополнительных опций.

<span id="page-308-10"></span><span id="page-308-9"></span><span id="page-308-8"></span><span id="page-308-7"></span><span id="page-308-6"></span><span id="page-308-5"></span><span id="page-308-4"></span>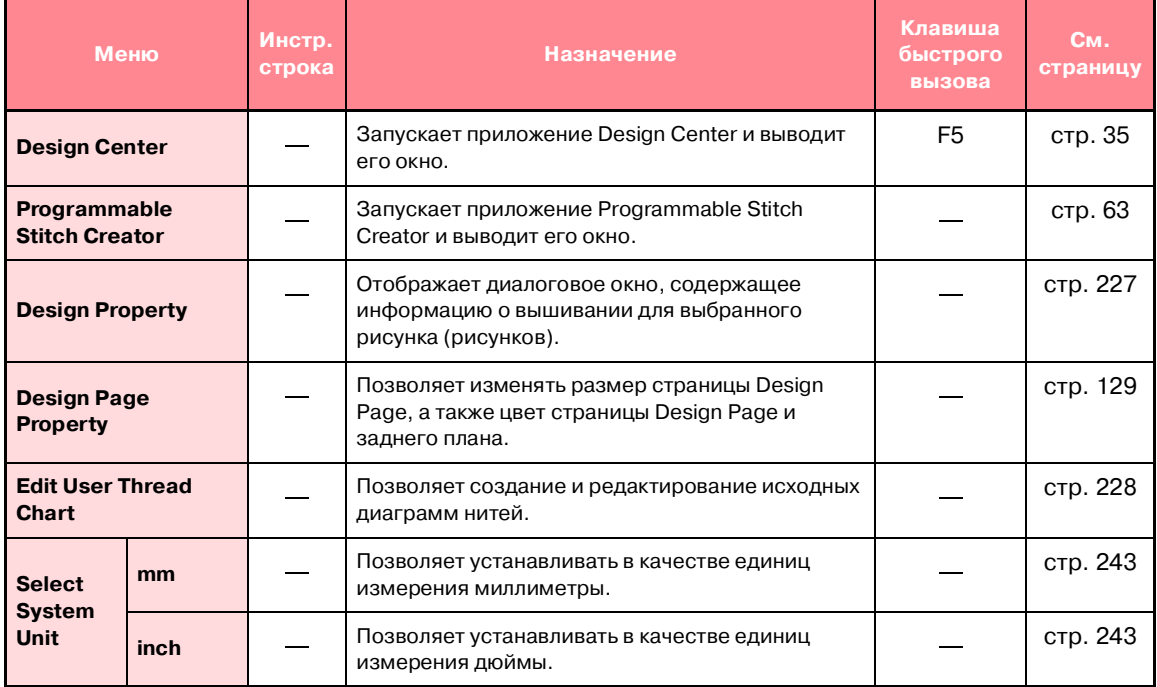

## **Меню Help**

Меню **Help** содержит команды меню для доступа к экранной справочно-информационной системе.

<span id="page-309-3"></span><span id="page-309-2"></span><span id="page-309-1"></span><span id="page-309-0"></span>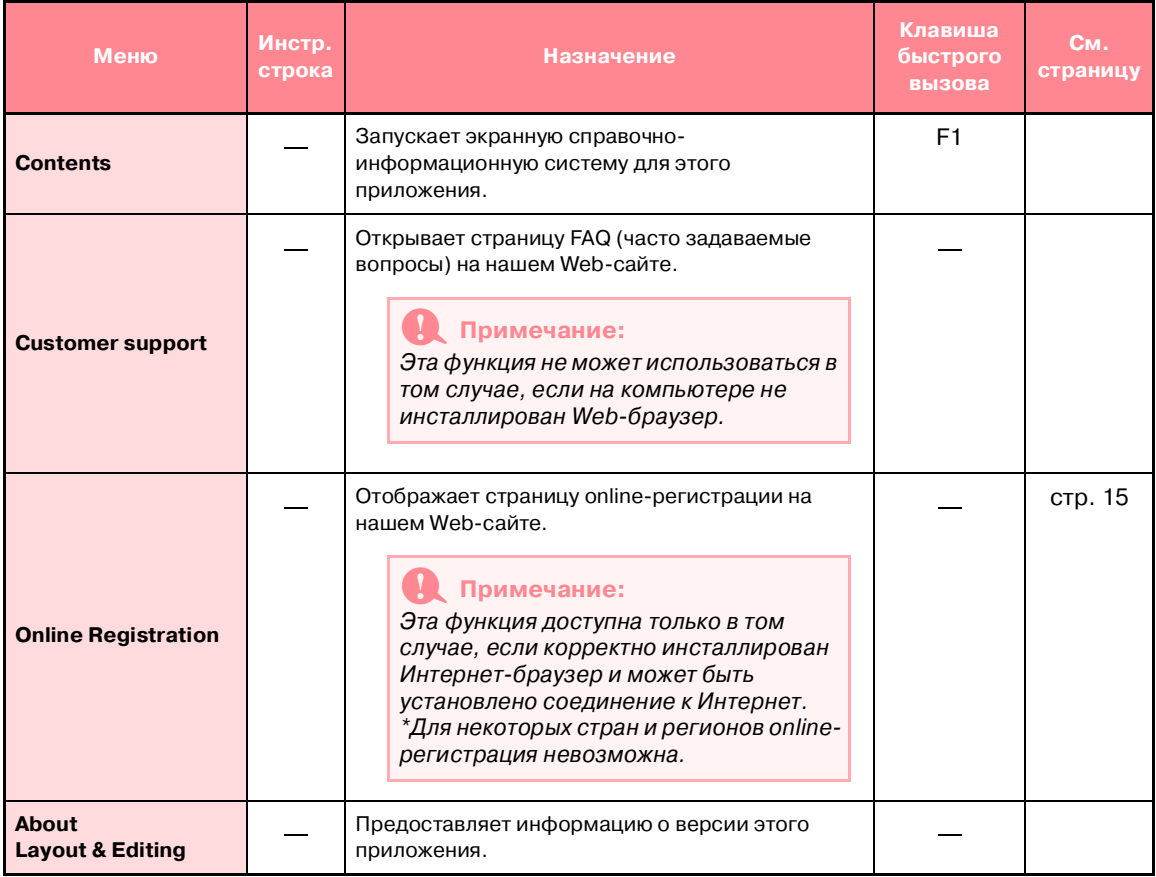

### *Layout & Editing* **Компания "Крунг"**<br>тел./факс: (495) 989-22-97 www.krung.ru

<u> 1989 - Johann Barnett, mars et al. 1989 - Anna ann an t-</u>

and the control of the control of the control of the control of the control of

# *Programmable Stitch Creator* **Компания "Крунг"**<br>тел./факс: (495) 989-22-97 www.krung.ru

## <span id="page-311-0"></span>**Список кнопок в инструментальной панели**

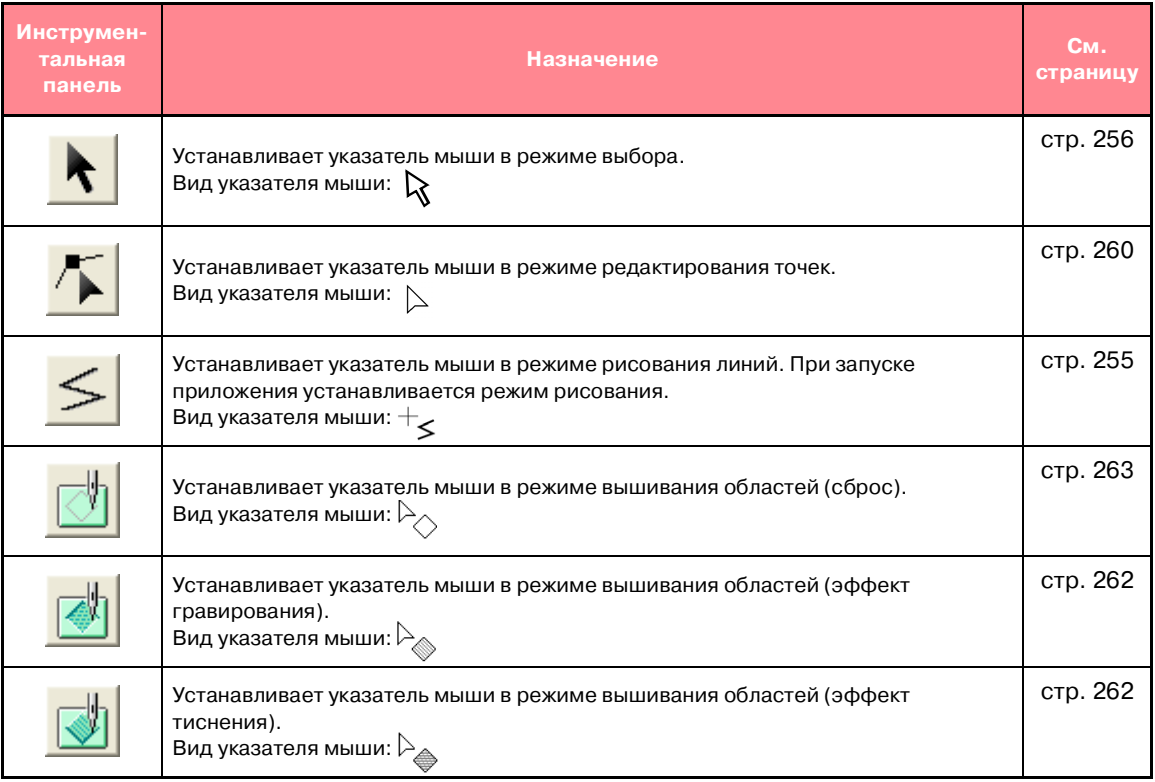

## <span id="page-312-6"></span>**Список меню**

#### b **Напоминание:**

Многие команды меню доступны в виде кнопок в инструментальной строке или в меню, выводимых при щелчке правой кнопкой мыши.

### **Меню File**

Меню **File** содержит команды для обработки файлов, например открытие и сохранение.

<span id="page-312-5"></span><span id="page-312-4"></span><span id="page-312-3"></span><span id="page-312-2"></span><span id="page-312-1"></span><span id="page-312-0"></span>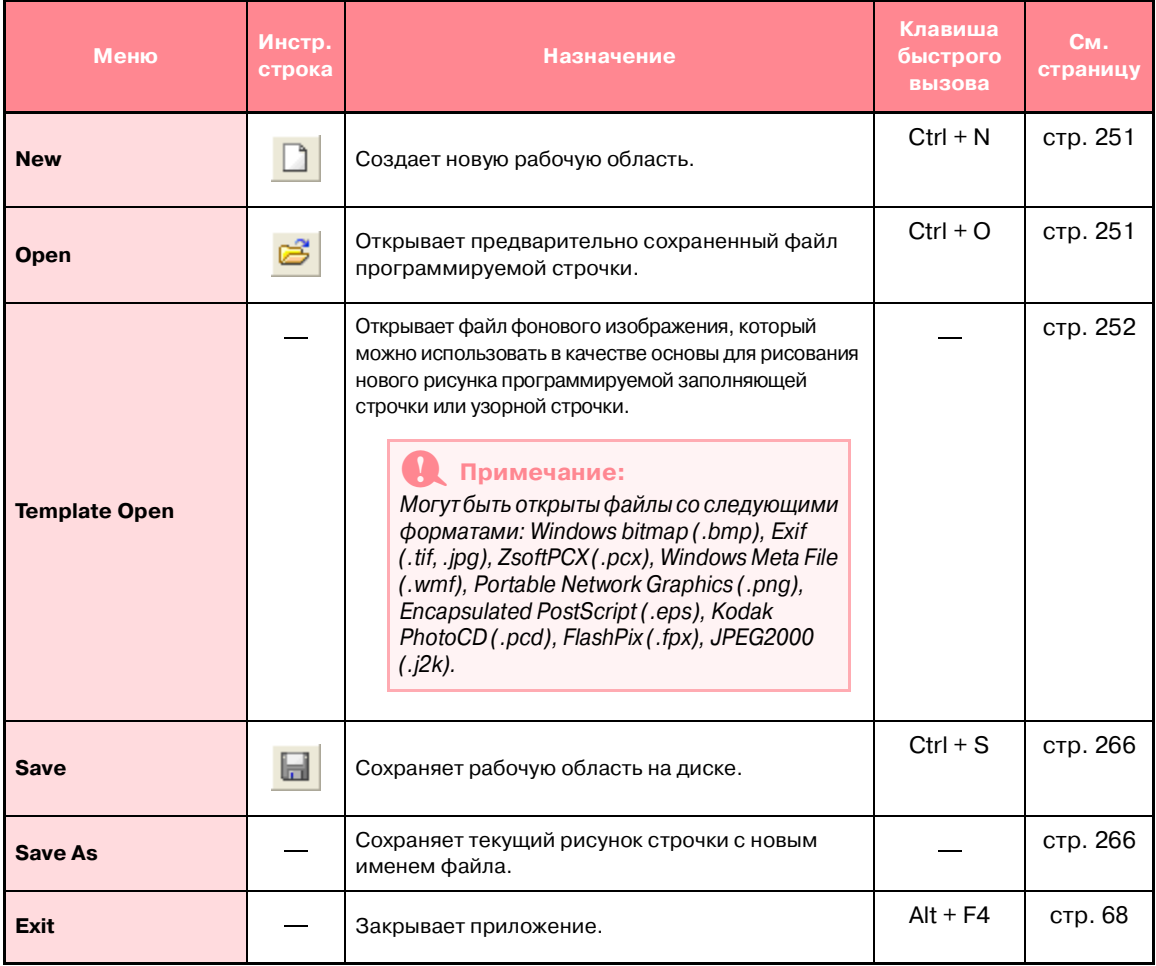

## **Меню Mode**

Приложение Programmable Stitch Creator можно использовать для создания рисунков программируемых заполняющих строчек, узорных заполняющих или узорных линейных строчек и печатей. Однако в каждом случае используются различные способы создания и рабочая область. Используйте меню **Mode** для выбора режима для создаваемого рисунка.

<span id="page-313-9"></span>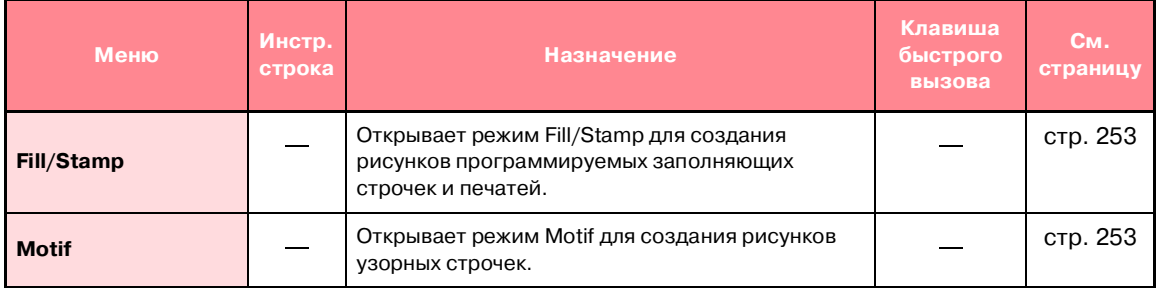

### <span id="page-313-10"></span>**Меню Edit**

Меню **Edit** содержит команды меню для выполнения простых действий с выбранными линиями и рисунками, например вырезание и вставка.

<span id="page-313-8"></span><span id="page-313-7"></span><span id="page-313-6"></span><span id="page-313-5"></span><span id="page-313-4"></span><span id="page-313-3"></span><span id="page-313-2"></span><span id="page-313-1"></span><span id="page-313-0"></span>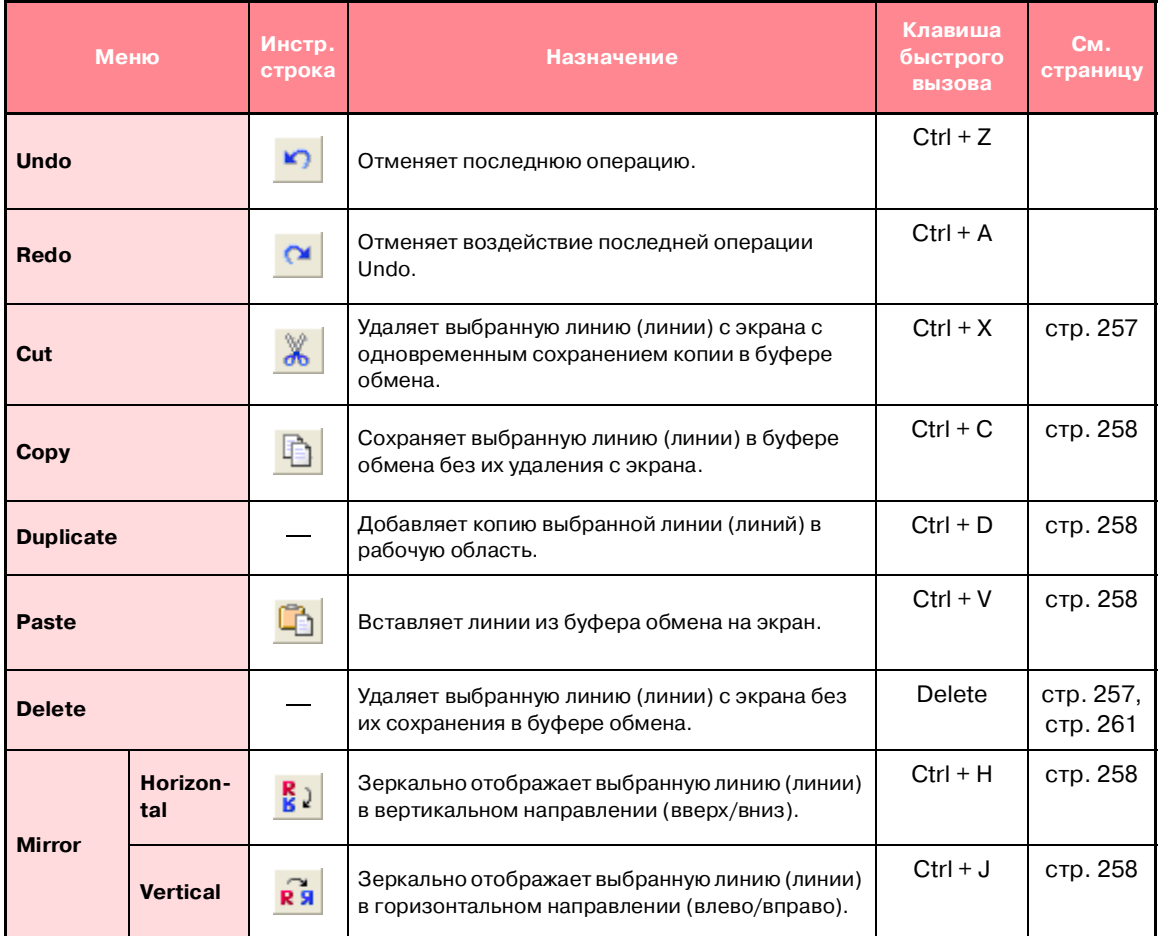

#### *Programmable Stitch Creator* **Компания "Крунг"**<br>тел./факс: (495) 989-22-97 www.krung.ru

<span id="page-314-7"></span>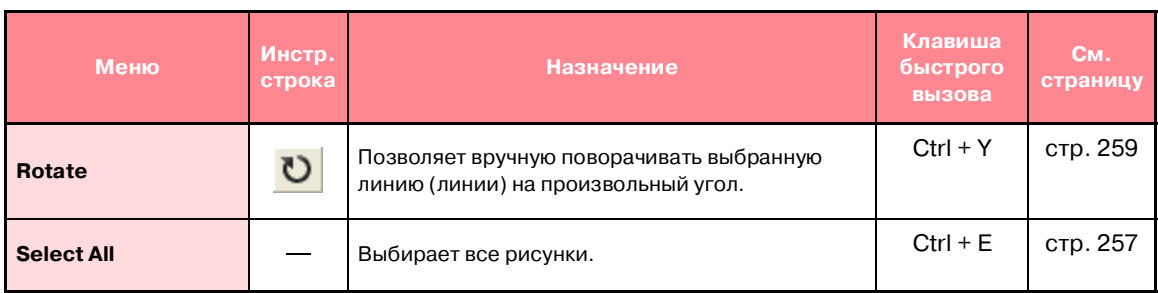

## <span id="page-314-8"></span>**Меню Display**

Меню **Display** содержит команды меню для изменения вида экрана.

<span id="page-314-6"></span><span id="page-314-5"></span><span id="page-314-4"></span><span id="page-314-3"></span><span id="page-314-2"></span><span id="page-314-1"></span><span id="page-314-0"></span>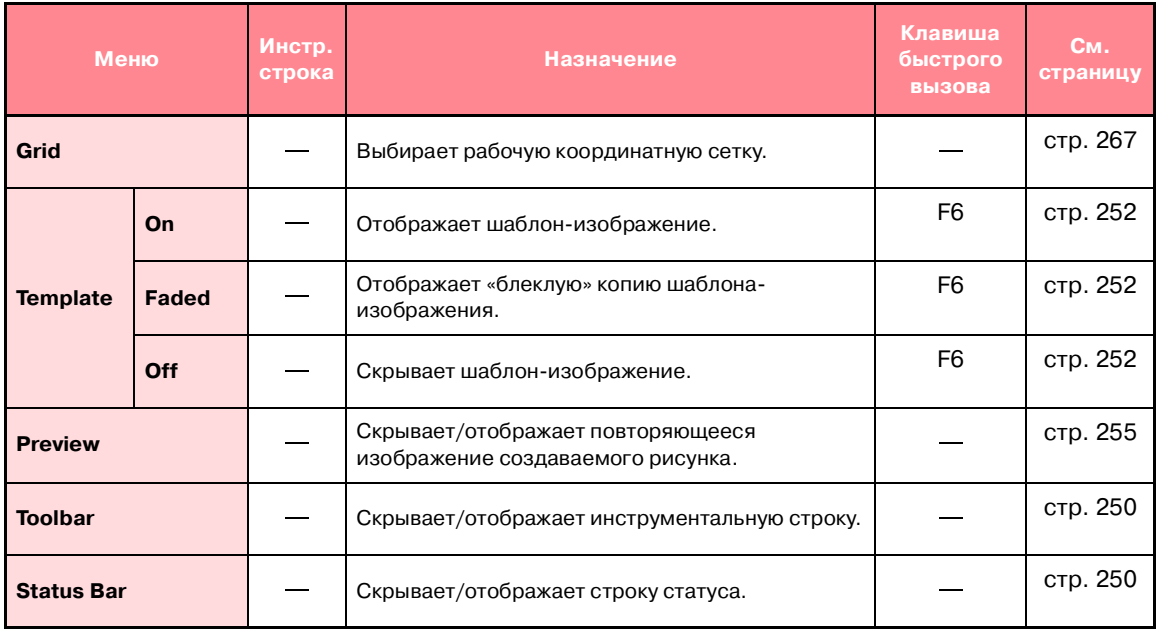

## **Меню Help**

Меню **Help** содержит команды меню для доступа к экранной справочно'информационной системе.

<span id="page-315-2"></span><span id="page-315-1"></span><span id="page-315-0"></span>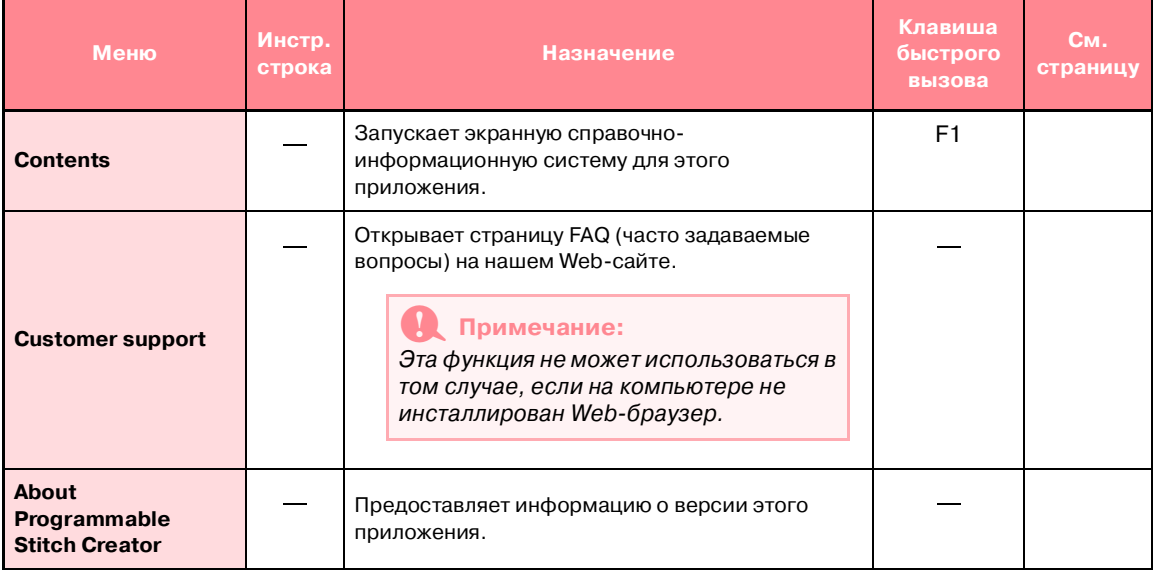

**Service Control Control** 

m.

**Service Control Control** 

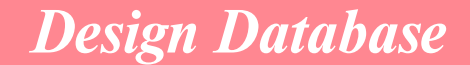

# <span id="page-317-0"></span>**Список меню**

#### b **Напоминание:**

Многие команды меню доступны в виде кнопок в инструментальной строке или в меню, выводимых при щелчке правой кнопкой мыши.

### **Меню File**

Меню **File** содержит команды для обработки файлов, например открытие, импортирование и преобразование, и для создания каталогов.

<span id="page-317-10"></span><span id="page-317-9"></span><span id="page-317-8"></span><span id="page-317-7"></span><span id="page-317-6"></span><span id="page-317-5"></span><span id="page-317-4"></span><span id="page-317-3"></span><span id="page-317-2"></span><span id="page-317-1"></span>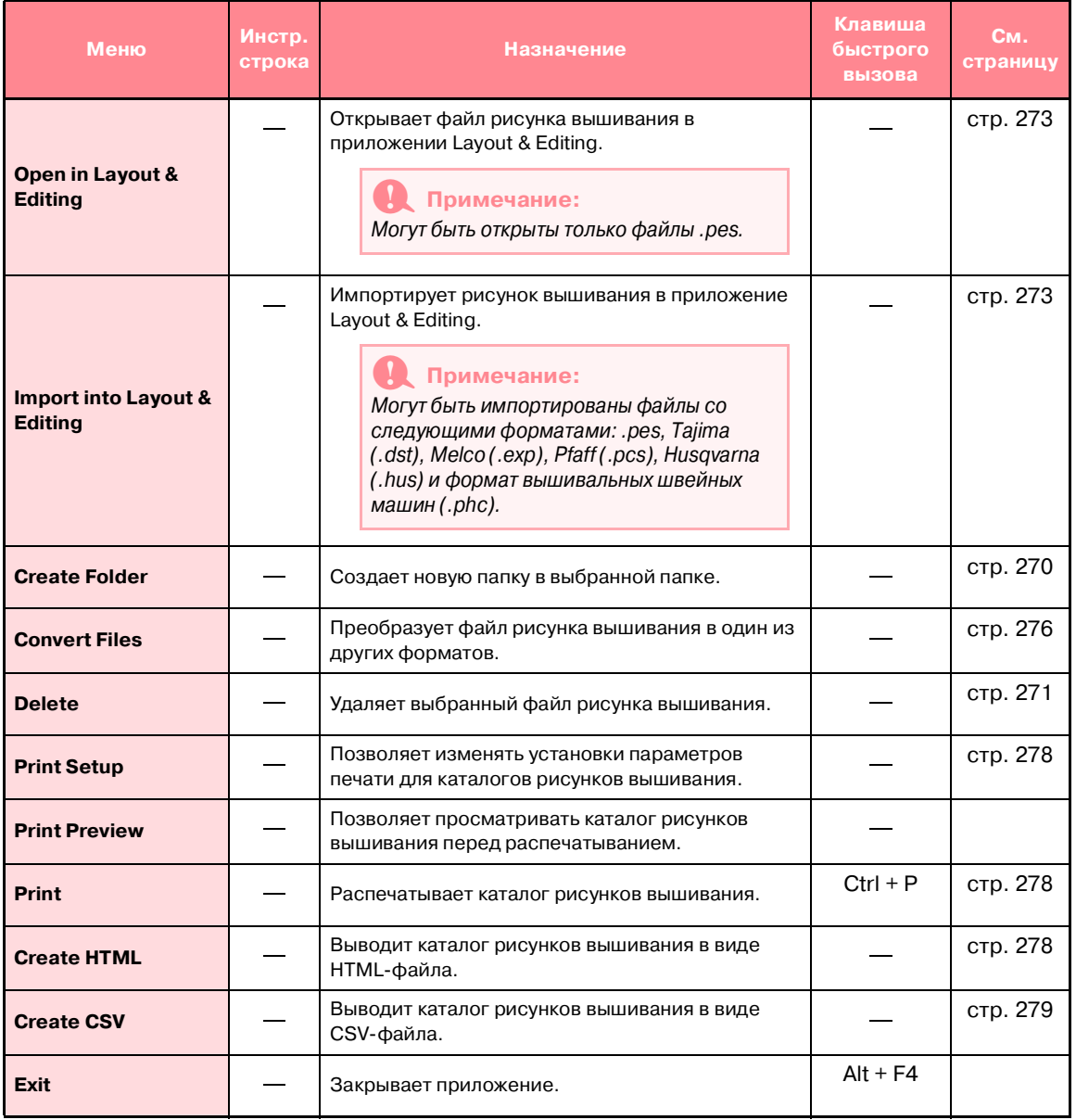

Справка<br>Овзідп Databas<br>**307** Design Database

## **Меню Edit**

<span id="page-318-9"></span><span id="page-318-8"></span>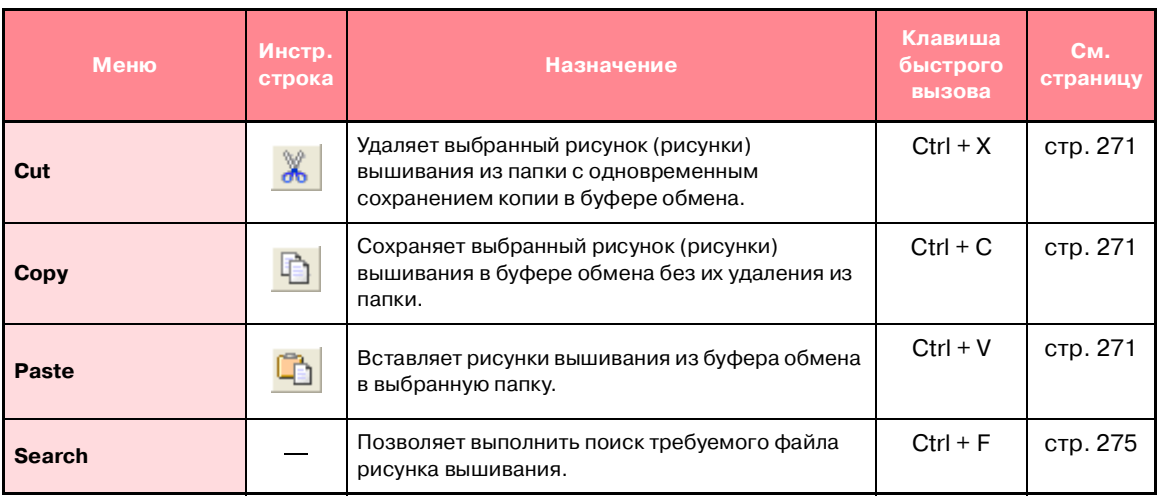

## <span id="page-318-11"></span><span id="page-318-10"></span>**Меню Display**

<span id="page-318-7"></span><span id="page-318-6"></span><span id="page-318-5"></span><span id="page-318-4"></span><span id="page-318-3"></span><span id="page-318-2"></span><span id="page-318-1"></span><span id="page-318-0"></span>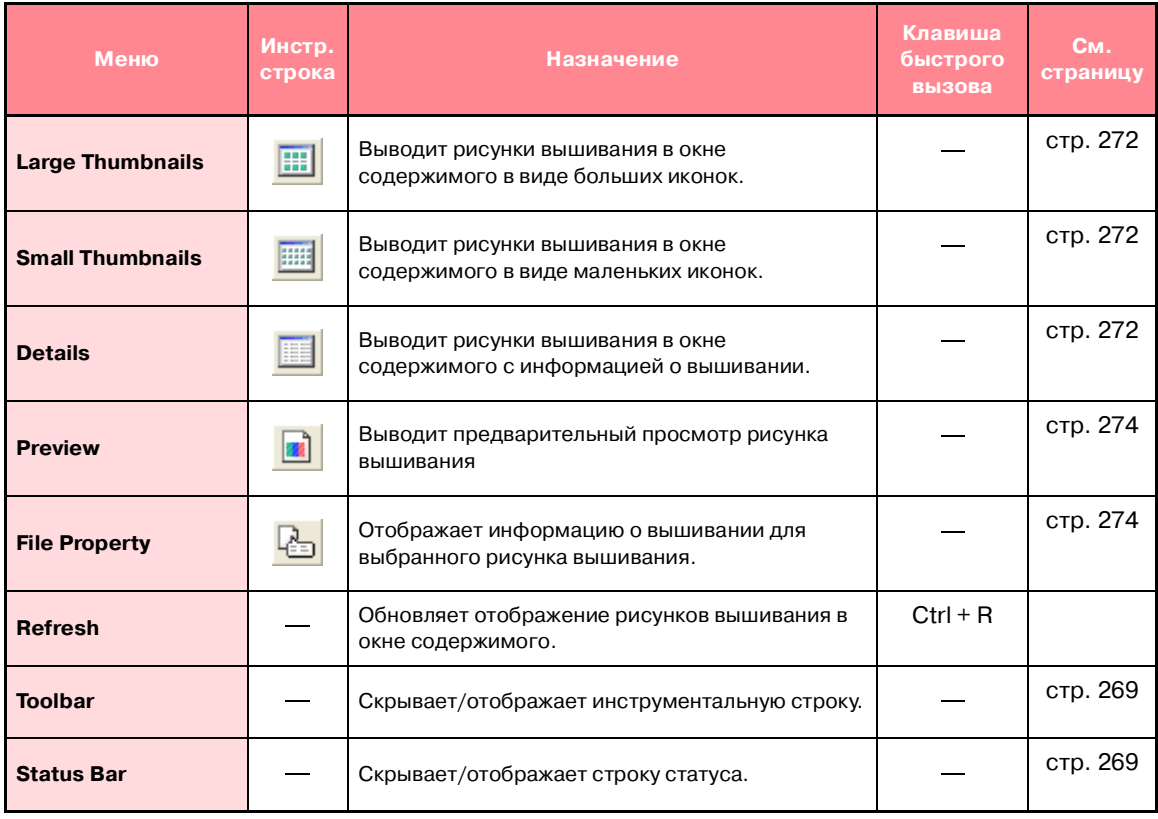

## **Меню Option**

Меню **Option** содержит команды для изменения единиц измерения.

<span id="page-319-3"></span>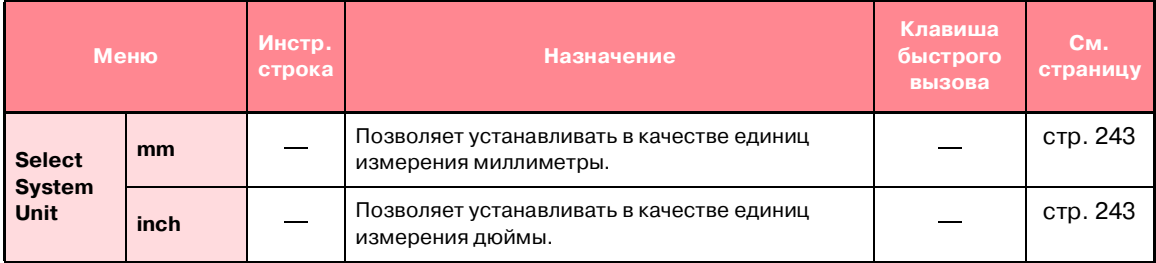

### <span id="page-319-2"></span>**Меню Help**

Меню **Help** содержит команды меню для доступа к экранной справочно'информационной системе.

<span id="page-319-1"></span><span id="page-319-0"></span>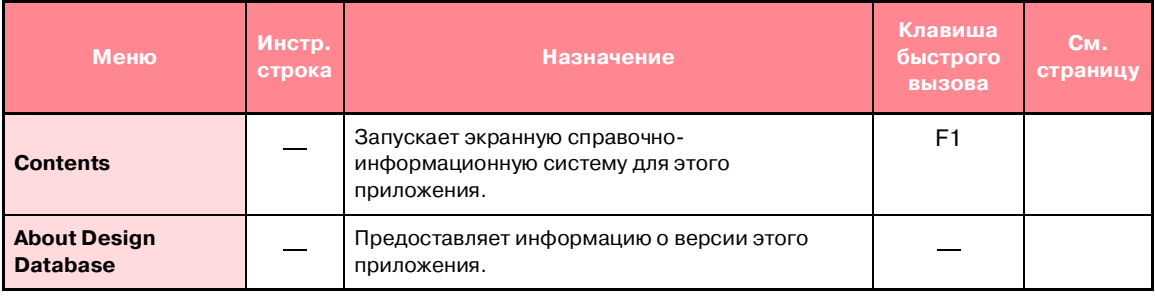

## **Компания "Крунг"**<br>тел./факс: (495) 989-22-97 www.krung.ru

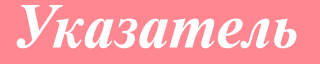

### $\overline{\mathbf{A}}$

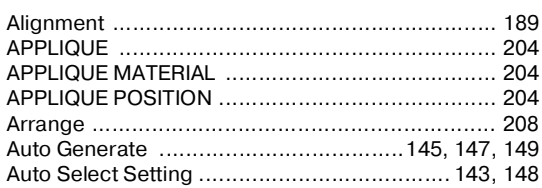

#### B

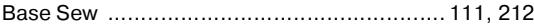

### C

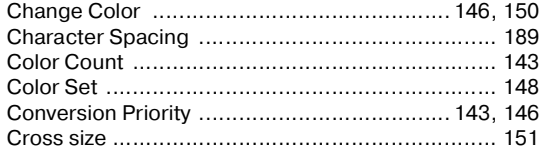

#### D

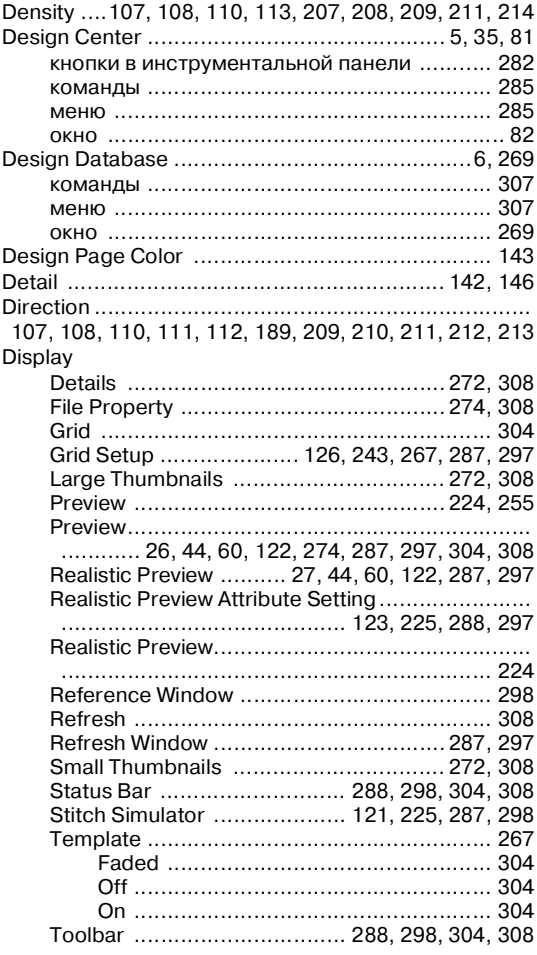

### Окно Reference Window ..................................287

## E

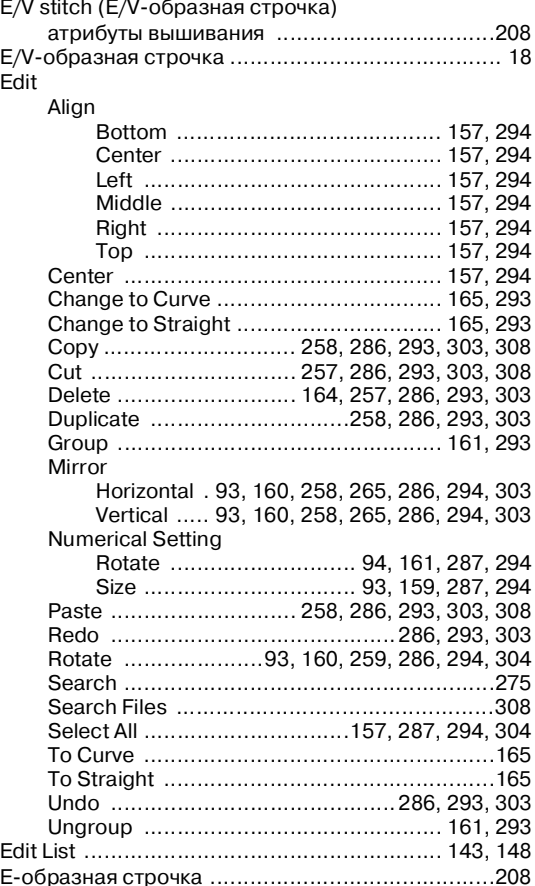

### F

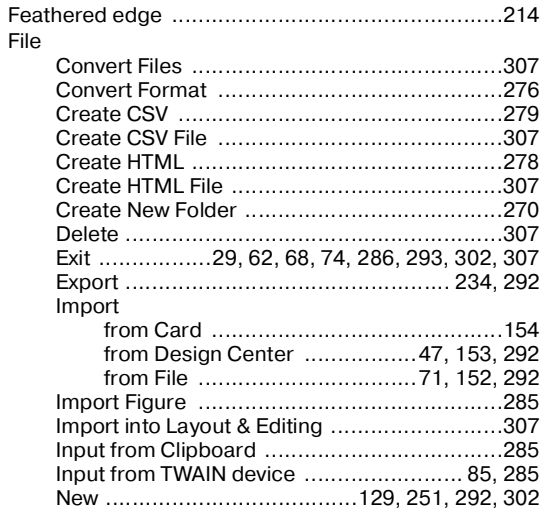

#### *Указатель* **Компания "Крунг"**<br>тел./факс: (495) 989-22-97 www.krung.ru

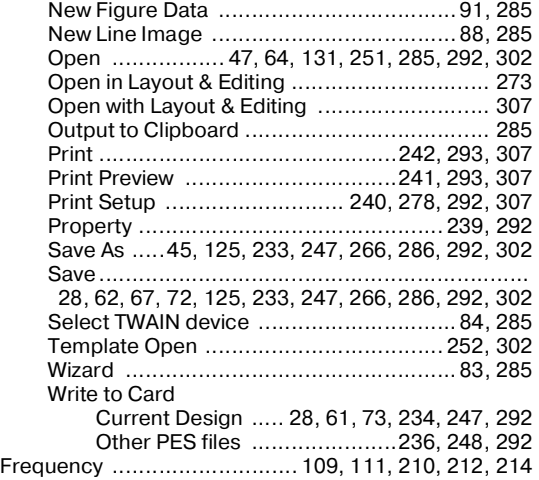

### **G**

[Gradation ....... 107,](#page-117-2) [108,](#page-118-2) [110,](#page-120-2) [113,](#page-123-1) [208,](#page-218-4) [209,](#page-219-2) [211,](#page-221-2) [215](#page-225-0)

### **H**

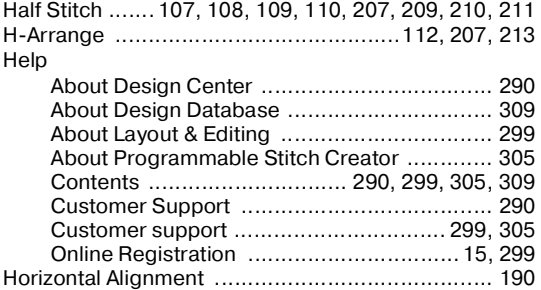

**I**

#### Image

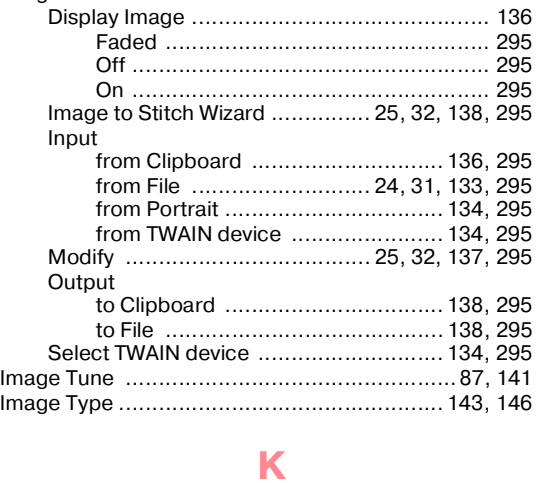

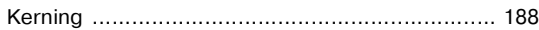

**L** [Layout & Editing .....................................5,](#page-15-1) [23,](#page-33-0) [30,](#page-40-0) [69](#page-79-0)

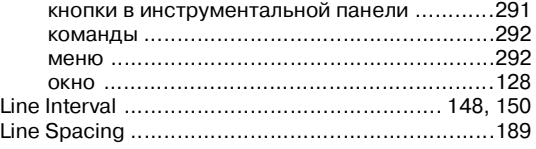

### **M**

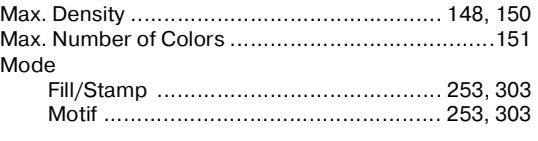

### **N**

[NOT DEFINED ....................................................204](#page-214-3)

#### **O**

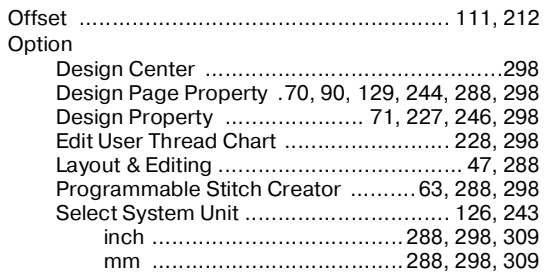

### **P**

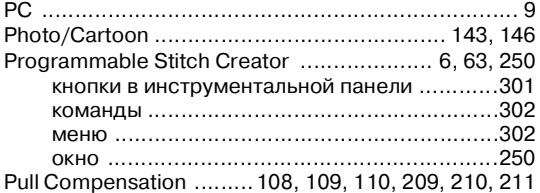

#### **R**

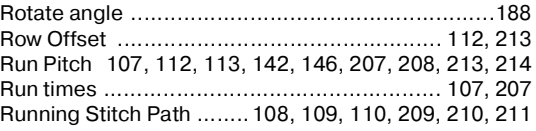

### **S**

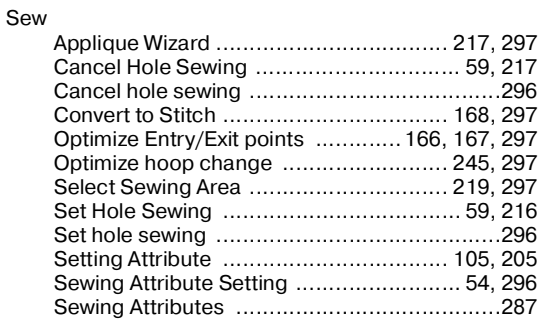

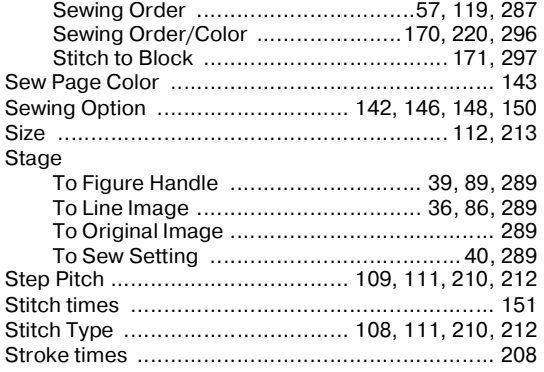

#### Text

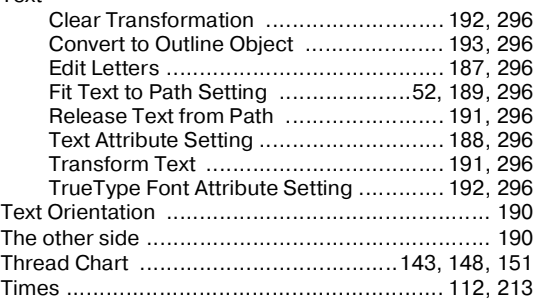

**T**

### **U**

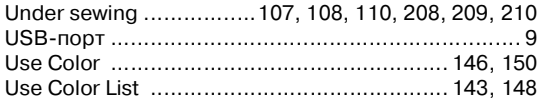

#### **V**

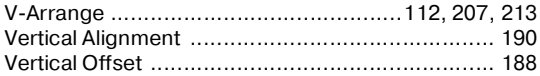

### **Z**

[Zigzag width ............................................... 107,](#page-117-7) [207](#page-217-6)

### **А**

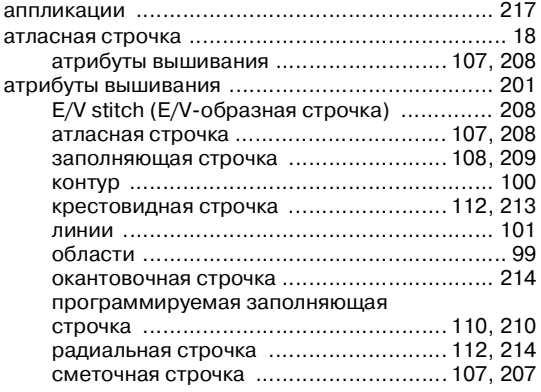

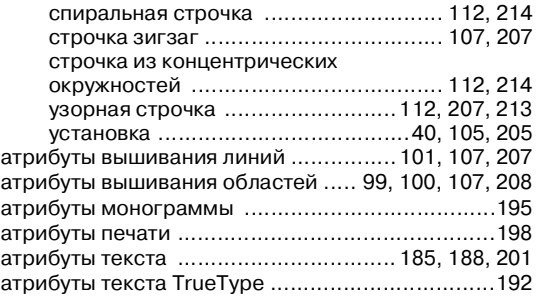

### **Б**

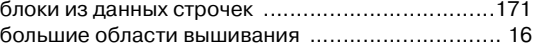

### **В**

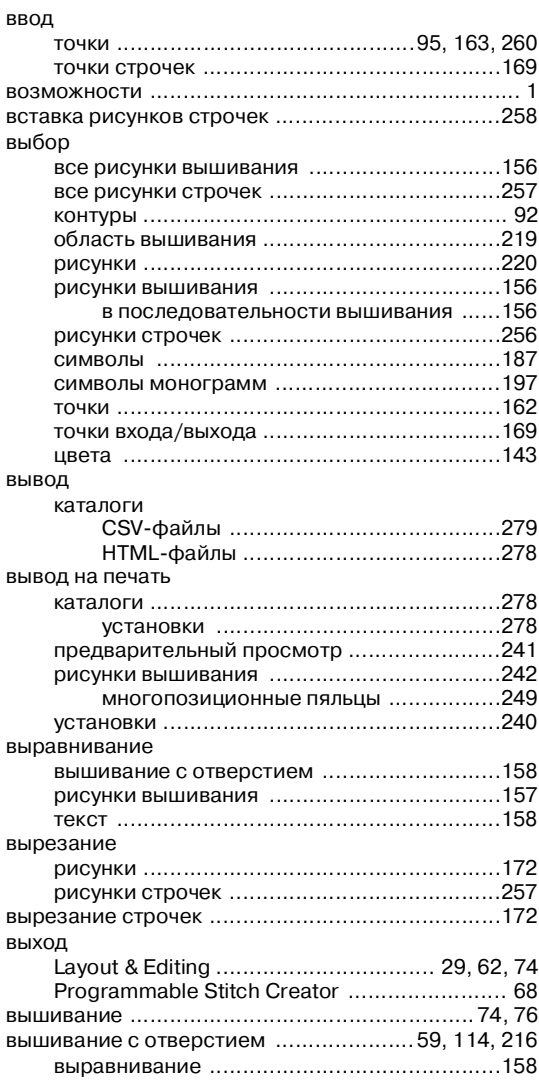

### **Г**

[геометрические атрибуты .................................201](#page-211-2)

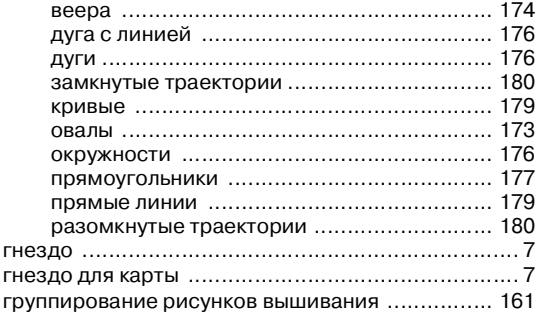

m.

## **Д**

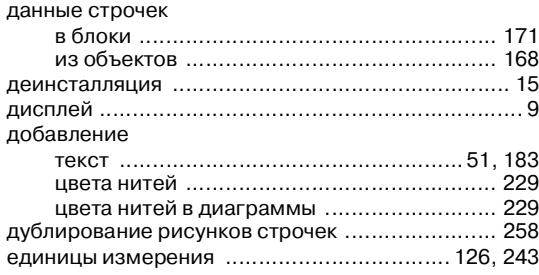

### **З**

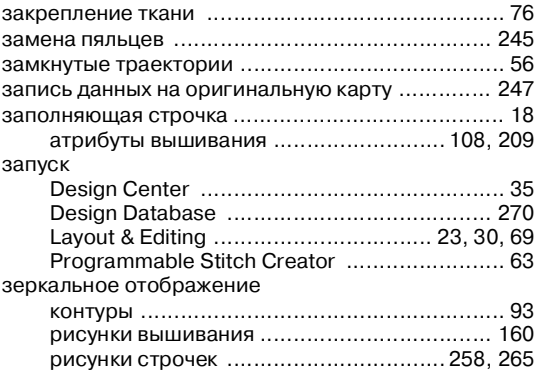

### **И**

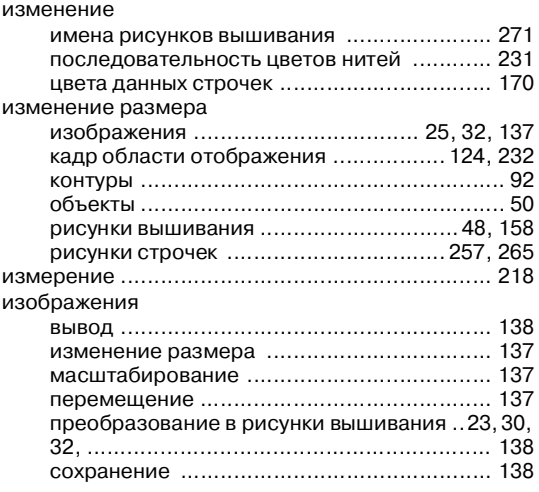

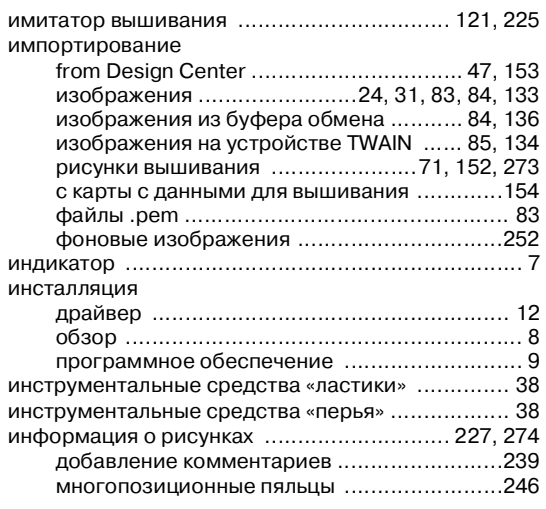

**Service Control** 

### **К**

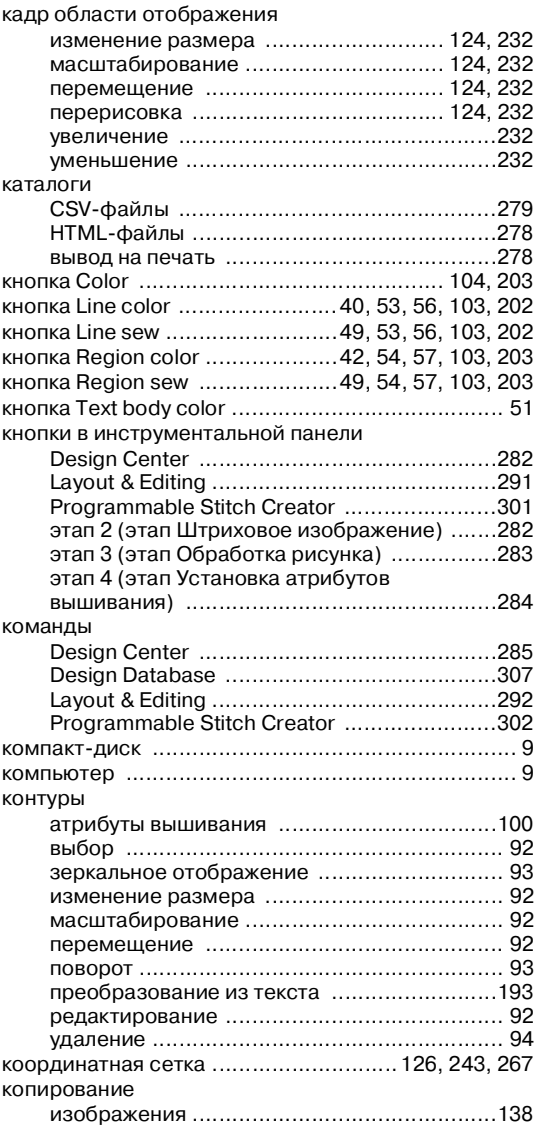
### *Указатель* **Компания "Крунг"**<br>тел./факс: (495) 989-22-97 www.krung.ru

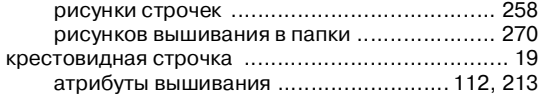

## **Л**

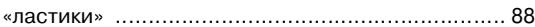

# **М**

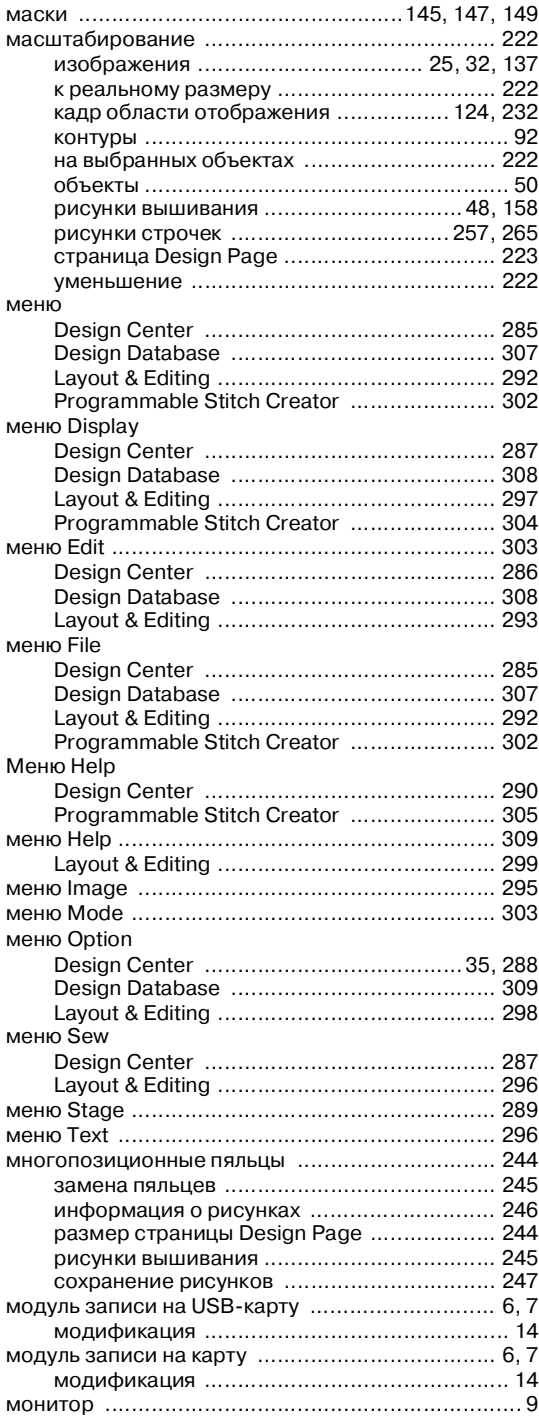

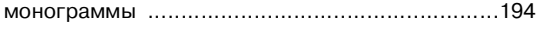

**State State** 

## **Н**

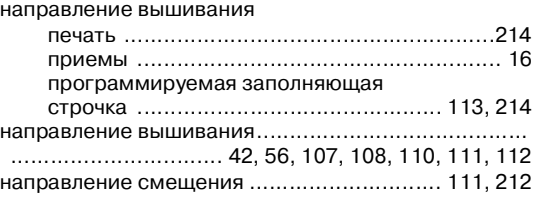

## **О**

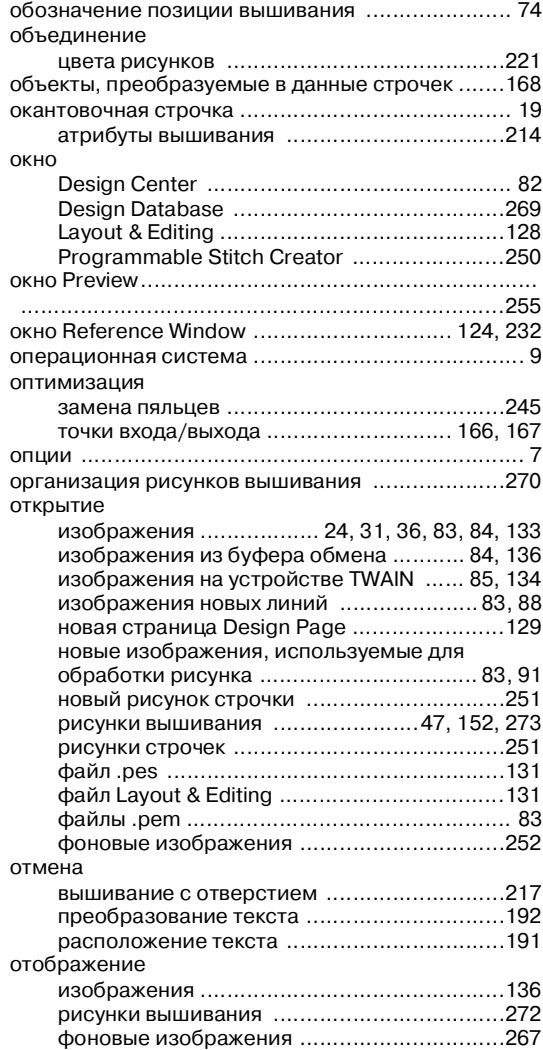

## **П**

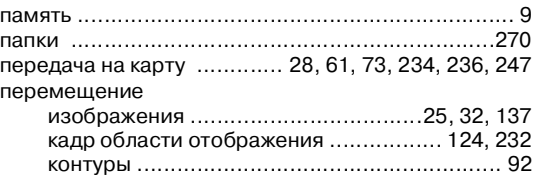

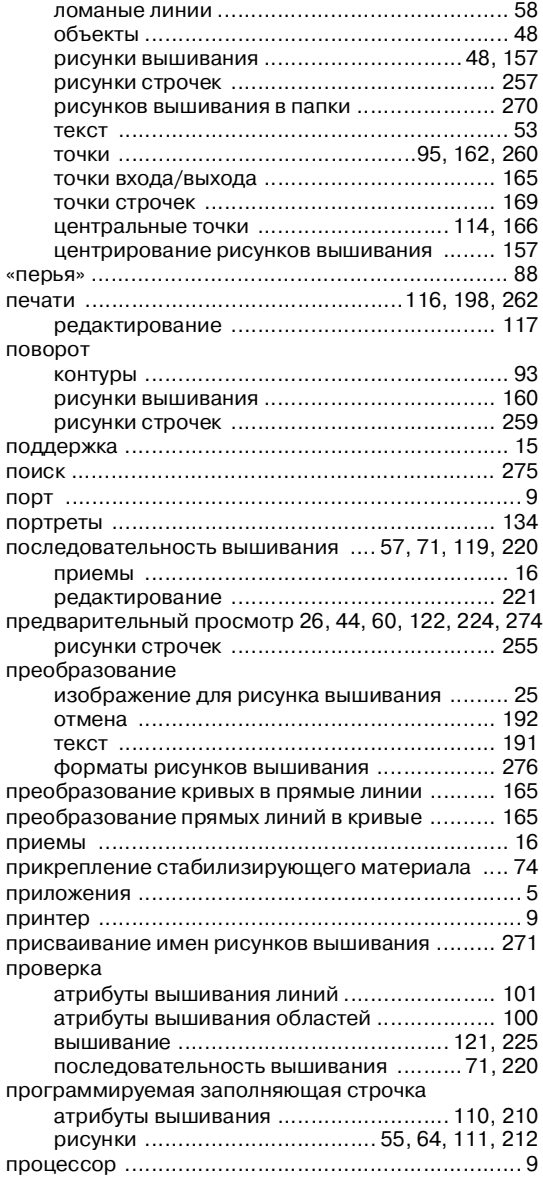

**The Committee Committee** 

## **Р**

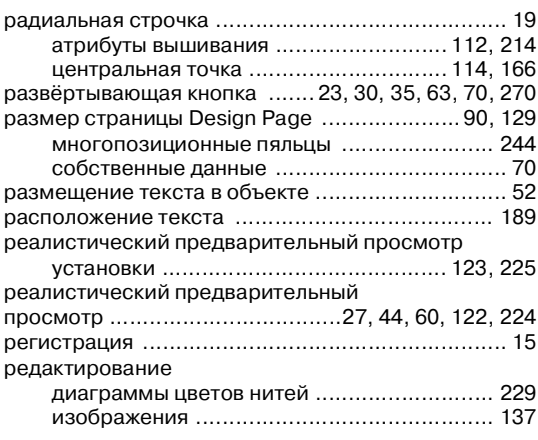

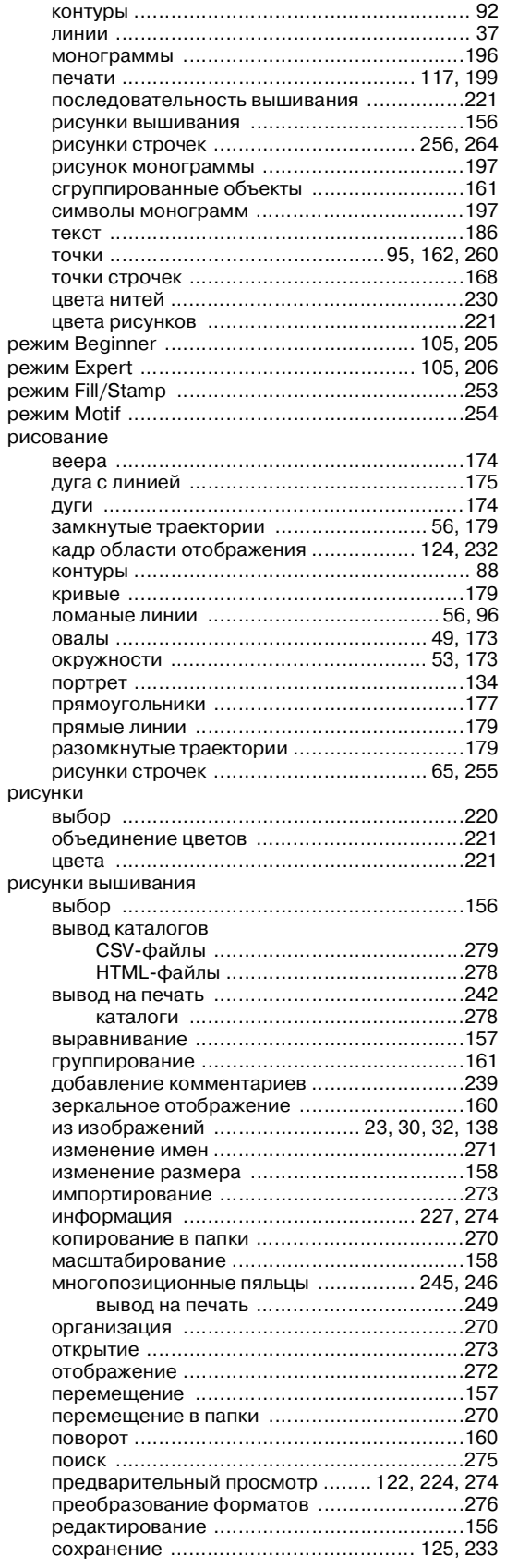

**Service Control Control** 

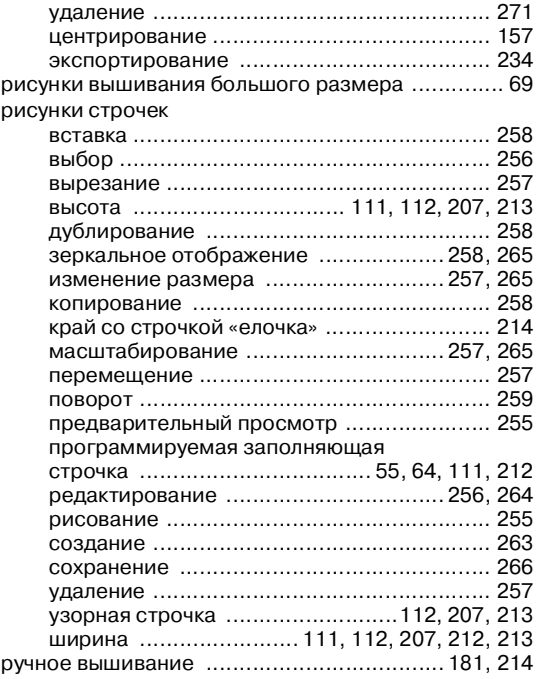

## **С**

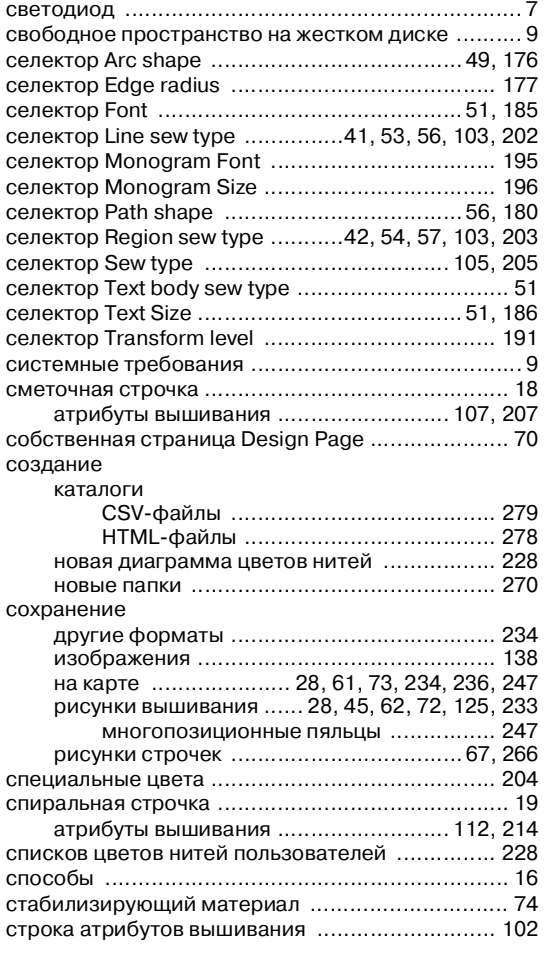

#### строчка

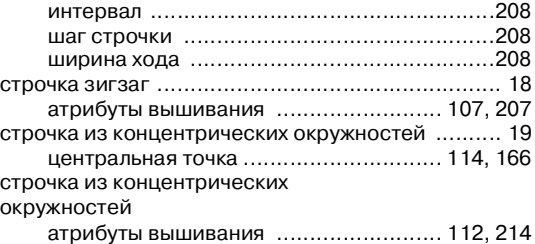

**Service Control Control** 

## **Т**

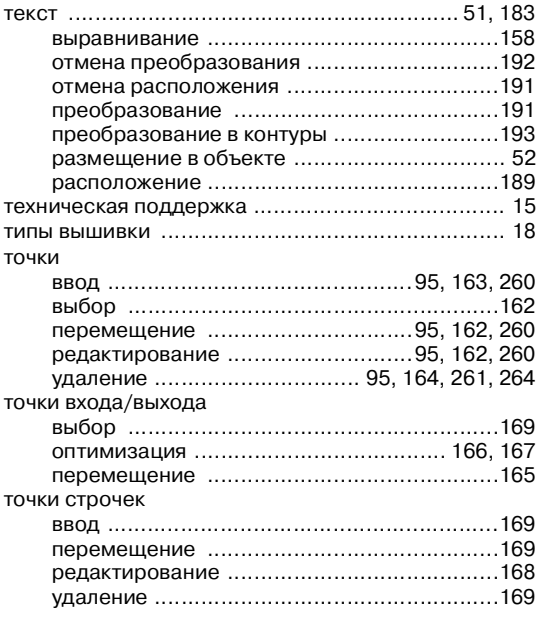

#### **У**

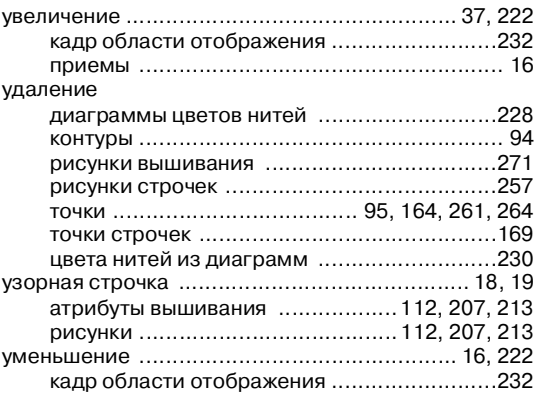

### **Ф**

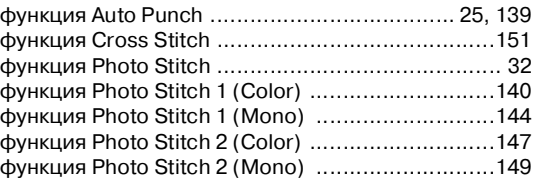

# **Ц**

<u> 1999 - Johann Barnett, martin sa</u>

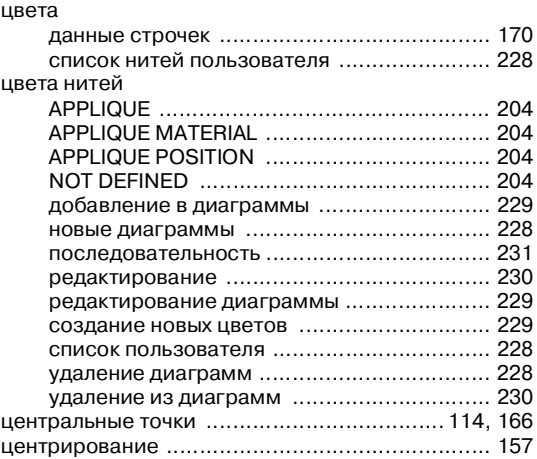

## **Э**

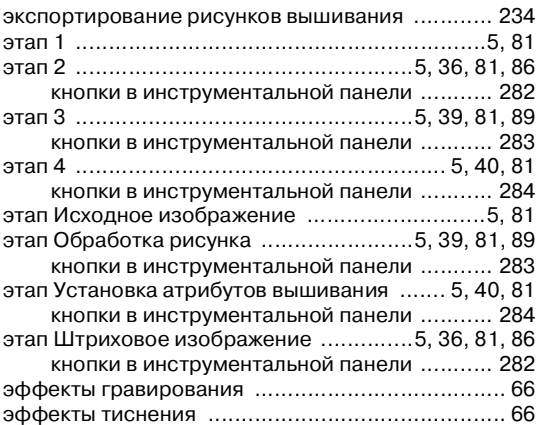

**Service Control** 

**Service Control Control** 

the control of the control of the control of

# **Перед вскрытием упаковки компакт\$ диска прочитайте следующую информацию**

Благодарим вас за покупку данного программного обеспечения. Перед вскрытием упаковки компакт'диска для данного программного обеспечения внимательно прочитайте следующее соглашение об условиях использования продукта. Использование данного программного обеспечения допускается только в том случае, если вы согласны со всеми положениями этого соглашения. Вскрытие упаковки компакт'диска подтверждает ваше согласие с условиями использования данного продукта. Данный продукт не может быть возвращен после вскрытия упаковки.

## **Соглашение об условиях использования продукта**

1) Общие положения

Данный документ является соглашением об условиях использования данного продукта между вами (конечным пользователем) и нашей компанией.

- 2) Использование данного продукта Данный продукт можно инсталлировать и использовать только на одном компьютере.
- 3) Ограничения по дублированию Данный продукт запрещается дублировать, кроме случаев резервирования.
- 4) Ограничения по модификациям Данный продукт запрещается модифицировать или дисассемблировать каким бы то ни было образом.
- 5) Ограничения по передаче Данное программное обеспечение запрещается передавать для использования третьими лицами каким бы то ни было образом.
- 6) Гарантийные обязательства Наша компания не несет ответственности за покупку и использование вами данного продукта и за любые виды убытков, обусловленных использованием данного продукта.
- 7) Прочие положения Данный продукт защищен законами об авторских правах.

Компоненты данного продукта были созданы с использованием технологических решений компании Softfoundry International Pte. Ltd.

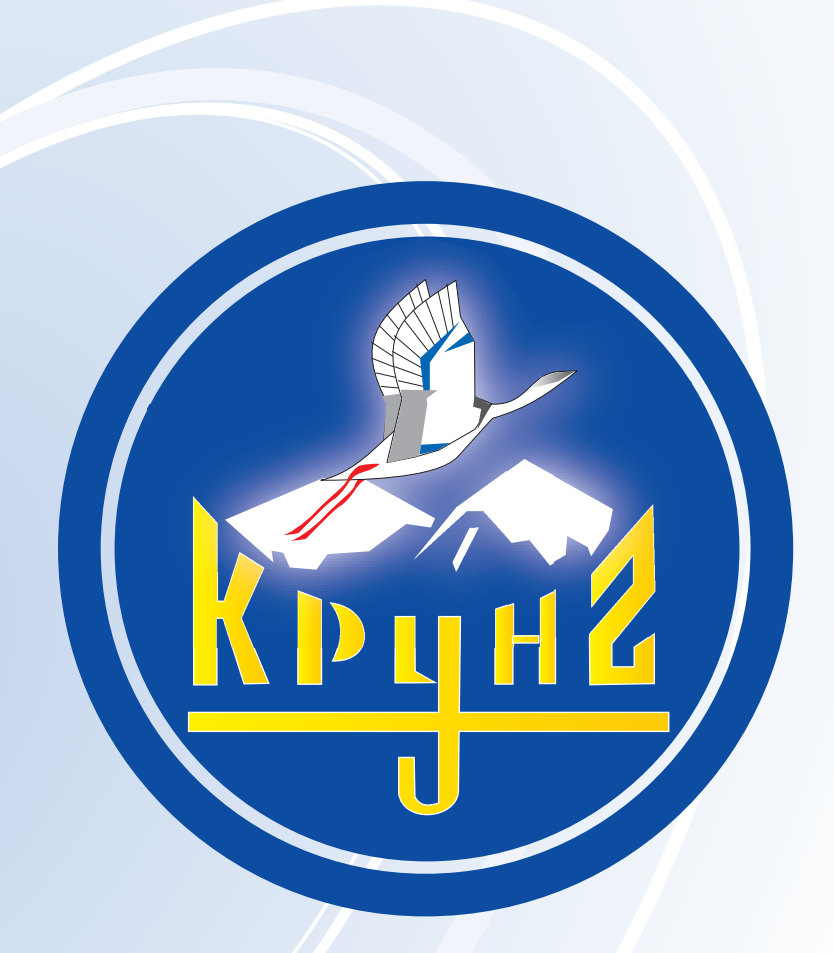

По вопросам приобретения или с целью консультации вы можете обращаться по телефону: (495) 989-22-97 или по e-mail: info@krung.ru

> Также предлагаем вам посетить наш информационный сайт www.krung.ru